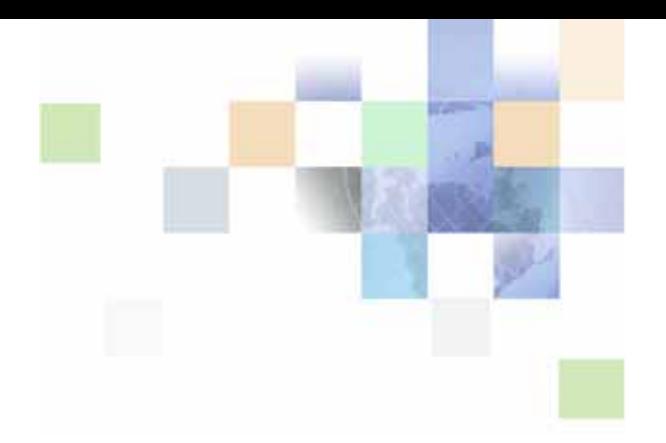

## <span id="page-0-0"></span>**Siebel Order Management Guide Addendum for Communications**

Siebel Innovation Pack 2013 Version 8.1/8.2 September 2013

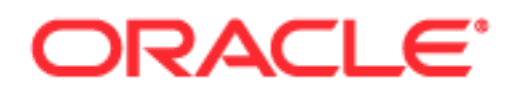

Copyright © 2005, 2013 Oracle and/or its affiliates. All rights reserved.

This software and related documentation are provided under a license agreement containing restrictions on use and disclosure and are protected by intellectual property laws. Except as expressly permitted in your license agreement or allowed by law, you may not use, copy, reproduce, translate, broadcast, modify, license, transmit, distribute, exhibit, perform, publish, or display any part, in any form, or by any means. Reverse engineering, disassembly, or decompilation of this software, unless required by law for interoperability, is prohibited.

The information contained herein is subject to change without notice and is not warranted to be errorfree. If you find any errors, please report them to us in writing.

If this is software or related documentation that is delivered to the U.S. Government or anyone licensing it on behalf of the U.S. Government, the following notice is applicable:

U.S. GOVERNMENT END USERS: Oracle programs, including any operating system, integrated software, any programs installed on the hardware, and/or documentation, delivered to U.S. Government end users are "commercial computer software" pursuant to the applicable Federal Acquisition Regulation and agency-specific supplemental regulations. As such, use, duplication, disclosure, modification, and adaptation of the programs, including any operating system, integrated software, any programs installed on the hardware, and/or documentation, shall be subject to license terms and license restrictions applicable to the programs. No other rights are granted to the U.S. Government.

This software or hardware is developed for general use in a variety of information management applications. It is not developed or intended for use in any inherently dangerous applications, including applications that may create a risk of personal injury. If you use this software or hardware in dangerous applications, then you shall be responsible to take all appropriate fail-safe, backup, redundancy, and other measures to ensure its safe use. Oracle Corporation and its affiliates disclaim any liability for any damages caused by use of this software or hardware in dangerous applications.

Oracle and Java are registered trademarks of Oracle and/or its affiliates. Other names may be trademarks of their respective owners.

Intel and Intel Xeon are trademarks or registered trademarks of Intel Corporation. All SPARC trademarks are used under license and are trademarks or registered trademarks of SPARC International, Inc. AMD, Opteron, the AMD logo, and the AMD Opteron logo are trademarks or registered trademarks of Advanced Micro Devices. UNIX is a registered trademark of The Open Group.

This software or hardware and documentation may provide access to or information on content, products, and services from third parties. Oracle Corporation and its affiliates are not responsible for and expressly disclaim all warranties of any kind with respect to third-party content, products, and services. Oracle Corporation and its affiliates will not be responsible for any loss, costs, or damages incurred due to your access to or use of third-party content, products, or services.

#### Documentation Accessibility

For information about Oracle's commitment to accessibility, visit the Oracle Accessibility Program website at http://www.oracle.com/pls/topic/lookup?ctx=acc&id=docacc.

#### Access to Oracle Support

Oracle customers have access to electronic support through My Oracle Support. For information, visit http://www.oracle.com/pls/topic/lookup?ctx=acc&id=info or visit http://www.oracle.com/pls/topic/lookup?ctx=acc&id=trs if you are hearing impaired.

## **Contents**

## **[Chapter 1: What's New in This Release](#page-16-0)**

#### **[Chapter 2: Setting Up Order Management for Industry](#page-18-0)  Applications**

[About Asset-Based Ordering and Network Ordering 19](#page-18-1) [About Order Management for Industry Applications 20](#page-19-0) [Activating Workflows for Order Management for Industry Applications 22](#page-21-0) [About the Workflow for Order-To-Installation Tasks 23](#page-22-0)

## **[Chapter 3: Telco Subscription Management in Open UI](#page-24-0)**

[About Telco Subscription Management in Open UI 25](#page-24-1) [Tasks for Configuring the Customer Dashboard 25](#page-24-2) [Configuring the Navigation Pane of the Customer Dashboard 26](#page-25-0) [Configuring the Action Launchpad of the Customer Dashboard 27](#page-26-0) [Configuring Customer Analytics 27](#page-26-1) [Using the Customer Dashboard 27](#page-26-2) [Changing SIM Cards 28](#page-27-0) [Workflow Reference for Telco Subscription Management in Open UI 30](#page-29-0) [TOUI Installed Asset Select Process Workflow 30](#page-29-1) [TOUI Generate Order Process Workflow 31](#page-30-0) [TOUI Get Selected Service Sub Process Workflow 34](#page-33-0) [TOUI Get Delta Sub Process Workflow 34](#page-33-1) [TOUI Set Value Sub Process Workflow 35](#page-34-0) [TOUI CSim Cancel Process Workflow 36](#page-35-0) [TOUI CSim Delete Process Workflow 36](#page-35-1)

## **[Chapter 4: Employee Asset-Based Ordering](#page-36-0)**

[Updating Opportunities from Quotes 38](#page-37-0) [Processing a Quote Through the Order-to-Cash Process Integration Pack 39](#page-38-0) [Comparing Prices with Competitor Prices 40](#page-39-0) [Setting Up Service Charges for Products 40](#page-39-1)

[About Synchronizing Product Attributes, Product Classes, Products, and Promotions](#page-41-0)  42 [About Synchronizing Product Attributes 43](#page-42-0) [About Synchronizing Product Classes 44](#page-43-0) [About Synchronizing Products 45](#page-44-0) [About Synchronizing Promotions 47](#page-46-0) [Viewing Synchronized Extensible Product Fields 49](#page-48-0) [Defining Product Promotions 50](#page-49-0) [Defining Promotion Component Actions 50](#page-49-1) [About Defining Promotion Upgrades for a Group of Promotions 52](#page-51-0) [Upgrading Promotions 55](#page-54-0) [Defining Promotion Upgrade Aggregate 57](#page-56-0) [About Defining Promotion Merge 60](#page-59-0) [Example of Defining a Promotion Merge 60](#page-59-1) [About Defining a Promotion Split 62](#page-61-0) [Scenario for Defining a Promotion Split 62](#page-61-1) [Example of Defining a Promotion Split 63](#page-62-0) [About Dynamic Transform 65](#page-64-0) [Source Promotions Applet 65](#page-64-1) [Target Promotions Applet 66](#page-65-0) [Performing a Promotion Dynamic Transform 67](#page-66-0) [Configuring the Edit Promotion Product Selection 68](#page-67-0) [Defining User Interfaces for Bundled Promotions 70](#page-69-0) [Editing a Bundled Promotion 71](#page-70-0) [Processing Order Management Messages 75](#page-74-0) [About Bundling Components for a Promotion 75](#page-74-1) [Defining Bundled Promotion Compatibility Rules 76](#page-75-0) [About Promotion Components Using Two Nodes Associated with Two Service Accounts](#page-77-0)  78 [Scenario for Using Different Service Account for a Promotion Component 79](#page-78-0) [About Promotion Component Commitments 80](#page-79-0) [Defining Component-Level Commitments 80](#page-79-1) [Selecting Asset-Based Promotion Recommendations 85](#page-84-0) [Debundling Component Assets from a Promotion 86](#page-85-0) [About Visual Indicators for Promotions 87](#page-86-0) [Configuring the Projected Asset Cache Search Specification 88](#page-87-0) [About Promotion Transitions Ambiguity Resolution 92](#page-91-0) [Controlling Promotion Ambiguity Resolution 92](#page-91-1) [About Manually Resolving Ambiguous Promotion Transitions 93](#page-92-0) [Transferring an Ambiguous Component to a Target Promotion Definition 93](#page-92-1)

#### **Siebel Order Management Guide Addendum for Communications** Version 8.1/ 8.2

[Removing a Promotion Component from the Target Promotion Definition 94](#page-93-0) [Defining Customizable Product Compatibility Rules 95](#page-94-0) [Configuring the Workflow for Promotion Penalties 96](#page-95-0) [Setting Up a Product for Oracle Application Integration Architecture Integration 98](#page-97-0) [Modifying the Order Priority Mapping 102](#page-101-0) [Processing a Sales Order Through Oracle Application Integration Architecture](#page-101-1)  Integration 102 [Managing Telephone Numbers for an Order 108](#page-107-0) [Building a Hierarchy of Orders 109](#page-108-0) [About Order Revisions and As Submitted Orders 111](#page-110-0) [Submitting an Order for Technical Service Qualification 113](#page-112-0) [About Time-Based Offerings 114](#page-113-0) [Process of Setting Up Time-Based Offerings 115](#page-114-0) [Creating Time-Based Offering Product Attributes \(Administrator\) 116](#page-115-0) [Creating a Time-Based Offering Product Class \(Administrator\) 118](#page-117-0) [Creating a Time-Based Offering Discount Product \(Administrator\) 118](#page-117-1) [Adding a Time-Based Offering Discount to a Bundled Promotion \(Administrator\) 119](#page-118-0) [About Managing Time-Based Offerings 120](#page-119-0) [Time-Based Offerings in New Orders 121](#page-120-0) [Example of Including a Time-Based Offering in a New Order 121](#page-120-1) [Time-Based Offerings in Changed Orders and Assets 122](#page-121-0) [Transferring Service to Another Location \(User\) 123](#page-122-0) [About Managing Bulk Requests 124](#page-123-0) [Roadmap for Configuring Bulk Requests 125](#page-124-0) [Configuring Cancellation Processing 126](#page-125-0) [Creating Bulk Import Template Files 127](#page-126-0) [Process of Adding Custom Fields to Import Template Files 129](#page-128-0) [Configuring Validation Rules for the Import Process 134](#page-133-0) [Configuring Bulk Request Validation to Improve Performance 136](#page-135-0) [Configuring the Import Process 137](#page-136-0) [Setting Up Bulk Requests on a Mobile Web Client 138](#page-137-0) [\(Optional\) Changing Processing for Action Sets 139](#page-138-0) [Process of Managing Bulk Requests 140](#page-139-0) [Creating a Bulk Request Header 140](#page-139-1) [Adding Bulk Request Data Manually 141](#page-140-0) [Importing Bulk Request Data from a Template File 151](#page-150-0) [Creating Bulk Requests with a Target List 152](#page-151-0)

**6** 

[\(Optional\) Validating a Bulk Request 155](#page-154-0) [Submitting a Bulk Request 155](#page-154-1) [Managing Exception Data in a Bulk Request 157](#page-156-0) [Viewing a Bulk Quote 159](#page-158-0) [Viewing a Bulk Order 159](#page-158-1) [About Bulk Request Processing 160](#page-159-0) [About Bulk Request Processing Logic 160](#page-159-1) [About Exploding an Action Set Template 161](#page-160-0) [About Exception Data in Bulk Requests 163](#page-162-0) [Process of Managing Prepaid Services 165](#page-164-0) [Designating Prepaid Services for Products and Promotions 165](#page-164-1) [Setting Up a Billing Profile for Prepaid Services 166](#page-165-0) [Topping Up a Balance for an Installed Asset 167](#page-166-0) [Viewing Prepaid Transaction Details 169](#page-168-0) [Process of Configuring Prepaid Services 169](#page-168-1) [Creating Outbound Web Services 169](#page-168-2) [Configuring Virtual Business Components 170](#page-169-0) [Importing Outbound Web Services into the Siebel Application 172](#page-171-0) [Adding Special Rating Items to a Quote or Order 172](#page-171-1) [Adding Special Rating Items to a Quote 173](#page-172-0) [Adding Special Rating Items to a Sales Order 173](#page-172-1) [About Managing Order Fallout 174](#page-173-0) [Viewing Fallout Orders and Order Line Items 176](#page-175-0) [Upgrading Promotions in Quote and Order Lines 178](#page-177-0) [Scenario for Working with Promotion Upgrades 179](#page-178-0) [Upgrading Promotions from a Quote or Order Line Item 179](#page-178-1) **[Chapter 5: Workflows for Employee Asset-Based Ordering](#page-180-0)**

[About Workflows for Employee Asset-Based Ordering 182](#page-181-0) [Workflow That Generates Revenue Line Items for an Opportunity 182](#page-181-1) [SIS OM Update Revenue Workflow 182](#page-181-2) [Workflows to Edit Quote Line Items 183](#page-182-0) [SIS OM Edit Delta Quote Line Item Workflow 184](#page-183-0) [SIS OM Add Service Charge Quote Sub-Process 186](#page-185-0) [Workflows to Edit Order Line Items 187](#page-186-0) [SIS OM Edit Service Order Line Item Workflow 187](#page-186-1) [SIS OM Add Service Charge Order Sub-Process 190](#page-189-0) [Workflows to Submit an Order 191](#page-190-0)

**7**

[Submit Order ASI Workflow 191](#page-190-1) [SISOMBillingSubmitOrderWebService Workflow 192](#page-191-0) [SIS OM Submit Order Process 195](#page-194-0) [Order Process Workflows Retained for Backward Compatibility 195](#page-194-1) [Workflows to Update Order Line Items 196](#page-195-0) [SIS OM Order Line Item Update Main 196](#page-195-1) [SIS OM UpdateOrderItem 197](#page-196-0) [SIS OM NSB Update Order Line 198](#page-197-0) [Workflows to Modify a Service Item 199](#page-198-0) [SIS OM Edit Complex Asset Workflow 200](#page-199-0) [SIS OM Add Service Charge Sub-Process 203](#page-202-0) [SIS OM Modify Products & Services Process 204](#page-203-0) [Workflows to Disconnect a Service Item 206](#page-205-0) [SIS OM Disconnect Products & Services Process 206](#page-205-1) [SIS OM Disconnect Asset Sub-Process 207](#page-206-0) [Workflows to Suspend or Resume Service Items 209](#page-208-0) [SIS OM Suspend / Resume Products & Services Process 209](#page-208-1) [SIS OM Suspend / Resume Asset Sub-Process 211](#page-210-0) [Workflows to Transfer a Service to Another Location 214](#page-213-0) [SIS OM Move Process 215](#page-214-0) [SIS OM Move Exception Handling 222](#page-221-0) [SIS OM Move Service Point Check 223](#page-222-0) [SIS OM Move Display Quote 224](#page-223-0) [Workflows to Validate a Network 224](#page-223-1) [VORD Validate \(Quote\) 224](#page-223-2) [VORD Validate \(Order\) 226](#page-225-0) [Workflows for Price Comparison 227](#page-226-0) [SIS OM PC Price Comparison Process 228](#page-227-0) [SIS OM Goto Price Comparison View Process 229](#page-228-0) [Workflows for Enrollment 230](#page-229-0) [SIS OM PC Enrollment 230](#page-229-1) [SIS OM PC Create Account Subprocess 232](#page-231-0) [SIS OM PC Go To Opportunity View 233](#page-232-0) [SIS OM PC Set Opportunity Account 233](#page-232-1) [CUT eSales - PC Enrollment Process 233](#page-232-2) [CUT eSales - Set Shopping Cart Price List 235](#page-234-0) [CUT eSales - PC Prepare Cart Process 235](#page-234-1) [SIS OM PC Go to Order Entry - Line Items View \(Sales\) 236](#page-235-0) [Workflows for Bulk Requests 237](#page-236-0)

[ABO Bulk Request Import Workflow 238](#page-237-0) [ABO Bulk Request - Validate Process 239](#page-238-0) [ABO Bulk Request - Submit Driver Process Workflow 240](#page-239-0) [ABO Bulk Request - Submit Process Workflow 241](#page-240-0) [ABO Bulk Request - Parallel Sub Process Workflow 243](#page-242-0) [ABO Bulk Request - Sub Process Workflow 245](#page-244-0) [ABO Bulk Request - Prepare Action Set Sub-Process Workflow 247](#page-246-0) [ABO Bulk Request - Inclusive Process Action Sub-Process Workflow 248](#page-247-0) [ABO Bulk Request - All Exclusive Process Action Sub-Process Workflow 250](#page-249-0) [ABO Bulk Request - Add Sub-Process Workflow 252](#page-251-0) [ABO Bulk Request - Modify Sub-Process Workflow 253](#page-252-0) [ABO Bulk Request - Delete Sub-Process Workflow 254](#page-253-0) [ABO Bulk Request - Suspend/Resume Sub-Process Workflow 256](#page-255-0) [ABO Bulk Request - Upgrade Sub-Process Workflow 259](#page-258-0) [ABO Bulk Request - Notify User Sub-Process Workflow 261](#page-260-0) [ABO Bulk Request Add Item Customize Process 262](#page-261-0) [ABO Bulk Request Add Item Customize SubProcess 264](#page-263-0) [ABO Bulk Request - Edit Order Line Item 266](#page-265-0) [ABO Bulk Request - Clear Exception Process Workflow 268](#page-267-0) [ABO Bulk Request - Clear Exception Sub-Process Workflow 269](#page-268-0) [ABO Bulk Request - Reset Process Workflow 269](#page-268-1) [ABO Bulk Request - Reset Process Sub-Process Workflow 270](#page-269-0) [ABO Bulk Request - Cancel Process Workflow 270](#page-269-1) [ABO Bulk Request - Edit Complex Asset Workflow 271](#page-270-0) [ABO Bulk Request - Promotion - Add Missed Items Sub Process Workflow 274](#page-273-0) [ABO Bulk Request - ApplyProductPromotion Workflow 275](#page-274-0) [ABO Bulk Request - ModifyWebService-Order Workflow 277](#page-276-0) [ABO Bulk Request - Check Eligibility & Compatibility Workflow 278](#page-277-0) [ABO Bulk Request - Disconnect Products & Services Process Workflow 278](#page-277-1) [ABO Bulk Request - Promotion Disconnect Integration SubProcess Workflow 279](#page-278-0) [ABO Bulk Request - Disconnect Asset Sub-process Workflow 282](#page-281-0) [ABO Bulk Request - Edit Promotion Related Asset Workflow 284](#page-283-0) [ABO Bulk Request - Promotion - Update Matched Items Sub Process Workflow 286](#page-285-0) [ABO Bulk Request - Promotion Disconnect Process Workflow 287](#page-286-0) [ABO Bulk Request - Explode Workflow 289](#page-288-0) [ABO Bulk Request - Explode Driver Workflow 291](#page-290-0) [ABO Bulk Request - All Instances Sub Process Workflow 292](#page-291-0) [ABO Bulk Request Add Item Customize SubProcess Quotes Workflow 294](#page-293-0) [Workflow for Prepaid Services 296](#page-295-0) [SIA External Integration Process 296](#page-295-1) [Workflows to Calculate Prices for Orders 297](#page-296-0) [Basic Pricing Procedure 298](#page-297-0)

**Siebel Order Management Guide Addendum for Communications** Version 8.1/ 8.2

**9**

[Dynamic Pricing Procedure 301](#page-300-0) [Pricing Procedure - Calculate Net Price 304](#page-303-0) [Workflows to Process an Order 307](#page-306-0) [SWI Initial Load Non CP Order Release Workflow 307](#page-306-1) [SWIOrderUpsert\\_O2C Workflow 308](#page-307-0) [SWI Configurator Load Workflow 309](#page-308-0) [Oracle Configurator Load Workflow 310](#page-309-0) [SWISendATPCheck Workflow 311](#page-310-0) [SWISendATPCheckLine Workflow 312](#page-311-0) [SWISendCalculateShippingCharge Workflow 313](#page-312-0) [SWISendOrder Workflow 314](#page-313-0) [SWIReviseOrderValidation Workflow 316](#page-315-0) [SWICopyOrder 316](#page-315-1) [Verify Header \(Order\) 317](#page-316-0) [Verify Item \(Order\) 318](#page-317-0) [SWIValidateDependentOrders 319](#page-318-0) [SWIOrderUpsert Workflow 319](#page-318-1) [SWIOrderUpsertSubProcess Workflow 321](#page-320-0) [SWI TSQ Order Workflow 323](#page-322-0) [Workflows to Cancel an Order 324](#page-323-0) [SWICancel Sales Order 325](#page-324-0) [SWI Cancel Sales Order Line Item 326](#page-325-0) [SWI Cancel Sales Order\\_O2C Workflow 326](#page-325-1) [Workflows to Process a Quote 328](#page-327-0) [Submit Quote ASI Workflow 328](#page-327-1) [SWIQuoteUpsert Workflow 329](#page-328-0) [SWISendQuote Workflow 329](#page-328-1) [Workflows to Process Time-Based Offerings 331](#page-330-0) [SWISetTBOEndDate Workflow 331](#page-330-1) [SWI Asset Status Update Workflow 332](#page-331-0) [Workflows for Dynamic Transform 332](#page-331-1) [ISS Promotion Dynamic Transform Process Workflow 333](#page-332-0) [ISS Promotion Dynamic Transform Quote Sub Process Workflow 334](#page-333-0) [ISS Promotion Dynamic Transform Quote Reprice Sub Process Workflow 336](#page-335-0) [ISS Promotion Dynamic Transform Order Sub Process Workflow 336](#page-335-1) [ISS Promotion Dynamic Transform Order Reprice Sub Process Workflow 339](#page-338-0) [Workflows for Ambiguity Resolution 339](#page-338-1) [ISS Promotion Collect Eligible List Workflow 339](#page-338-2) [ISS Promotion Ambiguity Resolution Process - Upgrade Workflow 340](#page-339-0) [ISS Promotion Cancel Ambiguity Process Workflow 342](#page-341-0)

[Workflow for User Prompts 343](#page-342-0) [ISS Promotion Prompt Interactive Sub Process Workflow 343](#page-342-1) [Workflows to Process Promotions 344](#page-343-0)

## **[Chapter 6: Creating Communications Promotion Groups](#page-348-0)**

[About Promotion Groups 349](#page-348-1) [Scenario for Working with Promotion Groups 351](#page-350-0) [Process of Setting Up Promotion Groups \(Administrators\) 354](#page-353-0) [Creating Promotion Group Membership and Reward Products 354](#page-353-1) [Creating Promotion Group Definitions 355](#page-354-0) [Adding Membership Definitions to a Promotion Group Definition 356](#page-355-0) [Adding Reward Definitions to a Promotion Group Definition 360](#page-359-0) [Adding Promotion Group Definitions, Membership Definitions, and Reward Definitions to](#page-361-0)  Price Lists 362 [Setting Pricing Adjustments for Memberships, Rewards, and Assets 362](#page-361-1) [Adding Commitments to a Promotion Group Definition 370](#page-369-0) [Creating Eligibility Rules for Promotion Group Definitions 375](#page-374-0) [Creating Compatibility Rules in Promotion Group Definitions 377](#page-376-0) [Defining Asset Membership Cardinality Rules 381](#page-380-0) [Applying Validation Rules to Promotion Group Definitions 382](#page-381-0) [Defining Access Control Rules for Promotion Group Members 386](#page-385-0) [Associating Promotion Group Definitions with Catalog Categories 387](#page-386-0) [Setting Up Notifications to Promotion Group Members 388](#page-387-0) [Releasing a Promotion Group Definition 389](#page-388-0) [Deactivating a Promotion Group Definition 390](#page-389-0) [About Managing Promotion Groups 391](#page-390-0) [Roadmap for Managing Promotion Groups \(Users\) 391](#page-390-1) [Process of Creating Promotion Groups 391](#page-390-2) [Creating New Promotion Group Instances 392](#page-391-0) [Adding Memberships to a Promotion Group 394](#page-393-0) [Associating Assets with a Promotion Group Membership 395](#page-394-0) [Defining Promotion Group Membership Attribute Values 397](#page-396-0) [Process of Managing Promotion Groups 398](#page-397-0) [Viewing the Details of a Promotion Group 398](#page-397-1) [Accessing the Promotion Group Components 399](#page-398-0) [Adding Memberships to a Promotion Group 400](#page-399-0) [Modifying Promotion Group Memberships 400](#page-399-1)

[Disconnecting Promotion Groups 401](#page-400-0)

**10** 

[Disconnecting Promotion Group Memberships 402](#page-401-0)

[Process of Managing Promotion Group Members 402](#page-401-1) [Viewing Membership Information for an Asset 402](#page-401-2) [Adding Members to a Promotion Group 403](#page-402-0) [Disconnecting Promotion Group Members 403](#page-402-1) [Promotion Group Disconnect Reference 404](#page-403-0) [Promotion Group Access Control Reference 406](#page-405-0)

#### **[Chapter 7: Workflows for Promotion Groups](#page-410-0)**

```
About Workflows for Promotion Groups 411
Workflows That Process Promotion Group Assets 411
   ISS Promotion Group Asset List Sub Process Workflow 412
   ISS Promotion Group Associate Member Sub Process Workflow 412
   ISS Promotion Group Associated Member Sub Process Workflow 414
   ISS Promotion Group Membership Disconnect Process Workflow 415
   ISS Promotion Group Disconnect Process Workflow 419
Workflow That Modifies the Promotion Group 423
   ISS Modify Promotion Group Workflow 423
Workflows That Verify Product Compatibility 424
   Product Compatibility - Default Workflow 424
   Product Compatibility - Exclude Rules SubProcess Workflow 426
   Product Compatibility - Require Rules SubProcess Workflow 429
Workflows That Process Compatibility Rules 432
   ISS Promotion Group Compatibility - Exclude Rules SubProcess Workflow 432
   ISS Promotion Group Compatibility - Require Rules SubProcess Workflow 434
   ISS Promotion Asset Membership Compatibility Workflow 436
Workflows That Process Agreements 438
   Configurator Product Info Lookup Workflow 438
   ISS Promotion Agreement Management Sub Process Workflow 439
   ISS Promotion Create Agreement Details Workflow 441
Workflows That Validate Quotes and Orders 443
   ISS Promotion Verify SubProcess Workflow 443
   ISS Promotion Calculate Promotion Penalty Charges SubProcess Workflow 445
   ISS Promotion Group Check Commitment Sub Process Workflow 446
   ISS Promotion Group Validate (Order) Workflow 447
   ISS Promotion Group Validate (Quote) Workflow 448
Workflows That Calculate Promotion Group Pricing 449
   PSP Driver Workflow Process Workflow 449
   Pricing Promotion Group - Asset Membership Sub Process Workflow 450
   Pricing Procedure - Promotion Group Discount Workflow 451
```
#### **[Chapter 8: Task UI Flows](#page-454-0)**

[About the Task UI 455](#page-454-1)

[Creating a New Promotion Group Instance 455](#page-454-2) [About Creating a Promotion Group Instance with the Task UI 455](#page-454-3) [Scenario for Creating a Promotion Group Instance with the Task UI 456](#page-455-0) [Creating a Promotion Group Instance with the Task UI 457](#page-456-0)

[Resuming a Paused Task UI Operation 459](#page-458-0)

#### **[Chapter 9: Partner Asset-Based Ordering](#page-460-0)**

[About Order Management in Siebel Partner Relationship Management 461](#page-460-1)

[Scenario for Partner Asset-Based Ordering 461](#page-460-2)

[Order Management with Standard Partner Commerce 463](#page-462-0) [Adding Items to a Shopping Cart \(Standard Partner Commerce\) 464](#page-463-0) [Customizing an Item \(Standard Partner Commerce\) 465](#page-464-0) [Revising Shopping Cart Contents \(Standard Partner Commerce\) 466](#page-465-0) [Adding Bulk Items to the Shopping Cart \(Standard Partner Commerce\) 467](#page-466-0) [Saving a Shopping Cart as a Quote or Quote Template \(Standard Partner Commerce\)](#page-466-1)  467 [Converting a Quote to an Order \(Standard Partner Commerce\) 468](#page-467-0) [Processing an Order Checkout \(Standard Partner Commerce\) 469](#page-468-0) [Adding Quote Template Items to the Shopping Cart \(Standard Partner Commerce\) 469](#page-468-1) [Entering Shipping Information \(Standard Partner Commerce\) 470](#page-469-0) [Using the Credit Card Payment Method \(Standard Partner Commerce\) 470](#page-469-1) [Using the Bill Me Payment Method \(Standard Partner Commerce\) 471](#page-470-0) [Using the Billing Account Payment Method \(Standard Partner Commerce\) 471](#page-470-1) [Using the Purchase Order Method \(Standard Partner Commerce\) 471](#page-470-2) [Reviewing and Submitting an Order \(Standard Partner Commerce\) 472](#page-471-0) [Revising an Order \(Standard Partner Commerce\) 472](#page-471-1) [Selecting Billing and Service Accounts \(Standard Partner Commerce\) 472](#page-471-2) [Modifying an Order \(Standard Partner Commerce\) 473](#page-472-0) [Disconnecting an Order \(Standard Partner Commerce\) 473](#page-472-1)

[Order Management with Power Partner Commerce 474](#page-473-0)

### **[Chapter 10: Workflows for Partner Asset-Based Ordering](#page-474-0)**

[CUT eChannel - New Products & Services Process 475](#page-474-1)

[CUT eChannel - Goto Product Catalog View 477](#page-476-0)

#### **[Chapter 11: Customer Asset-Based Ordering](#page-478-0)**

[About Customer Asset-Based Ordering 479](#page-478-1) [Scenarios for Customer Asset-Based Ordering 480](#page-479-0) [Adding Bulk Items to the Shopping Cart 481](#page-480-0) [Modifying a Service Item 481](#page-480-1) [Disconnecting a Service Item 482](#page-481-0)

### **[Chapter 12: Workflows for Customer Asset-Based Ordering](#page-482-0)**

[About Workflows for Customer Ordering 483](#page-482-1) [Workflows That Process an Order Checkout 484](#page-483-0) [CUT eSales - Checkout Process 484](#page-483-1) [CUT eSales - Set Quote Account Info 485](#page-484-0) [eSales - Complete Checkout Process 487](#page-486-0) [eSales - Enter Shipping Details Process 488](#page-487-0) [eSales - Set Primary Account Address 490](#page-489-0) [eSales - Save Shipping Address 491](#page-490-0) [eSales - Enter Payment Details Process 491](#page-490-1) [CUT eSales - Bill Me Process 493](#page-492-0) [CUT eSales - Prepare Quote Process 494](#page-493-0) [eSales - Authorize Order Process 495](#page-494-0) [Workflow That Ungroups Quotes 496](#page-495-0) [CUT eSales - Ungroup Quote 497](#page-496-0) [Workflow That Creates an Order for a Quote 498](#page-497-0) [CUT eSales - Order Quote Process 498](#page-497-1) [Workflow That Edits a Delta Quote Line Item 498](#page-497-2) [CUT eSales - Edit Delta Quote Line Item 499](#page-498-0) [Workflows That Revise an Order 499](#page-498-1) [CUT eSales - Revise Order Process 499](#page-498-2) [CUT eSales - Goto Revise Order View 500](#page-499-0) [Workflow That Rejects an Order 500](#page-499-1) [eSales - Reject Order Process 500](#page-499-2) [Workflows That Modify Products and Installed Assets 501](#page-500-0) [CUT eSales - Modify Products and Services Process 501](#page-500-1) [CUT eSales - Prepare Shopping Cart Process - Interactive 502](#page-501-0) [Workflows That Disconnect Products and Services 504](#page-503-0) [CUT eSales - Disconnect Products and Service Process 504](#page-503-1) [CUT eSales - Prepare Shopping Cart Process 505](#page-504-0)

#### **[Chapter 13: Setting Up Network Ordering](#page-506-0)**

[About Network Ordering 507](#page-506-1) [About Cross-Network Validation 508](#page-507-0) [Process of Defining Compound Products for a Network 510](#page-509-0) [Defining Products for the Network 510](#page-509-1) [Defining Business Services for Rule Checkers 512](#page-511-0) [Defining Maximum and Minimum Quantities for Network Components 513](#page-512-0) [Defining Error Messages for Compound Product Rules 513](#page-512-1) [Defining Simple Expression Rules for Compound Products 514](#page-513-0) [Setting Up Premises 515](#page-514-0) [About the Compound Product Validation Engine 516](#page-515-0) [Example of Defining Compound Products for a Network 519](#page-518-0) [About Configuring Network Ordering 525](#page-524-0) [Enabling and Disabling Cross-Network Validation 526](#page-525-0) [User Property Reference for Cross-Network Validation 527](#page-526-0) [ValidateOtherNetwork 527](#page-526-1) [ValidateFieldName 527](#page-526-2) [NestedValidationQuoteSearchSpec 528](#page-527-0) [VORDConnectionToNodeSearchSpec 528](#page-527-1) [Configuring Cascade Deletion for a Disconnected Network 529](#page-528-0) [About Creating Custom Rule Checkers 529](#page-528-1)

### **[Chapter 14: Using Network Ordering](#page-530-0)**

[Process of Ordering New Networks 531](#page-530-1) [Creating an Account and Locations for a New Network 531](#page-530-2) [Creating a Quote for a New Network 532](#page-531-0) [Adding Nodes to a New Network 533](#page-532-0) [Adding Connections to a New Network 534](#page-533-0) [Validating a Quote for a Network 535](#page-534-0) [Creating an Order for a New Network 535](#page-534-1) [Converting a Completed Network Order to Assets 536](#page-535-0) [Viewing a Network as a Billing or Service Item 536](#page-535-1) [Process of Ordering New Sites in Existing Networks 537](#page-536-0) [Adding a Location for a New Network Site 537](#page-536-1) [Creating a Quote for a New Network Site 538](#page-537-0) [Adding a Node for a New Network Site 538](#page-537-1) [Adding a Connection for a New Network Site 539](#page-538-0)

[Validating a Quote for a New Network Site 539](#page-538-1) [Creating an Order for a New Network Site 540](#page-539-0) [Converting an Order for a New Network Site to Assets 540](#page-539-1) [Process of Upgrading Bandwidth at Network Sites 541](#page-540-0) [Displaying a Network to Upgrade 541](#page-540-1) [Upgrading Bandwidth at a Network Site 542](#page-541-0) [Upgrading Bandwidth of a Network Connection 542](#page-541-1) [Validating a Network After Bandwidth Upgrade 543](#page-542-0) [Creating an Order to Upgrade Bandwidth 543](#page-542-1) [Converting a Completed Order to Upgrade Bandwidth to Assets 543](#page-542-2) [Process of Disconnecting a Site from a Network 544](#page-543-0) [Disconnecting a Network Node and Connections 544](#page-543-1) [Validating a Network After Site Disconnection 545](#page-544-0) [Creating an Order to Disconnect a Network Site 545](#page-544-1) [Updating Assets After Network Site Disconnection 545](#page-544-2)

## **[Appendix A: Ambiguity Resolution](#page-546-0)**

[Sum of Assets Greater Than MAX Cardinality 547](#page-546-1) [Same Product Component Twice 549](#page-548-0) [Multiple Assets of the Same Product 550](#page-549-0)

#### **[Index](#page-550-0)**

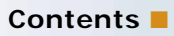

#### <span id="page-16-0"></span>**What's New in Siebel Order Management Guide Addendum for Communications, Version 8.1/8.2**

[Table 1](#page-16-1) lists the changes described in this version of the documentation to support this release of the software. The new features described in [Table 1](#page-16-1) are available in Siebel CRM version 8.1.1.11, Siebel CRM version 8.2.2.4, and later.

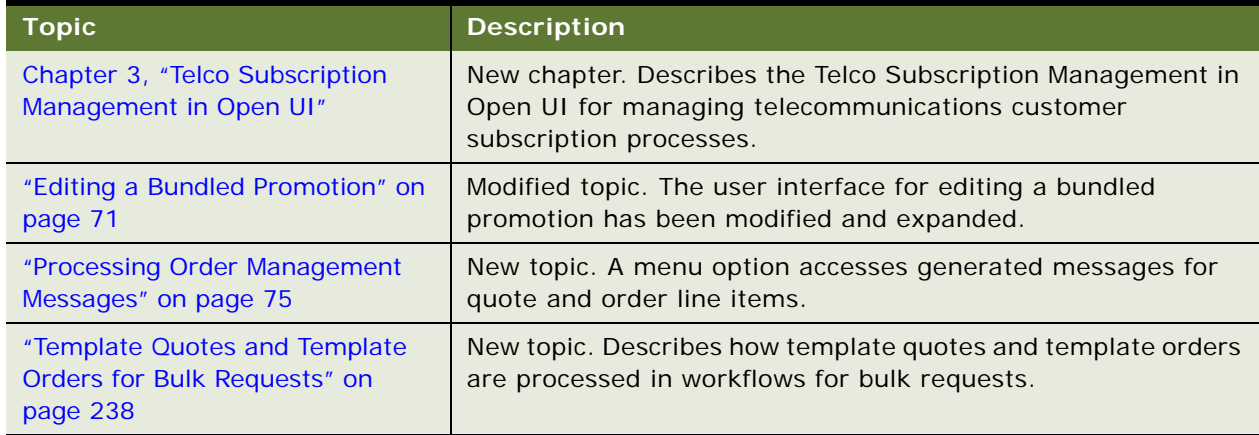

#### <span id="page-16-1"></span>Table 1. New Product Features in Siebel Order Management Guide Addendum for Communications, Version 8.1/8.2

#### **What's New in Siebel Order Management Guide Addendum for Communications, Version 8.1 Rev. I**

[Table 2](#page-16-2) lists the changes in this version of the documentation to support this release of the software.

<span id="page-16-2"></span>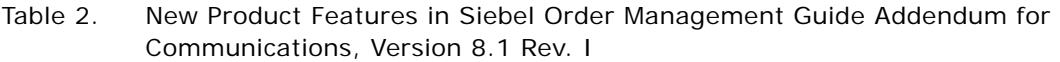

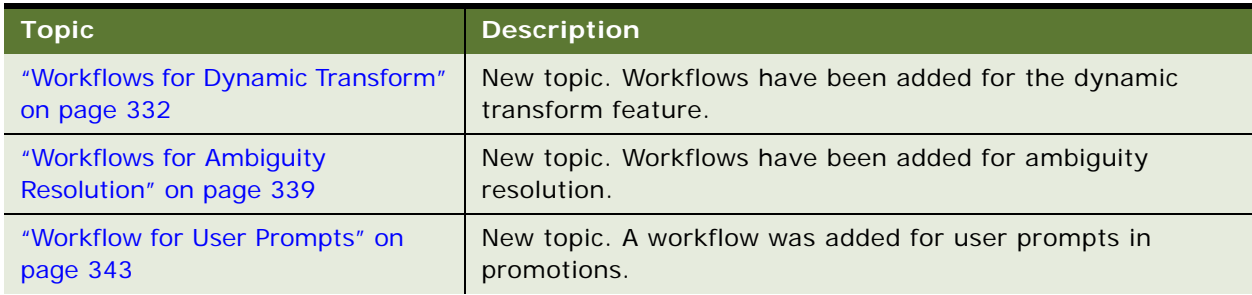

**18** 

Table 2. New Product Features in Siebel Order Management Guide Addendum for Communications, Version 8.1 Rev. I

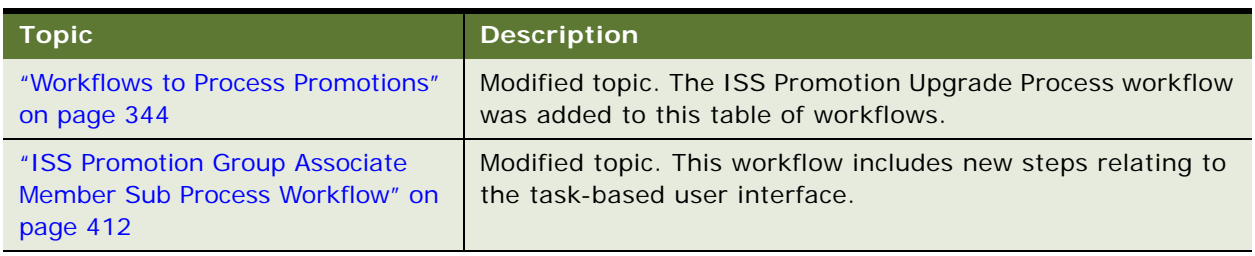

# <span id="page-18-0"></span>**2 Setting Up Order Management for Industry Applications**

This chapter provides an overview of customer order management for the communications, media, and energy industries. It includes the following topics:

- ["About Asset-Based Ordering and Network Ordering" on page 19](#page-18-1)
- ["About Order Management for Industry Applications" on page 20](#page-19-0)
- ["Activating Workflows for Order Management for Industry Applications" on page 22](#page-21-0)
- ["About the Workflow for Order-To-Installation Tasks" on page 23](#page-22-0)

**NOTE:** The procedures in this guide assume that you do not use left-hand navigation. However, you can set up left-hand navigation. For more information about left-hand navigation and about implementing it, see *Siebel Fundamentals for Siebel Open UI*.

## <span id="page-18-1"></span>**About Asset-Based Ordering and Network Ordering**

This guide contains information you use in combination with *Siebel Order Management Guide*. For more background information about order management, and for information about setting up order management, see *Siebel Order Management Guide*.

In addition to the functionality described in *Siebel Order Management Guide*, Siebel Order Management for Industry Applications supports the functionality in this guide.

#### **Employee, Customer, and Partner Asset-Based Ordering**

Asset-based ordering allows users to create assets based on orders and to create new orders to modify these assets. For example, if a customer orders telephone service, then the Siebel application generates an asset record representing that service. Then the customer can place subsequent orders to modify the service (for example, adding call waiting and automatic message forwarding) or to disconnect the service.

The following documents and topics cover asset-based ordering:

- **General Background.** The topics about asset-based ordering in *Siebel Order Management Guide* contain general background information.
- **Employee Asset-Based Ordering.** Most asset-based ordering for employees is available in Siebel Industry Applications and in Siebel Business Applications. The topics about asset-based ordering in *Siebel Order Management Guide* contain information about employee asset-based ordering. [Chapter 4, "Employee Asset-Based Ordering"](#page-36-1) and [Chapter 5, "Workflows for Employee](#page-180-1)  [Asset-Based Ordering"](#page-180-1) in this guide contain information about additional functionality for employee asset-based ordering.
- **Partner Asset-Based Ordering.** Asset-based ordering for partners is available only in Siebel Industry Applications. [Chapter 9, "Partner Asset-Based Ordering"](#page-460-3) and [Chapter 10, "Workflows for](#page-474-2)  [Partner Asset-Based Ordering"](#page-474-2) in this guide contain information about partner asset-based ordering.
- **Customer Asset-Based Ordering.** Asset-based ordering for customers is available only in Siebel Industry Applications. [Chapter 11, "Customer Asset-Based Ordering"](#page-478-2) and [Chapter 12,](#page-482-2)  ["Workflows for Customer Asset-Based Ordering"](#page-482-2) in this guide contain information about customer asset-based ordering.

#### **Network Ordering**

Network Ordering allows companies to configure orders for large networks, such as computer networks and telecommunications networks. [Chapter 13, "Setting Up Network Ordering"](#page-506-2) and [Chapter 14, "Using Network Ordering"](#page-530-3) in this guide contain information about network ordering.

## <span id="page-19-0"></span>**About Order Management for Industry Applications**

Siebel Order Management for Industry Applications is based on the same concepts as asset-based ordering. The topic about asset-based ordering in *Siebel Order Management Guide* describes these concepts. This topic describes some additional concepts specific to industry applications.

#### **Terminology for Order Management**

Some terminology in Siebel Order Management for Industry Applications differs from the terminology in Oracle's Siebel Order Management as shown in [Table 3.](#page-19-1)

<span id="page-19-1"></span>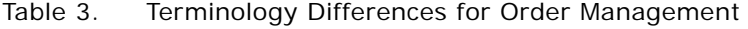

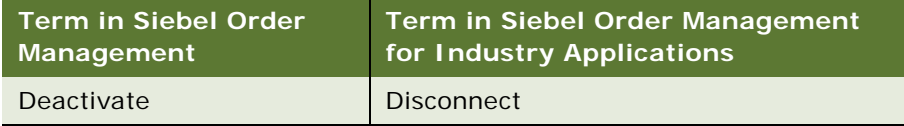

#### **Installed Assets and Billing Items**

Installed assets are the assets that serve an account. Installed assets include both products and services. A line item from an order becomes an installed asset if the item is marked as a trackable asset in the product record.

Billing items are the services that are billed to an account.

Sometimes users install assets at one account location, but bill for the assets to another account location. For example, a company might have 150 phone lines installed at two locations, but receive the bill for all 150 phone lines at one of those locations. In this example, the location that receives the bill has 150 billing items, but might have only 50 installed assets.

#### **Siebel Order Management Guide Addendum for Communications** Version 8.1/ 8.2 **20**

Users specify the service account and billing account for each line item in the quote-to-order process. For customer users creating quotes and orders in Oracle's Siebel eSales, the service account and billing account automatically default for every line item. Employee users might want to select the service account and billing account.

#### **Billing, Service, and Master Accounts**

The master account is the primary, or parent, account for a customer. You can set up separate billing and service accounts that are associated with the higher-level master account.

#### **Service ID**

A *service ID* is a unique identifier for a service item, such as the phone number for a phone line. The asset management system of a company typically populates the service ID text field.

When a customer orders a quantity of a product or service, such as a dozen phone lines, each product becomes an individual line item with a separate service ID. Users can explicitly ungroup the items to assign service IDs, or the items are automatically ungrouped when users convert the quote to an order.

#### **Service Point**

A *service point* represents a network delivery point, such as a phone jack and a gas pipe, for an asset at a service location. You select a service point, based on the product type, in a field on Quote and Order forms. You need the Siebel Premises module to use service points. For more information, see *Siebel Applications Administration Guide*.

#### **Additional Fields for Quote Line Items**

When you create a line item for a quote in Order Management for Industry Applications, the fields in [Table 4](#page-20-0) are available, in addition to the fields described in the topic about adding a quote line item in *Siebel Order Management Guide*.

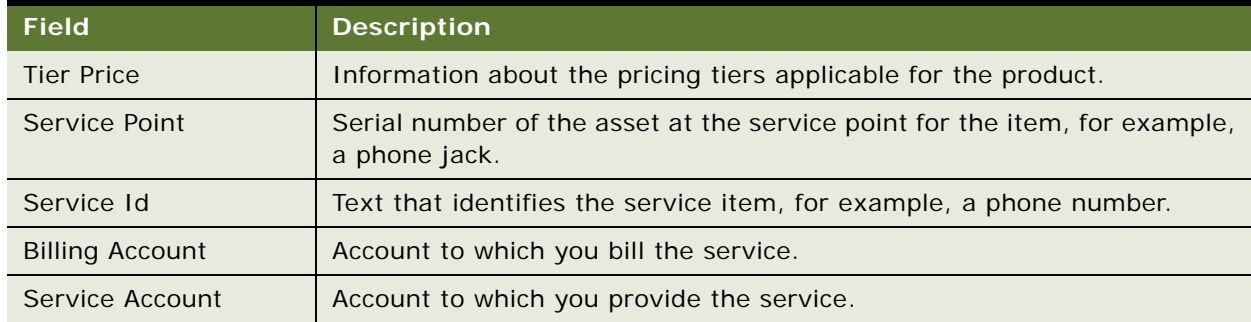

<span id="page-20-0"></span>Table 4. Additional Fields for Quote Line Items in Order Management for Industry Applications

#### **Additional Fields for Quote and Order Line Item Change Histories**

When you create a line item for a quote or an order in Order Management for Industry Applications, the fields in [Table 5](#page-21-1) are available, in addition to the fields described in the topics about viewing change history for a quote line item and viewing change history for an order line item in *Siebel Order Management Guide*.

<span id="page-21-1"></span>Table 5. Additional Fields for Quote and Order Line Item Change Histories in Order Management for Industry Applications

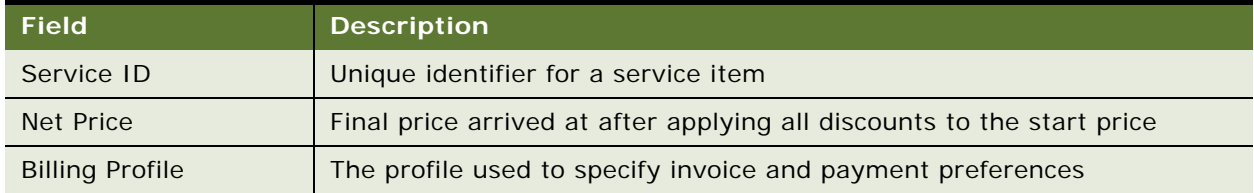

When Order Management for Industry Applications is integrated with an application for managing billing and revenue, the Siebel application provides values for these fields to the billing and revenue application. The integration process reviews these fields to determine changed data. Users can view these fields in a read-only view.

## <span id="page-21-0"></span>**Activating Workflows for Order Management for Industry Applications**

Asset-based ordering is based on Siebel workflows and business services that you can configure. You can customize asset-based ordering to meet the order management requirements of your company. For more information about Business Process Manager, see *Siebel Business Process Framework: Workflow Guide*.

For details about these workflows, see the topic about workflows for asset-based ordering in *Siebel Order Management Guide* and the following chapters in this guide:

- [Chapter 5, "Workflows for Employee Asset-Based Ordering"](#page-180-1)
- [Chapter 10, "Workflows for Partner Asset-Based Ordering"](#page-474-2)
- [Chapter 12, "Workflows for Customer Asset-Based Ordering"](#page-482-2)

In addition to the setup described in *Siebel Order Management Guide*, you must activate workflows specific to asset-based ordering for industry applications. Activate the following workflows:

- **Siebel eSales**
	- All workflows that begin with *CUT eSales*.
	- All workflows that begin with *eSales*.
	- All workflows that begin with *SIS OM*.
- **Siebel Partner Portal** 
	- All workflows that begin with *CUT eChannel*.

#### **Siebel Order Management Guide Addendum for Communications** Version 8.1/ 8.2 **22**

■ All workflows that begin with *SIS OM* (7.5 only).

#### ■ **Employee applications**

- The workflows listed in the topic about setting up asset-based ordering in *Siebel Order Management Guide*.
- CUT Order Profile Process.
- CUT Quote Portal Process.
- CUT Order Portal Process.
- CUT Go To Customer Portal Subprocess.
- All workflows that begin with VORD Validate.

For information about how to activate workflows, see *Siebel Business Process Framework: Workflow Guide.* 

## <span id="page-22-0"></span>**About the Workflow for Order-To-Installation Tasks**

Oracle's Siebel Communications includes an order-to-installation task interface that contains all of the tasks that a call center agent performs to sell a communications product. The task interface is included in Siebel Communications. You can configure this interface using Oracle's Siebel Tools the same way that you configure other Siebel Business Applications.

After finishing these tasks, the call center agent clicks a button that calls a workflow that performs longer-term tasks after the sale, such as waiting for shipping confirmation, calling the customer to conduct a survey after the product ships, and sending the customer a thank you note for completing the survey. The workflow that performs these long-term tasks is not included in Siebel Communications. You create this workflow to satisfy your business requirements.

#### **Order-To-Installation Task Interface**

The call center agent uses the order-to-installation task interface by navigating in a Task pane that lists all the tasks that a call center agent typically performs to sell a communications product. The call center agent clicks the tasks in list order, from top to bottom, to display the screens that the agent needs to perform each task. Some of these tasks include:

- Create the order.
- Create a new account with the order for a new customer.
- Get customer information.
- Assign phone numbers to the customer.
- Get shipping information.
- Get one-time payment information.
- Get billing information.
- Set up an appointment for installation of the product.

Call center agents typically perform these tasks while they are talking to the customer who places the order. These tasks include scripts that tell agents what to say to the customer while performing the task.

#### **Workflow for Follow-Up Tasks**

Typically, companies perform follow-up tasks after the product installation. When a call-center agent completes all the order-to-installation tasks and clicks Done, a workflow starts that performs longerterm tasks connected with the order.

You can set up the workflow to schedule and perform the follow-up tasks that your company performs after installation. As an example of how to set up the workflow for your company, the Siebel application contains a sample workflow.

## <span id="page-24-3"></span><span id="page-24-0"></span>**3 Telco Subscription Management in Open UI**

This chapter covers Telco Subscription Management in Open UI. It includes the following topics:

- ["About Telco Subscription Management in Open UI" on page 25](#page-24-1)
- ["Tasks for Configuring the Customer Dashboard" on page 25](#page-24-2)
- ["Using the Customer Dashboard" on page 27](#page-26-2)
- ["Changing SIM Cards" on page 28](#page-27-0)
- ["Workflow Reference for Telco Subscription Management in Open UI" on page 30](#page-29-0)

## <span id="page-24-1"></span>**About Telco Subscription Management in Open UI**

Telco Subscription Management in Open UI is a product that simplifies common operations for managing telecommunications customer subscription processes by minimizing the number of clicks, reducing data entry, and simplifying views. It provides a user interface that:

- Requires minimum user navigation.
- Guides the user through operations.
- Includes a touch-screen-friendly user interface.

The user interface is aimed primarily at encouraging partners and resellers to use Siebel Communications. It is also available to employees.

Telco Subscription Management in Open UI includes the following key features:

- **Customer Dashboard.** Provides a snapshot of key attributes, installed services and products, and interactions for each customer.
- **Billing Analytics.** Provides bill summary, billing trends, unbilled usage, and anomalies in usage and costs for each customer.
- Action Launch-pad. Starts guided tasks.
- **Specialized UIs.** Support common processes, such as SIM Swap, with simpler data entry.

## <span id="page-24-2"></span>**Tasks for Configuring the Customer Dashboard**

You can configure the customer dashboard in the following ways:

■ ["Configuring the Navigation Pane of the Customer Dashboard" on page 26](#page-25-0)

- ["Configuring the Action Launchpad of the Customer Dashboard" on page 27](#page-26-0)
- ["Configuring Customer Analytics" on page 27](#page-26-1)

## <span id="page-25-0"></span>**Configuring the Navigation Pane of the Customer Dashboard**

The following procedure shows you how to add a new icon to the customer dashboard. You can modify existing icons in similar ways.

#### *To configure the navigation pane of the customer dashboard*

- **1** Navigate to Administration Application, then Navigation Links.
- **2** In the Navigation Links list, add a new record and complete the necessary fields, described in the following table.

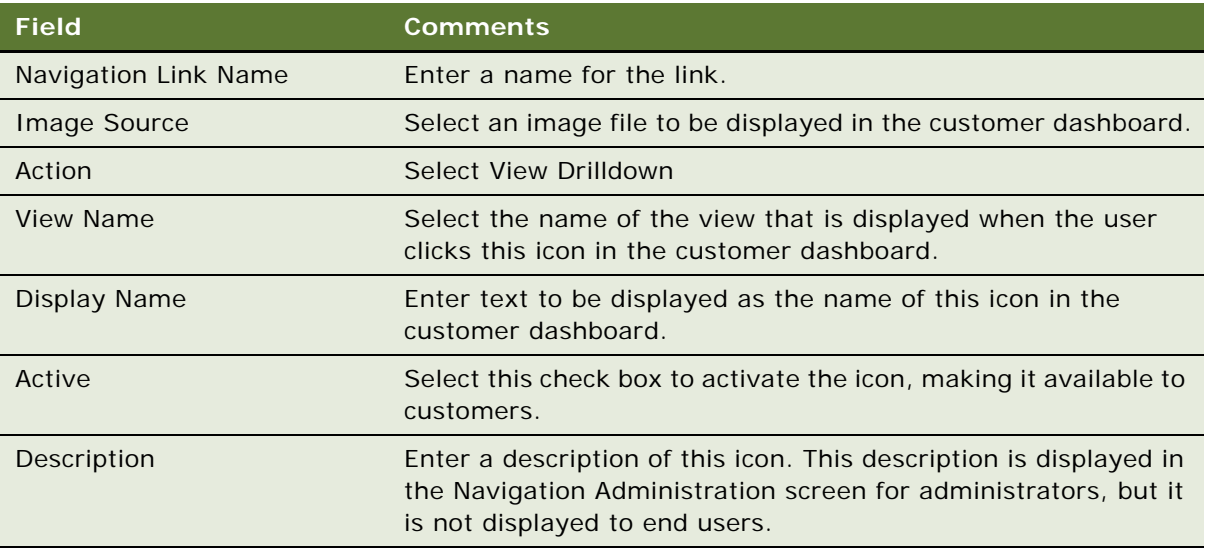

**3** In the Applets applet, complete the necessary fields, described in the following table.

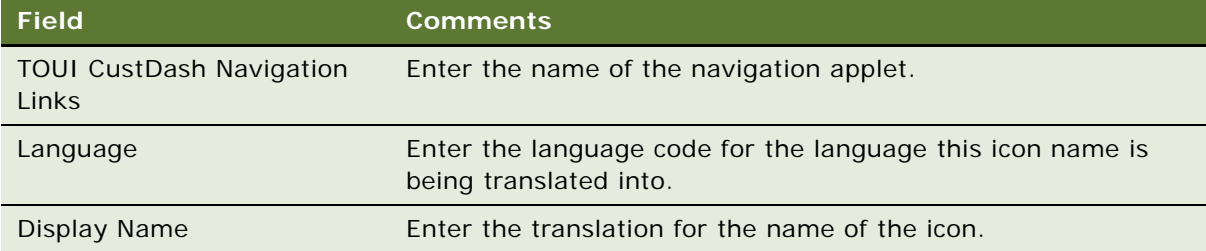

## <span id="page-26-0"></span>**Configuring the Action Launchpad of the Customer Dashboard**

The following procedure provides the high-level steps that you can use to configure the Action launchpad in Siebel Tools.

#### *To configure the Action launchpad*

- **1** In Siebel Tools, navigate to the applet TOUI CustDash Action Launchpad.
- **2** Add a new control of type Button, which invokes the method GotoView.
- **3** For the new control, add the following user properties:
	- KeepContext: TRUE
	- View: <Target View>

## <span id="page-26-1"></span>**Configuring Customer Analytics**

You must integrate Telco Subscription Management in Open UI with Oracle E-Billing to display the billing analytics information in the Customer Dashboard, including the Account Summary, Account Billing Trend and Current Usage. This information is retrieved from Oracle E-Billing and is displayed as an iFrame portlet using a Symbolic URL. For more information about configuring Symbolic URL, see the section about integrating external content in *Siebel Portal Framework Guide*.

[Table 6](#page-26-3) lists the Symbolic URL parameters required to integrate with Oracle E-Billing.

| <b>Sequence</b> | <b>Name</b>     | <b>Required</b><br>Argument | Argument<br><b>Type</b> | <b>Argument Value</b>                                      |
|-----------------|-----------------|-----------------------------|-------------------------|------------------------------------------------------------|
|                 | PostRequest     | v                           | Constant                | PostRequest                                                |
|                 | <b>Username</b> |                             | Constant                | $username$                                                 |
| 3               | Password        |                             | Constant                | <password></password>                                      |
| 4               | AccountNumber   | ٧                           | Field                   | <b>Billing Account Id</b>                                  |
| 5               | Frame           |                             | Command                 | iFrame width=" $100\%$ "<br>height="100%"frameBorder="0px" |

<span id="page-26-3"></span>Table 6. Symbolic URL Parameters to Integrate with Oracle E-Billing

## <span id="page-26-2"></span>**Using the Customer Dashboard**

The customer dashboard gives you information about the customer and lets you perform common tasks for the customer. Icons support touch screens.

The dashboard includes the information shown in the following areas:

- **Action Launchpad.** Click this button to initiate quided processes that enable you to change SIM cards. For more information, see ["Changing SIM Cards" on page 28.](#page-27-0)
- Account Information. The customer's name and account number is displayed in the upper right. Click the More arrow in this area to view more account information.
- **Installed Assets.** This area provides information about this customer's assets. You can click the Show All button to view the details of all the assets in a single page, displaying the service ID, description, and status for each.
- **Key Customer Attributes.** This area provides information about the customer's status, value, churn, open trouble tickets, and open orders.
- **Last Customer Interaction.** You can browse the list of activities or interactions with the customer to see how active the customer is, and you can create new customer interactions.
- **Account Summary.** This area provides billing information for the account, such as its previous balance, balance forward, monthly charge, total amount due, and payment due date.
- **Account Billing Trend.** This area provides a graph showing the customer's spending during recent months.
- **Current Usage Since.** This area shows the customer's use of your services during the current billing period. For example, it might show that the customer has used 34% of the allowed 2,500 minutes of voice service for this month, and the customer has used all of the data service for this month.

#### *To use the customer dashboard*

- **1** Navigate to the Accounts screen, then to the Accounts list view.
- **2** Click the name of an account to display the customer dashboard for that account.
- **3** Use the areas of the customer dashboard, described earlier in this topic.

## <span id="page-27-0"></span>**Changing SIM Cards**

Subscriber Identity Module (SIM) cards are used to identify and authorize subscribers on mobile devices, such as cell phones or tablet computers. The SIM Number is a unique serial number used to identify each SIM card.

Businesses generally have many SIM cards on hand, and the Change SIM view allows a subscriber to associate the SIM card with the mobile device. The business swaps the physical SIM card, and you use Telco Subscription Management in Open UI to associate this device with the serial number of the SIM card.

Businesses might want to swap SIM cards for the following reasons:

- An employee's phone is lost or stolen.
- An employee has upgraded service, and the SIM card is no longer working.
- An employee has gotten a new phone that needs a different size SIM.
- An employee's SIM does not work for some other reason.

#### **Siebel Order Management Guide Addendum for Communications** Version 8.1/ 8.2 **28**

A bar is a service that restricts a phone's usage. For example, to avoid additional charges when you travel outside your wireless service network, you can add the roaming bar option, which prevents you from using the phone when it is in roaming mode. If you lose your phone, or if your phone is stolen, then you can call the wireless service provider to add the stolen bar option, which prevents unauthorized use of your phone and stops any charges being added to your account.

A user cannot change SIM cards on a service that has a stolen bar enabled. This validation, and similar rules, can be configured by modifying the underlying workflows. For more information, see ["Workflow Reference for Telco Subscription Management in Open UI" on page 30](#page-29-0).

#### *To change SIM cards*

- **1** From the Action Launchpad menu of the Customer Dashboard, select Change SIM.
- **2** In the list of mobile phone numbers for that customer, find the number whose SIM you want to change, and click the plus (+) icon next to it to display information about the current SIM card number and bar services.
- <span id="page-28-0"></span>**3** Click the Select button next to a service to add it to the right pane.
- **4** When you click the Select button, the application checks for bars and, if necessary, it might display one of the messages shown in the following table.

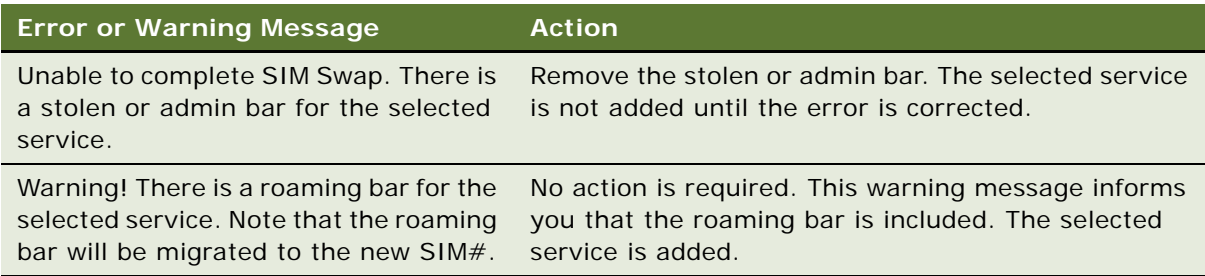

<span id="page-28-1"></span>**5** In the right pane, which has the heading Enter New SIM Card and Due Date for the Selected Service, enter the necessary information about the new SIM card or cards that you want to associate with this phone number. Some fields are described in the following table.

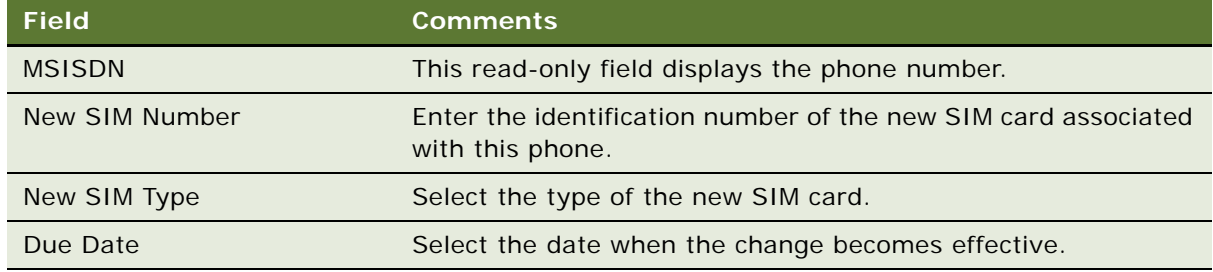

- **6** If you want to add more services to this order, repeat [Step 3](#page-28-0) to [Step 5.](#page-28-1)
- **7** Click the Submit button.

If there are any errors, correct the errors and resubmit the order.

## <span id="page-29-0"></span>**Workflow Reference for Telco Subscription Management in Open UI**

Telco Subscription Management in Open UI uses the following workflows:

- ["TOUI Installed Asset Select Process Workflow" on page 30](#page-29-1)
- ["TOUI Generate Order Process Workflow" on page 31](#page-30-0)
- ["TOUI Get Selected Service Sub Process Workflow" on page 34](#page-33-0)
- ["TOUI Get Delta Sub Process Workflow" on page 34](#page-33-1)
- ["TOUI Set Value Sub Process Workflow" on page 35](#page-34-0)
- ["TOUI CSim Cancel Process Workflow" on page 36](#page-35-0)
- ["TOUI CSim Delete Process Workflow" on page 36](#page-35-1)

## <span id="page-29-1"></span>**TOUI Installed Asset Select Process Workflow**

TOUI Installed Asset Select Process Workflow, shown in [Figure 1](#page-29-2), is invoked when the user clicks the Select button in the TOUI Change Sim Request View, in order to add an existing installed asset that will get a new SIM Card, a different Service Id, or a different due date.

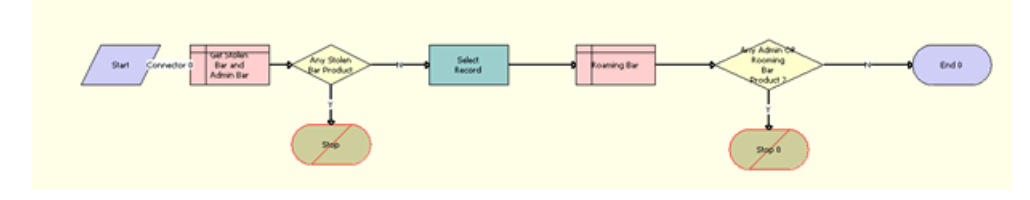

<span id="page-29-2"></span>Figure 1. TOUI Installed Asset Select Process Workflow

**Workflow Description.** This workflow does the following:

- **1 Get Stolen Bar and Admin Bar.** This step queries the installed asset to find the Admin Bar or Stolen Bar product type
- **2 Any Stolen Bar Product.** This step checks whether this is a Stolen Bar product.
- **3 Stop.** If it is not, this step displays the default error message and aborts the workflow process.
- **4 Select Record.** This step calls the method Select of the TOUI Row Transform Service Business Service, which invokes the data map transfer service to move an existing installed asset to the Select Service business component.
- **5 Roaming Bar.** This step queries the installed asset to find the Roaming Bar product type.
- **6 Any Admin OR Roaming Bar Product.** This step checks whether this is an Admin Bar or Roaming Bar product.
- **7 Stop.** If it is not, this step displays the default error message and aborts the workflow process.

#### **Siebel Order Management Guide Addendum for Communications** Version 8.1/ 8.2 **30**

## <span id="page-30-0"></span>**TOUI Generate Order Process Workflow**

TOUI Generate Order Process Workflow, shown in [Figure 2,](#page-30-1) is invoked when the user clicks the Submit button of the TOUI Change Sim Request View. It is the driver workflow that creates a new sales order, based on the users selection, with line items populated with information that the user provides. If the user is changing SIM Card, it populates the order line items with the new Service Id and Due Date. If the user is adding a new SIM Card, it disconnects the existing SIM card and adds the new SIM Card.

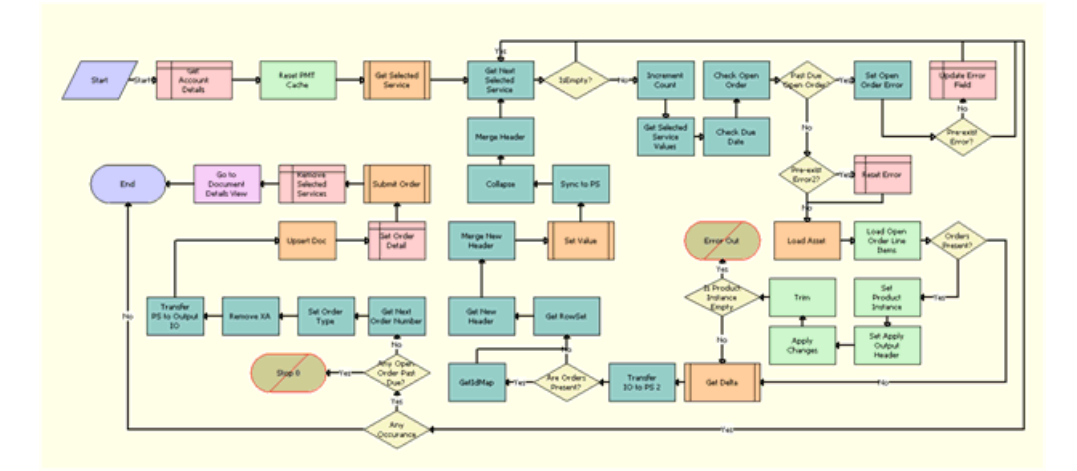

<span id="page-30-1"></span>Figure 2. TOUI Generate Order Process Workflow

**Workflow Description.** This workflow does the following:

- **1 Get Account Details.** This step queries the Account business component to get a list of fields from the parent Account.
- **2 Reset PMT Cache.** This step calls the method Reset of the SIS OM PMT Business Service, which resets the PMT Cache to prevent an incomplete workflow from polluting the PMT cache.
- **3 Get Selected Service.** This step invokes the TOUI Get Selected Service Sub Process workflow.
- **4 Get Next Selected Service.** This step calls the method GetNextChild of the TOUI Row Transform Business Service, which gets the next child property set of the current property set, if one exists.
- **5 IsEmpty?** This step checks whether there are any remaining selected service records.
- **6 Increment Count**. This step calls the method Echo of the Workflow Utilities Business Service, which calculates the value for some of the workflow process properties.
- **7 Get Selected Service Values.** This step calls the method GetPropValue of the TOUI Row Transform Business Service, which returns the property value of the current property set.
- **8 Check Due Date.** This step calls the method Echo of the Workflow Utilities Business Service, which calculates values for some of the workflow process properties.
- **9 Check Open Order.** This step calls the method ValidateFollowOnOrders of the CMU External Integration Business Service, which retrieves any future dated open orders for the current asset.
- **10 Past Due Open Order?** This step is a decision point to determine whether there is any futuredated order that is beyond the currently specified due date.
- **11 Set Open Order Error.** This step calls the method Echo of the Workflow Utilities Business Service, which calculates values for some of the workflow process properties.
- **12 Pre-exist Error?** This step is a decision point to determine whether the Error field of the selected service record is currently empty.
- **13 Update Error Field.** This step updates the selected service records with any applicable error message.
- **14 Pre-exist Error2?** This step is a decision point to determine whether the Error field of the selected service record is currently empty.
- **15 Reset Error.** This step removes any error message from the selected service records.
- **16 Load Asset.** This step calls the method Query of the EAI Siebel Adapter Business Service, which loads active assets from the database.
- **17 Load Open Order Line Items.** This step calls the method Find Orders of the SIS OM PMT Service Business Service, which retrieves Orders with a status of Open or Pending that are related to the selected asset.
- **18 Orders Present?** This step is a decision point to check whether there are any open orders.
- **19 Set Product Instance.** This step calls the method Set Product Instance of the SIS OM PMT Service Business Service, which sets the current asset into the PMT cache.
- **20 Set Apply Output Header.** This step calls the method Set Output Header of the SIS OM PMT Service Business Service, which applies the proper header type for the current asset.
- 21 Apply Changes. This step calls the method Apply of the SIS OM PMT Service Business Service, which applies the changes that the open orders specify to re-create the state of the service product as the user requests it.
- 22 Trim. This step calls the method Trim of the SIS OM PMT Service Business Service, which removes any components from the asset that do not have the Track As Asset flag set.
- **23 Is Product Instance Empty.** This step is a decision point to check whether the result from previous steps is empty. If the asset is empty, then it displays an error message. If an open or pending order disconnects the root component, or if no components have the Track As Asset flag set, then the result is an empty asset, and the workflow displays an error message.
- **24 Error Out.** This step displays the error message to indicate there is some abnormal behavior and aborts the workflow process.
- **25 Get Delta.** This step invokes TOUI Get Delta Sub Process workflow.
- **26 Transfer IO to PS 2.** This step calls the method IntObjHierToPSHier of the EAI Integration Object to XML Hierarchy Converter Business Service, which converts the Siebel Message type into a standard property set.
- **27 Are Orders Present?** This step is a decision point to check whether there's any open order.
- **28 GetIdMap.** This step calls the method GetIdMap of the TOUI Row Transform Service Business Service, which collects the IDs of the hierarchical property set and stores them in an internal map.

#### **Siebel Order Management Guide Addendum for Communications** Version 8.1/ 8.2 **32**

- **29 Get RowSet.** This step calls the method GetRowSetData of the Context Service Business Service, which get the row set indicated by the specified variable map.
- **30 Get New Header.** This step calls the method GetRowSetData of the Context Service Business Service, which get the row set with the specified variable map.
- **31 Merge New Header.** This step calls the method MergePropertySet of the TOUI Row Transform Service Business Service, which merges the header property set with the child property set by taking all the children from the row property set and keeping the header's properties.
- **32 Set Value.** This step invokes TOUI Set Value Sub Process workflow.
- **33 Sync to PS.** This step calls the method SyncRowSetData of the Context Service Business Service, which synchronizes the row set with the specified variable map.
- **34 Collapse.** This step calls the method Collapse of the TOUI Row Transform Service Business Service, which collapses the incoming flat property set into a hierarchical property set.
- **35 Merge Header.** This step calls the method MergePropertySet of the TOUI Row Transform Service Business Service, which merges the header property set with the child property set by taking all the children from the row property set and keeping the header's properties.
- **36 Any Occurance.** This step is a decision point to determine whether there is any selected service record.
- **37 Any Open Order Past Due?** This step is a decision point. If there is any future dated order that is beyond the currently specified due date, then the workflow stops.
- **38 Stop 0.** This step displays the default error message and aborts the workflow process.
- **39 Get Next Order Number.** This step calls the method GetNextNumber of the TOUI Row Transform Service Business Service, which generates a new Order Number.
- **40 Set Order Type.** This step calls the method SetPropValue of the TOUI Row Transform Service Business Service, which sets the input values for the current property set.
- **41 Remove XA.** This step calls the method RemoveType of the TOUI Row Transform Service Business Service, which removes one level of the property set with the provided type name.
- **42 Transfer PS to Output IO.** This step calls the method PSHierToIntObjHier of the EAI Integration Object to XML Hierarchy Converter Business Service, which converts the standard property set into a Siebel Message.
- **43 Upsert Doc.** This step calls the method Upsert of the EAI Siebel Adapter Business Service, which upserts the new order data into the database.
- **44 Get Order Detail.** This step queries the newly created sales order and retrieves the order number, status and revision number.
- **45 Submit Order.** This step invokes SISOMBillingSubmitOrderWebService workflow to submit the order and update the order status to Open.
- **46 Remove Selected Services.** This step deletes the existing selected service records, so the process always starts with a fresh one.
- **47 Go to Document Details View.** This step calls the method GotoView of the Shopping Service Business Service, which navigates to the specified view.

## <span id="page-33-0"></span>**TOUI Get Selected Service Sub Process Workflow**

TOUI Get Selected Service Sub Process Workflow, shown in [Figure 3,](#page-33-2) is a subprocess invoked by the driver workflow, TOUI Generate Order Process, to gather information from the selected Service records. If the user is changing SIM card, the workflow gets this information from the records on the right side of the TOUI Change Sim Request View.

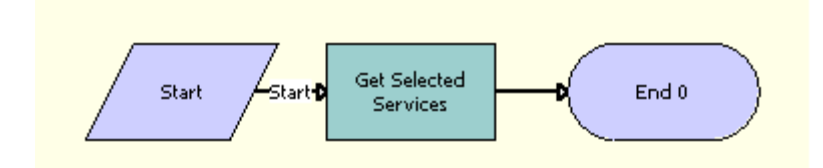

<span id="page-33-2"></span>Figure 3. TOUI Get Selected Service Sub Process Workflow

**Workflow Description.** This workflow does the following:

■ **Get Selected Services.** This step calls the method Query Transform of the Row Set Transformation Toolkit Business Service, which queries the TOUI Selected Services BC business component using the parent Account Id and constructs a new property set.

## <span id="page-33-1"></span>**TOUI Get Delta Sub Process Workflow**

TOUI Get Delta Sub Process Workflow, shown in [Figure 4,](#page-33-3) is a subprocess invoked by the driver workflow, TOUI Generate Order Process. If the user is changing SIM card scenario and is adding a new SIM card, then this workflow invokes Siebel Configurator to allow the user to replace the existing SIM Card with the new SIM card and to set the cached instance.

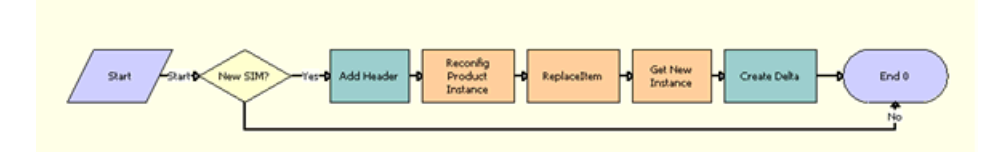

<span id="page-33-3"></span>Figure 4. TOUI Get Delta Sub Process Workflow

**Workflow Description.** This workflow does the following:

- **1 Add Header.** This step calls the method AddHeader of the TOUI Row Transform Service Business Service to create a Cx Object from of the input argument and to add an extra Siebel Message header so that the is recognizable by the SetInstance method of the Configurator service.
- **2 Create Delta.** This step calls the method Delta of the TOUI Row Transform Service Business Service, which merges two property sets of the same header type and returns the delta. The line items missing from the current property set have the Delete action code. The new line items present in the delta document have the Add action code.

#### **Siebel Order Management Guide Addendum for Communications** Version 8.1/ 8.2 **34**

- **3 Get New Instance.** This step calls the method GetInstance of the Remote Complex Object Instance Service Business Service, which retrieves the current instance of the sales order that is cached in the configurator service.
- **4 New SIM?** This step is a decision point to determine whether this change involves creating a new SIM card.
- **5 Reconfig Product Instance.** This step calls the method SetInstance of the Remote Complex Object Instance Service Business Service, which sets the cached instance of the Configurator service with the input property set.
- **6 ReplaceItem.** This step calls the method ReplaceItem of the Remote Complex Object Instance Service Business Service, which replace the existing product (the old SIM Card) with another product (the new SIM Card) and sets the cached instance.

## <span id="page-34-0"></span>**TOUI Set Value Sub Process Workflow**

TOUI Set Value Sub Process Workflow, shown in [Figure 5](#page-34-1), is a subprocess invoked by the driver workflow TOUI Generate Order Process. If the user is changing SIM card, it sets the new values of the Service Id and Due Date in the property set. If the user is getting a new SIM card, it sets the values of the Service Id and Due Date for the new SIM card and all its child items.

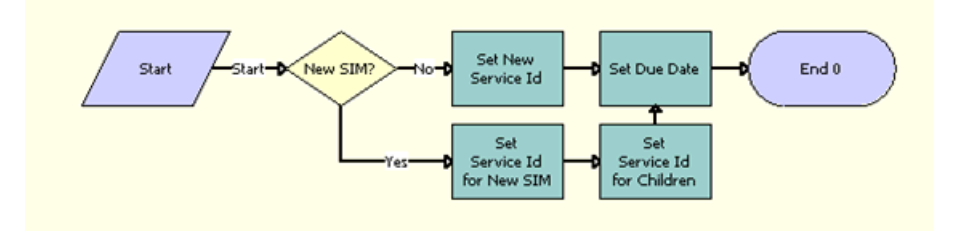

<span id="page-34-1"></span>Figure 5. TOUI Set Value Sub Process Workflow

**Workflow Description.** This workflow does the following:

- **1 New SIM?** This step is a decision point to determine whether this change involves creating a new SIM card.
- **2 Set Due Date.** This step calls the method Row Set Look-Up Transform of the Row Set Transformation Toolkit Business Service, which sets the Due Date field.
- **3 Set New Service Id.** This step calls the method Row Set Look-Up Transform of the Row Set Transformation Toolkit Business Service, which sets the New Service Id field.
- **4 Set Service Id for Children.** This step calls the method Row Set Look-Up Transform of the Row Set Transformation Toolkit Business Service, which set the Service Id field for all child items associated with the new SIM Card.
- **5 Set Service Id for New SIM.** This step calls the method Row Set Look-Up Transform of the Row Set Transformation Toolkit Business Service, which sets the Service Id for the new SIM Card.

## <span id="page-35-0"></span>**TOUI CSim Cancel Process Workflow**

TOUI CSim Cancel Process Workflow, shown in [Figure 6,](#page-35-2) is invoked when the user clicks the Cancel button of the TOUI Change Sim Request View. It removes any selected services and navigates back to the dashboard view.

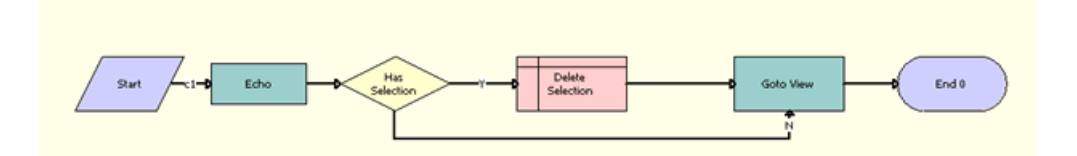

<span id="page-35-2"></span>Figure 6. TOUI CSim Cancel Process Workflow

**Workflow Description.** This workflow does the following:

- **1 Delete Selection.** This step deletes the selected existing service records, so the process always starts with a fresh service record.
- **2 Echo.** This step calls the method Echo of the Workflow Utilities Business Service, which calculates values for some of the workflow process properties.
- **3 Goto View**. This step calls the method GotoView of the Shopping Service Business Service, which navigates to the specified view.
- **4 Has Selection.** This step is a decision point to decide whether there is any existing selected service record.

## <span id="page-35-1"></span>**TOUI CSim Delete Process Workflow**

TOUI CSim Delete Process Workflow, shown in [Figure 7](#page-35-3), is a stand-alone workflow process that deletes the selected service records in the TOUI Change Sim Request View. It is invoked when the user clicks the Delete button in this view.

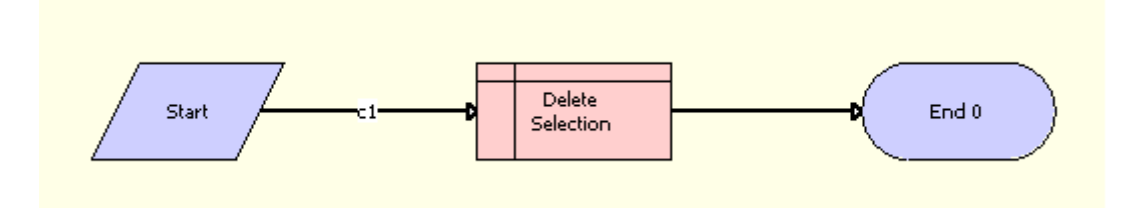

<span id="page-35-3"></span>Figure 7. TOUI CSim Delete Process Workflow

**Workflow Description.** This workflow does the following:

**Delete Selection.** This step deletes the selected existing service records, so the process always starts with a fresh one.
# **4 Employee Asset-Based Ordering**

This chapter provides information about employee user tasks in asset-based ordering for industry applications and supplements the information about asset-based ordering in *Siebel Order Management Guide*. This chapter includes the following topics:

- [Updating Opportunities from Quotes on page 38](#page-37-0)
- [Processing a Quote Through the Order-to-Cash Process Integration Pack on page 39](#page-38-0)
- [Comparing Prices with Competitor Prices on page 40](#page-39-0)
- [Setting Up Service Charges for Products on page 40](#page-39-1)
- [About Synchronizing Product Attributes, Product Classes, Products, and Promotions on page 42](#page-41-0)
- [Viewing Synchronized Extensible Product Fields on page 49](#page-48-0)
- [Defining Product Promotions on page 50](#page-49-0)
- [About Defining Promotion Merge on page 60](#page-59-0)
- [About Defining a Promotion Split on page 62](#page-61-0)
- [About Dynamic Transform on page 65](#page-64-0)
- [About Promotion Transitions Ambiguity Resolution on page 92](#page-91-0)
- [Defining Customizable Product Compatibility Rules on page 95](#page-94-0)
- [Configuring the Workflow for Promotion Penalties on page 96](#page-95-0)
- [Setting Up a Product for Oracle Application Integration Architecture Integration on page 98](#page-97-0)
- [Modifying the Order Priority Mapping on page 102](#page-101-1)
- Processing a Sales Order Through Oracle Application Integration Architecture Integration on [page 102](#page-101-0)
- [Managing Telephone Numbers for an Order on page 108](#page-107-0)
- [Building a Hierarchy of Orders on page 109](#page-108-0)
- [About Order Revisions and As Submitted Orders on page 111](#page-110-0)
- [Submitting an Order for Technical Service Qualification on page 113](#page-112-0)
- [About Time-Based Offerings on page 114](#page-113-0)
- [Process of Setting Up Time-Based Offerings on page 115](#page-114-0)
- [About Managing Time-Based Offerings on page 120](#page-119-0)
- [Transferring Service to Another Location \(User\) on page 123](#page-122-0)
- [About Managing Bulk Requests on page 124](#page-123-0)
- [Roadmap for Configuring Bulk Requests on page 125](#page-124-0)
- [Process of Managing Bulk Requests on page 140](#page-139-0)
- [About Bulk Request Processing on page 160](#page-159-0)
- [Process of Managing Prepaid Services on page 165](#page-164-0)
- [Process of Configuring Prepaid Services on page 169](#page-168-0)
- [Adding Special Rating Items to a Quote or Order on page 172](#page-171-0)
- [About Managing Order Fallout on page 174](#page-173-0)
- [Viewing Fallout Orders and Order Line Items on page 176](#page-175-0)
- [Upgrading Promotions in Quote and Order Lines on page 178](#page-177-0)
- [Scenario for Working with Promotion Upgrades on page 179](#page-178-0)

# <span id="page-37-0"></span>**Updating Opportunities from Quotes**

When the user updates an opportunity from a quote, the revenue associated with the quote is transferred to the opportunity in the Opportunity field of the quote. The user can display the opportunity and view the total revenue transferred from the quote and the individual line items contributing to total revenue. For information about how to update an opportunity from a quote, see *Siebel Order Management Guide*.

In Order Management for Industry Applications, revenue from a quote is calculated as follows:

- **1** Items with the One-Time price type are added. Each item is then displayed separately in the Opportunities screen, Revenues view.
- **2** The price of each item with the Recurring price type is multiplied by a designated number of periods (occurrences). For example, if an item is priced at \$10 for each month and is typically purchased for one year, then the number of occurrences for that item is 12, and the revenue for that item is \$120.

You can change the number of occurrences used to compute revenue for an item in either of the following ways:

- Enter a number in the  $#$  of Occurrences field in the product record for the item in the Product Administration screen, Products view. This method is useful when a company changes the way in which it sells a product—for example, when a company changes the default length of a contract from one to two years.
- Enter a number in the # of Revenue Occurrences field in the Quotes screen, Line Item Detail view. This method is useful when a customer purchases a different number of periods than usual.
- **3** Items with the Recurring price type are added. Each item is then displayed separately in the Opportunities screen, Revenues view.

**4** The One-Time and Recurring price type subtotals are added. When the user selects Update Opportunity in the Opportunities screen, Revenues view drop-down menu, the total appears in the Revenue field in the Opportunities screen, Opportunities view.

The amount of revenue contributed by each item appears in the Opportunities screen, Revenues view. Items with the One-Time price type appear only once. Items with the Recurring price type appear once for each unit of measurement (for each week, month, and so on.). For example, if revenue of an item is computed using a period of 12 months, then each month has a separate line item.

# <span id="page-38-0"></span>**Processing a Quote Through the Orderto-Cash Process Integration Pack**

This procedure describes quote functionality that is specific to the Order-to-Cash PIP. For more information about processing quotes, see the chapter on working with quotes in *Siebel Order Management Guide*.

**NOTE:** This functionality is active if the Order-to-Cash PIP is enabled by the Enable AIA OrderToCash system preference being set to TRUE. For more information about the Enable AIA OrderToCash system preference, see the overview chapter in the *Siebel Communications Guide*.

To process a quote through the Order-to-Cash PIP, follow this procedure.

#### *To process a quote through the Order-to-Cash PIP*

- **1** Follow the steps for creating a quote and adding line items, as described in the chapter on creating a quote or sales order in *Siebel Order Management Guide*.
- **2** To customize a quote, in the Line Items view, select a quote line item and click Customize.

If the Enable AIA OrderToCash PIP is enabled, then either Oracle's Siebel Configurator or Oracle® Configurator is launched, depending on the origin of the product.

- If the product was synchronized from Oracle® E-Business Suite, then Oracle Configurator is launched.
- If the product was created in Siebel CRM, then Siebel Configurator is launched.

A configuration screen appears in a separate window.

**3** Enter and save your configurations.

Siebel CRM redisplays the Quote screen, where you can continue entering details of the quote.

**4** When finished entering the quote, click Submit.

Siebel CRM sends the quote to the external application for processing by way of Oracle Application Integration Architecture. When the external application finishes processing the quote, the integration updates the quote record in Siebel CRM.

# <span id="page-39-0"></span>**Comparing Prices with Competitor Prices**

A user can compare the prices of products the company offers with the prices of similar products that competitors offer. For example, a user can compare competing rate plans for utilities. The products are similar based on factors such as location, payment method, and meter type.

The process for price comparison follows:

- **1** The Siebel application asks the user questions about the region in which the user is located, the current supplier, the current rate plan, usage details (such as the number of units or dollar amount), and the period of usage (such as summer month or winter quarter).
- **2** The Siebel application uses this information to determine the average number of units the customer uses in a year.
- **3** The Siebel application calculates an annual total cost for the same number of units for each of the company's products that matches the specified criteria.
- **4** The Siebel application displays a list of quotes for the company products that specifies how much the customer can save by switching to each of the products.
- **5** The user selects a quote and clicks Enroll to create an order and an account for the user.

For more information about setting up and using price comparisons, see the topic about price comparison in *Siebel Energy Guide*.

# <span id="page-39-1"></span>**Setting Up Service Charges for Products**

Service charges are onetime charges that the customer incurs when the customer suspends, resumes, moves, or cancels service. Products that represent service charges can originate in the billing and revenue application. Product managers can add a service charge product to the catalog, and then associate this service charge product with another product and an order type. When a user creates an order or quote for that other product and that order type, the service charge product is automatically included in the order or quote. Product managers can add service charge products to price lists in the same way that they add other products to price lists. They can also use pricing policies to determine the price of a service charge product based on the data in an order or quote.

For example, if customers are charged a service fee for suspending DSL service, then the product manager can add a DSL-Suspend Service Charge product to the catalog, and then associate this new product with the DSL product and a Suspend order type. The product manager can then add this new product to the price lists. When a user suspends the DSL asset for the customer and consequently creates a Suspend order for the DSL product, the DSL-Suspend Service Charge product is automatically included as a line item in the order. The Related Service field of this line item has the DSL product to indicate that the DSL - Suspend Service Charge product is related to the DSL product.

Before you complete the procedure in this topic, you must add the service charge product to the catalog. For information about adding products to the catalog, see *Siebel Order Management Guide*.

#### *To set up service charges for products*

- **1** Navigate to the Administration Product screen, then the Products view.
- **2** Click the Name field of the product for which you want to set up a service charge product.

The form for the Product displays.

- **3** Click the Recommendations tab to display the Related Products list.
- **4** Add the service charge product to the Related Products list and complete the necessary fields. Some fields are described in the following table.

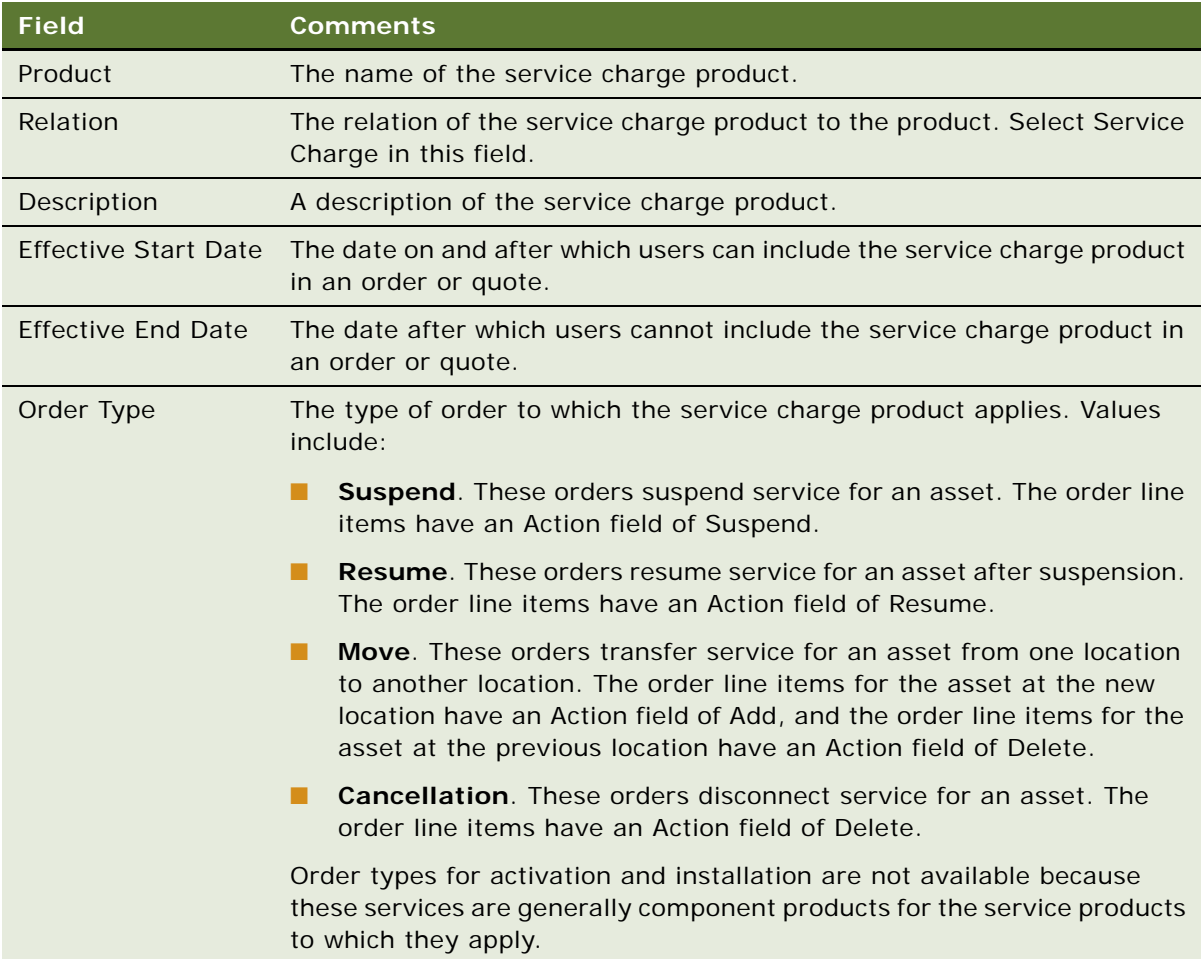

# <span id="page-41-0"></span>**About Synchronizing Product Attributes, Product Classes, Products, and Promotions**

This topic describes the synchronization of product attributes, product classes, products, and promotions (hereafter referred to collectively as *product objects*) with Oracle Product Information Management Data Hub. This topic includes the following topics:

- [About Synchronizing Product Attributes on page 43](#page-42-0)
- [About Synchronizing Product Classes on page 44](#page-43-0)
- [About Synchronizing Products on page 45](#page-44-0)
- [About Synchronizing Promotions on page 47](#page-46-0)

When Siebel CRM is integrated with Oracle Product Information Management Data Hub, and new product objects are defined in Oracle Product Information Management Data Hub, Oracle Application Integration Architecture integration publishes those objects to Siebel CRM. Additionally, when existing product objects are modified, Oracle Application Integration Architecture integration publishes the modifications to Siebel CRM.

One or more product objects can be synchronized at a time. For example, you can define 20 product attributes at once in Oracle Product Information Management Data Hub and release them all at the same time to Siebel CRM.

Because of the relationships among product objects, they must be synchronized in a certain order. For example, if you synchronize certain attributes that are items of a product and the product itself, then the attributes must be synchronized first. The order of synchronization is as follows:

- **1** Product Attributes
- **2** Product Classes (parent)
- **3** Products (parent)
- **4** Product Classes (child)
- **5** Products (child)
- **6** Promotions

When a product object is published from Oracle Product Information Management Data Hub to Siebel CRM, the information from Oracle Product Information Management Data Hub can include content in more than one language, or it can include content in only one language (not necessarily ENU). Any field value that belongs to translatable content (for example, definition name or display name), is mapped to the corresponding field in Siebel CRM. The input from Oracle Application Integration Architecture specifies the default language code.

A new product object that is synchronized from Oracle Product Information Management Data Hub is a workspace version, that is, a test version, in Siebel CRM. Oracle Application Integration Architecture passes the Auto Release parameter with one of the following settings:

- N. Siebel CRM does not automatically release the definition.
- Y. Siebel CRM automatically releases the definition.

#### **Siebel Order Management Guide Addendum for Communications** Version 8.1/ 8.2 **42**

■ **Default**. The system setting within Siebel CRM determines whether or not to automatically release the definition. This is the value of the Workspace Release Flag system preference. For more information about the Workspace Release Flag system preference, see the overview chapter of *Siebel Communications Guide*.

When a product is released, the product cache in Siebel CRM is automatically refreshed, regardless of the Auto Release parameter setting.

If a product object is not automatically released in Siebel CRM, then that product object is released in Siebel CRM when it is released in Oracle Product Information Management Data Hub through Oracle Application Integration Architecture.

**CAUTION:** Automatically releasing product objects at once without testing in Siebel CRM might cause unpredictable and undesired results. It is recommended that you first test the product objects in the workspace environment, then release them when you determine it is safe to do so.

When a product object is updated in Oracle Product Information Management Data Hub, in Siebel CRM the workspace version of that object receives the update. The Auto Release parameter setting determines whether the changes are released at once in Siebel CRM.

For more information about workspace projects, see the chapter on testing products and using workspace projects in *Siebel Product Administration Guide*.

#### **About Addressing Synchronization Errors**

In the case of a synchronization error, the error message describes the problem. However, if multiple objects are synchronized in the same payload, then the error message does not indicate in which product, class, attribute, or promotion the problem occurs.

For example, if ten products are synchronized to Siebel CRM, and the ninth product does not have a value for the required field ABC, an error message will indicate that the value for the required field ABC is missing, but will not identify the product in which the field value does not appear. In this case, you must manually find the product from which the field value is missing, and enter a value in the field.

To help identify the sources of synchronization errors, you can increase the log level in Siebel CRM to 3 and check the details in the log files.

# <span id="page-42-0"></span>**About Synchronizing Product Attributes**

A *product attribute* is a characteristic of a product that contains two parts, the definition of the attribute including the name of the attribute, and the possible values of the attribute.

One or more attributes can be synchronized at a time. For example, you can define twenty attributes at once in Oracle Product Information Management Data Hub and release them all at the same time to Siebel CRM.

The parameters of a product attribute in Oracle Product Information Management Data Hub that are synchronized with Siebel CRM are as follows:

- Header fields
- Default Language Code
- Attribute values (name, effective date, Id)
- Display Name (if any)
- Description (if any)
- Domain
- Data Type
- Unit of Measure
- Values
- Auto Release flag

The specific fields that are synchronized are visible in the Administration - Product screen, Attribute Definitions view.

**NOTE:** The Domain Type field value of FreeForm is not supported by the integration.

## <span id="page-43-0"></span>**About Synchronizing Product Classes**

A *product class* is a mechanism by which products and services are organized in a logical classification system. In Oracle Product Information Management Data Hub, this mechanism is called an *item catalog category* (ICC).

When a hierarchical structure of classes is synchronized through the integration, parent classes must be synchronized first, then child classes.

When a product class is synchronized, the information transmitted to Siebel CRM includes the following types of information:

- Class definition
- **Properties**
- Class header
- Attributes. This information includes Default Value, Rejected Value, and so on.
- Local structure of the class. This information includes any structure that is not inherited from a parent class.
- Hierarchical structure of the class. This information includes the name of the parent class, if any, child classes, if any, and parent-child class relationships.
- Class domain
- Multi-lingual content
- Product domain relationship

The information transmitted to Siebel CRM does *not* include user interface information, constraint rules, scripts, or resources. These items must be added manually in Siebel CRM.

The parameters of a product class in Oracle Product Information Management Data Hub that are synchronized with Siebel CRM are as follows:

#### **Siebel Order Management Guide Addendum for Communications** Version 8.1/ 8.2 **44**

- Default Language Code
- Class header:
	- Product Class Name
	- Parent Class ID
	- Display Name (if any)
- Associated attributes:
	- Attribute Ids (local and inherited)
	- Domain
	- Data Type
	- Values
- Structure:
	- Relationship Name
	- Domain Type (Product, Class)
	- Cardinality
	- Domain entity (Class Id, product Id)
	- Relationship Domain (in the case of a Class domain type):
		- ❏ Product 1 Id
		- ❏ Product 2 Id…

The specific fields that are synchronized are visible in the Administration - Product screen, Product Classes view.

**NOTE:** The Domain Type field value of Dynamic Class is not supported by the integration.

# <span id="page-44-0"></span>**About Synchronizing Products**

You can synchronize simple products with one price type and simple products with multiple price types through the integration. A simple product with, for example, two price types in Oracle Product Information Management Data Hub becomes two products in Siebel CRM. You can also synchronize complex products, that is, customizable products, through the integration.

The parameters of a product in Oracle Product Information Management Data Hub that are synchronized with Siebel CRM are as follows:

- Default Language Code
- Basic Product Information:
	- Product Name
	- Product line
	- Product Description
- Structure type
- Associated Product Line (m:m):
	- Product Line ID 1
	- Product Line ID 2...
- Price lists:
	- Multiple price types
	- Same price list with different effective dates
- Price List line items (one-to-many):
	- Default Price List (configurable in Siebel CRM and Oracle Application Integration Architecture)
	- Effective Date
	- Discount fields
- Rules (one-to-many). Includes compatibility rules and recommendation messages.
	- Effective Date
	- Subject product Id, product line Id, class Id
- Associated Class:
	- Class ID
	- Local Specific Attributes Value from inheritance (if any). This information includes Attribute Id, value sets, flags, and so on.
	- Local specific domain entity from inheritance (if any). Users can add specific products for Domain Type of Class.
- Local Structure:
	- Relationship Name
	- Domain Type (Product, Class)
	- Cardinality (maximum, minimum, and default quantities)
	- Domain entity (class name, product name)
	- Relationship Domain (in the case of a Class domain type):
		- ❏ Product 1 Id
		- ❏ Product 2 Id…
- Child products with relationships (for complex products):
	- Structure of parent-child relationships
	- Structure inherited from class
	- BOM

The integration does not support the synchronization of eligibility rules, or of collateral items such as image files and key features. Additionally, synchronization does not override certain product parameters. These parameters include user interface setup, configurator rules, and scripts defined in Siebel CRM. These parameters must be entered and maintained in Siebel CRM.

Most fields that are synchronized are visible in the Administration - Product screen, Detail view and the Administration - Product screen, Product Definitions view.

**NOTE:** The Domain Type field value of Dynamic Class is not supported by the integration.

## <span id="page-46-0"></span>**About Synchronizing Promotions**

A *promotion* represents the marketing definition of a product. Promotions are time-sensitive, and they state discounted prices and contractual terms. A promotion is different from a generic product, because of characteristic fields, such as Upgrade Path, Commitment Plan, Aggregated Product, Aggregated Pricing, and so on.

The parameters of a promotion in Oracle Product Information Management Data Hub that are synchronized with Siebel CRM are as follows:

- Default Language Code
- Basic promotion information (header information):
	- Name
	- Description
	- Promotion Structure Type
	- Effective Dates
	- Message, Score, and so on
- Local component products structure (one-to-many):
	- Product ID (complex product or simple product)
	- Cardinality and other flags (Recommendable and so on)
	- Specific setup for the promotion (complex product):
		- ❏ Product 1 Id
		- ❏ Product 2 Id …
- Local component products pricing (one-to-many):
	- Product ID (complex product or simple product)
	- Discount type, value, and effective dates
	- Specific setup for the promotion (complex product):
		- ❏ Product 1 Id, Discount type, value, effective dates
		- ❏ Product 2 Id, Discount type, value, effective dates …
- Upgrade Paths:
- Original Promotion ID
- Effective Date
- Other fields
- Commitment Plan:
	- NRC/RC set up
	- Charge/Credit
- Compatibility rules (one-to-many):
	- Effective Date
	- Subject product Id, product line Id, and class Id

Multiple upgrade paths for a promotion can be defined in Oracle Product Information Management Data Hub and published to Siebel CRM. The integration creates or updates the upgrade paths. The specific upgrade paths depend on the value of the original Promotion Id field, which has been previously synchronized.

Multiple instances of the same product cannot be associated with a promotion.

A promotion can be updated in Siebel CRM through the integration when an Oracle Product Information Management Data Hub user changes the promotion definition in one or more of the scenarios that follow:

- The header information is changed. For example, the value of the Score field or the Instances field might be modified.
- The structure is changed, for example, component products are removed or added, cardinality is changed with existing component products, a default product selection is changed, or an exclusive rule of product selection is modified.
- The component pricing is changed. Pricing changes might involve modifications to child component product pricing discount type, value, effective dates, and so on.
- The rules are updated.
- The upgrade path is changed. Changes to the upgrade path might involve an existing rule being assigned a different term, a new rule being added, an old rule being removed, and so on.
- The commitment plan is changed.

The integration does *not* support aggregate products, aggregate pricing, multi-value group fields such as Campaign, or multi-value group fields in Commitment. Additionally, no synchronization occurs between Oracle Product Information Management Data Hub and Siebel CRM for the following parameters, which must be entered and maintained in Siebel CRM:

- **Schedule fields**. No schedule fields (for example, RC Schedule or NRC Schedule) are synchronized.
- **Plan field**. The Plan name is manually synchronized between Siebel CRM and Oracle Product Information Management Data Hub. In other words, an Oracle Product Information Management Data Hub user copies the Plan name from Siebel CRM.
- **Charge/Credit field**. Charge/Credit is not synchronized from Siebel CRM back to Oracle Product Information Management Data Hub. When Siebel CRM receives an update from Oracle Product Information Management Data Hub for the promotion, the integration completely overrides the value of Charge/Credit (that is, the integration deletes the existing value in Siebel CRM and adds the new content from Oracle Product Information Management Data Hub).
- **Promotion Term field**. Promotion Term is not synchronized from Siebel CRM back to Oracle Product Information Management Data Hub. When Siebel CRM receives an update from Oracle Product Information Management Data Hub for the promotion, the integration completely overrides the value of Promotion Term (that is, the integration deletes the existing value in Siebel CRM and adds the new content from Oracle Product Information Management Data Hub).
- **Pro-Rate Plan field**. The Pro-Rate Plan field is not defined in Oracle Product Information Management Data Hub and appears blank in Siebel CRM. Siebel CRM users can complete this field manually.

The specific fields that are synchronized are visible in the Administration - Product screen, Product Promotions view. Component products are visible in the Administration- Product screen, Components view.

# <span id="page-48-0"></span>**Viewing Synchronized Extensible Product Fields**

Your company might want to extend the data schema of Siebel CRM to support its business policy or product-specific requirements. Extending the Siebel CRM data schema involves the use of *extensible fields,* which exist in product definitions in Oracle Product Information Management Data Hub but not in the default Siebel application, and which are added to Siebel CRM through the integration. An extensible field definition includes the name, data type, and value set for the field.

At synchronization time, Oracle Product Information Management Data Hub sends the product information including extensible fields (consisting of a field name and a single value for a particular product) to Siebel CRM through Oracle Application Integration Architecture. The default language code of the name and value is also specified. For example, a product named, Consumer IPTV STB, might include extensible field named, T2RappointmentRequired, with a value of Y. Siebel CRM stores this field and value in the Siebel database.

Siebel CRM product administrators can view these extensible fields in a read-only view.

To view the extensible fields passed by the integration for a selected product, follow this procedure.

#### *To view synchronized extensible product fields*

- **1** Navigate to Administration Product, then the Products view.
- **2** Query for and select the product for which you want to view the extensible fields.
- **3** Click the User Defined Attributes view tab.

The User Defined Attributes list displays the names and values of the extensible fields that have been added to the current product record from Oracle Product Information Management Data Hub through the integration.

# <span id="page-49-0"></span>**Defining Product Promotions**

By keeping technical definition of the product in a customizable product structure, and keeping pricing or marketing definitions in promotions, marketers can rapidly define new offers to meet market requirements without having to revise customizable products and underlying technical definitions. Administrators can use product promotions to re-use the same customizable product in different promotion contexts. This topic describes how to do the following promotion actions:

- ["Defining Promotion Component Actions" on page 50](#page-49-1)
- ["About Defining Promotion Upgrades for a Group of Promotions" on page 52](#page-51-0)
- ["Upgrading Promotions" on page 55](#page-54-0)
- ["Defining Promotion Upgrade Aggregate" on page 57](#page-56-0)
- ["About Defining Promotion Merge" on page 60](#page-59-0)
- ["About Defining a Promotion Split" on page 62](#page-61-0)
- ["About Dynamic Transform" on page 65](#page-64-0)
- ["Configuring the Edit Promotion Product Selection" on page 68](#page-67-0)
- [Defining User Interfaces for Bundled Promotions on page 70](#page-69-0)
- [Editing a Bundled Promotion on page 71](#page-70-0)
- [Processing Order Management Messages on page 75](#page-74-1)
- ["About Bundling Components for a Promotion" on page 75](#page-74-0)
- ["Defining Bundled Promotion Compatibility Rules" on page 76](#page-75-0)
- ["About Promotion Components Using Two Nodes Associated with Two Service Accounts" on page 78](#page-77-0)
- ["Scenario for Using Different Service Account for a Promotion Component" on page 79](#page-78-0)
- ["About Promotion Component Commitments" on page 80](#page-79-0)
- ["Defining Component-Level Commitments" on page 80](#page-79-1)
- ["Selecting Asset-Based Promotion Recommendations" on page 85](#page-84-0)
- ["Debundling Component Assets from a Promotion" on page 86](#page-85-0)
- ["About Visual Indicators for Promotions" on page 87](#page-86-0)
- ["Configuring the Projected Asset Cache Search Specification" on page 88](#page-87-0)

### <span id="page-49-1"></span>**Defining Promotion Component Actions**

Product administrators can define which action a promotion component gets when it is debundled from a promotion. A component can be debundled from a promotion as a result of one of the following events:

- A promotion disconnect. When this occurs, all the promotion components are debundled.
- A promotion upgrade to a target promotion to which the component can be transferred.

#### **Siebel Order Management Guide Addendum for Communications** Version 8.1/ 8.2 **50**

- A promotion split into two or more target promotions to which the component cannot be transferred.
- A promotion merge into a target promotion to which the component cannot be transferred.

Administrators can define the action assigned to a product when it is debundled from a promotion. The actions are as follows:

- **Disconnect.** When the component action is Disconnect, if the component is debundled, then it will have an action code of Delete.
- **Modify.** When the component action is Modify, if the component is debundled, then it will have an action code of Update.
- **Prompt.** When the component action is Prompt, if the component is debundled, then the CSR will be prompted to choose between Disconnect and Modify.

#### **Scenario for Defining Promotion Disconnect Actions**

This scenario gives one example of how promotion disconnections might be used. You might use this function differently, depending on your business model. A product administrator defines promotion Millennium Max 500 Package. In the Products tab (in both the Components and Aggregate views), the product administrator can a Disconnect Action option for each component.

- **Disconnect.** When Disconnect is specified in the Disconnect Action field, the instances associated with the relationship are disconnected when the promotion is disconnected. This action is useful for products or services that the client receives as a benefit of accepting a promotion. For example, when a customer signs up for a two-year contract, the customer might get 100 free SMS messages for each month. If the promotion is disconnected, then the benefit of 100 free SMS messages must also be removed.
- **Modify.** When Modify is specified in the Disconnect Action field and when the CSR disconnects the promotion, the promotion component is disassociated from the promotion and effectively gets a Update action code. This action is useful if the service provider wants to allow promotions to be debundled but services in the promotion to be retained.
- **Prompt.** When Prompt is specified in the Disconnect Action field and the instance of the component is debundled from the promotion, the CSR is prompted to choose whether to keep or disconnect the component.

#### *To define promotion component actions*

- **1** Navigate to Administration Product, Product Promotions, and then the Products view.
- **2** Select the Product Name.
- **3** Select an option from the Action drop-down list.

#### <span id="page-51-3"></span>**Specifying the Prompt Action for Debundled Promotion Components**

At run time, whenever a prompt case is detected as part of a promotion disconnect, the De-bundled Component Instances applet is displayed. This applet lists all of the debundled components. Each component requiring an action will have an exclamation point (!) in the exclamation point (!) column. Before continuing with the disconnect, users must select an action for all rows with exclamation points.

#### *To specify actions in the De-bundled Component Instances applet*

- <span id="page-51-1"></span>**1** Select a row that has an exclamation point (!) in the ! column.
- <span id="page-51-2"></span>**2** In the Action column, select Modify or Disconnect.
- **3** Repeat [Step 1](#page-51-1) and [Step 2](#page-51-2) for each row with an exclamation point in the exclamation point (!) column.
- **4** Click Done.

# <span id="page-51-0"></span>**About Defining Promotion Upgrades for a Group of Promotions**

Product administrators can design promotions so that an upgrade offer can be made to customers who have existing commitments due to their acceptance of other, earlier promotions. For example, a product administrator can apply an early termination penalty to a disconnect order if customers choose to terminate a package or promotion early. Alternatively, a customer can downgrade or upgrade the existing package or promotion to a different promotion.

#### **Example of Defining Promotion Upgrades for a Group of Promotions**

This scenario gives one example of how a promotion upgrade might be used. You might use promotion upgrades differently, depending on your business model.

In this scenario, a product administrator defines a promotion called Double Play - Silver with Broadband and VoIP Phone. The promotion can be upgraded to Triple Play – Gold, which has Broadband, VoIP, and IPTV. Similarly, Triple Play – Gold can be downgraded to Double Play – Silver with a penalty if the administrator decides to do so. Optionally, the product administrator can define eligibility rules for Double Play – Silver or Triple Play – Gold that govern the availability of the package based on the subscriber location.

A subscriber of the Double Play - Silver promotion is not satisfied with the services offered and calls into the call center to request a plan upgrade. The call is routed to the customer service representative (CSR), who reads the account information in a screen-pop. The CSR sees that the customer currently has Double Play - Silver. The CSR then highlights the existing promotion and clicks Upgrade Promotion in the Menu. A screen-pop shows the CSR a list of upgrades and downgrades.

The upgrade promotion shows promotions for which the customer is eligible. Promotion eligibility can be defined using customer account attributes like type, state, country, or zip code. The pop-up shows the eligibility status and eligibility reason.

#### **Siebel Order Management Guide Addendum for Communications** Version 8.1/ 8.2 **52**

#### *To define promotion upgrade scenarios*

- **1** Navigate to Administration Product, Product Promotions, and then Upgrade.
- **2** The Upgrade From applet shows the list of promotions from which customers can upgrade (or downgrade) to the promotion in the header. In the Upgrade From view, select the promotion to upgrade (or downgrade).
- **3** The Upgrade To applet shows the list of promotions to which customers can upgrade (or downgrade) from the promotion in the header. In the Upgrade To view, enter the promotion upgrade requirements. The following table describes the fields.

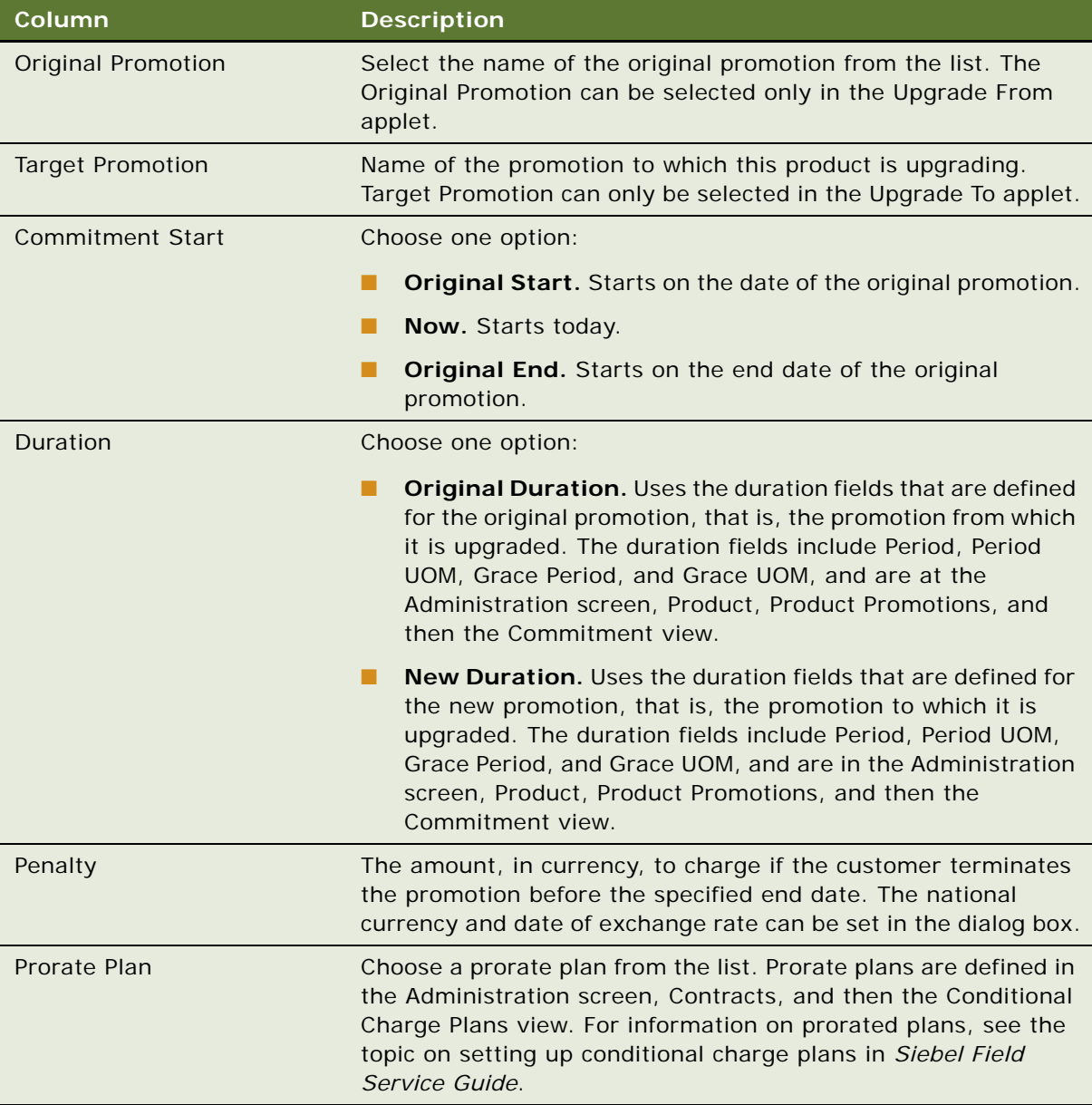

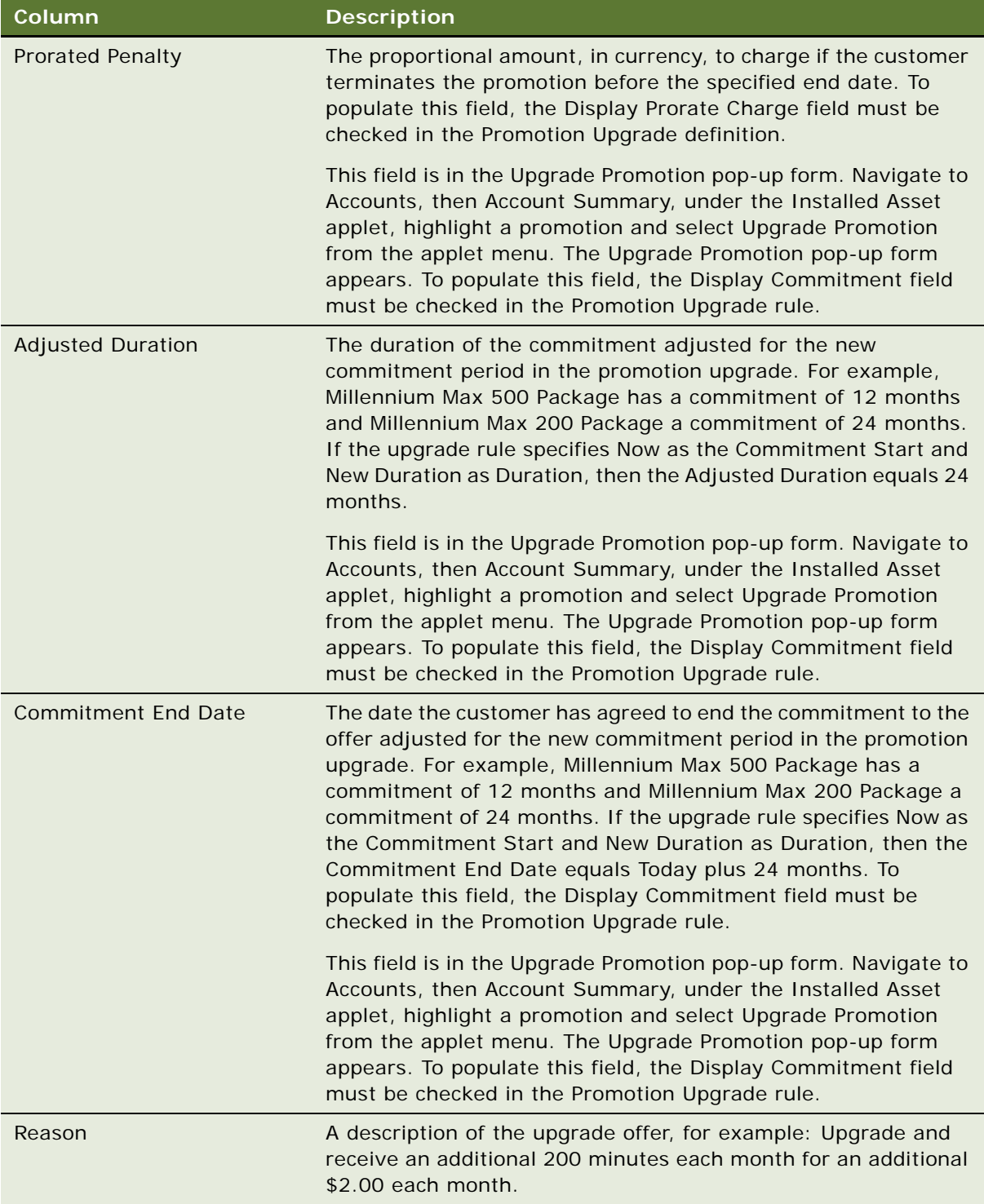

**4** Optionally, the product administrator can define eligibility rules, that govern the availability of the package based on the subscriber location, in Administration - Product, Product Promotions, and then the Eligibility and Compatibility Rules view. If eligibility is defined for a promotion, then it is honored when the CSR performs an Upgrade Promotion. For information on upgrading a promotion, see ["Upgrading Promotions" on page 55](#page-54-0).

### <span id="page-54-0"></span>**Upgrading Promotions**

CSRs can upgrade or downgrade a customer's existing promotions to a new promotions based on upgrade definitions that have been defined by an administrator.

#### *To upgrade a promotion*

- **1** Navigate to Accounts, then use the vertical navigation buttons or search for the relevant account.
- **2** In the Installed Assets view, select the Product to upgrade.
- **3** Click Menu, then Upgrade Promotion. If the product is not eligible to upgrade, then this option is not available.

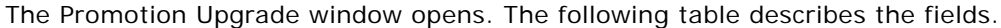

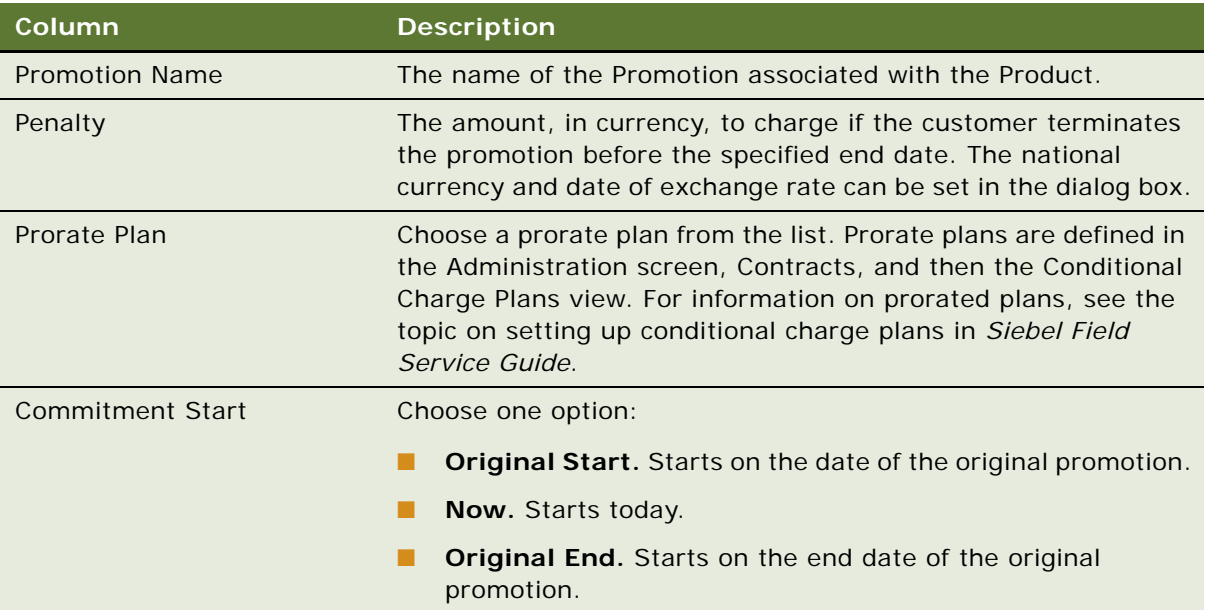

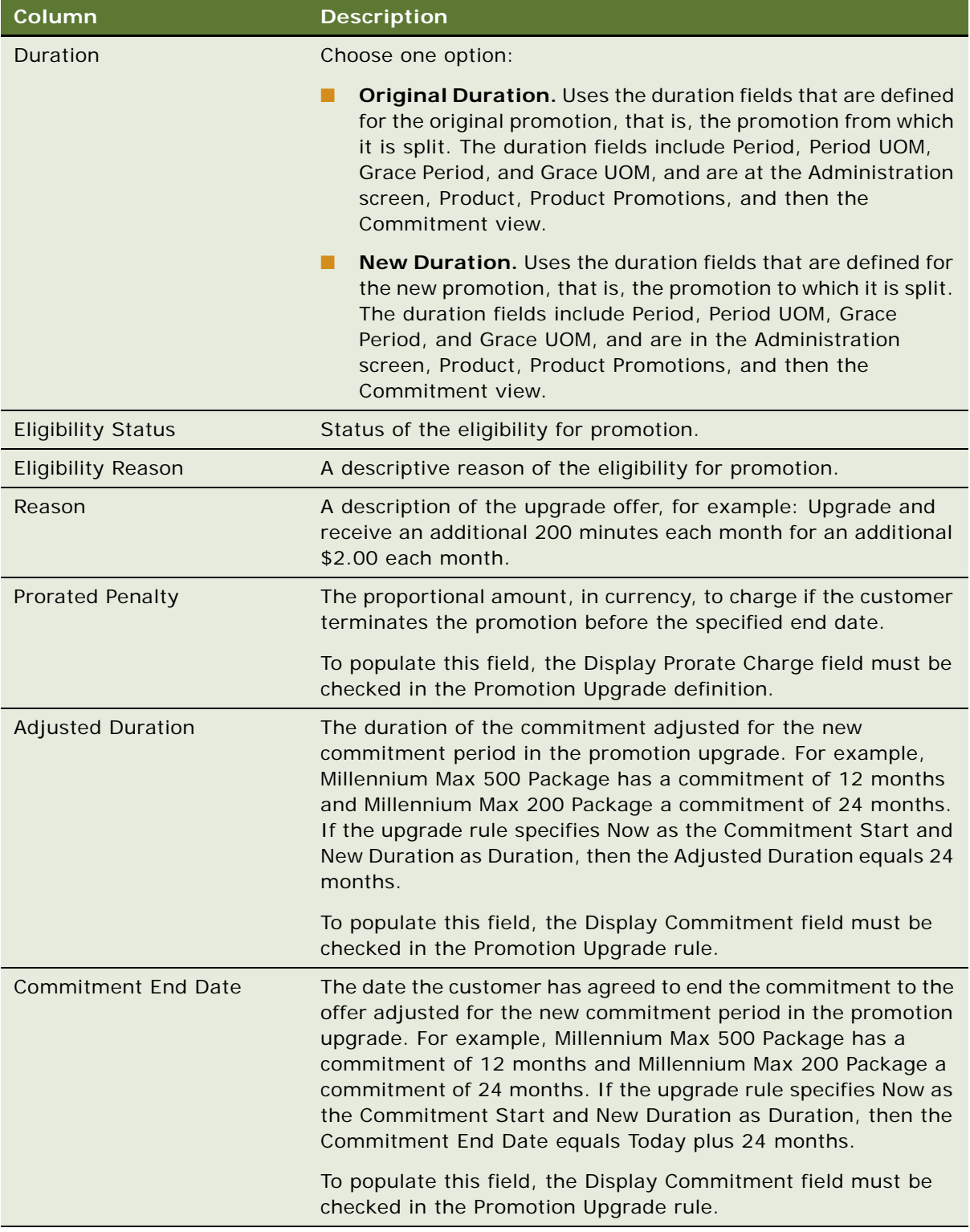

**56** 

# <span id="page-56-0"></span>**Defining Promotion Upgrade Aggregate**

Product administrators can use Upgrade Aggregate to define upgrades to a group of promotions by using Product Line and Product Class. In this way, administrators do not need to list all promotions when defining upgrade scenarios.

Product administrators can define commitment and the charge proration rules as part of the promotion upgrade definition. During the promotion upgrade process, it is important that the user or customer is informed about the commitment and charge associated with the upgrade offers so that the customer can make a well-informed decision.

#### **Scenario for Promotion Upgrade Aggregate**

This scenario gives one example of how promotion upgrade aggregate might be used. You might use this function differently, depending on your business model.

A product administrator defines the promotion Plan with Handset. In the promotion upgrade definition, the Aggregate view includes a list of the product lines or product classes to which this promotion can upgrade or downgrade.

In Scenario 1, the product administrator can specify in the header the promotions that can be upgraded. The Target Promotion is read-only and is defaulted based on the promotion in the header.

For example, the promotion Product Line "Plan with Handset" might include the following promotions:

- 1-year individual plan
- 2-year individual plan

The product administrator can specify that all promotions in the Product Line "Plan with Handset" might upgrade to the Voice and DSL Bundle promotion by making the following specifications:

- Voice and DSL bundle in the header.
- In Upgrade From, Target Promotion displays a default value of Voice and DSL Bundle. Product Line is set to Plan with Handset.

In Scenario 2, the product administrator can specify in the header the promotions to which the active promotion can be upgraded. The Original Promotion is read-only and is defaulted based on the promotion in the header.

For example, the promotion Product Line "Plan with Handset" might include the following promotions:

- 1-year individual plan
- 2-year individual plan

A product administrator can specify that the Voice and DSL Bundle promotion can be downgraded to any product in the Product Line "Plan with Handset" by making the following specifications:

- Voice and DSL bundle are in the header.
- In Upgrade To, the original promotion displays a default value of Voice and DSL Bundle. Product Line is set to Plan with Handset.

The customer service representative (CSR) can view and accept any upgrade or downgrade promotions in the employee-facing applications.

In this scenario, after the product administrator defines the promotion, a subscriber of the promotion Millennium Max 500 Package is not satisfied with the usage charges and calls into the call center to request a plan upgrade. The call is routed to the CSR, who sees the account information in a screenpop.

The CSR recognizes that the customer currently has the Millennium Max 500 Package, highlights the existing promotion, and clicks Upgrade Promotion in the Menu. The CSR reads the available upgrades and downgrades in a screen-pop. The promotion list includes all promotions derived in the Component (Original) and Aggregate (Target) definition.

#### *To define promotion upgrade aggregate*

- **1** Navigate to Administration Product, then Product Promotions.
- **2** Select the Name of the promotion that you want to upgrade.
- **3** Click the Upgrade tab, then Aggregate.

**58** 

- **4** If not already associated, then associate one or more promotions with the product line.
	- **a** Navigate either to Administration Product, then the Product Lines view or navigate to Administration - Product, then the Products view.
	- **b** In the Product Line field, click the multiple select button to open the Product Lines dialog box.
	- **c** In the Product Lines dialog box, click Show Available.
	- **d** In the Available list, add one or more product lines to the Selected list and click OK.
- **5** Release the promotion. Navigate to Product Promotions, Versions, and click Release New Version.
- **6** Navigate to Product Promotions, Upgrade, and then the Aggregate view. The Aggregate view includes a list of the product lines to which this promotion can upgrade. You can define multiple product lines.
- **7** Optionally, instead of a product line you can use a product class in the Aggregate view. Product Line and Product Class are mutually exclusive. To use a product class with a promotion, associate Promotion with Product Class in the Product Definition view. For information about product classes, see *Siebel Order Management Guide*.
- **8** In the Upgrade From view, select the promotion to upgrade. You can use any promotion within the Product Line. Any promotion in the product line can be upgraded to the parent promotion.

**NOTE:** You cannot specify aggregate in both the original and target promotions.

**9** In the Upgrade To view, enter the promotion upgrade requirements. The following table describes the fields.

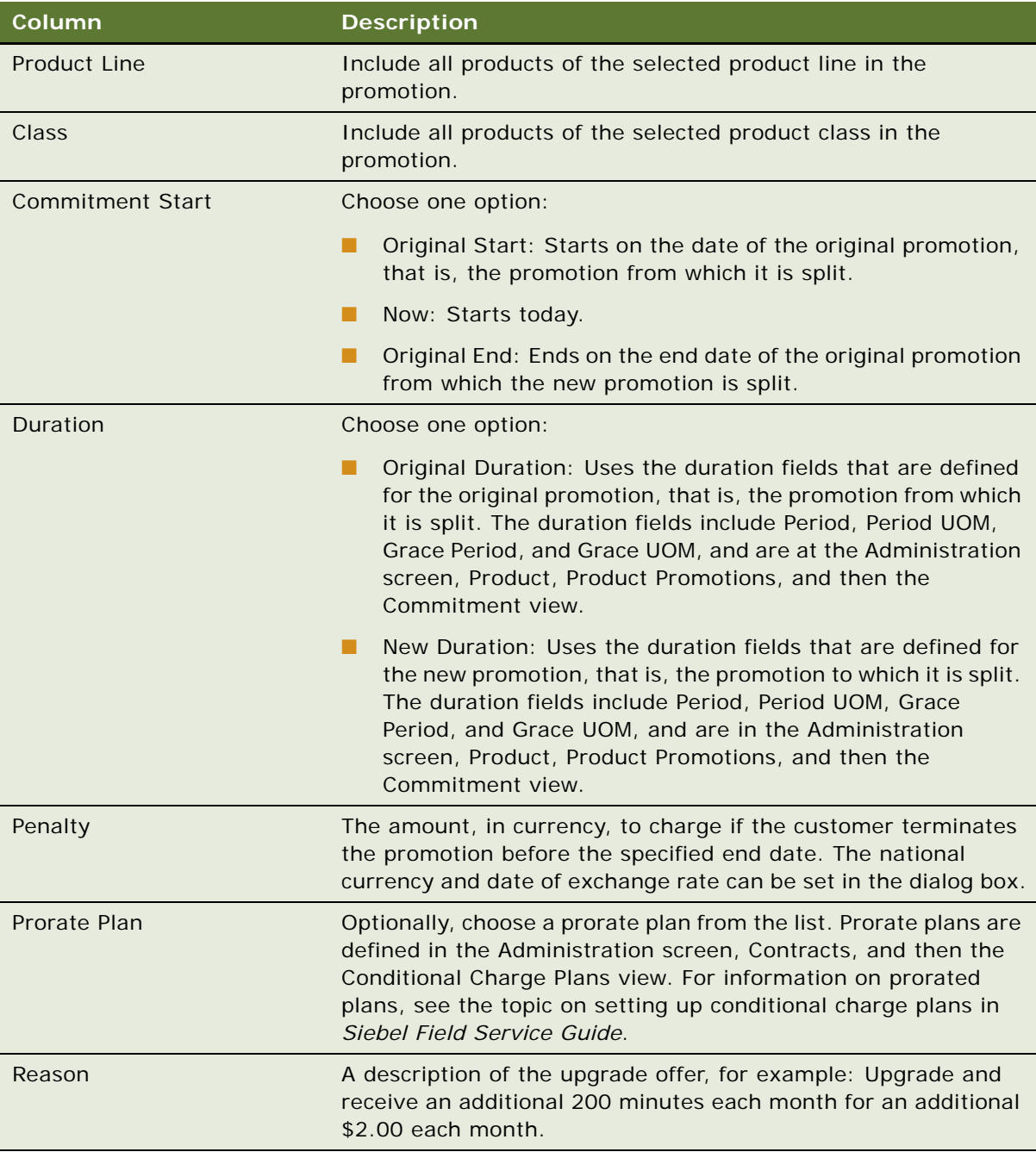

# <span id="page-59-0"></span>**About Defining Promotion Merge**

Product administrators can define multiple merge scenarios in which promotions in the grandchild list are merged into the promotion defined in the header list. Administrators can merge promotion scenarios, for example, by merging an individual wireless bundle into a family plan bundle.

## **Example of Defining a Promotion Merge**

This topic gives one example of how merged promotions might be used. You might use merged promotions differently, depending on your business model.

In this scenario a product administrator wants to offer customers bundled promotions at a discount. The administrator merges three promotions: Wireless Bundle, Broadband Offer, and IPTV Offer into the Triple Play Offer promotion, consisting of Wireless, Broadband, and IPTV. [Figure 8](#page-59-1) illustrates the merging of these promotions.

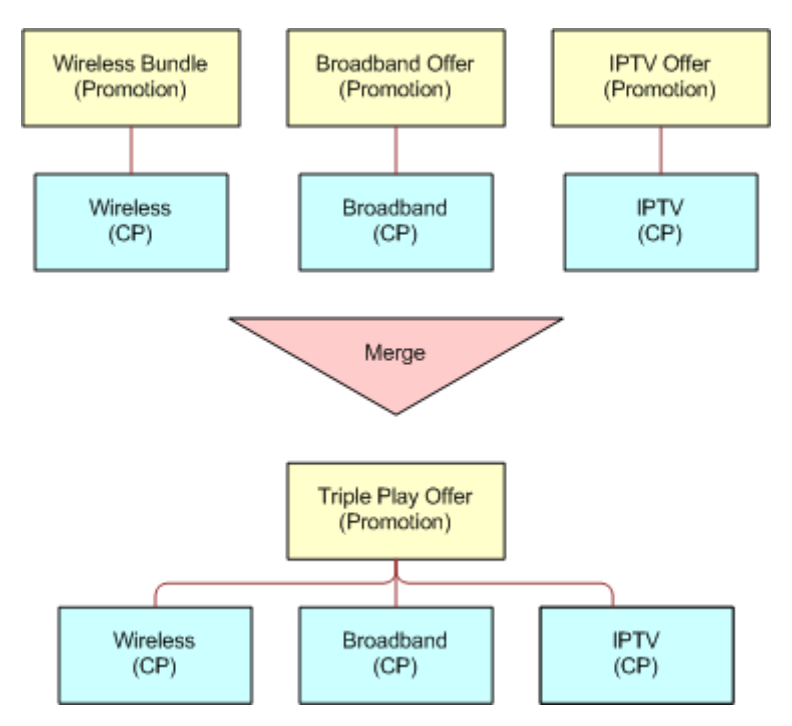

<span id="page-59-1"></span>Figure 8. Merged Promotion

The merger of promotions shown in [Figure 8](#page-59-1) uses the following logic:

- **1** Merge Promotion 1 to n to Promotion A.
- **2** Disconnect Promotion 1.
- **3** Disconnect Promotion n.
- **4** Apply Promotion A.

Commitment must be included in the merge definition.

#### *To define a promotion merge*

- **1** Navigate to Administration Product, Product Promotions, then Merge.
- **2** In the Merge list, click New.
- **3** Enter a name for this scenario, for example, Family Plan Bundle.
- **4** Enter a description.

**NOTE:** If the Track As Agreement flag for the promotion is checked, then the use of Aggregate Commitment Start and Aggregate Duration are related to the creation of agreement for the new promotion.

**5** In the Aggregate Commitment Start field, select a time to start this merged promotion.

The start date for any agreement item of the new promotion, that is, the promotion into which it is merged, is determined by the value in the Aggregate Commitment Start field:

- **Earliest Start.** Starts on the earliest date among all the start dates of the original promotions from which they are merged.
- **Earliest End.** Ends on the earliest date among all the end dates of the original promotions from which they are merged.
- **Latest Start.** Starts on the latest date among all the start dates of the original promotions from which they are merged.
- **Latest End.** Ends on the latest date among all the end dates of the original promotions from which they are merged.
- **6** In the Aggregate Duration field, choose a duration to run this merged promotion.

The duration for any agreement item of the new promotion, to which it is merged, is determined by the value in the Aggregate Duration field:

- **New Duration.** Uses the duration fields that are defined for the new promotion to which it is merged.
- **Original Maximum.** Uses the maximum duration among all the durations of the original promotions from which they are merged, according to the duration fields that are defined for the original promotions. For example, if merging three promotions that have durations of two years, one year, and six months respectively, then the maximum duration would be two years.
- **Original Minimum**. Uses the minimum duration among all the durations of the original promotions from which they are merged, according to the duration fields that are defined for the original promotions. For example, if merging three promotions that have durations of two years, one year, and six months respectively, then the minimum duration would be six months.

For more information on defining duration, see ["Defining Promotion Component Actions" on](#page-49-1)  [page 50.](#page-49-1)

- **7** In the Component list below the Merge list, click New and select a promotion in the Promotion field.
- **8** In the Min and Max fields, enter the minimum cardinality and maximum cardinality.
- **9** In the Penalty field, enter an amount, in currency, to charge if the customer cancels the promotion before its designated end.

You can change the national currency and date of exchange rate in the dialog box.

**10** Select a Prorate Plan.

**62** 

Prorate plans are defined in the Administration screen, Contracts, and then the Conditional Charge Plans view. For more information about prorated plans, see the topic on setting up conditional charge plans in *Siebel Field Service Guide*.

**11** To activate, do the following:

- **a** Navigate to Administration Application, then System Preferences.
- **b** Set All Assets to Y or Yes.

Customers can selectively activate or deactivate this behavior in specific scenarios (for example, to modify or upgrade, and so on) by toggling the value of All Assets in the workflow steps used in that particular scenario. By default, the value of the All Assets system preference is passed to each workflow step.

# <span id="page-61-0"></span>**About Defining a Promotion Split**

Product administrators can define a promotion split to split a single promotion into separate promotions, for example, by splitting the promotion Triple Play Offer (broadband, VoIP, and wireless) into three individual promotions.

### **Scenario for Defining a Promotion Split**

This topic gives one example of how defining promotion split might be used. You might use defining promotion split differently, depending on your business model.

In this scenario, a communications service provider (CSP) offers the Triple Play Offer promotion, which contains three promotions: Wireless, Broadband, and IPTV. The CSP defines a promotion split for Triple Play Offer. After splitting, Triple Play Offer becomes three individual promotions: Wireless Bundle, Broadband Offer, and IPTV Offer. This split is illustrated in [Figure 9](#page-62-0).

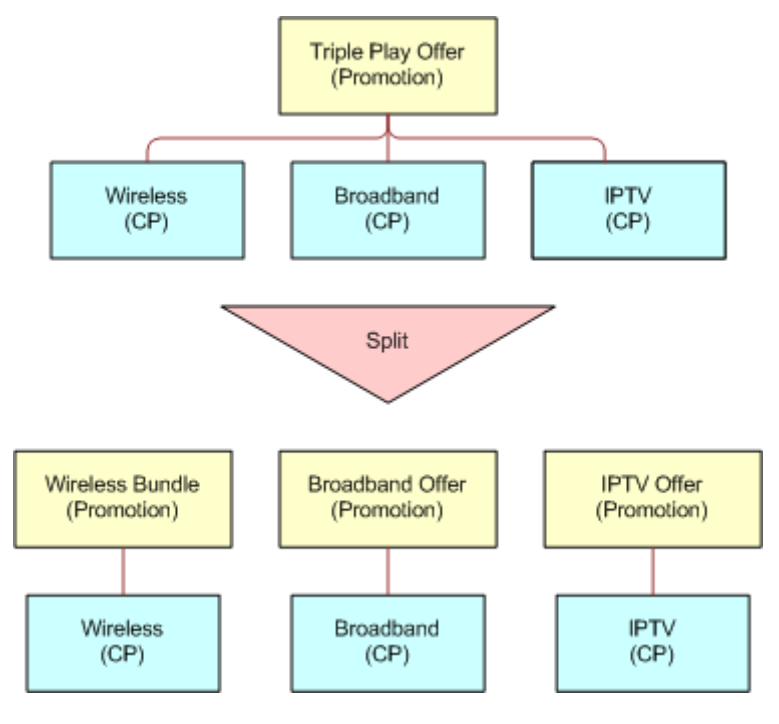

<span id="page-62-0"></span>Figure 9. Promotion Split

The promotion split uses the following logic:

- **1** Split Promotion A to Promotion 1, 2…N.
- **2** Disconnect Promotion A.
- **3** Apply Promotion 1.
- **4** Apply Promotion 2…
- **5** Apply Promotion N.

One promotion can be split using different scenarios. For example, the Triple Play Offer can be split into three individual promotions, or into a dual play promotion and an individual promotion. Within a split scenario, the sequence determines the order in which original promotions are assigned to split promotions.

Split scenarios include the penalties. Within a split scenario, individual promotions provide the ability to define commitments.

### **Example of Defining a Promotion Split**

This topic gives one example of defining a promotion split. You might use this feature differently, depending on your business model.

#### *To define a promotion split*

- **1** Navigate to Administration Product, Product Promotions, and then the Split view.
- **2** In the Split list, create a new record and complete the necessary fields.
- **3** In the Name field, enter a meaningful name for the split promotion, for example, VoIP Promotion.
- **4** Optionally, enter a Description.
- **5** In the Penalty field, enter an amount in currency to charge if the customer cancels the promotion before its designated end.

You can change the national currency and date of exchange rate in the dialog box.

**6** In the Prorate Plan field, select a prorate plan from the list.

Prorate plans are defined in the Administration screen, Contracts, and then the Conditional Charge Plans view. For more information on prorated plans, see the topic about setting up conditional charge plans in *Siebel Field Service Guide*.

- **7** In the Component list below the Split list, click New and enter a sequence number in the Sequence Number field.
- **8** In the Promotion field, select a promotion from the list.

**NOTE:** When the Track As Agreement check box for the promotion is selected, the use of Commitment Start and Duration are related to the creation of agreements for the new promotion.

- **9** In the Commitment Start field, select a time to start this individual promotion from one of the following options:
	- **Original Start.** Starts on the date of the original promotion from which it is split.
	- **Now.** Starts today.
	- **Original End.** Starts on the end date of the original promotion from which it is split.

The start date for the new split promotion is determined by the value in the Commitment Start field.

**10** In the Duration field, select a duration from the following options:

- **Original Duration.** Uses the duration fields that are defined for the original promotion from which it is split.
- **New Duration.** Uses the duration fields that are defined for the new promotion to which it is split.

The duration for any agreement item of the new promotion (the promotion to which it is split) is determined by the selected option in the Duration field.

**11** Optionally, in the Reason field, enter a descriptive reason for creating this split promotion.

# <span id="page-64-0"></span>**About Dynamic Transform**

Siebel Order Management for Industry Applications allows users to dynamically transform promotion components without a product administrator having to explicitly define all split and merge paths between promotions. This feature enables users to dynamically split and dynamically merge existing bundled promotion assets without any pre-defined scenario, provided that an upgrade path exists between the source and target promotions. By eliminating the need to define split and merge transitions, the dynamic transform feature can reduce the time-to-market of new offerings.

For a given account, users can use the dynamic transform feature to do the following:

- View existing bundled promotion assets and associated components
- Select one or more target promotions to which existing promotion components can be transferred
- Transfer existing promotion components to target promotions
- Add new component instances to target promotions
- Generate the modified quote or order

You can access the dynamic transform feature contextually when viewing installed assets for an account. For more information about the dynamic transform feature, see ["Performing a Promotion](#page-66-0)  [Dynamic Transform" on page 67.](#page-66-0)

### <span id="page-64-2"></span>**Source Promotions Applet**

While performing a dynamic transform, the Source Promotions applet is displayed. [Table 7](#page-64-1) describes some of columns in the Source Promotions applet.

| <b>Column Header</b> | <b>Description</b>                                                |
|----------------------|-------------------------------------------------------------------|
| Line $#$             | The line item number.                                             |
| Product              | The name of the product, the promotion, or promotion component.   |
| Description          | A description of the product, promotion, or promotion component.  |
| Service ID           | The service ID of the product, promotion, or promotion component. |

<span id="page-64-1"></span>Table 7. Source Promotions Applet Descriptions

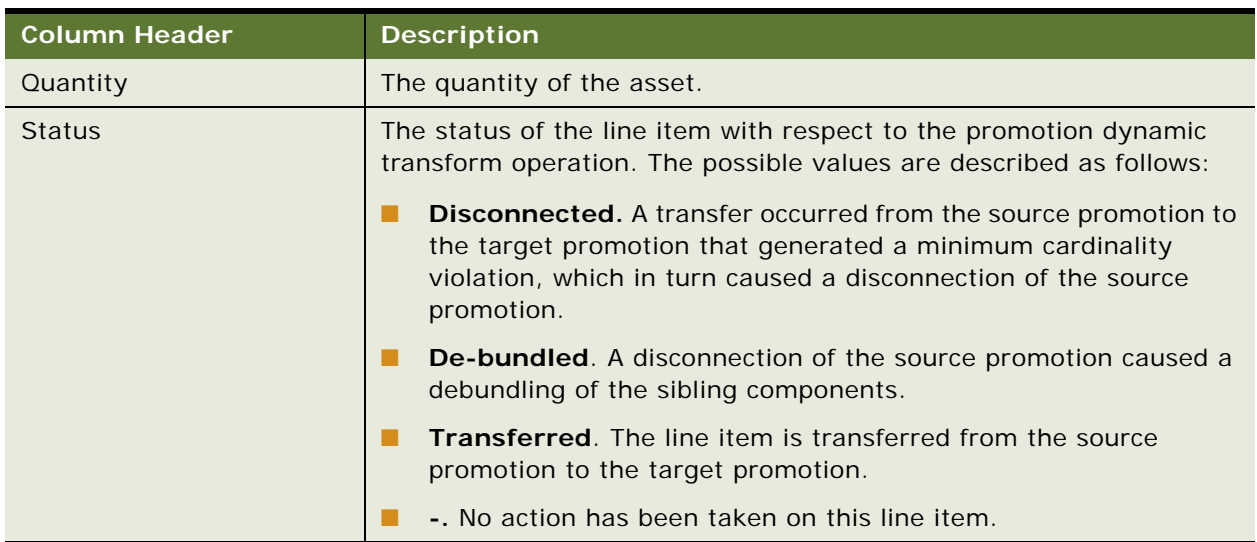

#### Table 7. Source Promotions Applet Descriptions

# <span id="page-65-1"></span>**Target Promotions Applet**

While performing a dynamic transform, the Target Promotions applet is displayed. The applet lists the definition of the target promotion. [Table 8](#page-65-0) describes some of the columns in the Target Promotions applet.

| <b>Column Header</b> | <b>Description</b>                                                                                      |
|----------------------|----------------------------------------------------------------------------------------------------|
| Line $#$             | The line item number.                                                                                   |
| Product              | The promotion header or promotion component definition when the<br>line item is non aggregated product. |
| Aggregate Type       | The aggregate type when the line item is an aggregated product.                                         |
| Aggregate Name       | The aggregate name when the line item is an aggregated product.                                         |
| Description          | A description of the product or aggregated product.                                                     |
| <b>Min</b>           | The minimum cardinality value.                                                                          |
| Max                  | The maximum cardinality value.                                                                          |
| Cardinality          | Indicates whether the line item adheres to the cardinality rules:                                       |
|                      | An X is displayed when the cardinality rules are not respected.                                         |
|                      | A check mark is displayed when the cardinality rules are<br>respected.                                  |
| Quantity             | Quantity of the asset.                                                                                  |

<span id="page-65-0"></span>Table 8. Target Promotions Applet Descriptions

### <span id="page-66-0"></span>**Performing a Promotion Dynamic Transform**

This topic describes how to perform a promotion dynamic transform. It includes information about adding promotion components, and about transferring promotion components to resolve cardinality issues.

#### *To perform a promotion dynamic transform*

- **1** Navigate to the Accounts screen, then the Accounts List view.
- **2** Drill down on an account.
- **3** Click the Account Summary view tab.
- **4** In the Installed Assets applet, select an asset.
- **5** Select Dynamic Transform from the menu.

The Source Promotions applet and the Target Promotions applet are displayed. For more information about the Source Promotions and Target Promotions applets, see ["Source Promotions](#page-64-2)  [Applet"](#page-64-2) and ["Target Promotions Applet."](#page-65-1)

- **6** To add a target promotion, perform the following steps:
	- **a** Click Add Promotion in the Target Promotions applet.

The Promotions Upgrades dialog box appears, displaying only promotions having an eligible upgrade path with at least one of the selected source promotions for the account.

- **b** Select a promotion.
- **c** Click OK.

The promotion definition appears in the Target Promotions applet.

- <span id="page-66-3"></span><span id="page-66-1"></span>**7** To resolve minimum cardinality issues, you must transfer a promotion component from the source to the target until the Cardinality column in the Target Promotions applet displays a check mark for every line item. To transfer a promotion component, perform the following steps:
	- **a** In the Source Promotions applet, select the promotion component that you want to transfer.
	- **b** In the Target Promotions applet, select the target promotion component.
	- **c** Click Transfer.

<span id="page-66-2"></span>The Quantity field for the promotion component that you transferred increases by the quantity transferred from the source. For more information about the Target Promotions applet and the Cardinality column, see ["Target Promotions Applet."](#page-65-1)

**d** Repeat [Step a](#page-66-1) through [Step c](#page-66-2) for the promotion compounding until the value specified in the Quantity field falls between the values specified in the Min and Max fields.

**NOTE:** The Transfer button will be disabled when the Quantity field is equal to the value in the Max field for the line item.

- **8** Repeat [Step 7](#page-66-3) until all line items in the Target Promotions applet display a check mark.
- **9** If you want to remove a promotion component, then perform the following steps:
- **a** In the Target Promotion Component applet, select a promotion component.
- **b** Click Remove.

The component that you remove is transferred back to the Source Promotions applet, but is not rebundled into the existing promotion. In the Source Promotions applet, the status of components that are transferred back changes from Transferred to De-bundled.

**NOTE:** The Remove operation does not undo any penalty charges. This is because removing components breaks the promotion.

Alternatively, you can click Cancel to start over from the original promotion definition.

**10** Click Done.

**NOTE:** In cases where source promotions have been debundled or disconnected, and have an Action code of Prompt, Siebel Order Management for Industry Applications will prompt you for an action. For more information, see ["Specifying the Prompt Action for Debundled Promotion](#page-51-3)  [Components."](#page-51-3)

**11** An order summary screen is displayed.

The Action Code field for each promotion component summarizes the action: add, update, or delete.

**12** Click Next.

**NOTE:** In cases where a commitment has been broken, Siebel Order Management for Industry Applications will apply a penalty to the account.

### <span id="page-67-0"></span>**Configuring the Edit Promotion Product Selection**

The behavior described in this topic applies to components of a bundled promotion that are defined as aggregates. When a user selects a promotion in the Sales Order screen, Line Items view, then clicks the Line Items list Menu button and chooses Edit Promotion, your Siebel application displays a view in which you can edit the promotion. In this Edit Promotion view, by default, users can select nonprimary product line products. However, queries involving nonprimary product lines can adversely affect performance for product lines that involve large quantities of data. You therefore have the option of disabling this behavior.

To disable Edit Promotion product selection, follow this procedure.

#### *To disable Edit Promotion product selection*

- **1** Log in to Siebel Tools.
- **2** Query for the ISS Promotion Related Product VBC business component.
- **3** Navigate to the Business Component user properties.

**NOTE:** By default, not all object types are visible in the Object Explorer. For information on how to show and hide object types, see the topic on showing and hiding object types in the Object Explorer in *Using Siebel Tools*.

**4** Select the CompProdLn Multi Value Search user property.

The default value of this user property is Y. This value enables nonprimary product line product selection in the Edit Promotion user interface.

- **5** To disable nonprimary product line product selection in the Edit Promotion user interface, change the value of the CompProdLn Multi Value Search user property to N.
- **6** Compile the changes.
- **7** Copy the compiled SRF to the Siebel Server and restart your Siebel application.

For more information about changing user property values, see *Using Siebel Tools*.

#### **Scenario for Using Edit Promotion Product Selection**

This topic gives one example of how Edit Promotion product selection might be used. You might use Edit Promotion product selection differently, depending on your business model.

At design time, a product administrator creates one product line named Blackberry and another product line named Smart Phones. Next, the administrator creates a new product named Blackberry Bold. The administrator adds the Blackberry Bold product to the Blackberry product line as the primary product line. The administrator then adds the Blackberry Bold product to the Smart Phones product line.

Next, the administrator creates a bundled promotion named Blackberry Promotion Primary. To this bundled promotion, the administrator adds the Blackberry product line as an aggregate component. Then the administrator creates another bundled promotion named Blackberry Promotion Nonprimary. To this bundled promotion, the administrator adds the Smart Phones product line as an aggregate component.

At run time, a sales representative creates a sales order or quote and adds the Blackberry Promotion Primary bundled promotion as a line item. With the Blackberry Promotion Primary line selected, the sales representative clicks Edit Promotion. In the Edit Promotion view, the sales representative clicks Add. Because Blackberry is the primary product line for the Blackberry Bold product, Blackberry Bold is selectable.

The sales representative then creates another sales order or quote and adds the Blackberry Promotion Nonprimary bundled promotion as a line item. With the Blackberry Promotion Nonprimary line selected, the sales representative clicks Edit Promotion. In the Edit Promotion view, the sales representative clicks Add. Depending on the setting of the CompProdLn Multi Value Search user property, one of the following behaviors occurs:

- If the value of the CompProdLn Multi Value Search user property is set to N, then the Blackberry Bold product is not selectable in the Edit Promotion view when configuring the bundled promotion. This is because Smart Phones is not the primary product line for the Blackberry Bold product.
- If the value of the CompProdLn Multi Value Search user property is set to Y, then the Blackberry Bold product is selectable in the Edit Promotion view when configuring the bundled promotion, even though Smart Phone is not the primary product line for the Blackberry Bold product. This is because the selection is not limited to primary product line products.

### <span id="page-69-0"></span>**Defining User Interfaces for Bundled Promotions**

You can define how a promotion is rendered on screen at run time and what controls are available to users by defining user interfaces for individual bundled promotions.

#### *To define the user interface for a bundled promotion*

- **1** Navigate to the Administration Product screen, then the Product Promotions view.
- **2** In the Product Promotions list, query for records with the Type field values set to Bundled **Promotions**
- **3** Select a bundled promotion for which you want to define data content.
- **4** Click the User Interface view tab.
- **5** In the Components list, which is the unlabeled list under the User Interface view tab, complete the fields that control the display of the current bundled promotion components.

The Components list contains one row for each component or aggregate product that was added as part of the promotion definition. You cannot add any rows to the list in this view. Some fields are described in the following table.

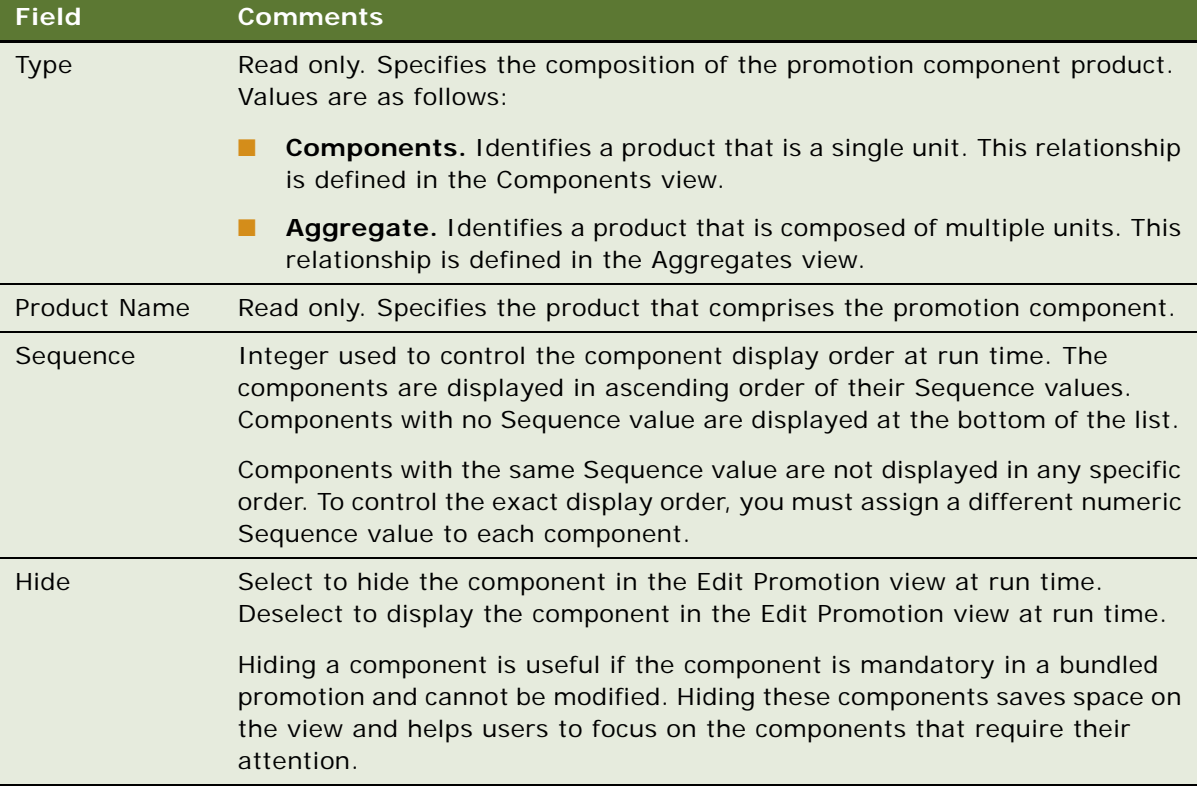

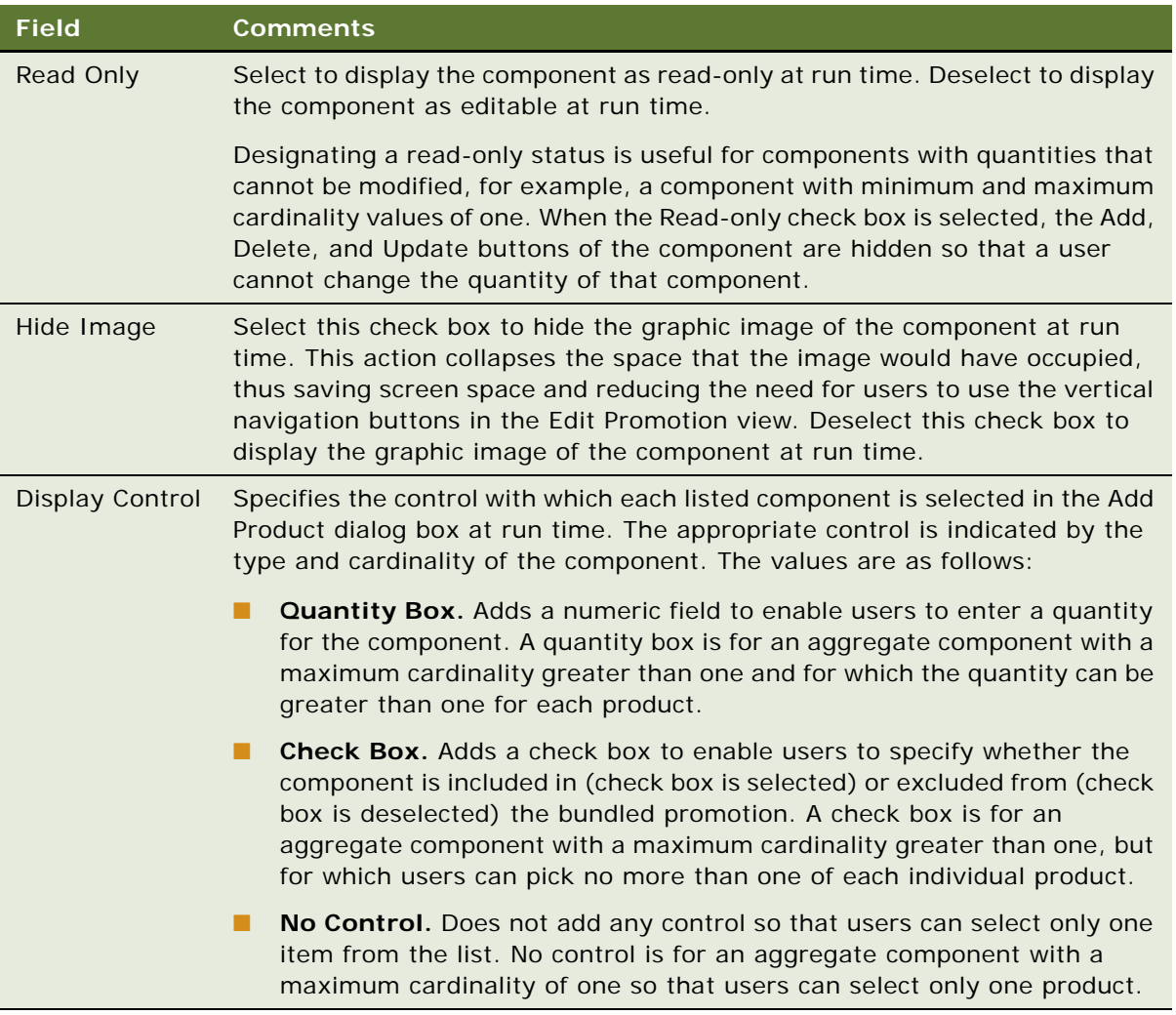

# <span id="page-70-0"></span>**Editing a Bundled Promotion**

You can edit the details of a bundled promotion that has been added to a quote or order as a line item. A single view displays both the administration-time information (the promotion definition) and the run-time information (the promotion instance component line item) of a promotion. This view enables you to perform the following operations:

- Add more products as allowed by the existing promotion to the customer
- Update the quantity of a product that is already associated with the customer
- Configure a product that is already attached to the customer
- Show pricing information
- Delete a product
- Validate a promotion definition

#### *To edit a bundled promotion*

- **1** Do one of the following:
	- Navigate to the Quotes screen, and then the List view.
	- Navigate to the Sales Orders screen, and then the List view.

**CAUTION:** These are the *only* valid ways to navigate to the view where you can edit a bundled promotion. Accessing an editable promotion record requires the context of an associated quote or order. Consequently, navigating to the Edit Promotion view by any other route, for example, by using the History functionality or the Back and Forward buttons of the Web browser, might cause a malfunction or data loss.

- **2** Select a quote or order with a bundled promotion line item that you want to edit, and do one of the following:
	- If the record is a quote, then in the Quotes list, click the link in the Name field.
	- **■** If the record is a sales order, then in the Sales Orders list, click the link in the Order  $#$  field.
- **3** Click the Line Items view tab, and in the Line Items list, select the bundled promotion you want to edit.
- **4** From the Line Items list menu, choose Edit Promotion.

The Edit Promotion view displays several regions, as follows:

- The Edit Promotion list region displays a header followed by one or more areas for each component of the promotion. The sort order of the components is set in ["Defining User](#page-69-0)  [Interfaces for Bundled Promotions" on page 70.](#page-69-0) Each component area defines a promotion instance component line item. Each component area consists of a rule record and a component record.
- For reference, a Line Items list region displays all the line items of the quote or order. Below it, a Messages list region displays generated messages, if any, from editing activities on the current promotion.
- **5** In the header area of the Edit Promotion list, view and edit aggregate information for the promotion.

This region shows the name of the promotion and the fields described in the following table.

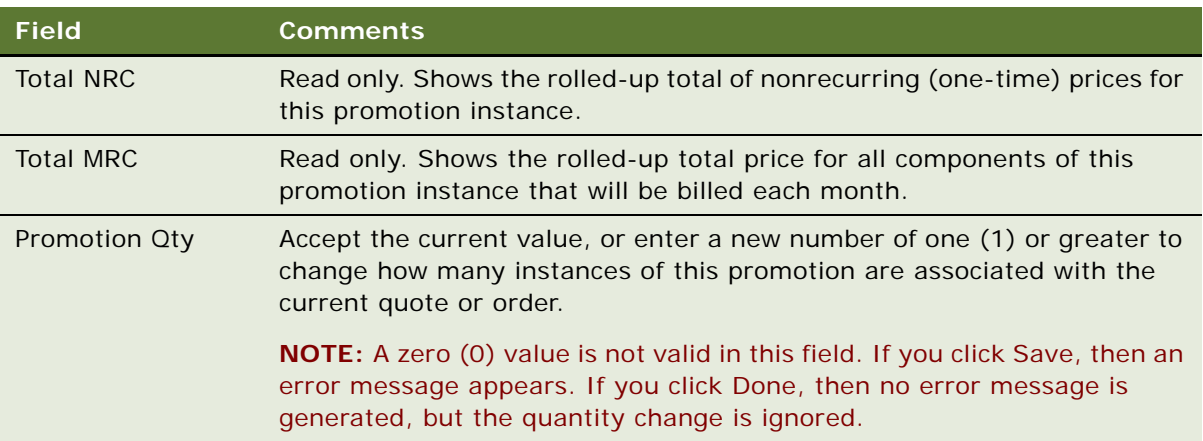
- **6** In each rule record, perform the following actions:
	- **a** View the setup information for this component.

The rule record shows the name of the promotion component and the read-only fields described in the following table.

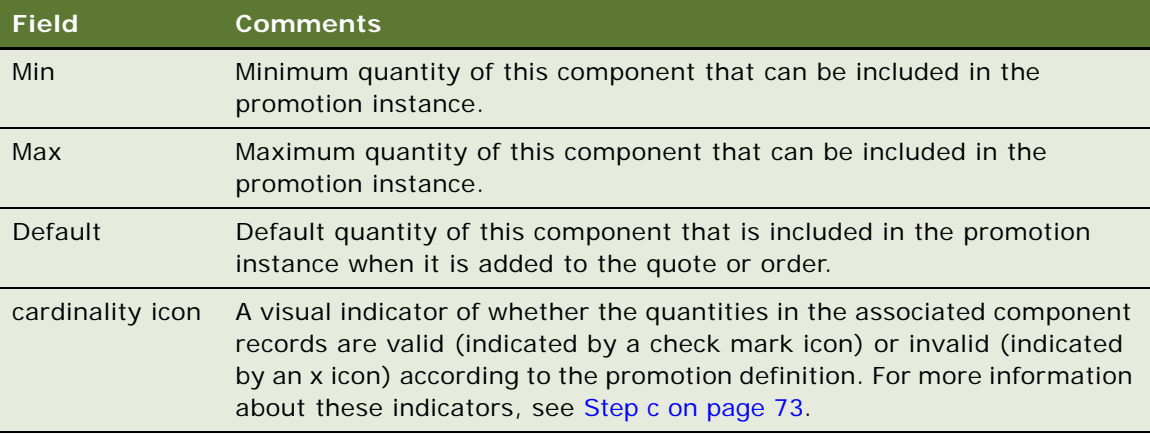

**CAUTION:** If you submit a quote or order that includes a promotion with a cardinality violation, then the quote or order is processed. An error message is generated *only* when you validate the promotion. Therefore, before submitting an order to the fulfillment system, validate each associated promotion, and fix any cardinality errors.

**b** To add another component record, click Add in the rule record.

For a single component, the Add Product dialog box displays a list of products that you can add as components according to the current rule. For an aggregate component, the selection of records is defined by the Display Control settings in the user interface definition of the bundled promotion. For more information, see ["Defining User Interfaces for Bundled](#page-69-0)  [Promotions" on page 70.](#page-69-0)

<span id="page-72-0"></span>**c** In the Add Product list, specify the quantities of the products you want to add, and then click Add.

The Edit Promotion view reappears with the specified products added to the component region as additional component records under the rule record. Cardinality validation occurs automatically. In the Edit Promotion view header, the values in the Total MRC and Total NRC fields are automatically increased or decreased by the changes you made to the components.

**7** In each component record, perform the following actions:

<span id="page-73-0"></span>**a** Complete the fields as required.

The component record is identified by the name of the component product, with a link that enables you to drill down to the product record. Some fields of the component record are described in the following table.

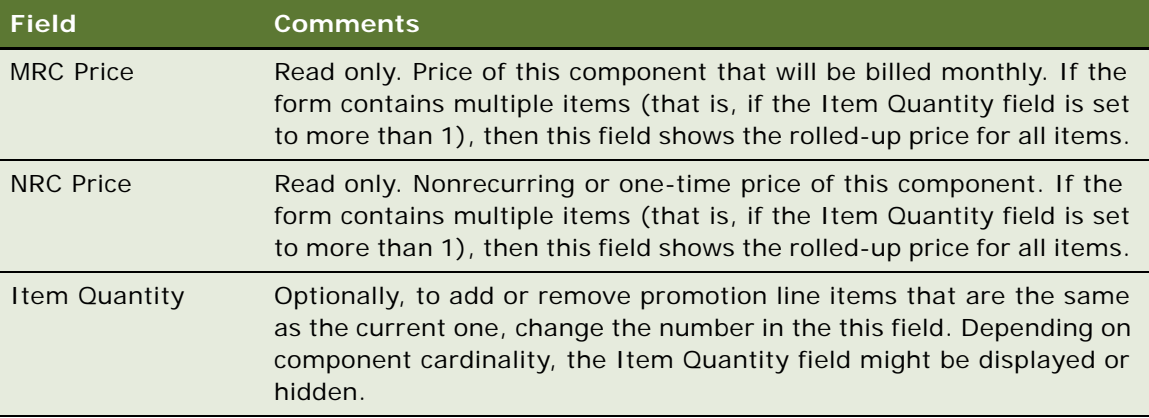

**b** Complete the action by clicking one or more of the links described in the following table.

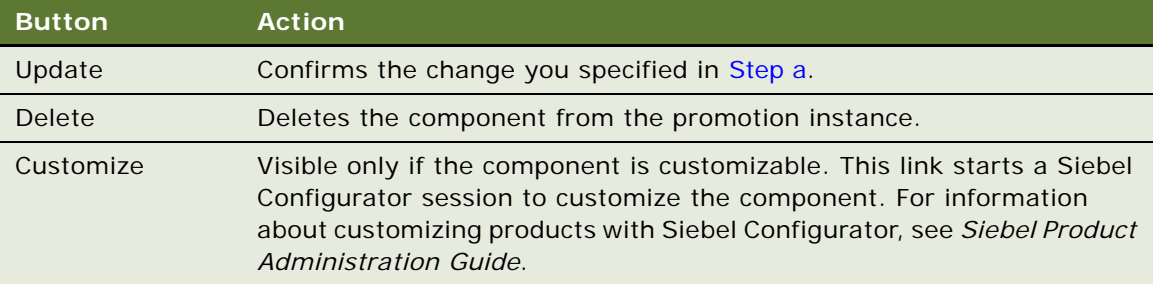

In the Edit Promotion view header, the values in the Total MRC and Total NRC fields are automatically increased or decreased by the changes you make to the components.

- **8** To process any messages generated by editing this promotion, do one of the following:
	- To view messages for the entire promotion, in the Sales Order or Quote header form, click the Menu button and choose Verify.

All messages that apply to the promotion appear in the Messages list. In the Messages list, select a message, read it, and take the appropriate action. If a cardinality icon indicates a violation but no corresponding message appears in the list, click Validate to generate the message. After taking corrective action, click Validate again to clear the message.

■ To view messages for a single line item of the promotion, in the Line Items list, select an item, click the Menu button, and choose Verify.

Any message that applies to the selected promotion line item appears in a Messages pop-up window. Read the message, click Close, and take the appropriate action.

**9** In the Edit Promotion view header, perform the following actions:

- To save the changes you made in the Edit Promotion view, click Save.
- Optionally, to double-check that the cardinality quantities of the components are valid according to the promotion definition, click Validate.
- To commit the changes you made in the Edit Promotion view and return to the Line Items list, click Done.

### **Processing Order Management Messages**

Messages appear in various places in Siebel Communications Order Management. The messages are generated by a variety of user actions. To view and process these messages, follow this procedure.

#### *To process an order management message*

- **1** Do one of the following:
	- Navigate to the Quotes screen, and then the List view.
	- Navigate to the Sales Orders screen, and then the List view.
- **2** Select a quote or order, and do one of the following:
	- If the record is a quote, then in the Quotes list, click the link in the Name field.
	- **■** If the record is a sales order, then in the Sales Orders list, click the link in the Order  $#$  field.
- **3** Click the Line Items view tab.
- **4** In the Line Items list, select an item for which you want to view messages.
- **5** Click the Menu button of the Line Items list, and choose Verify.

Any message that applies to the selected promotion line item appears in a Messages pop-up window.

- **6** In the Messages pop-up window, read the message, and click Close.
- **7** Take appropriate action to address the message, if needed.

## **About Bundling Components for a Promotion**

If the promotion definition allows bundling, then the customer service representatives (CSRs) can bundle customer assets that do not belong to a promotion into a customer's existing promotion. For example, a CSR can add DSL to a PSTN promotion or a customer who has a broadband promotion. Also IPTV as a separate service could have IPTV included in an existing broadband promotion.

#### **Scenario for Bundling Components for a Promotion**

This topic gives one example of how bundling components for a promotion might be used. You might use bundling components into a promotion differently, depending on your business model.

In this scenario, a customer subscribes to a promotion bundle, which includes Broadband Service and IPTV Service. The customer also has the pre-existing asset or stand-alone asset Wireless Service that is not associated with any promotion. To maximize the value of the bundle, the customer calls into the call center and requests to move the existing Wireless Service to the bundle. The call is routed to the customer service representative (CSR), who sees the account information in a screenpop. The CSR highlights the Wireless Service and clicks Add to Promotion in the Menu. A screen-pop lists all the promotions that meet both of the following conditions:

- Owned by the customer
- Wireless Service is one of the promotion components

After the CSR selects a promotion, a quote or sales order is created, based on the existing active quote or sales order logic that contains the standalone service and the full promotion instance. For example, in this case the promotions Wireless Service, Triple Play Offer, Broadband Service, and IPTV Service are added.

Adding a new component to the existing promotion does not change the existing agreement commitment. A customer can configure and recompute the conditional charge plan definition, if necessary. The CSR can also select Add to Promotion in the Menu of Quote or Sales Order.

#### **Example of Bundling Components for a Promotion**

This topic gives one example of bundling components for a promotion. You might use this feature differently, depending on your business model.

#### *To bundle components for a promotion*

- **1** Navigate to the Billing Items view, or the Installed Assets view, or the Quote Item, or the Order Item view.
- **2** Select Menu and then Add to Promotion

## **Defining Bundled Promotion Compatibility Rules**

Compatibility rules state that products require or exclude other products. There are two kinds of compatibility rules. A *subject compatibility rule* identifies the product that requires or excludes another product. An *object compatibility rule* identifies the product that is required or excluded. For more information about product compatibility rules, see the topic about compatibility rules in *Siebel Product Administration Guide*.

You can define compatibility rules for bundled promotions and for components of bundled promotions. These rules allow you to enforce compatibilities between a bundled promotion and other products in the same quote or order.

#### *To define bundled promotion compatibility rules*

- **1** Navigate to the Administration Product screen, then the Product Promotions view.
- **2** In the Product Promotions list, query for records with Type field values of Bundled Promotions.

#### **Siebel Order Management Guide Addendum for Communications** Version 8.1/ 8.2 **76**

- **3** Select a bundled promotion for which you want to define compatibility rules.
- **4** Click the Eligibility and Compatibility Rules view tab.
- **5** In the view link bar, click the Compatibility link.
- <span id="page-76-0"></span>**6** For each rule you want to create that has the current promotion record as the subject, add a new record to the Subject Compatibility Rules list, and complete the necessary fields.

Some fields are described in the following table.

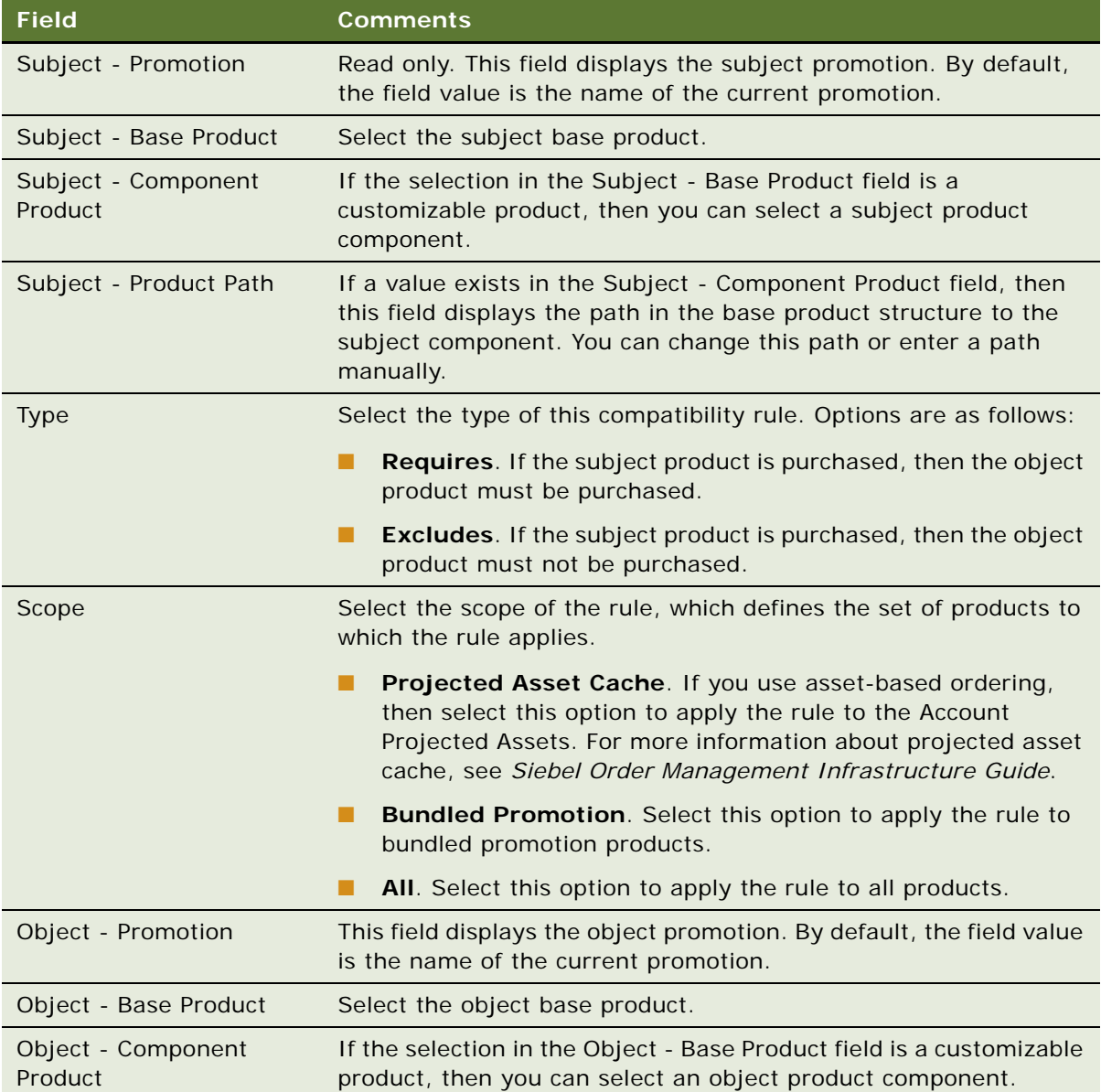

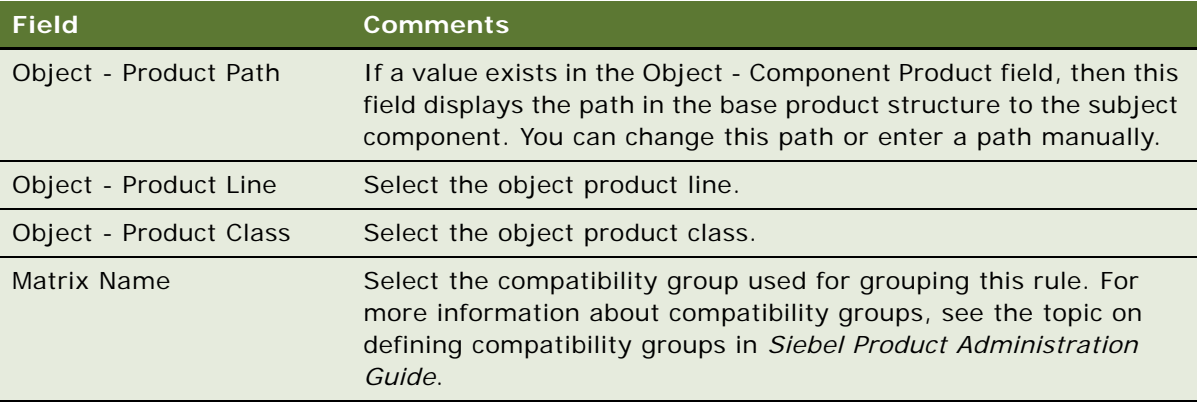

**7** For each rule you want to create that has the current promotion record as the object, add a new record to the Object Compatibility Rules list and complete the necessary fields.

The fields in this list are similar to those in the Subject Compatibility Rules list described in the table under [Step 6](#page-76-0). However, the Object - Product Line and Object - Product Class fields do not exist in the Object Compatibility Rules list. Additional fields are described in the following table.

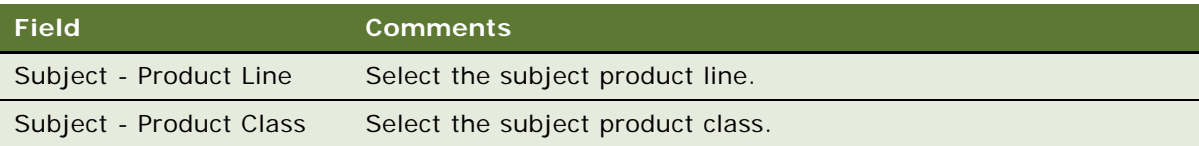

**8** Click Clear Cache to clear the cache.

## **About Promotion Components Using Two Nodes Associated with Two Service Accounts**

This feature is turned on when the System Preference "All Assets" is set to Y. To activate, set System Preference "All Assets" to Y or Yes. Customers might choose to selectively activate or deactivate this behavior in specific scenarios (for example, to modify or upgrade, and so on) by toggling the value of All Assets in the workflow steps used in that particular scenario. By default, the value of the All Assets system preference is passed into each workflow step.

For example, if a customer has a large frame relay network in which nodes of the network are tracked at each service account, and if a promotion containing Frame Relay Port and PVC is purchased in an order, then two nodes can be associated with two service accounts. If such a promotion is modified later, then all assets affected by the promotion (irrespective of the service accounts to which the assets belong) must be considered when modifying the promotion.

Handling promotion components across service accounts involves working with multiple service accounts while modifying, disconnecting, and upgrading promotions, by using the following functions:

- **Modify Promotion:** Bring all component assets, irrespective of account, covered by the promotion instance into the quote or order.
- **Disconnect Promotion:** Bring all component assets, irrespective of account, covered by the promotion instance into the quote or order and disconnect (delete) the promotion.
- **Upgrade Promotion:** Considers all component assets, irrespective of account, covered by the original promotion instance when upgrading to a new promotion. Matching assets must be updated with new promotion IDs. Assets not covered by the new promotion must be disconnected from the original promotion.
- **Promotion Integrity Check:** Verifies that the promotion works across all accounts. Promotion components might be disconnected from a promotion by modifying the component asset and updating the Promotion field. Before committing the change to a promotion, the integrity of the promotion is verified across all component assets regardless of account. If integrity is violated, then an appropriate message is presented.

## **Scenario for Using Different Service Account for a Promotion Component**

This topic gives a scenario of how different service account for a promotion component might be used. You might use different service account for a promotion component differently, depending on your business model.

Wireless Family Plan is modeled as a promotion. It might contain up to five Wireless Service instances within the promotion. Each Wireless Service can be used by a different family member, that is, different users or service accounts. It is important that the promotion integrity is enforced during the modification and verification process.

A customer is a subscriber of the promotion Wireless Family Plan that entitles the customer to have additional lines at the price of \$19.99 for each month. The customer adds the spouse and one child to the family plan and allows them to manage their own subscriptions. Two service accounts are created, one in the name of the spouse and the other in the name of the child. Those service accounts are associated with the assets.

When the customer calls in to the call center and asks the CSR to modify the family plan, the CSR sees in the Installed Assets that the Product "Wireless Family Plan" has the Asset Description "Great savings for up to five lines in a household." When the CSR tries to add a new member line to the promotion by modifying the promotion, Modify Order brings all promotion components associated with the Wireless Family Plan promotion irrespective of the service accounts with which the promotion components are associated.

## **About Promotion Component Commitments**

The promotion component commitment functionality allows product administrators to define component-level commitments. This gives administrators the flexibility to define different commitment durations for various services within a promotion. In addition to applying a commitment to the entire promotion, product administrators can also define commitments for component levels of a promotion. Different commitment enforcement and charge generation rules can be applied to promotion components. For example, a promotion that includes VOIP and DSL could have a commitment of one year for the DSL component and another commitment of six months for the VOIP component.

Disconnecting the promotion prompts the user with aggregate penalty charges of the promotion and all its components. If set at the component level, then the charge for the component is applied when the promotion is disconnected. If set at the component relationship level, then the charge for the relationship is applied when the promotion or products that are higher in the hierarchy than this component are disconnected.

At run time, if a commitment violation occurs when a committed component is disconnected, then a message notifies the user that the disconnection violates a customer commitment. Your Siebel application offers the choice either to keep the product for the specified commitment period or to pay a penalty fee. The user can determine whether to proceed or to cancel the disconnection.

**NOTE:** This functionality is enabled if the Promotion Component Commitment system preference is set to Yes.

## **Defining Component-Level Commitments**

This topic describes how to set up and manage promotion component-level commitments. This topic covers the following subjects:

- [Defining Commitments for Promotion Components on page 80](#page-79-0)
- [Defining Component Commitments for Relationships on page 81](#page-80-0)
- [Defining Component Commitments and Agreement Items on page 82](#page-81-0)
- [Disconnecting Component Commitments on page 83](#page-82-1)
- [Scenario for Deleting a Promotion Containing a Committed Component on page 83](#page-82-0)
- [About Penalty Component Charges for Commitments on page 84](#page-83-0)

### <span id="page-79-0"></span>**Defining Commitments for Promotion Components**

You can define commitments for components of a promotion.

#### *To define commitments for promotion components*

- **1** Navigate to the Administration Product tab, then Product Promotions.
- **2** Select the relevant promotion and click the Products view tab.
- **3** If necessary, click Components in the view link bar.

#### **Siebel Order Management Guide Addendum for Communications** Version 8.1/ 8.2 **80**

- **4** In the Components list, select the promotion component for which you want to define a commitment.
- **5** In the component record, complete the necessary fields.

Some fields are described in the following table.

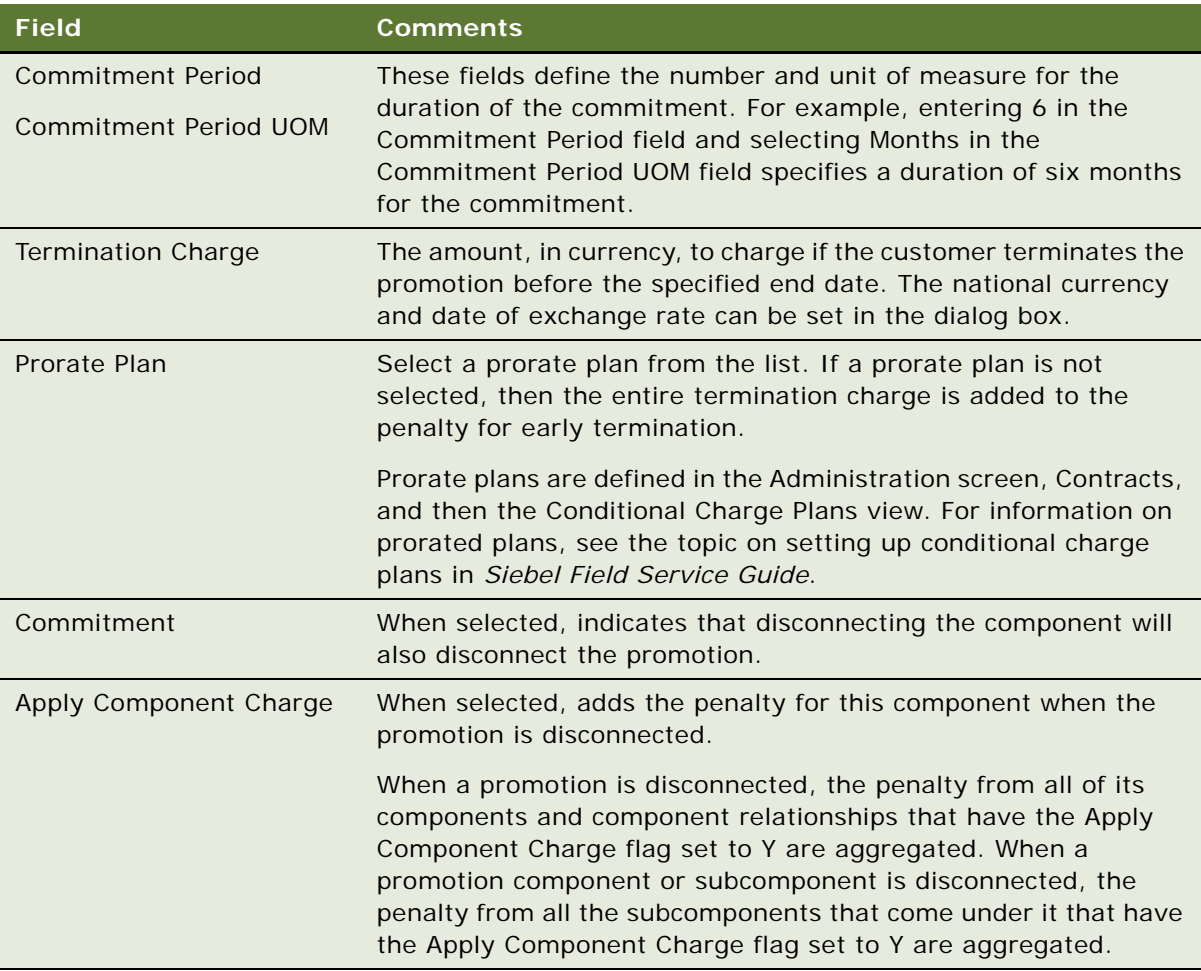

According to their respective settings in the promotion component records, the Commitment flag and the Apply Component Charge flag interact to generate penalty charge amounts when promotion components are disconnected. For more information, see ["About Penalty Component Charges for](#page-83-0)  [Commitments" on page 84](#page-83-0).

### <span id="page-80-0"></span>**Defining Component Commitments for Relationships**

You can define commitments for components of a customizable product that is in turn a component of a promotion.

#### *To define component commitments for relationships*

- **1** Navigate to the Administration Product tab, then Product Promotions.
- **2** Select the relevant promotion and click the Products view tab.
- **3** If necessary, click Components in the view link bar.
- **4** In the Components list, select a customizable promotion product with a component for which you want to define a commitment, and click the link in the Product Name field.

Only products that have Structure Type set to Customizable are linked.

- **5** In the Relationships list, select the promotion component for which you want to define a commitment.
- **6** In the Commitment form, complete the necessary fields.

Some fields are described in the following table.

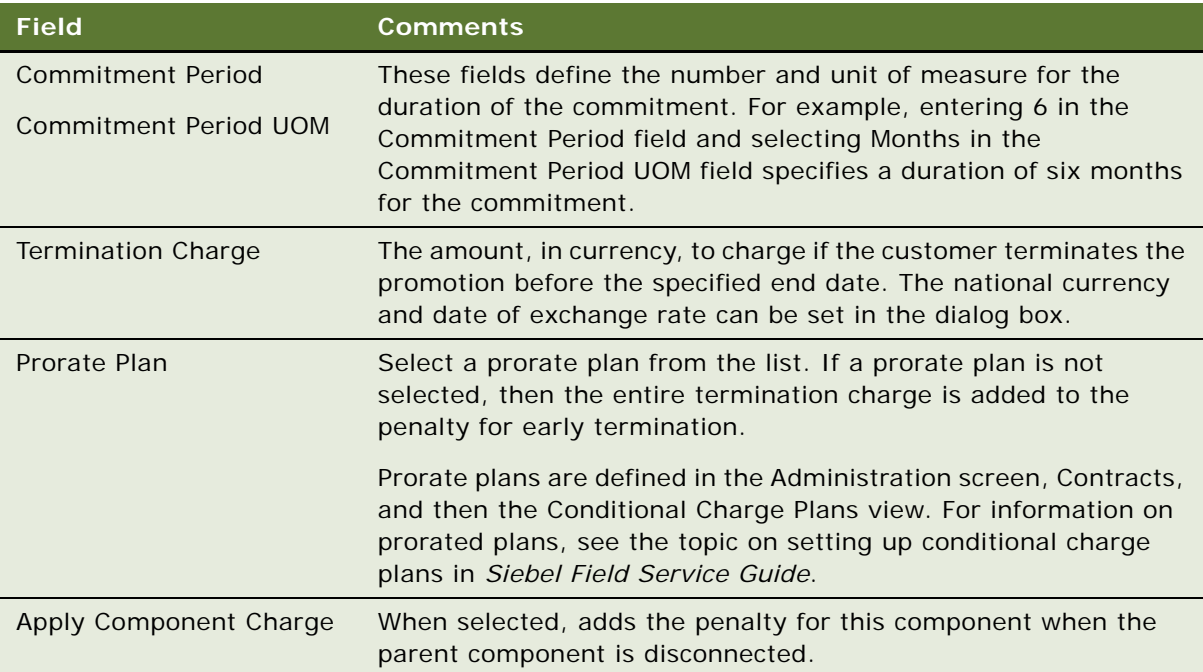

### <span id="page-81-0"></span>**Defining Component Commitments and Agreement Items**

Agreements can be created when a user auto-assets a promotion. Agreements are used to calculate the penalty when the assets are disconnected. Agreement items with charges are generated for each commitment period and commitment period item. Administrators can define and modify the terms of agreements.

#### *To define component commitments and agreement items*

**1** Navigate to the relevant promotion and component product records, for example, through the Administration - Product screen.

#### **Siebel Order Management Guide Addendum for Communications** Version 8.1/ 8.2 **82**

- **2** In the promotion record, do the following:
	- **a** Set the Track As Agreement flag to Y.
	- **b** Enter the appropriate values in the Penalty and Duration fields.
- **3** In each component product record, set the Apply Component Charge flag to Y.

At run time, an agreement line is created during the auto-asset process. One agreement is created for each promotion, promotion component, and subcomponent. Users can modify the terms of these agreements by setting or changing the agreement terms, including Start Date, End Date, Effective Date, a Plan, the Amount, and descriptive Reason.

#### <span id="page-82-1"></span>**Disconnecting Component Commitments**

A user can disconnect promotion components and accept or reject any prorated penalty.

#### *To disconnect component commitments*

- **1** Navigate to the Accounts tab, then Accounts List view.
- **2** Select the relevant account.
- **3** Find the account for which you want to disconnect a promotion component, and click the link in the Name field.

The Account Summary view appears.

**4** In the Installed Assets list, select the component to disconnect and click Disconnect.

The disconnect process checks the following conditions:

- Checks whether the component is associated with a promotion.
- If the component is associated with a promotion, then checks whether the promotion and the asset generate a promotion violation. A promotion violation can be caused by commitment and cardinality.

If a violation is generated, then a message notifies the user of any penalty and asks whether the user wants to accept or reject the penalty. If the user clicks Reject, then the disconnection is canceled. If the user clicks Accept, then the penalty charges are applied. For more information on configuring penalty charges, see ["Configuring the Workflow for Promotion Penalties" on page 96](#page-95-0).

**NOTE:** By default, when promotion components are disconnected, your Siebel application detects any commitment violations. This behavior can be disabled by setting the Enable Component Commitment Check process property to any value other than Y in the ISS Promotion Disconnect Integration SubProcess workflow.

### <span id="page-82-0"></span>**Scenario for Deleting a Promotion Containing a Committed Component**

This scenario gives one example of how promotion component commitment check might be used. You might use this feature differently, depending on your business model.

A product administrator defines a promotion called Triple Play - Gold, with Broadband, VoIP Phone, and IPTV as component products. Broadband has a commitment period of twelve months, whereas VoIP Phone has a commitment period of six months.

To enforce the commitment, the administrator selects the following check boxes:

- Track as Agreement in the promotion header
- Commitment field for each component in the Components list
- Apply Component Charge field for each component in the Components list

A subscriber to the Triple Play - Gold promotion is not satisfied with the usage charges and phones the call center to request to be disconnected from VoIP Phone. The call is routed to the customer service representative (CSR), who sees the account information in a pop-up window. The CSR selects VoIP Phone and clicks Disconnect.

The disconnect process verifies that the component is associated with a promotion, and that the promotion and the asset each trigger a promotion violation (Commitment flag is set to Yes). The disconnect process also verifies that penalty charges are applied for both the promotion disconnection and the component disconnection (Apply Component Charge flag is set to Yes). Disconnecting the component triggers an alert to the CSR, warning of the penalty for early disconnection. If the customer accepts the penalty, then the promotion and the component are disconnected.

#### <span id="page-83-0"></span>**About Penalty Component Charges for Commitments**

This topic shows the interactions of Commitment flag settings and Apply Component Charge flag settings when promotion components are disconnected.

When the Commitment check box is selected, it indicates that disconnecting the component also disconnects the promotion. When the Apply Component Charge check box is selected, it adds the penalty for this component when the promotion is disconnected.

The following tables illustrate the effects of the various combinations of settings for these check boxes for a promotion with components. [Table 9](#page-83-1) shows the promotion, its components, the Commitment flag and Apply Component Charge flag settings for each component, and the penalty disconnect charges for the promotion and each component.

| <b>Promotion and Components</b> |                                                     | <b>Commitment</b> | <b>Apply Component Charge</b> | <b>Penalty</b> |
|---------------------------------|-----------------------------------------------------|-------------------|-------------------------------|----------------|
|                                 | Dual Play Promotion                                 | Yes               | Not applicable.               | 160.00         |
|                                 | <b>High-Speed Internet Service</b><br><b>Bundle</b> | Yes               | Yes                           | 80.00          |
|                                 | High-Speed Internet Modem                           | Yes               | <b>No</b>                     | 40.00          |
|                                 | <b>IPTV Set-Top Box</b>                             | N <sub>O</sub>    | Yes                           | 20.00          |
| 5                               | <b>IPTV Service</b>                                 | <b>No</b>         | <b>No</b>                     | 10.00          |

<span id="page-83-1"></span>Table 9. Flag Settings and Penalties

[Table 10](#page-84-0) shows the itemized penalty amounts and the total penalty amount for disconnecting each component, resulting from the Commitment flag and Apply Component Charge flag settings for those components. The columns numbered 1 through 5 represent the penalties from [Table 9.](#page-83-1)

| <b>Penalty Amounts</b>                              | 1      | 2      | 3    | 4     | 5     | <b>TOTALS</b> |
|-----------------------------------------------------|--------|--------|------|-------|-------|---------------|
| <b>Disconnect Component</b>                         |        |        |      |       |       |               |
| <b>High-Speed Internet Service</b><br><b>Bundle</b> | 160.00 | 80, 00 | 0.00 | 20,00 | 0.00  | 260.00        |
| High-Speed Internet Modem                           | 160.00 | 80, 00 | 0.00 | 20,00 | 0.00  | 260.00        |
| <b>IPTV Set-Top Box</b>                             | 0.00   | 0.00   | 0.00 | 20,00 | 0.00  | 20.00         |
| <b>IPTV Service</b>                                 | 0.00   | 0.00   | 0.00 | 0.00  | 10.00 | 10.00         |

<span id="page-84-0"></span>Table 10. Disconnect Penalty Charges

## **Selecting Asset-Based Promotion Recommendations**

Users can effectively up-sell a promotion by recommending a promotion based on installed assets. The recommendation is based on active assets that are not associated to any promotions.

For example, an account has the following assets:

- Broadband Service Promotion
- Broadband Service (tied to Broadband Service Promotion)
- IPTV Service (no promotion association)
- Product A and Product B, Broadband and IPTV Promotion has both Broadband Promotion Service and IPTV Service

If the customer accepts a recommendation for Promotion C, then an order is created with the following line items:

- Broadband and IPTV Promotion has both Broadband Promotion Service and IPTV Service.
- IPTV Service (no promotion association).
- Broadband Service (tied to Broadband Service Promotion). A new instance of Broadband Service is added because the existing instance is associated to Broadband Service Promotion.

#### *To select asset-based promotion recommendations*

- **1** Navigate to Accounts, then Accounts List.
- **2** Use the vertical navigation buttons or perform a query to find the relevant account.
- **3** Click Menu and select Recommendations.

A message window opens listing any available recommendations or notifies you that no recommendations are available for the product.

**4** Click to Accept or Reject the recommendation.

If you Accept the promotion, then the Line Items, Totals view is displayed. The Action field displays Update and the Promotion field displays the name of the added promotion.

#### **Ambiguity Detection and Resolution**

Ambiguity among promotions can occur while upgrading, merging, or splitting a promotion. If there is no ambiguity among the promotions to accept, then the promotion is applied to the asset form. For example, if a customer has one Wireless Service promotion in the Installed Assets view and accepts the Millennium Max 500 Package, then the resulting generated line items are as listed in [Table 11.](#page-85-0)

| <b>Product</b>                | <b>Action Code</b> | <b>Promotion</b>           |
|-------------------------------|--------------------|----------------------------|
| <b>Wireless Service</b>       | Update             | Millennium Max 500 Package |
| Millennium Max 500<br>Package | Add                | <b>None</b>                |

<span id="page-85-0"></span>Table 11. No Ambiguity Among Generated Order Line Items

If ambiguity exists, then the assets are carried to the document so that the user can manually remove or associate the promotions. For example, if a customer has two of Wireless Service in the Installed Assets view and accepts the Millennium Max 500 Package (with Min, Max, and Default cardinalities of 1), then clicking OK does not result in distinguishing which Wireless Service will be included. Also, the Recommended Promotion is available in the document in this scenario (the UMF form) without having to re-execute the recommendation. The user manually selects the promotion in the list, as defined in [Table 12](#page-85-1).

<span id="page-85-1"></span>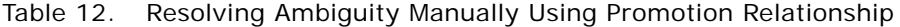

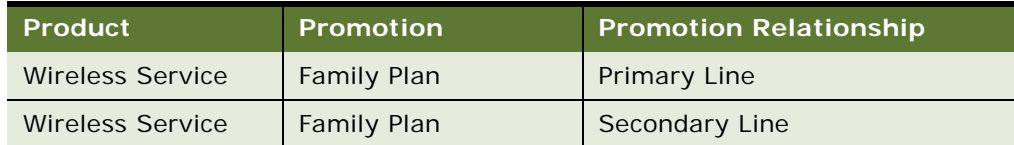

Promotion Relationship can be used to resolve ambiguity. Promotion relationship is a drop-down list derived from rules IDs in promotion components that are defined in the Administration – Product screen, Promotions, Components view. For more information about resolving ambiguity, see [Appendix A, "Ambiguity Resolution."](#page-546-0)

## **Debundling Component Assets from a Promotion**

*Siebel Product Administration Guide* has a one-click solution to debundle a promotion component. For example, you can remove the Wireless Service component from the Triple-Play offer promotion. The De-Bundle function checks for commitment violations.

If no commitment violations occur, then all the selected components are debundled.

If only one commitment violation occurs, then the user has the following options:

- If debundling the components violates a promotion, then a warning message advises the user to disconnect the promotion.
- If debundling the component does not violate the promotion but it violates its own commitment, then a warning message gives the user the following options:
	- ACCEPT: Debundle both the violating and non-violating components and add the penalty charges.
	- SKIP: Debundle the non-violating components alone.
	- CANCEL: Terminate the entire workflow.

If multiple commitment violations occur, then a warning message gives the user the following options:

- SKIP: Debundle the non-violating components alone.
- CANCEL: Terminate the entire flow.

Debundle supports multi-select.

#### *To debundle component assets from a promotion*

- **1** Navigate to Accounts, then Accounts List.
- **2** Use the vertical navigation buttons or perform a query to find the relevant account.
- **3** In the Installed Assets view, select the Product to debundle.
- **4** Click Menu and select De-Bundle Promotion. Only the assets that belong to a promotion can be debundled.

The Line Items, Totals view is displayed. For the debundled product, the Action field displays Update and the Promotion field is empty. In the resulting document (quote or sales order), debundling results in an Update action on the asset being debundled. The promotion association is removed.

### **About Visual Indicators for Promotions**

Visual indicators for promotions are graphical icons that enable users to quickly identify the relationship between a quote or order line and a bundled promotion or promotion group. Visual indicators appear in views displaying quotes, order lines, and assets.

When viewing an asset list, visual indicators allow you to differentiate between the following objects:

- Promotions
- Promotion components
- Promotion groups
- Promotion group memberships
- Promotion group members
- Promotion group rewards

In all views where quote or order lines are displayed, a Promotion Role column appears. Within the column, visual indicators are displayed. Each cell displays one or two visual indicators, representing the item relationship with the promotion and the promotion group, in that order.

[Table 13](#page-87-0) displays and describes the visual indicators.

<span id="page-87-0"></span>Table 13. Visual Indicator Descriptions

| <b>Visual</b><br><b>Indicator</b> | <b>Promotion Role</b>       |
|-----------------------------------|-----------------------------|
|                                   | Bundled promotion component |
|                                   | <b>Bundled promotion</b>    |
|                                   | Promotion group             |
|                                   | Promotion group member      |
|                                   | Promotion group membership  |
|                                   | Promotion group reward      |

## **Configuring the Projected Asset Cache Search Specification**

In past releases of Siebel Order Management for Industry Applications, when the Compound Product Validation Engine was triggered, the default search specification for retrieving the Projected Asset Cache was always used. The Projected Asset Cache is an object that is used by the Compound Product Validation Engine. For more information about the Compound Product Validation Engine, see ["About the Compound Product Validation Engine" on page 516.](#page-515-0)

Using Siebel Order Management for Industry Applications Version 8.1.1.6 and subsequent releases, administrators can configure the Projected Asset Cache search specification. Business service user properties must be set up in order to change the Projected Asset Cache search specification.

This procedure provides a means to change the Projected Asset Cache search specification that is appended to the current search specification when assets, quote items, and order line items are queried.

This procedure covers the following tasks:

- [Setting Up the Business Service User Properties on page 89](#page-88-0)
- [Configuring the Workflows on page 91](#page-90-0)

#### <span id="page-88-0"></span>**Setting Up the Business Service User Properties**

To set up business service user properties that change the Projected Asset Cache search specification, follow this procedure.

#### *To set up the business service user properties*

- **1** Launch Siebel Tools.
- **2** In Siebel Tools, select the VORD Projected Asset Cache business service, and lock it.

**3** Create new records in the Business Service User Property.

The additional user properties are described in the following table.

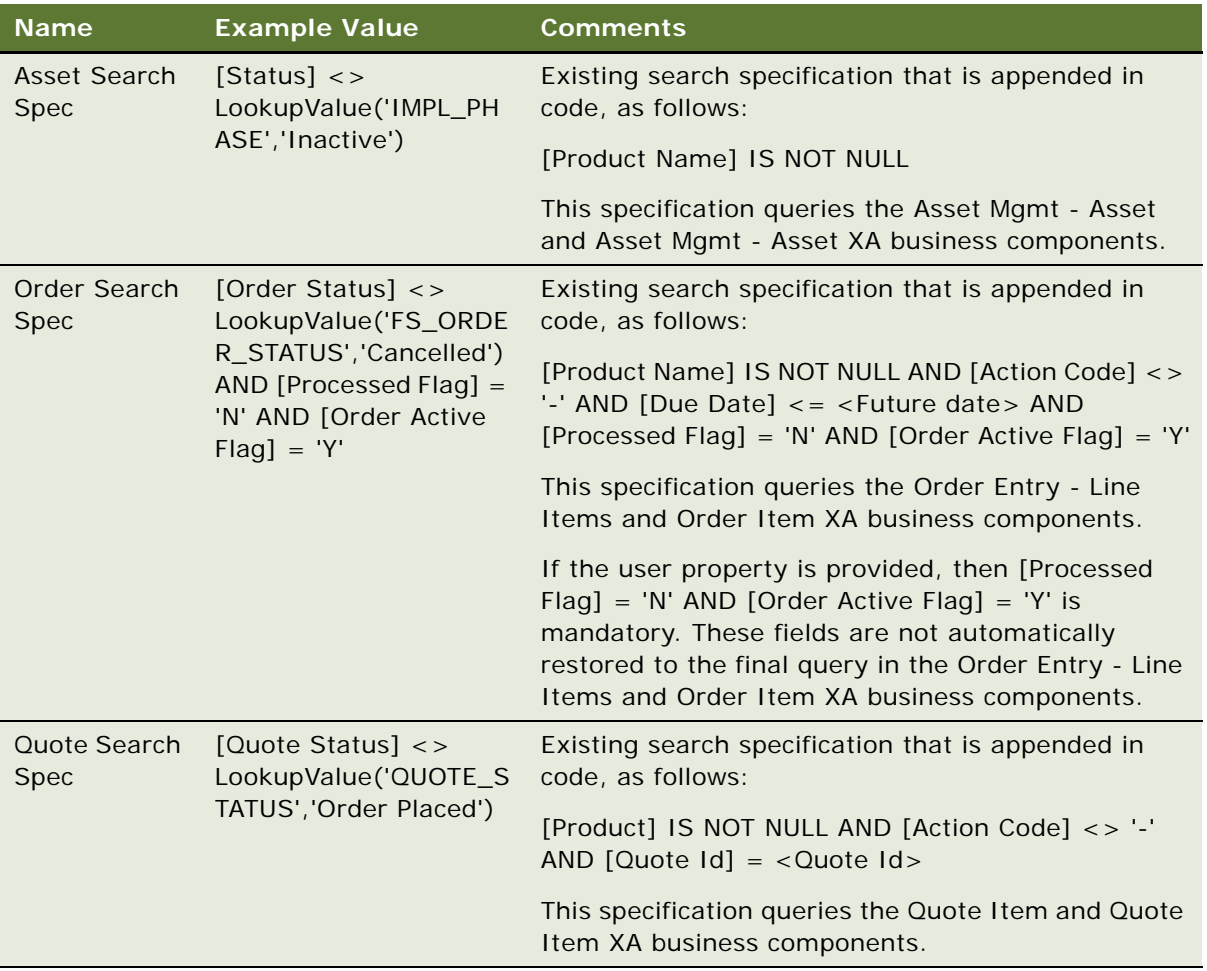

**NOTE:** The user property values in the table are examples. The search specification can contain static data, for example, Status <> 'Cancelled'. The syntax must be as shown in the table, without enclosing the entire search specification in double or single quotation marks.

For more information about the business service user property configurations, see ["About](#page-91-0)  [Business Service and Workflow Configurations" on page 92.](#page-91-0)

**4** Compile the business service object.

VORD Projected Asset Cache business service user properties are global, and are applied in all the calls to the Retrieve or Initialize business service methods.

### <span id="page-90-0"></span>**Configuring the Workflows**

Multiple workflows that require the Projected Asset Cache call the Retrieve or Initialize business service methods of the VORD Projected Asset Cache business service. While retrieving the Projected Asset Cache, these workflows might be required to pass search specifications using values available in the workflow. To provide the ability to perform these operations, the Retrieve and Initialize business service methods can read and operate on the following additional input arguments:

- **Optional Asset Search Expression.** This input argument queries the Asset Mgmt Asset and Asset Mgmt - Asset XA business components.
- **Optional Order Search Expression.** This input argument queries the Order Entry Line Items and Order Item XA business components.
- **Optional Quote Search Expression.** This input argument queries the Quote Item and Quote Item XA business components.

To set up workflows to change the Projected Asset Cache search specification, follow this procedure.

#### *To configure the workflows*

- **1** Identify the workflows that call the Retrieve or Initialize business service methods.
- **2** Launch Siebel Tools.
- <span id="page-90-1"></span>**3** In Siebel Tools, select a workflow.
- **4** In the workflow, select the target step that calls the Retrieve or Initialize business service method.
- <span id="page-90-2"></span>**5** Optionally, add input arguments to the workflow step, if needed to meet the customer business requirements.

The additional input arguments are described in the following table.

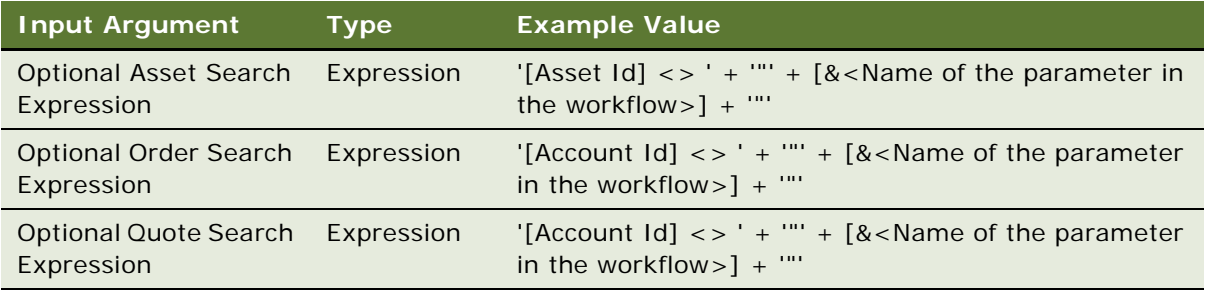

**NOTE:** The input argument values in the table are examples. Typically, the Optional Search specification can contain run-time data, for example, Account Id, Quote Id, and so on.

For more information about the workflow input argument configurations, see ["About Business](#page-91-0)  [Service and Workflow Configurations" on page 92](#page-91-0).

- **6** Repeat [Step 3](#page-90-1) through [Step 5](#page-90-2) for each additional workflow that calls the Retrieve or Initialize business service method.
- **7** Publish and activate the workflows.

Workflow changes are local. These changes are reflected only when the Retrieve or Initialize business service method is called from that workflow.

#### <span id="page-91-0"></span>**About Business Service and Workflow Configurations**

The following rules apply to both the new business service user properties and the additional workflow input arguments:

- Any field that is added in the search specification must be present in both the Asset Mgmt Asset and Asset Mgmt - Asset XA business components.
- Any field that is added in the search specification must be present in both the Order Entry Line Items and Order Item XA business components.
- Any field that is added in the search specification must be present in both the Quote Item and Quote Item XA business components.

User property and workflow changes are optional. If these changes are present, then they are appended. Otherwise, they are ignored.

## **About Promotion Transitions Ambiguity Resolution**

Administrators can use Siebel Order Management for Industry Applications to define whether ambiguous promotion transition cases will be resolved automatically or manually. Depending on the promotion, administrators might prefer to enable users to resolve ambiguous transitions manually.

## **Controlling Promotion Ambiguity Resolution**

Every product promotion has a check box that allows administrators to determine whether ambiguity resolution will be manual or automatic. Depending on the case, the expected behavior is as follows:

- When the check box is deselected, Siebel Order Management for Industry Applications handles the ambiguity resolution
- When the check box is selected, the end user handles the ambiguity resolution

### **Defining Automatic Promotion Ambiguity Resolution**

This topic describes how to define automatic promotion ambiguity resolution for a promotion product.

#### *To define automatic promotion ambiguity resolution for a promotion product*

- **1** Navigate to the Administration Product screen, then the Product Promotions view.
- **2** Select a product promotion.
- **3** Deselect the Manual Ambiguity Resolution Flag check box.

#### **Siebel Order Management Guide Addendum for Communications** Version 8.1/ 8.2 **92**

### **Defining Manual Promotion Ambiguity Resolution**

This topic describes how to define manual promotion ambiguity resolution for a promotion product.

#### *To define manual promotion ambiguity resolution for a promotion product*

- **1** Navigate to the Administration Product screen, then the Product Promotions view.
- **2** Select a product promotion.
- **3** Select the Manual Ambiguity Resolution Flag check box.

## **About Manually Resolving Ambiguous Promotion Transitions**

Any promotion transition in which there are several possible outcomes for one or more components can cause an ambiguity. Ambiguity can occur during the following flows:

- **D** Promotion Transition:
	- **Upgrade.** Upgrades from a source to a target promotion
	- **Merge.** Merges from source promotions to a target promotion
	- **Split.** Splits from a source promotion to target promotions
- Promotion Application:
	- **Add to Promotion.** Adds an existing source asset to a target promotion asset
	- **Promotion Recommendation.** Applies Promotion Recommendations to source assets or order lines

Ambiguity is caused by the following promotion definition cases:

- **Multiple Component Definitions.** There are at least two similar component definitions in the pool of target promotions
- **Over Max Cardinality.** A component definition is unique in the target promotion, but its maximum cardinality is less than the total number of matching items in the pool of source items

When an ambiguity occurs during a promotion transition for which the administrator has enabled manual promotion ambiguity resolution, the user is presented with a dialog box to resolve the ambiguity. The dialog box displays a list of ambiguous component instances and a target promotion definition.

## **Transferring an Ambiguous Component to a Target Promotion Definition**

This topic describes how to transfer ambiguous components to target promotions using the Transfer button. These instructions presume that an ambiguity has been detected, and the user has been presented with the dialog to resolve the ambiguity.

#### *To transfer an ambiguous component to a component definition*

- <span id="page-93-0"></span>**1** Select the promotion component that you want to transfer in the Ambiguous Component Instances applet.
- **2** Select the target promotion component in the Target Promotion applet.
- <span id="page-93-1"></span>**3** Click Transfer.

The Target Promotion applet lists the transferred component. Also, the line item for the transferred promotion component has an increased Quantity field.

- **4** To transfer an additional ambiguous component to a component definition, repeat [Step 1](#page-93-0) through [Step 3.](#page-93-1)
- **5** If you want to cancel the transfer at any time, then click Cancel.

The status of the generated quote or order is modified to Cancel, and then the Installed Assets view appears.

**6** Click Done.

## **Removing a Promotion Component from the Target Promotion Definition**

This topic describes how to send component instances back to the pool of ambiguous components using the Remove button. The Remove button allows users to remove a promotion component after it has been transferred while resolving an ambiguous promotion transition. These instructions presume that an ambiguity has been detected, and the user has been presented with the dialog box to resolve the ambiguity.

#### *To remove a promotion component from the target promotion definition*

- **1** In the Selected Component Instances applet, select a promotion component.
- **2** Click Remove.

**94** 

The component that you remove is transferred back to the Source Promotions applet, but is not rebundled into the existing promotion. In the Source Promotions applet, the status of components that are transferred back changes from Transferred to De-bundled.

**NOTE:** The Remove operation does not undo any penalty charges. This is because removing components breaks the promotion.

Alternatively, you can click Cancel to start over from the original promotion definition.

# **Defining Customizable Product Compatibility Rules**

Compatibility rules state that products require or exclude other products. There are two kinds of compatibility rules. A *subject compatibility rule* identifies the product that requires or excludes another product. An *object compatibility rule* identifies the product that is required or excluded. For more information about product compatibility rules, see the topic about compatibility rules in *Siebel Product Administration Guide*.

You can define compatibility rules for customizable products and for components of customizable products. These rules allow you to enforce compatibilities between a customizable product or component and other products or components in the same quote or order.

#### *To define customizable product compatibility rules*

- **1** Navigate to the Administration Product screen, then the Products view.
- **2** In the Products list, query for records with the Customizable field check box selected.
- **3** Select a customizable product and click the Eligibility and Compatibility Rules view tab.
- **4** If necessary, in the view link bar, click the Product Compatibility link.
- <span id="page-94-0"></span>**5** For each rule you want to create that has the current product record as the subject, add a new record to the Subject Compatibility Rules list and complete the necessary fields.

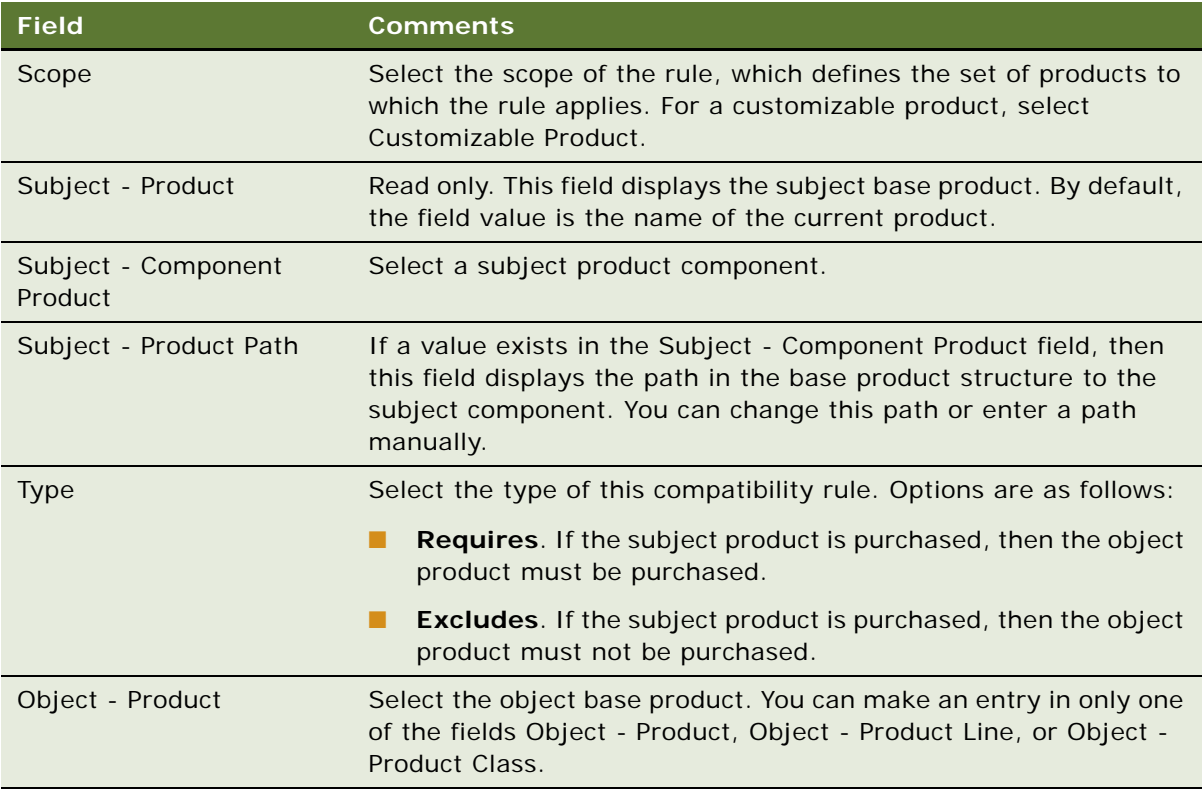

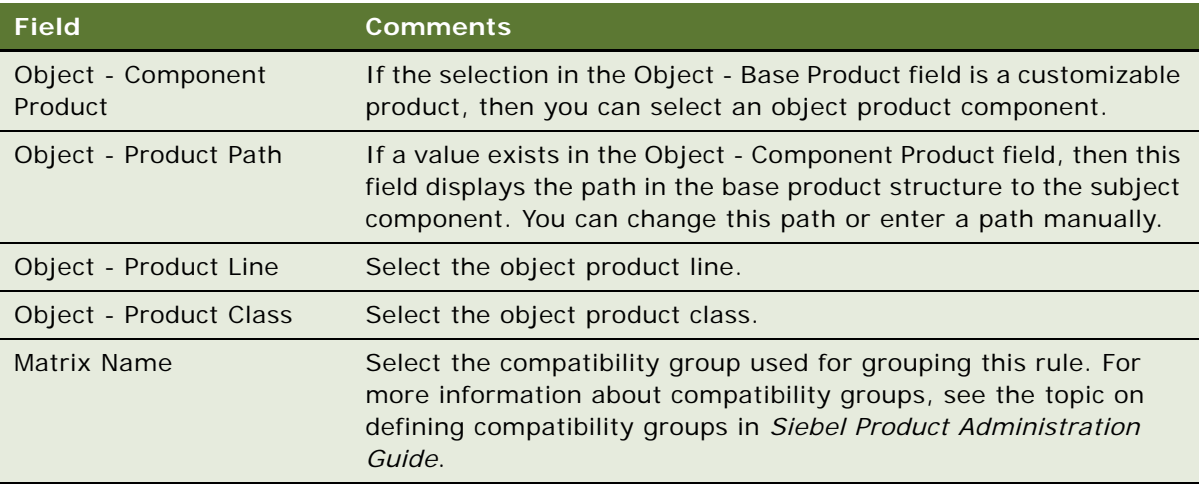

**6** For each rule you want to create that has the current product record as the object, add a new record to the Object Compatibility Rules list and complete the necessary fields.

The fields in this list are similar to those in the Subject Compatibility Rules list described in the table under [Step 5](#page-94-0). However, the Object - Product Line and Object - Product Class fields do not exist in the Object Compatibility Rules list. Other differences are described in the following table.

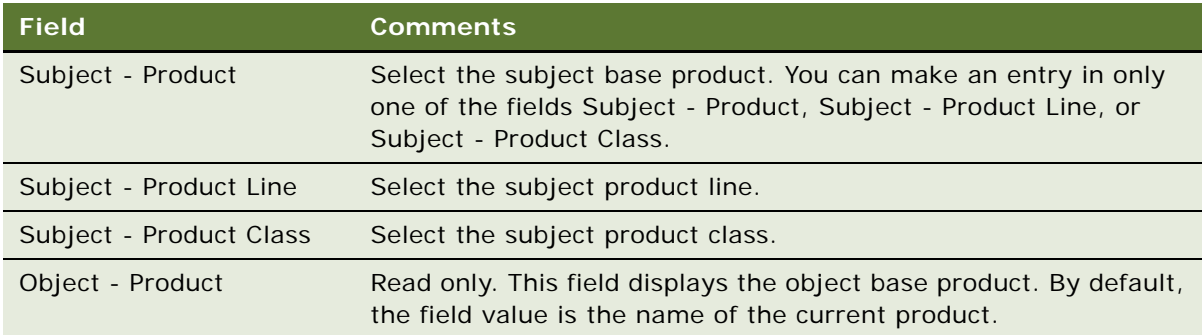

**7** Click Clear Cache to clear the cache.

# <span id="page-95-0"></span>**Configuring the Workflow for Promotion Penalties**

One type of service charge product is a penalty associated with a promotion. For example, a company gives a customer free minutes of phone time as part of a promotion. However, the customer must maintain phone service with the company for two years as a condition of the free minutes. If the customer prematurely terminates phone service, then the company charges the customer a penalty. This penalty charge appears on the customer invoice.

A penalty charge product is created in the billing application. After the products in the billing application are synchronized with the products in the Siebel CRM application, the penalty charge product is available in the Siebel CRM application. After the penalty charge product is available in Siebel CRM, administrators must configure the ISS Promotion Disconnect Process workflow to use this penalty charge product.

Siebel Communications can be integrated with third-party billing and revenue systems through Oracle Application Integration Architecture. In the context of Oracle Application Integration Architecture, the penalty charge product is originated in Oracle® Communications Billing and Revenue Management. However, if Oracle Application Integration Architecture integration is not active, then the penalty charge product can be originated in a CRM application.

For more information about Oracle Application Integration Architecture, see the overview chapter in *Siebel Communications Guide*.

#### *To configure a promotion penalty*

- **1** Navigate to the Administration Product screen, then the Products view.
- **2** Select the service charge product for the promotion penalty.
- <span id="page-96-0"></span>**3** Click Menu, select About Record, and note the value in the Row # field.

**NOTE:** If the Row # field contains no value, then the products in the billing application are not yet synchronized with the products in the Siebel CRM application.

- **4** Start Siebel Tools and log in as the administrator.
- **5** Select Workflow Process in the Object Explorer, right click the ISS Promotion Disconnect Process workflow, and select Edit Workflow Process.

The workflow diagram and the Multi Value Property Window display.

- **6** Edit the Create Penalty step:
	- **a** In the workflow diagram, select the icon for this step to display its multi value properties.
	- **b** In the Multi Value Property Window, change the value for the Product Id field to the value that you noted in [Step 3](#page-96-0).
- **7** Edit the Create Penalty Order step:
	- **a** In the workflow diagram, select the icon for this step to display its multi value properties.
	- **b** In the Multi Value Property Window, change the value for the Product Id field to the value that you noted in [Step 3](#page-96-0).
- **8** Deploy the configured workflow.

For information about deploying workflows, see *Siebel Business Process Framework: Workflow Guide*.

# **Setting Up a Product for Oracle Application Integration Architecture Integration**

When you set up a product in Siebel CRM, you have several options that are specific to Oracle Application Integration Architecture integration. Among these are fields for setting up discounts that will propagate to the external Oracle Communications Billing and Revenue Management system, and fields for instructing the external fulfillment system how to process the product in an order.

The following procedure describes product setup details that are specific to Oracle Application Integration Architecture integration fulfillment.

#### *To set up a product for Oracle Application Integration Architecture integration*

**1** Navigate to the Administration - Product screen, then the Products view.

2 In the Products list, add a new record or select an existing record and complete the necessary fields.

Some fields are described in the table that follows.

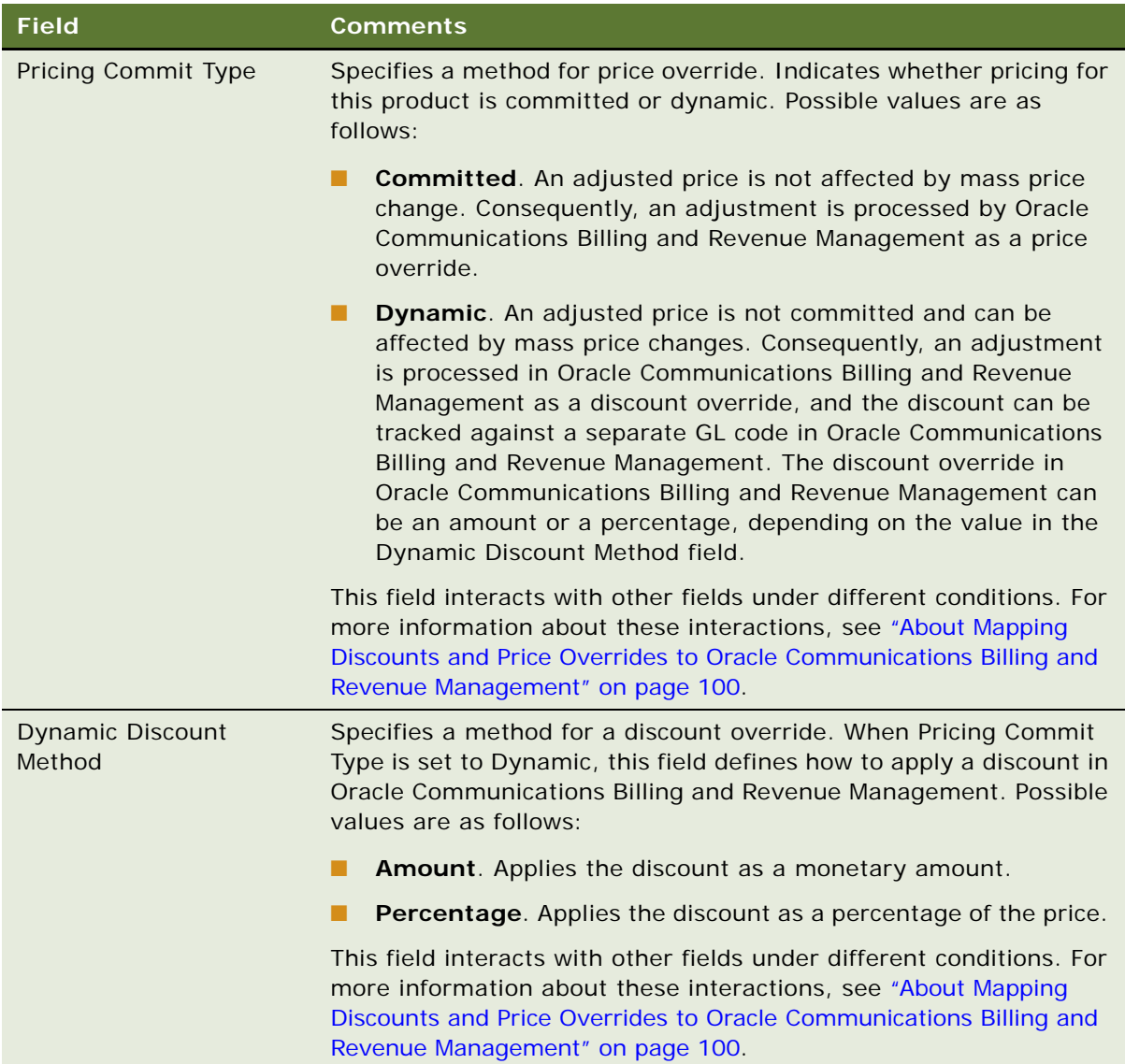

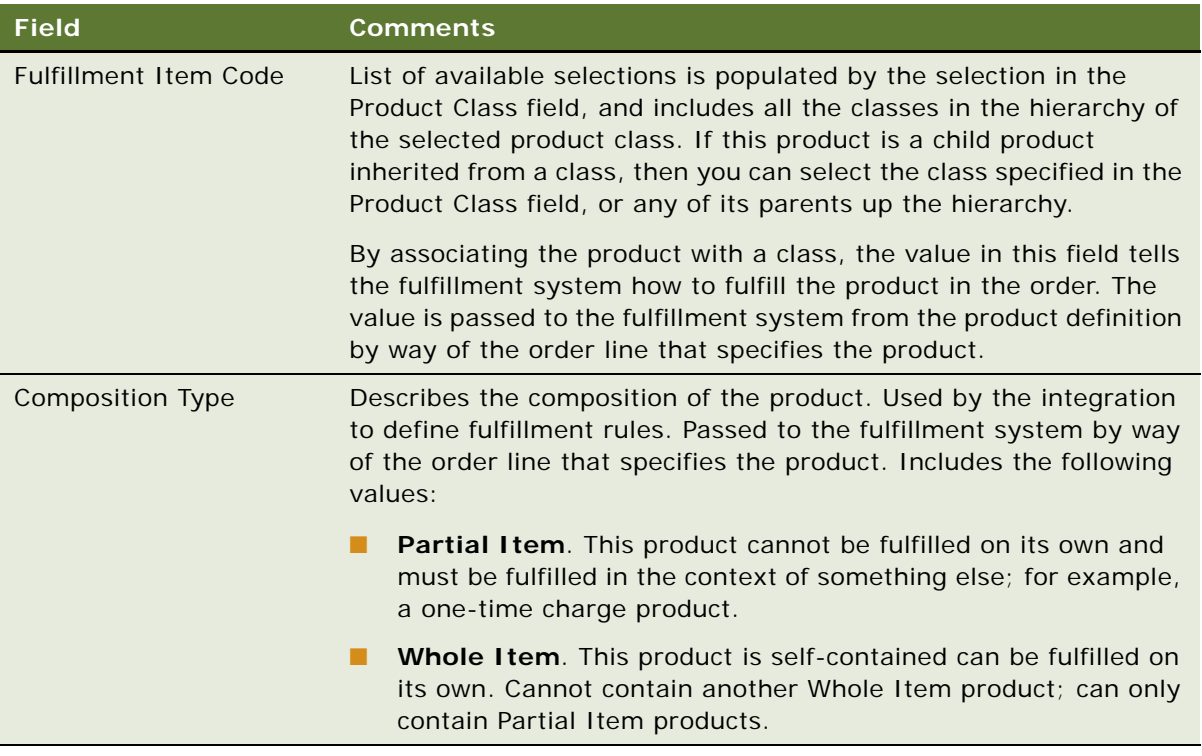

**3** Complete the other fields, as needed.

For general information about setting up a product, see the chapter on basic product administration in *Siebel Product Administration Guide*.

**NOTE:** For a special rating product such as a friends and family calling plan, the Composition Type value must be Partial Item. Additional product setup options are available for special rating products. For more information about setting up a special rating product, see the chapter on profiles in *Siebel Communications Guide*.

### <span id="page-99-0"></span>**About Mapping Discounts and Price Overrides to Oracle Communications Billing and Revenue Management**

A one-time or recurring discount defined in Siebel CRM and sent to Oracle Communications Billing and Revenue Management through the integration is identified in Oracle Communications Billing and Revenue Management as either a price override or a discount override, depending on the values of the Pricing Commit Type and Dynamic Discount Method fields of the product record.

Pricing Commit Type can be Committed (the adjusted price is not affected by price change, so the adjustment is a price override in Oracle Communications Billing and Revenue Management) or Dynamic (the adjusted price can be affected by mass price changes, so the adjustment is a discount override in Oracle Communications Billing and Revenue Management). Dynamic Discount Method defines whether the discount is applied as an amount or percent in Oracle Communications Billing and Revenue Management when the Pricing Commit Type is set to Dynamic.

[Table 14](#page-100-0) summarizes the net effects in Oracle Communications Billing and Revenue Management based on the settings in Siebel CRM.

<span id="page-100-0"></span>Table 14. Siebel CRM Settings and Oracle Communications Billing and Revenue Management Results

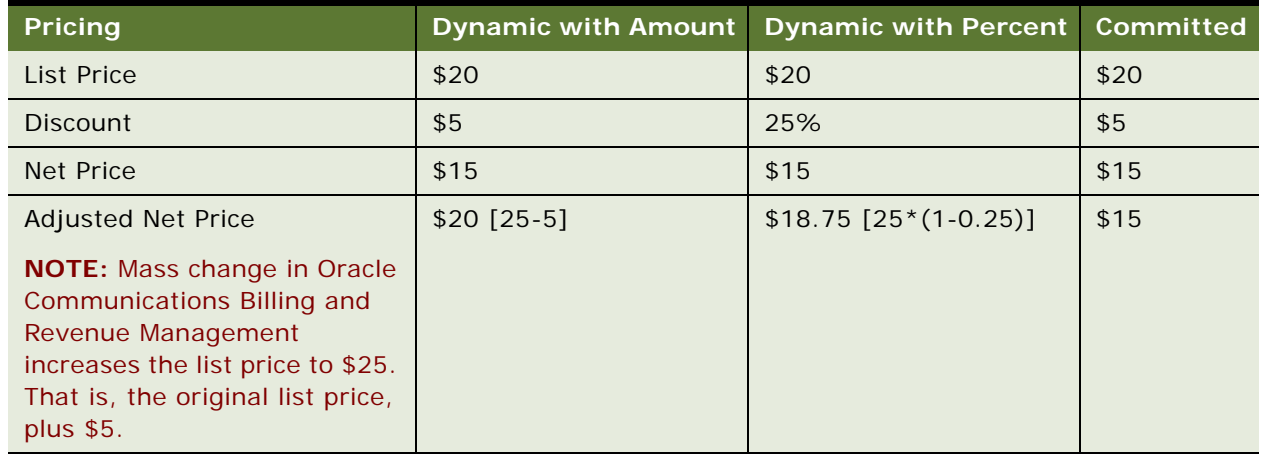

These fields are definable in the product definition and the promotion definition. These fields are also exposed in the quote line items, order line items, and assets.

[Table 15](#page-100-1) summarizes how the Pricing Commit Type value is derived based on the design-time (product setup) and run-time (quote or order line generation) definitions.

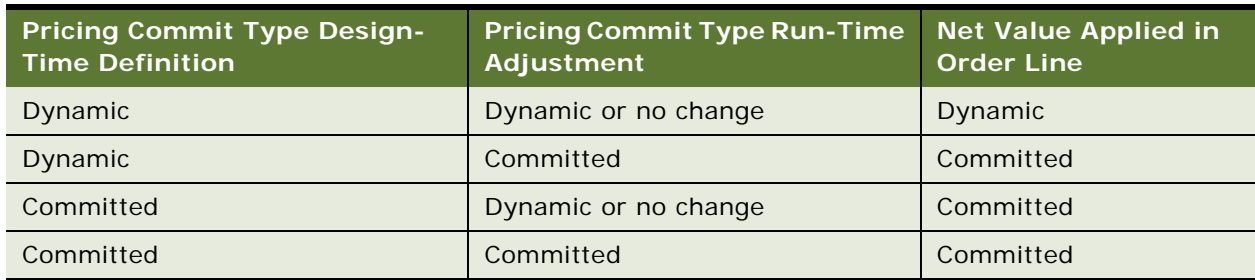

#### <span id="page-100-1"></span>Table 15. Pricing Commit Type Values

In the sales order line items, selecting the Skip Re-price field allows users to exclude a line item from the pricing procedure, and therefore prevent any further changes based on the effects of the Pricing Commit Type and Dynamic Discount Method field values.

# <span id="page-101-0"></span>**Modifying the Order Priority Mapping**

When an order is submitted, the message posted to the Java Message Service (JMS) queue includes the order priority that a user selects in Siebel CRM. A mapping of this order priority selection to a language-independent code recognized by JMS allows the order to be processed through the JMS queue according to the priority specified in Siebel CRM. You must change the default order priority mapping from Siebel CRM to JMS, as described in this topic.

To change the order priority mapping from Siebel CRM to JMS, follow this procedure.

#### *To modify the order priority mapping*

- **1** Navigate to the Administration Data screen, then the List Of Values view.
- **2** Query for Type equals FS\_INVLOC\_ORDPRI

The List of Values list displays a value for each order priority. The value in the Display Value column corresponds to an order priority value in Siebel CRM, while the value in the Language-Independent Code column represents the JMS priority.

**3** Change the values in the Language-Independent Code column to define the new mapping, from the default values to the values shown in the following table.

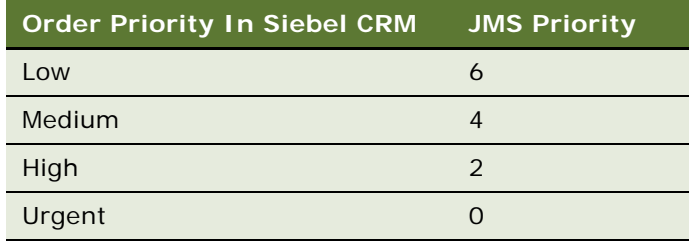

**4** Click Clear Cache to clear the cache.

For more information about configuring lists of values, see the chapter on working with lists of values in *Siebel Applications Administration Guide*.

## <span id="page-101-1"></span>**Processing a Sales Order Through Oracle Application Integration Architecture Integration**

When you process orders in Siebel CRM through Oracle Application Integration Architecture integration, you have several options that are specific to the integration.

This procedure describes order and order line item functionality that is specific to Oracle Application Integration Architecture integration of Siebel CRM. For more information about viewing orders, editing orders, and submitting order revisions, see the chapter on asset-based ordering in *Siebel Order Management Guide*.

To process a sales order through Oracle Application Integration Architecture integration, follow this procedure.

#### *To process an order through Oracle Application Integration Architecture integration*

- **1** Follow the steps for creating an order as described in the chapter on asset-based ordering in *Siebel Order Management Guide*.
- **2** In the order header, view or complete the additional fields as needed. Some fields are described in the table that follows.

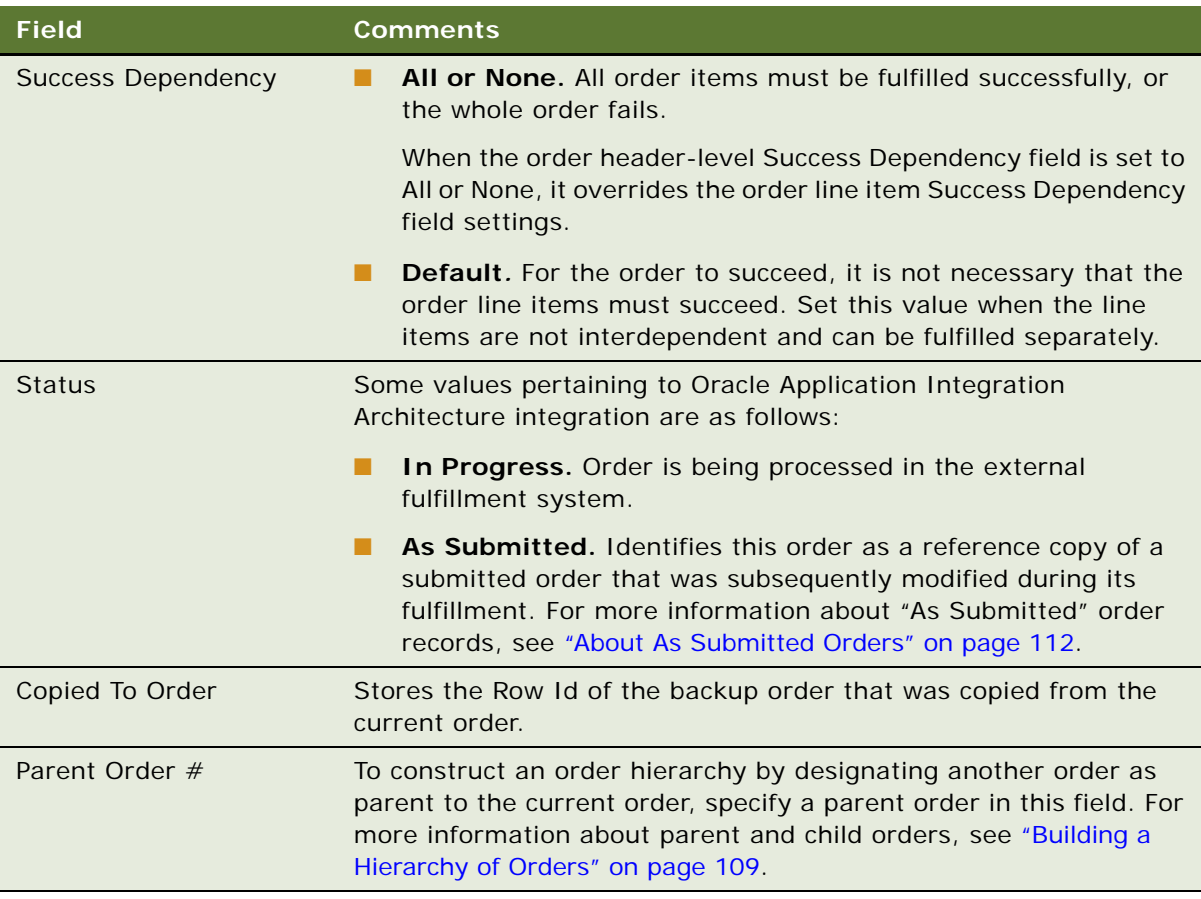

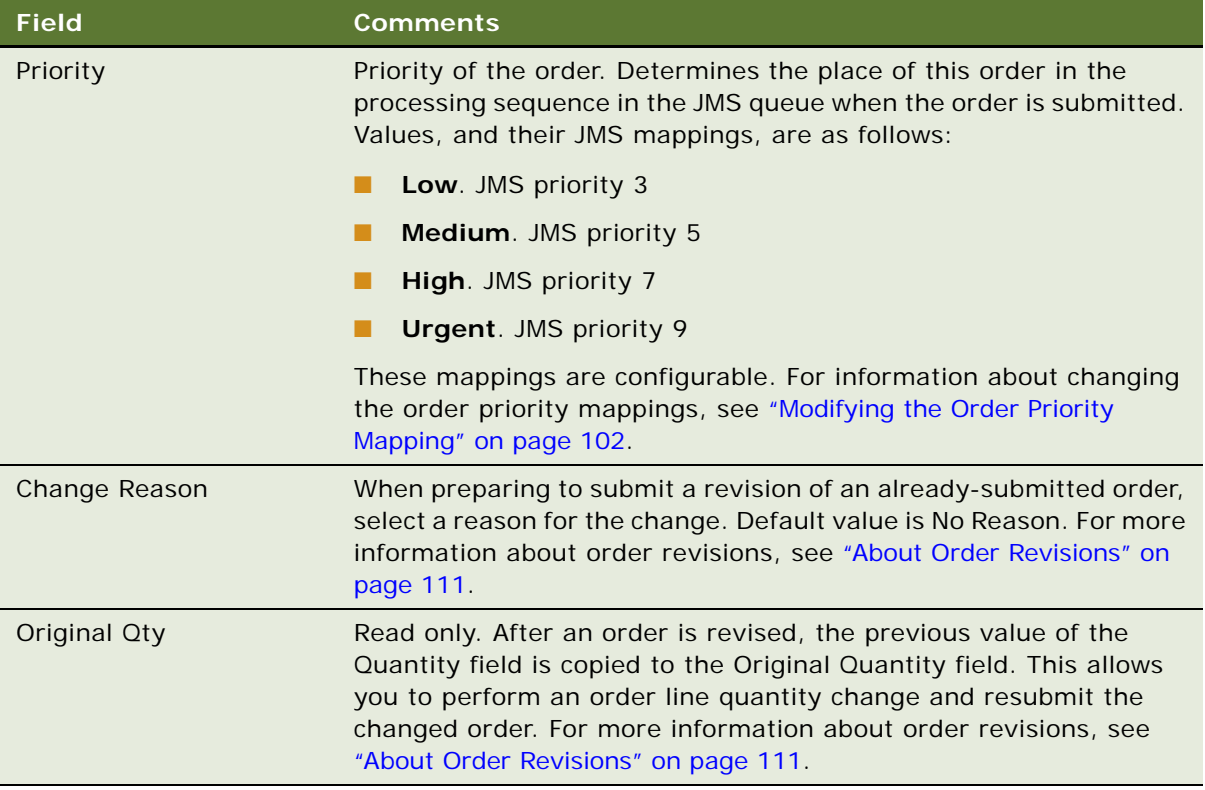

**3** In the More Info view, view or complete the additional fields as needed. Some fields are described in the table that follows.

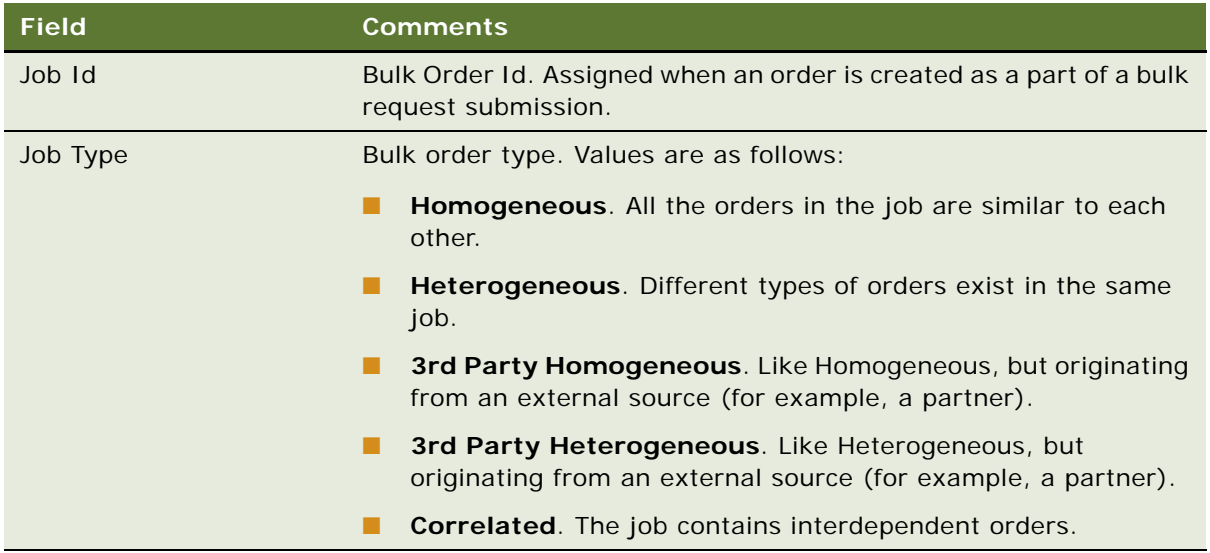

**4** In each of the order line items, view or complete the additional fields as needed. Some fields are described in the table that follows.

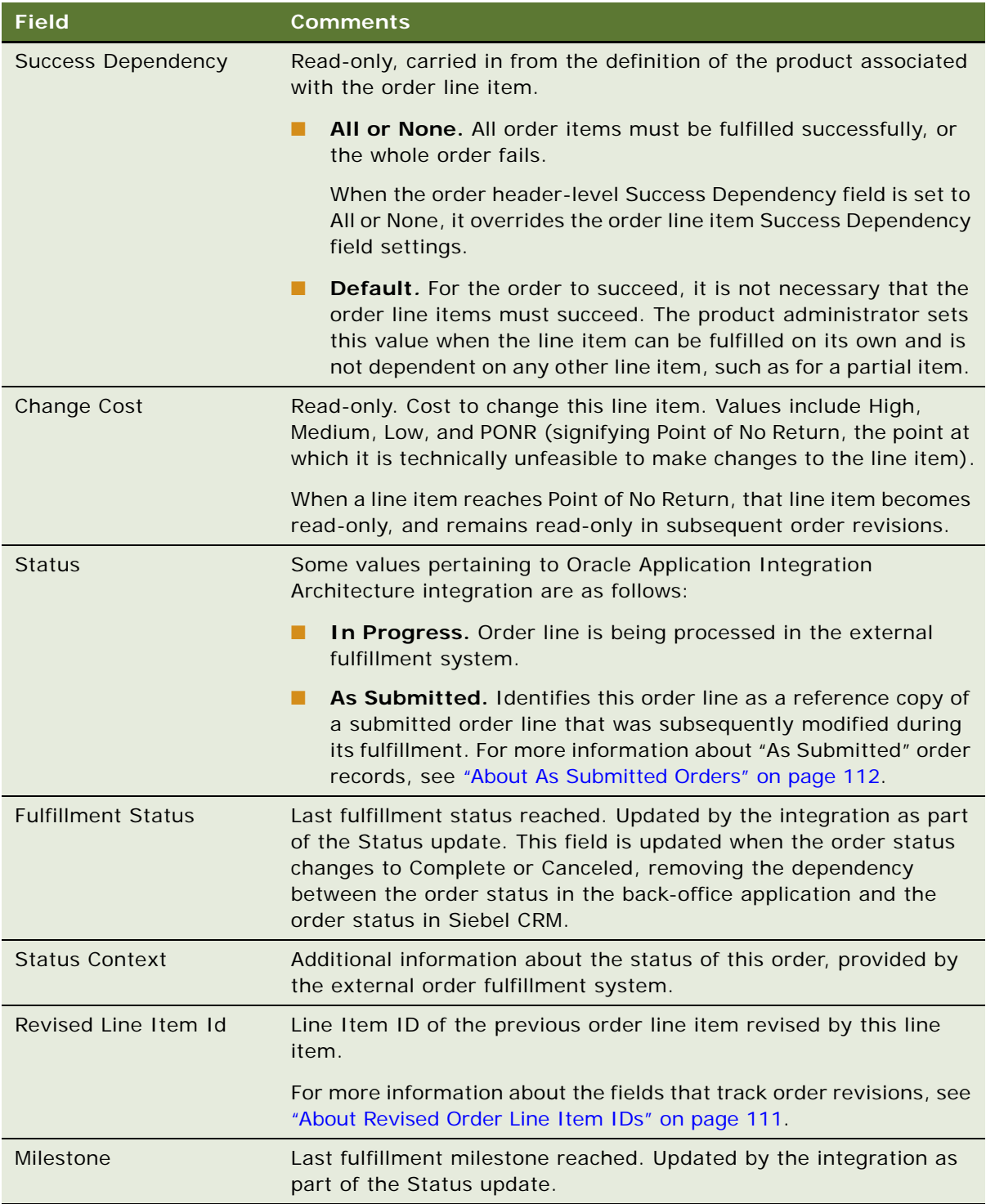

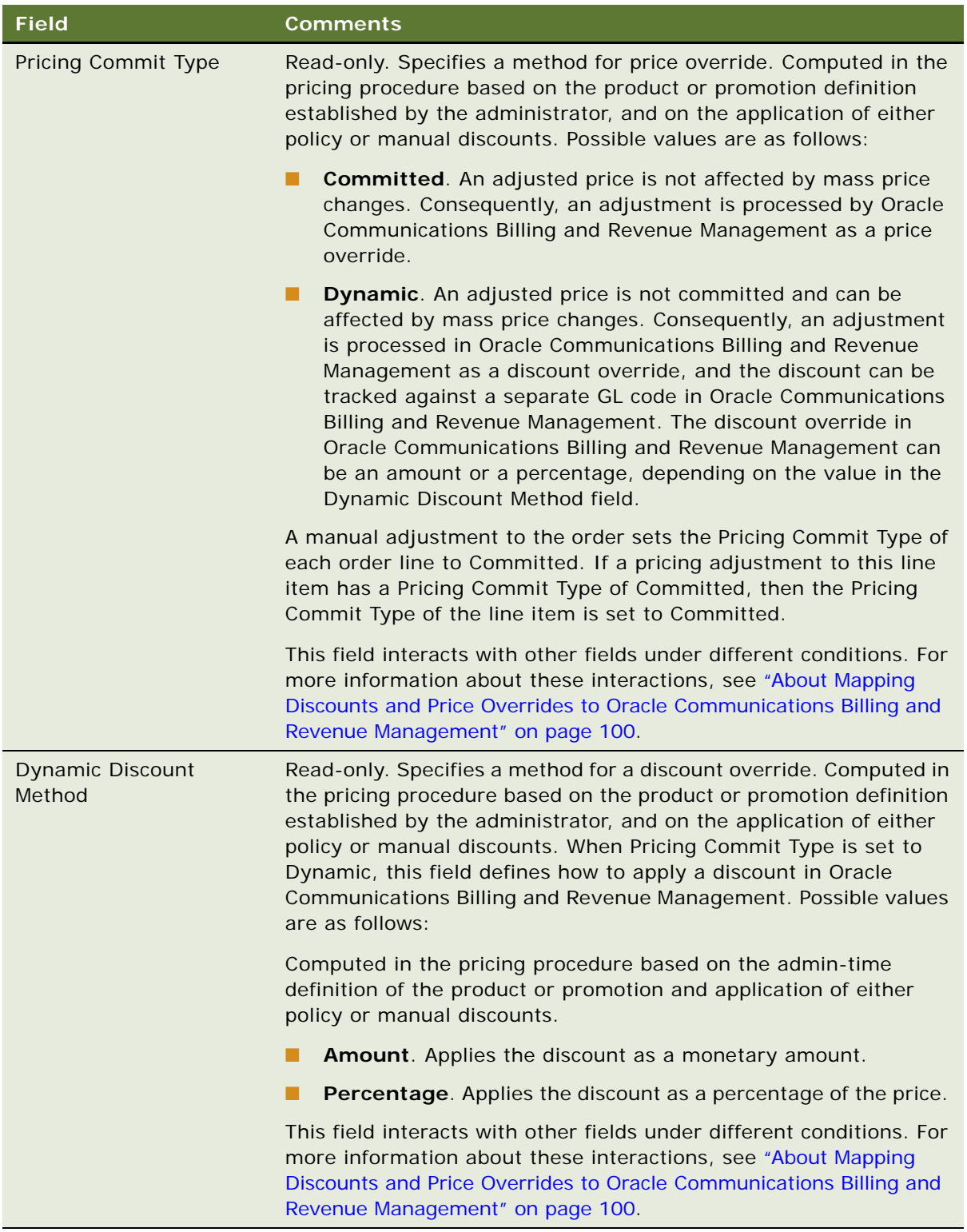

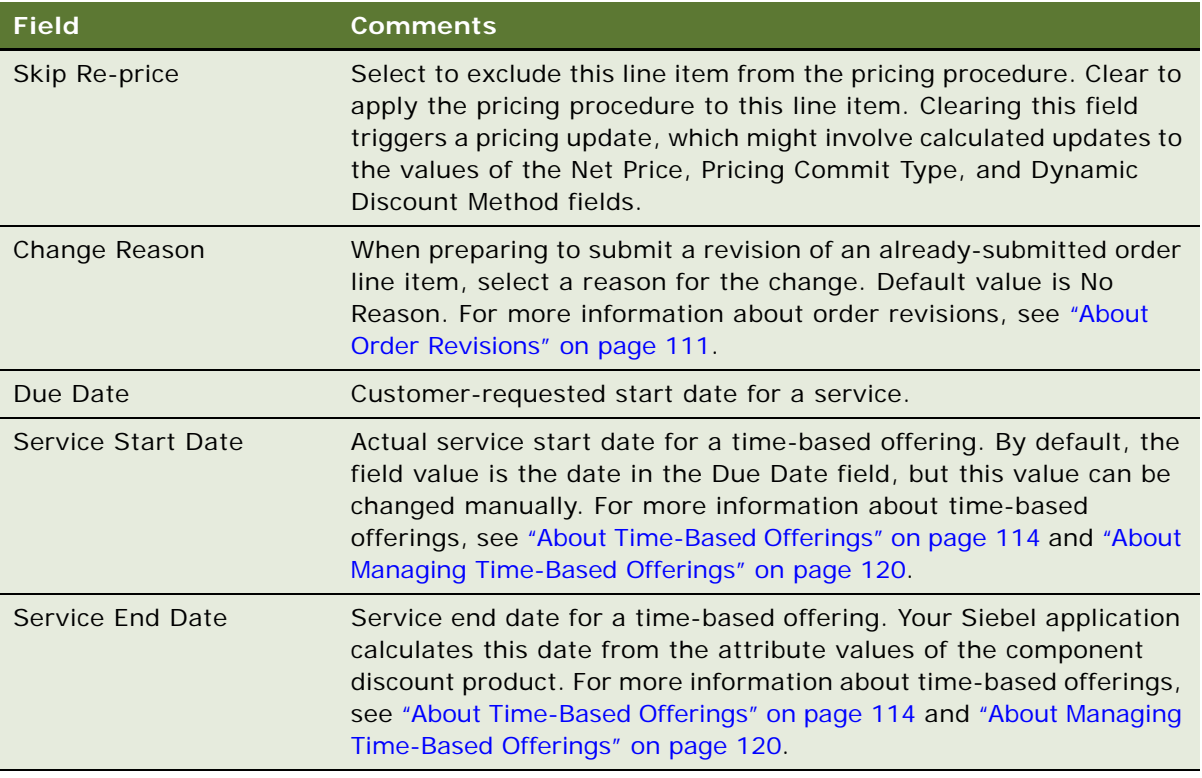

**5** To customize an order, in the Line Items view, select an order line item and click Customize.

Siebel Configurator is launched and a configuration screen appears in a separate window. For more information about Siebel Configurator, see *Siebel Product Administration Guide*.

**NOTE:** This functionality is active if the Order-to-Cash PIP is enabled by the Enable AIA OrderToCash system preference being set to TRUE. For more information about the Enable AIA OrderToCash system preference, see the overview chapter in the *Siebel Communications Guide*.

**6** Enter and save your configurations.

Siebel CRM redisplays the Sales Order screen, where you can continue entering details of the order.

**7** Submit the order for technical service qualification, if any order line items require it.

For more information on technical service qualification, see ["Submitting an Order for Technical](#page-112-0)  [Service Qualification" on page 113](#page-112-0).

**8** When finished entering the order, click Submit.

**NOTE:** Once submitted, an order cannot be deleted.

# **Managing Telephone Numbers for an Order**

You can capture customers' telephone number requirements, check telephone number availability, and assign telephone numbers to an order as line items. To manage telephone numbers for an order, follow this procedure.

#### *To manage telephone numbers for an order*

- **1** Follow the steps for processing an order in ["Processing a Sales Order Through Oracle Application](#page-101-1)  [Integration Architecture Integration" on page 102](#page-101-1).
- **2** After completing the order header, click the Phone Number view tab.
- **3** In the Phone Number view, click Query.

A Phone Number view appears with a list of phone number records on the left, under the Port Number heading.

- **4** Under the Port Number form, click Query.
- **5** Enter parameters in the search fields as needed to find the phone numbers that meet your customer's requirements.

Some fields are described in the following table.

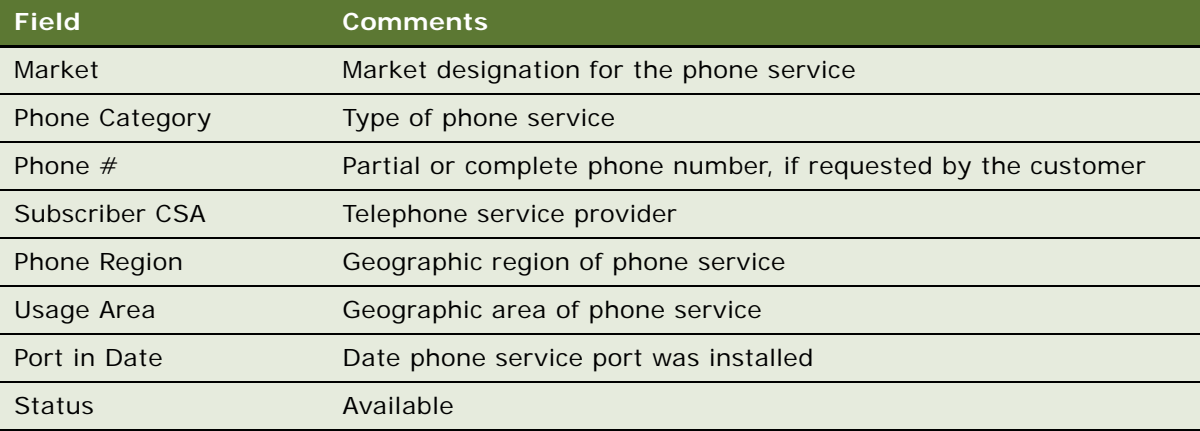

A list of phone numbers appear that match your search criteria.

**6** From the displayed list, select a phone number and click Select.

The first Phone Number view reappears. The phone number record you selected appears in the Phone Number list as a line item of the current order, with the phone number displayed in the Service Id field.

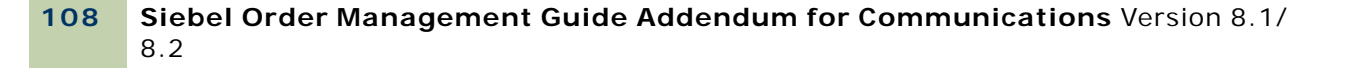
# **Building a Hierarchy of Orders**

You can define a dependency between orders in Siebel CRM by pointing an order to another order as a parent order. In the order fulfillment system, a parent order must be processed before the child orders of that parent. This allows you to build a hierarchy of related orders, so an order that you designate as a parent order is fulfilled before orders you designate as child orders of that parent.

For example, suppose a company with a headquarters office and three branch offices wants to order the equipment for a new computer network. Some of the equipment must be installed at the company headquarters, while other equipment must go to the branch offices. The equipment must be up and running at headquarters in order for the equipment at the branch offices to function. In Siebel Communications, you can distribute the equipment into four orders: a parent order for the company headquarters and three associated child orders, one for each of the branch offices. Fulfillment of the parent order must predate fulfillment of the child orders. This functionality helps to make sure that the headquarters office receives its allotment of network equipment first, so this equipment can be installed before the equipment destined for the branch offices.

You can build a multilevel hierarchy by selecting child orders as parent orders of other (grandchild) orders.

**NOTE:** Certain validations and limits apply to which orders can be child orders and parent orders. For more information, see ["Restrictions and Requirements for a Parent-Child Order Relationship" on](#page-109-0)  [page 110](#page-109-0).

### **Designating a Parent Order for an Order**

To designate a parent order for an order, follow this procedure.

### *To designate a parent order for an order*

- **1** Navigate to the Sales Orders screen, then the List view.
- **2** In the Sales Orders list, find the order you want to be the child order; in other words, the order for which you want to designate a parent order.
- **3** Drill down on the link in the Order # field, and click the Line Items view tab.
- **4** In the Parent Order # field of the order header, select the parent order for this order, and click OK.

The drop-down list of the Parent Order  $#$  field shows only the orders that do not violate any restrictions on parent orders.

For more information about restrictions on parent orders, see ["Restrictions and Requirements for](#page-109-0)  [a Parent-Child Order Relationship" on page 110.](#page-109-0)

**5** When finished preparing the order, click Submit.

Along with the order, the integration passes the parent-child order relationship to the fulfillment system.

### <span id="page-109-0"></span>**Restrictions and Requirements for a Parent-Child Order Relationship**

The following validations and limits apply to parent orders and child orders:

- The Status field of a parent order can have any value *except* Complete, Canceled, Rejected, or As Submitted.
- An order cannot be a parent order if the order is inactive and the value of the Status field is Complete, Canceled, Rejected, or As Submitted. Orders with these status values are not available for selection in the Parent Order  $#$  field.

**NOTE:** Only the Status values of Pending, Submitted, Complete, Canceled, Rejected, and Inactive are used in Siebel Communications. You can hide other Status values by changing the pick applet search specification of the Status field.

- A child order cannot be its own parent.
- A child order cannot be submitted before its parent order is submitted.
- The latest due date of the parent order line items must be earlier than the earliest due date of the child order line items. In other words, all parent order line items must be completed before processing of any child order line items can begin.
- The parent order line item with the latest due date of any of the parent order line items must have an earlier due date than the earliest due date of any of the child order line items. In other words, all parent order line items must be completed before processing of any child order line items can begin.
- In the case of a multilevel order hierarchy, Siebel CRM validates the dates of each child order level only against the dates of its immediate parent.

For example, in the case of a three-level order hierarchy with one parent, one child, and one grandchild, the dates of the grandchild order line items are validated against the dates of the child order (parent of the grandchild) line items, but not against the dates of the ultimate parent order line items.

- A child order cannot be submitted if the parent order has not been submitted.
- After a parent order has been selected for a child order, you can select a different parent order for that child order.
- If a parent order is revised after it is linked to a child order, then child order references are not automatically updated.

For example, if you submit a revision of a parent order, then a child order of that parent order remains associated with the original version of the order (Revision 1). To maintain the parentchild order relationship with the currently active version of the parent order, you must manually change the parent order to Revision 2 in the Parent Order  $#$  field of the child order.

# **About Order Revisions and As Submitted Orders**

This topic describes some characteristics of order modification functionality in the context of Oracle Application Integration Architecture integration. These characteristics include order revisions and "as submitted" order records.

### **About Order Revisions**

You can revise an original order, which creates a new version of the same order. The Revise feature allows you to revise the original order by creating a new order record with the same order number. The versions are distinguished by a revision number.

When you submit order revisions in Siebel CRM through Oracle Application Integration Architecture integration, you have several options that are specific to the integration. This topic describes features that are specific to Oracle Application Integration Architecture integration of Siebel CRM.

The following restrictions apply to order revisions:

- You cannot delete a revised order, you can only cancel it with the Cancel Revision menu option.
- An order becomes Inactive after it is revised.
- Only one revision for an order can be Active or Pending.
- You cannot cancel or delete an order revision that has been submitted.
- You cannot change a product in an order revision line item. You can only delete the line item and then add a line for the new product.
- **D** You cannot change the value of the Order  $#$  field in an order revision.
- You cannot revise an unsubmitted order.
- If an order line item reaches Point of No Return, and that order is revised, then the Customize button is disabled for that entire order revision.

For more information about revising an order, see the chapter on working with sales orders in *Siebel Order Management Guide*.

### **About Revised Order Line Item IDs**

Siebel CRM and the external fulfillment system track revisions to order line items with the Row Id and Revised Line Item Id fields in Siebel CRM, and the Base Order Item Id field in the fulfillment system.

When a new order is created, and when a new line is added to an existing order, the value of the Row Id, Revised Line Item Id, and Base Order Item Id fields in the order line are the same. When a revision is created for the order, the following changes occur in existing order lines:

- If a line changes, then the Row Id of the original order item is copied into Revised Line Item Id of the revised order item.
- The value of the Base Order Item Id field remains the same as the original version of the order line.

[Table 16](#page-111-0) lists the order versions, order actions, and IDs.

| Order<br>Version | <b>Order Action</b>                                                     | <b>Row Id</b> | <b>Revised Line</b><br>Item Id | <b>Base Order</b><br>Item Id |
|------------------|-------------------------------------------------------------------------|---------------|--------------------------------|------------------------------|
| O.1              | Create an order with one line (L-<br>$1$ ; submit the order.            | $L - 1$       | $L - 1$                        | $L - 1$                      |
| O.2              | Revise the order and add a line (L-<br>4); submit the order.            | $1 - 2$       | $L - 1$                        | $L - 1$                      |
|                  |                                                                         | $L - 4$       | $L - 4$                        | $L - 4$                      |
| O.3              | Revise the order and modify a line<br>(original L-4); submit the order. | $L - 3$       | $L - 2$                        | $L - 1$                      |
|                  |                                                                         | $L - 5$       | $L - 4$                        | $L - 4$                      |
| O.4              | Revise the order and delete a line<br>(original L-1); submit the order. | $L - 7$       | $L - 5$                        | $L - 4$                      |

<span id="page-111-0"></span>Table 16. Revised Order Line Item IDs

The correlation of the Row Id, Revised Line Item Id, and Base Order Item Id fields allows the fulfillment system to track which order lines are revised.

It is especially important for the fulfillment system to access previous values in case of a cancellation. For example, suppose an order is modified by a change to its Service Id (phone number). The revised order has been submitted, but is not yet fulfilled. Before fulfillment occurs, a cancellation is requested. This generates a revised order with no line items. The fulfillment system must know the original Row Id value of the former line item to identify what item to cancel. This information is provided using the Row Id, Revised Line Item Id, and Base Order Item Id.

### **About As Submitted Orders**

An order submitted from Siebel CRM can only be changed by creating an order revision or a followon order while the order is in flight. However the fulfillment system can change the order. Changes made by the fulfillment system might include, for example, adding reserved resources to the original order, or updating the status of the order, or replacing the existing products as they were captured with equivalent products.

When an order is modified during its fulfillment by replacing products or changing product attributes, if configured, Siebel CRM makes a copy of the order in "As Submitted" form for user reference. Changes to the status of the order, or changes to record reserved resources, do not trigger the creation of an "As Submitted" copy.

The "As Submitted" copy of the order is identified by a Status field value of As Submitted. The "As Submitted" copy of the order has a new Order ID, and its line items have new Order Line Item IDs. This is because the fulfillment system still has to reference the original Order ID and Order Line Item IDs.

Siebel CRM creates an "As Submitted" copy of the order *only* when the order is first changed. Siebel CRM applies any additional changes to the products in the order, or the attributes of those products, to the original order and does not create additional copies of the order.

# **Submitting an Order for Technical Service Qualification**

During order capture, some services might require technical service qualification before those services can be offered to a customer. Which services require technical service qualification depends partly on the services your company offers, and partly on the business practices of your company.

Siebel CRM allows you to send an order to the fulfillment system to check whether or not the service is technically qualified before the order itself is submitted for fulfillment. The fulfillment system verifies whether that service is technically qualified to be available to that order or to that customer.

For example, a sales order containing an order line item to add DSL access might require a technical service qualification. In this case, before submitting the order for provisioning, you submit the order to the external provisioning system to check the technical availability of a DSL access service for the specified address.

To submit an order for technical service qualification, follow this procedure.

### *To submit an order for technical service qualification*

- **1** Follow the steps for creating an order as described in the chapter on asset-based ordering in *Siebel Order Management Guide*.
- **2** Complete the fields of the order header, add order line items, and complete the fields of the order line items.

For more information about completing the order and the order line items, see ["Processing a Sales](#page-101-0)  [Order Through Oracle Application Integration Architecture Integration" on page 102](#page-101-0).

- **3** Do one of the following:
	- On the Sales Order screen, click the Catalog view tab, and then click TSQ in the order header.

■ On the Sales Order screen, click the Line Items view tab, click Menu in the order header, and choose TSQ.

The order is submitted to the external fulfillment system for technical service qualification. The fulfillment system returns periodic updates. Your Siebel application displays the updates in the fields described in the table that follows.

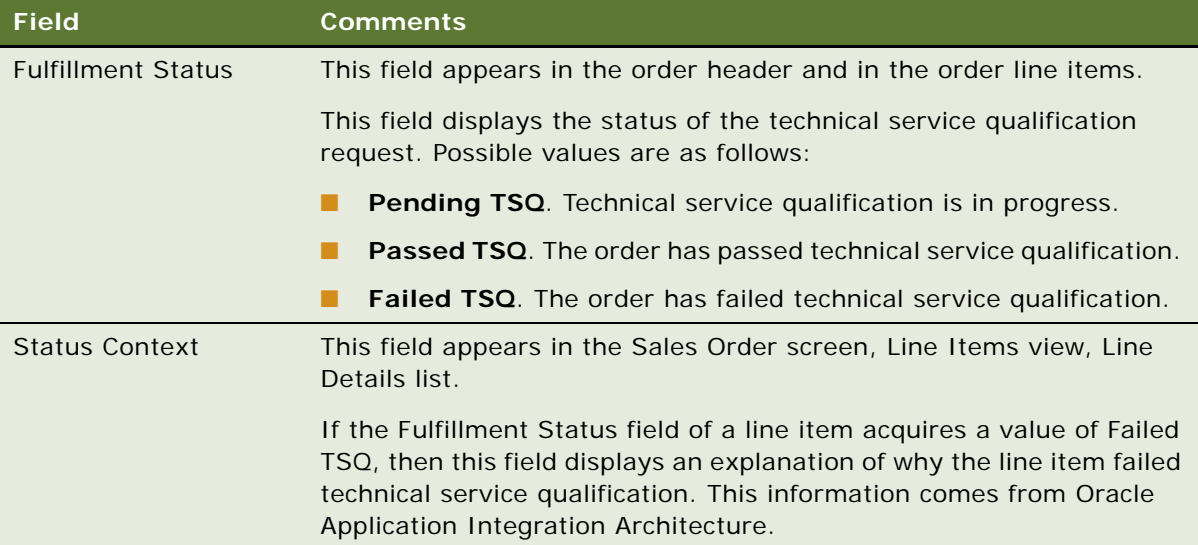

**4** Submit the order.

For more information about submitting orders, see ["Processing a Sales Order Through Oracle](#page-101-0)  [Application Integration Architecture Integration" on page 102](#page-101-0).

**NOTE:** You can submit the order regardless of the Fulfillment Status value. In other words, you can submit the order whether or not the order has passed the technical service qualification.

# **About Time-Based Offerings**

A *time-based offering* is a promotion product component that offers a discount with a fixed, limited duration. The Time-Based Offering feature allows product administrators to define commitments at the promotion product component level. Different commitment enforcement and charge generation guidelines can be applied to different promotion components. This feature thus helps reduce product and discount proliferation by allowing you to specify different discount durations for components of the same promotion product, rather than defining a different promotion product for each discount duration.

For example, suppose a discount product called 10% Discount is synchronized from Oracle Communications Billing and Revenue Management. You designate this discount product as a timebased offering. You then define a bundled promotion, Wireless Silver Plan, which includes Wireless Service, Headset, and 10% Discount as component products. For this particular bundled promotion, you define 10% Discount as having a duration of three months, beginning at the order Due Date. (You can also add the 10% Discount product to other bundled promotions, specifying different durations and beginning points.) Later, a user adds the Wireless Silver Plan to an order with a Due Date of February 15, 2010. When this order is processed, the Wireless Silver Plan service, which is discounted 10%, begins for the ordering customer on February 15, 2010, and ends on Might 15, 2010.

The Time-Based Offering feature also allows you to define discount validity in Siebel Order Management for Industry Applications and communicate that discount validity definition to Oracle Communications Billing and Revenue Management as part of an order.

The Oracle Communications Billing and Revenue Management rating engine calculates and applies specific discount to customers' services. Oracle® Communications Order and Service Management passes the end dates through Oracle Application Integration Architecture to the Oracle Communications Billing and Revenue Management API to set the end dates.

The Time-Based Offering feature includes the following capabilities:

- Create products and discounts in Siebel Order Management for Industry Applications, synchronized from Oracle Communications Billing and Revenue Management as customizable products.
- Calculate the validity of the actual start date from provisioning; and calculate the duration, unit, and validity start attributes in the product and discount.
- Pass the start date and end date values to Oracle Application Integration Architecture in a new order, and pass previous and new values for product attributes and dates during a change order.
- Update an order line item with start and end dates from Oracle Application Integration Architecture.
- Update the asset status in Siebel Order Management for Industry Applications when the discount product expires.

# <span id="page-114-0"></span>**Process of Setting Up Time-Based Offerings**

To set up time-based offerings, administrators perform the following tasks:

- **1** ["Creating Time-Based Offering Product Attributes \(Administrator\)" on page 116](#page-115-0)
- **2** ["Creating a Time-Based Offering Product Class \(Administrator\)" on page 118](#page-117-1)
- **3** ["Creating a Time-Based Offering Discount Product \(Administrator\)" on page 118](#page-117-0)
- **4** ["Adding a Time-Based Offering Discount to a Bundled Promotion \(Administrator\)" on page 119](#page-118-0)

# <span id="page-115-0"></span>**Creating Time-Based Offering Product Attributes (Administrator)**

*Product attributes* are characteristics of a product that a user can select. A product attribute has two parts: the name of the attribute, and the possible values of the attribute. For more information about product attributes, see the chapter on products with attributes in *Siebel Product Administration Guide*.

To define time-based discounts as discount products, you must create several product attributes. To create the time-based offering product attributes, follow this procedure.

**CAUTION:** The values for all attributes must match the values used by Oracle Application Integration Architecture. If the values do not match, then the integration will fail.

This task is a step in ["Process of Setting Up Time-Based Offerings" on page 115.](#page-114-0)

#### *To create time-based offering class attributes*

- **1** Navigate to the Administration Product screen, then the Attribute Definitions view.
- **2** Follow the steps for creating attribute definitions, as described in the chapter on products with attributes in *Siebel Product Administration Guide*.
- **3** In the Attribute Definitions list, add a record, enter Duration in the Attribute field, and perform the following steps.
	- **a** In the Versions list, click the link in the Version field of the selected row.
	- **b** In the Version view, click the Details view tab and complete the fields listed in the following table.

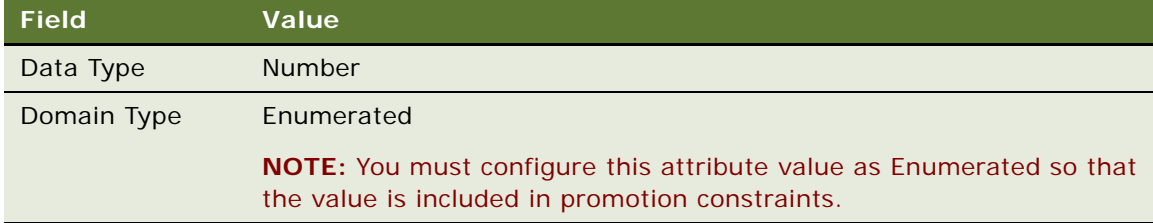

**c** In the Attribute Values list, add 31 records with values as shown in the table that follows.

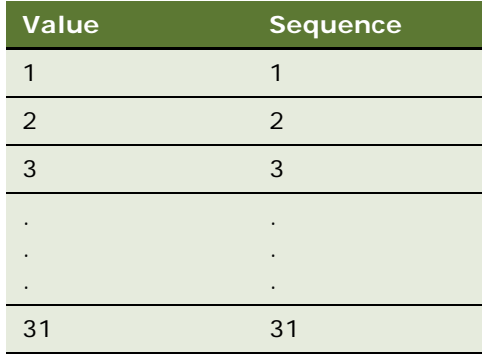

- **4** In the Attribute Definitions list, add a record, enter DurationUnitOfMeasure in the Attribute field, and perform the following steps.
	- **a** In the Versions list, click the link in the Version field of the selected row.
	- **b** In the Version view, click the Details view tab and complete the fields listed in the following table.

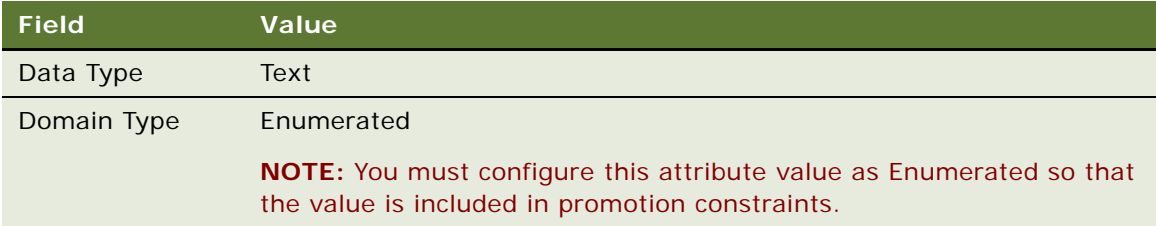

**c** In the Attribute Values list, add records with values as shown in the table that follows.

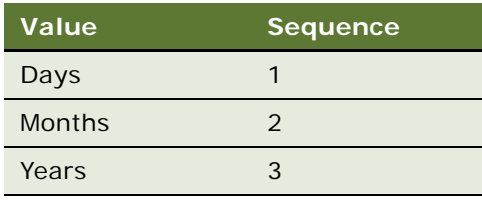

- **5** In the Attribute Definitions list, add a record, enter DurationValidityStart in the Attribute field, and perform the following steps.
	- **a** In the Versions list, click the link in the Version field of the selected row.
	- **b** In the Version view, click the Details view tab and complete the fields listed in the following table.

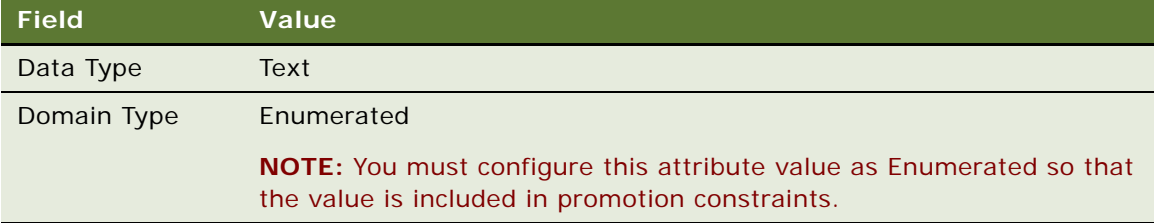

**c** In the Attribute Values list, add records with values as shown in the table that follows.

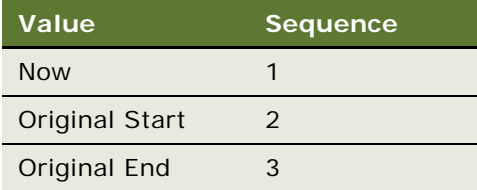

## <span id="page-117-1"></span>**Creating a Time-Based Offering Product Class (Administrator)**

*Product classes* provide a way to organize and administer product attributes. When you assign a product to a product class, that product inherits all the attributes defined for that product class. For more information about product classes, see the chapter on products with attributes in *Siebel Product Administration Guide*.

To define time-based discounts as discount products, you must create a product class that has the attributes you set up in ["Creating Time-Based Offering Product Attributes \(Administrator\)" on page 116](#page-115-0). This product class will be reusable for any time-based product and discount.

To create a time-based offering product class, follow this procedure.

This task is a step in ["Process of Setting Up Time-Based Offerings" on page 115.](#page-114-0)

### *To create a time-based offering product class*

- **1** Navigate to the Administration Product screen, then the Product Classes view.
- **2** Follow the steps for creating product classes, as described in the chapter on products with attributes in *Siebel Product Administration Guide*.
- **3** In the Product Classes list, add a record.
- **4** In the Product Class field, enter a name for this class; for example, Time-Based Offering.
- **5** In the Versions list, click the link in the Version field of the selected row.
- **6** In the Version view, click the Attributes subview tab.
- **7** In the Attributes list, add records for the following attributes:
	- Duration
	- DurationUnitOfMeasure
	- DurationValidityStart

# <span id="page-117-0"></span>**Creating a Time-Based Offering Discount Product (Administrator)**

To associate the time-based offering attributes with a discount product, you assign the product to the time-based offering product class. A product inherits all the attributes of the product class to which it is assigned.

For more information about associating product classes with products, see the chapter on designing products with components in *Siebel Product Administration Guide*.

To associate the time-based offering product class with a discount product, follow this procedure.

This task is a step in ["Process of Setting Up Time-Based Offerings" on page 115.](#page-114-0)

### *To create a time-based offering discount product*

- **1** Navigate to Administration Product, then the Products view.
- **2** In the Products list, select a discount product synchronized from Oracle Communications Billing and Revenue Management from which you want to create a time-based offering.

**NOTE:** Other products besides discount products can be associated with the time-based offering product class.

**3** In the selected product record, select field values as shown in the table that follows.

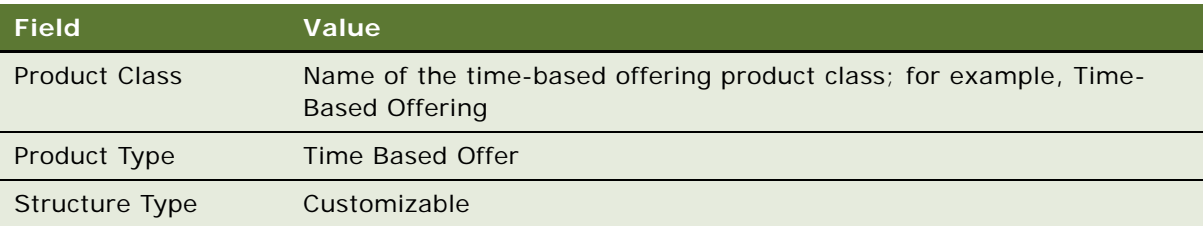

# <span id="page-118-0"></span>**Adding a Time-Based Offering Discount to a Bundled Promotion (Administrator)**

To add a time-based offering discount product to a bundled promotion, follow this procedure.

For more information about setting up bundled promotions, see the chapter on creating product promotions in *Siebel Pricing Administration Guide*.

This task is a step in ["Process of Setting Up Time-Based Offerings" on page 115.](#page-114-0)

#### *To add a time-based offering discount to a bundled promotion*

- **1** Navigate to Administration Product, then the Product Promotions view.
- **2** In the Product Promotions list, create a new record and select Bundled Promotions in the Type field.
- **3** Complete the other fields, as required.
- **4** Click the Products view tab under the Product Promotions list, then the Components link.
- **5** In the Components list, add a new record.
- **6** In the Product Name field, select a time-based offering discount product, and complete the other fields as needed.
- **7** Define the attributes for the discount component product by performing the following steps.
	- **a** Click the link in the Product Name field.

The Promotion subview appears.

**b** Click the Attributes link.

**c** In the Attributes list, create and define new product attribute records as shown in the following table.

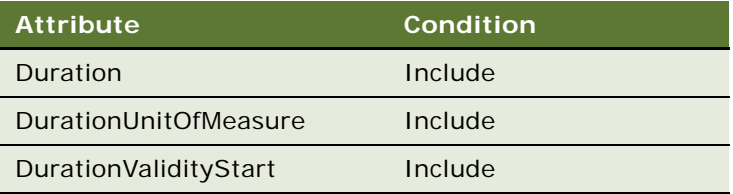

**d** Define the duration and start date of the promotion by selecting each attribute record in turn and adding a value in the Values list below the Attributes list, as shown in the following table.

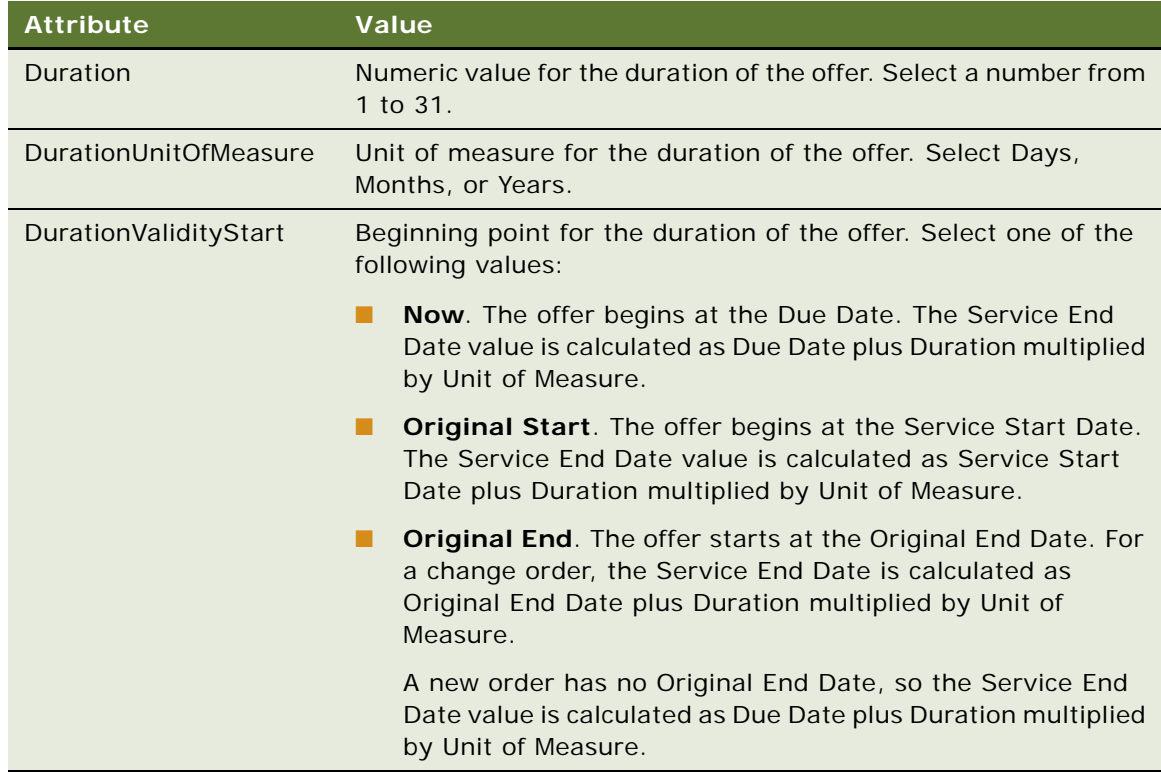

**8** Continue adding component products to the bundled promotion product, as needed.

The terms defined in the time-based discount component product will apply to the bundled promotion product of which the time-based offering is a component.

# **About Managing Time-Based Offerings**

When users process time-based offerings in new and changed orders, the effects are as described in the following topics:

- ["Time-Based Offerings in New Orders" on page 121](#page-120-1)
- ["Example of Including a Time-Based Offering in a New Order" on page 121](#page-120-2)
- ["Time-Based Offerings in Changed Orders and Assets" on page 122](#page-121-0)

## <span id="page-120-1"></span>**Time-Based Offerings in New Orders**

In the case of a new order, your Siebel application calculates the Service End Date of a time-based offering according to the value of the DurationValidityStart attribute of the time-based offering discount product.

Your Siebel application also sends the DurationValidityStart attribute values and Service End Dates for the discount products on the sales order to Oracle Application Integration Architecture and OSM. When the order is submitted, the Service Start Date and calculated Service End Date of the order are passed to Oracle Application Integration Architecture and Oracle Communications Order and Service Management. During the Fulfillment to Billing process, Oracle Application Integration Architecture passes the Service End Date to the Oracle Communications Billing and Revenue Management API to create products and discounts.

In the case of time-based offering products, Oracle Communications Order and Service Management sends the Service Start Date, the Service End Date, and the actual delivery date back to your Siebel application by way of Oracle Application Integration Architecture, so that the Siebel application can update the order line items with the new calculated dates. The actual delivery date is mapped to the Completed Date in Siebel CRM. These values are carried over to the asset during the Auto–Asset process. If the Action Code is Add, then the Completed Date value is carried over to the Effective From fields of the asset line items. If the Action Code is Delete, then the Completed Date value is carried over to the Service End Date fields of the asset line items.

# <span id="page-120-2"></span>**Example of Including a Time-Based Offering in a New Order**

This topic gives one example of including a time-based offering in a new order. You might use this feature differently, depending on your business model.

As an example of a time-based offering in a new order, consider a bundled promotion, Wireless Silver Plan. This bundled promotion includes a component discount product, 10% Discount. The 10% Discount component product has attributes with values as described in [Table 17.](#page-120-0)

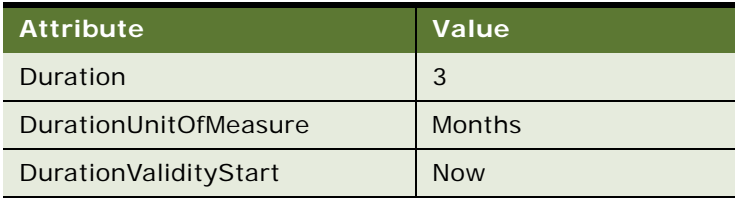

<span id="page-120-0"></span>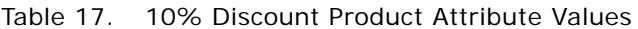

To include a time-based offering, in this case the Wireless Silver Plan bundled promotion, in a new order, you would follow this procedure.

### *To include a time-based offering in a new order*

**1** Select the Wireless Silver Plan bundled promotion as a line item in a new order.

For information about creating and processing an order, see ["Processing a Sales Order Through](#page-101-0)  [Oracle Application Integration Architecture Integration" on page 102.](#page-101-0)

This bundled promotion includes the component discount product, 10% Discount, which therefore becomes part of the order.

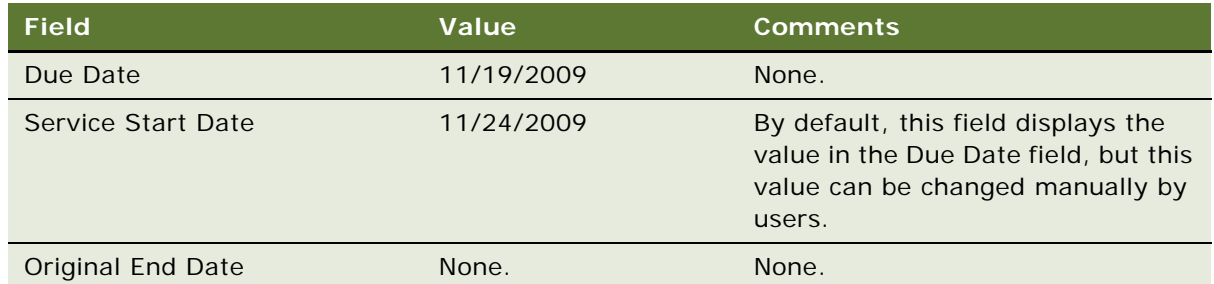

**2** Set the date field values of the promotion as shown in the following table.

The Service End Date field value of the promotion is calculated from the DurationValidityStart attribute value of the 10% Discount component, as follows:

- **Now**. If the DurationValidityStart attribute value is Now, then the Service End Date value is calculated as Due Date plus Duration multiplied by Unit of Measure. The Service End Date is three months after the Due Date of 11/19/2009, or 02/19/2010.
- **Original Start**. If the DurationValidityStart attribute value is Original Start, then the Service End Date value is calculated as Service Start Date plus Duration multiplied by Unit of Measure. In this case, the Service Start Date has been specified as 11/24/09. Therefore, the Service End Date is three months after the Service Start Date of 11/24/2009, or 02/24/2010.
- **Original End**. For a new order, there is no Original End Date. Consequently, if the DurationValidityStart attribute value is Original End, then the Service End Date value is calculated as Due Date plus Duration multiplied by Unit of Measure. The Service End Date is three months after the Due Date of 11/19/2009, or 02/19/2010.

## <span id="page-121-0"></span>**Time-Based Offerings in Changed Orders and Assets**

This topic describes the behaviors of time-based offerings when changes occur to an order or an existing service.

- **Inactive asset**. If an asset has Service End Date earlier than today's date, then that asset is an Inactive asset. No actions such as Modify, Suspend, Resume, or Delete are allowed on such an asset. If an Inactive asset is referenced in the Upgrade Promotion process, then it either gets an action code of Delete in the Modify quote or order, or is ignored and appears in the asset with an end date.
- **Upgrade or downgrade promotion**. During the upgrade or downgrade of a promotion, your Siebel application calculates the Service End Date for line items in which the Action Code is Add, based on the defined validity attributes. For line items in which the Action Code is Update, the Service End Date is carried over from the Asset, because no extended attribute (XA) has changed. In this case, users must customize the promotion to update the values.
- **Modify asset**. Your Siebel application calculates the new End Date based on the validity attributes defined for the discount product *only* when those attributes have been updated. Otherwise, your Siebel application carries over the Start Date and End Date values from the asset to the new modified order.

Likewise, during the customization of a move, add, change, and delete (MACD) order, your Siebel application calculates the End Date based on the attribute definition only if the attributes have been updated.

- **Disconnect service**. During the disconnection of an asset, your Siebel application populates the End Date with the Due Date. If you manually update the Due Date in the new modified order, then the End Date is updated automatically.
- **Revise order**. During order revision, the Due Date, Service Start Date, and Service End Date field values are copied from the base order.

# **Transferring Service to Another Location (User)**

With asset-based ordering, employee users can use the procedure in this topic to disconnect services at one address (the move-out address) and install the same services at another address (the movein address). If the correct service points exist at the new address for the transferred services, then the services are automatically assigned to these service points. For more information about service points, see the chapters on premises and assets in *Siebel Communications Guide*.

In the procedure in this topic, you create a quote that shows the service deleted for one address and added for another address. The items displayed in the quote reflect the current configuration of the service adjusted for changes in open orders.

**NOTE:** Users can transfer a service only if the service is provisioned at a service point. The Workflow does not recognize services that are not associated with a service point.

### *To transfer a service to another location*

- **1** Navigate to the Accounts screen, then the Accounts List view.
- **2** Click the name of the appropriate account.

**3** In the Account form, in the Address field, click the select button.

The Account Addresses dialog box displays.

- **4** In the Account Addresses dialog box, perform the following actions:
	- **a** Click Show Available.
	- **b** In the Available list, find the move-in address.

If necessary, click New and add the move-in address to the Available list.

- **c** Select the move-in address and click Add to move it from the Available list to the Selected list.
- **d** In the Selected list, in the record for the move-in address, in the Start Date field, enter the date on which the new address is active for invoicing purposes.
- **e** In the Selected list, in the record for the move-out address, in the End Date field, enter the date on which the old address is inactive for invoicing purposes.
- **f** In the Selected list, select the record for the move-in address, and click Transfer Service.

The Line Items view displays listing two copies of the service. The line items in one copy have an action code of Delete as well as a sub-action code of Move-Delete and are associated with the move-out address. The line items in the other copy have an action code of Add as well as a subaction code of Move-Add and are associated with the move-in address.

**5** For each service item, verify that the Service Point field displays a service item.

If the Service Point field displays a service item, then a service point is available at the move-in address.

- **6** If a service item does not display a service point, then delete the item from the quote.
- **7** Convert the quote to an order and submit the order.

The action codes and sub-action codes in the quote lines also display in the order lines. For more information about converting a quote to an order and submitting an order, see *Siebel Order Management Guide*.

# **About Managing Bulk Requests**

Frequently, companies in the communications and media industries must manage bulk (large quantity) quotes and orders for the products and services that they provide to customers. These companies work with bulk quotes and orders because they serve a large number of customers who can, over an extended period of time, add new products and services, change existing products and services, and remove obsolete products and services. To automatically generate a bulk quote or a bulk order, a user can submit a bulk request.

When you create a bulk request, you first create a bulk request header, which acts as the envelope for the bulk request. Next, you create one or more action sets. Each action set specifies one account for which to run the bulk request. Then you associate one or more instances with each action set. Each instance specifies a contact, asset, or service for which to apply the bulk request. Finally, you associate one or more actions with each action set. Actions specify the actions to perform on the instances. You can associate each action with a base product or promotion and, if applicable, a component product of a customizable product or promotion. You can also upgrade base products and promotions.

Each action set in a bulk request generates one quote or order. The bulk request generates one or more line items for each quote or order from the instances and actions defined for the action set, provided that no exceptions are triggered.

You can add action sets, instances, and actions by several methods, depending on your needs:

- **Manual entry**. If you have a small set of bulk request data, then you can add action sets, instances, and actions manually.
- **XML file import**. If your bulk request data comes from an external source such as a partner or a large business customer, then you can prepare an XML file and import it. The action sets, instances, and actions of the bulk request are populated from the information in the file.
- List association. If your bulk request data resides in your Siebel application and can be filtered and added to a list with a Siebel query, then you can associate the resulting list with the bulk request. An Explode operation in the bulk request template creates the action sets and instances of the bulk request from the records in the list.

# <span id="page-124-0"></span>**Roadmap for Configuring Bulk Requests**

To configure bulk requests, administrators perform the following tasks and process:

- ["Configuring Cancellation Processing" on page 126](#page-125-0)
- ["Creating Bulk Import Template Files" on page 127](#page-126-0)
- ["Process of Adding Custom Fields to Import Template Files" on page 129](#page-128-0)
- ["Configuring Validation Rules for the Import Process" on page 134](#page-133-0)
- ["Configuring Bulk Request Validation to Improve Performance" on page 136](#page-135-0)
- ["Configuring the Import Process" on page 137](#page-136-0)
- ["Setting Up Bulk Requests on a Mobile Web Client" on page 138](#page-137-0)
- ["\(Optional\) Changing Processing for Action Sets" on page 139](#page-138-0)

## <span id="page-125-0"></span>**Configuring Cancellation Processing**

A user clicks the Submit button to submit a bulk request and automatically generate bulk quotes or bulk orders for that bulk request. Before this processing is complete, the user can click the Cancel Request button to stop this processing. When the user clicks the Cancel Request button, by default, processing completes for the action set that is currently processing. Remaining action sets in the bulk request are not processed. An administrator can configure this default behavior for cancellation processing to one of the following behaviors:

- Processing completes for the instance (contact or service) in the action set that is currently processing. In this behavior:
	- Remaining actions for the instance in the action set are processed.
	- Remaining instances in the action set are not processed.
	- Remaining action sets in the bulk request are not processed.
- Processing completes for the action in the action set that is currently processing. In this behavior:
	- Remaining actions for the instance in the action set are not processed.
	- Remaining instances in the action set are not processed.
	- Remaining action sets in the bulk request are not processed.

To configure these behaviors, the administrator defines an input argument for a step in a workflow process. This step is associated with the NextObject method in the ABO Bulk Request Processing Service. Then the administrator deploys the changed workflow process. For information about defining an input argument and about deploying a changed workflow process, see *Siebel Business Process Framework: Workflow Guide*.

This task is a step in ["Roadmap for Configuring Bulk Requests" on page 125](#page-124-0).

#### *To configure cancellation processing*

- **1** Log in to Siebel Tools.
- **2** In the Object Explorer, click Workflow Process.
- **3** If you want processing to be completed at the instance level, then perform the following steps:
	- **a** In the Workflow Processes list, select ABO Bulk Request Inclusive Process Action Sub-Process Workflow.
	- **b** For the Next Instance step in the workflow process, define a Cancel Granularity Type input argument and assign this argument a value of Instance.
- **4** If you want processing to be completed at the action level, then perform the following steps:
	- **a** In the Workflow Processes list, select ABO Bulk Request Inclusive Process Action Sub-Process Workflow.
	- **b** For Next Consolidated Action step in the workflow process, define a Cancel Granularity Type input argument and assign this argument a value of Action.
- **c** In the Workflow Processes list, select ABO Bulk Request All Exclusive Process Action Sub-Process Workflow.
- **d** For Next Consolidated Action step in the workflow process, define a Cancel Granularity Type input argument and assign this argument a value of Action.

## <span id="page-126-0"></span>**Creating Bulk Import Template Files**

To save time when creating a bulk request, users can import the data from a template XML file to populate the action set, contact, service, and action fields for the bulk request. For more information, see ["Importing Bulk Request Data from a Template File" on page 151](#page-150-0).

To create import template files for bulk requests, administrators can use the BulkRequest.xls source file, a Microsoft Excel file, that is provided with your Siebel application. BulkRequest.xls is supported in Excel 2003 and Excel 2007. You use this source file in conjunction with a schema file. Each action set worksheet in this source file results in one XML import template file. The only supported data format for import template files is XML. A BulkRequestTemplate.xsd schema file is also provided with the software.

This task is a step in ["Roadmap for Configuring Bulk Requests" on page 125](#page-124-0).

#### *To create a bulk import template file*

- **1** On the installation media for your Siebel application, locate the Siebel Tools Installation Directory\REPPATCH folder.
- **2** From the ZIP file in the REPPATCH folder, extract the BulkRequest.xls source file and BulkRequestTemplate.xsd schema file to the D: \Bul kRequestTempl ate directory.
- **3** Copy, rename, and save the BulkRequest.xls source file.
- **4** Open the copied BulkRequest.xls source file in Excel.
- **5** In the copied BulkRequest.xls source file, enter the version number for the import template files in the Version Number field of the Meta Data worksheet.
- <span id="page-126-1"></span>**6** To create Action Set worksheets in the source file:
	- **a** Click Create Worksheet in the Meta Data worksheet.

A new worksheet named Action Set 1 is created in the source file, the VersionNumber field in the new worksheet is populated with the version number from the Meta Data worksheet, and the cells in the new worksheet are populated with the field names from the schema file in the Schema File Name field of the Meta Data worksheet.

<span id="page-126-2"></span>**b** In the Action Set 1 worksheet, enter data in the cells under the field names.

For some fields, empty cell values are acceptable. For more information, see ["About Required](#page-127-0)  [XLS Source File Fields" on page 128](#page-127-0).

**c** Repeat [Step a](#page-126-1) and [Step b](#page-126-2) for each new worksheet that you want to create in the source file.

Subsequent worksheets are named Action Set 2, Action Set 3, and so on.

**7** Click Export to XML in the Meta Data worksheet.

Each worksheet in the source file results in one XML import template file in the folder specified in the last leg of the Export File variable path in the Meta Data worksheet.

### **About XLS Source File Macros**

The macros in the BulkRequest.xls source file contain the following procedures:

- ReadMetaData. Reads the cell values for the variables in the Meta Data worksheet. You must update this procedure if you change the location of the cell values for existing variables in the Meta Data worksheet or if you add new variables to the Meta Data worksheet.
- **SetupMapping.** Inserts a new worksheet after the last worksheet in the source file, populates the VersionNumber field of the new worksheet with the version number from the Meta Data worksheet, loads the schema file from the location specified in the Schema File Name variable in the Meta Data worksheet, and calls the HeaderMap, ActionMap, and UserMap procedures to map each field name in the schema file to a cell in the new worksheet. When you click the Create Worksheet button in the Meta Data worksheet, you call this procedure.
	- **HeaderMap.** Maps the field names from the schema file to the action set section of the new worksheet. The SetupMapping procedure calls this procedure.
	- **ActionMap.** Maps the field names from the schema file to the action section of the new worksheet. The SetupMapping procedure calls this procedure.
	- **UserMap.** Maps the field names from the schema file to the instances section of the new worksheet. The SetupMapping procedure calls this procedure.
- **ExportXML**. Iterates through the worksheets in the source file, and exports each exportable action set worksheet to an XML file. Each XML filename begins with the filename specified in the last leg of the Export File variable path in the Meta Data worksheet. Each XML filename ends with an index number (for example, 1, 2, 3, and so on) that corresponds to the action set number for the worksheet from which the XML file is generated. When you click the Export to XML button in the Meta Data worksheet, you call this procedure.

#### <span id="page-127-0"></span>**About Required XLS Source File Fields**

The XLS source file must contain the fields listed in the following sections:

- **First Section.** Include the following field: VersionNumber. The version number of the import template files.
- **Second Section.** At a minimum, include the following fields:
	- Sequence. The sequence number for the action set.
	- Type. The type of action set, for example, New, Modify, or Update.
	- CustomerAccount. The name of the customer account for the action set.

■ ChildInstanceType. The type of instance for the action set, for example, Contact Id, Service Id, Agreement Id, or Network Id. You must include this field only if you include the Service Id field in the fourth section. Otherwise, this field displays a default value of the Contact Id for the records that you import into the Siebel application.

This field maps to the ChildType field in the Siebel application user interface.

- **Third Section.** At a minimum, include the following fields:
	- ActionSequence. The sequence number for the action.
	- ActionName. The name of the action, for example, Add, Update, Suspend, Resume, Delete, or Upgrade.
	- BaseProduct. The base product for the action.

Additional fields apply to some actions. For more information about the following fields to include, see ["Adding Actions to a Bulk Request Action Set" on page 147](#page-146-0):

- Component. The component product for the base product.
- Attribute. The attribute for the base product or component product.
- Field. The field for the base product or component product.
- AttributeValue. The value of the attribute.
- FieldValue. The value of the field.
- UpgradeProduct. The product to which the base product is upgraded.
- **Fourth Section.** At a minimum, include one of the following fields:
	- Email. The email address of the contact who is associated with an asset. You must include this field if the ChildType field is Contact Id or if the source file has no ChildType field.
	- ServiceId. The service ID of an asset. You must include this field if the ChildType field is Service Id.
	- Component Product Number. The number that identifies the component product associated with an asset. You must include this field if the ChildType field is Network Id.
	- Agreement Id. The agreement ID associated with an asset. You must include this field if the ChildType field is Agreement Id.

# <span id="page-128-0"></span>**Process of Adding Custom Fields to Import Template Files**

To add custom fields to import template files, administrators perform the following tasks:

- **1** ["Adding Custom Fields to Business Components" on page 130](#page-129-0).
- **2** ["Adding Custom Fields to Integration Components" on page 131](#page-130-0).
- **3** Generate the schema for the integration object for importing bulk requests. For more information, see *Integration Platform Technologies: Siebel Enterprise Application Integration*.
- **4** ["Setting Up the Version Number for Import Template Files" on page 131](#page-130-1).

#### **5** ["Updating the XLS Source File" on page 132.](#page-131-0)

Then, use the new XLS source file and the new schema file and to create the new import template files that contain the custom fields. For more information, see "Creating Bulk Import Template Files" [on page 127.](#page-126-0)

This process is a step in ["Roadmap for Configuring Bulk Requests" on page 125](#page-124-0).

### <span id="page-129-0"></span>**Adding Custom Fields to Business Components**

A developer can add new fields to bulk requests to accommodate business needs. The developer must add the new fields to the appropriate business components. The business components to which you might want to add fields include:

- ABO Bulk Request Orders
- ABO Bulk Request Quotes
- ABO Bulk Request Action Field Names
- ABO Bulk Request Action Set
- ABO Bulk Request Action Set Simple
- ABO Bulk Request Action Set Orders
- ABO Bulk Request Action Set Quotes
- ABO Bulk Request Actions
- ABO Bulk Request Actions Simple
- ABO Bulk Request Exceptions
- ABO Bulk Request Header
- ABO Bulk Request Header Simple
- ABO Bulk Request Instance
- ABO Bulk Request Instance Simple

This task is a step in ["Process of Adding Custom Fields to Import Template Files" on page 129.](#page-128-0)

### *To add custom fields to business components*

- **1** Log in to Siebel Tools.
- **2** In the Object Explorer, click Business Component.
- **3** In the Business Components list, select the business component to which you want to add the new field.
- **4** Lock this business component so that you can change it.
- **5** In Object Explorer, navigate to Business Component, then the Field, and in the Fields list, add the new field to the business component.
- **6** Compile the object for your changes into the Siebel Repository File (SRF).

#### **Siebel Order Management Guide Addendum for Communications** Version 8.1/ 8.2 **130**

**7** Unlock the business component.

### <span id="page-130-0"></span>**Adding Custom Fields to Integration Components**

After you add custom fields to business components, you must add those fields to the appropriate integration components on the integration object for the import template file. You can add fields to the following integration components:

- ABO Bulk Request Action Set
- ABO Bulk Request Instance
- ABO Bulk Request Actions

This task is a step in ["Process of Adding Custom Fields to Import Template Files" on page 129.](#page-128-0)

#### *To add custom fields to integration components*

- **1** Log in to Siebel Tools.
- **2** In the Object Explorer, click Integration Object.
- **3** In the Integration Objects list, select ABO Bulk Request Import integration object.
- **4** Lock this integration object so that you can change it.
- **5** In Object Explorer, navigate to Integration Object, then the Integration Component.
- **6** In the Integration Components list, select the integration component to which you want to add new fields.
- **7** In Object Explorer, navigate to Integration Object, then the Integration Component, then the Integration Component Field.
- **8** In the Integration Component Fields list, add the custom fields to the integration component.
- **9** Compile the object for your changes into the Siebel Repository File (SRF).
- **10** Unlock the integration object.

### <span id="page-130-1"></span>**Setting Up the Version Number for Import Template Files**

Each set of import template files that the administrator creates must have the same version number. Though any prior template versions are still available, you set the version number for the new templates to make sure that users can access only the new import template files to create bulk requests.

This task is a step in ["Process of Adding Custom Fields to Import Template Files" on page 129.](#page-128-0)

#### *To set the version number for import template files*

- **1** Navigate to the Administration Application screen, then the System Preferences view.
- **2** Query for Bulk Request Template Version in the System Preference Name field.

**3** Change the version number in the System Preference Value field to the version number for the new import template files.

### <span id="page-131-0"></span>**Updating the XLS Source File**

If an administrator changes bulk requests to include new custom fields, then the administrator must also change the XLS source file that creates the XML import template files that users complete to import data into those bulk requests. To update the XLS source file, you update the Meta Data worksheet and the macro procedures in that file.

This task is a step in ["Process of Adding Custom Fields to Import Template Files" on page 129.](#page-128-0)

#### *To update the XLS source file*

- **1** Open the XLS source file.
- **2** Update the meta data for the file. In the Meta Data worksheet:
	- **a** Change the number in the Version Number field to the new version number for the import template files.
	- **b** If you change the name or location of the schema file, then change the Schema File Name variable.
	- **c** If you change the name or location of the export file, then change the Export File variable.
- **3** Update the macro procedures by navigating to Tools, then Macro, then Macros, selecting any macro name, and clicking Edit.
- **4** If you add a field to a bulk request action set business component, then update the HeaderMap procedure by adding the following code:

```
Range("<title cell reference>"). Select
ActiveCell.FormulaR1C1 = "<field name>"
ActiveCell.Font.Bold = True
Set xp = ActiveSheet.Range("<value cell reference>").XPath
strXPath = "/SiebelMessage/List0fAboBulkRequest/AboBulkRequestHeader
/ListOfAboBulkRequestActionSet/AboBulkRequestActionSet/<field name>"
xp.SetValue myMap, strXPath
```
where:

- title cell reference is the reference of the worksheet cell that will contain the name of the new action set field.
- **D** value cell reference is the reference for the worksheet cell that will contain the value of the new action set field.

■ *field name* is the name of the new action set field.

For example, to add a new action set field named Custom, the code is as follows:

```
Range("E4"). Sel ect
ActiveCell.FormulaR1C1 = "Custom"
ActiveCell.Font.Bold = True
Set xp = ActiveSheet.Range("E5").XPath
strXPath = "/SiebelMessage/List0fAboBulkRequest/AboBulkRequestHeader
/ListOfAboBulkRequestActionSet/AboBulkRequestActionSet/Custom"
xp.SetValue myMap, strXPath
```
- **5** If you add a field to a bulk request action business component, then update the ActionMap procedure as follows:
	- **a** Update the range of worksheet cells that will contain the action fields in the following code:

```
Range("<first cell title reference>:<last cell title reference>"). Select
Set myMap = ActiveWorkbook. Xml Maps(mapName)
Set actionList = ActiveSheet. ListObjects. Add
```
where:

- **□** first cell title reference is the reference for the worksheet cell that will contain the name of the first action field.
- **□** *last cell title reference* is the reference for the worksheet cell that will contain the name of the last action field.

For example, if 10 fields exist in the action set, then the first line of code might be:

Range("A7: J7"). Sel ect

**b** Add the following code for the new action field:

```
strXPath = "/SiebelMessage/ListOfAboBulkRequest/AboBulkRequestHeader
/List0fAboBulkRequestActionSet/AboBulkRequestActionSet
/ListOfAboBulkRequestActions/AboBulkRequestActions/<field name>"
actionList.ListColumns(<column number>).XPath.SetValue myMap, strXPath
Range("<title cell reference>"). Value = "<field name>"
```
where:

- **□** *field name* is the name of the new action field.
- **□** column number is the number of the worksheet column for the new action field.
- **□** *ti tle cell reference* is the reference of the worksheet cell that will contain the name of the new action field.

For example, to add a new field named Custom, the code is as follows:

strXPath = "/SiebelMessage/List0fAboBulkRequest/AboBulkRequestHeader /List0fAboBulkRequestActionSet/AboBulkRequestActionSet /ListOfAboBulkRequestActions/AboBulkRequestActions/Custom" actionList.ListColumns(10).XPath.SetValue myMap, strXPath  $Range("J7")$ . Value = "Custom"

- **6** If you add a field to a bulk request instance business component, then update the UserMap procedure as follows:
	- **a** Update the range of worksheet cells that will contain the instance fields in the following code:

Range("<first cell title reference>:<last cell title reference>"). Select Set myMap = ActiveWorkbook. Xml Maps(mapName) Set userList = ActiveSheet. ListObjects. Add

where:

- **□** first cell title reference is the reference for the worksheet cell that will contain the name of the first instance field.
- **□** *last cell title reference* is the reference for the worksheet cell that will contain the name of the last instance field.

For example, if three fields exist in the action set, then the first line of code might be:

Range("K7: M7"). Sel ect

**b** Add the following code for the new instance field:

strXPath = "/SiebelMessage/List0fAboBulkRequest/AboBulkRequestHeader /ListOfAboBulkRequestActionSet/AboBulkRequestActionSet /ListOfAboBulkRequestInstance/AboBulkRequestInstance/<field name>" userList.ListColumns(<column number>).XPath.SetValue myMap, strXPath Range("<title cell reference>"). Value = "<field name>"

where:

- **□** *field name* is the name of the new instance field.
- **□** column number is the number of the worksheet column for the new instance field.
- **□** *ti tle cell reference* is the reference of the worksheet cell that will contain the name of the new instance field.

For example, to add a new field named Custom, the code is as follows:

strXPath = "/SiebelMessage/ListOfAboBulkRequest/AboBulkRequestHeader /ListOfAboBulkRequestActionSet/AboBulkRequestActionSet /List0fAboBulkRequestInstance/AboBulkRequestInstance/Custom" userList.ListColumns(4).XPath.SetValue myMap, strXPath Range("N7"). Value = "Custom"

### <span id="page-133-0"></span>**Configuring Validation Rules for the Import Process**

Validation rules for the import process ensure that the data imported from a template file to the bulk request fields meets certain criteria. An administrator might set up a new validation rule if the administrator creates an new instance type. The available instance types are contact and service. An administrator might change an existing validation rule if the administrator changes the business component name that the rule uses.

This task is a step in ["Roadmap for Configuring Bulk Requests" on page 125](#page-124-0).

#### **Siebel Order Management Guide Addendum for Communications** Version 8.1/ 8.2 **134**

### *To configure a validation rule for the import process*

- **1** Log in to Siebel Tools as an administrator.
- **2** In the Object Explorer, click Integration Object.
- **3** In the Integration Objects list, select the ABO Bulk Request Import integration object.
- **4** Lock this integration object so that you can change it.
- **5** In Object Explorer, navigate to Integration Object, then Integration Object User Prop.
- **6** If you change the name of the business component for an existing validation rule, then change the business component name in the Value field of the appropriate ABO BR Validate BC user property for the existing rule.
- **7** To add a new validation rule:
	- **a** Add an ABO BR Validate BC # user property, where # is the next available number for a new validation rule.
	- **b** Enter the applicable business component name in the Value field for the user property.
	- **c** In Object Explorer, click Business Component.
	- **d** In the Business Components list, select the business component that you entered in the new validation rule.
	- **e** Lock this business component so that you can change it.
	- **f** In Object Explorer, navigate the Business Component, then Business Component User Prop.
	- **g** In the Business Component User Properties list, add the user properties in the following table to define the details of the validation rule.

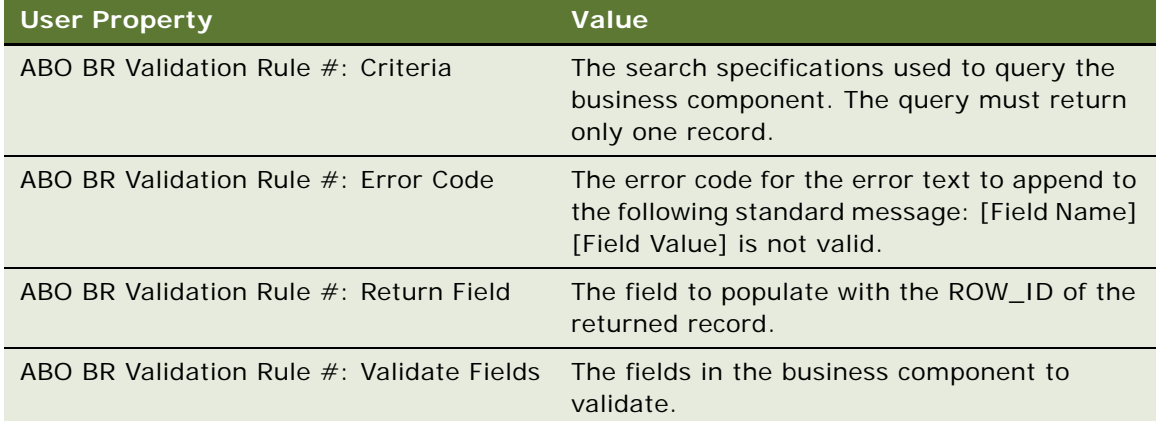

- **8** Compile the objects for your changes into the Siebel Repository File (SRF).
- **9** Unlock the integration object and the business component.

## <span id="page-135-0"></span>**Configuring Bulk Request Validation to Improve Performance**

By default, when Bulk Requests validates records, information from those records is stored in a cache in case the information is needed later. If the number of records to validate is very large, then searching through the cache can degrade performance. In this case, you can improve performance by configuring Bulk Requests to get the validation information by querying the table every time instead of searching the cache.

To store bulk request information in a cache, the following arguments are defined in the Validate method of ABO Bulk Request Validation Service business service:

- Cache Instance. Stores bulk request instances in the cache.
- **Cache Action Set**. Stores bulk request action sets in the cache.
- **Cache Action**. Stores bulk request actions in the cache.

To configure Bulk Requests to query the table every time instead of searching the cache, you can reset the values of one or more of these arguments in workflow steps.

This task is a step in ["Roadmap for Configuring Bulk Requests" on page 125](#page-124-0).

### *To configure bulk request validation to improve performance*

- **1** Log in to Siebel Tools as an administrator.
- **2** In the Object Explorer, click Revise Workflow.
- **3** In the Workflow Processes list, select ABO Bulk Request Validate Process, and click the Validate Bulk Request step.

The ABO Bulk Request - Validate Process workflow is called when a user clicks the Validate button to validate the bulk request information before submission. In this case, the Validate Bulk Request workflow step validates the bulk request explicitly.

<span id="page-136-1"></span>**4** In the Validate Bulk Request step, modify or accept the values of the parameters that are listed in the following table.

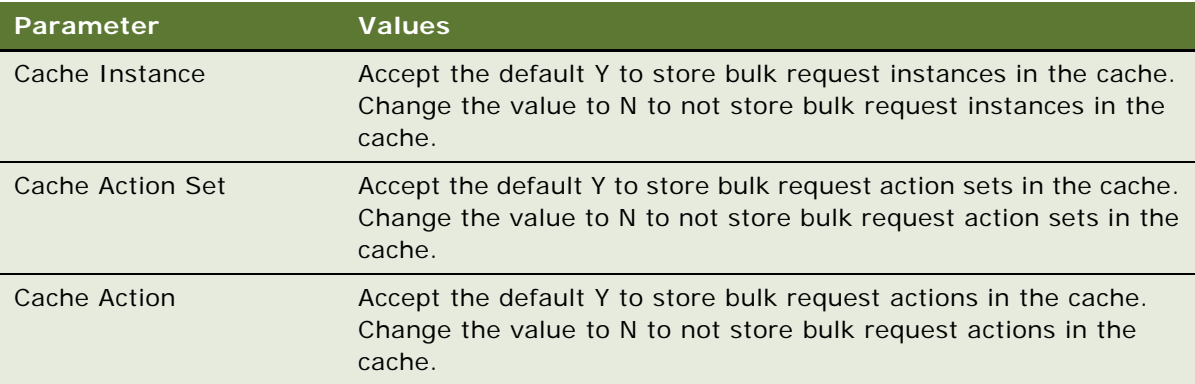

You can use any combination of Y and N values for these parameters, and then check the performance results. If the instances, action sets, or actions are unique across the bulk request, then setting these parameters to N can be advantageous. Otherwise, you can use your judgment to store, or not store, each of these types of items in the cache.

**5** In the Workflow Processes list, select ABO Bulk Request - Submit Process Workflow, and click the Validate Bulk Request step.

The ABO Bulk Request - Submit Process Workflow is called when a user clicks the Submit button to submit the bulk request for processing. In this case, the Validate Bulk Request workflow step validates the bulk request implicitly during submission.

**6** Repeat [Step 4](#page-136-1) for the ABO Bulk Request - Submit Process Workflow.

**NOTE:** You can set the parameters to different values in each workflow. For maximum performance advantage, however, it is recommended that you set these parameters to the same values in both workflows.

Suppose, for example, you leave Cache Instance set to Y in the ABO Bulk Request - Validate Process workflow, but reset Cache Instance to N in the ABO Bulk Request - Submit Process Workflow. In this case, some instances are stored in the cache and some are not, depending on which bulk requests are validated explicitly and which ones are not.

**7** Save and reactivate the workflows.

For more information about the workflows in this procedure, see ["ABO Bulk Request - Validate Process"](#page-238-0)  [on page 239](#page-238-0) and ["ABO Bulk Request - Submit Process Workflow" on page 241](#page-240-0).

## <span id="page-136-0"></span>**Configuring the Import Process**

An administrator can configure the import process to:

■ Validate the data in the import file.

By default, the data in the import file is not validated.

■ Not allow users to click the name of the template in the File Name field for an action set to access an imported template file.

By default, users can click the name of the template to access the imported template file. If users import multiple template files for the action sets in a bulk request, then they can access only the template file that was last imported.

■ Recognize a new name for the import workflow process that an administrator creates.

This task is a step in ["Roadmap for Configuring Bulk Requests" on page 125](#page-124-0).

### *To configure the import process*

- **1** Log in to Siebel Tools as an administrator.
- **2** In the Object Explorer, click Workflow Process.
- **3** In the Workflow Processes list, select ABO Bulk Request Import Workflow.
- **4** To validate the data in the import file, configure the process properties for this workflow process:
	- **a** For the To Validate Flag process property, change the Default String field in the Multi Value Property Window to Y.
	- **b** For the Log File process property, change the Default String field in the Multi Value Property Window to the path to the import log file.

For information about changing a process property and about deploying a changed workflow process, see *Siebel Business Process Framework: Workflow Guide*.

- **5** In the Object Explorer, click Applet.
- **6** In the Applets list, select ABO Bulk Request List Applet.
- **7** Select Tools, then Lock Project so that you can change the applet.
- **8** Navigate to Applet, then Applet User Prop in Object Explorer, and configure the user properties for this applet:
	- **a** To not allow users to click the name of the template in the File Name field for an action set to access the imported template file, change the Value field to N for the Attach File user property.
	- **b** To recognize a new name for an import workflow process that you create, change the Value field to the new name of the import workflow process in the Import Workflow user property.
- **9** Compile the object for your changes into the Siebel Repository File (SRF).
- **10** Select Tools, then Unlock Project.

### <span id="page-137-0"></span>**Setting Up Bulk Requests on a Mobile Web Client**

Some configuration is required for running Bulk Requests on Oracle's Siebel Mobile Web Client.

**NOTE:** Bulk requests run in synchronous mode when performed from Oracle's Siebel Mobile Web Client.

This task is a step in ["Roadmap for Configuring Bulk Requests" on page 125](#page-124-0).

### *To set up Bulk Requests on a Mobile Web Client*

- **1** Start Siebel Tools.
- **2** Query for the ABO Bulk Request Header business component and search for the Named Method 5 user property.
- **3** In the business component, change the value of the Named Method 5 user property to the following value.

```
"Submit", "INVOKESVC", "ABO Bulk Request Header", "Workflow Process Manager", 
"RunProcess", "'ProcessName'", "'ABO Bulk Request - Submit Process Workflow'", "'Bulk Request 
Id'", "[Id]", "'Mode'", "[Mode]"
```
You can copy this value from the Comments of the user property.

- **4** Query for the ABO Bulk Request Submit Process Workflow and search for the Parallel Process Flag.
- **5** In the workflow, set the Parallel Process Flag to N, if this flag has not been set already.
- **6** Query for the ABO Bulk Request Explode Driver Workflow and search for the Asyn Flag.
- **7** In the workflow, set the Asyn Flag to N, if this flag has not been set already.
- **8** Compile the SRF file used by your Siebel application.

For more information about changing the values of objects in Siebel Tools, see the chapter on working with objects in *Using Siebel Tools*.

- **9** If Asset-Based Ordering has not been enabled, then enable this functionality by performing the following steps.
	- **a** Open the uagent.cfg/scomm.cfg file.
	- **b** In the [InfraObjMgr] section of the file, set the following value:

AssetBasedOrderingEnabled = TRUE

**c** Save and close the scomm.cfg file.

**10** Restart your Siebel application.

## <span id="page-138-0"></span>**(Optional) Changing Processing for Action Sets**

This procedure can be used for debugging operations such as running bulk requests on a local database or a sample database.

By default, all action sets for a submitted bulk request are processed at the same time (asynchronously). However, a developer can disable this parallel action set processing so that action sets for a submitted bulk request are processed sequentially (synchronously). A developer might disable parallel action set processing if hardware resources are limited.

To change processing for action sets, the administrator changes a process property in a workflow process. Then the administrator deploys the changed workflow process. For information about changing a process property and about deploying a changed workflow process, see *Siebel Business Process Framework: Workflow Guide*.

This task is a step in ["Roadmap for Configuring Bulk Requests" on page 125](#page-124-0).

#### *To change processing for action sets*

- **1** Log in to Siebel Tools as an administrator.
- **2** In the Object Explorer, click Revise Workflow.
- **3** In the Workflow Processes list, select ABO Bulk Request Submit Process Workflow.
- **4** For the Parallel Process Flag process property in this workflow process, change the Default String field in the Multi Value Property Window to N to disable parallel processing for action sets or to Y to enable parallel processing of action sets.
- **5** Redeploy the workflow.

# <span id="page-139-1"></span>**Process of Managing Bulk Requests**

To manage bulk requests, perform the following tasks.

- **1** ["Creating a Bulk Request Header" on page 140](#page-139-0)
- **2** Enter or import the bulk request details by using one of the following methods:
	- *["Adding Bulk Request Data Manually" on page 141](#page-140-0)*
	- ["Importing Bulk Request Data from a Template File" on page 151](#page-150-0)
	- ["Creating Bulk Requests with a Target List" on page 152](#page-151-0)
- **3** ["\(Optional\) Validating a Bulk Request" on page 155](#page-154-1)
- **4** ["Submitting a Bulk Request" on page 155](#page-154-0)
- **5** ["Managing Exception Data in a Bulk Request" on page 157](#page-156-0)
- **6** ["Viewing a Bulk Quote" on page 159](#page-158-0)
- **7** ["Viewing a Bulk Order" on page 159](#page-158-1)

### <span id="page-139-0"></span>**Creating a Bulk Request Header**

When you create a bulk request, you first create the bulk request header, which acts as the envelope for the bulk request. To create a bulk request header, follow this procedure.

This task is a step in ["Process of Managing Bulk Requests" on page 140.](#page-139-1)

### *To create a bulk request header*

**1** Navigate to the Bulk Requests screen, then the Bulk Requests List view.

**2** Add a new record, and complete the fields as required.

Some fields are described in the following table

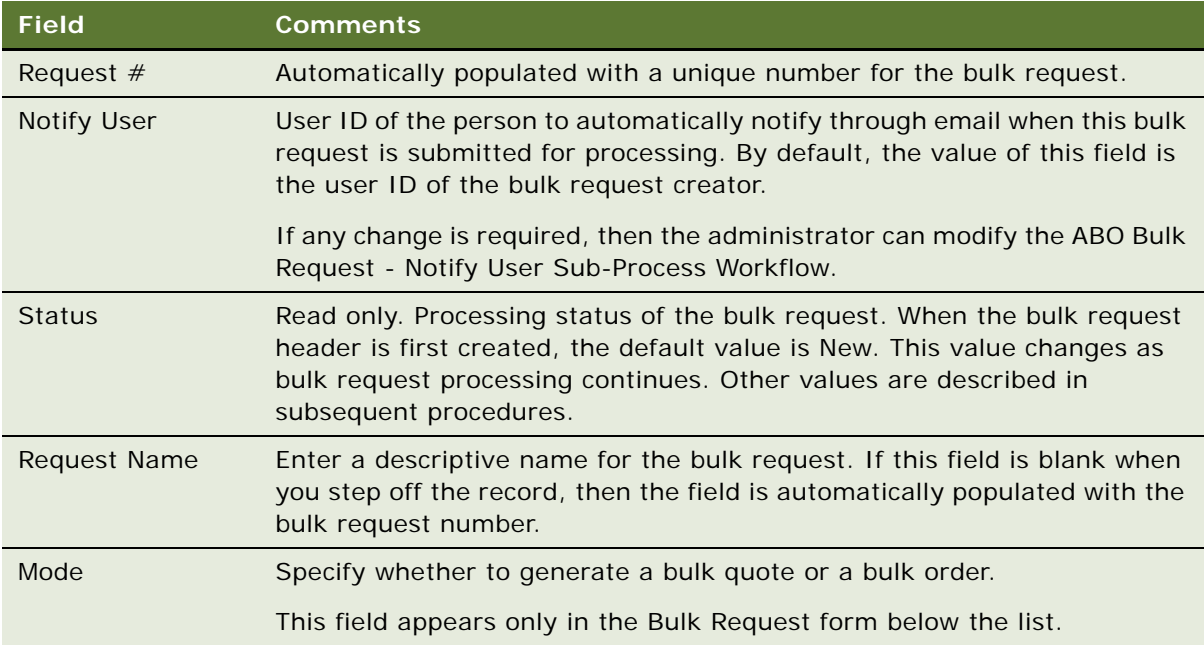

# <span id="page-140-0"></span>**Adding Bulk Request Data Manually**

To add action sets, instances, and actions to a bulk request manually, follow the procedures in this topic.

**NOTE:** When you copy a bulk request record to create a new bulk request, the action sets, contacts, services, and actions for the original bulk request are copied to the new bulk request, if your company has enabled this functionality by setting the value of the Enable ACR499 BulkRequest system preference to Y.

This process is a step in ["Process of Managing Bulk Requests" on page 140.](#page-139-1)

### **Adding Action Sets to a Bulk Request**

An action set identifies an account for which to run the bulk request. To add action sets to a bulk request, follow this procedure.

**NOTE:** If you copy an action set to create a new action set, then the instances and actions for the old action set are copied to the new action set.

### *To add action sets to a bulk request*

**1** Navigate to the Bulk Requests screen, then the Bulk Requests List view.

- **2** Find a bulk request for which to add action sets, instances, and actions.
- **3** Click the link in the Request Name field.

The Action Sets view, Users & Actions subview appears. The Bulk Request form appears at the top of the screen. Below the Bulk Request form, lists of action sets, instances, and actions appear.

**4** In the Action Sets list, add an action set for the new bulk request and complete the necessary fields.

Some fields are described in the following table.

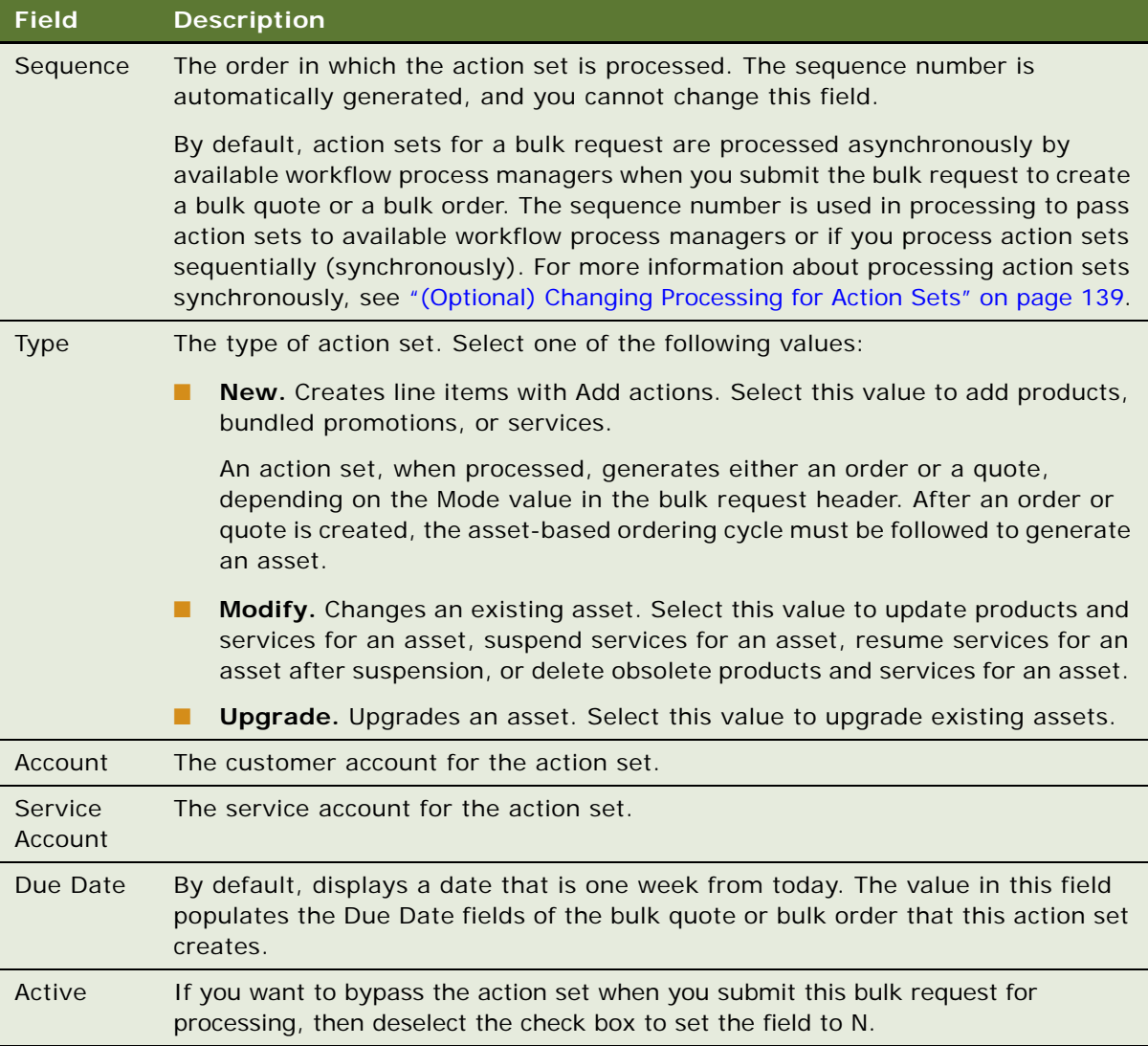

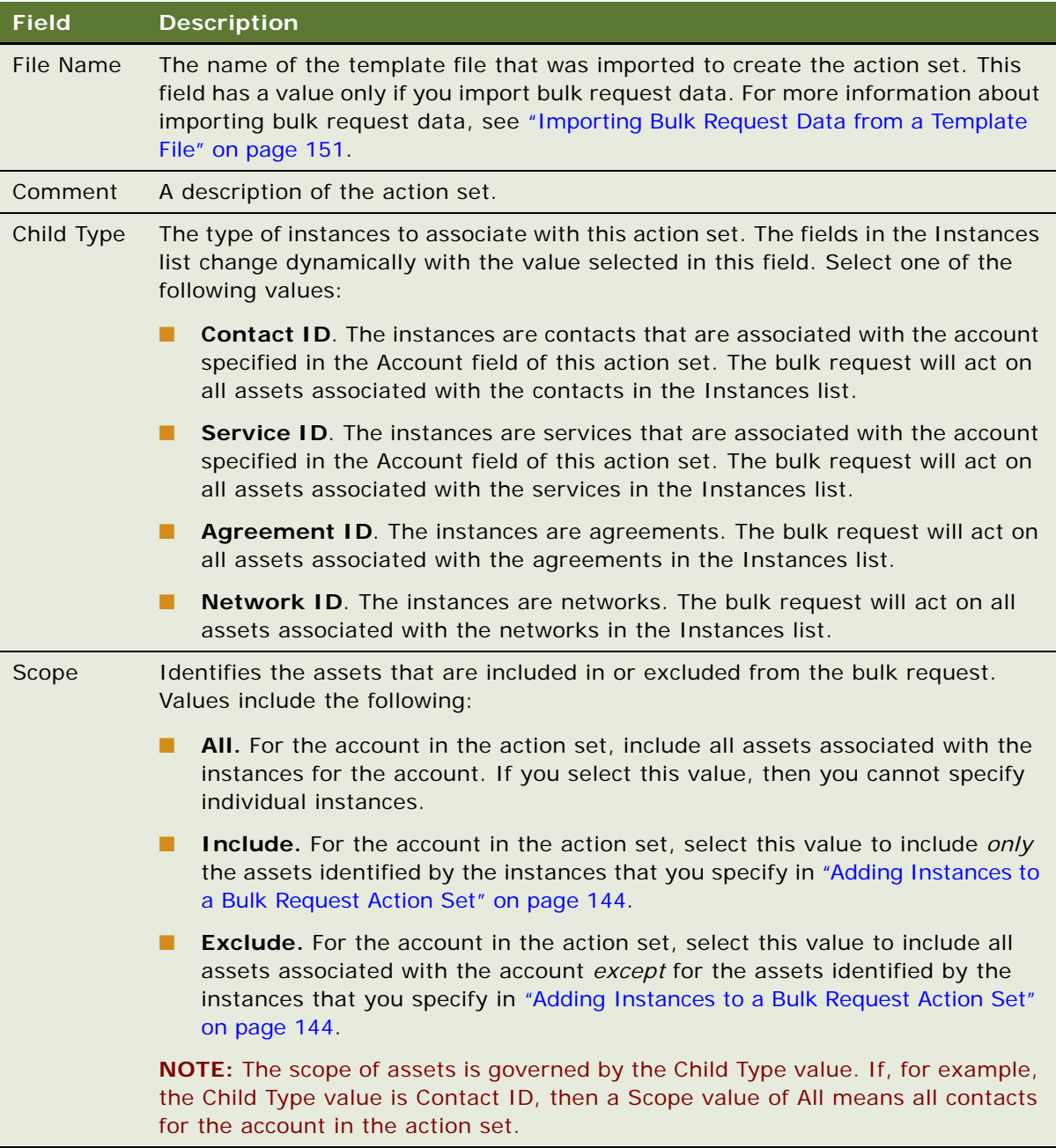

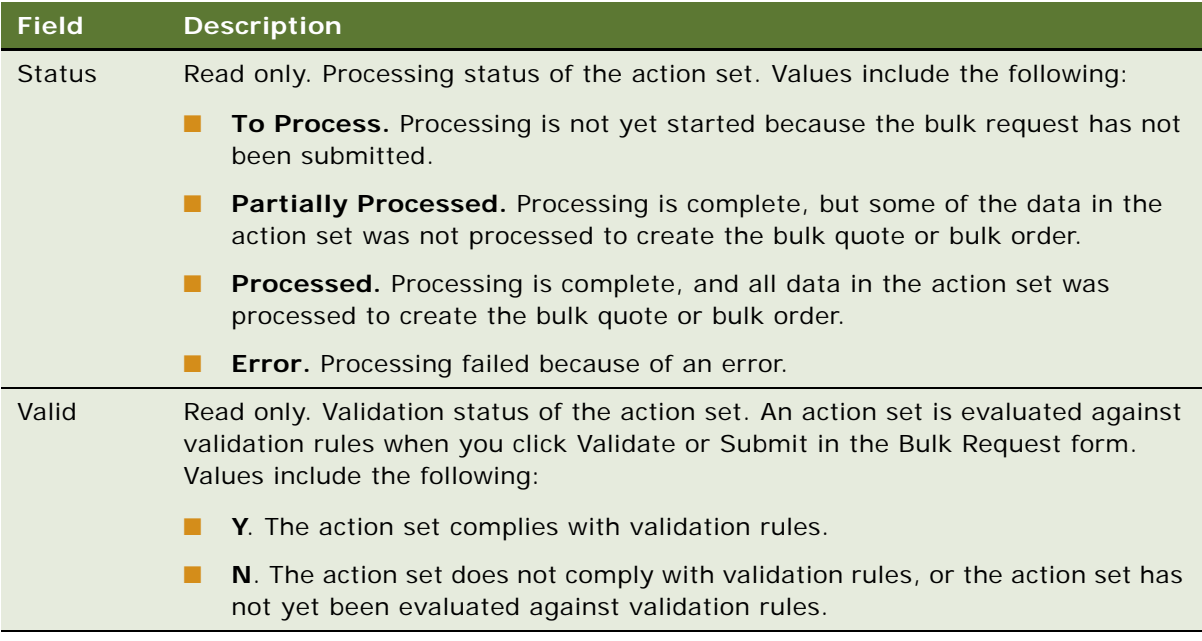

### <span id="page-143-0"></span>**Adding Instances to a Bulk Request Action Set**

An instance specifies a contact, asset, network, or agreement to which to apply a bulk request action. To add instances to a bulk request action set, follow this procedure.

### *To add instances to a bulk request action set*

- **1** In the Action Sets list, select an action set to which you want to add instances.
- **2** In the Instances list, add the instances that are applicable to the action set by performing one of the steps listed in the following table.

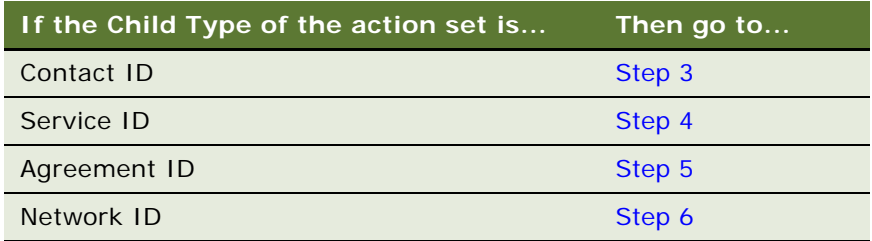

- <span id="page-143-1"></span>**3** Add contacts to the action set by completing the following actions.
	- **a** Perform one of the following actions:
		- ❏ To add a single contact, click New and, in the new contact record, complete the Email Address field.
❏ To add a single contact, click New and, in the Email Address field of the new instance, click the select button, select a contact in the Add Contact dialog box, and click OK.

The fields in the instance are populated from the selected contact record.

❏ To add multiple contacts, click Add Users, select the contacts in the Add Users dialog box, and click Add Selected.

The Add Users dialog box lists all contacts, and is not constrained to the contacts belonging to the selected account. This is because, when you import a template XML file, your Siebel application is configured to accept all imported contacts to generate instances. When the bulk request is processed or validated, invalid contacts will generate errors and can be removed at that stage.

**b** (Optional) To bypass this instance when you submit this bulk request for processing, clear the check box in the Active field of the instance to set the field to N.

**NOTE:** If the value of the Active field of the action set is N, then this value supersedes any Y values in the Active fields of instances associated with that action set.

- **c** Go to [Step 7](#page-145-0).
- **4** Add services to the action set by completing the following actions.
	- **a** If the Instances list contains no data, then click New to display the fields in the Instances list relating to services.
	- **b** Perform one of the following actions:
		- ❏ To add a single service, click New and, in the Service Id field of the new instance, click the select button, select a service in the Add Service dialog box, and click OK.

The fields in the instance are populated from the selected service record.

If the value of the Type field in the action set is New, then the select button in the Service Id field is not available. This is because you are creating a new asset, and therefore you cannot select the service ID for an existing asset. In this case, enter a service ID for the new asset manually.

❏ To add multiple services, click Add Instances, select the services in the Add dialog box, and click Add Selected.

If the value of the Type field in the action set is New, then the Add Instances button is unavailable. This is because you are creating a new asset, and therefore you cannot select existing assets.

The Add dialog box lists all services, and is not constrained to the services belonging to the selected account. This is because, when you import a template XML file, your Siebel application is configured to accept all imported services to generate instances. When the bulk request is processed or validated, invalid services will generate errors and can be removed at that stage.

**c** (Optional) To bypass this instance when you submit this bulk request for processing, clear the check box in the Active field of the instance to set the field to N.

**NOTE:** If the value of the Active field of the action set is N, then this value supersedes any Y values in the Active fields of instances associated with that action set.

- **d** Go to [Step 7](#page-145-0).
- **5** Add agreements to the action set by completing the following actions.
	- **a** If the Instances list contains no data, then click New to display the fields in the Instances list relating to agreements.
	- **b** Perform one of the following actions:
		- ❏ To add a single agreement, click New and, in the Agreement Name field of the new instance, click the select button, select an agreement in the Add Agreement dialog box, and click OK.

The fields in the instance are populated from the selected agreement record.

❏ To add multiple agreements, click Add Agreements, select the agreements in the Add Agreements dialog box, and click Add Selected.

The Add Agreements dialog box lists all agreements, and is not constrained to the agreements belonging to the selected account. This is because, when you import a template XML file, your Siebel application is configured to accept all imported agreements to generate instances. When the bulk request is processed or validated, invalid agreements will generate errors and can be removed at that stage.

**c** Go to [Step 7](#page-145-0).

**6** Add networks to the action set by completing the following actions.

- **a** If the Instances list contains no data, then click New to display the fields in the Instances list relating to networks.
- **b** Perform one of the following actions:
	- ❏ To add a single network, click New and, in the Network field of the new instance, click the select button, select a network in the Add Network dialog box, and click OK.

The fields in the instance are populated from the selected network record.

❏ To add multiple networks, click Add Networks, select the networks in the Add Networks dialog box, and click Add Selected.

The Add Networks dialog box lists all networks, and is not constrained to the networks belonging to the selected account. This is because, when you import a template XML file, your Siebel application is configured to accept all imported networks to generate instances. When the bulk request is processed or validated, invalid networks will generate errors and can be removed at that stage.

<span id="page-145-0"></span>**7** Step off the record to save it.

### <span id="page-146-1"></span>**Adding Actions to a Bulk Request Action Set**

An action specifies an operation to perform on the instances associated with a bulk request action set. To add actions to a bulk request action set, follow this procedure.

#### *To add actions to a bulk request action set*

- **1** In the Action Sets list, select an action set to which you want to add actions.
- <span id="page-146-0"></span>**2** In Actions list, add the actions applicable to the action set in the *exact order* in which the actions are to be processed on each product, and select a base product, by performing one of the following actions:
	- To add an action for a single base product, click New and, in the new action record, select a product in the Base Product field.
	- To add actions for multiple base products, click Add Items, enter a quantity for each product in the Pick Products dialog box, click Add to display the added products at the bottom of the dialog box, and click OK to add those products.

The Add Items button is available *only* if you select New in the Type field of the action set.

**3** Continue to fill in the fields of the action record, as required.

Some fields are described in the following table.

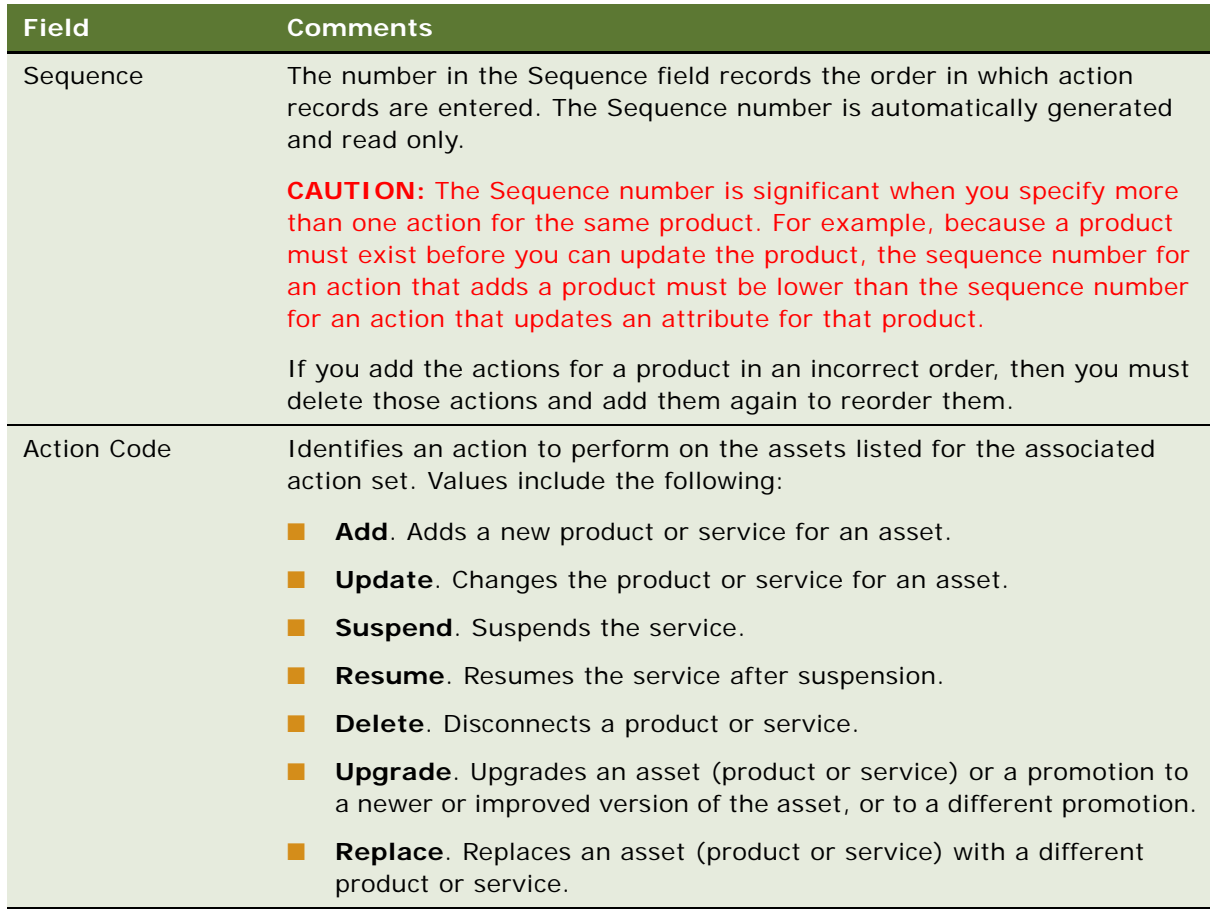

Note the following restrictions on Action Code field value selection:

■ When you add a single base product, though you can select any action code, the value in the Type field of the action set determines the valid Action Code values. If you select an invalid Action Code value, then an error (exception) occurs when you submit the bulk request.

The following table shows the Action Code values that are valid for each action set Type value.

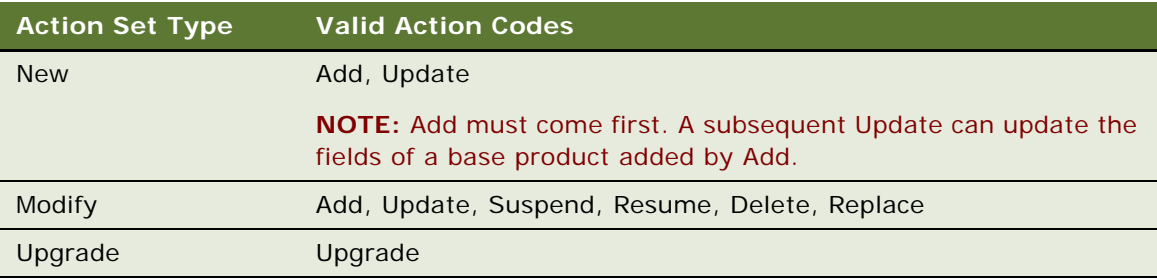

■ When you add multiple base products by using the Add Items button, the Action Code value for each base product is Add, and is read only.

The Action Code value that you select determines the other fields in that action in which you can enter data. In the following table, Yes indicates that you can enter data in the field for the Action Code value, and No indicates that you cannot enter data in the field for the Action Code value.

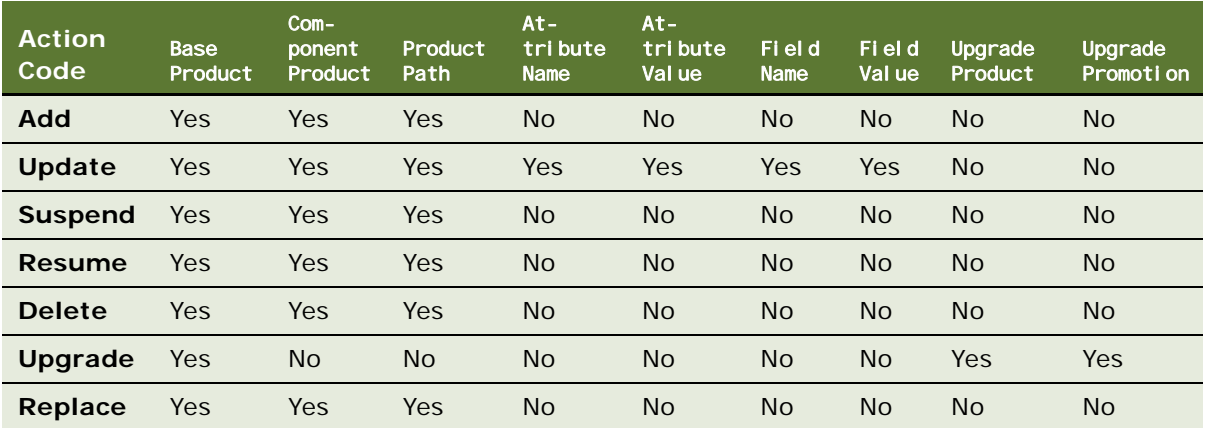

Note the following exceptions for field entries:

- When you click the Add Items button to add multiple base products, the quantity that you selected in the Pick Products dialog box is carried over to the quote or order line items.
- When the action set Type value is Modify, a promotion can be attached to a promotion component. In this case, Field Name is set to Prod Prom Name, and Field Value is set to the name of the promotion.
- **4** Continue filling in the fields of the action record, as required.

Some fields are described in the following table.

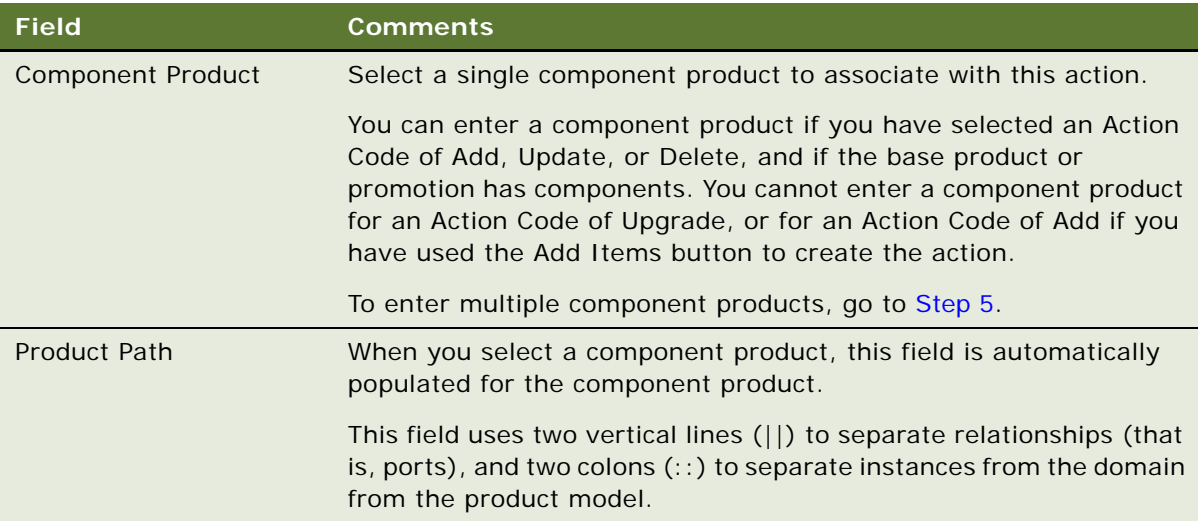

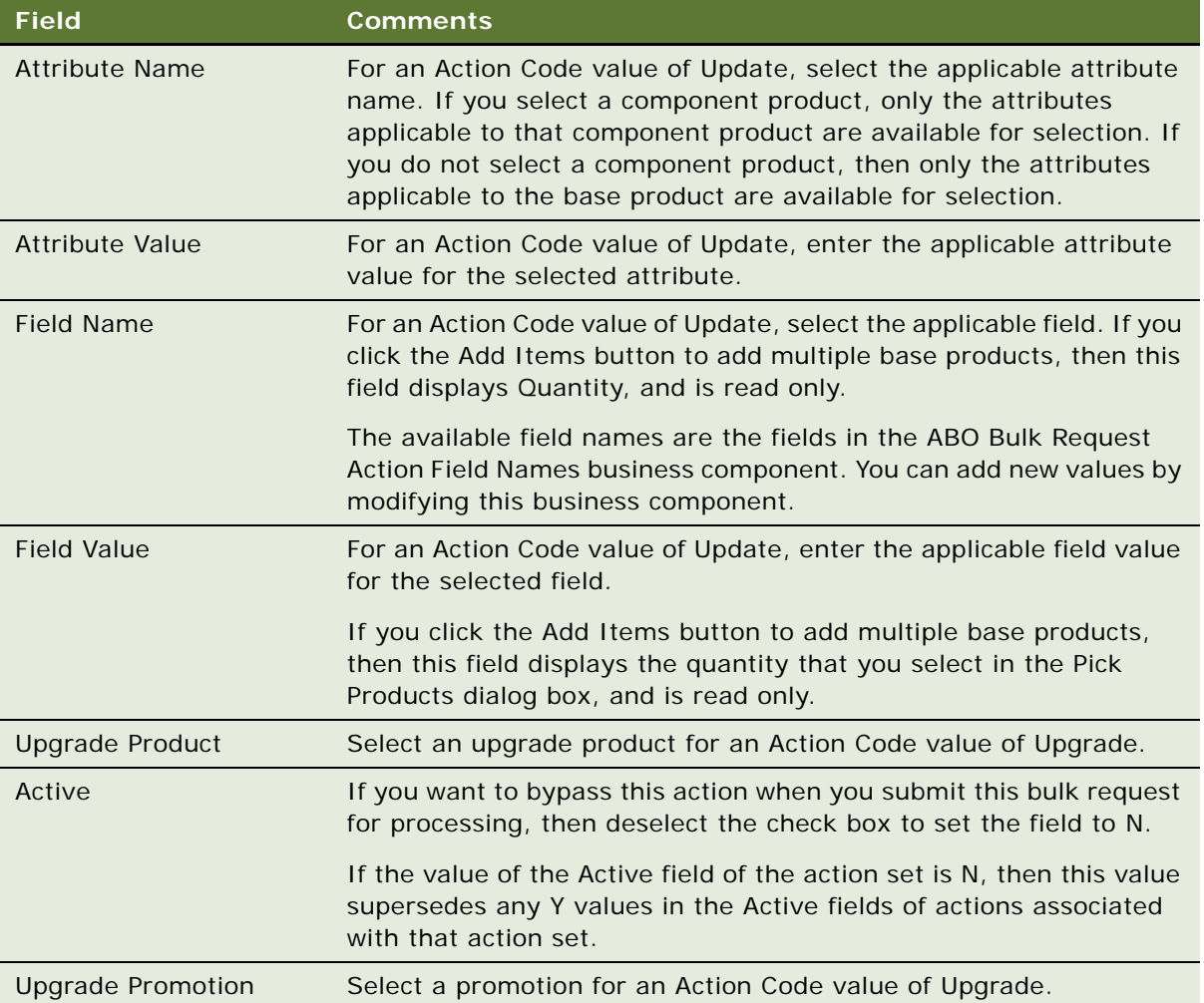

- <span id="page-149-0"></span>**5** To select multiple component products, perform the following steps.
	- **a** Click Customize.

Siebel Configurator is launched and a separate configuration window appears.

**b** In the configuration window, select component products and attributes as you would in customizing a product for a quote or an order.

For more information, see the chapter on creating a quote or sales order in *Siebel Order Management Guide*.

**c** Click Done.

**d** In the Action Template, click the Action Sets tab to return to the bulk request.

The Customize button is available for selection for an Action Code value of Add or Upgrade, and if the applicable product has components. If you select an Add action code, then you can specify product components for the base product. If you select an Upgrade action code, then you can specify product components for the upgrade product.

You can also select available attributes and fields when you click the Customize button. The component products, attributes, and fields that you select using the Customize button do not appear in the action record.

If you use the Customize button to select component products, attributes, and fields, then Customize creates a template quote or order in the background. To this template, Customize adds the customizable product along with the configuration lines that you added in Siebel Configurator. You can click the link in the Base Product field to display the Action Template view containing the selected component products, attributes, and fields.

**6** Repeat [Step 2](#page-146-0) through [Step 5](#page-149-0) for each action in the bulk request.

**CAUTION:** After customizing products, do *not* change the value in the Mode field of the bulk request header (from Quote to Order or from Order to Quote). Changing this value can cause loss of your customizations or other undesired results.

# **Importing Bulk Request Data from a Template File**

To save time when creating a bulk request, you can import the data from a template XML file to populate the action sets, instances, and actions for the bulk request.

Before you can perform this procedure, an administrator must create one or more import templates. For more information, see ["Creating Bulk Import Template Files" on page 127](#page-126-0).

To add action sets, instances, and actions to a bulk request by importing an XML template file, follow this procedure.

This task is a step in ["Process of Managing Bulk Requests" on page 140.](#page-139-0)

#### *To import bulk request data from a template file*

- **1** Navigate to the Bulk Requests screen, then the Bulk Requests List view.
- **2** Find a bulk request for which to add action sets, instances, and actions.
- **3** Click the link in the Request Name field.

The Action Sets view, Users & Actions subview appears. The Bulk Request form appears at the top of the screen. Below the Bulk Request form, lists of action sets, instances, and actions appear.

**4** In the Bulk Request form, click Import.

The Import Bulk Request Template dialog box appears.

**5** Navigate to the XML file that contains the data to import, select the file, and click Import.

The action set, instances, and actions are populated with the data from the XML template file. One Excel spreadsheet file can have multiple action sets. When you generate the XML template files from the Excel spreadsheet file, one XML template per action set is generated.

### **About Template File Validation**

During the import process, your Siebel application validates the template file, with the following possible results:

- **Invalid**. If the template file is invalid, then an error message appears, and data in the file is not imported into the fields in the bulk request. Correct the file before re-importing it.
- Partially valid. If the template file is valid but contains some invalid data, then an error message appears directing you to a file with details about the invalid data.
	- If data is validated, then no data is imported into the appropriate fields in the bulk request, and all of the data is logged to this file.
	- If data is not validated, then valid and invalid data is imported into the appropriate fields in the bulk request. You can correct the invalid data before you submit the bulk request for processing.

For information about setting up data validation for the import process, see ["Configuring the](#page-136-0)  [Import Process" on page 137](#page-136-0).

■ **Valid**. If the template file is valid and contains only valid data, then no error message appears, and the valid data is imported into the appropriate fields in the bulk request.

### <span id="page-151-1"></span>**Creating Bulk Requests with a Target List**

You might need to create a bulk request for hundreds or thousands of accounts, contacts, or assets, which will therefore generate hundreds or thousands of quotes or orders. In this case, you can avoid manually associating all the accounts, contacts, or assets individually with the bulk request by associating a target list of accounts, contacts, or assets with a bulk request action set template.

You create a target list for bulk requests from account, contact, or asset records that exist in your Siebel application. The information in the action set template and the associated target list populate the action sets and instances of the bulk request.

This task is a step in ["Process of Managing Bulk Requests" on page 140.](#page-139-0)

### <span id="page-151-0"></span>**Creating Bulk Request Target Lists**

Before creating bulk requests with target lists, a marketing manager must prepare one or more target lists from the account, contact, or asset records in your Siebel application.

#### *To create a bulk request target list*

■ Create and save a target list of contacts, accounts, or assets with the List Management functionality of your Siebel application.

You can create target lists for bulk requests in the Contacts, Accounts, and Assets views of the List Management screen. For more information about generating target lists, see the chapter on global target list management in *Siebel Applications Administration Guide*. For information about how target lists are used in creating bulk requests, see "Creating Bulk Requests with a Target List" [on page 152.](#page-151-1)

### **Adding Bulk Request Data from a Target List**

To add action sets and instances to a bulk request by associating a list of accounts, contacts, or assets with the bulk request, follow this procedure.

### *To add bulk request data from a target list*

- **1** Navigate to the Bulk Requests screen, then the Bulk Requests List view.
- **2** Find a bulk request for which to add action sets, instances, and actions.
- **3** Click the link in the Request Name field.
- **4** Click the Action Set Template view tab.
- **5** In the Action Set Template form, add an action set template and complete the required fields.

Some fields are described in the following table.

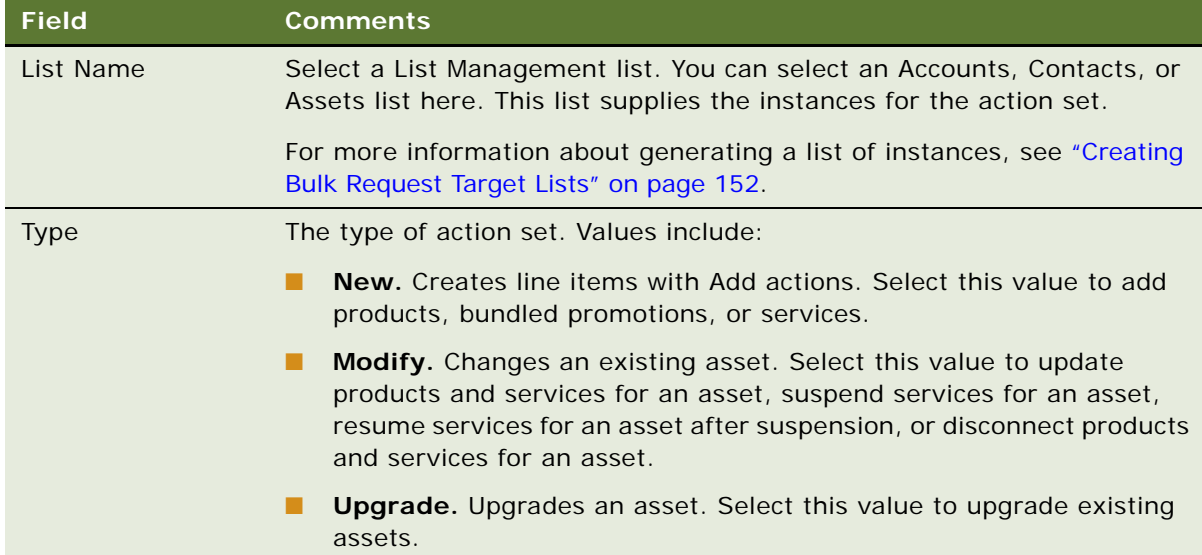

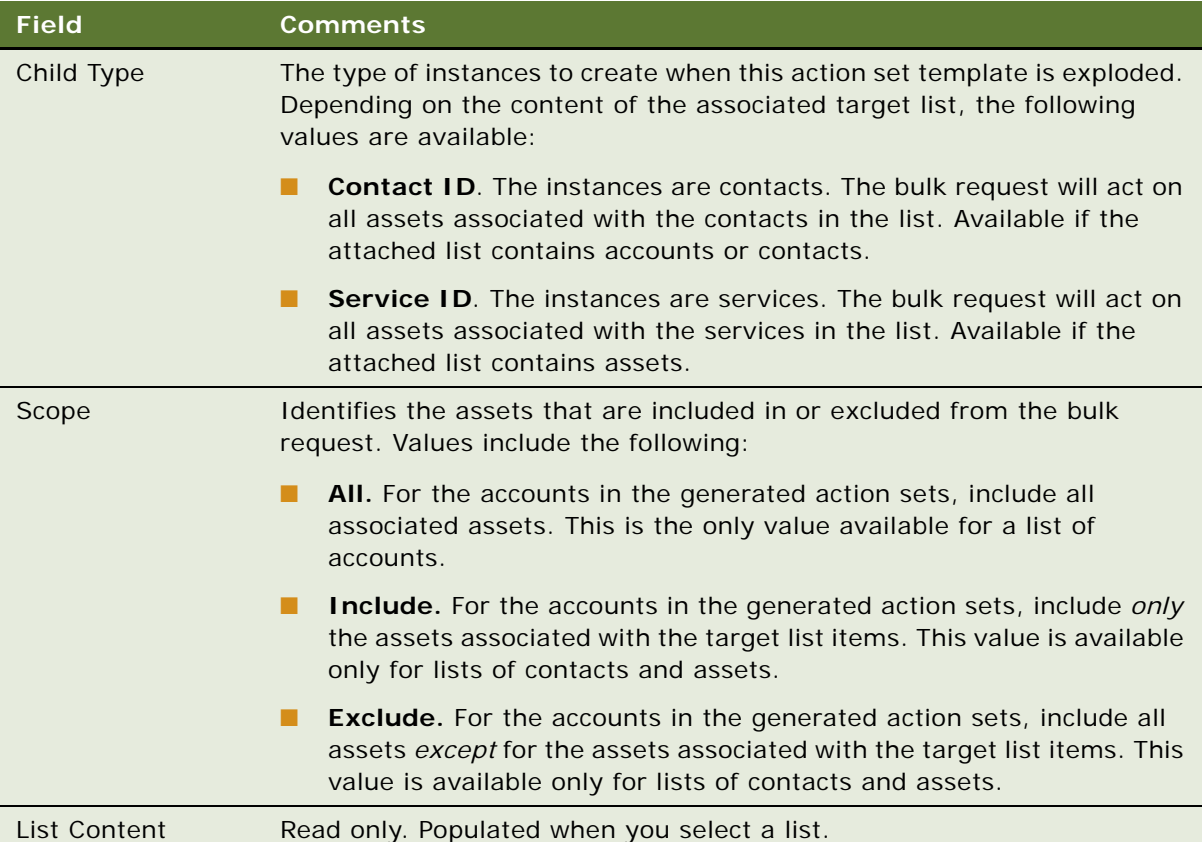

- **6** In the Actions list below the Action Set Template form, follow the steps of ["Adding Actions to a](#page-146-1)  [Bulk Request Action Set" on page 147](#page-146-1).
- **7** To convert the action set template into action sets and instances, in the Action Set Template form, click Explode.

Your Siebel application creates action sets, instances, and actions from the action set template. For more information about the processing performed by Explode, see ["About Exploding an Action](#page-160-0)  [Set Template" on page 161](#page-160-0).

**8** Monitor the status of the Explode action by clicking Refresh at intervals and viewing the values displayed in the Status field of the Bulk Request form.

The values of the Status field are described in the following table.

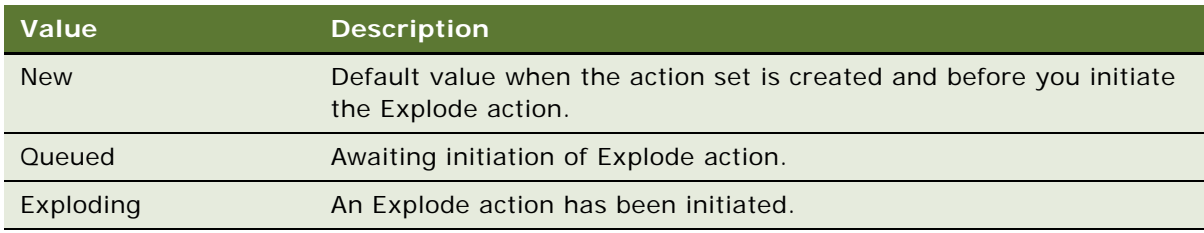

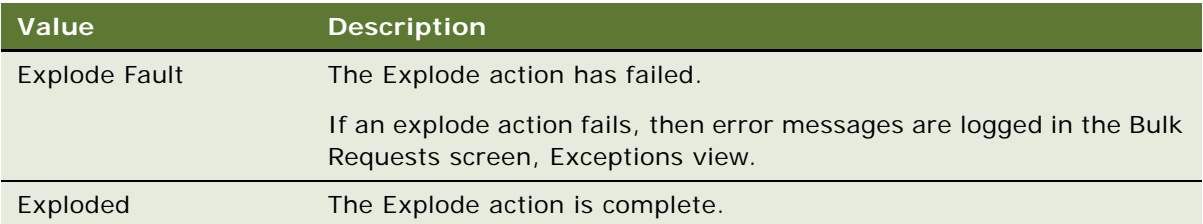

**9** To view the action sets and instances generated by exploding the action set template, click the Action Sets view tab.

The action sets appear in the Users & Actions list, and the instances appear in the Instances list.

# **(Optional) Validating a Bulk Request**

When you submit a bulk request, your Siebel application validates the data in the bulk request. You can also check for and correct invalid data before you submit a bulk request.

This task is a step in ["Process of Managing Bulk Requests" on page 140.](#page-139-0)

#### *To validate a bulk request*

- **1** Navigate to the Bulk Requests screen, then the Bulk Requests List view.
- **2** In the Bulk Requests list, select an unsubmitted bulk request that you want to validate.
- **3** To check for invalid data before you submit the bulk request, click Validate.

For information about correcting invalid bulk request data, see ["Managing Exception Data in a Bulk](#page-156-0)  [Request" on page 157](#page-156-0).

## **Submitting a Bulk Request**

You submit a bulk request to automatically generate bulk quotes or orders. Each action set in a bulk request generates one bulk quote or order, unless an exception occurs. The contacts, services, and actions in the action set determine the line items in the bulk quote or order.

The processing that generates bulk quotes or orders for the bulk request can take a significant amount of time. Before this processing is complete, you can cancel the submitted bulk request. When you cancel the request, only some of the data in the bulk request is included in the generated bulk quotes or orders. You can resubmit the bulk request later to include the unprocessed data in the bulk quotes or orders. For more information, see ["Configuring Cancellation Processing" on page 126.](#page-125-0)

This task is a step in ["Process of Managing Bulk Requests" on page 140.](#page-139-0)

#### *To submit a bulk request*

**1** Navigate to the Bulk Requests screen, then the Bulk Requests List view.

- **2** Select the bulk request record from the list.
- **3** (Optional) If you want to check for and correct invalid data before you submit the bulk request, then click Validate.
- **4** Click Submit.

Your Siebel application validates the bulk request data and begins generating the bulk quotes or orders. Your Siebel application performs the following specific actions:

- Sets the bulk request Status field to Queued.
- Submits the bulk request asynchronously to the request queue.
- Validates the bulk request data.

For information about correcting invalid bulk request data, see ["Managing Exception Data in](#page-156-0)  [a Bulk Request" on page 157.](#page-156-0)

- Generates the bulk quotes or orders by performing the following steps:
	- ❏ Processes the bulk request action sets.
	- ❏ For each action set, processes the instances and the actions for each instance.

**NOTE:** Bulk requests do not use the eCfg API to create child items or to modify attributes. In a bulk request, you can define actions for background processing as you can in Siebel Configurator. However, Siebel Configurator runs product scripts that are part of the product description, while bulk ordering does not. Only the validation step at the end of the bulk request process runs Cfg\_InstInitialize.

- Updates the bulk request Status field.
- Notifies the user specified in the bulk request Notify User field.
- **5** To update the Status field to the current status of the submission, click Refresh.

The value in the Status field of the bulk request changes from New to the status of the submission. The possible statuses of the submission while it is processing are described in the following table.

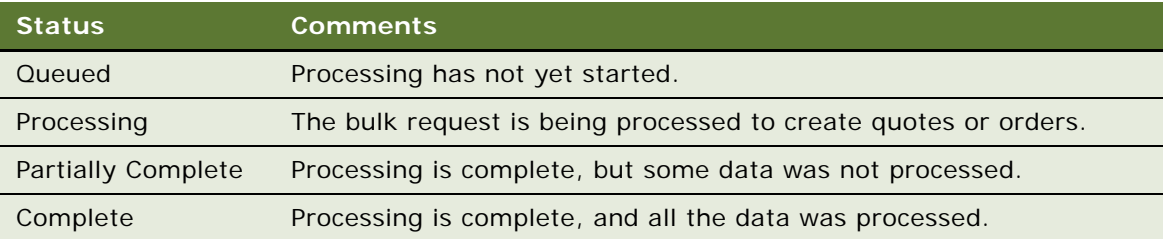

When processing is finished, the user with the ID in the Notify User field of the bulk request is sent an email message about the success of failure of the bulk request submission, and about any invalid data in the bulk request.

**6** (Optional) To stop the bulk request processing before it is complete, perform the following steps:

**a** click Cancel Request.

After you cancel a bulk request, the Status field of the bulk request can have one of the values described in the following table.

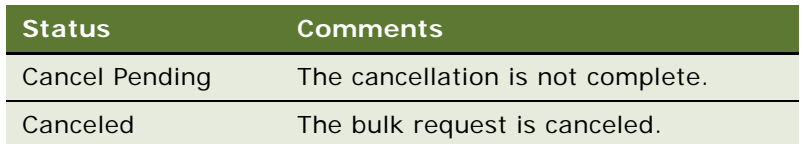

- **b** To update the Status field to the current status of the cancellation, click Refresh.
- **7** If the bulk request is for a bulk order, then click Submit Order.

The orders created by this bulk request are submitted to fulfillment. The Status values of the orders change from Pending to Open.

## <span id="page-156-0"></span>**Managing Exception Data in a Bulk Request**

The valid data in an action set of a submitted bulk request generates a bulk quote or order. If a submitted bulk request contains invalid data, then the invalid data is not included in the generated bulk quotes or orders. You can correct this invalid data, and then resubmit the bulk request to include the corrected data in the bulk quotes or orders. Alternatively, you can exclude the data in the bulk request from the bulk quote or order.

Invalid data items in a bulk request are captured as exception records. An exception record corresponds to an action set, an instance, or an action in a bulk request that failed validation. For each exception record, you can correct the data in the bulk request and include that data in the bulk quote or order, or you can exclude the data in the bulk request from the bulk quote or order.

When you include or exclude the exception data in a bulk request, the exception record is assigned a clear date, indicating when the exception record was reviewed. Exception records are not deleted and continue to appear. An exception record with a clear date indicates that the exception was reviewed, while an exception record with no clear date indicates that the record was not reviewed.

This task is a step in ["Process of Managing Bulk Requests" on page 140.](#page-139-0)

#### *To manage exception data in a bulk request*

- **1** Navigate to the Bulk Requests screen, then the Bulk Requests List view.
- **2** In the Bulk Requests list, click the Request Name field for the bulk request.

The Bulk Request form appears. Below this form, sections for action sets, instances, and actions appear.

**3** Click the Exceptions link in the Action Sets view, and select an action set.

Information about invalid data for the action set appears in the Exceptions list below the Action Set list.

**NOTE:** Alternatively, if your user ID is in the Notify User field of the bulk request, you can review email messages about invalid data that are automatically sent to you when the bulk request is submitted.

- **4** In the Exceptions list, review the description of the invalid data in the Exception field.
- **5** Proceed to one of the steps listed in the following table.

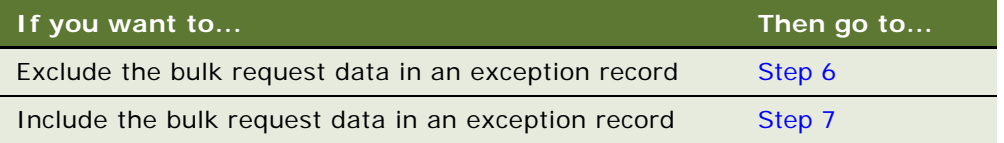

- <span id="page-157-0"></span>**6** To exclude from the bulk quote or order the bulk request data that corresponds to an exception record, perform the following steps.
	- **a** Select the exception record.
	- **b** Click Clear to acknowledge that the exception has been reviewed.

The Clear Date field for the exception record is time-stamped with the current date.

- **c** Go to [Step 8](#page-157-2).
- <span id="page-157-1"></span>**7** To include in the bulk quote or order the bulk request data that corresponds to an exception record, perform the following steps.
	- **a** Select the exception record.
	- **b** Click Reset to acknowledge that the exception has been reviewed, and to reset the status so that the instance will be reprocessed upon resubmission of the bulk request.

The Clear Date field for the exception record is time-stamped with the current date.

- **c** Correct the invalid data in the bulk request, and then revalidate or resubmit the bulk request.
- <span id="page-157-2"></span>**8** Click Validate or Submit to revalidate or resubmit the bulk request.

Resubmitting a bulk request processes only those action sets, instances, and actions with a Status value of To Process or Partial Processed. When you resubmit the bulk request, a new bulk quote or bulk order is generated for each action set. If the corrected data is still invalid, then another exception record appears. If the corrected data is valid, then the data is included in the bulk quote or order.

If you click Validate or Submit from the Action Sets view when you revalidate or resubmit a bulk request, then you must click Refresh to see the invalid data. After you click Validate or Submit, the action set, contact, service, and action records that will be included in the bulk quotes or orders have a Y in the Valid field.

### **Viewing a Bulk Quote**

When you submit a bulk request for quotes, you create bulk quotes for that bulk request. You can view a list of the bulk quotes generated by a bulk request.

This task is a step in ["Process of Managing Bulk Requests" on page 140.](#page-139-0)

### *To view a bulk quote*

- **1** Navigate to the Bulk Requests screen, then the Bulk Requests List view.
- **2** In the Bulk Requests list, click the Request Name field for the bulk request.
	- The Bulk Request form appears. Below this form, sections for action sets, instances, and actions appear.
- **3** Click the Quotes link in the Action Sets view, and select an action set.

The quote that is created for that action set appears in the Quotes list below the Action Set list.

**4** Click the Quote Number field to view details about the bulk quote, including line items and attributes of line items.

### **Viewing a Bulk Order**

When you submit a bulk request for orders, you create bulk orders for that bulk request. You can view a list of the bulk orders generated by a bulk request. If you use asset-based ordering, then these bulk orders are used to create and modify the assets that are associated with the products and services provided to customers.

For information about the processing logic that applies to the creation of bulk orders, see ["About Bulk](#page-159-0)  [Request Processing Logic" on page 160.](#page-159-0) For information about how orders generate assets, see the information about asset-based ordering in *Siebel Order Management Guide*.

This task is a step in ["Process of Managing Bulk Requests" on page 140.](#page-139-0)

#### *To view a bulk order*

- **1** Navigate to the Bulk Requests screen, then the Bulk Requests List view.
- **2** In the Bulk Requests list, click the Request Name field for the bulk request.

The Bulk Request form appears. Below this form, sections for action sets, instances, and actions appear.

**3** Click the Orders link in the Action Sets view, and select an action set.

The order that is created for that action set appears in the Orders list below the Action Set list.

**4** Click the Order Number field to view details about the bulk order, including line items and attributes of line items.

# **About Bulk Request Processing**

This topic describes how Siebel Order Management for Industry Applications processes bulk requests. This topic contains the following topics:

- [About Bulk Request Processing Logic on page 160](#page-159-0)
- [About Exploding an Action Set Template on page 161](#page-160-0)
- [About Exception Data in Bulk Requests on page 163](#page-162-0)

## <span id="page-159-0"></span>**About Bulk Request Processing Logic**

This topic describes the effects of Siebel Order Management for Industry Applications processing logic on bulk quotes or bulk orders generated by bulk requests.

Before creating bulk quotes or bulk orders for a bulk request, the processing logic recognizes any open quotes or orders for the base products in that bulk request.

For example, if an open quote or order exists to add a component for a customer, and if you delete that component for that customer in the bulk request, then the processing logic recognizes the component as a customer asset before creating the bulk quote or bulk order. The resulting bulk quote or bulk order includes a line item to delete that component. This follow-on quote or order is a change to the asset before the asset is fulfilled.

Also, for example, if an open order exists to disconnect an asset for a customer, and if you update that asset in the bulk request, then a run-time error occurs. This is because you cannot update an asset that will be disconnected.

A bulk quote or bulk order can include a complex line item for a base product in the bulk request. Complex line items contain additional line items for the actions and component products applicable to the base product. Identical action codes and component products for a base product in a bulk request are combined into a single line item in the bulk quote or bulk order.

### **Unspecified Line Items in a Bulk Quote or Order**

A bulk quote or bulk order can include component line items that you do not specify in the bulk request under any of the following circumstances:

■ **Exclude constraint**. In the bulk request, you select a component with an exclude constraint. For example, if a customer wants component A, then the customer cannot also have component B. If you add component A to a bulk request for a customer who currently has component B, then the resulting bulk quote or bulk order automatically includes a line item to delete component B, even though you do not delete component B in the bulk request for the customer.

**CAUTION:** If you delete the BatchValidate step in the ABO Bulk Request - Add Sub-Process Workflow or the ABO Bulk Request - Modify Sub-Process Workflow, then the exclude constraint has no effect. Consequently, in this example, the resulting bulk quote or bulk order does not automatically include a line to delete component B. Additionally, deleting the BatchValidate step can result in incorrect and inconsistent quotes or orders, because no rule of the iLog engine is applied to the quotes or orders.

Bulk requests do not use the eCfg API to create child items or to modify attributes. In a bulk request, you can define actions for background processing as you can in Siebel Configurator. However, Siebel Configurator runs product scripts that are part of the product description, while bulk ordering does not. Only the validation step at the end of the bulk request process runs Cfg\_InstInitialize.

■ **Require constraint**. In the bulk request, you select a component with a require constraint. For example, if a customer wants component A, then the customer must also have component B. If you add component A to a bulk request for a customer who does not currently have component B, then the resulting bulk quote or bulk order automatically includes a line item to add component B, even though you do not add component B in the bulk request for the customer.

**CAUTION:** If you delete the BatchValidate step in the ABO Bulk Request - Add Sub-Process Workflow or the ABO Bulk Request - Modify Sub-Process Workflow, then the require constraint has no effect. Consequently, in this example, the resulting bulk quote or bulk order does not automatically include a line to add component B.

- **Parent component**. In the bulk request, you select a component with a parent component. For example, component B is the parent component of component A. If you add component A to a bulk request, then the resulting bulk quote or bulk order automatically includes a line item for component B, even though you do not select component B in the bulk request. However, the line item for component B has no action code in the bulk quote or bulk order.
- **Default component**. In the bulk request, you select a base product with a default component. For example component B is a default component of base product A. If you add base product A to a bulk request, then the resulting bulk quote or bulk order automatically includes a line item for component B, even though you do not select component B in the bulk request. However, the line item for component B has no action code in the bulk quote or bulk order.

### <span id="page-160-0"></span>**About Exploding an Action Set Template**

When you click the Explode button in the Action Set Template view, then depending on the records in the attached list, the action value in the Type field, and the value in the List Content field, Explode performs the actions described in this topic.

#### **Explode Action for a List of Accounts**

When you attach a list of accounts, Explode performs the actions described in [Table 18.](#page-161-1)

<span id="page-161-1"></span>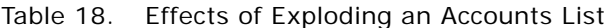

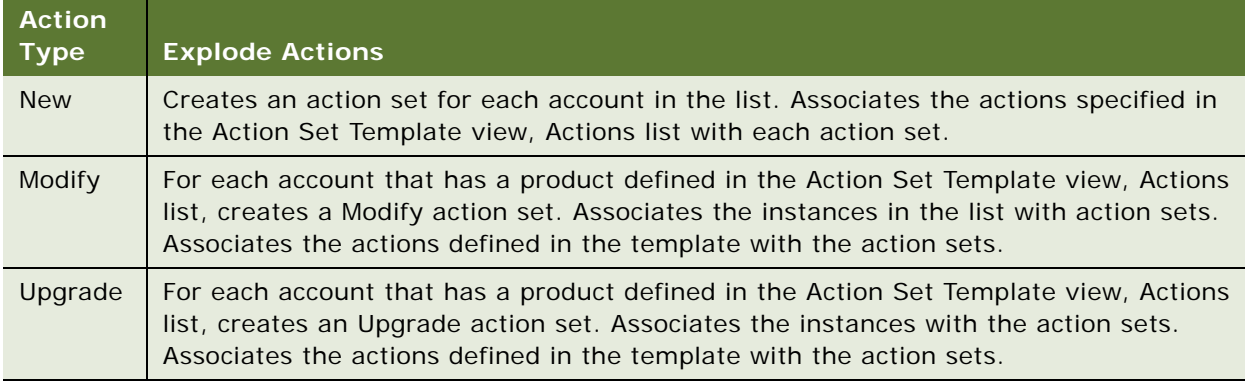

### **Explode Action for a List of Contacts**

When you attach a list of contacts, Explode performs the actions described in [Table 19](#page-161-0).

<span id="page-161-0"></span>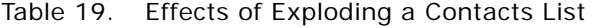

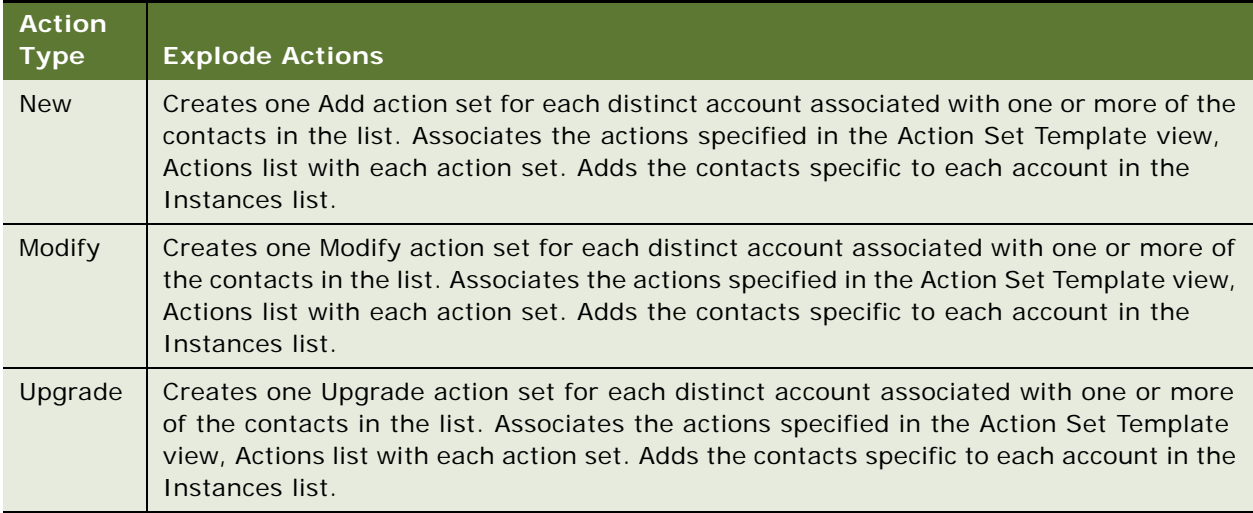

#### **Explode Action for a List of Assets**

When you attach a list of assets, Explode performs the actions described in [Table 20.](#page-162-1)

| <b>Action</b><br><b>Type</b> | <b>Explode Actions</b>                                                                                                    |
|------------------------------|----------------------------------------------------------------------------------------------------|
| <b>New</b>                   | Not a valid combination.                                                                                                    |
| Modify                       | Creates an action set for each owner account on the asset. Associates instances<br>(assets) with the action sets. Associates the actions specified in the Action Set<br>Template view, Actions list with each action set. |
| Upgrade                      | Creates an action set for each owner account on the asset. Associates instances<br>(assets) with the action sets. Associates the actions specified in the Action Set<br>Template view, Actions list with each action set. |

<span id="page-162-1"></span>Table 20. Effects of Exploding an Assets List

### <span id="page-162-0"></span>**About Exception Data in Bulk Requests**

The bulk request functionality evaluates the validity of the action sets, instances, and actions. The bulk request functionality also enforces eligibility and compatibility rules. Violations are shown in the Bulk Requests screen, Exceptions view. If errors occur during an Explode action, then these errors are also logged in the Bulk Requests screen, Exceptions view. For more information about the Exceptions view, see ["Managing Exception Data in a Bulk Request" on page 157](#page-156-0).

### **Action Set Exception Types**

Some exceptions that can occur in bulk request processing of action sets are as follows:

- The service account associated with the action set is not valid.
- The service account is not a child of the customer account.

If an action set fails validation, then the associated instances and actions are not evaluated.

### **Instance Exception Types**

Some exceptions that can occur in bulk request processing of instances are as follows:

- The contact does not exist.
- The contact is not associated with the customer account or the service account specified in the action set.
- The asset does not exist.
- The configuration of the asset violates product definition constraints.
- An unprocessed order exists to disconnect the asset.

### **Action Exception Types**

Some exceptions that can occur in bulk request processing of actions are as follows:

- The component to be deleted or updated does not exist in the asset.
- The value of the Attribute Name to update is not valid.

### **Eligibility and Compatibility in Bulk Requests**

Your Siebel application enforces eligibility and compatibility rules for bulk requests. An eligibility check is performed when a user selects a product. Eligibility and compatibility checks are run when a user submits the bulk request.

In the Action Sets view, Actions list, the bulk request functionality evaluates eligibility in the Base Product and Upgrade Product fields in pre-pick mode. Consequently, only eligible products are available for selection in those fields. Child component eligibility is evaluated when the bulk request is submitted. Likewise, compatibility is evaluated when the bulk request is submitted. However, no eligibility or compatibility checks occur in the Action Set Template view, Actions list.

The levels of eligibility and compatibility enforcement are as follows:

**0**. No eligibility or compatibility checks occur.

**1**. Creation of quotes and orders with ineligible products is allowed. Eligibility comments are displayed as exception records. Additionally, eligibility and compatibility messages and status values are carried over to the bulk request-generated quotes and orders.

**2**. Creation of quotes, orders, quote line items, and order line items is only allowed for eligible products. Ineligible items are removed from the bulk requests. If none of the added products meet eligibility and compatibility rules, then an exception is generated and the bulk request is not completed.

You can set the enforcement level in the Eligibility Display Mode parameter. For more information, see the chapter on eligibility and compatibility in *Siebel Product Administration Guide*.

#### **About Controlling Eligibility and Compatibility Calls**

You can control the eligibility and compatibility calls by setting the properties shown in [Table 21](#page-163-0) in the respective Synchronize steps of the ABO Bulk Request - All Exclusive Process Action Sub-Process Workflow and the ABO Bulk Request - Inclusive Process Action Sub-Process Workflow.

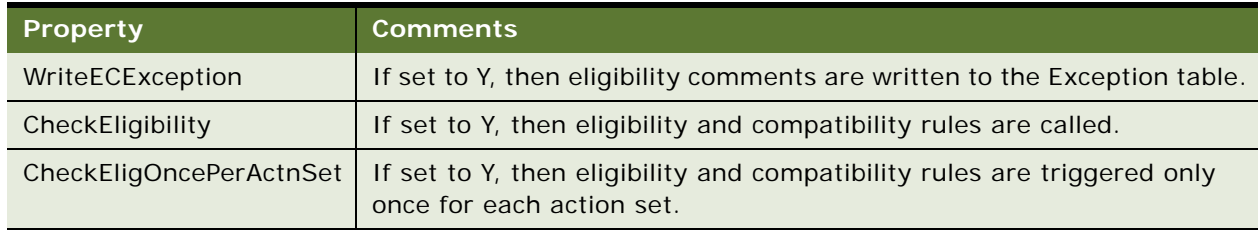

<span id="page-163-0"></span>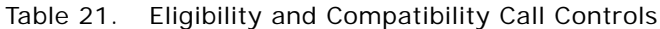

# <span id="page-164-1"></span>**Process of Managing Prepaid Services**

Customers of telecommunications companies often pay for a service before actually using that service. Subsequently, the prepaid balance in the customer account is automatically decreased as the customer uses the service. Periodically, the customer replenishes the account balance to ensure uninterrupted service. A prepaid service is sometimes referred to as pay-as-you-go service. Customers might want to prepay for service because they use the service sporadically or because they want to avoid entering into a long term contractual relationship with the company.

To manage prepaid services, perform the following tasks:

- ["Designating Prepaid Services for Products and Promotions" on page 165](#page-164-0)
- ["Setting Up a Billing Profile for Prepaid Services" on page 166](#page-165-0)
- ["Topping Up a Balance for an Installed Asset" on page 167](#page-166-0)
- ["Viewing Prepaid Transaction Details" on page 169](#page-168-0)

# <span id="page-164-0"></span>**Designating Prepaid Services for Products and Promotions**

To set up prepaid services, administrators must designate the products and the product promotions to which prepaid services apply. When a user manages prepaid services, the user can view only the installed assets that are associated with the products and product promotions to which prepaid services apply.

This task is a step in ["Process of Managing Prepaid Services" on page 165.](#page-164-1)

#### *To designate prepaid services for products*

- **1** Navigate to the Administration Product screen.
- **2** In the Products list, select the product for which you want to designate a prepaid service.

The form for the Detail view of the product appears below the Products list.

**3** In the form, change the Payment Type field to Prepaid.

You can also designate prepaid services for product promotions.

#### *To designate prepaid services for product promotions*

- **1** Navigate to the Administration Product screen.
- **2** In the link bar, click Product Promotions.
- **3** In the Product Promotions list, select the promotion for which you want to designate a prepaid service.

The form for the More Info view of the product promotion appears below the Product Promotions list.

**4** In the form, change the Payment Type field to Prepaid.

# <span id="page-165-0"></span>**Setting Up a Billing Profile for Prepaid Services**

To set up prepaid services, a user must set up the customer billing profile for prepaid services. This task is a step in ["Process of Managing Prepaid Services" on page 165.](#page-164-1)

#### *To set up a billing profile for prepaid services*

- **1** Navigate to the Accounts screen, then the Accounts List view.
- **2** In the Accounts list, click the Name field for the account.
- **3** Click the Profiles view tab.
- **4** In the link bar of the Profiles view, click Billing Profile.

The Billing Profile list appears.

Alternatively, you can display the Billing Profile list if you navigate to the Billing Data Administration screen, then the Profiles view, select an account in the Billing Accounts list, and click the Billing Profile view tab.

- <span id="page-165-1"></span>**5** Select an existing profile or create a new billing profile:
	- **a** Select Prepaid in the Payment Type field.
	- **b** Select the Auto Top-Up check box to indicate that the account is automatically replenished when the account balance decreases to a threshold amount that you specify.
- **6** Enter replenishment details for the account in the Top-Up Preference form that appears below the Billing Profile list. Some fields are described in the following table.

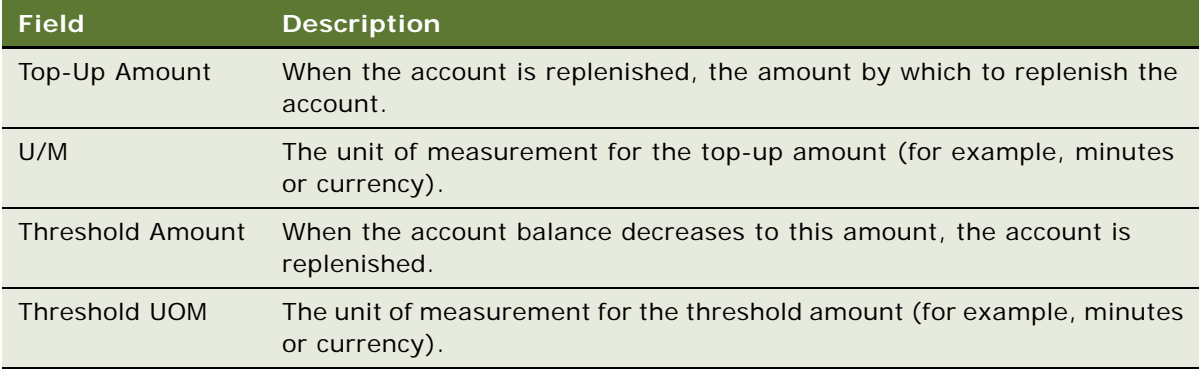

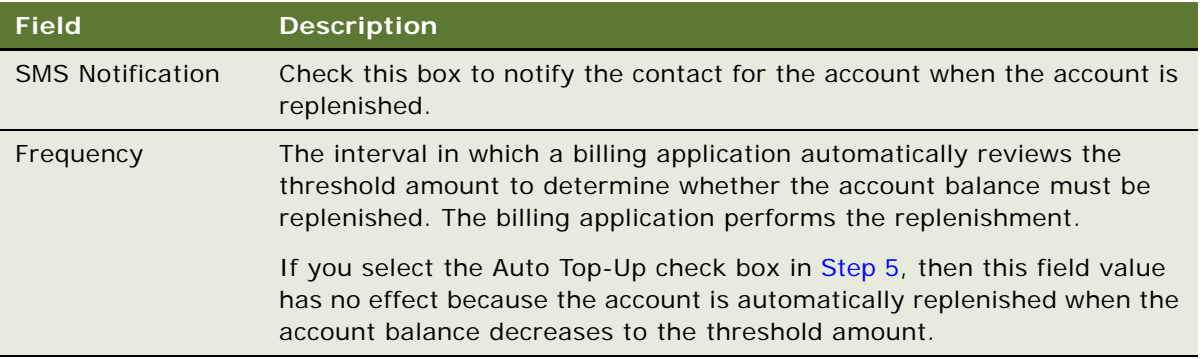

# <span id="page-166-0"></span>**Topping Up a Balance for an Installed Asset**

By creating a top-up request, a user can add currency and usage units (for example, phone minutes) to the balance that is associated with an installed asset. When a user creates a top-up request, the user selects a top-up method, such as Credit Card, Automatic Debit, Complimentary, Voucher, or Promotion.

To top up the currency balance for an installed asset, the customer frequently prepays for services with a credit or debit card. In this scenario, the user selects a top-up method of Credit Card or Automatic Debit. The user can select a method of Complimentary, Voucher, or Promotion to top up either the currency balance or the usage unit balance for an installed asset.

This task is a step in ["Process of Managing Prepaid Services" on page 165.](#page-164-1)

#### *To top up the balance for an installed asset*

- **1** Navigate to the Accounts screen, then the Accounts List view.
- **2** In the Accounts list, click the Name field for the account.
- **3** Click the Account Summary Prepaid view tab.
- **4** In the Installed Assets list, select the asset for which you want to top up the balance.

**NOTE:** The assets that can appear on this list are those assets that are associated with products to which prepaid services apply. For more information, see ["Designating Prepaid Services for](#page-164-0)  [Products and Promotions" on page 165.](#page-164-0)

**5** In the Top-Up Requests list, click New to create a top-up request.

The Prepaid Service Popup Form Applet appears.

Alternatively, you can display the Prepaid Service Popup Form Applet if you navigate to the Assets screen, click List in the link bar, click the Asset  $#$  field for the asset for which you want to top up the balance, click the Top-Up Requests view tab, and click New to create a top-up request.

**6** Enter data in the form fields. Some fields are described in the following table.

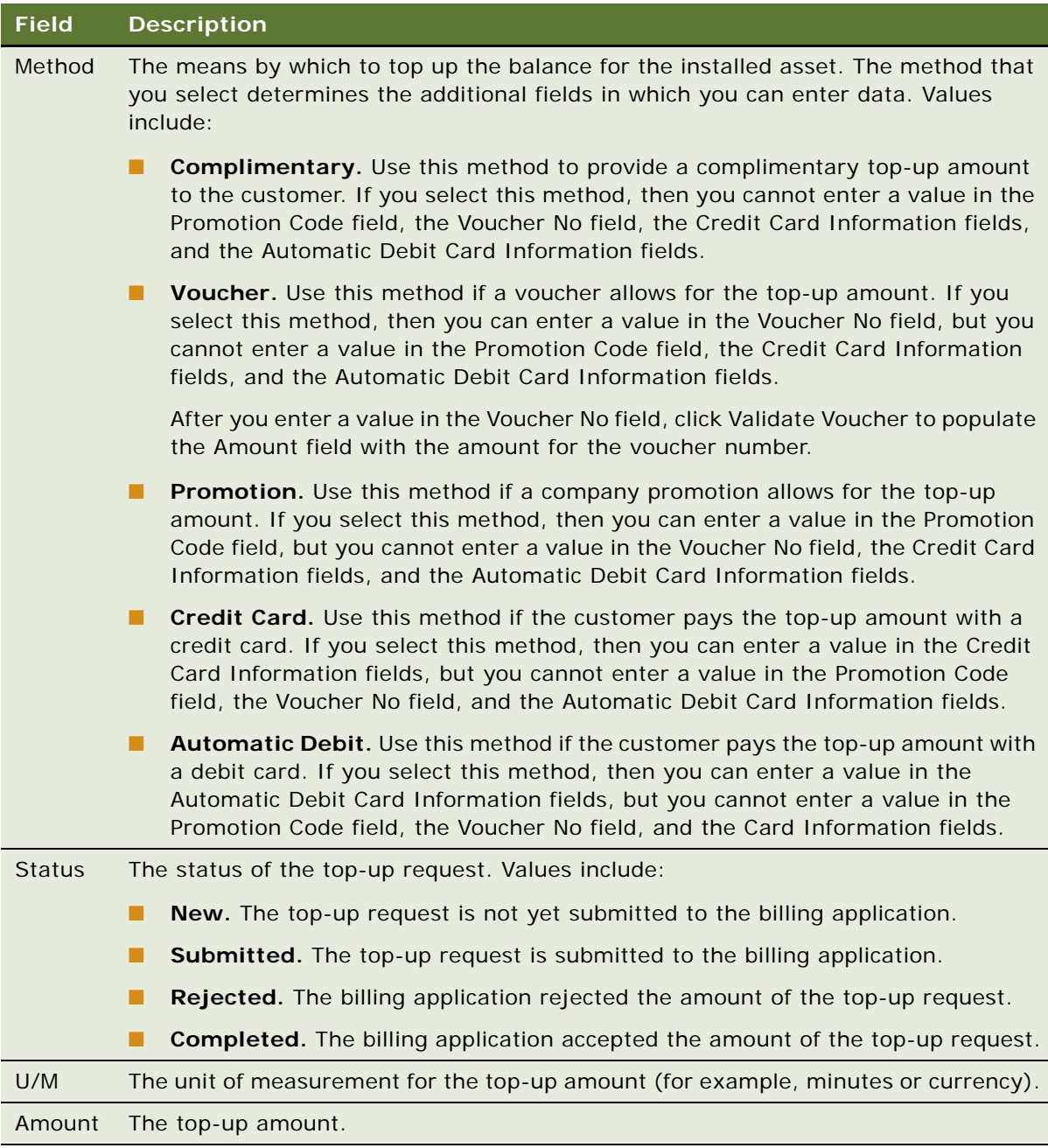

**7** Click Submit to submit the top-up request to the billing application.

The top-up request appears in the Top-Up Requests list.

## <span id="page-168-0"></span>**Viewing Prepaid Transaction Details**

A user might have a prepaid account. For billing accounts, a user can view prepaid account details including recent top-up requests, balances, and usage activities.

When viewing prepaid account details, the user must click the Refresh button to retrieve up-to-date data from the billing application.

This task is a step in ["Process of Managing Prepaid Services" on page 165.](#page-164-1)

#### *To view balance and usage activity*

- **1** Navigate to the Accounts screen, then the Accounts List view.
- **2** In the Accounts list, click the Name field for the account.
- **3** Click the Account Summary Prepaid view tab.
- **4** In the Installed Assets list, select the asset for which you want to view prepaid account details:
	- To view top-up request activity, click Refresh in the Top-Up Requests list.

Alternatively, to view top-up request activity, you can navigate to the Assets screen, click List in the link bar, click the Asset # field for the asset for which you want to view top-up requests, and click the Top-Up Requests view tab.

- To view currency balances, click Refresh in the Current Balance area of the screen.
- To view usage activity, click Refresh in the Usage list.

# <span id="page-168-2"></span>**Process of Configuring Prepaid Services**

Data from a billing application appears in the Siebel application in applets for top-up requests, current account balances, and usage activity for an account. To retrieve this data from the billing application, administrators perform the following tasks:

- **1** ["Creating Outbound Web Services" on page 169](#page-168-1)
- **2** ["Configuring Virtual Business Components" on page 170](#page-169-0)
- **3** ["Importing Outbound Web Services into the Siebel Application" on page 172](#page-171-0)

### <span id="page-168-1"></span>**Creating Outbound Web Services**

To retrieve data from a billing application, the administrator must create WSDL files in the billing application. Then, the administrator uses these WSDL files to create outbound Web services. Each outbound Web service contains an outbound proxy business service and a Web service administration document (an XML file) that holds run-time data about the Web service for the billing application.

For more information about Web services, see *Siebel CRM Web Services Reference*.

This task is a step in ["Process of Configuring Prepaid Services" on page 169](#page-168-2).

#### *To create an outbound Web service*

- **1** Perform the following tasks in the billing application:
	- **a** Identify the request and response integration objects.
	- **b** Create XSD files for these integration objects.
	- **c** Use the XSD files to create WSDL files.
- **2** Log in to Siebel Tools as an administrator.
- **3** In the Object Explorer, click Project, and create a new project. Optionally, you can use the Prepaid Service 8.1 project.
- **4** Lock the project so that you can change it.
- **5** Select File, then New Object... to display the New Object Wizards.
- **6** Select the EAI tab, and then double-click Web Service.

The WSDL Import Wizard appears. Do the following:

- **a** Select your project.
- **b** Specify the WSDL document that contains the Web service or Web service definition to import.
- **c** Specify the file that will store the run-time data extracted from the WSDL document, or accept the default.
- **d** Specify the log file that will store the errors, warnings, and other information for the import process, or accept the default.
- **e** Click Next to view and verify your import information.
- **f** Click Finish to complete the process of importing the business service into the Siebel repository.
- **7** After you create all of the proxy business services, compile the proxy business services into the Siebel Repository File, Siebel\_sia.srf.
- **8** Unlock your project.

### <span id="page-169-0"></span>**Configuring Virtual Business Components**

After the administrator creates the proxy business services, the administrator enters the data in these proxy business services into the virtual business components that retrieve and display data from the billing application. For information about creating proxy business services, see ["Creating](#page-168-1)  [Outbound Web Services" on page 169.](#page-168-1)

The administrator configures the following virtual business components:

- Prepaid Service All Activities
- Prepaid Service Current Balance
- Prepaid Service Top Up Request
- Prepaid Service Top Up Request Popup

■ Prepaid Service - Top Up Request (Assets)

This task is a step in ["Process of Configuring Prepaid Services" on page 169](#page-168-2).

#### *To configure the virtual business components*

- **1** Log in to Siebel Tools as an administrator.
- <span id="page-170-0"></span>**2** For each proxy business service that you create:
	- **a** In the Object Explorer, navigate to Business Service, select the proxy business service, and note the name for the proxy business service.
	- **b** In the Object Explorer, navigate to Business Service, then Business Service Method, and note the method name for the proxy business service.
	- **c** In the Object Explorer, navigate to Business Service, then Business Service Method, then Business Service Method Arg, and note the name of the input and output argument for the method for the proxy business service.

The input and output arguments have a value of Integration Object in the Data Type field. The input argument name is the request type, and the output argument name is the response type.

- **3** For each Prepaid Service virtual business component:
	- **a** In Object Explorer, navigate to Business Component, select a Prepaid Service virtual business component.
	- **b** Lock the business component so that you can change it.
	- **c** In Object Explorer, navigate to Business Component, then Business Component User Prop, and configure the following user properties:
		- ❏ For the Proxy BS Name user property and the Proxy BS Name: Validate user property, enter in the Value field the business service name that you noted in [Step 2.](#page-170-0)
		- ❏ For the Proxy BS Method user property and the Proxy BS Method: Validate user property, enter in the Value field the method name that you noted in [Step 2.](#page-170-0)
		- ❏ For the Proxy BS Param: Request Message Type user property and the Proxy BS Param: Request Message Type: Validate user property, enter in the Value field the input argument name that you noted in [Step 2.](#page-170-0)
		- ❏ For the Proxy BS Param: Response Message Type user property and the Proxy BS Param: Response Message Type: Validate user property, enter in the Value field the output argument name that you noted in [Step 2.](#page-170-0)
	- **d** Compile the Prepaid Service virtual business components for your changes into the Siebel Repository File, Siebel\_sia.srf.
	- **e** Unlock the business component.

# <span id="page-171-0"></span>**Importing Outbound Web Services into the Siebel Application**

When the administrator creates the an outbound Web service, a Web service administration document (an XML file) that contains run-time data about the Web service for the billing application is created. The administrator must import this Web service administration document into the runtime database for the Siebel application.

For information about creating outbound Web services, see ["Creating Outbound Web Services" on](#page-168-1)  [page 169](#page-168-1). For more information about Web services, see *Siebel CRM Web Services Reference*.

This task is a step in ["Process of Configuring Prepaid Services" on page 169](#page-168-2).

#### *To import Web Outbound Services into the Siebel application*

- **1** Restart the Siebel Server with the recompiled version of the SRF that includes the new objects that you create using the WSDL Import Wizard.
- **2** Navigate to the Administration Web Services screen, then the Outbound Web Services view.
- **3** For each Web service administration document:
	- **a** In the Outbound Web Services list applet, click Import.

The EAI Web Service Import dialog box appears.

- **b** Specify the Web service administration document that you created using the Web Services Import Wizard.
- **c** Click Import to import the Web service definition into the run-time database.

# **Adding Special Rating Items to a Quote or Order**

Siebel Order Management for Industry Applications supports a friends and family feature that allows your customers to have unlimited calling to the numbers they identify. A *special rating product* is a product record that defines a friends and family plan and its characteristics. A *special rating list* specifies the phone numbers of the designated family and friends plan members.

You can add special a special rating product to a quote or sales order, and associate a special rating list with that product. When you associate a special rating list with a special rating product in a sales order, you set up the friends and family plan specified in the product for the phone numbers on the list.

To add special rating items to a quote or sales order, perform the following tasks:

- ["Adding Special Rating Items to a Quote" on page 173](#page-172-0)
- ["Adding Special Rating Items to a Sales Order" on page 173](#page-172-1)

**NOTE:** Before performing these procedures, you must create special rating products and special rating lists. For more information about creating special rating products and special rating lists, see the chapter on profiles in *Siebel Communications Guide*.

#### **Siebel Order Management Guide Addendum for Communications** Version 8.1/ 8.2 **172**

## <span id="page-172-0"></span>**Adding Special Rating Items to a Quote**

To add a special rating product and a special rating list to a quote, follow this procedure.

### *To add special rating items to a quote*

- **1** Follow the steps for creating a quote as described in the chapter on creating a quote or sales order in *Siebel Order Management Guide*.
- **2** Associate the appropriate service account with the quote.
- **3** In the Line Items list, add a special rating product to the quote as a line item.
- **4** Assign a special rating list to the special rating product by making a selection in the Special Rating List field of the special rating product line item.

**NOTE:** You can create a new special rating list in the pick list of the Special Rating List field by clicking the New button. You can then add special rating items to the new special rating list by drilling down on the Special Rating List field of the order line item. For more information about creating a special rating list, see the chapter on profiles in *Siebel Communications Guide*.

- **5** In the quote, make sure the following conditions apply:
	- If a service bundle includes a component product with its Billing Type set to Special Rating, then at least one other component product must have its Billing Type set to Subscription.
	- A special rating product has a Billing Service Type of null. Hence, all components with a Billing Type of Special Rating must have the same Billing Service Type (that is, null).
	- For each special rating product, the number of items in its associated special rating list must not exceed the maximum list items defined in the special rating product.
- **6** In the quote form, click Verify.

Siebel CRM verifies the accuracy of the special rating product in the context of the service bundle.

**7** After confirming the accuracy of the quote, you can click Auto Order to convert the quote to an order.

## <span id="page-172-1"></span>**Adding Special Rating Items to a Sales Order**

To add a special rating product and a special rating list to a sales order, follow this procedure.

#### *To add special rating items to a sales order*

- **1** Follow the steps for creating an order as described in the chapter on creating a quote or sales order in *Siebel Order Management Guide*.
- **2** Associate the appropriate service account with the sales order.
- **3** In the Line Items list, add a special rating product to the order as a line item.

**4** Assign a special rating list to the special rating product by making a selection in the Special Rating List field of the special rating product line item.

**NOTE:** You can create a new special rating list in the Special Rating List field pick list by clicking the New button. You can then add special rating items to the new special rating list by drilling down on the Special Rating List field of the order line item. For more information about creating a special rating list, see the chapter on profiles in *Siebel Communications Guide*.

- **5** In the order, make sure the following conditions apply:
	- If a service bundle includes a component product with its Billing Type set to Special Rating, then at least one other component product must have its Billing Type set to Subscription.
	- A special rating product has a Billing Service Type of null. Hence, all components with a Billing Type of Special Rating must have the same Billing Service Type (that is, null).
	- For each special rating product, the number of items in its associated special rating list must not exceed the maximum list items defined in the special rating product.
- **6** In the order form, click Menu and choose Verify.

Siebel CRM verifies the accuracy of the special rating product in the context of the service bundle.

**7** After confirming the accuracy of the order, click Submit to process the order.

When the special rating product line item is completed and provided with an auto-asset, Siebel CRM associates the special rating product with the asset. The Special Rating List Id field of the asset is populated by the ID of the associated special rating list.

# **About Managing Order Fallout**

*Order fallout* refers to orders that could not be fulfilled and failed to go through the billing or provisioning process. Alternatively, such an order might be referenced as an *order failure*. The Order Fallout Management functionality of Siebel CRM applies only to orders that fail *after* the order is submitted by Siebel CRM to external applications such as billing or provisioning systems. (Within the Siebel CRM order capture process, any issue with an In Progress order is captured and managed internally by Siebel CRM.) The Order Fallout Management functionality of Siebel CRM supplies a Web service to create trouble tickets for orders that fail in the external systems, and a view that displays order failure information.

Order fallout management is composed of the following phases:

**Detection.** An order is identified as a fallout order. The order is marked and information about the order is captured in a repository.

**Notification.** Individuals or systems in charge of correcting, reprocessing, or resubmitting the fallout orders are notified.

**Correction.** Corrective measures are taken automatically or manually. Fallout orders can also be discarded. A fallout order might be discarded because a corrected order was already resubmitted, because the user is expected to submit a new order, or because of other reasons.

**Resubmission.** After correction, the order is resubmitted. The process of resubmitting the order can start at the point of failure, at the beginning of the flow, or at an intermediate checkpoint.

The Correction and Resubmission phases are often identified collectively as **Recovery**.

In an integrated order management and fulfillment system, orders might fail in multiple places, such as the following:

- Fulfillment systems (such as Oracle Communications Billing and Revenue Management, and provisioning applications) processing an order component
- Order Lifecycle Management system (OSM Fulfillment)
- Oracle Application Integration Architecture services
- FMW infrastructures

In an integrated order management and fulfillment system, orders can fail for numerous reasons, as listed in [Table 22](#page-174-0).

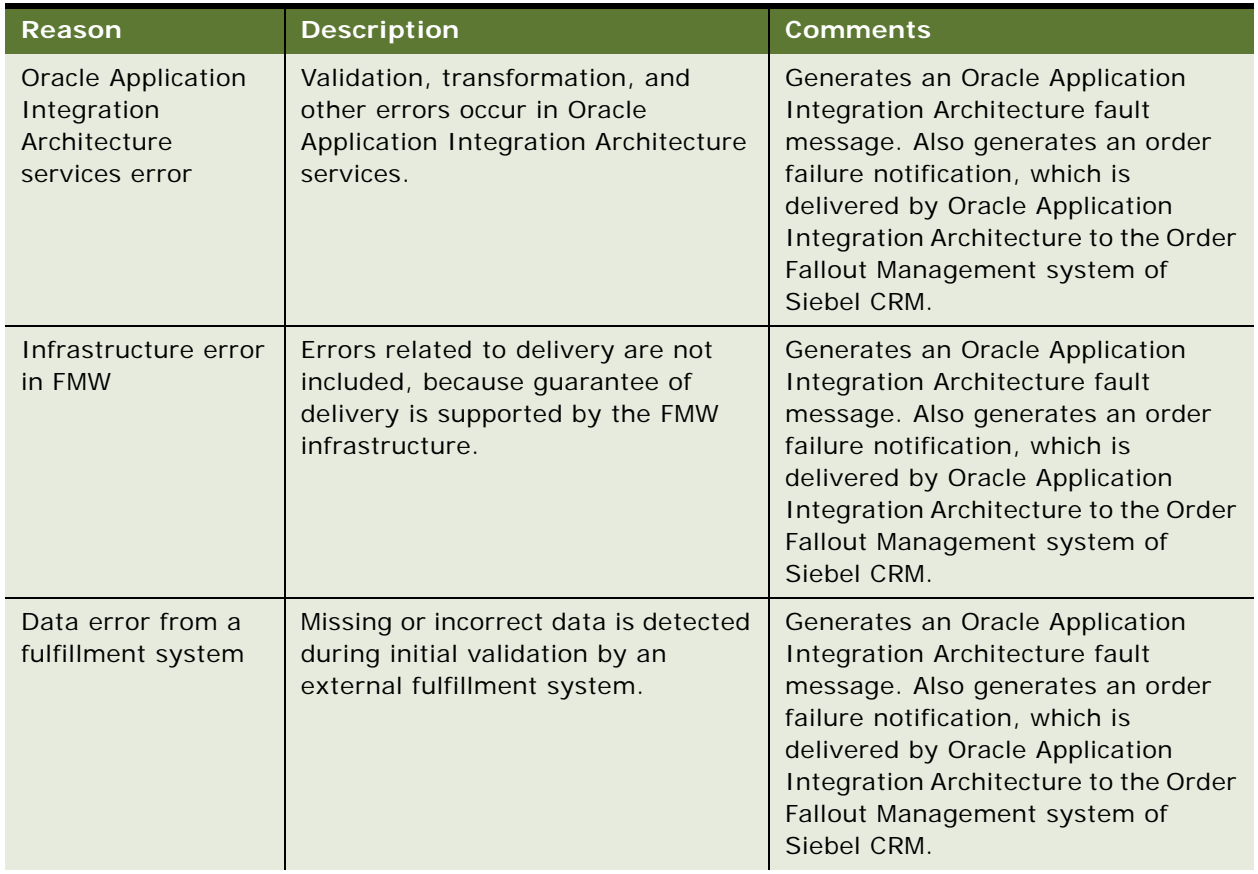

### <span id="page-174-0"></span>Table 22. Reasons for Order Failure

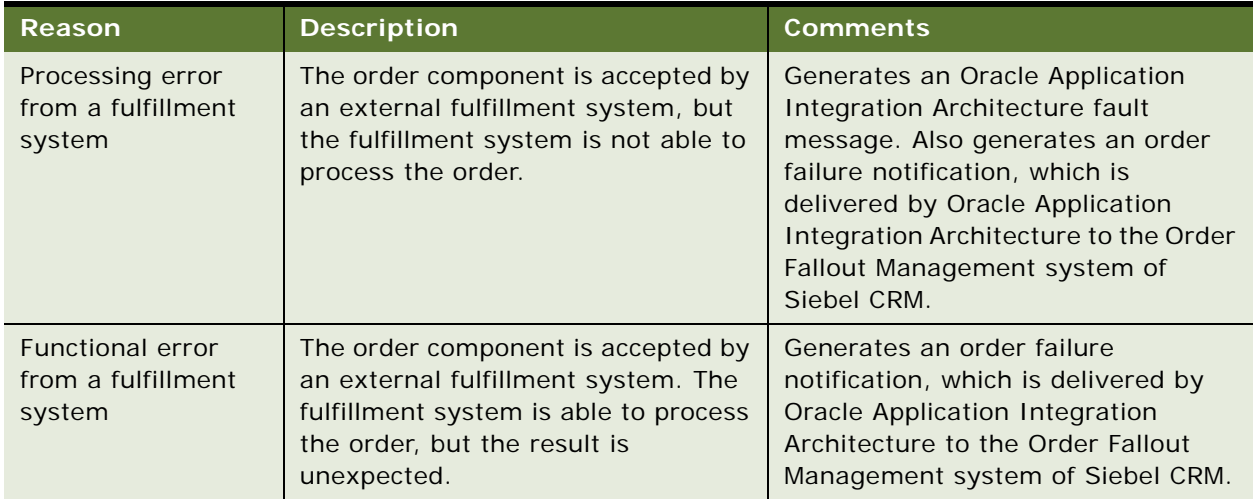

#### Table 22. Reasons for Order Failure

When an order failure is detected in an external system, it generates a trouble ticket in Siebel CRM. An order fallout-generated trouble ticket contains information about the failed order. If order capture and order fallout functionalities are present in the same Siebel CRM instance, then the order falloutgenerated trouble ticket is linked to the failed order.

As part of the correction process, the trouble ticket can be updated in Siebel CRM. Correction of a failed order can be done locally (in the fulfillment system where the order failed) or in Siebel CRM. In all cases involving correction of a failed order, a user must change the order status from Failed to either Canceled (in which case no further processing occurs) or In Progress (in which case order processing resumes).

In Siebel CRM, correction of a failed order typically involves entering missing information or modifying incorrect information either in the order header, the order line items, or a related record such as the Billing Profile, then resubmitting the order as an order revision. The revised order goes back to the fulfillment system through the integration.

For more information about order fallout-generated trouble tickets, see the chapter on service requests and trouble tickets in *Siebel Communications Guide*.

# **Viewing Fallout Orders and Order Line Items**

To view order and order line item fallout information, follow this procedure.

This procedure describes order and order line item information that is specific to the Order Fallout Management functionality of Siebel CRM. For more information about viewing orders, editing orders, and submitting order revisions, see the chapter on asset-based ordering in *Siebel Order Management Guide*.

#### *To view order and order line item fallout information*

- **1** Navigate to the Sales Order screen, then the Sales Order List view.
- **2** Query for the order with the fallout information you want to view.
- **3** Click the link in the Order # field.
- **4** Click the Line Items view tab.
- **5** In the Sales Order form near the top of the screen, view the order fallout information associated with the current order. Some fields are described in the following table.

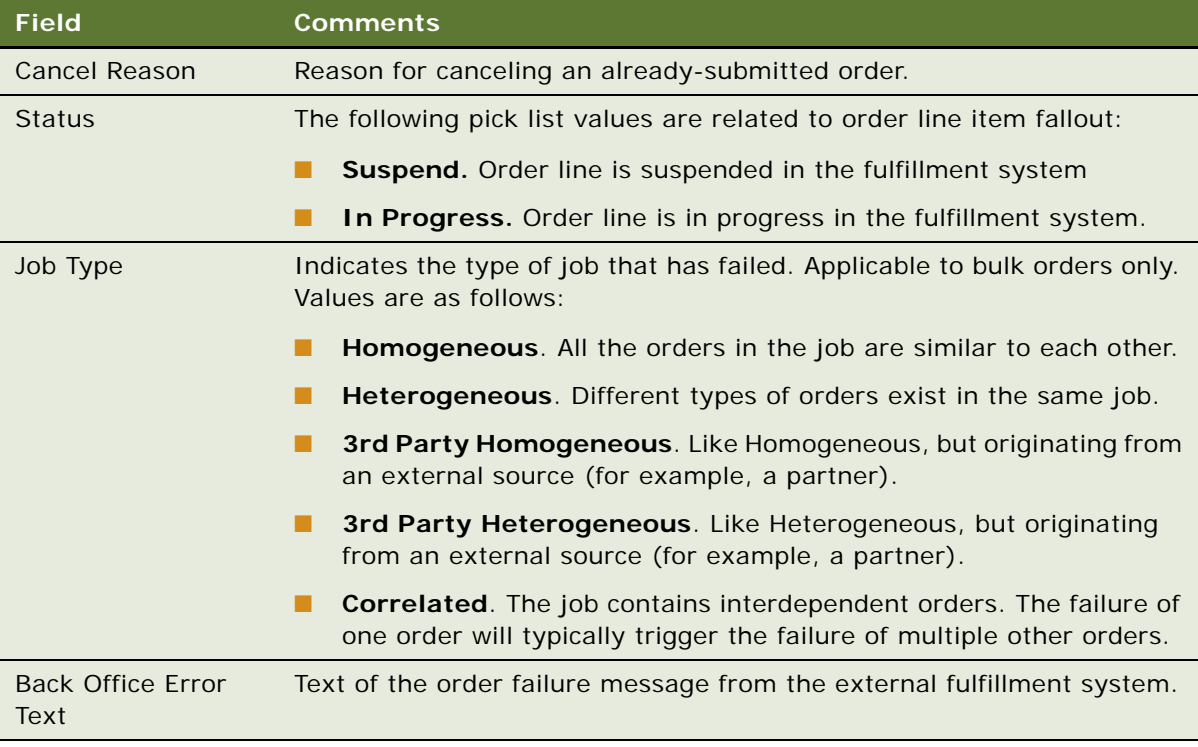

**6** Scroll down to the Line Items list in the center portion of the screen, and select a line item with the fallout information you want to view.

**7** In the selected line item, view the order fallout information associated with the current order line item. Some fields are described in the following table.

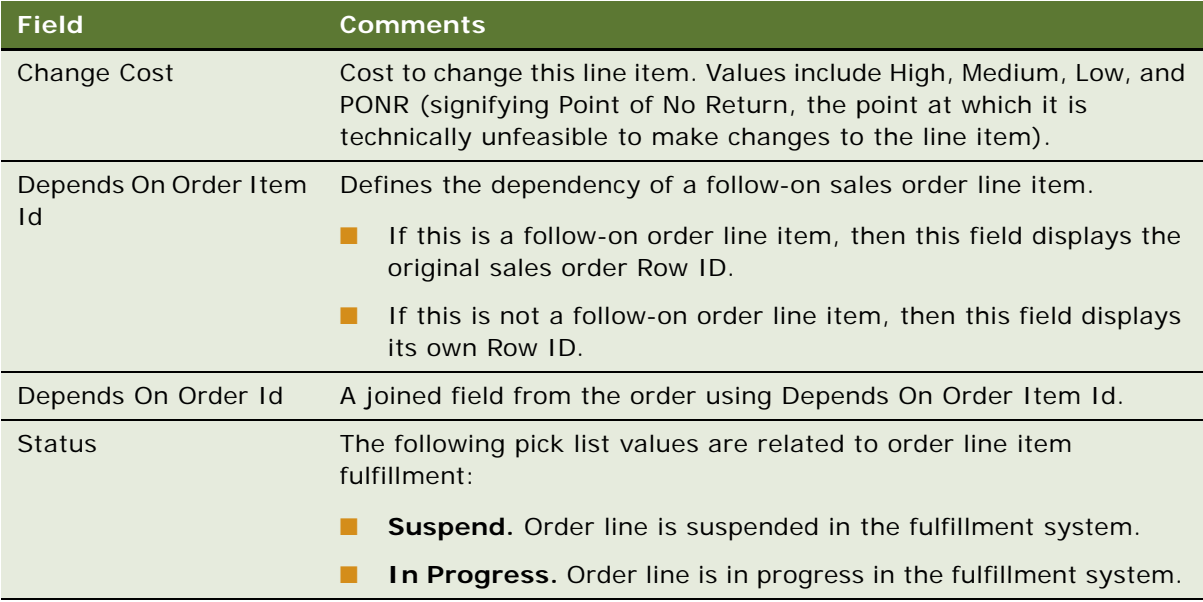

You can see fallout order information in the trouble ticket created for a particular failed order.

### *To view a fallout order trouble ticket*

- **1** Navigate to the Accounts screen, then the Accounts List view.
- **2** Select the account for which the order has failed and drill down on its Name field.
- **3** In the Account Summary view, scroll down to the Trouble Tickets list and drill down on the Ticket ID # field of the trouble ticket.
- **4** In the Trouble Ticket view, click the Order Failure Information view tab.

The Order Failure Information list displays the failure information related to the order and the order line items.

For more information about order fallout-generated trouble tickets, see the chapter on service requests and trouble tickets in *Siebel Communications Guide*.

# **Upgrading Promotions in Quote and Order Lines**

Siebel Order Management for Industry Applications allows users to upgrade a promotion contextually from a quote line item or an order line item. The selected quote or order is reused during the upgrade process.

Users can select a destination promotion, and once confirmed, instead of creating a new quote or order line item for the promotion upgrade, the existing quote or order line item is reused. The action code for the source promotion and its components are modified according to the upgrade change, and the additional default components for the target are added.

# **Scenario for Working with Promotion Upgrades**

This topic gives one example of how promotion upgrades might be used. You might use promotion upgrades differently, depending on your business model.

A customer contacts a company's call center and wants to disconnect her promotion group. The call center agent selects the customer's account and disconnects the promotion group. As a result, there is a line item that has an Action field defined as -, and others as Delete.

The order validation returns a warning to the call center agent for the disconnected asset, because it is no longer associated to any promotion group, which contradicts the minimum asset membership cardinality. He informs the customer that the disconnected asset cannot exist without being part of a promotion group, and that there is an option to upgrade to a different plan.

If the customer chooses to upgrade her plan, then the call center agent can then upgrade the promotion for the customer.

## **Upgrading Promotions from a Quote or Order Line Item**

This topic describes how to upgrade promotions from a quote line item or an order line item. These instructions assume that you have performed modifications that require an upgrade of a quote or order line item, and that you are presented with the Quote Line Items or Order Line Items view.

#### *To upgrade a promotion from the quote or order line item*

**1** Right-click on the line item you want to upgrade, then select Upgrade Promotion from the context menu.

The Promotion Upgrade dialog box appears.

**NOTE:** The Action Code for the promotion that you want to upgrade must be Update or -. If it is not, then the Upgrade Promotion context menu item is unavailable.

- **2** Select the target promotion.
- **3** Click OK.

The action code is updated. The Action Code field for each promotion component summarizes the action: add, update, or delete. Additionally, the following cases might be applicable:

■ If an existing commitment is broken, then a penalty charge, if applicable, is added to the line item.

■ In cases where components of the source promotion have been debundled or disconnected, and where these components have an Action Code of Prompt, the behavior is similar to that of an Action Code of Modify. In other words, Prompt has no meaning in this context. For more information about prompt actions, see ["Specifying the Prompt Action for Debundled Promotion](#page-51-0)  [Components" on page 52.](#page-51-0)
# **5 Workflows for Employee Asset-Based Ordering**

This chapter describes the workflows for employee asset-based ordering that are specific to Siebel Order Management for Industry Applications. This chapter includes the following topics:

- ["About Workflows for Employee Asset-Based Ordering" on page 182](#page-181-1)
- ["Workflow That Generates Revenue Line Items for an Opportunity" on page 182](#page-181-0)
- ["Workflows to Edit Quote Line Items" on page 183](#page-182-0)
- ["Workflows to Edit Order Line Items" on page 187](#page-186-0)
- ["Workflows to Submit an Order" on page 191](#page-190-0)
- ["Workflows to Update Order Line Items" on page 196](#page-195-0)
- ["Workflows to Modify a Service Item" on page 199](#page-198-0)
- ["Workflows to Disconnect a Service Item" on page 206](#page-205-0)
- ["Workflows to Suspend or Resume Service Items" on page 209](#page-208-0)
- ["Workflows to Transfer a Service to Another Location" on page 214](#page-213-0)
- ["Workflows to Validate a Network" on page 224](#page-223-0)
- ["Workflows for Price Comparison" on page 227](#page-226-0)
- ["Workflows for Enrollment" on page 230](#page-229-0)
- ["Workflows for Bulk Requests" on page 237](#page-236-0)
- ["Workflow for Prepaid Services" on page 296](#page-295-0)
- ["Workflows to Calculate Prices for Orders" on page 297](#page-296-0)
- ["Workflows to Process an Order" on page 307](#page-306-0)
- *"Workflows to Cancel an Order"* on page 324
- ["Workflows to Process a Quote" on page 328](#page-327-0)
- ["Workflows to Process Time-Based Offerings" on page 331](#page-330-0)
- ["Workflows for Dynamic Transform" on page 332](#page-331-0)
- ["Workflows for Ambiguity Resolution" on page 339](#page-338-0)
- ["Workflow for User Prompts" on page 343](#page-342-0)
- ["Workflows to Process Promotions" on page 344](#page-343-0)

# <span id="page-181-1"></span>**About Workflows for Employee Asset-Based Ordering**

This chapter describes the workflows for employee asset-based ordering that are specific to industry applications and supplements the information about workflows for employee asset-based ordering in *Siebel Order Management Guide*.

The workflows are grouped in topics that denote automated business processes. Each topic describes at least one main workflow process and can describe one or more subprocesses that a main process calls. Subprocesses can call additional subprocesses. The workflow listings for each group show how the process and subprocesses are related to each other. In the workflow listings, subprocesses are indented and listed under their corresponding processes. If you cannot see all of the detail in some of the larger workflow diagrams in this chapter, then you can view these workflows in Siebel Tools to see a clearer image.

Many of the processes and subprocesses use business service methods that are specific to Order Management. The descriptions of workflows include tables listing the names of any methods the workflows call. For information about these methods, see *Siebel Order Management Infrastructure Guide*.

**NOTE:** Both employee and customer applications use some of these workflows. Only customer applications use workflows with names that begin with CUT eSales. However, these workflows are included in this chapter because workflows for both employee and customer applications call these workflows.

# <span id="page-181-0"></span>**Workflow That Generates Revenue Line Items for an Opportunity**

This workflow generates revenue line items for an opportunity from an associated quote for the opportunity. It includes one workflow process, ["SIS OM Update Revenue Workflow" on page 182](#page-181-2).

### <span id="page-181-2"></span>**SIS OM Update Revenue Workflow**

This workflow creates revenue items for all quote line items. For quote line items with recurring charge types, this workflow generates multiple revenue items at intervals equivalent to the unit of measurement. The value in the Number of Occurrences field in the quote line item determines the number of line items the workflow generates. [Figure 10](#page-182-1) shows this workflow.

A user initiates this workflow by clicking the Update Opportunity button in the Quote Detail view.

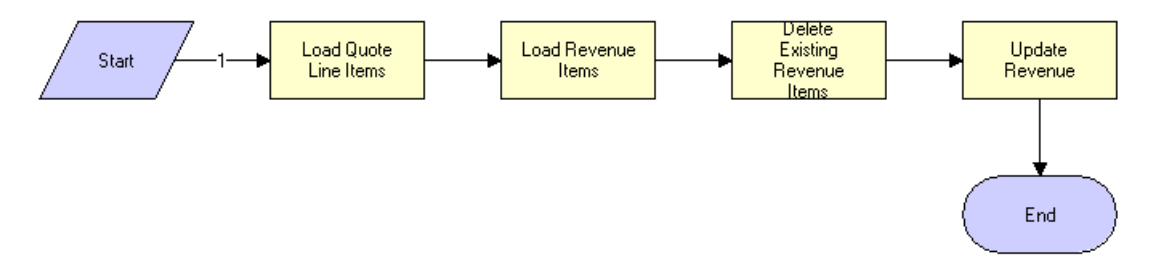

<span id="page-182-1"></span>Figure 10. SIS OM Update Revenue Workflow

**Workflow Description.** This workflow performs the following actions:

- **1 Load Quote Line Items**. Reads the quote line items from the database.
- **2 Load Revenue Line Items**. Reads the revenue items associated with the opportunity for the quote from the database.
- **3 Delete Existing Revenue Items**. Deletes the existing revenue items.
- **4 Update Revenue**. Creates revenue items for each quote line item that has the following:
	- An action code of Add or Update.
	- A price type that is not Usage.
	- An extended quantity that is not zero.

[Table 23](#page-182-2) shows the step in this workflow that calls a business service method.

<span id="page-182-2"></span>Table 23. Associated Business Service Methods

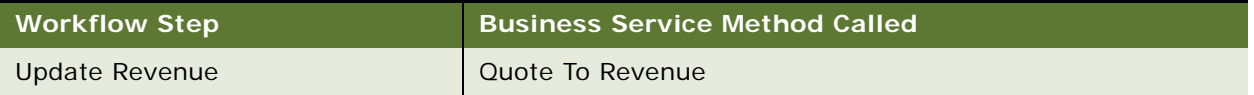

# <span id="page-182-0"></span>**Workflows to Edit Quote Line Items**

This group of workflows allows a user to edit the line items of quotes that result from creating or modifying service items. It includes the following workflow process and subprocess:

- ["SIS OM Edit Delta Quote Line Item Workflow" on page 184](#page-183-0)
	- ["SIS OM Add Service Charge Quote Sub-Process" on page 186](#page-185-0)

### <span id="page-183-0"></span>**SIS OM Edit Delta Quote Line Item Workflow**

The workflow prevents the new line items that are created for a deleted action code. It is called when the user clicks Customize in the Quote Detail view. This workflow applies active and unprocessed orders to the asset associated with the chosen line item and displays the asset in the Product Configurator view. The user makes changes to define the newly requested state, then clicks Done. The workflow writes the delta of the current and requested states of the asset to the current quote as one or more line items.

[Figure 11](#page-183-1) illustrates the SIS OM Edit Delta Quote Line Item workflow.

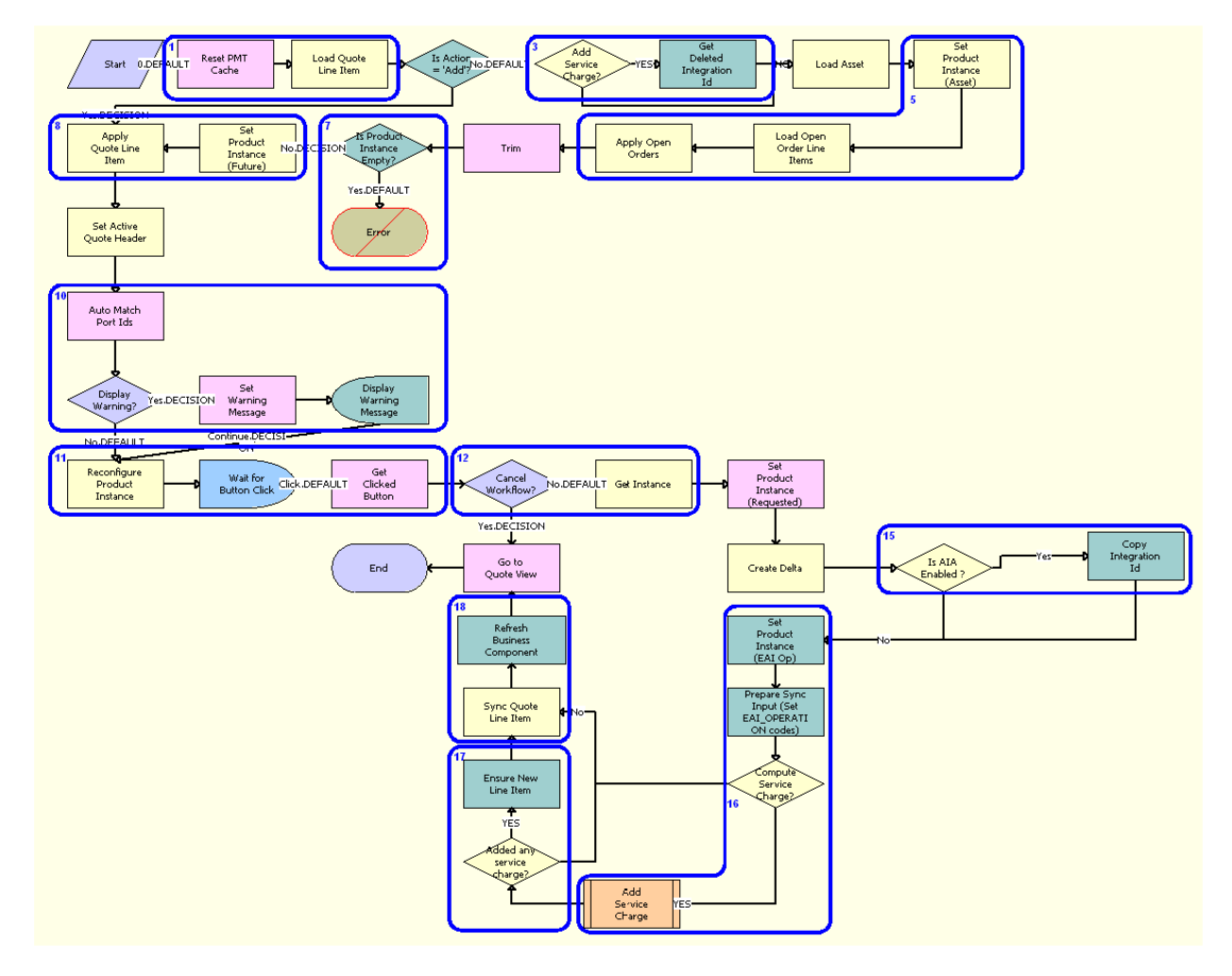

<span id="page-183-1"></span>Figure 11. SIS OM Edit Delta Quote Line Item

**Workflow Description.** This workflow performs the following actions:

**1 Reset PMT Cache.** Clears the business service cache of existing product instances and loads the quote line item.

- **2 Is Action = 'Add'?** Checks the action code of the top-level component of the quote line item. If the action code is Add, then the workflow proceeds to [Step 8](#page-184-0).
- **3 Add Service Charge?** If the action code is not Add, then the workflow recursively loops through the input property set and gets the integration IDs for the line items. The input property set includes the quote line items in the active document.
- **4 Load Asset.** Reads the asset that is associated with the chosen quote line item from the Siebel database, excluding components that contain an Inactive status.
- **5 Set Product Instance (Asset).** Retrieves all prior active and unprocessed orders that relate to the asset and applies them to generate the requested future state of the asset.
- **6 Trim.** Removes the asset components whose Track As Asset flag is not set.
- **7 Is Product Instance Empty?** If one of the active and unprocessed orders disconnects the toplevel component, or if the Track As Asset flag is not set for any asset components, then the resulting asset is empty, and the workflow displays the following error message: A request has already been made to disconnect this service item. The workflow stops.
- <span id="page-184-0"></span>**8 Set Product Instance (Future).** Applies the current quote line item to the asset.
- **9 Set Active Quote Header.** Stores the quote header so that line items can be added to it.
- **10 Auto Match Port Ids.** Corrects the asset so that the asset structure matches the product definition. If any changes are made to the asset, then the workflow displays a warning message.
- **11 Reconfigure Product Instance.** Displays the currently requested state of the asset in the Product Configurator view. The user makes the required changes and clicks Done or Cancel.
- **12 Cancel Workflow?** If the user clicks Cancel, then the workflow terminates. If the user clicks Done, then the workflow retrieves the newly requested state from the Configurator.
- **13 Set Product Instance (Requested).** If the action code of the root item is not Add, then the workflow caches the newly requested state of the asset to use as an input to delta.
- **14 Create Delta.** Generates the delta of the following as one or more quote line items:
	- The requested state of the asset before the current order line item is applied.
	- The state of the asset after the user reconfigures it.
- **15 Copy Integration Id.** If the system preference Enable AIA Comms is set to True, then the Integration Ids of the deleted line item from 'Quote Line Item' process property are copied, avoiding creating new line items by retaining the existing Integration Ids.
- **16 Set Product Instance (EAI OP).** Generates a unique asset integration ID for all line items that contain an Add action code.
- **17 Added any service charge?** Performs one of the following:
	- If the Enable AIA Comms system preference is set to True, then the workflow creates a onetime service charge item for the quote. For more information, see ["SIS OM Add Service Charge](#page-185-0)  [Quote Sub-Process" on page 186.](#page-185-0)
	- If the Enable AIA Comms system preference is set to False, then the workflow proceeds to [Step 18](#page-184-1) without creating a one-time service charge item.
- <span id="page-184-1"></span>**18 Sync Quote Line Item.** Saves the document to the Siebel database.

**19 Go to Quote View.** Navigates to the Quote Line Item view.

[Table 24](#page-185-2) shows the steps in this workflow that call business service methods.

<span id="page-185-2"></span>Table 24. Associated Business Service Methods

| <b>Workflow Step</b>                            | <b>Method Called</b>       | <b>In Business Service</b> |
|-------------------------------------------------|----------------------------|----------------------------|
| Get Deleted Integration Id                      | TraverseHierarchy          | SIS OM PMT Service         |
| Refresh Business Component                      | Refresh Business Component | SIS OM PMT Service         |
| Ensure New Line Item                            | Set Field Value            | SIS OM PMT Service         |
| Set Product Instance (EAI Op)                   | Set Product Instance       | SIS OM PMT Service         |
| Prepare Sync Input (Set<br>EAI_OPERATION codes) | Compute EAI Operation      | SIS OM PMT Service         |
| Copy Integration Id                             | <b>MergeCompPropSets</b>   | SIS OM PMT Service         |

### <span id="page-185-0"></span>**SIS OM Add Service Charge Quote Sub-Process**

This workflow adds a one-time charge to a service instance for a disconnect order type. [Figure 12](#page-185-1) shows this workflow.

This workflow is called when a user performs a MACD operation. The SIS OM Edit Delta Quote Line Item workflow calls this workflow as a subprocess.

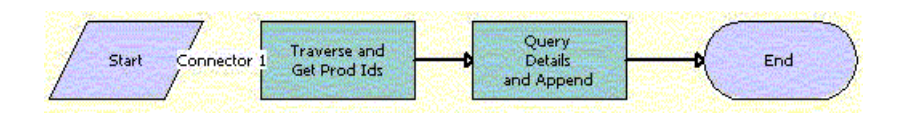

<span id="page-185-1"></span>Figure 12. SIS OM Add Service Charge Quote Sub-Process Workflow

- **1 Traverse and Get Prod Ids**. Recursively loops through the input property set (the complete hierarchy of service instances for the delete, transfer, suspend, or resume operation) and returns a list of the product IDs and corresponding integration IDs with a Service Bundle billing type, or with a Subscription billing type and Service Instance set to True.
- **2 Query Details and Append**. Queries each of the products and gets the penalty charge details, if any, to append to the input property set.

[Table 25](#page-186-2) shows the steps in this workflow that call business service methods.

<span id="page-186-2"></span>Table 25. Associated Business Service Methods

| Workflow Step             | <b>Method Called</b> | <b>In Business Service</b> |
|---------------------------|----------------------|----------------------------|
| Traverse and Get Prod Ids | GetProductId         | SIS OM PMT Service         |
| Query Details and Append  | AppendServiceCharge  | SIS OM PMT Service         |

## <span id="page-186-0"></span>**Workflows to Edit Order Line Items**

This group of workflows allows a user to edit the line items in orders. It includes the following workflow process and subprocess:

- ["SIS OM Edit Service Order Line Item Workflow" on page 187](#page-186-1)
	- ["SIS OM Add Service Charge Order Sub-Process" on page 190](#page-189-0)

### <span id="page-186-1"></span>**SIS OM Edit Service Order Line Item Workflow**

This workflow prevents new line items from being created for a deleted action code. It is called when the user customizes a product. This workflow applies active and unprocessed orders to the asset that is associated with the chosen line item and displays the asset in the Product Configurator view. The user makes changes to define the newly requested state and clicks Done. The workflow then writes the difference between the current and requested states of the asset to the current order as one or more line items.

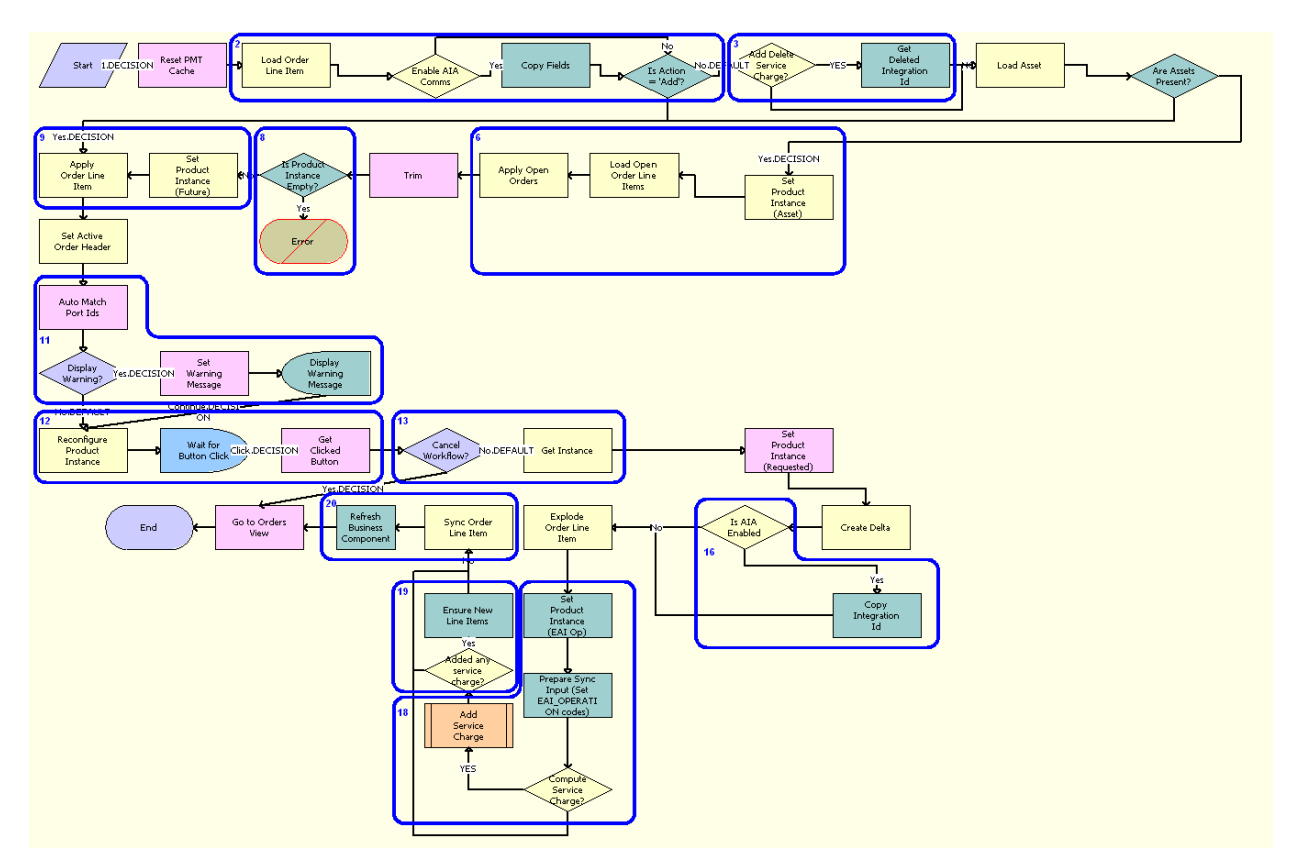

[Figure 13](#page-187-0) illustrates the SIS OM Edit Service Order Line Item workflow.

<span id="page-187-0"></span>Figure 13. SIS OM Edit Service Order Line Item

- **1 Reset PMT Cache.** Clears the business service cache of existing product instances.
- **2 Load Order Line Item.** Checks the action code of the top-level component of the order line item. If the action code is Add, then goes to [Step 9.](#page-188-0)
- **3 Add Delete Service Charge?** If the action code is not Add, then the workflow recursively loops through the input property set and gets the integration IDs for the line items. The input property set includes the order line items in the active document.
- **4 Load Asset.** Reads the asset that is associated with the chosen order line item from the Siebel database, excluding components that contain an Inactive status.
- **5** Are Assets Present? Checks whether the asset is successfully loaded. If not, then goes to [Step 9.](#page-188-0)
- **6 Set Product Instance (Asset).** Retrieves all prior active and unprocessed orders that are related to the asset and applies them to generate the requested future state of the asset.
- **7 Trim.** Removes asset components whose Track As Asset flag is not set.
- **8 Is Product Instance Empty?** If one of the active and unprocessed orders disconnects the toplevel component, or if the Track As Asset flag is not set for any asset components, then the resulting asset is empty, and the workflow displays the following error message: A request has already been made to disconnect this service item. The workflow stops.
- <span id="page-188-0"></span>**9 Set Product Instance (Future).** Applies the current order line item to the asset.
- **10 Set Active Order Header.** Stores the order header so that line items can be added to it.
- **11 Auto Match Port Ids.** Corrects the asset so that the asset structure matches the product definition. If any changes are made to the asset, then the workflow displays a warning message.
- **12 Reconfigure Product Instance.** Displays the currently requested state of the asset in the Product Configurator view. The user makes the required changes, then clicks Done or Cancel.
- **13 Cancel Workflow?** If the user clicks Cancel, then the workflow terminates. If the user clicks Done, then the workflow retrieves the newly requested state from the Configurator.
- **14 Set Product Instance (Requested).** Caches the newly requested state of the asset to use as an input in determining the delta.
- **15 Create Delta.** Generates the delta between the following as one or more order line items:
	- The requested state of the asset before the current order line item is applied.
	- The state of the asset after the user reconfigures it.
- **16 Copy Integration Id.** If the system preference Enable AIA Comms is set to True, then the Integration Ids of the deleted line item from Order Line Item process property are copied to the delta document, avoiding creation of new line items by retaining the existing Integration Ids.
- **17 Explode Order Line Item.** Ungroups into multiple line items any order line item that includes a quantity of more than 1, each with a quantity of 1. Writes the order line item to the Siebel database and refreshes the view.

**NOTE:** This step does not control the quantity of the line items. It only works with the quantity it is given. The user specifies order line item quantities in the Configurator.

- **18** Set Product Instance (EAI Op). Performs one of the following:
	- If the Enable AIA Comms system preference is set to True, then the workflow creates a onetime service charge item for the order. For more information, see ["SIS OM Add Service Charge](#page-189-0)  [Order Sub-Process" on page 190](#page-189-0).
	- If the Enable AIA Comms system preference is set to False, then the workflow proceeds to [Step 20](#page-188-1) without creating a one-time service charge item.
- **19 Added any service charge?** Generates a unique asset integration ID for all line items that contain an action code of Add.
- <span id="page-188-1"></span>**20 Sync Order Line Item.** Saves the document to the Siebel database.
- **21 Go to Orders View.** Navigates to the Order Line Item view.

[Table 26](#page-189-2) shows the steps in this workflow that call business service methods.

<span id="page-189-2"></span>Table 26. Associated Business Service Methods

| <b>Workflow Step</b>                            | <b>Method Called</b>       | <b>In Business Service</b> |
|-------------------------------------------------|----------------------------|----------------------------|
| Copy Fields                                     | CopyFields                 | SIS OM PMT Service         |
| Get Deleted Integration Id                      | TraverseHierarchy          | SIS OM PMT Service         |
| Copy Integration Id                             | <b>MergeCompPropSets</b>   | SIS OM PMT Service         |
| Set Product Instance (EAI Op)                   | Set Product Instance       | SIS OM PMT Service         |
| Prepare Sync Input (Set<br>EAI_OPERATION codes) | Compute EAI Operation      | SIS OM PMT Service         |
| <b>Ensure New Line Items</b>                    | Set Field Value            | SIS OM PMT Service         |
| Refresh Business Component                      | Refresh Business Component | SIS OM PMT Service         |

#### <span id="page-189-0"></span>**SIS OM Add Service Charge Order Sub-Process**

This workflow adds a one-time charge to a service instance for a disconnect order type. [Figure 14](#page-189-1) shows this workflow.

This workflow is called when a user customizes a product. The SIS OM Edit Service Order Line Item workflow calls this workflow as a subprocess.

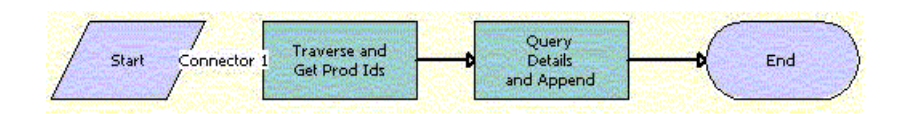

<span id="page-189-1"></span>Figure 14. SIS OM Add Service Charge Order Sub-Process Workflow

- **1 Traverse and Get Prod Ids**. Recursively loops through the input property set (the complete hierarchy of service instances for the delete operation) and returns a list of the product IDs and corresponding integration IDs with a Service Bundle billing type, or with a Subscription billing type and Service Instance set to True.
- **2 Query Details and Append**. Queries each of the products and gets the penalty charge details, if any, to append to the input property set.

[Table 27](#page-190-3) shows the steps in this workflow that call business service methods.

<span id="page-190-3"></span>Table 27. Associated Business Service Methods

| Workflow Step             | <b>Method Called</b> | <b>In Business Service</b> |
|---------------------------|----------------------|----------------------------|
| Traverse and Get Prod Ids | GetProductId         | SIS OM PMT Service         |
| Query Details and Append  | AppendServiceCharge  | SIS OM PMT Service         |

# <span id="page-190-0"></span>**Workflows to Submit an Order**

This group workflows allows users to submit an order and signal to the provisioning system that the order is ready for provisioning. It includes the following workflow processes:

- ["Submit Order ASI Workflow" on page 191](#page-190-1)
- ["SISOMBillingSubmitOrderWebService Workflow" on page 192](#page-191-0)
- ["SIS OM Submit Order Process" on page 195](#page-194-0)
- ["Order Process Workflows Retained for Backward Compatibility" on page 195](#page-194-1)

### <span id="page-190-1"></span>**Submit Order ASI Workflow**

This workflow is used to submit an order. It checks for the value of the system preference Enable AIA OrderToCash. If the value is set to True, then it calls the SWISendOrder Workflow. It is called when the user clicks the Submit button in the Sales Order screen.

[Figure 15](#page-190-2) illustrates this workflow.

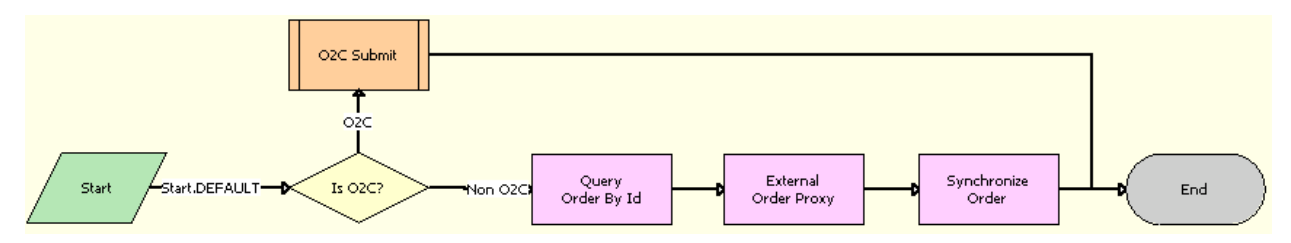

<span id="page-190-2"></span>Figure 15. Submit Order ASI

- **1 Is O2C.** Checks for the value of the Enable AIA OrderToCash system preference.
- **2 O2C Submit.** Calls the SWISendOrder subprocess.
- **3 QueryById.** Obtains the details of the order.
- **4 External Order Proxy.** Calls the External Order business service.
- **5 Synchronize Order.** Synchronizes the order.

[Table 28](#page-191-3) shows the steps in this workflow that call business service methods.

<span id="page-191-3"></span>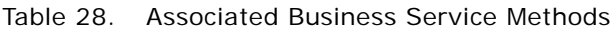

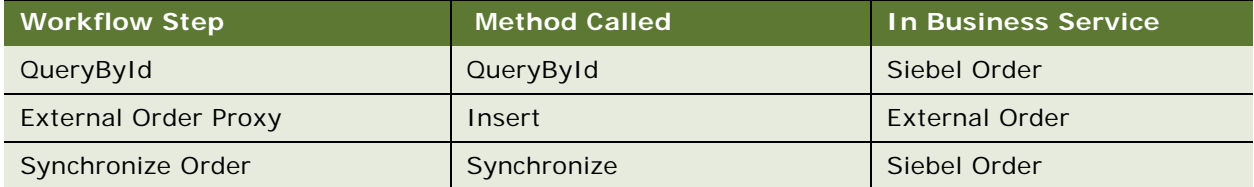

### <span id="page-191-0"></span>**SISOMBillingSubmitOrderWebService Workflow**

This workflow submits an order from the Siebel CRM application to the billing application and creates a new account, if needed, in the billing application. It is called when a user clicks Submit on the order header of the Sales Orders screen.

[Figure 16](#page-191-1) illustrates the SISOMBillingSubmitOrderWebService workflow.

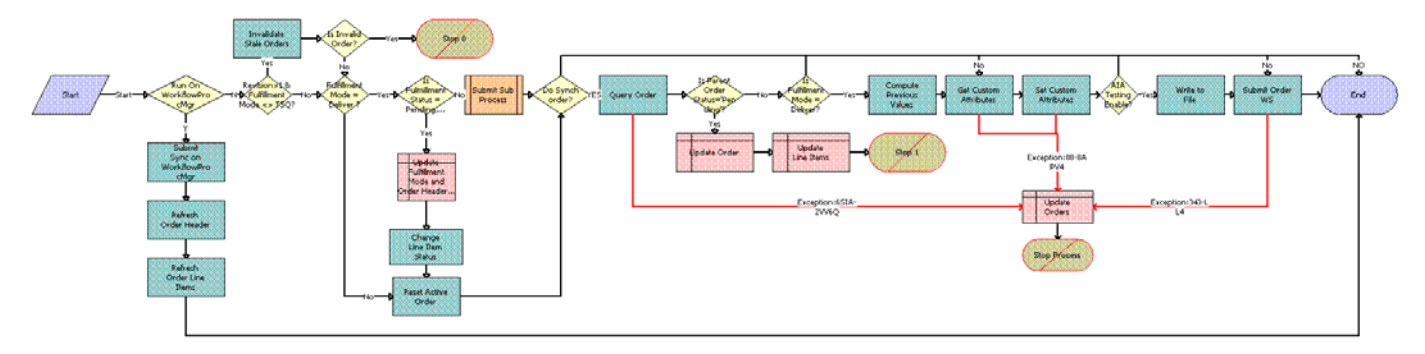

<span id="page-191-1"></span>Figure 16. SISOMBillingSubmitOrderWebService

- **1 Run On WorkflowProcMgr**. Checks the setting of the RunOnWorkflowProcMgr process property. By default, the RunOnWorkflowProcMgr is set to N. If this property is set to Y, then this step calls [Step 2,](#page-191-2) which runs the workflow on the WorkflowProcMgr object manager. If this property is set to N, then this step goes through the normal flow; in other words, the workflow proceeds to [Step 5](#page-192-0) and runs the workflow on the current object manager.
- <span id="page-191-2"></span>**2 Submit Sync on WorkflowProcMgr**. Calls the workflow recursively with the RunOnWorkflowProcMgr process property set to N, so that the workflow goes through the normal process.
- **3 Refresh Order Header**. Refreshes the order header to reflect the status and other changes after submission.
- **4 Refresh Order Line Items**. Refreshes the order line items to the reflect the status and other changes after submission, and ends the workflow.
- <span id="page-192-0"></span>**5 Revision>1 & Fulfillment Mode <> TSQ?** Checks whether the order revision number is greater than 1. If the order revision number is greater than 1, then this step checks whether or not this order is valid.
- **6 Invalidate Stale Orders.** If the Order Revision number is greater than 1, then this step calls the InValidateStaleOrders method. This step checks whether a user is attempting to submit a stale version of an order. If so, then this step prevents the user from submitting the current order, to reduce order fallout.
- **7 Is Invalid Order?** Checks whether the Fulfillment Mode is Cancel:
	- If the Fulfillment Mode is Cancel, then this step determines that the order is already submitted for cancellation and resets the active order.
	- If the Fulfillment Mode is not Cancel, then this step submits the order and calls the SIS OM Submit Order Process. For more information, see ["SIS OM Submit Order Process" on page 195](#page-194-0).
- **8 Stop 0**. Displays an error message if the user attempts to submit a sales order before the user submits the parent order.
- **9 Is Fulfillment Status = Pending, Passed or Failed TSQ?** Checks for the Fulfillment Status Code values Pending TSQ, Passed TSQ, and Failed TSQ, and checks to see whether the Order Status value is not equal to Open. If both the conditions are true, then the next step is executed.
- **10 Update Fulfillment Mode and Order Header Status.** Sets the value of the Fulfillment Status to Deliver and sets the Status of the order to Open.
- **11 Change Line Item Status.** Sets the Status of each line item to Open.
- **12 Reset Active Order.** Resets the Active Order so that the current order is no longer the active order.
- **13 Do Synch order?** Checks whether the System Preference Enable AIA Comms is set to True.
- **14 Is Fulfillment Mode = Deliver?** Checks whether the Fulfillment Mode is Deliver. If the value matches, then only the Compute Previous Values step is executed.
- **15 Query Order**. Derives the value for the UTCCanonical input parameter of this step from the UTCCanonical process property. The default value for this property is N.
- **16 Is Parent Order Status = Pending?** Validates that the status of the parent order is Pending to determine whether the parent order is submitted before the child order (Submitted Order).
- **17 Update Order**. Updates the Status of the submitted order to Pending if the Is Parent Order Status = Pending step is Yes.
- **18 Update Line Items**. If the parent order is not submitted, then this step updates the status of the corresponding order line item to Pending.
- **19 Is Fulfillment Mode = Deliver?** Checks whether the Fulfillment Mode is Deliver. If it is, then only next step, Compute Previous Values, is executed

**20 Compute Previous Values**. Derives the value of the UTCCanonical input parameter for this step from the UTCCanonical process property. The default value for this property is N. The behavior of the workflow depends on the value of the UTCCanonical process property. If it is N, then the workflow converts the date values of the Sales Order to UTC and Canonical format. To change this behavior, you can change the default value for the UTCCanonical process property in the SISOMBillingSubmitOrderWebService workflow to Y. For more information, see ["SISOMBillingSubmitOrderWebService Workflow" on page 192](#page-191-0).

**NOTE:** Previous values are computed when an order is modified from an asset, and during the change order process. Previous values are not computed for revision orders.

- **21 Get Custom Attributes.** Reads the enterprise details, such as the Siebel Enterprise Server name, language, and locale.
- **22 Set Custom Attributes.** Sets the enterprise details as part of the request message.
- **23 AIA Testing Enable?** Checks whether or not the Enable AIA Testing system preference is set to True.
- **24 Write to File.** Writes the entire order payload as an XML file to the path specified in the AIA Order Backup Path system preference.
- **25 Submit Order WS**. Includes an input argument named siebel\_transport\_param:JMSPriority. This argument maps the Order priority to the JMS priority.
- **26 Update Orders.** If any of the preceding steps include an exception, then this step changes the status of the order from Open to Pending.

[Table 29](#page-193-0) shows the steps in this workflow that call business service methods.

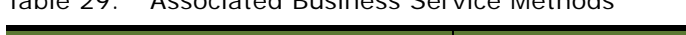

<span id="page-193-0"></span>Table 29. Associated Business Service Methods

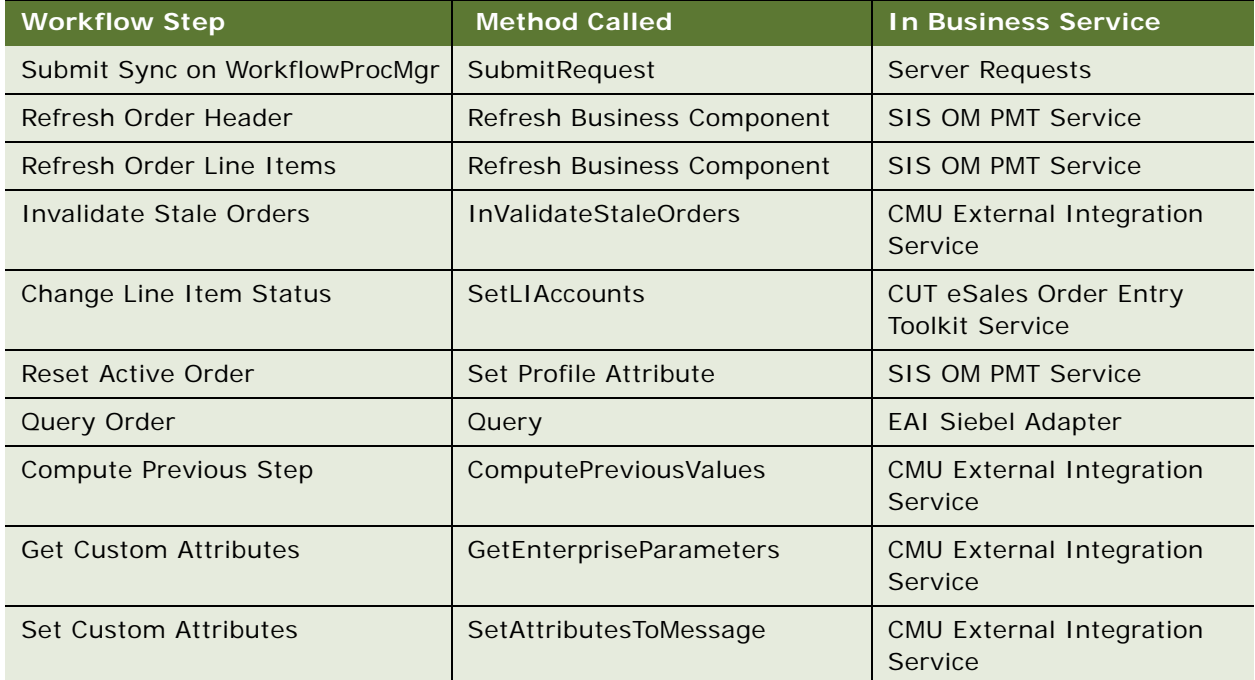

| <b>Workflow Step</b> | <b>Method Called</b> | <b>In Business Service</b>   |
|----------------------|----------------------|------------------------------|
| Write to File        | WriteEAIMsq          | <b>EAI XML Write to File</b> |
| Submit Order WS      | process              | SWISubmitOrder               |

Table 29. Associated Business Service Methods

### <span id="page-194-0"></span>**SIS OM Submit Order Process**

This workflow checks that account information exists and sets the status of the order and the line items to Open. Because only orders that do not have a status of Open are submitted, this workflow cannot submit orders more than once. [Figure 17](#page-194-2) shows this workflow.

A user initiates this workflow by clicking the Submit button on the order header form in the Order Entry views. The Submit button is hard-coded to call this workflow. Also, the

SISOMBillingSubmitOrderWebService workflow calls this workflow as a subprocess.

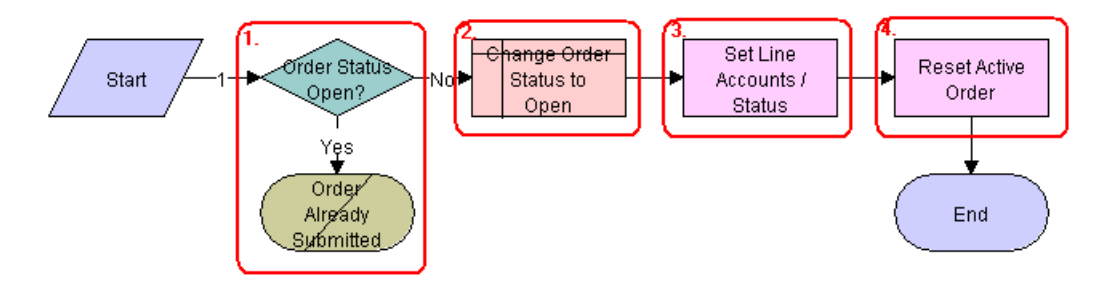

<span id="page-194-2"></span>Figure 17. SIS OM Submit Order Process Workflow

**Workflow Description.** This workflow performs the following actions:

- **1** Checks that the order status is not Open. If the order has a status of Open, then this step does not submit the order because the order is already submitted.
- **2** Sets the status of the order to Open.
- **3** Sets the status of each Pending line item to Open.
- **4** Resets the Active Order so that the current order is no longer the active order.

### <span id="page-194-1"></span>**Order Process Workflows Retained for Backward Compatibility**

The following workflows were retained for backward compatibility with previous releases of Oracle's Siebel Order Management for Industry Applications.

#### **SIS OM Auto Select Order Billing and Service Accounts**

This workflow used to be called by an earlier version of ["SIS OM Submit Order Process."](#page-194-0) It is used by billing and communications functions. It is now obsolete, but it has been retained for backward compatibility.

#### **SIS OM Auto Select Quote Billing and Service Accounts**

This workflow used to be called by an earlier version of ["SIS OM Submit Order Process."](#page-194-0) It is used by billing and communications functions. It is now obsolete, but it has been retained for backward compatibility.

# <span id="page-195-0"></span>**Workflows to Update Order Line Items**

This group of workflows updates order line items. It includes the following workflow processes and subprocesses:

- ["SIS OM Order Line Item Update Main" on page 196](#page-195-1)
	- ["SIS OM UpdateOrderItem" on page 197](#page-196-0)
	- ["SIS OM NSB Update Order Line" on page 198](#page-197-0)

#### <span id="page-195-1"></span>**SIS OM Order Line Item Update Main**

This workflow updates the status of order line items for simple products, calls a subprocess to update the status of order line items for complex products, and calls a subprocess to update the status of order line items for nested service bundles. [Figure 18](#page-195-2) shows this workflow.

An inbound Web service call calls this workflow when the status of an order line item changes in the billing application.

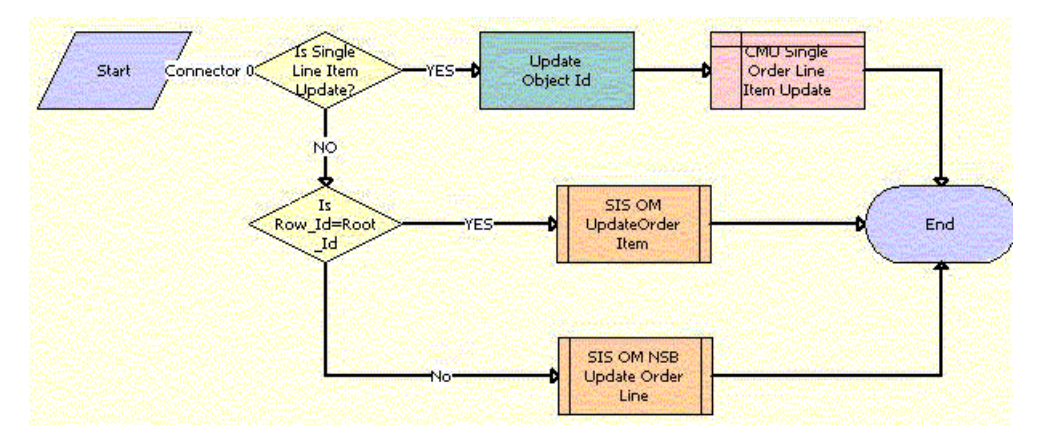

<span id="page-195-2"></span>Figure 18. SIS OM Order Line Item Update Workflow

**Workflow Description.** This workflow performs the following actions:

- **1** Updates the status of the order line items for simple products.
- 2 Updates the status of the order line items for complex products. For more information, see "SIS [OM UpdateOrderItem" on page 197.](#page-196-0)
- **3** Updates the status of the order line items for nested service bundles. For more information, see ["SIS OM NSB Update Order Line" on page 198.](#page-197-0)

[Table 30](#page-196-2) shows the step in this workflow that calls a business service method.

<span id="page-196-2"></span>Table 30. Associated Business Service Methods

| <b>Workflow Step</b> | <b>Method Called</b> | <b>In Business Service</b> |
|----------------------|----------------------|----------------------------|
| Update Object Id     | Echo                 | <b>Workflow Utilities</b>  |

#### <span id="page-196-0"></span>**SIS OM UpdateOrderItem**

This workflow updates the status of order line items for complex products. [Figure 19](#page-196-1) shows this workflow.

The SIS OM Order Line Item Update Main workflow calls this workflow as a subprocess.

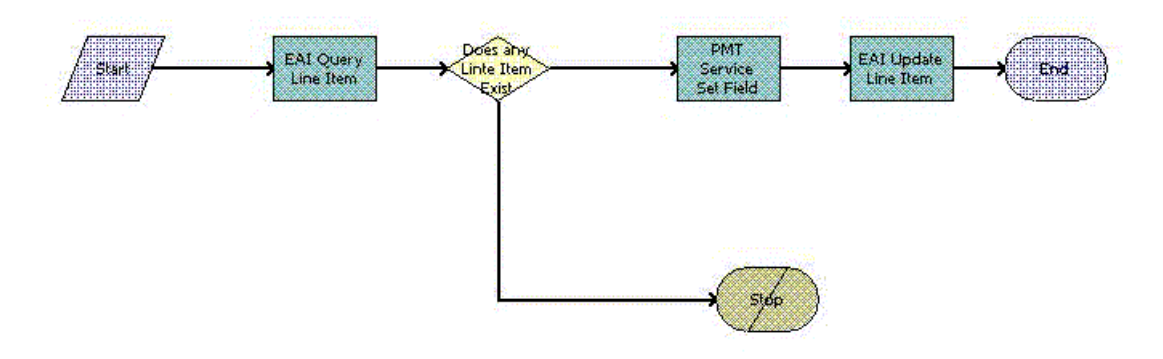

<span id="page-196-1"></span>Figure 19. SIS OM UpdateOrderItem Workflow

- **1** Finds the appropriate line item for the order.
- **2** If the line item exists, then this step updates the line item for the order.
- **3** If the line item does not exist, then this step stops the workflow and returns an error message.

[Table 31](#page-197-2) shows the steps in this workflow that call business service methods.

<span id="page-197-2"></span>Table 31. Associated Business Service Methods

| <b>Workflow Step</b>         | <b>Method Called</b>   | <b>In Business Service</b> |
|------------------------------|------------------------|----------------------------|
| <b>EAI Query Line Item</b>   | Query                  | <b>EAI Siebel Adapter</b>  |
| <b>PMT Service Set Field</b> | <b>Set Field Value</b> | <b>EAI Siebel Adapter</b>  |

### <span id="page-197-0"></span>**SIS OM NSB Update Order Line**

This workflow updates the status of order line items for nested service bundles. The field name and value of the line item to update as well as the row ID of the root order and the nested service bundle are passed to this workflow. [Figure 20](#page-197-1) shows this workflow.

The SIS OM Order Line Item Update Main workflow calls this workflow as a subprocess.

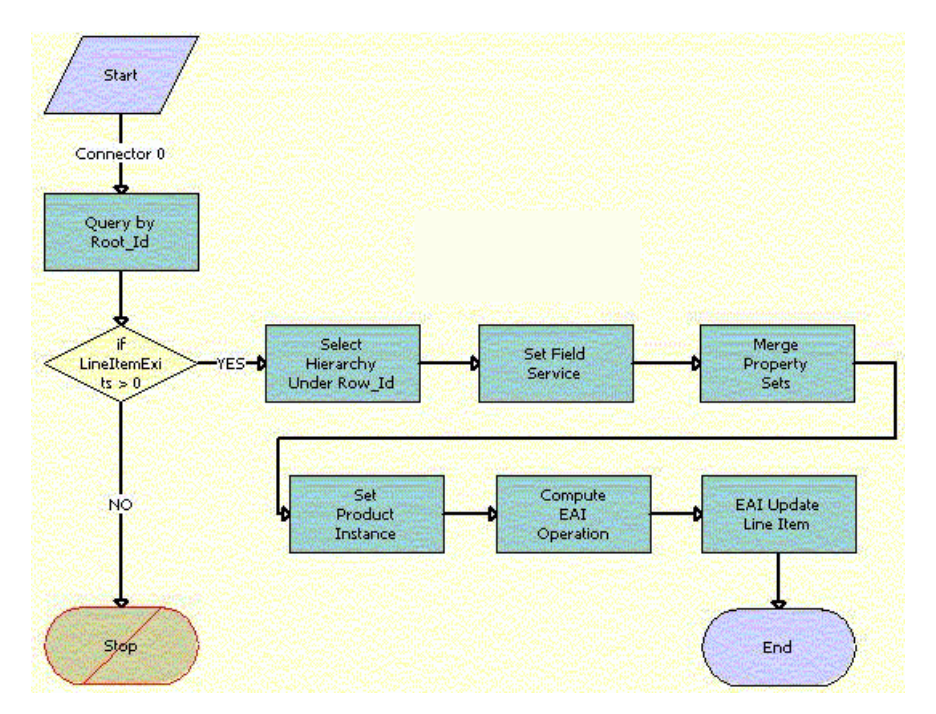

<span id="page-197-1"></span>Figure 20. SIS OM NSB Update Order Line Item Workflow

- **1 Query by Root\_Id**. Gets the order hierarchy of the entire order using the row ID of the root order.
- **2 if LineItemExists > 0**. Checks whether one or more line items exist for the order.
- **3 Select Hierarchy Under Row\_Id**. Gets the order hierarchy of the nested service bundle using the row ID of the nested service bundle.
- **4 Set Field Service**. Iterates through the order hierarchy of the nested service bundle and updates those fields and values that are passed to the workflow.
- **5 Merge Property Sets**. Merges the updated order hierarchy of the nested service bundle with the order hierarchy of the entire order to update the order hierarchy of the entire order.
- **6 Set Product Instance**. Loads the order hierarchy that is not updated into memory.
- **7 Compute EAI Operation**. Compares the updated order hierarchy with the order hierarchy that is not updated, and sets a flag for the fields with updated values.
- **8 EAI Update Line Item**. Updates the database with the updated values.

[Table 32](#page-198-1) shows the steps in this workflow that call business service methods.

| <b>Workflow Step</b>             | <b>Method Called</b>        | <b>In Business Service</b>              |
|----------------------------------|-----------------------------|-----------------------------------------|
| Query by Root_Id                 | Query                       | <b>EAI Siebel Adapter</b>               |
| Select Hierarchy Under<br>Row Id | GetProductHierarchyUnderRow | <b>CMU External Integration Service</b> |
| Set Field Service                | SetFieldValue               | <b>CMU External Integration Service</b> |
| <b>Merge Property Sets</b>       | MergePropertySet            | <b>CMU External Integration Service</b> |
| Set Product Instance             | Set Product Instance        | SIS OM PMT Service                      |
| Compute EAI Operation            | Compute EAI Operation       | SIS OM PMT Service                      |
| EAI Update Line Item             | Update                      | <b>EAI Siebel Adapter</b>               |

<span id="page-198-1"></span>Table 32. Associated Business Service Methods

# <span id="page-198-0"></span>**Workflows to Modify a Service Item**

This group of workflows allows a user to modify a service item. It includes the following workflow process and subprocess:

- ["SIS OM Edit Complex Asset Workflow" on page 200](#page-199-0)
	- ["SIS OM Add Service Charge Sub-Process" on page 203](#page-202-0)
- ["SIS OM Modify Products & Services Process" on page 204](#page-203-0)

### <span id="page-199-0"></span>**SIS OM Edit Complex Asset Workflow**

This workflow applies the changes for open and pending orders related to the selected asset and displays the requested state in the Product Configurator view. After the user makes the changes that specify the newly requested state, the workflow writes the delta of the two requested states as quote line items and adds these line items to the active quote. The SIS OM Modify Products & Services Process calls this workflow as a subprocess. For information about the SIS OM Modify Products & Services Process workflow, see *Siebel Order Management Guide*. [Figure 21](#page-200-0) shows the SIS OM Edit Complex Asset Workflow.

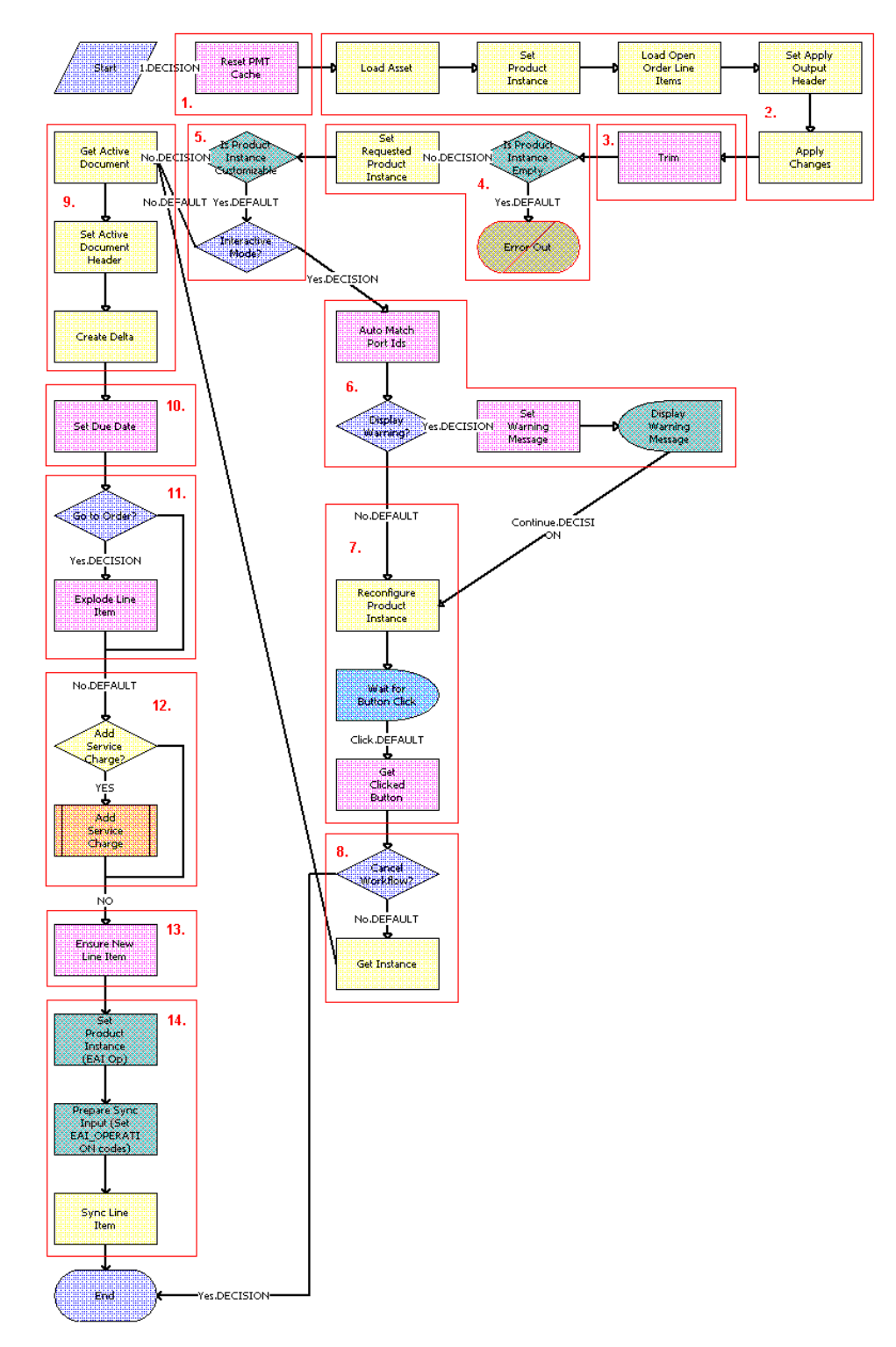

<span id="page-200-0"></span>Figure 21. SIS OM Edit Complex Asset Workflow

#### **Workflow Description.** This workflow performs the following actions:

- **1** Clears the business service cache of existing product instances.
- **2** Reads the asset from the database.

The workflow includes only components that do not have a status of Inactive. The workflow looks for all the orders with a status of Open or Pending that are related to the selected asset. The workflow applies the changes that those orders specify to re-create the state of the service product as the user requests it.

- **3** Removes any components from the asset that do not have the Track As Asset flag set.
- **4** Displays an error message if the asset is empty.

If an open or pending order disconnects the root component, or if no components have the Track As Asset flag set, then the result is an empty asset, and the workflow displays an error message.

**5** Tests for a customizable asset and interactive mode.

If the asset is customizable and the workflow is in interactive mode, then displays the asset in the Product Configurator view, where the user can make changes to it. If the asset is not customizable or the workflow is not in interactive mode, then goes directly to [Step 9](#page-201-0).

- **6** Self-heals the asset so that the asset structure matches the product definition. If any changes are made to the asset, then a warning message appears.
- **7** Displays the future requested state of the asset in the Configurator view.
- **8** If the user clicks the Cancel button, then the workflow stops. If the user clicks the Done button, then this step retrieves the newly requested state from the Configurator.
- <span id="page-201-0"></span>**9** Retrieves the active document and adds as line items the delta of the previously requested state of the asset and the newly requested state of the asset.
- **10** Sets the Due Date and Calculated Due Date field values for all the line items.
- **11** If the active document is an order, then this step explodes (ungroups) the line items with a quantity greater than 1 into multiple copies of the line item, each with quantity 1.
- **12** A decision point step checks the setting of the Enable AIA Comms system preference, and does one of the following:
	- If the system preference is set to TRUE, then this step creates a one-time service charge item for the quote or order based on the type of target document. For more information, see "SIS [OM Add Service Charge Sub-Process" on page 203](#page-202-0).
	- If the system preference is set to FALSE, then goes to [Step 13](#page-201-1) without creating a one-time service charge item.
- <span id="page-201-1"></span>**13** Generates a unique asset integration ID for all line items with an action code of Add.
- **14** Saves the document to the database.

[Table 33](#page-202-1) shows the steps in this workflow that call business service methods.

<span id="page-202-1"></span>Table 33. Associated Business Service Methods

| <b>Workflow Step</b>           | <b>Business Service Method Called</b> |
|--------------------------------|---------------------------------------|
| Reset PMT Cache                | Reset                                 |
| Set Product Instance           | Set Product Instance                  |
| Load Open Order Line Items     | <b>Find Orders</b>                    |
| Set Apply Output Header        | Set Output Header                     |
| <b>Apply Changes</b>           | Apply                                 |
| Trim                           | Trim                                  |
| Set Requested Product Instance | Set Product Instance                  |
| Auto Match Port Ids            | AutoMatch                             |
| Reconfigure Product Instance   | Reconfigure Product Instance          |
| <b>Get Clicked Button</b>      | Get Cfg Button Click Information      |
| Get Instance                   | Get Product Instance                  |
| Set Active Document Header     | Set Output Header                     |
| <b>Create Delta</b>            | Delta                                 |
| Set Due Date                   | Set Field Value                       |
| Explode Line Item              | Explode                               |
| Ensure New Line Item           | Set Field Value                       |
| Sync Line Item                 | Synchronize                           |

### <span id="page-202-0"></span>**SIS OM Add Service Charge Sub-Process**

This workflow adds a one-time charge to a service instance for a disconnect, move, suspend, or remove order type. [Figure 22](#page-203-1) shows this workflow.

This workflow is called when a user performs a MACD operation. The following workflows call this workflow as a subprocess:

- SIS OM Edit Complex Asset Workflow
- SIS OM Disconnect Asset Sub-Process
- SIS OM Suspend / Resume Sub-Process

SIS OM Move Process

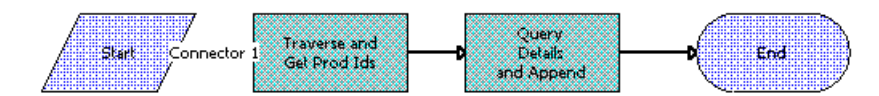

<span id="page-203-1"></span>Figure 22. SIS OM Add Service Charge Sub-Process Workflow

**Workflow Description.** This workflow performs the following actions:

- **1 Traverse and Get Prod Ids**. Recursively loops through the input property set (the complete hierarchy of service instances for the delete, transfer, suspend, or resume operation) and returns a list of the product IDs and corresponding integration IDs with a Service Bundle billing type or with a Subscription billing type and Service Instance set to True.
- **2 Query Details and Append**. Queries each of the products and gets the penalty charge details, if any, to append to the input property set.

[Table 34](#page-203-2) shows the steps in this workflow that call business service methods.

<span id="page-203-2"></span>Table 34. Associated Business Service Methods

| Workflow Step             | <b>Method Called</b> | <b>In Business Service</b> |
|---------------------------|----------------------|----------------------------|
| Traverse and Get Prod Ids | GetProductId         | SIS OM PMT Service         |
| Query Details and Append  | AppendServiceCharge  | SIS OM PMT Service         |

### <span id="page-203-0"></span>**SIS OM Modify Products & Services Process**

This workflow determines whether an active quote exists for the current account. If no active quote exists, then this workflow creates a new quote. This workflow generates a quote line item to update the selected asset. If the product has components, then the workflow displays the service item in Configurator with all related open orders applied to it. Otherwise, it displays the Quote Detail view. This workflow also validates due date changes. [Figure 23](#page-204-0) shows this workflow.

A user initiates this workflow by clicking the Modify button in the following views:

- Accounts screen, Service Items view
- Accounts screen, Account Summary view
- Networks screen, Nodes view
- Networks screen, Connections view
- Networks screen, All Elements view

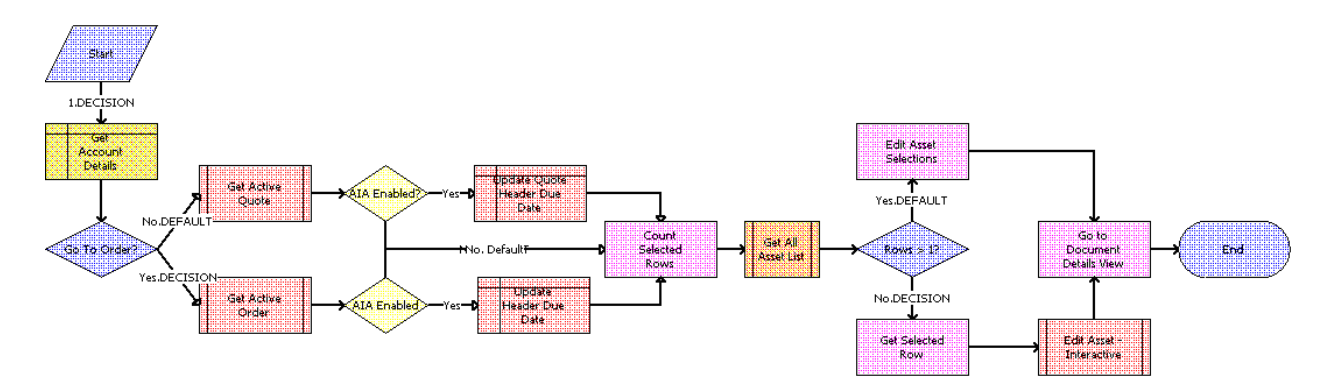

Orders screen, Order Entry - Line Items view

<span id="page-204-0"></span>Figure 23. SIS OM Modify Products & Services Process Workflow

**Workflow Description.** This workflow performs the following actions:

- **1** Gets the details of the current account.
- **2** Retrieves the active document (quote or order) for the session.

If the Type field of the account is set to Residential, then the active order is retrieved. Otherwise, the active quote is retrieved.

- **3** Checks whether or not the Enable AIA Comms system preference is set to TRUE.
- **4** If the Enable AIA Comms system preference is set to TRUE, then a pop-up window appears in which the user is prompted to select a date. Based on whether the document type is Quote or Order, one of the following actions occurs:
	- If the document type is Quote, then the quote header due date is updated with the date selected in the pop-up window.
	- If the document type is Order, then the order header due date is updated with the date selected in the pop-up window.
- **5** Gets the number of assets that the user has selected to modify.
- **6** If the user has selected only one asset, then the currently requested state of the asset is retrieved and displayed in the Product Configurator view. See ["SIS OM Edit Complex Asset](#page-199-0)  [Workflow" on page 200](#page-199-0).
- **7** If the user has selected more than one asset, then the currently requested state of each asset is retrieved and added to the active document. See "SIS OM Edit Complex Asset Workflow" on [page 200](#page-199-0).
- **8** Displays active document.

[Table 35](#page-205-3) shows the steps in this workflow that call business service methods.

<span id="page-205-3"></span>Table 35. Associated Business Service Methods

| <b>Workflow Step</b>         | <b>Business Service Method Called</b>    |
|------------------------------|------------------------------------------|
| <b>Count Selected Rows</b>   | <b>Get Selected Row Count</b>            |
| <b>Get Selected Row</b>      | <b>Get First Selected Row Value</b>      |
| <b>Edit Asset Selections</b> | <b>Iterate Process For Selected Rows</b> |
| Go to Document Details View  | GotoView                                 |

# <span id="page-205-0"></span>**Workflows to Disconnect a Service Item**

This group of workflows allows a user to disconnect a service. It includes the following workflow process and subprocess:

- ["SIS OM Disconnect Products & Services Process" on page 206](#page-205-2)
- ["SIS OM Disconnect Asset Sub-Process" on page 207](#page-206-0)
- ["SIS OM Add Service Charge Sub-Process" on page 203](#page-202-0)

#### <span id="page-205-2"></span>**SIS OM Disconnect Products & Services Process**

This workflow identifies an active document (quote or order) for the current account. Then it generates a line item to disconnect the selected asset and displays the document detail view. This workflow also validates due date changes. [Figure 24](#page-205-1) shows this workflow.

A user initiates this workflow by clicking the Disconnect button in the following views:

- Accounts screen, Service Items view
- Accounts screen, Account Summary view
- Networks screen, Nodes view
- Networks screen, Connections view
- Networks screen, All Elements view

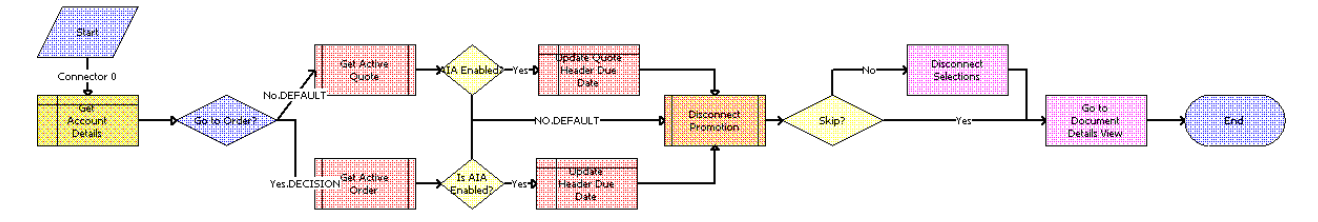

<span id="page-205-1"></span>Figure 24. SIS OM Disconnect Products & Services Process Workflow

**Workflow Description.** This workflow performs the following actions:

- **1** Gets the details of the current account.
- **2** Retrieves the active document (quote or order) for the session.

If the account is of type Residential, then the active order is retrieved. Otherwise, the active quote is retrieved.

- **3** Checks whether or not the Enable AIA Comms system preference is set to TRUE.
- **4** If the Enable AIA Comms system preference is set to TRUE, then a pop-up window appears in which the user is prompted to select a date. Depending on whether the document type is Quote or Order, one of the following actions occurs:
	- If the document type is Quote, then the quote header due date is updated with the date selected in the pop-up window.
	- If the document type is Order, then the order header due date is updated with the date selected in the pop-up window.
- **5** Allows the user to disconnect the asset.

The workflow gets the asset's current state and then creates quote line items to disconnect the asset in that state. See ["SIS OM Disconnect Asset Sub-Process" on page 207.](#page-206-0)

**NOTE:** When deleting a network node, the process will automatically delete all associated network connections. If this is not desirable behavior, then change the value of the Delete Connection argument to N.

**6** Displays the active document.

[Table 36](#page-206-1) shows the steps in this workflow that call business service methods.

<span id="page-206-1"></span>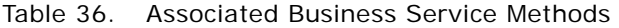

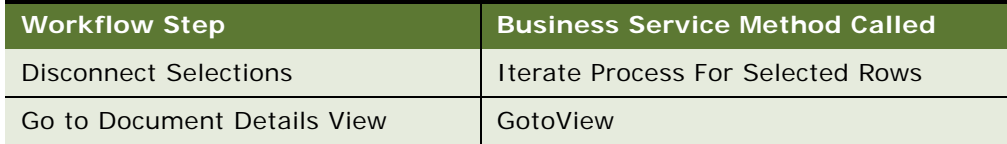

### <span id="page-206-0"></span>**SIS OM Disconnect Asset Sub-Process**

This workflow applies the changes for the open and pending orders related to the selected asset to get requested state of the asset, creates line items to disconnect the selected asset in that state, and adds these line items to the active document. [Figure 25](#page-207-0) shows this workflow.

The SIS OM Disconnect Products & Services Process calls this workflow as a subprocess. For information about the SIS OM Disconnect Products & Services Process workflow, see *Siebel Order Management Guide*.

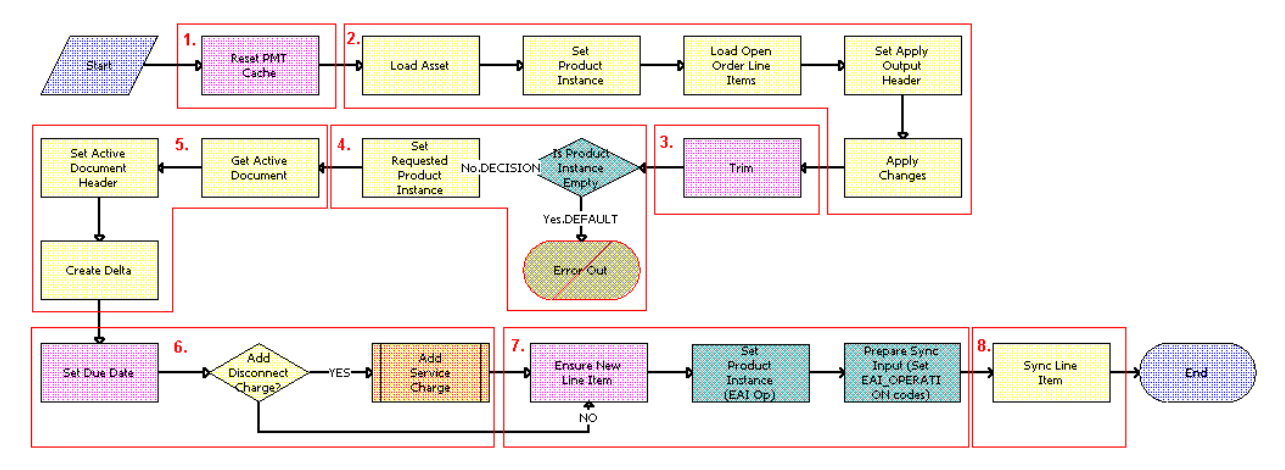

<span id="page-207-0"></span>Figure 25. SIS OM Disconnect Asset Sub-Process Workflow

**Workflow Description.** This workflow performs the following actions:

- **1** Clears the business service cache of existing product instances.
- **2** Reads the asset from the database.

The workflow includes only components that do not have a status of Inactive. The workflow looks for all the orders with a status of Open or Pending that are related to the selected asset. The workflow applies the changes that those orders specify to re-create the state of the service product as the user requests it.

- **3** Removes any components from the asset that do not have the Track As Asset flag set.
- **4** Displays an error message if the asset is empty.

If an open or pending order disconnects the root component, or if no components have the Track As Asset flag set, then the result is an empty asset, and the workflow displays an error message.

- **5** Retrieves the active document and generates the delta of the requested state of the asset and the future empty state of the asset to create line items to disconnect the asset in the active document.
- **6** Sets the due date for each line item. A decision point step checks the setting of the Enable AIA Comms system preference, and does one of the following:
	- If the system preference is set to TRUE, then this step creates a one-time service charge item for the quote or order based on the type of target document. For more information, see "SIS [OM Add Service Charge Sub-Process" on page 203](#page-202-0).
	- If the system preference is set to FALSE, then goes to [Step 7](#page-207-1) without creating a one-time service charge item.
- <span id="page-207-1"></span>**7** Generates a new asset integration ID for any line item with an action code of Add.

**8** Saves the document to the database.

[Table 37](#page-208-2) shows the steps in this workflow that call business service methods.

<span id="page-208-2"></span>Table 37. Associated Business Service Methods

| <b>Workflow Step</b>           | <b>Business Service Method Called</b> |
|--------------------------------|---------------------------------------|
| Reset PMT Cache                | Reset                                 |
| Set Product Instance           | Set Product Instance                  |
| Load Open Order Line Items     | <b>Find Orders</b>                    |
| Set Apply Output Header        | Set Output Header                     |
| <b>Apply Changes</b>           | Apply                                 |
| Trim                           | Trim                                  |
| Set Requested Product Instance | Set Product Instance                  |
| Set Active Document Header     | Set Output Header                     |
| Create Delta                   | Delta                                 |
| Set Due Date                   | Set Field Value                       |
| Ensure New Line Item           | Set Field Value                       |
| Sync Line Item                 | Synchronize                           |

# <span id="page-208-0"></span>**Workflows to Suspend or Resume Service Items**

This group of workflows allows a user to suspend or resume a service. It includes the following workflow process and subprocess:

- ["SIS OM Suspend / Resume Products & Services Process" on page 209](#page-208-1)
- ["SIS OM Suspend / Resume Products & Services Process" on page 209](#page-208-1)
- ["SIS OM Add Service Charge Sub-Process" on page 203](#page-202-0)

## <span id="page-208-1"></span>**SIS OM Suspend / Resume Products & Services Process**

This workflow identifies an active document for the current account. Then it generates a line item to suspend or resume the selected asset and displays the document detail view. This workflow also validates due date changes. [Figure 26](#page-209-0) shows this workflow.

A user initiates this workflow by clicking the Suspend or Resume button in the following views:

Accounts screen, Service Items view

- Accounts screen, Account Summary view
- Networks, Nodes view
- Networks, Connections view
- Networks, All Elements view

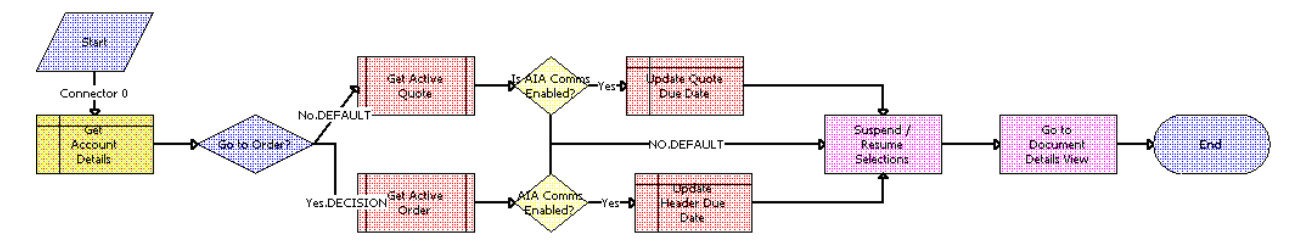

<span id="page-209-0"></span>Figure 26. SIS OM Suspend / Resume Products & Services Process Workflow

**Workflow Description.** This workflow performs the following actions:

- **1** Gets the details of the current account.
- **2** Retrieves the active document (quote or order) for the session.

If the Type field of the account is set to Residential, then the active order is retrieved. Otherwise, the active quote is retrieved.

- **3** Checks whether or not the Enable AIA Comms system preference is set to TRUE.
- **4** If the Enable AIA Comms system preference is set to TRUE, then a pop-up window appears in which the user is prompted to select a date. Based on whether the document type is Quote or Order, one of the following actions occurs:
	- If the document type is Quote, then the quote header due date is updated with the date selected in the pop-up window.
	- If the document type is Order, then the order header due date is updated with the date selected in the pop-up window.
- **5** Allows the user to suspend or resume the asset.

The workflow gets the current state of the asset and then creates quote line items to suspend or resume the asset in that state. For more information, see [SIS OM Suspend / Resume Products &](#page-208-1)  [Services Process](#page-208-1).

**6** Displays the active document.

[Table 38](#page-210-1) shows the steps in this workflow that call business service methods.

<span id="page-210-1"></span>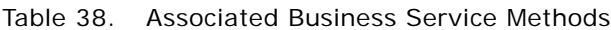

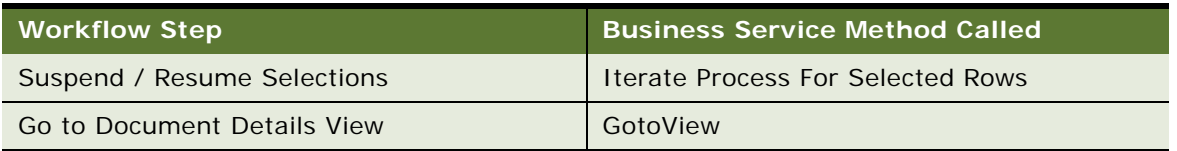

## **SIS OM Suspend / Resume Asset Sub-Process**

This workflow suspends a selected asset instead of suspending and resuming the entire asset hierarchy. This workflow applies the changes for the open and pending orders related to the selected asset to get the requested state of the asset, creates line items to suspend or resume the selected asset in that state, and adds the line items to the active document.

The SIS OM Suspend / Resume Products & Services Process workflow calls this workflow as a subprocess when a user suspends or resumes an asset. For more information about the SIS OM Suspend / Resume Products & Services Process workflow, see ["SIS OM Suspend / Resume Products &](#page-208-1)  [Services Process" on page 209.](#page-208-1)

[Figure 27](#page-210-0) illustrates the SIS OM Suspend / Resume Asset Sub-Process workflow.

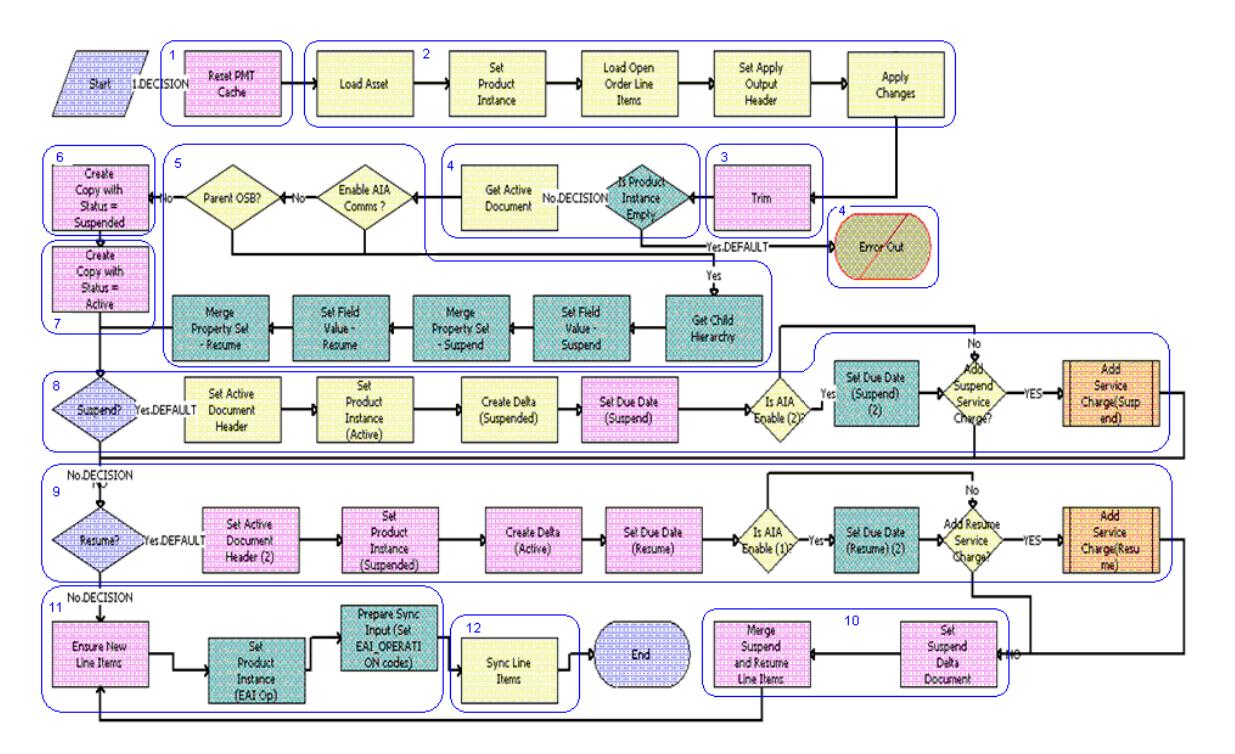

<span id="page-210-0"></span>Figure 27. SIS OM Suspend / Resume Asset Sub-Process Workflow

**Workflow Description.** This workflow performs the following actions:

- **1** Clears the business service cache of existing product instances.
- **2** Reads the asset from the database.

The workflow includes only components that do not have a status of Inactive. The workflow looks for all the orders with a status of Open or Pending that are related to the selected asset. The workflow applies the changes that those orders specify to re-create the state of the service product as the user requests it.

- **3** Removes any components from the asset that do not have the Track As Asset flag set.
- **4** Displays an error message if the asset is empty.

If an open or pending order disconnects the root component, or if no components have the Track As Asset flag set, then the result is an empty asset, and the workflow displays an error message.

- **5** Determines whether the Enable AIA Comms system preference is set to TRUE, and whether Root Asset Integration Id is not equal to Asset Integration Id. The workflow then performs one of the following operations:
	- If the Enable AIA Comms system preference is set to TRUE, and the selected asset is a service or the child asset of a service, then this step extracts the selected child asset hierarchy or asset from the asset hierarchy, and then updates the asset status to either Suspend or Resume for the extracted child asset hierarchy, according to the user selection. Merges the updated child asset hierarchy with the asset hierarchy, using the merged asset hierarchy to incorporate additional changes.
	- If the Enable AIA Comms system preference is set to FALSE, then this step proceeds with the existing implementation and suspends the complete asset hierarchy.
- **6** Copies the asset and sets the status of each component to Suspended.
- **7** Copies the asset and sets the status of each component to Active.
- **8** If the user clicks the Suspend button, then this step generates the delta of the requested state of the asset and the future suspended state of the asset to create line items to suspend the asset and set the due date for each line item.

A decision point step checks the setting of the Enable AIA Comms system preference, and does one of the following:

- If the system preference is set to TRUE, then sets the Due Date for Suspend Operation.
- If the system preference is set to FALSE, then proceeds without setting the Due Date for Suspend Operation.

Another decision point step checks the setting of the Add Suspend Service Charge system preference, and does one of the following:

- If the system preference is set to TRUE, then creates a one-time service charge item for the quote or order based on the type of target document. For more information, see ["SIS OM Add](#page-202-0)  [Service Charge Sub-Process" on page 203](#page-202-0).
- If the system preference is set to FALSE, then proceeds without creating a one-time service charge item.

**9** If the user clicks the Resume button, then this step generates the delta of the requested state of the asset and the future active state of the asset to create line items to resume the asset and set the due date for each line item.

A decision point step checks the setting of the Enable AIA Comms system preference, and does one of the following:

- If the system preference is set to TRUE, then sets the Due Date for Resume Operation.
- If the system preference is set to FALSE, then proceeds without setting the Due Date for Resume Operation.

Another decision point step checks the setting of the Add Resume Service Charge system preference, and does one of the following:

- If the system preference is set to TRUE, then creates a one-time service charge item for the quote or order based on the type of target document. For more information, see ["SIS OM Add](#page-202-0)  [Service Charge Sub-Process" on page 203](#page-202-0).
- If the system preference is set to FALSE, then proceeds without creating a one-time service charge item.

**10** Merges the line items of the suspend and resume requests into a single document.

**11** Generates a new asset integration ID for any line item with an action code of Add.

**12** Saves the document to the database.

[Table 39](#page-212-0) shows the steps in this workflow that call business service methods.

<span id="page-212-0"></span>Table 39. Associated Business Service Methods

| <b>Workflow Step</b>         | <b>Method Called</b>        | <b>In Business Service</b>                 |
|------------------------------|-----------------------------|--------------------------------------------|
| Reset PMT Cache              | Reset                       | SIS OM PMT Service                         |
| Set Product Instance         | Set Product Instance        | SIS OM PMT Service                         |
| Load Open Order Line Items   | <b>Find Orders</b>          | SIS OM PMT Service                         |
| Set Apply Output Header      | Set Output Header           | SIS OM PMT Service                         |
| <b>Apply Changes</b>         | Apply                       | SIS OM PMT Service                         |
| Trim                         | Trim                        | SIS OM PMT Service                         |
| Get Child Hierarchy          | GetProductHierarchyUnderRow | <b>CMU External Integration</b><br>Service |
| Set Field Value - Suspend    | SetFieldValue               | <b>CMU External Integration</b><br>Service |
| Merge Property Set - Suspend | <b>MergePropertySet</b>     | <b>CMU External Integration</b><br>Service |
| Set Field Value - Resume     | <b>SetFieldValue</b>        | <b>CMU External Integration</b><br>Service |
| Merge Property Set - Resume  | <b>MergePropertySet</b>     | <b>CMU External Integration</b><br>Service |

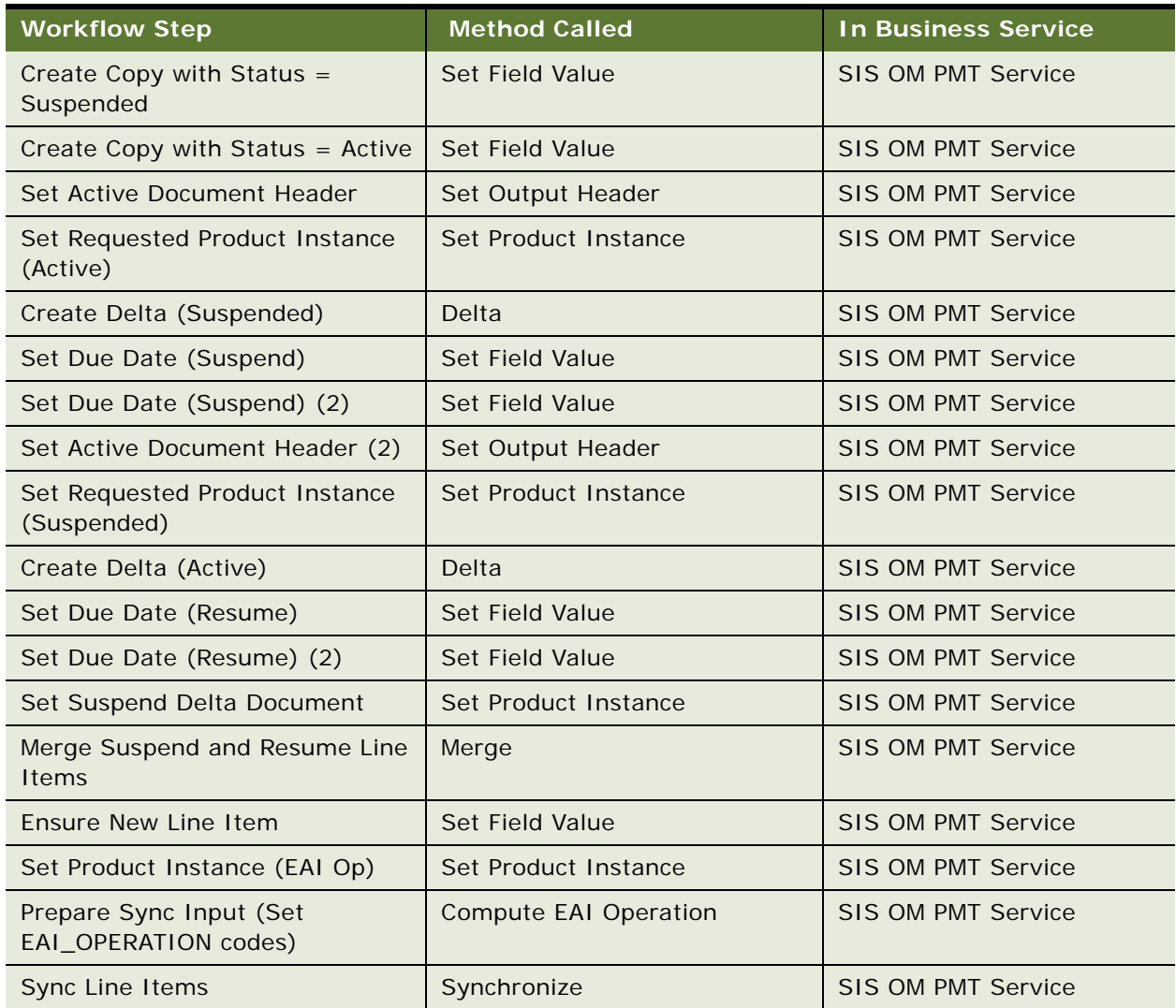

#### Table 39. Associated Business Service Methods

# <span id="page-213-0"></span>**Workflows to Transfer a Service to Another Location**

This group of workflows facilitates the transfer of service from one location to another location when a customer moves. It includes the following workflow process and subprocesses:

- ["SIS OM Move Process" on page 215](#page-214-0)
	- ["SIS OM Move Exception Handling" on page 222](#page-221-0)
	- ["SIS OM Move Service Point Check" on page 223](#page-222-0)
	- ["SIS OM Add Service Charge Sub-Process" on page 203](#page-202-0)

#### **Siebel Order Management Guide Addendum for Communications** Version 8.1/ 8.2 **214**

■ ["SIS OM Move Display Quote" on page 224](#page-223-1)

## <span id="page-214-0"></span>**SIS OM Move Process**

This workflow creates a quote with line items to disconnect all services at the move-out address and to connect those same services at the move-in address. The workflow automatically assigns service points to services at the new address in each case in which a service point of the correct type exists at the new address. [Figure 28](#page-215-0) shows this workflow.

A user initiates this workflow by clicking the Transfer Service button in the Address MVG of the Accounts view. The user must first specify the end date for services at the move-out address and the start date for services at the move-in address.

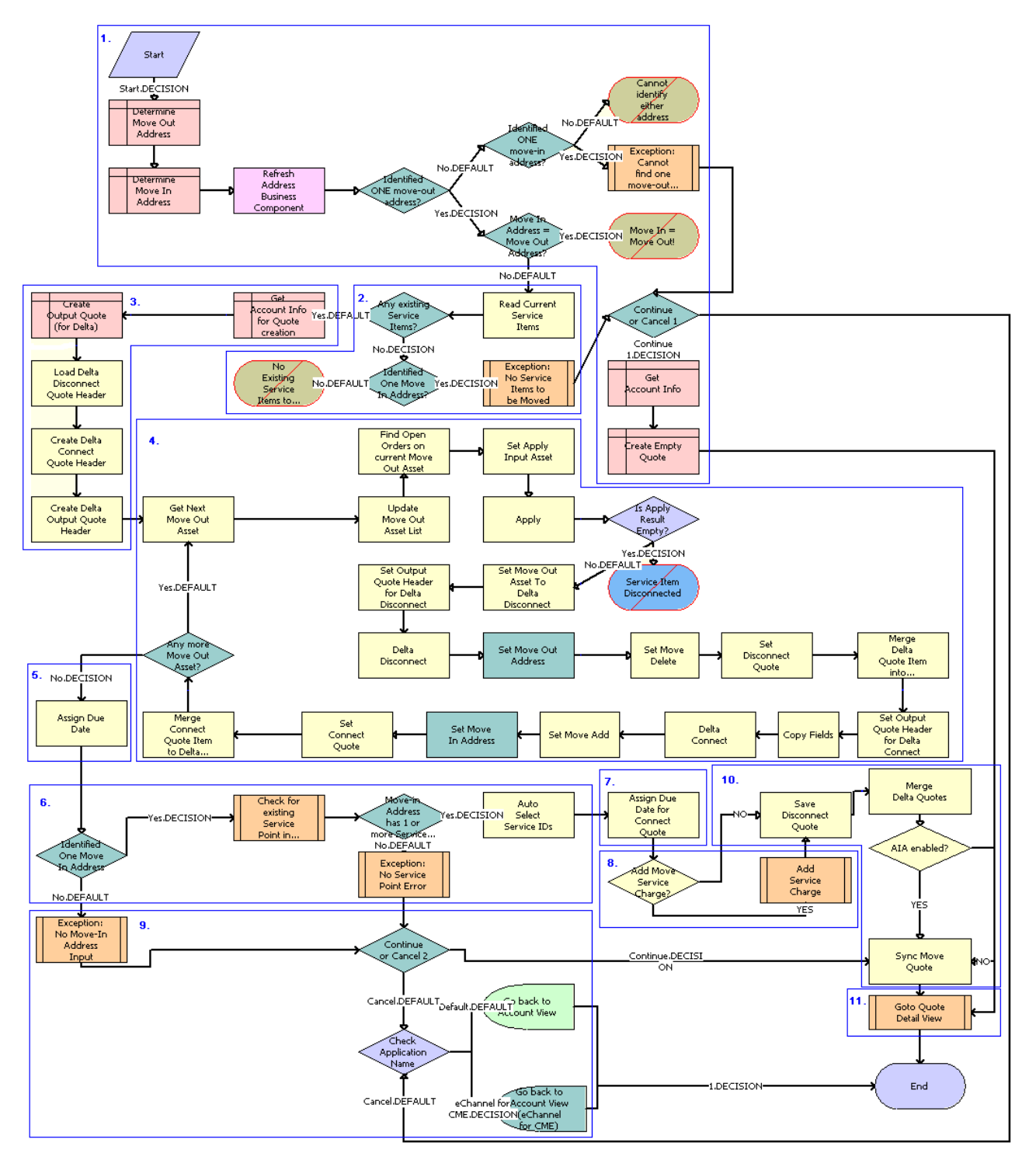

<span id="page-215-0"></span>Figure 28. SIS OM Move Process Workflow
**Workflow Description.** This workflow performs the following actions:

- **1** Identifies and validates the move-out and move-in addresses:
	- **a** The workflow identifies the move-out address as the address record for the current account that was updated most recently and that has an end date later than the current date.
	- **b** The workflow identifies the move-in address as the address record for the current account that was updated most recently and that has a start date later than the current date.
	- **c** If the workflow can identify neither a move-out address nor a move-in address, then the workflow displays the following error message: Cannot identify the move-out address and movein address. Press OK to return to the Account view.

Then the workflow terminates.

**d** If the workflow identifies a move-out address and a move-in address that are the same, then the workflow displays the following error message: The move-in address cannot be the same as the move-out address. Press OK to return to the previous view and try again. Move Out Address = <move-out address> Move Out Date = <move-out date> Move In Address = <move-in address > Move In Date =  $\leq$  move-in date >

Then the workflow terminates.

**e** If the workflow cannot identify a move-out address but can identify a move-in address, then the workflow displays the following error message: Cannot identify the move-out address. Please press Cancel to return to the previous view and provide a valid move-out address, or Continue to manually create a Connect quote for the move-in address.

For more details, see ["SIS OM Move Exception Handling" on page 222.](#page-221-0)

**f** If the user clicks Continue, then the workflow creates and displays an empty quote in the Quote Detail view.

In this view, the user can manually add new items for the move-in address.

**g** If the user clicks Cancel, then the workflow returns the user to the Account view.

**2** If the move-in address and the move-out address are validated, then this step retrieves the service items for the move-out address.

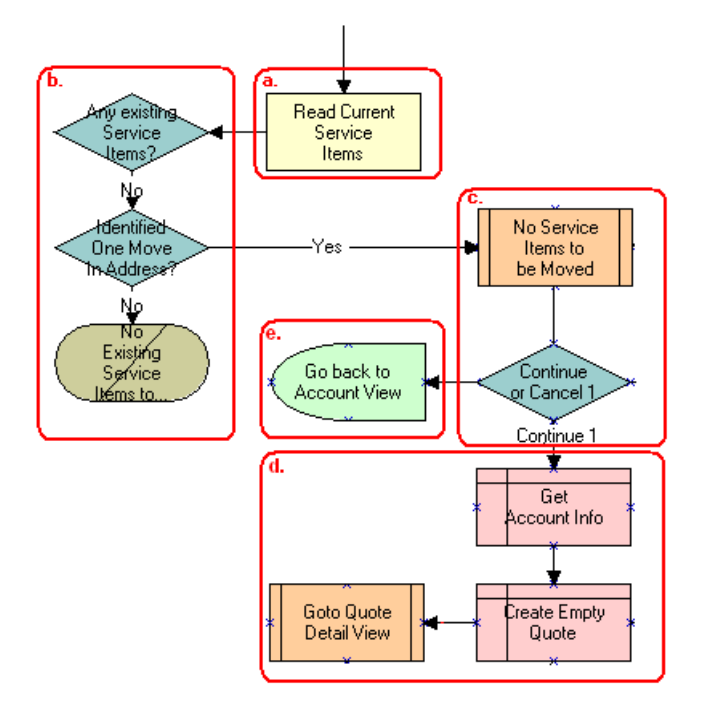

- **a** The workflow retrieves the service items.
- **b** If the move-out address has no service items and a move-in address is not identified, then the workflow displays the following error message: There are no existing service items at the moveout address selected. Press OK to return to the Accounts view.

Then the workflow terminates.

- **c** If the move-out address has no service items and a move-in address is identified, then the workflow displays the following error message: There are no existing service items at the moveout address selected. Press Cancel to return to the Accounts view, or Continue to manually create a Connect quote.
- **d** If the user clicks Continue, then the workflow displays an empty quote in the Quote Detail view.

In this view, the user can manually add new items for the move-in address.

- **e** If the user clicks Cancel, then the workflow returns the user to the Account view.
- **3** Creates an output quote and fills in the account information.
- **4** Generates two quote line items for each service item at the move-out address:
	- A quote line item to disconnect the service item at the move-out address.

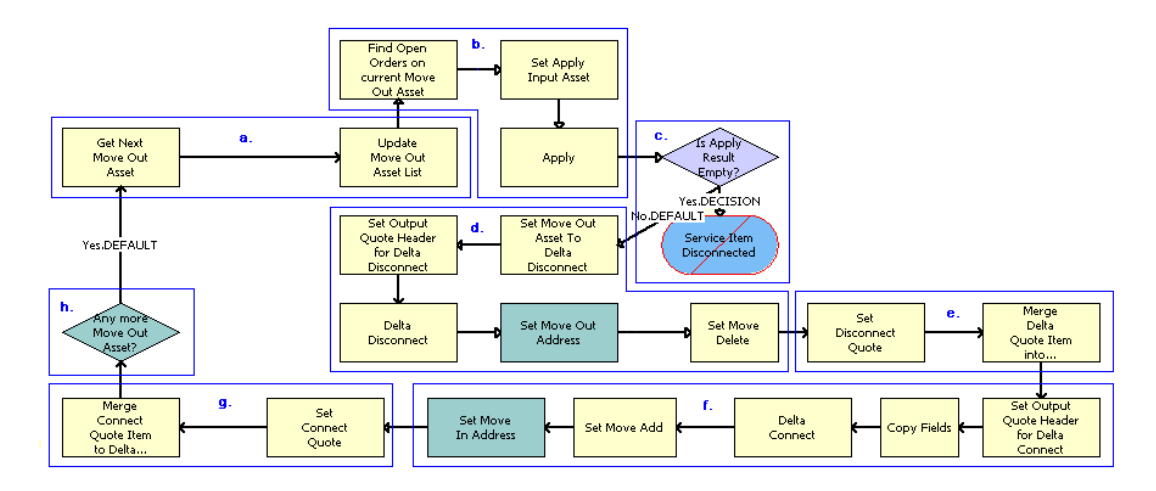

■ A quote line item to connect the service item at the move-in address.

- **a** The workflow retrieves in turn each service item at the move-out address.
- **b** The workflow applies all open and pending orders related to each service item to generate the requested future state of the item.
- **c** The workflow checks to determine whether the asset is disconnected as a result of an open or pending order.

If the asset is disconnected, then an error message displays and the workflow terminates.

- **d** The workflow generates the delta of the requested state of service item with move-out address stamped and an empty future state to create the disconnect instructions for the item.
- **e** The workflow adds the disconnect line items to the disconnect quote.
- **f** The workflow generates the delta of the requested state of service item with move-in address stamped and an empty current state to create the connect instructions for the item.
- **g** The workflow adds the connect line items to the connect quote.
- **h** If the move-out address has more service items, then the workflow continues to the next item.

**Associated Business Service Methods.** The following table shows the steps in this part of the workflow that call business service methods.

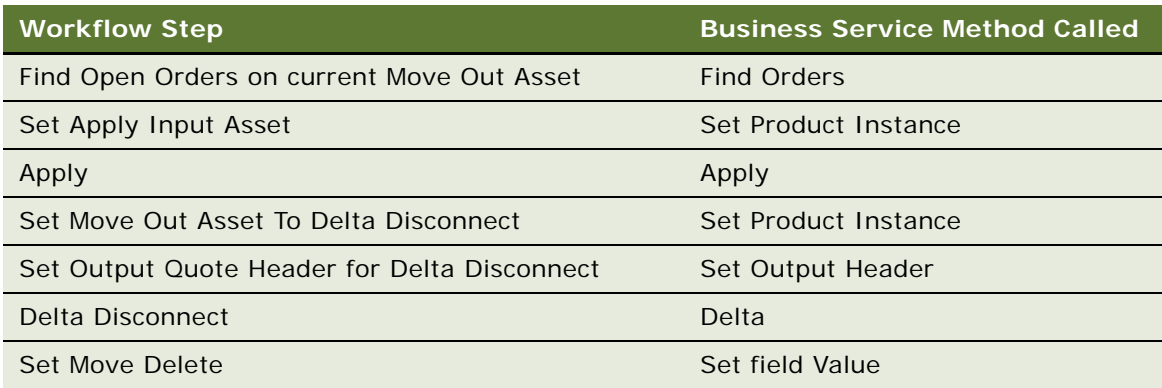

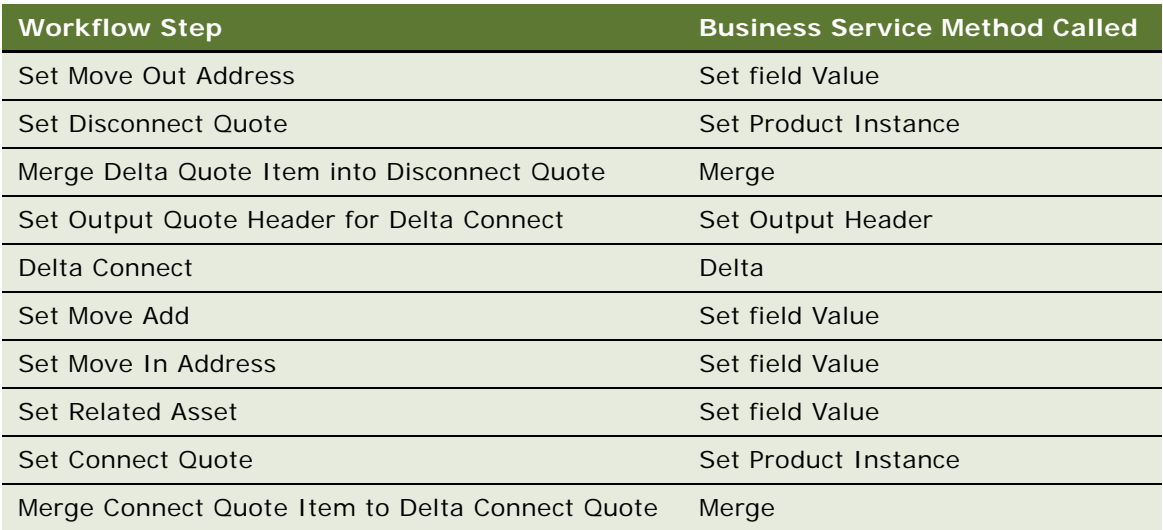

**5** Specifies the due date for each of the disconnect line items.

The workflow sets the due date to the end date for the move-out address.

**Associated Business Service Methods.** The following table shows the step in this part of the workflow that calls a business service method.

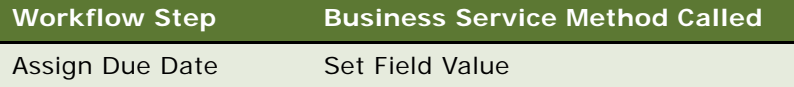

**6** If the move-in address is identified, then this step assigns a service point to each service item to connect at that address.

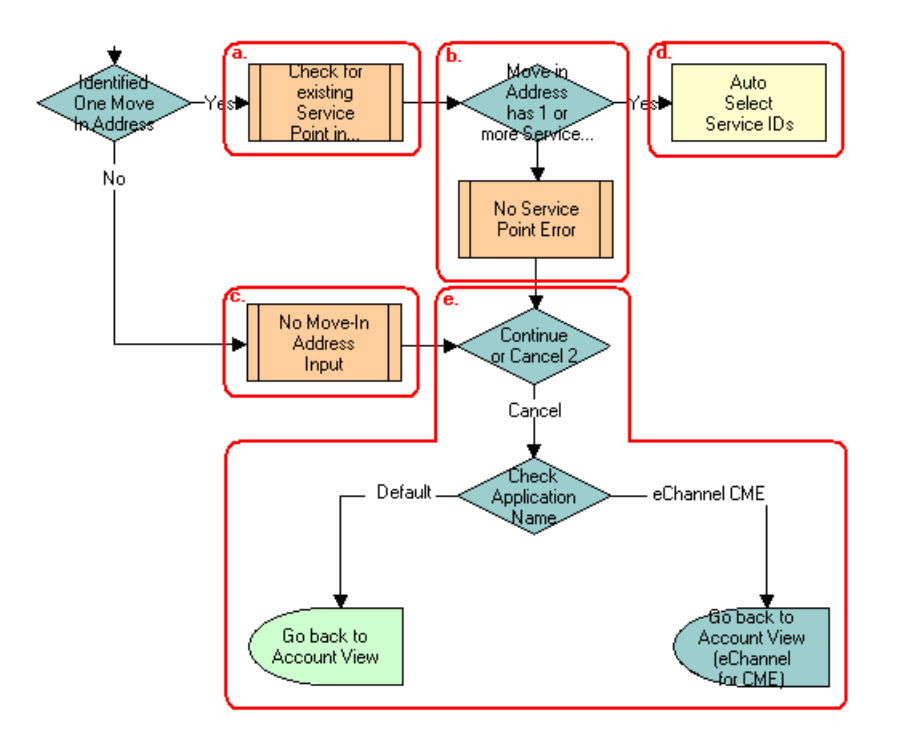

**a** The workflow checks to determine whether existing service points of any type exist at the movein address.

For more details, see ["SIS OM Move Service Point Check" on page 223](#page-222-0).

- **b** If no service points exist at the move-in address, then the workflow displays the following error message: There are no service points at the move-in address selected. Address might be invalid or outside the service area. Press Continue to proceed with only the Disconnect operation or Cancel to return to the Accounts view.
- **c** If no available service points of the correct type exist, then the Service Point ID for the item is empty.
- **d** If service points exist at the move-in address, then the workflow assigns each service item a service point with the same item type.
- **e** If the user clicks Continue, then the workflow displays the disconnect quote in the Quote Detail view. If the user clicks Cancel, then the workflow returns the user to the Account view.

**Associated Business Service Methods.** The following table shows the step in this part of the workflow that calls a business service method.

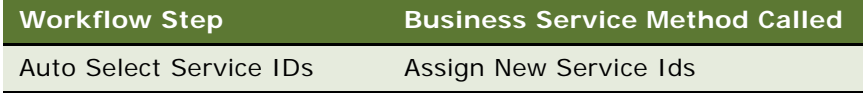

**7** Specifies the due date for each of the connect line items.

The workflow sets the due date to the start date for the move-in address.

**Associated Business Service Methods.** The following table shows the step in this part of the workflow that calls a business service method.

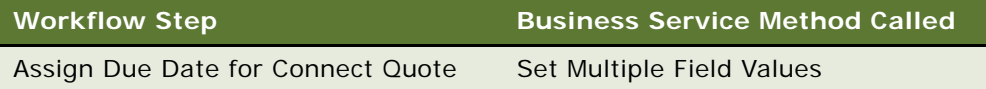

- **8** A decision point step checks the setting of the Enable AIA Comms system preference, and does one of the following:
	- If the system preference is set to TRUE, then creates a one-time service charge item for the quote. For more information, see ["SIS OM Add Service Charge Sub-Process" on page 203.](#page-202-0)
	- If the system preference is set to FALSE, then goes to [Step 10](#page-221-1) without creating a one-time service charge item.
- **9** If the move-in address is not identified, then this step displays the following error message: Cannot identify the move-in address. Please press Cancel to return to the previous view and provide a valid start date or Continue to proceed with only a disconnect at the move-out address. Move In Date Entered  $=$ .

The user can cancel the process or proceed with only the disconnect service. If the user clicks the Cancel button, then the workflow returns the user to the Accounts view.

<span id="page-221-1"></span>**10** Merges the disconnect line items and the connect line items into one quote and saves that quote to the database.

**Associated Business Service Methods.** The following table shows the steps in this part of the workflow that call business service methods.

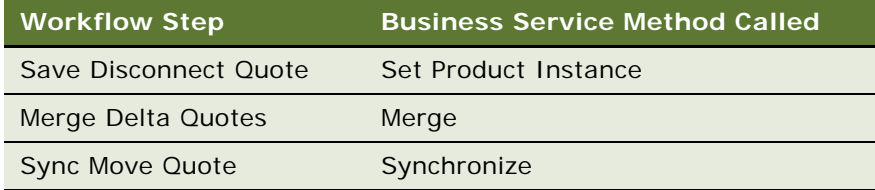

**11** Displays the quote in the Quote Detail view.

For more details, see ["SIS OM Move Display Quote" on page 224](#page-223-0).

### <span id="page-221-0"></span>**SIS OM Move Exception Handling**

This workflow provides exception handling for the SIS OM Move Process. [Figure 29](#page-222-1) shows this workflow.

The SIS OM Move Process workflow calls this workflow as a subprocess.

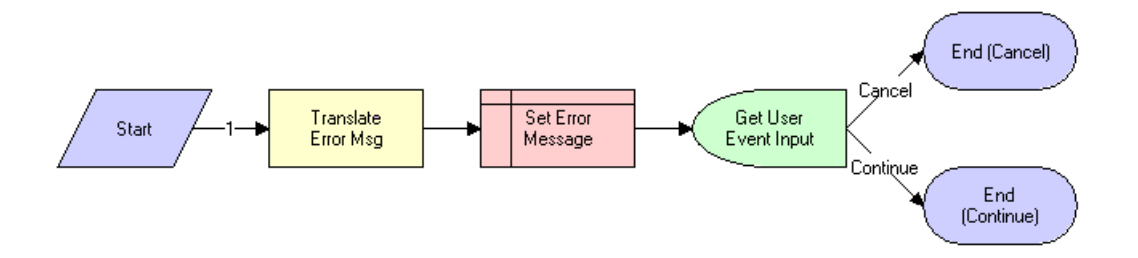

<span id="page-222-1"></span>Figure 29. SIS OM Move Exception Handling Workflow

**Workflow Description.** This workflow performs the following actions:

Displays an error message in a view (not in a popup window) and determines whether the user clicked the Continue button or the Cancel button.

[Table 40](#page-222-3) shows the step in this workflow that calls a business service method.

<span id="page-222-3"></span>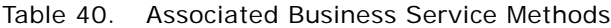

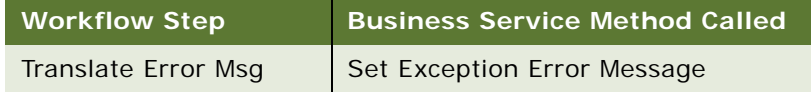

### <span id="page-222-0"></span>**SIS OM Move Service Point Check**

This workflow checks the number of service points at the move-in address. [Figure 30](#page-222-2) shows this workflow.

The SIS OM Move Process workflow calls this workflow as a subprocess.

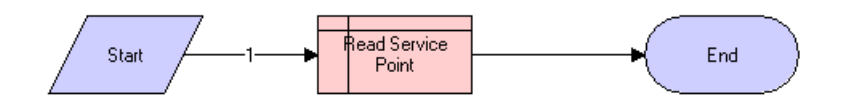

<span id="page-222-2"></span>Figure 30. SIS OM Move Service Point Check Workflow

**Workflow Description.** This workflow performs the following action:

■ **Read Service Point**. Determines the number of service points for an address.

### <span id="page-223-0"></span>**SIS OM Move Display Quote**

This workflow displays the newly created quote in the Quote Detail view. [Figure 31](#page-223-2) shows this workflow.

The SIS OM Move Process workflow calls this workflow as a subprocess.

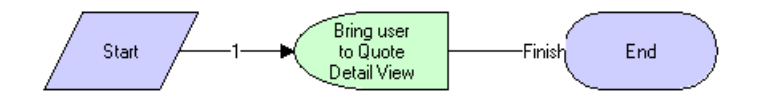

<span id="page-223-2"></span>Figure 31. SIS OM Move Display Quote Workflow

**Workflow Description.** This workflow performs the following action:

■ **Bring user to Quote Detail View**. Displays the Quote Detail view.

## **Workflows to Validate a Network**

This group of workflows validates a network. It includes the following workflow processes:

- ["VORD Validate \(Quote\)" on page 224](#page-223-1)
- ["VORD Validate \(Order\)" on page 226](#page-225-0)

## <span id="page-223-1"></span>**VORD Validate (Quote)**

This workflow validates the network (or compound product) associated with the currently selected quote line item. It executes the rules associate with the Compound Product and reports any violations.

This workflow is initiated when a user clicks the Validate button on the Network Line Detail applet in the Quote screen, Line Item, and then the Network Line Detail View.

This workflow is shown in [Figure 32](#page-224-0).

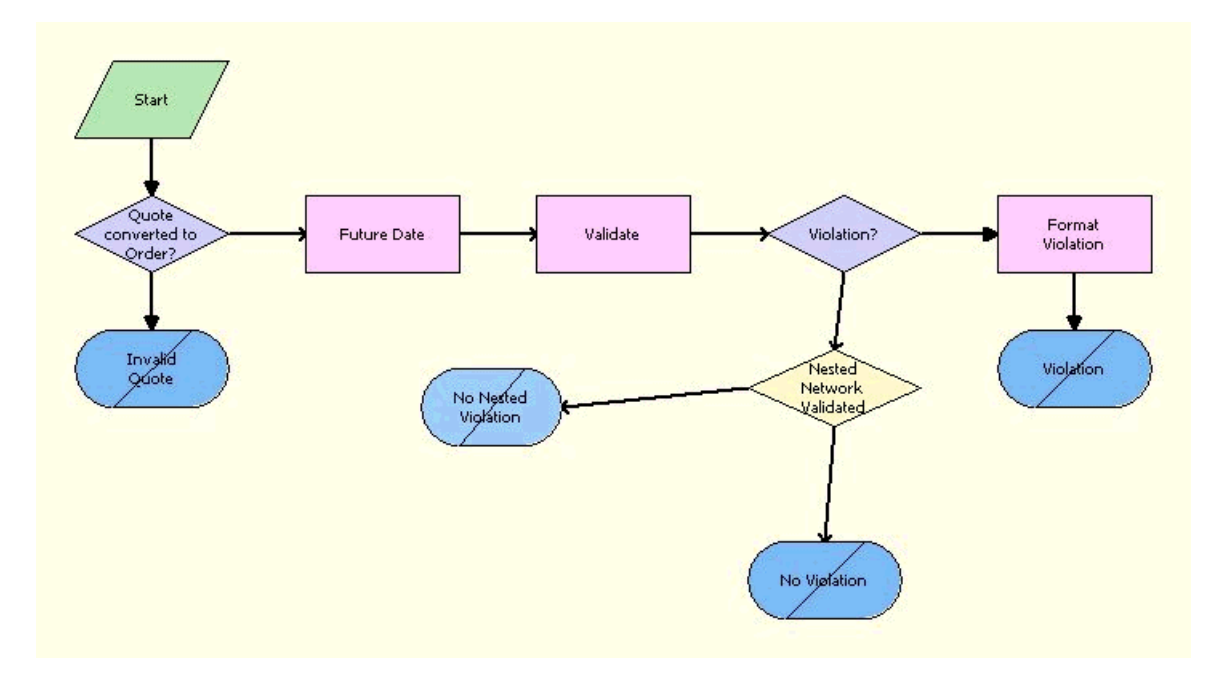

<span id="page-224-0"></span>Figure 32. VORD Validate (Quote) Workflow

**Workflow Description.** This workflow does the following:

- **1 Quote Converted to Order.** Checks whether the quote has already been converted to an order. If so, then this step displays an error message and terminates the workflow.
- **2 Future Date.** Calculates the future date for which the network is to be validated.

The future date is the due date of root line item in the current order that is part of the same network, with the due date farthest in the future.

- **3 Validate.** Invokes the Compound Product Validation Engine to validate each of the rules associated with the compound product. In case of nested validation, in addition to the current network, the compound product validation engine validates nested networks against the rules associated with the compound product. This applies only if cross-network validation is enabled.
- **4 Violation.** If cross-network validation is enabled and if there are no violations, then this step displays the following message: This *compound product* is valid. In case of Nested Network validation, if there are no violations and if the NestedNetworkValidated flag is set to false, which means there are no nested networks associated with the current network or that nested network validation is not invoked, then the following message will be displayed: This *compound product* is valid
- **5 NestedNetwork Validated.** If there are no violations and the NestedNetworkValidated flag is set to true, which means cross-network validation is invoked, then it displays the following message The following networks are valid:

*NestedNetworkname:NetworkName1,NestedNetworkname:NetworkName2.......NestedNetwork name:NetworkNameN*

**6 Format Violation.** If there are violations, then the error messages are concatenated into a single string and displayed to the user. In case of nested network validation the error messages are concatenated with the set of valid network messages if they are found and displayed.

[Table 41](#page-225-2) shows the steps in this workflow that call business service methods.

<span id="page-225-2"></span>Table 41. Associated Business Service Methods

| <b>Workflow Step</b> | <b>Business Service Method Called</b> |
|----------------------|---------------------------------------|
| <b>Future Date</b>   | <b>Find Future Date</b>               |
| Validate             | Validate                              |
| Format Violation     | <b>Format Violation</b>               |

### <span id="page-225-0"></span>**VORD Validate (Order)**

This workflow validates the network (or compound product) associated with the currently selected order line item. It executes the rules associate with the Compound Product and reports any violations.

This workflow is initiated when a user clicks the Validate button on the Network Line Detail Applet in the Order screen, Line Item, and then the Network Detail View.

This workflow is shown in [Figure 33](#page-225-1).

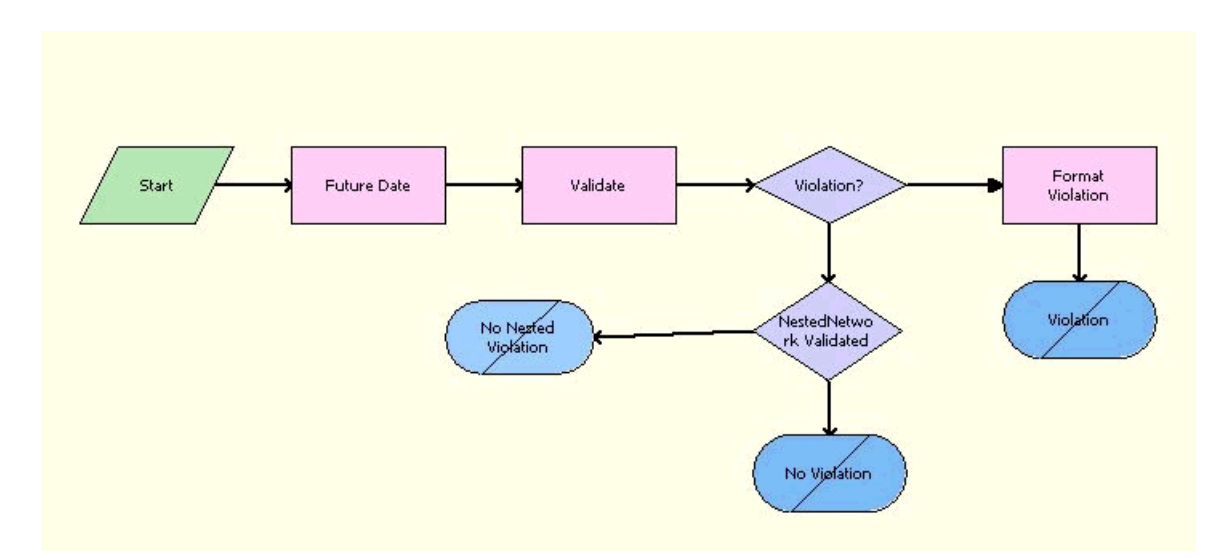

<span id="page-225-1"></span>Figure 33. VORD Validate (Order) Workflow

**Workflow Description.** This workflow does the following:

**1 Future Date.** Calculates the future date for which the network is to be validated.

The future date is the due date of root line item in the current order that is part of the same network, with the due date farthest in the future.

- **2 Validate.** Invokes the Compound Product Validation Engine to validate each of the rules associated with the compound product. In case of nested validation, in addition to the current network, the compound product validation engine validates nested networks against the rules associated with the compound product. This applies only if cross-network validation is enabled.
- **3 Violation.** If cross-network validation is enabled and if there are no violations, then this step displays the following message: This *compound product* is valid. In case of Nested Network validation, if there are no violations and if the NestedNetworkValidated flag is set to false, which means there are no nested networks associated with the current network or that nested network validation is not invoked, then the following message is displayed: This *compound product* is valid
- **4 NestedNetwork Validated.** If there are no violations and the NestedNetworkValidated flag is set to true, which means cross-network validation is called, then it displays the following message: The following networks are valid: *NestedNetworkname:NetworkName1,NestedNetworkname:NetworkName2.......NestedNetwork name:NetworkNameN*
- **5 Format Violation.** If there are violations, then the error messages are concatenated into a single string and displayed to the user. In case of nested network validation the error messages are concatenated with the set of valid network messages if they are found and displayed.

[Table 42](#page-226-0) shows the steps in this workflow that call business service methods.

| <b>Workflow Step</b> | <b>Business Service Method Called</b> |
|----------------------|---------------------------------------|
| <b>Future Date</b>   | <b>Find Future Date</b>               |
| Validate             | Validate                              |
| Format Violation     | <b>Format Violation</b>               |

<span id="page-226-0"></span>Table 42. Associated Business Service Methods

# **Workflows for Price Comparison**

This group of workflows compares prices. It includes the following workflow process and subprocess:

- ["SIS OM PC Price Comparison Process" on page 228](#page-227-0)
	- ["SIS OM Goto Price Comparison View Process" on page 229](#page-228-0)

### <span id="page-227-0"></span>**SIS OM PC Price Comparison Process**

This workflow generates comparison quotes based on the competitor company service that a customer currently subscribes to. The workflow generates one quote for each product that meets the customer criteria, such as region of service, and provides the total annual charge and savings based on the current usage. [Figure 34](#page-227-1) shows this workflow.

A SmartScript session calls this workflow. A user initiates the SmartScript session by clicking the New button in the SIS OM PC Opportunity Price Comparison View or by clicking the Compare Prices link on the Home Page.

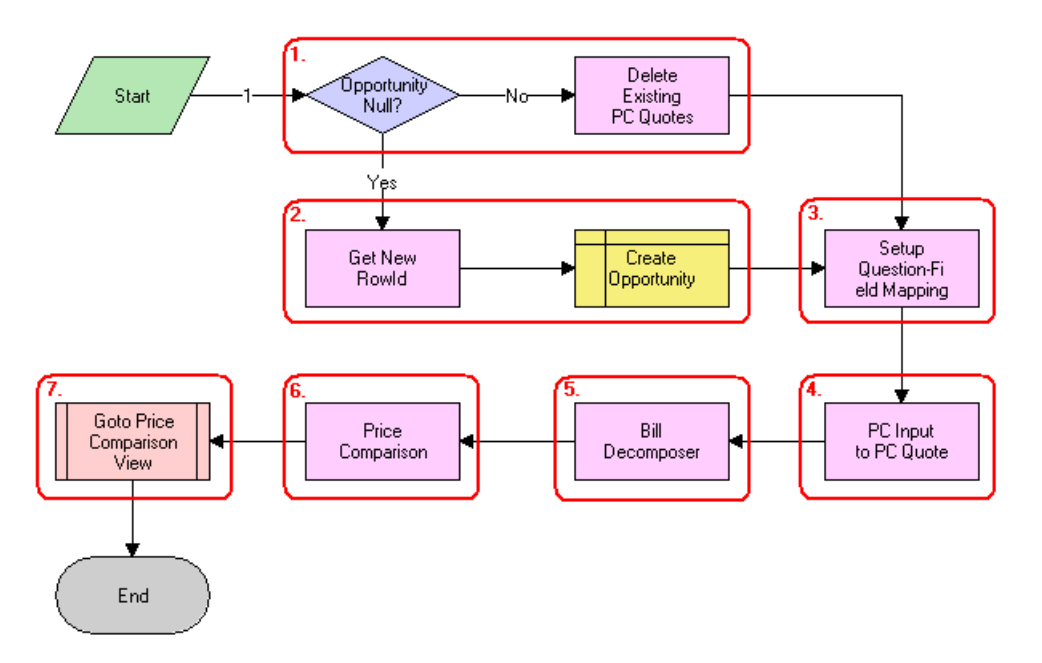

<span id="page-227-1"></span>Figure 34. SIS OM PC Price Comparison Process Workflow

**Workflow Description.** This workflow performs the following actions:

- **1** Checks to determine whether an opportunity exists for the price comparison. If an opportunity exists, then deletes all existing price comparison quotes.
- **2** If an opportunity does not exist, then creates a new opportunity.
- **3** Maps the SmartScript session questions to the fields of a quote.
- **4** Converts the answers from the SmartScript session to a competitor quote using the mapping created in the previous step.
- **5** Uses the Bill Decomposer method to calculate the user's annual usage.

This method uses the competitor quote information.

**6** Uses the Price Comparison method to generate a comparison quote for each product the company offers that meets the user's specified criteria.

This method uses the usage amounts calculated in the previous step to calculate the projected annual bill for the product.

**7** Displays the comparison quotes in the Opportunity Price Comparison view. For more details, see ["SIS OM Goto Price Comparison View Process" on page 229.](#page-228-0)

[Table 43](#page-228-2) shows the steps in this workflow that call business service methods.

<span id="page-228-2"></span>Table 43. Associated Business Service Methods

| <b>Workflow Step</b>         | <b>Method Called</b>         | <b>In Business Service</b>        |
|------------------------------|------------------------------|-----------------------------------|
| Delete Existing PC Quotes    | Delete Existing PC Quotes    | SIS OM Pricing Calculator Service |
| <b>Get New Rowld</b>         | <b>Get Next Rowld</b>        | SIS OM Pricing Calculator Service |
| Setup Question-Field Mapping | Setup Question Field Map     | SIS OM Pricing Calculator Service |
| PC Input to PC Quote         | Convert PC Input to PC Quote | SIS OM Pricing Calculator Service |
| <b>Bill Decomposer</b>       | <b>Bill Decomposer</b>       | SIS OM Pricing Calculator Service |
| <b>Price Comparison</b>      | Price Comparison             | SIS OM Pricing Calculator Service |

### <span id="page-228-0"></span>**SIS OM Goto Price Comparison View Process**

This workflow displays the Opportunity screen, Price Comparison view. [Figure 35](#page-228-1) shows this workflow.

The SIS OM PC Price Comparison Process workflow calls this workflow as a subprocess.

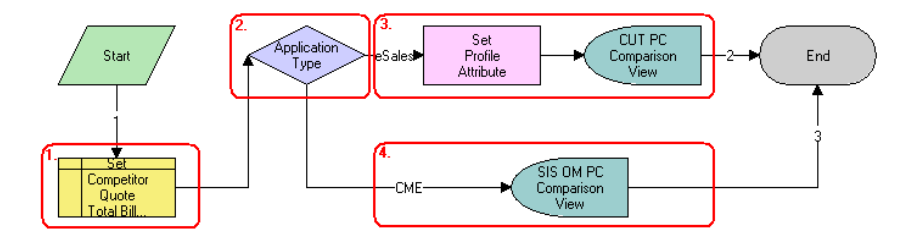

<span id="page-228-1"></span>Figure 35. SIS OM Goto Price Comparison View Process Workflow

**Workflow Description.** This workflow performs the following actions:

- **1** Sets the Primary Revenue Amount of the opportunity to the total bill amount passed as an input to the workflow.
- **2** Checks the Siebel application that calls the workflow.
- **3** If the Siebel application is eSales, then this step stores the Opportunity Id as a profile attribute and displays the CUT Opportunity PC Price Comparison View (eSales).

**4** If the Siebel application is not eSales, then this step displays the SIS OM Opportunity PC Price Comparison View.

[Table 44](#page-229-1) shows the step in this workflow that calls a business service method.

<span id="page-229-1"></span>Table 44. Associated Business Service Methods

| <b>Workflow Step</b>  | <b>Method Called</b>  | In Business Service                         |
|-----------------------|-----------------------|---------------------------------------------|
| Set Profile Attribute | Set Profile Attribute | <b>Product Manipulation Toolkit Service</b> |

# **Workflows for Enrollment**

This group of workflows facilitates user enrollment. It includes the following workflow process and subprocesses:

- ["SIS OM PC Enrollment" on page 230](#page-229-0)
	- ["SIS OM PC Create Account Subprocess" on page 232](#page-231-0)
	- ["SIS OM PC Go To Opportunity View" on page 233](#page-232-0)
	- ["SIS OM PC Set Opportunity Account" on page 233](#page-232-1)
	- ["CUT eSales PC Enrollment Process" on page 233](#page-232-2)
		- ❏ ["CUT eSales Set Shopping Cart Price List" on page 235](#page-234-0)
		- ❏ ["CUT eSales PC Prepare Cart Process" on page 235](#page-234-1)
	- ["SIS OM PC Go to Order Entry Line Items View \(Sales\)" on page 236](#page-235-0)

### <span id="page-229-0"></span>**SIS OM PC Enrollment**

**230** 

This workflow generates an order for the product that the user selects from the quotes that the price comparison process generates. [Figure 36](#page-230-0) shows this workflow.

A user initiates this workflow by clicking the Enroll button in the SIS OM PC Opportunity Price Comparison View or the CUT Opportunity PC Price Comparison View (eSales).

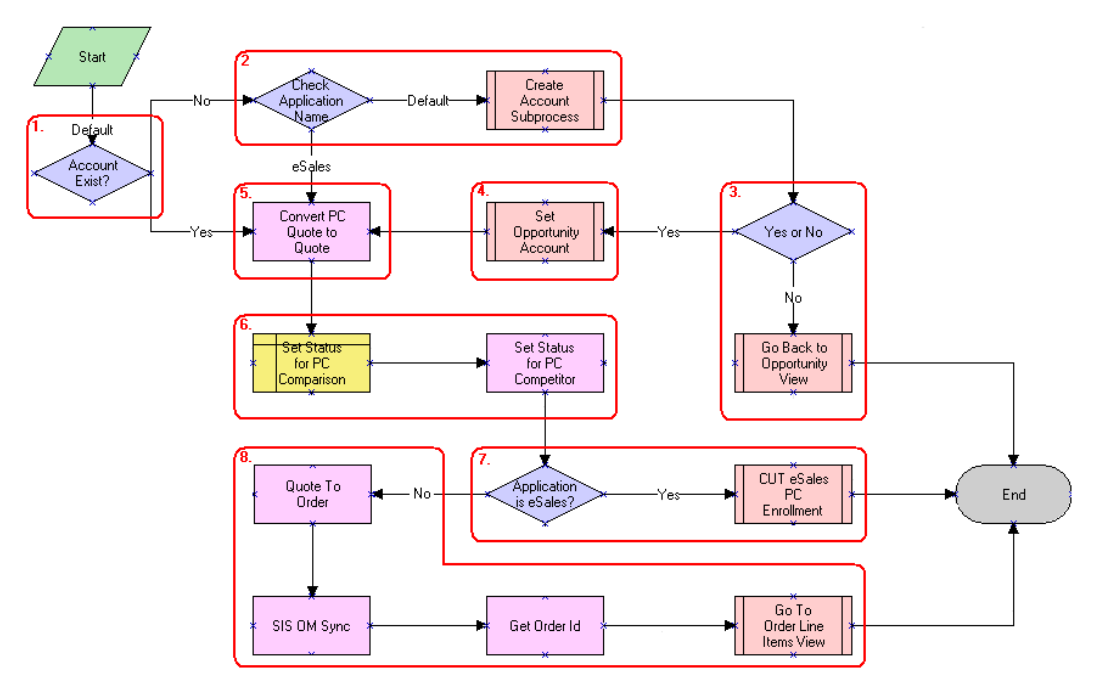

<span id="page-230-0"></span>Figure 36. SIS OM PC Enrollment Workflow

**Workflow Description.** This workflow performs the following actions:

- **1** Checks to determine whether an account is associated with the opportunity.
- **2** If an account does not exist and the Siebel application that called the workflow is not eSales, then this step displays the SIS OM PC Account Entry View to allow the user to create a new account. For more details, see ["SIS OM PC Create Account Subprocess" on page 232](#page-231-0).
- **3** Checks to determine whether the user created an account. If the user did not create an account, then this step returns the user to the SIS OM PC Opportunity Price Comparison View. For more details, see ["SIS OM PC Go To Opportunity View" on page 233.](#page-232-0)
- **4** If the user created a new account, then this step associates the account with the opportunity. For more details, see ["SIS OM PC Set Opportunity Account" on page 233](#page-232-1).
- **5** Converts the comparison quote to a regular quote that the order lifecycle can process.
- **6** Sets the status of the comparison and competitor quotes to Order Placed.
- **7** If the Siebel application that called the workflow is eSales, then this step merges the comparison quote with the shopping cart. For more details, see ["CUT eSales - PC Enrollment Process" on](#page-232-2)  [page 233](#page-232-2).
- **8** If the Siebel application that called the workflow is not eSales, then this step converts the quote to an order and displays the order in the Order Line Item view. For more details, see ["SIS OM PC](#page-235-0)  [Go to Order Entry - Line Items View \(Sales\)" on page 236.](#page-235-0)

[Table 45](#page-231-2) shows the steps in this workflow that call business service methods.

<span id="page-231-2"></span>Table 45. Associated Business Service Methods

| <b>Workflow Step</b>         | <b>Method Called</b>            | <b>In Business Service</b>                  |
|------------------------------|---------------------------------|---------------------------------------------|
| Convert PC Quote to Quote    | Convert PC Quote to Quote       | SIS OM Pricing Calculator Service           |
| Set Status for PC Competitor | <b>Update Status</b>            | SIS OM Pricing Calculator Service           |
| Quote to Order               | <b>Convert Product Instance</b> | <b>Product Manipulation Toolkit Service</b> |
| SIS OM Sync                  | Synchronize                     | <b>Product Manipulation Toolkit Service</b> |
| Get Order Id                 | <b>Return Property Values</b>   | <b>Workflow Utilities</b>                   |

### <span id="page-231-0"></span>**SIS OM PC Create Account Subprocess**

This workflow creates a new account for a customer based on the details that the user enters. [Figure 37](#page-231-1) shows this workflow.

The SIS OM PC Enrollment workflow calls this workflow as a subprocess.

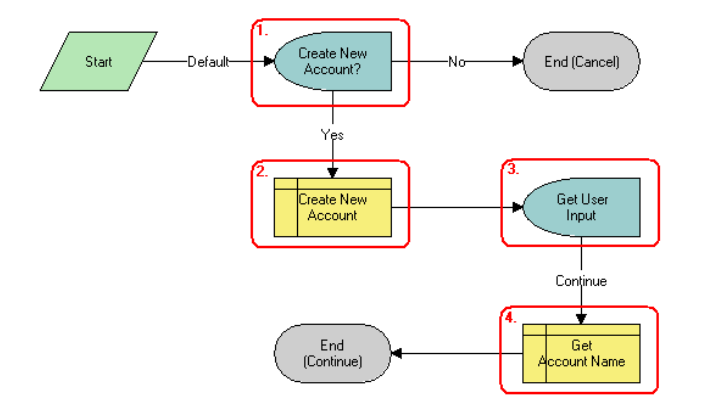

<span id="page-231-1"></span>Figure 37. SIS OM PC Create Account Subprocess Workflow

**Workflow Description.** This workflow performs the following actions:

- **1** Displays the SIS OM PC Account Entry Selection View and asks the user whether a new account is needed. If the user clicks No, then the subprocess does not create an account and terminates.
- **2** If the user clicks Yes, then this step creates a new account.
- **3** Displays the SIS OM PC Account Entry View so the user can enter the details of the account. The user clicks Continue.
- **4** Retrieves the name of the account and returns the name to the calling workflow.

### <span id="page-232-0"></span>**SIS OM PC Go To Opportunity View**

This workflow displays the SIS OM PC Opportunity Price Comparison View. [Figure 38](#page-232-3) shows this workflow.

The SIS OM PC Enrollment workflow calls this workflow as a subprocess.

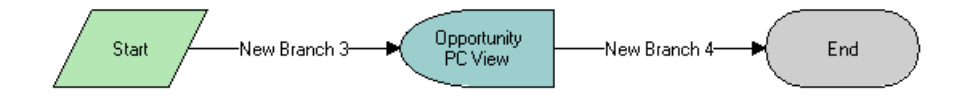

<span id="page-232-3"></span>Figure 38. SIS OM PC Go To Opportunity View Workflow

**Workflow Description.** This workflow performs the following actions:

Displays the SIS OM PC Opportunity Price Comparison View.

### <span id="page-232-1"></span>**SIS OM PC Set Opportunity Account**

This workflow associates the account ID that the process property specifies with the opportunity. [Figure 39](#page-232-4) shows this workflow.

The SIS OM PC Enrollment workflow calls this workflow as a subprocess.

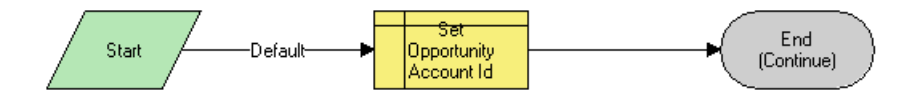

<span id="page-232-4"></span>Figure 39. SIS OM PC Set Opportunity Account Workflow

**Workflow Description.** This workflow performs the following actions:

**Set Opportunity Account Id**. Associates the account ID that the process property specifies with the opportunity.

### <span id="page-232-2"></span>**CUT eSales - PC Enrollment Process**

This workflow adds products (to the shopping cart) that the user selects from the quotes that the price comparison process generates. [Figure 40](#page-233-0) shows this workflow.

**NOTE:** Only customer applications use this workflow. This workflow is included in this chapter because a workflow for both employee and customer applications calls this workflow.

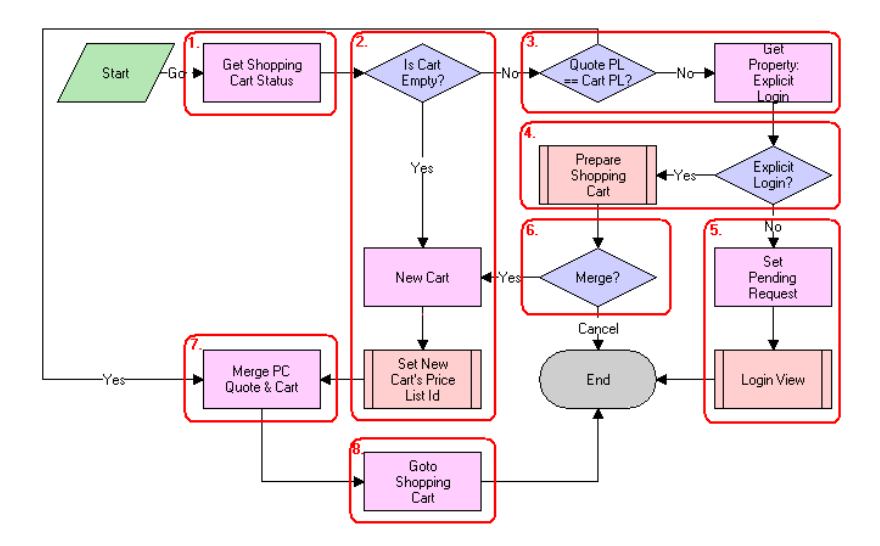

The SIS OM PC Enrollment workflow calls this workflow as a subprocess.

<span id="page-233-0"></span>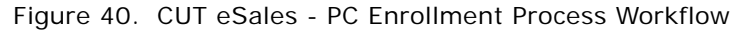

**Workflow Description.** This workflow performs the following actions:

- **1** Checks the status of the shopping cart.
- **2** If the cart is empty, then this step creates a new cart and sets the cart's price list to the internal price list for the price comparison. For more details, see ["CUT eSales - Set Shopping Cart Price](#page-234-0)  [List" on page 235.](#page-234-0)
- **3** If the cart is not empty, then this step compares the cart's price list to the price list of the comparison quote the user selects. If the price lists are different, then checks to determine if the user explicitly logged in.
- **4** If the user is logged in, then this step displays the Save Cart Confirmation view to allow the user to specify how to handle the existing cart. For more details, see ["CUT eSales - PC Prepare Cart](#page-234-1)  [Process" on page 235.](#page-234-1)
- **5** If the user is not logged in, then this step makes a request to display the CUT Opportunity PC Price Comparison View (eSales) on log in, and displays the Login view. The workflow stops.
- **6** If the user does not save or discards the existing cart, then the workflow stops.
- **7** If the price list of the comparison quote and the price list of the cart are the same, or if new cart is created, then this step adds the comparison quote line items to the cart.
- **8** Displays the Shopping Cart view.

[Table 46](#page-234-3) shows the steps in this workflow that call business service methods.

<span id="page-234-3"></span>Table 46. Associated Business Service Methods

| <b>Workflow Step</b>         | <b>Method Called</b>  | <b>In Business Service</b> |
|------------------------------|-----------------------|----------------------------|
| Get Shopping Cart Status     | GetShoppingCartStatus | <b>CUT OET Service</b>     |
| Get Property: Explicit Login | GetPropValue          | <b>Shopping Service</b>    |
| New Cart                     | <b>NewCartHeader</b>  | <b>CUT OET Service</b>     |
| Set Pending Request          | Set Pending Request   | <b>Shopping Service</b>    |
| Merge PC Quote & Cart        | MergeCxObj            | <b>CUT OET Service</b>     |
| Goto Shopping Cart           | GotoView              | <b>CUT OET Service</b>     |

### <span id="page-234-0"></span>**CUT eSales - Set Shopping Cart Price List**

This workflow updates the cart's price list to the specified value. [Figure 41](#page-234-2) shows this workflow.

**NOTE:** Only customer applications use this workflow. This workflow is included in this chapter because a workflow for both employee and customer applications calls this workflow.

The CUT eSales - PC Enrollment Process workflow calls this workflow as a subprocess.

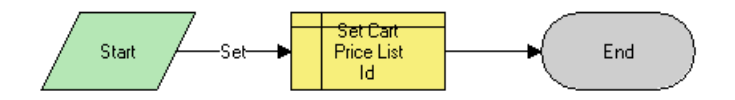

<span id="page-234-2"></span>Figure 41. CUT eSales - Set Shopping Cart Price List Workflow

**Workflow Description.** This workflow performs the following action:

■ **Set Cart Price List Id**. Updates the cart's price list to the specified value.

### <span id="page-234-1"></span>**CUT eSales - PC Prepare Cart Process**

This workflow allows the user to save the current shopping cart or to discard the cart contents before adding the product the user selects from the quotes that the price comparison process generates. [Figure 42](#page-235-1) shows this workflow.

**NOTE:** Only customer applications use this workflow. This workflow is included in this chapter because a workflow for both employee and customer applications calls this workflow.

The CUT eSales - PC Enrollment Process workflow calls this workflow as a subprocess.

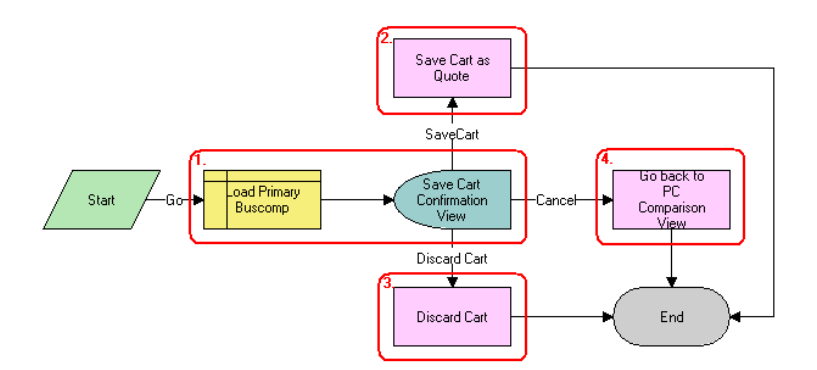

<span id="page-235-1"></span>Figure 42. CUT eSales - PC Prepare Cart Process Workflow

**Workflow Description.** This workflow performs the following actions:

- **1** Loads the current shopping cart and displays the Save Cart Confirmation view.
- **2** If the user selects Save, saves the cart.
- **3** If the user selects Discard, discards the cart.
- **4** If the user selects Cancel, displays the CUT Opportunity PC Price Comparison View (eSales) and terminates the calling workflow.

[Table 47](#page-235-3) shows the steps in this workflow that call business service methods.

<span id="page-235-3"></span>Table 47. Associated Business Service Methods

| <b>Workflow Step</b>          | <b>Method Called</b> | <b>In Business Service</b> |
|-------------------------------|----------------------|----------------------------|
| Save Cart as Quote            | SaveCartAsQuote      | <b>Shopping Service</b>    |
| Discard Cart                  | <b>DiscardCart</b>   | <b>Shopping Service</b>    |
| Go Back to PC Comparison View | GotoView             | <b>CUT OET Service</b>     |

### <span id="page-235-0"></span>**SIS OM PC Go to Order Entry - Line Items View (Sales)**

This workflow navigates to the Order Entry - Line Items view (Sales). [Figure 43](#page-235-2) shows this workflow. The SIS OM PC Enrollment workflow calls this workflow as a subprocess.

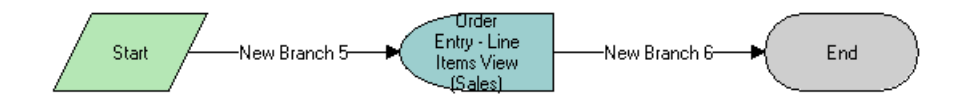

<span id="page-235-2"></span>Figure 43. SIS OM PC Go to Order Entry - Line Items View (Sales) Workflow

#### **Siebel Order Management Guide Addendum for Communications** Version 8.1/ 8.2 **236**

**Workflow Description.** This workflow performs the following action:

**Order Entry - Line Items View (Sales)**. Navigates to the Order Entry - Line Items view (Sales).

## **Workflows for Bulk Requests**

The group of workflows listed in this topic supports the bulk requests functionality. This topic describes the following workflow processes and subprocesses:

- ["ABO Bulk Request Import Workflow" on page 238](#page-237-0)
- ["ABO Bulk Request Validate Process" on page 239](#page-238-0)
- ["ABO Bulk Request Submit Driver Process Workflow" on page 240](#page-239-0)
- ["ABO Bulk Request Submit Process Workflow" on page 241](#page-240-0)
- ["ABO Bulk Request Parallel Sub Process Workflow" on page 243](#page-242-0)
- ["ABO Bulk Request Sub Process Workflow" on page 245](#page-244-0)
- ["ABO Bulk Request Prepare Action Set Sub-Process Workflow" on page 247](#page-246-0)
- ["ABO Bulk Request Inclusive Process Action Sub-Process Workflow" on page 248](#page-247-0)
- ["ABO Bulk Request Add Sub-Process Workflow" on page 252](#page-251-0)
- ["ABO Bulk Request All Exclusive Process Action Sub-Process Workflow" on page 250](#page-249-0)
- ["ABO Bulk Request Modify Sub-Process Workflow" on page 253](#page-252-0)
- ["ABO Bulk Request Delete Sub-Process Workflow" on page 254](#page-253-0)
- ["ABO Bulk Request Suspend/Resume Sub-Process Workflow" on page 256](#page-255-0)
- ["ABO Bulk Request Upgrade Sub-Process Workflow" on page 259](#page-258-0)
- ["ABO Bulk Request Notify User Sub-Process Workflow" on page 261](#page-260-0)
- ["ABO Bulk Request Add Item Customize Process" on page 262](#page-261-0)
- ["ABO Bulk Request Add Item Customize SubProcess" on page 264](#page-263-0)
- ["ABO Bulk Request Edit Order Line Item" on page 266](#page-265-0)
- ["ABO Bulk Request Clear Exception Process Workflow" on page 268](#page-267-0)
- ["ABO Bulk Request Clear Exception Sub-Process Workflow" on page 269](#page-268-1)
- ["ABO Bulk Request Reset Process Workflow" on page 269](#page-268-0)
- ["ABO Bulk Request Reset Process Sub-Process Workflow" on page 270](#page-269-1)
- ["ABO Bulk Request Cancel Process Workflow" on page 270](#page-269-0)
- ["ABO Bulk Request Edit Complex Asset Workflow" on page 271](#page-270-0)
- ["ABO Bulk Request Promotion Add Missed Items Sub Process Workflow" on page 274](#page-273-0)
- ["ABO Bulk Request ApplyProductPromotion Workflow" on page 275](#page-274-0)
- ["ABO Bulk Request ModifyWebService-Order Workflow" on page 277](#page-276-0)
- ["ABO Bulk Request Check Eligibility & Compatibility Workflow" on page 278](#page-277-0)
- ["ABO Bulk Request Disconnect Products & Services Process Workflow" on page 278](#page-277-1)
- ["ABO Bulk Request Promotion Disconnect Integration SubProcess Workflow" on page 279](#page-278-0)
- ["ABO Bulk Request Disconnect Asset Sub-process Workflow" on page 282](#page-281-0)
- ["ABO Bulk Request Edit Promotion Related Asset Workflow" on page 284](#page-283-0)
- ["ABO Bulk Request Promotion Update Matched Items Sub Process Workflow" on page 286](#page-285-0)
- ["ABO Bulk Request Promotion Disconnect Process Workflow" on page 287](#page-286-0)
- ["ABO Bulk Request Explode Workflow" on page 289](#page-288-0)
- ["ABO Bulk Request Explode Driver Workflow" on page 291](#page-290-0)
- ["ABO Bulk Request All Instances Sub Process Workflow" on page 292](#page-291-0)
- ["ABO Bulk Request Add Item Customize SubProcess Quotes Workflow" on page 294](#page-293-0)

**NOTE:** For some of these bulk ordering workflows, the CallServiceMethod wrapper method calls the method in the workflow. Because these workflows are called asynchronously, some method calls are routed through this wrapper method to capture exceptions.

### **Template Quotes and Template Orders for Bulk Requests**

A *template quote* or *template order* is a temporary quote or order that stores a configured customizable product. A template quote or order is created when a user configures a customizable product in the Actions applet during the creation of a bulk request. The Customize button in the Actions applet calls the [ABO Bulk Request Add Item Customize Process](#page-261-0) workflow. If you use Siebel Configurator for customizable products for creating actions, then you cannot remove the capacity of Siebel Communications Order Management to create template orders.

After a bulk order is processed, its template quotes or orders remain in the Siebel database. However, you can set up the bulk requests functionality to delete template quotes or orders. To accomplish this deletion, you can modify the [ABO Bulk Request - Sub Process Workflow](#page-244-0) by adding a step with a condition before the End step. This condition must check whether the action set has finished successfully, and not been cancelled by an error or a user action.

### <span id="page-237-0"></span>**ABO Bulk Request Import Workflow**

This workflow imports an XML template file for a bulk request. [Figure 44](#page-238-1) shows this workflow.

A user can initiate this workflow by clicking the Import button on the Bulk Request form or the Bulk Request List view. Also, a runtime event or other engine can call this workflow.

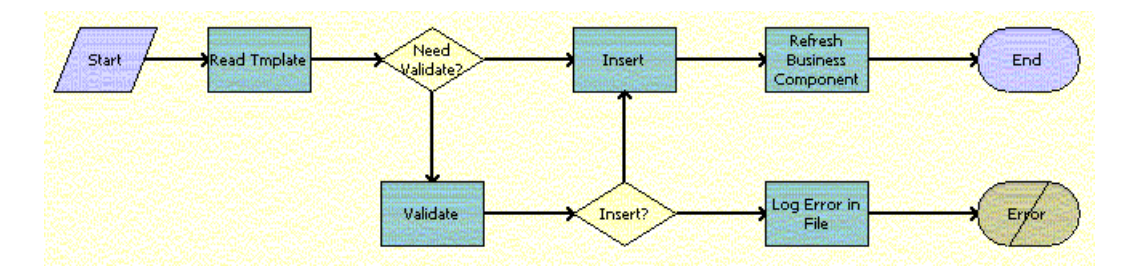

<span id="page-238-1"></span>Figure 44. ABO Bulk Request Import Workflow

**Workflow Description.** This workflow performs the following actions:

- **1** Reads the XML template file, extracts the data in the file, and converts the data to a Siebel Message.
- **2** If validation is not configured, writes all of the data (valid and invalid) into the database.
- **3** If validation is configured, validates the data.
- **4** If all the data is valid, writes the data into the database.
- **5** If any of the data is invalid, logs the data into a file.

[Table 48](#page-238-2) shows the steps in this workflow that call business service methods.

<span id="page-238-2"></span>Table 48. Associated Business Service Methods

| <b>Workflow Step</b>       | <b>Method Called</b>                 | <b>In Business Service</b>          |
|----------------------------|--------------------------------------|-------------------------------------|
| Read Template              | ReadXMLTemplateFile                  | ABO Bulk Request Import Service     |
| Validate                   | Validate                             | ABO Bulk Request Validation Service |
| Insert                     | Insert                               | ABO Bulk Request Import Service     |
| Refresh Business Component | <b>Refresh Business</b><br>Component | SIS OM PMT Service                  |
| Log Error in File          | LogExceptionFile                     | ABO Bulk Request Import Service     |

### <span id="page-238-0"></span>**ABO Bulk Request - Validate Process**

This workflow validates the data in a bulk request. [Figure 45](#page-239-1) shows this workflow.

A user can initiate this workflow by clicking the Validate button on the Bulk Request form or the Bulk Request List view.

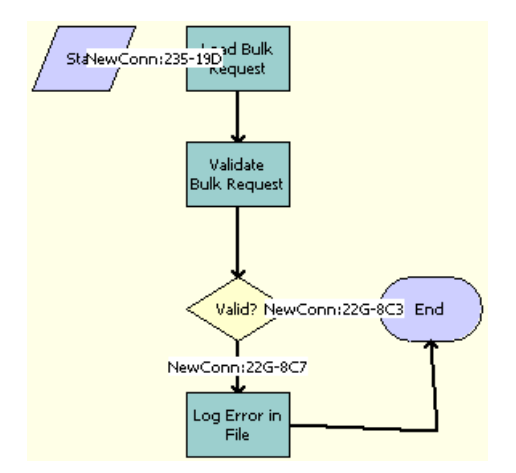

<span id="page-239-1"></span>Figure 45. ABO Bulk Request Validate Process workflow

**Workflow Description.** This workflow performs the following actions:

- **1 Load Bulk Request**. Loads the data in the bulk request.
- **2 Validate Bulk Request**. Validates the data in the bulk request against validation rules.

The Cache Action Set, Cache Actions, and Cache Instances arguments are part of this step. These inputs take values of Y or N. In the case of a Y value, the objects are cached during validation. When the number of objects of a particular type is very high, these flags can be set to N to improve performance.

- **3 Valid?** Decision point calls different actions for valid and invalid data.
- **4 Log Error in File**. If any of the data is invalid, logs the data into a file.

[Table 49](#page-239-2) shows the steps in this workflow that call business service methods.

| <b>Workflow Step</b>  | <b>Method Called</b> | <b>In Business Service</b>          |
|-----------------------|----------------------|-------------------------------------|
| Load Bulk Request     | Query                | <b>EAI Siebel Adapter</b>           |
| Validate Bulk Request | Validate             | ABO Bulk Request Validation Service |
| Log Error in File     | LogExceptionFile     | ABO Bulk Request Import Service     |

<span id="page-239-2"></span>Table 49. Associated Business Service Methods

### <span id="page-239-0"></span>**ABO Bulk Request - Submit Driver Process Workflow**

This workflow submits a bulk request asynchronously. [Figure 46](#page-240-1) shows this workflow.

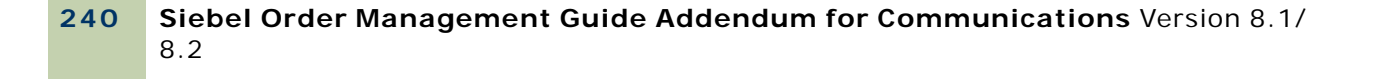

A user initiates this workflow by clicking the Submit button on the Bulk Request form or the Bulk Request List view.

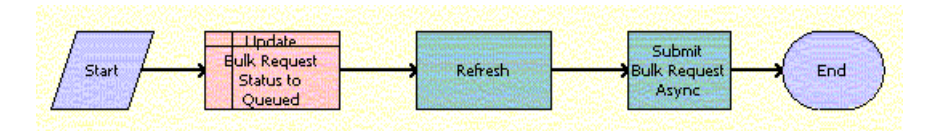

<span id="page-240-1"></span>Figure 46. ABO Bulk Request Submit Driver Process Workflow

**Workflow Description.** This workflow performs the following actions:

- **1 Update Bulk Request Status to Queued**. Calls Siebel Operation Update to update the status of the bulk request header to Queued.
- **2 Refresh**. Refreshes the request header status.
- **3 Submit Bulk Request Async**. Calls the RunProcess business service method for Siebel Server Requests to call the ABO Bulk Request - Submit Process Workflow. For more details, see ["ABO](#page-240-0)  [Bulk Request - Submit Process Workflow" on page 241](#page-240-0).

[Table 50](#page-240-2) shows the steps in this workflow that call business service methods.

<span id="page-240-2"></span>Table 50. Associated Business Service Methods

| <b>Workflow Step</b>      | <b>Method Called</b>                            | <b>In Business Service</b> |
|---------------------------|-------------------------------------------------|----------------------------|
| Refresh                   | Refresh Business Component   SIS OM PMT Service |                            |
| Submit Bulk Request Async | SubmitRequest                                   | <b>Server Requests</b>     |

### <span id="page-240-0"></span>**ABO Bulk Request - Submit Process Workflow**

This workflow submits a bulk request for processing. The execution of this workflow can result in one or more exceptions that are logged in the exception table. [Figure 47](#page-241-0) shows this workflow.

The resubmit process is handled natively in this workflow and is accomplished by loading only those action sets, actions, and users who have the appropriate status.

- Only those action sets with a status of To Process or Partially Processed and no exceptions are loaded. Action sets that are completely processed have a Processed status, and the records are read-only.
- Only those action records with a status of To Process or Partially Processed are loaded. Action records that are completely processed have a Processed status, and action records that have errors have an Error status.
- Only those user records with a status of To Process or Partially Processed are loaded. User records that are completely processed have a Processed status, and user records that have errors have an Error status.

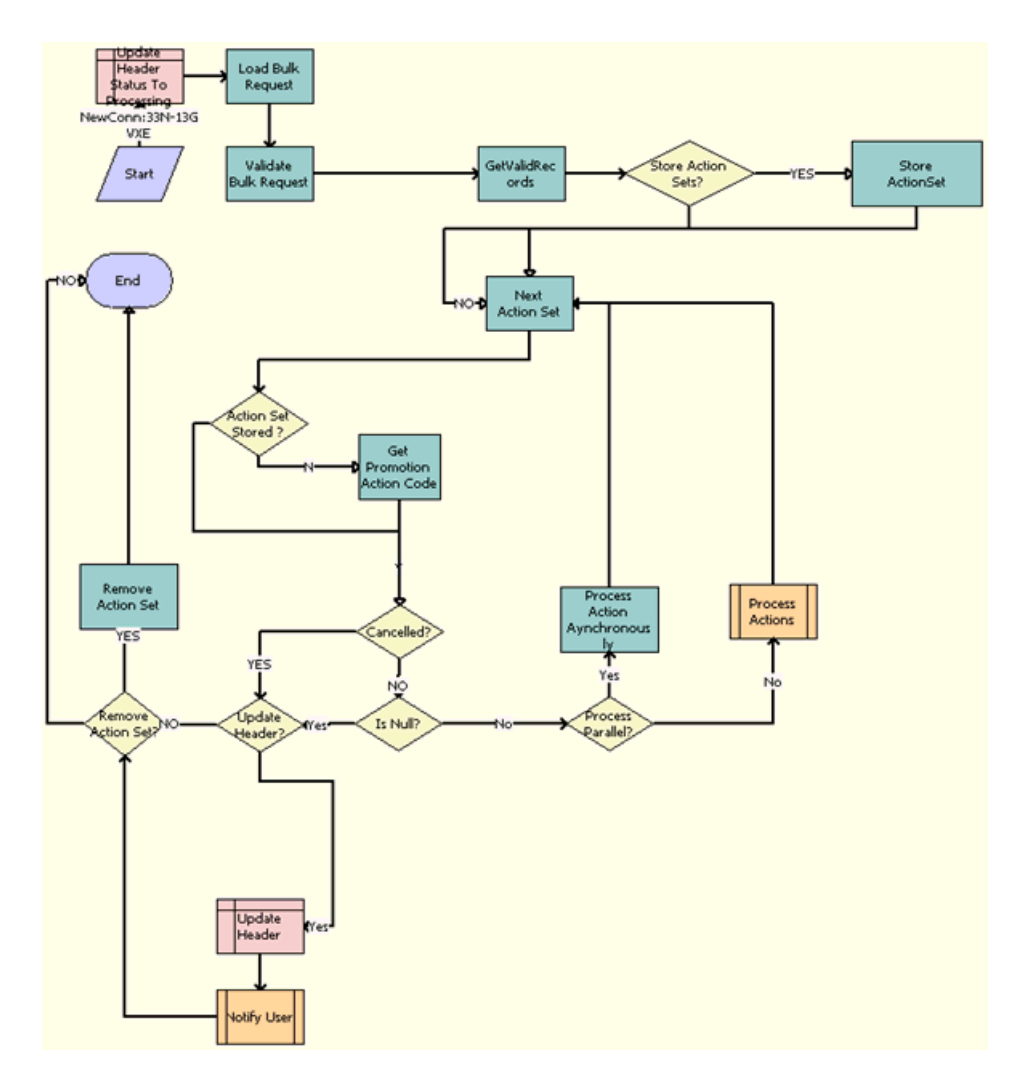

The ABO Bulk Request - Submit Driver Process Workflow calls this workflow as a subprocess.

<span id="page-241-0"></span>Figure 47. ABO Bulk Request - Submit Process Workflow

### **Workflow Description.** This workflow performs the following actions:

- **1** Updates the status of the header for the bulk request to Processing.
- **2** Loads the bulk request record into memory using the EAI Query method that takes as input a search specification that contains the bulk request ID.
- **3** Validates the action sets, actions, and users for the bulk request.
- **4** Gets the valid action sets to process.
- **5** Stores these action sets.
- **6** Calls the Next Action Set business service method to retrieve from memory the next valid action set record to process.

#### **Siebel Order Management Guide Addendum for Communications** Version 8.1/ 8.2 **242**

- **7** Checks whether the action set is stored, and gets the Action Code of the promotion.
- **8** Checks if the bulk request is canceled.
- **9** If the bulk request is not canceled, checks if an action set to process exists for the bulk request.
- **10** If an action set exists, calls the ABO Bulk Request Parallel Sub Process Workflow for action sets that are processed in parallel or the ABO Bulk Request - Sub Process Workflow for action sets that are not processed in parallel. For more details, see ["ABO Bulk Request - Parallel Sub Process](#page-242-0)  [Workflow" on page 243](#page-242-0) and ["ABO Bulk Request - Sub Process Workflow" on page 245](#page-244-0).
- **11** Queries the order header to obtain the total number of jobs present for the entered bulk request ID.
- **12** For bulk request headers to update, updates the status of the header to appropriate value and total number of jobs obtained in previous step. The successful or unsuccessful completion of the process to submit the bulk request determines the appropriate value.
- **13** Calls the ABO Bulk Request Notify User Sub-Process Workflow that notifies the user or creator of the bulk request about the status of the bulk request. For more details, see ["ABO Bulk Request](#page-260-0)  [- Notify User Sub-Process Workflow" on page 261.](#page-260-0)
- **14** For bulk request headers to not update, removes the action set for the bulk request, if appropriate.

[Table 51](#page-242-1) shows the steps in this workflow that call business service methods.

| <b>Workflow Step</b>                     | <b>Method Called</b>   | In Business Service                        |
|------------------------------------------|------------------------|--------------------------------------------|
| Load Bulk Request                        | Query                  | <b>EAI Siebel Adapter</b>                  |
| Validate Bulk Request                    | Validate               | <b>ABO Bulk Request Validation Service</b> |
| <b>GetValidRecords</b>                   | Query                  | <b>EAI Siebel Adapter</b>                  |
| Store ActionSet                          | StoreParentChildInfo   | ABO Bulk Request Processing Service        |
| Next Action Set                          | <b>NextObject</b>      | ABO Bulk Request Processing Service        |
| <b>Get Promotion Action Code</b>         | GetPromotionActionCode | ABO Bulk Request Validation Service        |
| <b>Process Actions</b><br>Asynchronously | SubmitRequest          | Server Requests                            |
| Remove Action Set                        | RemoveParentChildInfo  | ABO Bulk Request Processing Service        |

<span id="page-242-1"></span>Table 51. Associated Business Service Methods

### <span id="page-242-0"></span>**ABO Bulk Request - Parallel Sub Process Workflow**

This workflow calls the appropriate subprocess to create orders for action sets that are processed in parallel. [Figure 48](#page-243-0) shows this workflow.

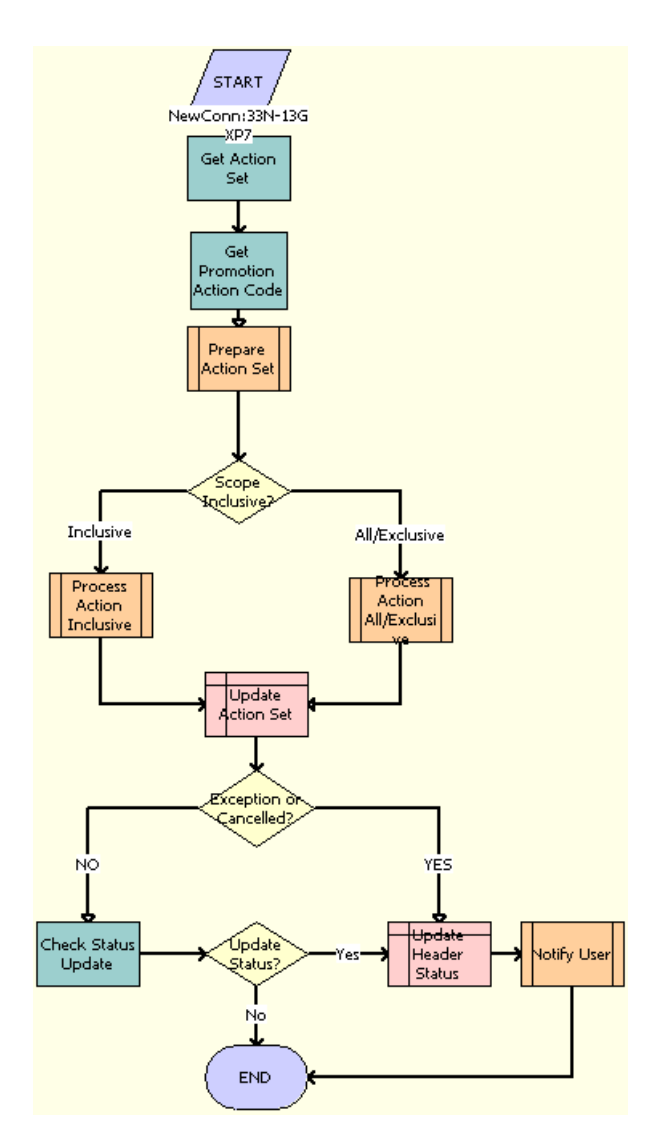

The ABO Bulk Request - Submit Process Workflow calls this workflow as a subprocess.

<span id="page-243-0"></span>Figure 48. ABO Bulk Request - Parallel Sub Process Workflow

**Workflow Description.** This workflow performs the following actions:

- **1** Gets the action set and gets the Action Code of the promotion.
- **2** Calls the ABO Bulk Request Prepare Action Set Sub-Process Workflow. For more details, see ["ABO Bulk Request - Prepare Action Set Sub-Process Workflow" on page 247](#page-246-0).
- **3** If the scope of the action set is Inclusive, calls the ABO Bulk Request Inclusive Process Action Sub-Process Workflow. For more details, see ["ABO Bulk Request - Inclusive Process Action Sub-](#page-247-0)[Process Workflow" on page 248.](#page-247-0)
- **4** If the scope of the action set is All or Exclusive, calls the ABO Bulk Request All Exclusive Process Action Sub-Process Workflow. For more details, see ["ABO Bulk Request - All Exclusive Process](#page-249-0)  [Action Sub-Process Workflow" on page 250](#page-249-0).
- **5** Queries the order header to obtain the total number of jobs present for the entered bulk request ID.
- **6** Updates the status of the action set and the total number of jobs obtained in the previous step.
- **7** Calls the ABO Bulk Request Notify User Sub-Process Workflow that notifies the user or creator of the bulk request about the status of the bulk request. For more details, see ["ABO Bulk Request](#page-260-0)  [- Notify User Sub-Process Workflow" on page 261.](#page-260-0)

[Table 52](#page-244-1) shows the steps in this workflow that call business service methods.

| <b>Workflow Step</b>                | <b>Method Called</b>   | <b>In Business Service</b>          |
|-------------------------------------|------------------------|-------------------------------------|
| <b>Get Action Set</b>               | GetObject              | ABO Bulk Request Processing Service |
| <b>Get Promotion Action</b><br>Code | GetPromotionActionCode | ABO Bulk Request Validation Service |
| <b>Check Status Update</b>          | CheckObject            | ABO Bulk Request Processing Service |

<span id="page-244-1"></span>Table 52. Associated Business Service Methods

### <span id="page-244-0"></span>**ABO Bulk Request - Sub Process Workflow**

This workflow calls the appropriate subprocess to create orders for action sets that are not processed in parallel. [Figure 49](#page-245-0) shows this workflow.

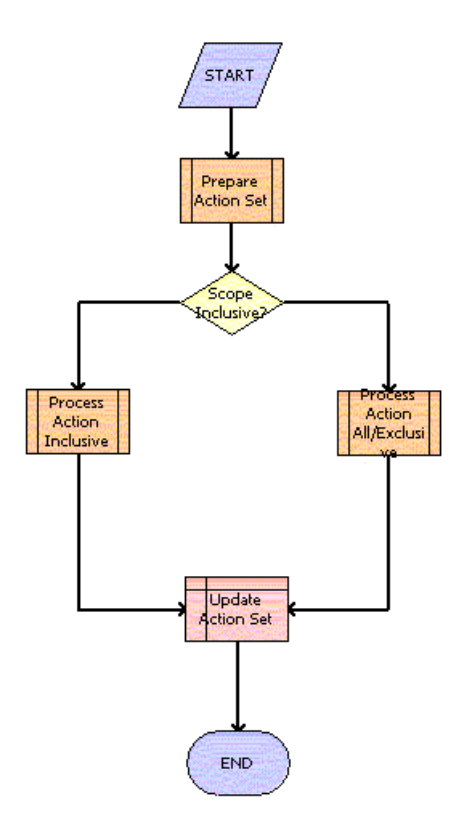

The ABO Bulk Request - Submit Process Workflow calls this workflow as a subprocess.

<span id="page-245-0"></span>Figure 49. ABO Bulk Request - Sub Process Workflow

**Workflow Description.** This workflow performs the following actions:

- **1 Prepare Action Set**. Calls the ABO Bulk Request Prepare Action Set Sub-Process Workflow. For more details, see ["ABO Bulk Request - Prepare Action Set Sub-Process Workflow" on page 247](#page-246-0).
- **2 Scope Inclusive?** Decision step to call different workflow steps, depending on the scope of the action set.
- **3 Process Action Inclusive**. If the scope of the action set is Inclusive, calls the ABO Bulk Request - Inclusive Process Action Sub-Process Workflow. For more details, see ["ABO Bulk Request -](#page-247-0)  [Inclusive Process Action Sub-Process Workflow" on page 248.](#page-247-0)
- **4 Process Action All/Exclusive**. If the scope of the action set is All or Exclusive, calls the ABO Bulk Request - All Exclusive Process Action Sub-Process Workflow. For more details, see ["ABO](#page-249-0)  [Bulk Request - All Exclusive Process Action Sub-Process Workflow" on page 250.](#page-249-0)
- **5 Update Action Set**. Updates the status of the action set.

## <span id="page-246-0"></span>**ABO Bulk Request - Prepare Action Set Sub-Process Workflow**

This workflow creates a new or follow-on order for each action set in a submitted bulk request. This workflow passes out the new order ID, the order number, and the follow-on flag. [Figure 50](#page-246-1) shows this workflow.

The ABO Bulk Request - Parallel Sub Process Workflow and the ABO Bulk Request - Sub Process Workflow call this workflow as a subprocess.

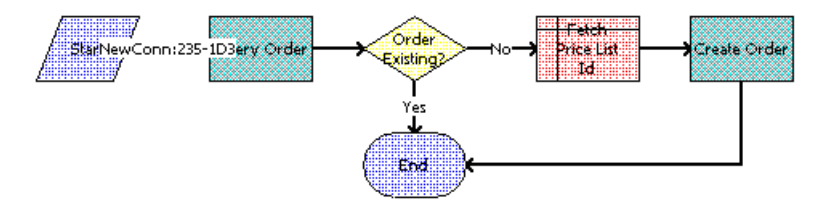

<span id="page-246-1"></span>Figure 50. ABO Bulk Request - Prepare Action Set Sub-Process Workflow

**Workflow Description.** This workflow performs the following actions:

- **1 Query Order**. Queries the Order table for orders for the action set. If an unprocessed (not submitted) order exists, takes no action. If processed (submitted) order exists, returns a flag indicating that the action set is a candidate for follow-on order creation.
- **2 Order Existing?** Checks the output of the order query and indicates if a new or follow-on order is needed.
- **3 Fetch Price List Id**. Gets the price list for the order.
- **4 Create Order**. Creates the order along with the Job Id and the Job Type for this action set using EAI Insert.

[Table 53](#page-246-2) shows the steps in this workflow that call business service methods.

| <b>Workflow Step</b> | <b>Method Called</b>                                                                                     | <b>In Business Service</b>                    |
|----------------------|----------------------------------------------------------------------------------------------------|-----------------------------------------------|
| Query Order          | QueryOrder<br>Depending on the Mode input arguments, this<br>method queries for either quotes or orders. | <b>ABO Bulk Request Processing</b><br>Service |
| Create Order         | CreateOrder<br>Depending on the Mode input arguments, this<br>method creates either a quote or an order. | ABO Bulk Request Processing<br>Service        |

<span id="page-246-2"></span>Table 53. Associated Business Service Methods

### <span id="page-247-0"></span>**ABO Bulk Request - Inclusive Process Action Sub-Process Workflow**

When the scope of the action set is Inclusive, this workflow cycles through the consolidated actions in the action set of a submitted bulk order to call the appropriate subprocess to create order line items for the users in the bulk order. [Figure 51](#page-247-1) shows this workflow.

The ABO Bulk Request - Parallel Sub Process Workflow or the ABO Bulk Request - Sub Process Workflow calls this workflow as a subprocess.

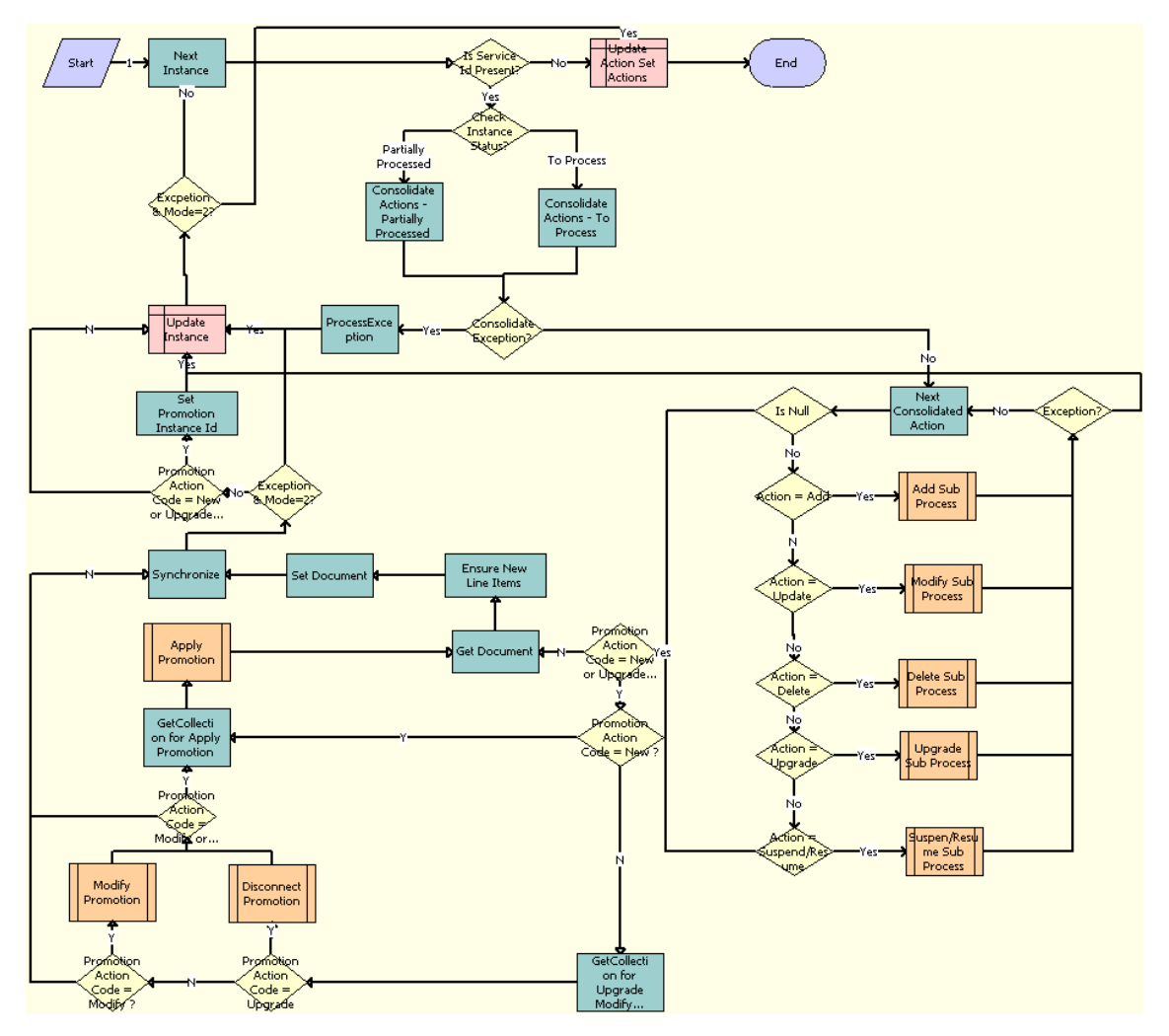

<span id="page-247-1"></span>Figure 51. ABO Bulk Request - Inclusive Process Action Sub-Process Workflow

**Workflow Description.** This workflow performs the following actions:

**1 Promotion Action Code = New or Upgrade or Modify or Delete ?** Checks whether the Promotion Action Code is equal to New, Upgrade, Modify, or Delete.

- **2 Promotion Action Code = New ?** Checks whether the action code of the promotion is New.
- **3 GetCollection for Upgrade Modify Promotion**. Get the collection to upgrade a modify promotion.
- **4 Promotion Action Code = Upgrade**. Checks whether the Promotion Action Code is equal to Upgrade.
- **5 Disconnect Promotion**. Calls the subprocess to delete promotions.
- **6 Promotion Action Code = Modify ?** Checks whether the action code of the promotion is Modify.
- **7 Modify Promotion**. Calls the subprocess to modify the promotion.
- **8 Promotion Action Code = Modify or Upgrade or New**. Checks whether the action code of the promotion is Modify, Upgrade, or New.
- **9 GetCollection for Apply Promotion**. Gets the collection to apply the promotion.
- **10 Apply Promotion**. Calls the subprocess to apply promotions.
- **11 Get Document**. Gets information about the overall document.
- **12 Ensure New Line Items**. Checks new line items.
- **13 Set Document**. Sets the document.
- **14 Exception & Mode=2?** Checks whether the E&C mode is 2 and whether any exception exists.
- **15 Promotion Action Code = New or Upgrade or Modify or Delete**. Checks whether the action code of the promotion is New, Upgrade, Modify, or Delete.
- **16 Set Promotion Instance Id**. Sets the promotion instance Id.
- **17 Exception & Mode=2?** Checks whether the E&C mode is 2 and whether any exception exists.

[Table 54](#page-248-0) shows the steps in this workflow that call business service methods.

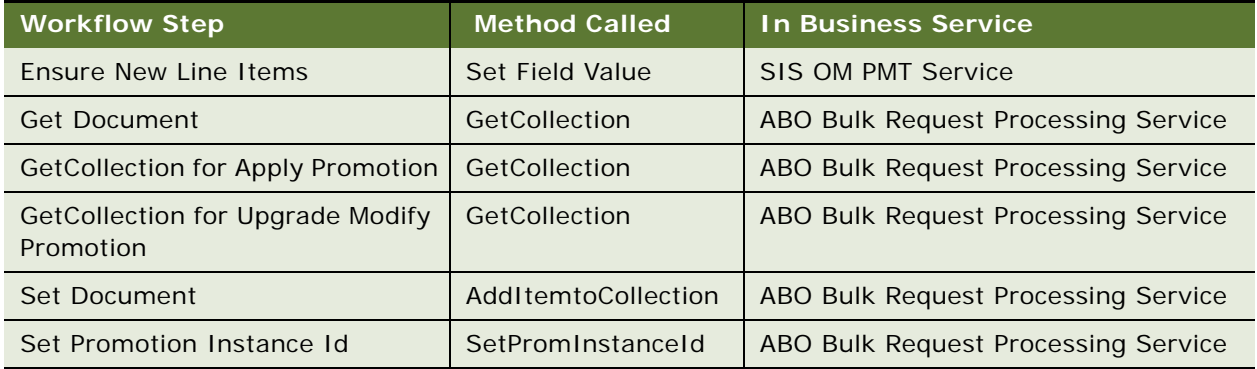

<span id="page-248-0"></span>Table 54. Associated Business Service Methods

## <span id="page-249-0"></span>**ABO Bulk Request - All Exclusive Process Action Sub-Process Workflow**

When the scope of the action set is All or Exclude, this workflow cycles through the consolidated actions in the action set of a submitted bulk order to call the appropriate subprocess to create order line items for the users in the bulk order. [Figure 52](#page-249-1) shows this workflow.

The ABO Bulk Request - Parallel Sub Process Workflow or the ABO Bulk Request - Sub Process Workflow calls this workflow as a subprocess.

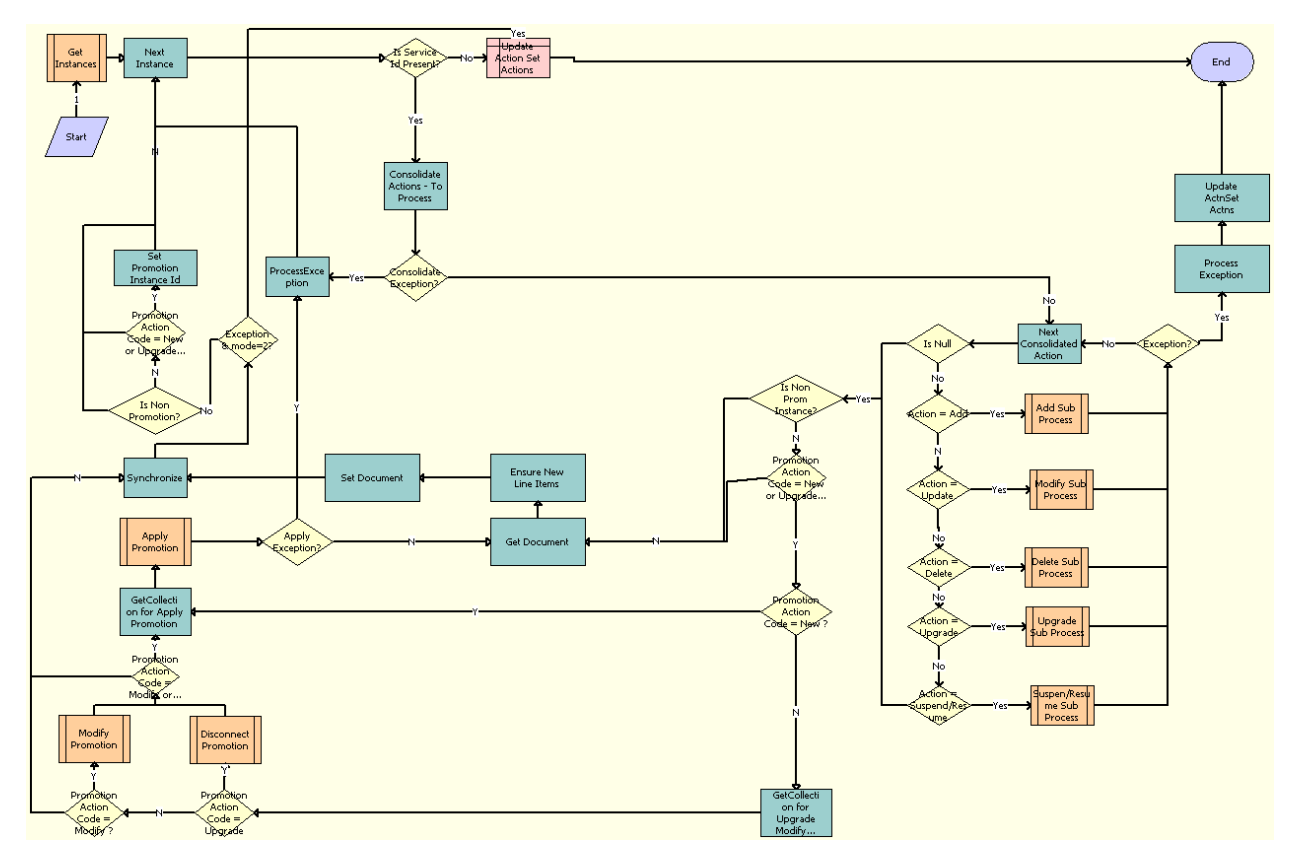

<span id="page-249-1"></span>Figure 52. ABO Bulk Request - All Exclusive Process Action Sub-Process Workflow

**Workflow Description.** This workflow performs the following actions:

- **1 Get Instances**. This subprocess step gets the list of instances, using as criteria the scope and child instance type values. For example, if the scope is Exclude, this step removes the specified instances from the list of instances.
- **2 Consolidate Actions To Process**. Consolidates the To Process actions for the instance.
- **3 Consolidate Exception?** Checks for exceptions from the consolidation step.
- **4 ProcessException**. Processes any found exceptions.
- **5 Next Consolidated Action**. Gets the next valid consolidated action record to process.

#### **Siebel Order Management Guide Addendum for Communications** Version 8.1/ 8.2 **250**

- **6** Using the action code as criteria, the following steps call the appropriate subprocess to create order line items. The subprocesses use the consolidated action and the list of action set users as input.
	- **Add Sub Process**. Creates order line items for Add action codes. For more information, see ["ABO Bulk Request - Add Sub-Process Workflow" on page 252](#page-251-0).
	- **Modify Sub Process**. Creates order line items for Modify action codes. For more information, see ["ABO Bulk Request - Modify Sub-Process Workflow" on page 253.](#page-252-0)
	- **Delete Sub Process**. Creates order line items for Delete action codes. For more information, see ["ABO Bulk Request - Delete Sub-Process Workflow" on page 254](#page-253-0).
	- **Upgrade Sub Process**. Creates order line items for Upgrade action codes. For more information, see ["ABO Bulk Request - Upgrade Sub-Process Workflow" on page 259.](#page-258-0)
	- **Suspend/Resume Sub Process**. Creates order line items for Suspend and Resume action codes. For more information, see ["ABO Bulk Request - Suspend/Resume Sub-Process](#page-255-0)  [Workflow" on page 256](#page-255-0)
- **7 GetCollection for Upgrade Modify Promotion**. Gets promotion-related information from the document to be used when calling the Modify Promotion and Disconnect Promotion subprocesses.
- **8 Disconnect Promotion**. This subprocess step calls the Disconnect Promotion workflow.
- **9 Modify Promotion**. This subprocess step calls the Modify Promotion workflow.
- **10 Get Collection for ApplyPromotion**. Removes the entire document for the instance from the collection and proceeds to the Apply Promotion step.
- **11 Apply Promotion**. This subprocess step checks the missed items and the matched items in the promotion.
- **12 Get Document**. Removes the entire document from the collection.
- **13 Ensure New Line Items**. Generates a new Integration Id for each line item in the document.
- **14 Set Document**. Sets the document back in the collection before synchronization occurs.
- **15 Synchronize**. Synchronizes the order line items for the instance with the price calculation and with the eligibility and compatibility check, if specified.
- **16 Set Promotion Instance Id**. After the document is synchronized, the adds the promotion instance Id to the promotion-related line items.
- **17 Next Instance**. Loops through the list of instances and return one instance at a time for processing.
- **18 Update Action Set Actions**. Updates the status of the actions for the action set to Processed or to Error (for found exceptions).

[Table 55](#page-250-0) shows the steps in this workflow that call business service methods.

<span id="page-250-0"></span>Table 55. Associated Business Service Methods

| <b>Workflow Step</b>             | <b>Method Called</b>  |
|----------------------------------|-----------------------|
| Consolidate Actions - To Process | ConsolidateAllActions |
| Next Consolidated Action         | NextObject            |

| <b>Workflow Step</b>                          | <b>Method Called</b>         |
|-----------------------------------------------|------------------------------|
| Synchronize                                   | Synchronize                  |
| ProcessException                              | WriteException               |
| <b>Update Action Set Actions</b>              | <b>UpdateActionSetAction</b> |
| Set Promotion Instance Id                     | SetPromInstanceId            |
| Set Document                                  | AddItemtoCollection          |
| GetCollection for Upgrade Modify<br>Promotion | GetCollection                |
| GetCollection for Apply Promotion             | GetCollection                |
| <b>Get Document</b>                           | GetCollection                |
| Ensure New Line Items                         | Set Field Value              |
| Next Instance                                 | <b>NextObject</b>            |

Table 55. Associated Business Service Methods

### <span id="page-251-0"></span>**ABO Bulk Request - Add Sub-Process Workflow**

This workflow creates an order line item when the consolidated action is Add. [Figure 53](#page-251-1) shows this workflow.

The ABO Bulk Request - Inclusive Process Action Sub-Process Workflow calls this workflow as a subprocess when the consolidated action is Add.

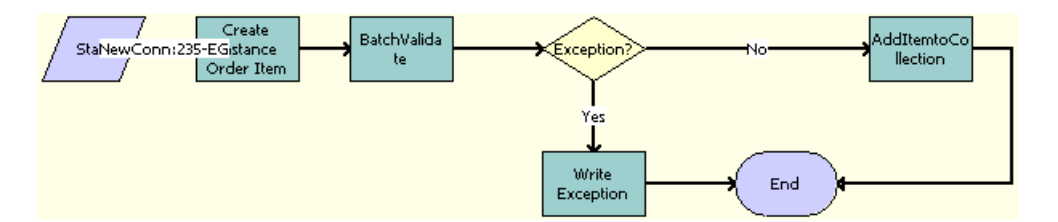

<span id="page-251-1"></span>Figure 53. ABO Bulk Request - Add Sub-Process Workflow

**Workflow Description.** This workflow performs the following actions:

- **1 Create Instance Order Item**. Creates an order line item for the product instance associated with the bulk request instance (user).
- **2 BatchValidate**. Checks the order line items against Configurator rules to validate the order line items.
- **3 Exception?** Checks the order line items and indicates whether or not exceptions exist.
- **4 Write Exception**. If exceptions exist, creates the exception records.
**5 AddItemtoCollection**. If exceptions do not exist, adds the order line items to a collection in memory for synchronization.

[Table 56](#page-252-1) shows the steps in this workflow that call business service methods.

<span id="page-252-1"></span>Table 56. Associated Business Service Methods

| <b>Workflow Step</b>       | <b>Method Called</b> | <b>In Business Service</b>          |
|----------------------------|----------------------|-------------------------------------|
| Create Instance Order Item | SetInstanceData      | ABO Bulk Request Processing Service |
| <b>BatchValidate</b>       | <b>BatchValidate</b> | ABO Bulk Request Processing Service |
| AddItemtoCollection        | AddItemtoCollection  | ABO Bulk Request Processing Service |
| Write Exception            | WriteException       | ABO Bulk Request Processing Service |

### **ABO Bulk Request - Modify Sub-Process Workflow**

This workflow creates an order line item when the consolidated action is Update. [Figure 54](#page-252-0) shows this workflow.

The ABO Bulk Request - Inclusive Process Action Sub-Process Workflow and the ABO Bulk Request - All Exclusive Process Action Sub-Process Workflow call this workflow as a subprocess when the consolidated action is Update.

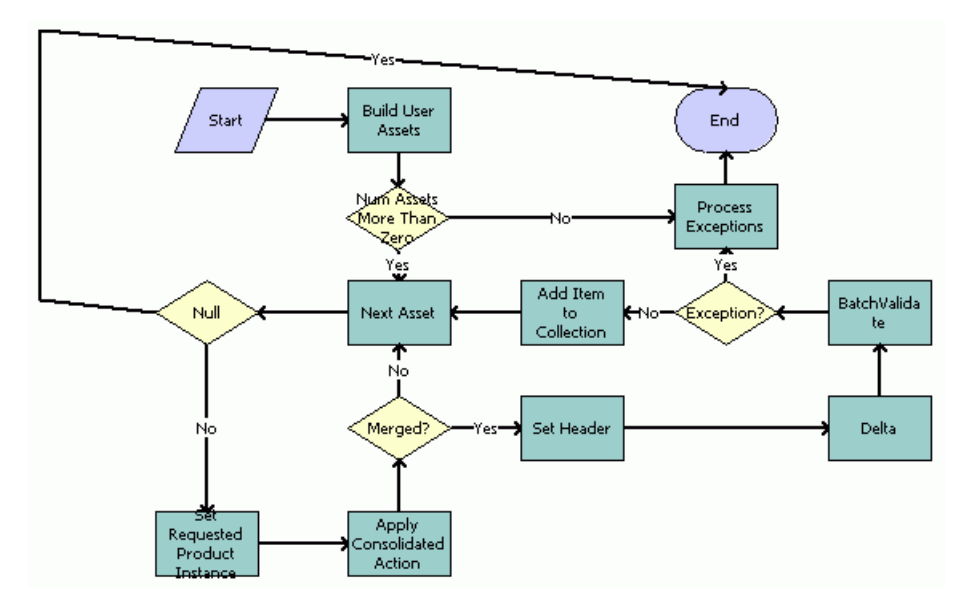

<span id="page-252-0"></span>Figure 54. ABO Bulk Request - Modify Sub-Process Workflow

**Workflow Description.** This workflow performs the following actions:

**1** Uses the contact ID and account ID for the user and the product ID to load the asset records for the user. If no asset records exist, an exception occurs, and the workflow terminates.

- **2** From the instance asset records created in the previous step, loads into memory the next asset for the user.
- **3** Uses the asset for the user and the consolidated action (converted into asset hierarchy) to build the future state of the asset.
- **4** Compares the future state of the asset to the initial state of the asset to create the order line item records with appropriate action codes.
- **5** Checks the order line items against Configurator rules to validate order line items.
- **6** If exceptions exist, creates the exception records.
- **7** If exceptions do not exist, adds the order line items to a collection in memory for synchronization.

[Table 57](#page-253-0) shows the steps in this workflow that call business service methods.

<span id="page-253-0"></span>Table 57. Associated Business Service Methods

| <b>Workflow Step</b>           | <b>Method Called</b>      | <b>In Business Service</b>                 |
|--------------------------------|---------------------------|--------------------------------------------|
| <b>Build User Assets</b>       | <b>BuildInstanceAsset</b> | ABO Bulk Request Processing Service        |
| <b>Process Exceptions</b>      | WriteException            | ABO Bulk Request Processing Service        |
| Next Asset                     | NextObject                | ABO Bulk Request Processing Service        |
| Set Requested Product Instance | Set Product Instance      | SIS OM PMT Service                         |
| Apply Consolidated Action      | MergeConsolidateAction    | ABO Bulk Request Processing Service        |
| Set Header                     | Set Output Header         | <b>SIS OM PMT Service</b>                  |
| Delta                          | Delta                     | SIS OM PMT Service                         |
| <b>BatchValidate</b>           | <b>BatchValidate</b>      | ABO Bulk Request Processing Service        |
| Add Item to Collection         | AddItemtoCollection       | <b>ABO Bulk Request Processing Service</b> |

#### **ABO Bulk Request - Delete Sub-Process Workflow**

This workflow creates an order line item when the consolidated action is Delete. [Figure 55](#page-254-0) shows this workflow.

The ABO Bulk Request - Inclusive Process Action Sub-Process Workflow and the ABO Bulk Request - All Exclusive Process Action Sub-Process Workflow call this workflow as a subprocess when the consolidated action is Delete.

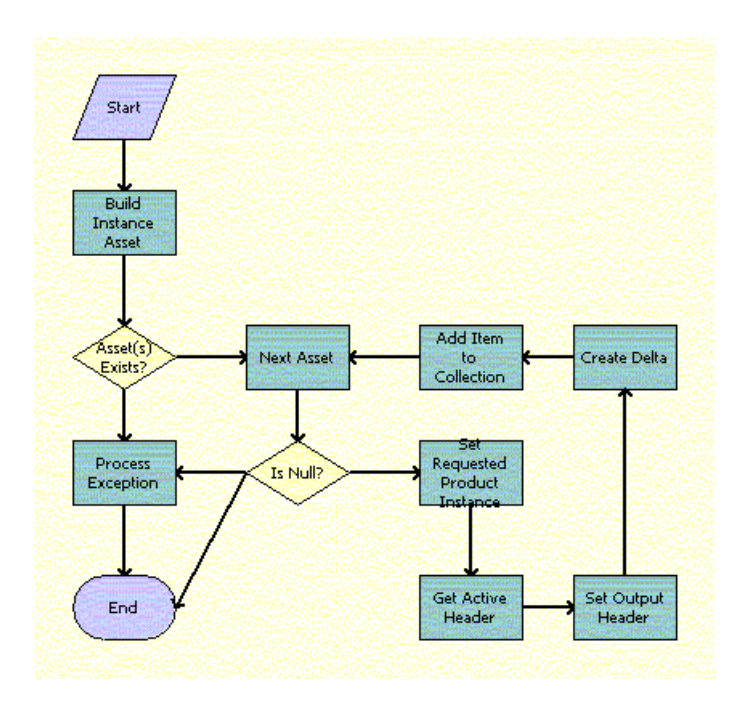

<span id="page-254-0"></span>Figure 55. ABO Bulk Request - Delete Sub-Process Workflow

#### **Workflow Description.** This workflow performs the following actions:

- **1** Loads the instance asset records to delete. If no asset records exist, an exception occurs, and the workflow terminates.
- **2** From the instance asset records created in the previous step, loads into memory the next asset to delete.
- **3** Sets the current asset as the instance from which to create order line records.
- **4** Creates the order line item records with Delete action codes.
- **5** Adds the order line items to a collection in memory for synchronization.

[Table 58](#page-254-1) shows the steps in this workflow that call business service methods.

<span id="page-254-1"></span>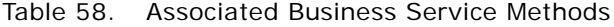

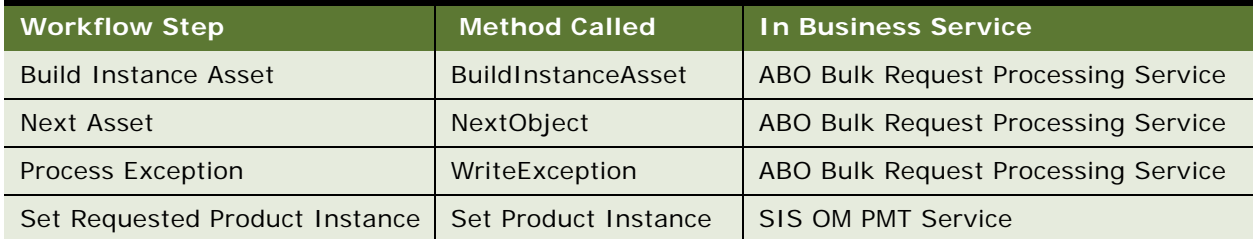

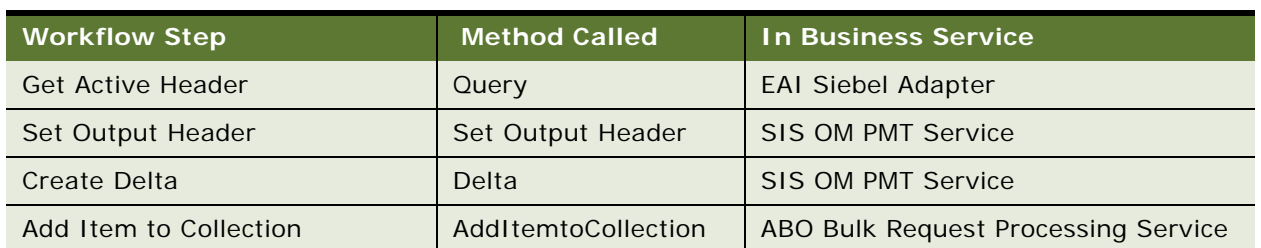

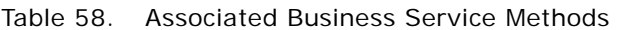

# **ABO Bulk Request - Suspend/Resume Sub-Process Workflow**

This workflow creates an order line item when the consolidated action is Suspend or Resume. [Figure 56](#page-256-0) shows this workflow.

The ABO Bulk Request - Inclusive Process Action Sub-Process Workflow and the ABO Bulk Request - All Exclusive Process Action Sub-Process Workflow call this workflow as a subprocess when the consolidated action is Suspend or Resume.

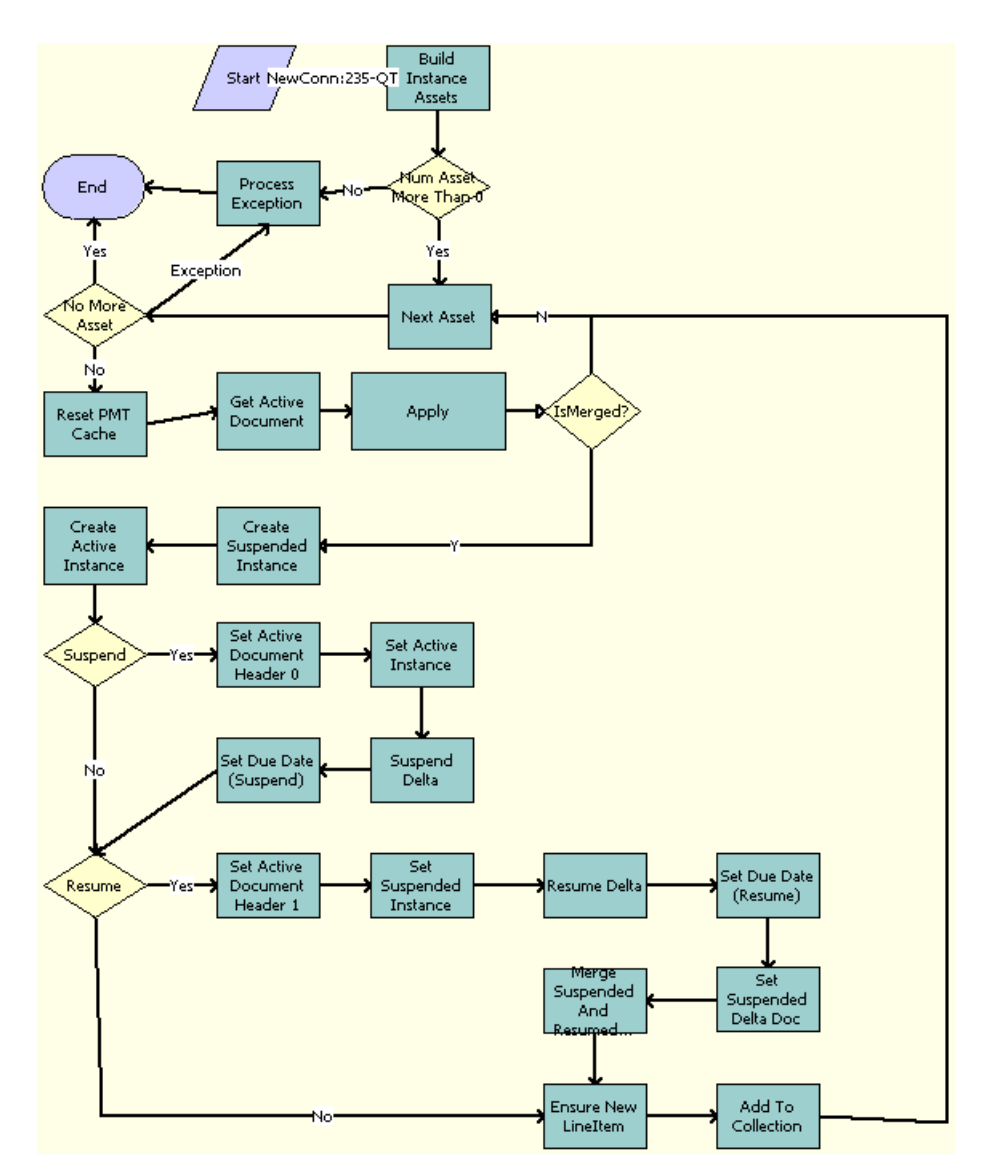

<span id="page-256-0"></span>Figure 56. ABO Bulk Request - Suspend/Resume Sub-Process Workflow

- **1** Loads the asset records to suspend and resume. If no asset records exist, an exception occurs, and the workflow terminates.
- **2** From the instance asset records created in the previous step, loads into memory the next asset to suspend or resume.
- **3** Checks whether the assets are merged.
- **4** Clears the business service cache.
- **5** If the user selects the Suspend action, creates the order line item records with Suspend action codes.
- **6** If the user selects the Resume action, creates the order line item records with Resume action codes.
- **7** Merges the Suspend and Resume order line item records.
- **8** Adds the order line items to a collection in memory for synchronization.

[Table 59](#page-257-0) shows the steps in this workflow that call business service methods.

<span id="page-257-0"></span>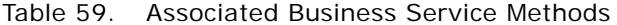

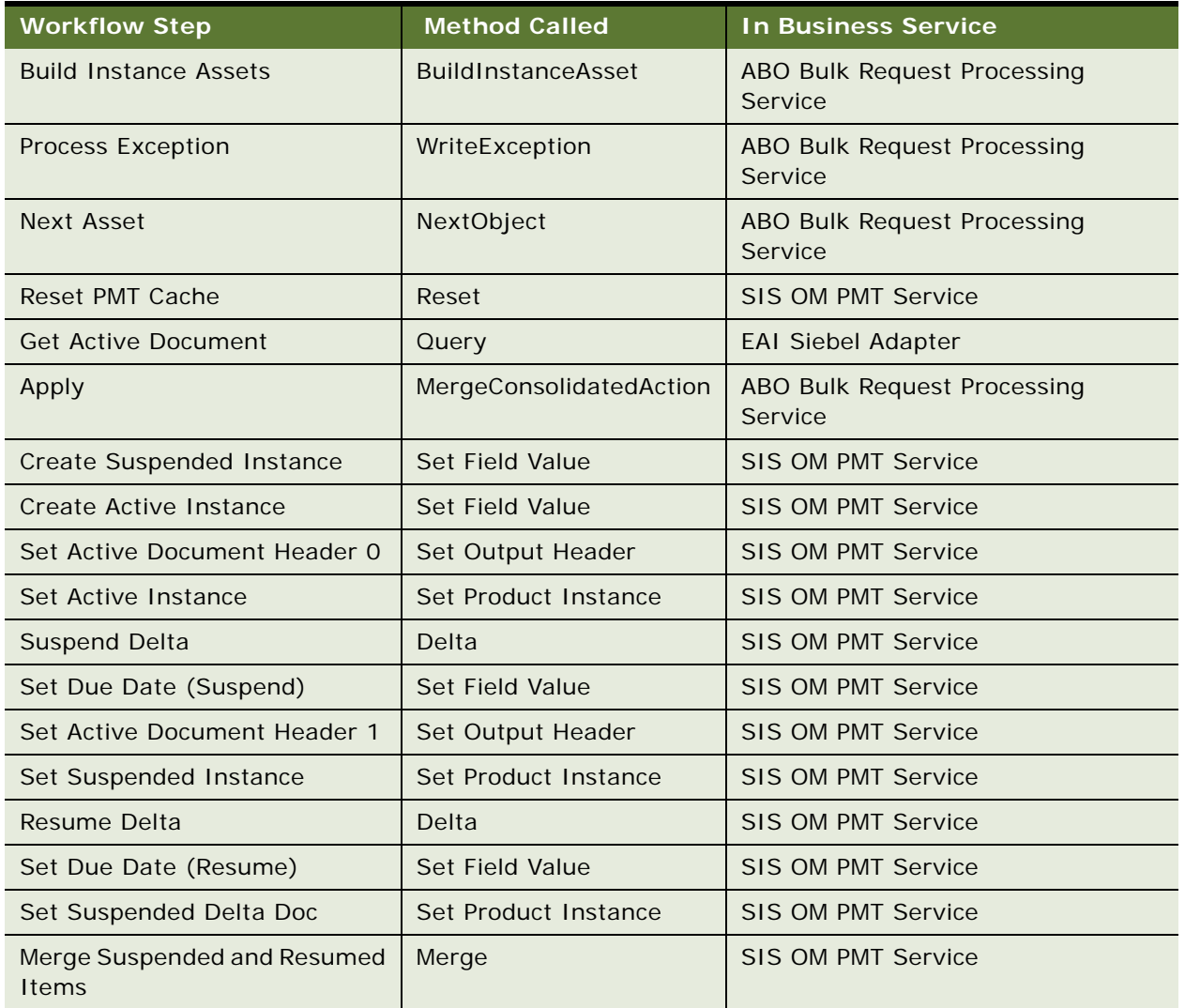

| Workflow Step       | <b>Method Called</b> | <b>In Business Service</b>             |
|---------------------|----------------------|----------------------------------------|
| Ensure New Lineltem | Set Field Value      | SIS OM PMT Service                     |
| Add To Collection   | AddItemtoCollection  | ABO Bulk Request Processing<br>Service |

Table 59. Associated Business Service Methods

# **ABO Bulk Request - Upgrade Sub-Process Workflow**

This workflow creates an order line item when the consolidated action is Upgrade. To upgrade an asset, this workflow deletes the old products for the asset and adds the new products for the asset. To create the order line items for the upgraded asset, this workflow cycles through the existing components of the asset, adds these components as new order line items, and copies the existing field and attribute values for these components to these new order line items. This workflow adds new configured components to the asset and uses attributes for these new configured components on the new order line items. [Figure 57](#page-258-0) shows this workflow.

The ABO Bulk Request - Inclusive Process Action Sub-Process Workflow and the ABO Bulk Request - All Exclusive Process Action Sub-Process Workflow call this workflow as a subprocess when the action code is Upgrade.

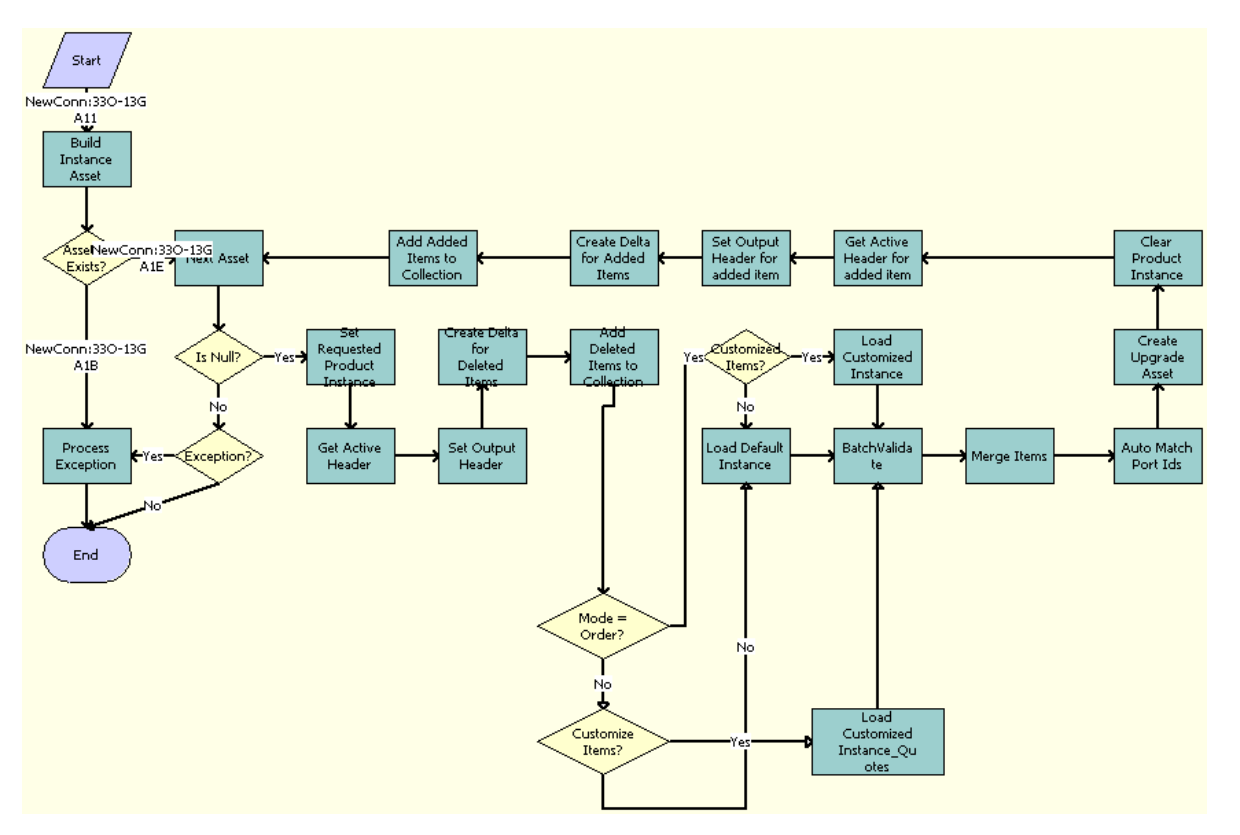

<span id="page-258-0"></span>Figure 57. ABO Bulk Request - Upgrade Sub-Process Workflow

**Workflow Description.** This workflow performs the following actions:

- **1** Queries the Product ID field of the assets to load the asset records to upgrade.
- **2** From the instance asset records created in the previous step, loads into memory the next asset to upgrade.
- **3** Sets the current asset as the instance from which to create order line records.
- **4** Creates order line item records with Delete action codes.
- **5** Adds the Deleted order line items to a collection in memory for synchronization.
- **6** If the new base product is not customizable, loads the default instance.
- **7** If the Mode is Order and the new base product is customizable, loads the customized instance.
- **8** If the Mode is not Order and the new base product is customizable, gets the list of instances according to the Scope and child Instance Type. For example, if the Scope is Exclude, this step removes the specified instances from the list of instances.
- **9** Merges the default instance, customized instance, and instance assets into new order line items.
- **10** Sets the new order line items as the instance from which to create order line records.
- **11** Creates order line item records with Add action codes.
- **12** Adds the Add order line item records to a collection in memory for synchronization.

[Table 60](#page-259-0) shows the steps in this workflow that call business service methods.

<span id="page-259-0"></span>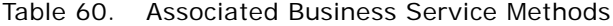

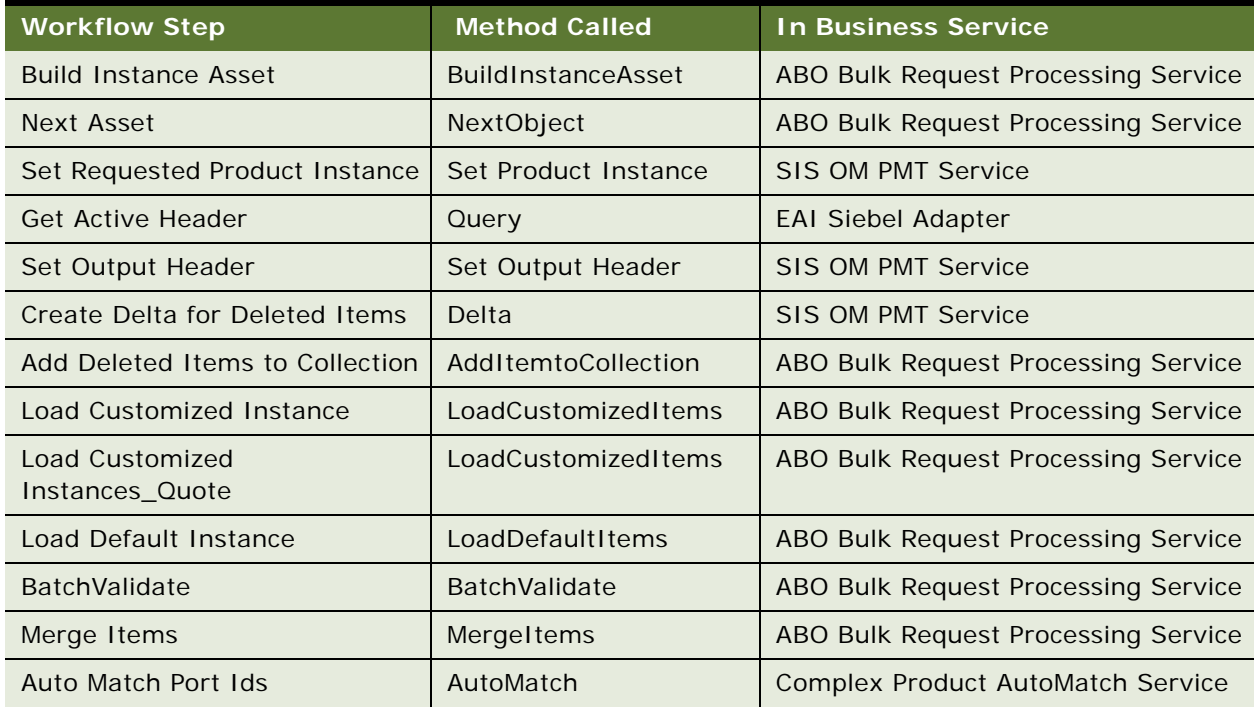

| <b>Workflow Step</b>                | <b>Method Called</b>        | <b>In Business Service</b>          |
|-------------------------------------|-----------------------------|-------------------------------------|
| Create Upgrade Asset                | Convert Product<br>Instance | SIS OM PMT Service                  |
| Clear Product Instance              | Set Product Instance        | SIS OM PMT Service                  |
| Get Active Header for added<br>item | Query                       | <b>EAI Siebel Adapter</b>           |
| Set Output Header for added<br>item | Set Output Header           | SIS OM PMT Service                  |
| Create Delta for Added Items        | Delta                       | SIS OM PMT Service                  |
| Add Added Items to Collection       | AddItemtoCollection         | ABO Bulk Request Processing Service |
| <b>Process Exception</b>            | WriteException              | ABO Bulk Request Processing Service |

Table 60. Associated Business Service Methods

#### **ABO Bulk Request - Notify User Sub-Process Workflow**

The workflow creates an email message to notify a user about the status of a bulk request. [Figure 58](#page-260-0) shows this workflow.

The ABO Bulk Request - Submit Process Workflow and the ABO Bulk Request - Parallel Sub Process Workflow call this workflow as a subprocess.

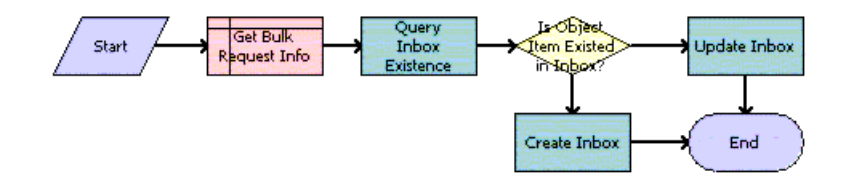

<span id="page-260-0"></span>Figure 58. Notify User Sub-Process Workflow

- **1 Get Bulk Request Info**. Gets the information about the bulk request to construct a message to inform the user about the status of the request.
- **2 Query Inbox Existence**. Loads the inbox for the user.
- **3 Is Object Item Existed in Inbox?** Checks if the message exists in the user's inbox.
- **4 Update Inbox**. If the message exists in the user's inbox, updates the message.
- **5 Create Inbox**. If the message does not exist in the user's inbox, creates a new message in the user's inbox.

[Table 61](#page-261-1) shows the steps in this workflow that call business service methods.

<span id="page-261-1"></span>Table 61. Associated Business Service Methods

| Workflow Step         | <b>Method Called</b>      | <b>In Business Service</b> |
|-----------------------|---------------------------|----------------------------|
| Query Inbox Existence | <b>IsInboxItemExisted</b> | Universal Inbox            |
| Update Inbox          | UpdateInboxItemInfo       | Universal Inbox            |
| Create Inbox          | CreateInboxEx             | Universal Inbox            |

# **ABO Bulk Request Add Item Customize Process**

This workflow customizes a base product. [Figure 59](#page-261-0) shows this workflow.

A user initiates this workflow by clicking the Add Items button and the Customize button in the Actions applet.

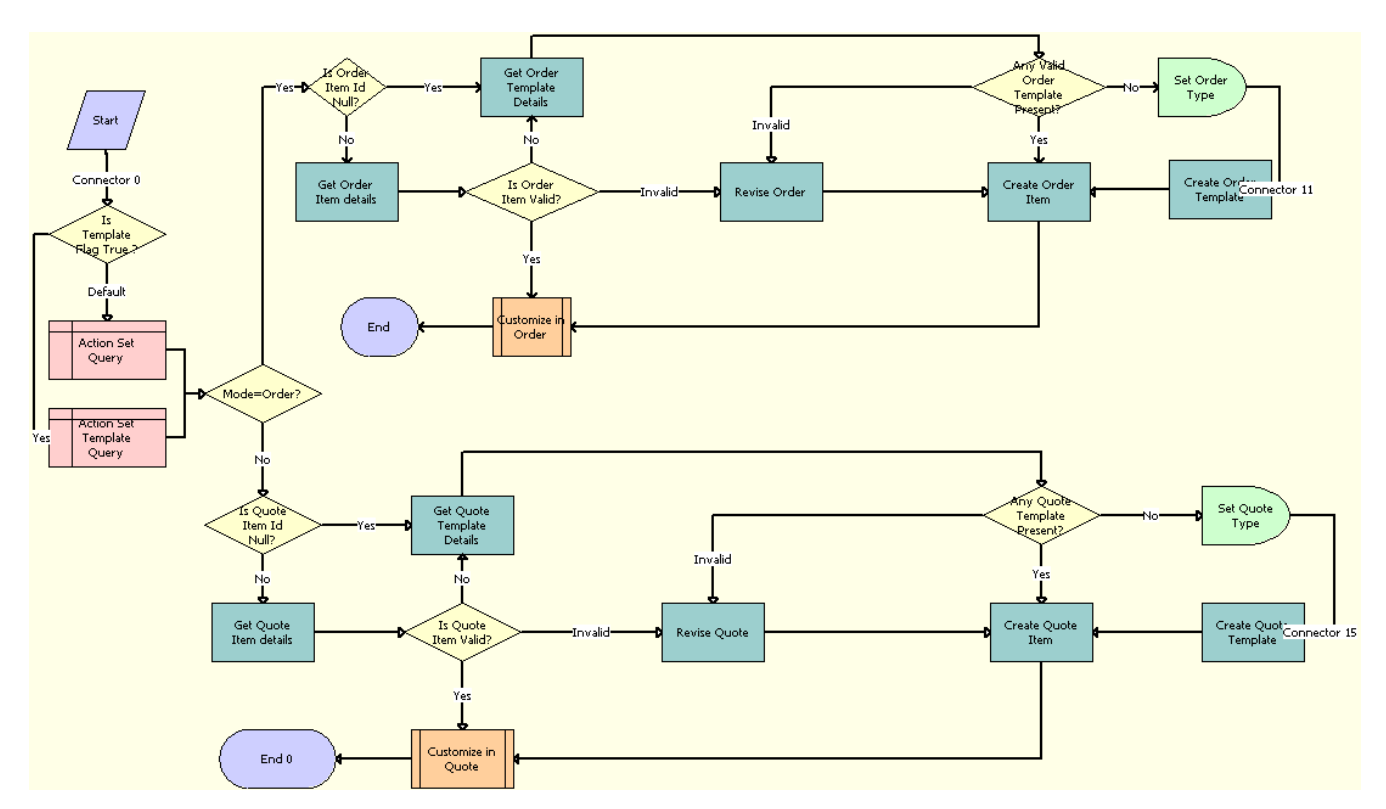

<span id="page-261-0"></span>Figure 59. ABO Bulk Request Add Item Customize Process workflow

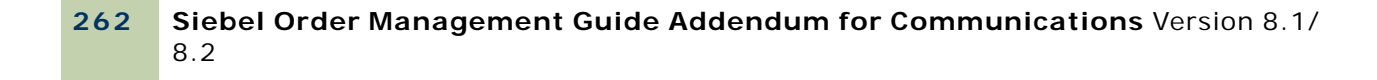

**Workflow Description.** This workflow performs the following actions:

- **1 Action Set Query**. Queries the Action Set business component.
- **2 Action Set Template Query**. Queries the Action Set Template business component.
- **3 Is Quote Item Id Null?** Checks whether the Quote Item Id value is null.
- **4 Get Quote Template Details**. Gets the quote template details.
- **5 Is Quote Item Valid?** Checks whether the quote item is valid.
- **6 Any Quote Template Present?** Checks whether the quote template is present.
- **7 Set Quote Type**. Sets the quote type.
- **8 Create Quote Template**. Creates a quote template.
- **9 Create Quote Item**. Creates a quote item.
- **10 Revise Quote**. This step copies the contents of the bulk request explode quote to the bulk request template quote.

The bulk request explode quote and the bulk request template quote are temporary quotes that the Bulk Requests functionality uses to create the final quote.

- **11 Customize in Quote**. Customizes in Quote mode.
- **12 Is Order Item Valid?** Checks whether the order item is valid.
- **13 Revise Order**. This step copies the contents of the bulk request explode order to the bulk request template order.

The bulk request explode order and the bulk request template order are temporary orders that the Bulk Requests functionality uses to create the final sales order.

- **14 Any Valid Order Template Present?** Checks whether the order template is present.
- **15 Set Order Type**. Sets the order type.
- **16 Customize in Order**. Customizes in Order mode.

[Table 62](#page-262-0) shows the step in this workflow that calls a business service method.

<span id="page-262-0"></span>Table 62. Associated Business Service Methods

| <b>Workflow Step</b>       | <b>Method Called</b>  | <b>In Business Service</b>          |
|----------------------------|-----------------------|-------------------------------------|
| Create Quote Item          | ConsolidateItem       | ABO Bulk Request Processing Service |
| Create Quote Template      | CreateOrder           | ABO Bulk Request Processing Service |
| Get Quote Template Details | <b>GetFieldValues</b> | ABO Bulk Request Processing Service |
| Revise Order               | Revise                | ABO Bulk Request Processing Service |
| <b>Revise Quote</b>        | Revise                | ABO Bulk Request Processing Service |
| Set Order Type             | Sleep                 | <b>Workflow Utilities</b>           |
| Set Quote Type             | Sleep                 | <b>Workflow Utilities</b>           |

### **ABO Bulk Request Add Item Customize SubProcess**

This workflow launches the Configurator runtime session when a user customizes a base product. [Figure 60](#page-263-0) shows this workflow.

The ABO Bulk Request Add Item Customize Process workflow calls this workflow as a subprocess.

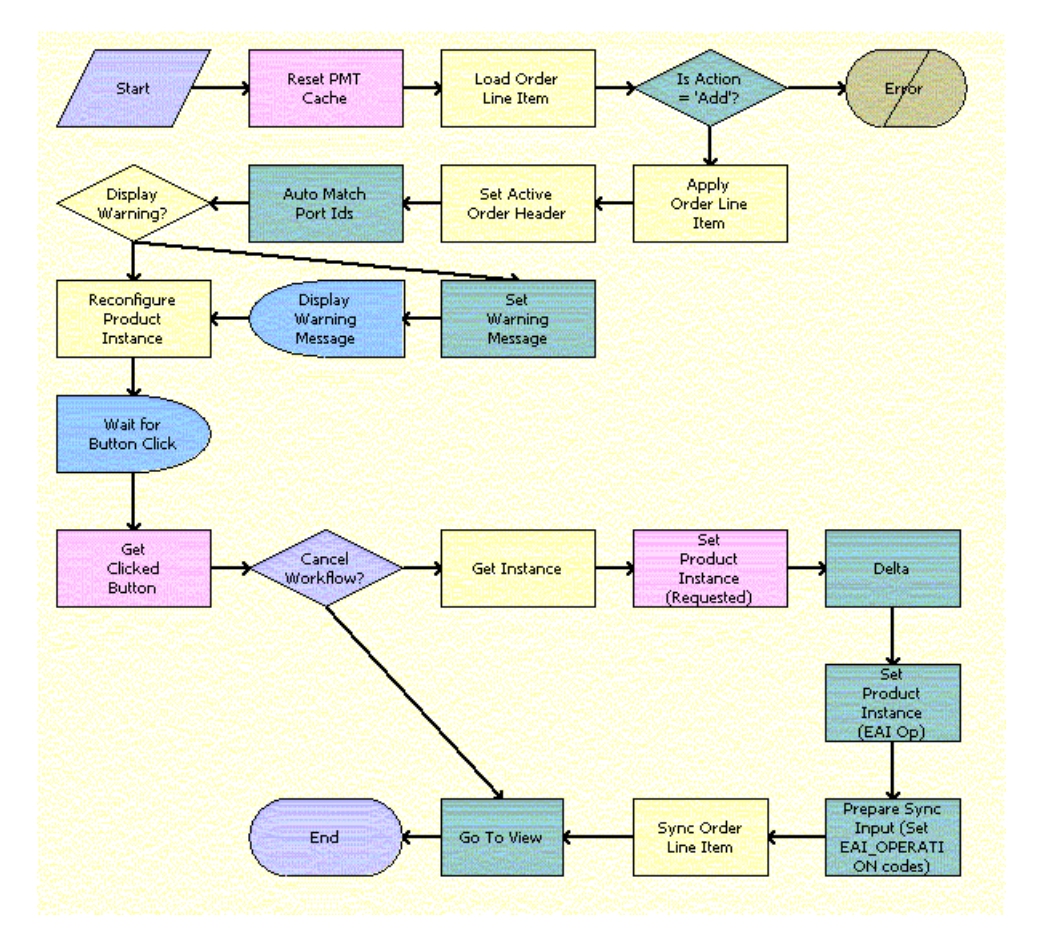

<span id="page-263-0"></span>Figure 60. ABO Bulk Request Add Item Customize SubProcess workflow

- **1** Clears the business service cache.
- **2** Loads the current order line item into memory.
- **3** Checks if the action code of the root line item is Add. If the action code of the root item is not Add, terminates the process because of an error.
- **4** If the action code of the root line item is Add, uses the current order line item to generate an asset.
- **5** Stores the order header with which to associate the configured line item.
- **6** Checks if the port IDs for the customized instance match port IDs for the product definition.
- **7** Launches the Configurator runtime session to reconfigure the product instance.
- **8** Waits for the user to click a button to terminate the session.
- **9** Gets the details of the button that the user clicks.
- **10** Checks if the user clicks the Cancel button.
- **11** If the user does not click the Cancel button, gets the configured product instance from the Configurator session.
- **12** Stores the configured product instance.
- **13** Creates the Delta action codes.
- **14** Writes the order line item to the database.
- **15** Displays the Actions applet.

[Table 63](#page-264-0) shows the steps in this workflow that call business service methods.

<span id="page-264-0"></span>Table 63. Associated Business Service Methods

| <b>Workflow Step</b>             | <b>Method Called</b>             | <b>In Business Service</b>                         |
|----------------------------------|----------------------------------|----------------------------------------------------|
| Reset PMT Cache                  | Reset                            | SIS OM PMT Service                                 |
| Load Order Line Item             | Query                            | <b>EAI Siebel Adapter</b>                          |
| Apply Order Line Item            | Apply                            | SIS OM PMT Service                                 |
| Set Active Order Header          | Set Output Header                | SIS OM PMT Service                                 |
| Auto Match Port Ids              | AutoMatch                        | <b>Complex Product</b><br><b>AutoMatch Service</b> |
| Reconfigure Product Instance     | Reconfigure Product Instance     | SIS OM PMT Service                                 |
| Set Warning Message              | SetBusCompFields                 | <b>Shopping Service</b>                            |
| <b>Get Clicked Button</b>        | Get Cfg Button Click Information | SIS OM PMT Service                                 |
| Get Instance                     | GetInstance                      | <b>SIS OM PMT Service</b>                          |
| Set Product Instance (Requested) | Set Product Instance             | SIS OM PMT Service                                 |
| Delta                            | Delta                            | SIS OM PMT Service                                 |
| Set Product Instance (EAI Op)    | Set Product Instance             | SIS OM PMT Service                                 |
| Prepare Sync Input               | Compute EAI Operation            | SIS OM PMT Service                                 |
| Sync Order Line Item             | Synchronize                      | SIS OM PMT Service                                 |
| Go To View                       | GoToView                         | <b>ABO Bulk Request</b><br><b>GoToView Service</b> |

#### **ABO Bulk Request - Edit Order Line Item**

This workflow edits a line item for an order. [Figure 61](#page-265-0) shows this workflow.

A user initiates this workflow by clicking the Customize button in the Actions applet.

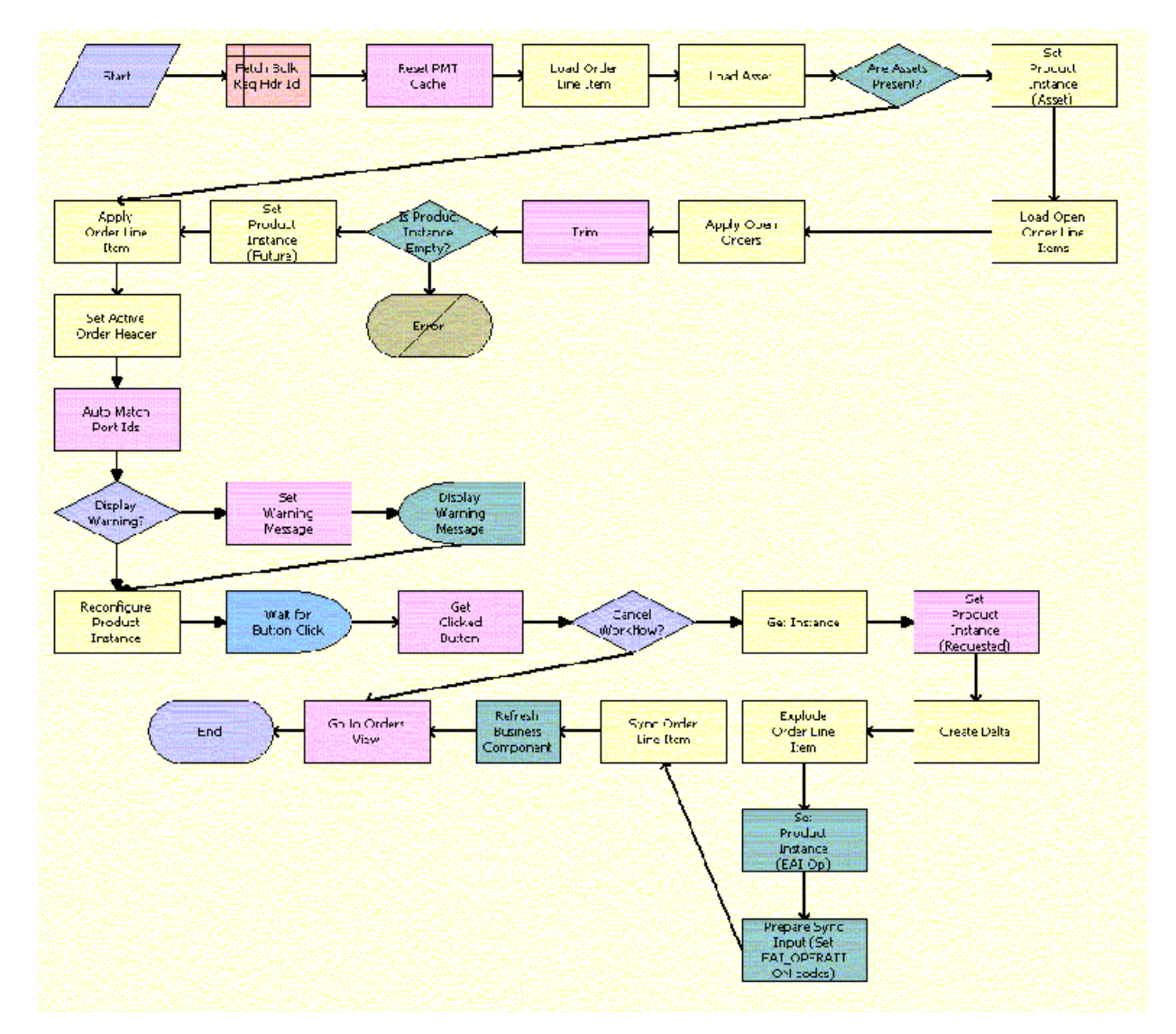

<span id="page-265-0"></span>Figure 61. ABO Bulk Request - Edit Order Line Item workflow

- **1** Clears the business service cache.
- **2** Loads the current order line item into memory.
- **3** Loads assets into memory.
- **4** Checks if an asset exists for the order line item. If an asset exists, applies the order line item to the asset.
- **5** If an asset does not exist, uses the current order line item to generate an asset.
- **6** Stores the order header with which to associate the edited line item.
- **7** Checks if the port IDs for the edited instance match port IDs for the product definition.
- **8** Launches the Configurator runtime session to reconfigure the product instance.
- **9** Waits for the user to click a button to terminate the session.
- **10** Gets the details of the button that the user clicks.
- **11** Checks if the user clicks the Cancel button.
- **12** If the user does not click the Cancel button, gets the configured product instance from the Configurator session.
- **13** Stores the configured product instance.
- **14** Creates the Delta action codes.
- **15** Writes the order line item to the database.
- **16** Displays the Orders applet.

[Table 64](#page-266-0) shows the steps in this workflow that call business service methods.

<span id="page-266-0"></span>Table 64. Associated Business Service Methods

| <b>Workflow Step</b>          | <b>Method Called</b>             | <b>In Business Service</b>                         |
|-------------------------------|----------------------------------|----------------------------------------------------|
| Reset PMT Cache               | Reset                            | SIS OM PMT Service                                 |
| Load Order Line Item          | Query                            | <b>EAI Siebel Adapter</b>                          |
| Load Asset                    | Query                            | <b>EAI Siebel Adapter</b>                          |
| Set Product Instance (Asset)  | Set Product Instance             | SIS OM PMT Service                                 |
| Load Open Order Line Items    | <b>Find Orders</b>               | SIS OM PMT Service                                 |
| Apply Open Orders             | Apply                            | SIS OM PMT Service                                 |
| Trim                          | Trim                             | SIS OM PMT Service                                 |
| Set Product Instance (Future) | Set Product Instance             | SIS OM PMT Service                                 |
| Apply Order Line Item         | Apply                            | SIS OM PMT Service                                 |
| Set Active Order Header       | Set Output Header                | SIS OM PMT Service                                 |
| Auto Match Port Ids           | AutoMatch                        | <b>Complex Product</b><br><b>AutoMatch Service</b> |
| Set Warning Message           | SetBusCompFields                 | <b>Shopping Service</b>                            |
| Reconfigure Product Instance  | Reconfigure Product Instance     | SIS OM PMT Service                                 |
| <b>Get Clicked Button</b>     | Get Cfg Button Click Information | SIS OM PMT Service                                 |
| Get Instance                  | GetInstance                      | SIS OM PMT Service                                 |

| <b>Workflow Step</b>             | <b>Method Called</b>       | <b>In Business Service</b>                         |
|----------------------------------|----------------------------|----------------------------------------------------|
| Set Product Instance (Requested) | Set Product Instance       | SIS OM PMT Service                                 |
| Create Delta                     | Delta                      | SIS OM PMT Service                                 |
| Explode Order Line Item          | Explode                    | SIS OM PMT Service                                 |
| Set Product Instance (EAI Op)    | Set Product Instance       | SIS OM PMT Service                                 |
| Prepare Sync Input               | Compute EAI Operation      | <b>SIS OM PMT Service</b>                          |
| Sync Order Line Item             | Synchronize                | SIS OM PMT Service                                 |
| Refresh Business Component       | Refresh Business Component | SIS OM PMT Service                                 |
| Go to Orders View                | GoToView                   | <b>ABO Bulk Request</b><br><b>GoToView Service</b> |

Table 64. Associated Business Service Methods

#### **ABO Bulk Request - Clear Exception Process Workflow**

This workflow clears an exception record. [Figure 62](#page-267-0) shows this workflow.

A user initiates this workflow by clicking the Clear button in the Exceptions view.

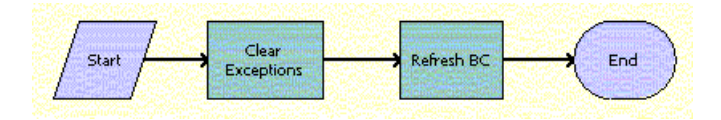

<span id="page-267-0"></span>Figure 62. ABO Bulk Request - Clear Exception Process Workflow

**Workflow Description.** This workflow performs the following actions:

- **1 Clear Exceptions**. Iterates through the selected exception records and calls the ABO Bulk Request - Clear Exception Sub-Process Workflow for each record. For more details, see ["ABO Bulk](#page-268-0)  [Request - Clear Exception Sub-Process Workflow" on page 269](#page-268-0).
- **2 Refresh BC**. Refreshes the user interface.

[Table 65](#page-267-1) shows the steps in this workflow that call business service methods.

<span id="page-267-1"></span>Table 65. Associated Business Service Methods

| <b>Workflow Step</b>    | <b>Method Called</b>                     | <b>In Business Service</b> |
|-------------------------|------------------------------------------|----------------------------|
| <b>Clear Exceptions</b> | <b>Iterate Process For Selected Rows</b> | SIS OM PMT Service         |
| Refresh BC              | Refresh Business Component               | SIS OM PMT Service         |

#### <span id="page-268-0"></span>**ABO Bulk Request - Clear Exception Sub-Process Workflow**

This workflow sets the cleared date when a user clears an exception record. [Figure 63](#page-268-2) shows this workflow.

The ABO Bulk Request - Clear Exception Process Workflow calls this workflow as a subprocess.

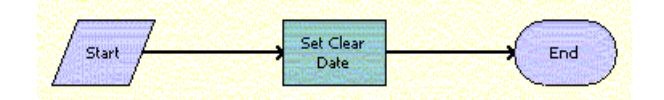

<span id="page-268-2"></span>Figure 63. ABO Bulk Request - Clear Exception Sub-Process Workflow

**Workflow Description.** This workflow performs the following action:

■ **Set Clear Date**. Sets the value of the cleared field to the current date.

[Table 66](#page-268-3) shows the step in this workflow that calls a business service method.

<span id="page-268-3"></span>Table 66. Associated Business Service Methods

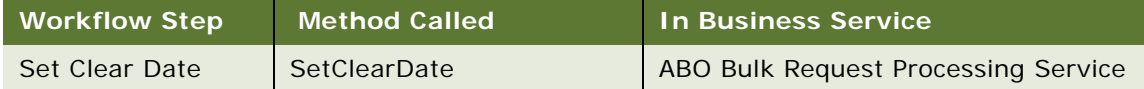

#### **ABO Bulk Request - Reset Process Workflow**

This workflow resets an exception record. [Figure 64](#page-268-1) shows this workflow.

A user initiates this workflow by clicking the Reset button in the Exceptions view.

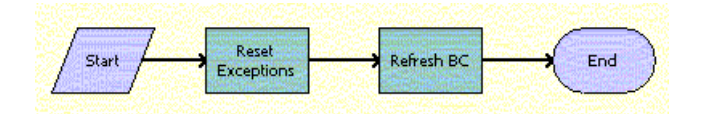

<span id="page-268-1"></span>Figure 64. ABO Bulk Request - Reset Process Workflow

- **1 Reset Exceptions**. Iterates through the selected exception records and calls the ABO Bulk Request - Reset Process Sub-Process Workflow for each record. For more details, see ["ABO Bulk](#page-269-0)  [Request - Reset Process Sub-Process Workflow" on page 270](#page-269-0).
- **2 Refresh BC**. Refreshes the user interface.

[Table 67](#page-269-2) shows the steps in this workflow that call business service methods.

<span id="page-269-2"></span>Table 67. Associated Business Service Methods

| Workflow Step           | <b>Method Called</b>                    | <b>In Business Service</b> |
|-------------------------|-----------------------------------------|----------------------------|
| <b>Reset Exceptions</b> | <b>Iterate Process For Selected Row</b> | SIS OM PMT Service         |
| Refresh BC              | Refresh Business Component              | SIS OM PMT Service         |

# <span id="page-269-0"></span>**ABO Bulk Request - Reset Process Sub-Process Workflow**

This workflow sets the cleared date and the user's Submit flag when a user resets an exception record. [Figure 65](#page-269-1) shows this workflow.

The ABO Bulk Request - Reset Process Workflow calls this workflow as a subprocess.

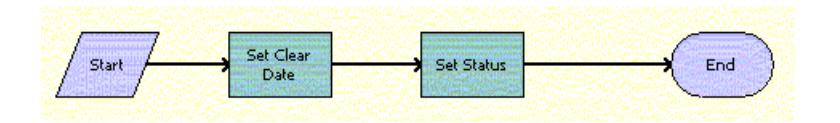

<span id="page-269-1"></span>Figure 65. ABO Bulk Request - Reset Process Sub-Process Workflow

**Workflow Description.** This workflow performs the following actions:

- **1 Set Clear Date**. Sets the value of the cleared field to the current date.
- **2 Set Status**. Updates the status of the action set, action, and instance, as applicable. Updates the action set to a status value of To Process only if no actions and instances for the action set are in an error state.

[Table 68](#page-269-3) shows the steps in this workflow that call business service methods.

<span id="page-269-3"></span>Table 68. Associated Business Service Methods

| <b>Workflow Step</b> | <b>Method Called</b> | <b>In Business Service</b>          |
|----------------------|----------------------|-------------------------------------|
| Set Clear Date       | <b>SetClearDate</b>  | ABO Bulk Request Processing Service |
| <b>Set Status</b>    | UpdateStatus         | ABO Bulk Request Processing Service |

#### **ABO Bulk Request - Cancel Process Workflow**

This workflow terminates a bulk request submission. [Figure 66](#page-270-0) shows this workflow.

A user initiates this workflow by clicking the Cancel Request button on the Bulk Request form or the Bulk Request List view.

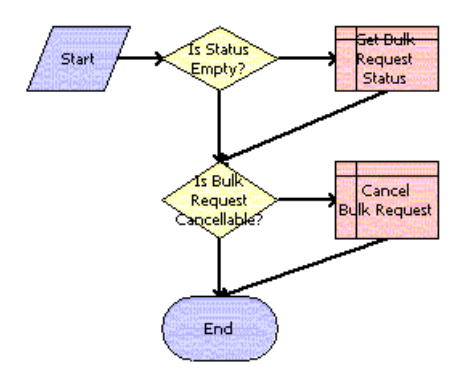

<span id="page-270-0"></span>Figure 66. ABO Bulk Request - Cancel Process Workflow

**Workflow Description.** This workflow performs the following actions:

- **1** Checks the status of the bulk request.
- **2** If the status is Queued or Processing, sets the status to Cancel Pending.

#### **ABO Bulk Request - Edit Complex Asset Workflow**

This workflow picks the assets associated to a promotion and creates an order or quote, depending on the Mode value of the bulk request. [Figure 67](#page-271-0) shows this workflow.

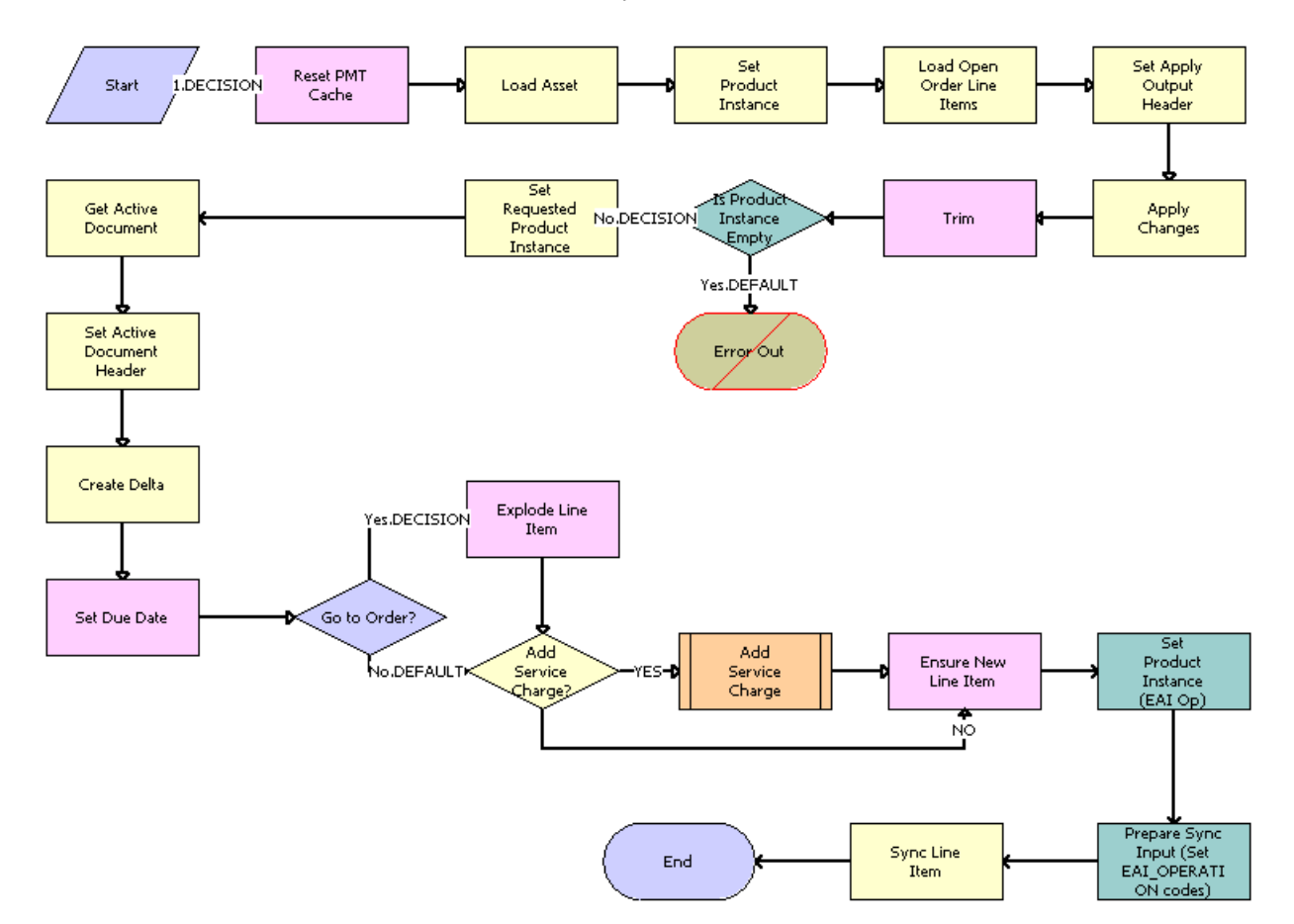

This workflow is called when a user modifies a promotion.

<span id="page-271-0"></span>Figure 67. ABO Bulk Request - Edit Complex Asset Workflow

- **Reset PMT Cache**. Clears the business service cache of existing product instances.
- **Load Asset**. Loads the asset for the given Integration Id and active status.
- **Set Product Instance**. Saves the asset in memory.
- **Load Open Order Items**. Loads the active open orders for the specified Asset Integration Id.
- **Set Apply Output Header**. Saves the open order header in memory.
- **Apply Changes**. Applies the open order to the asset to create the future asset.
- **Trim**. Removes any components from the asset that do not have the Track As Asset flag set to Y.
- **Error Out**. Displays an error message if the asset is empty.
- **Set Requested Product Instance**. Saves the future asset in memory.
- **Get Active Document**. Retrieves the active document.
- **11 Set Active Document Header**. Saves the active order header in memory.
- **12 Create Delta**. Adds as line items the delta of the previously requested state of the asset and the newly requested state of the asset.
- **13 Set Due Date**. Sets the due date for all the line items.
- **14 Explode Line Item**. If the active document is an order, explodes (ungroups) the line items with a quantity greater than 1 into multiple copies of the line item, each with a quantity of 1.
- **15 Add Service Charge**. Creates a one-time service charge item for the quote or order according to the type of target document. For more information, see ["SIS OM Add Service Charge Sub-](#page-202-0)[Process" on page 203.](#page-202-0)
- **16 Ensure New Line Items**. Generates a unique asset integration ID for all line items with an action code of Add.
- **17 Set Product Instance (EAI op)**. Sets the EAI operation code.
- **18 Sync Line Item**. Saves the document in memory.

[Table 69](#page-272-0) shows the steps in this workflow that call business service methods.

<span id="page-272-0"></span>Table 69. Associated Business Service Methods

| <b>Workflow Step</b>                         | <b>Method Called</b>         |  |
|----------------------------------------------|------------------------------|--|
| Reset PMT Cache                              | Reset                        |  |
| Load Asset                                   | Query                        |  |
| Set Product Instance                         | Set Product Instance         |  |
| Load Open Order Line Items                   | <b>Find Orders</b>           |  |
| Set Apply Output Header                      | Set Output Header            |  |
| <b>Apply Changes</b>                         | Apply                        |  |
| Trim                                         | Trim                         |  |
| Set Requested Product Instance               | Set Product Instance         |  |
| <b>Get Active Document</b>                   | Query                        |  |
| Set Active Document Header                   | Set Output Header            |  |
| <b>Create Delta</b>                          | Delta                        |  |
| Set Due Date                                 | Set Field Value              |  |
| <b>Explode Line Item</b>                     | Explode                      |  |
| <b>Fnsure New Line Item</b>                  | Set Field Value              |  |
| Set Product Instance (EAI Op)                | Set Product Instance         |  |
| Prepare Sync Input (Set EAI_OPERATION codes) | <b>Compute EAI Operation</b> |  |
| Sync Line Item                               | AddItemtoCollection          |  |

# **ABO Bulk Request - Promotion - Add Missed Items Sub Process Workflow**

This workflow adds a missed item to a promotion. [Figure 68](#page-273-0) shows this workflow.

This workflow is called when a user applies a promotion.

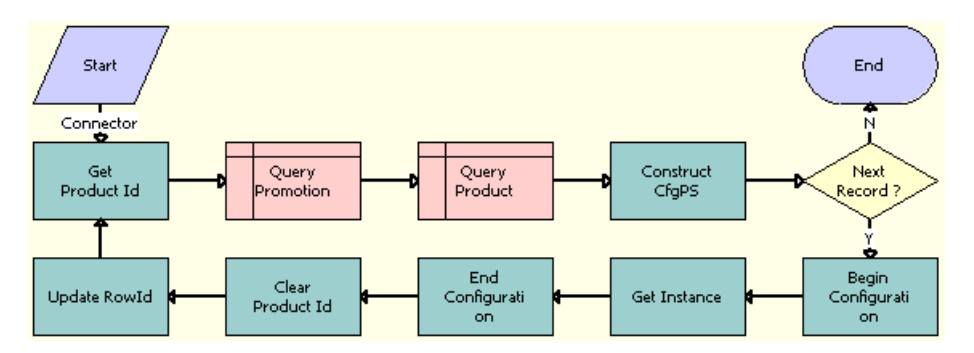

<span id="page-273-0"></span>Figure 68. ABO Bulk Request - Promotion - Add Missed Items Sub Process Workflow

**Workflow Description.** This workflow performs the following actions:

- **1 Get Product Id**. Gets each product Id from the missed item list.
- **2 Query Promotion**. Queries the promotion table for the specified promotion Id.
- **3 Query Product**. Gets the product definition type code for the missed product.
- **4 Construct CfgPS**. Sets the product definition type code before calling Siebel Configurator.
- **5 Begin Configuration**. Calls Siebel Configurator to get the product definition.
- **6 Get Instance**. Gets the product instance from Siebel Configurator.
- **7 End Configuration**. Cleans up before closing Siebel Configurator.
- **8 Clear Product Id**. Removes the product Id from the context.
- **9 Update RowId**. Identifies the missed product Id as not new.

[Table 70](#page-273-1) shows the steps in this workflow that call business service methods.

<span id="page-273-1"></span>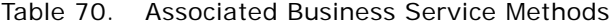

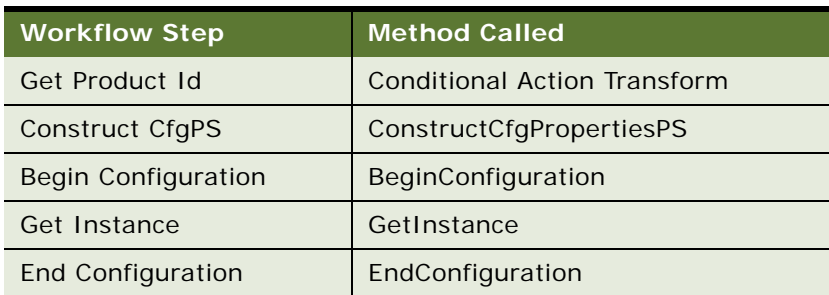

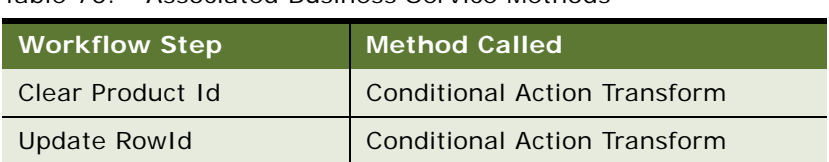

#### Table 70. Associated Business Service Methods

# <span id="page-274-1"></span>**ABO Bulk Request - ApplyProductPromotion Workflow**

This workflow applies the promotion to the document for a specified instance. [Figure 69](#page-274-0) shows this workflow.

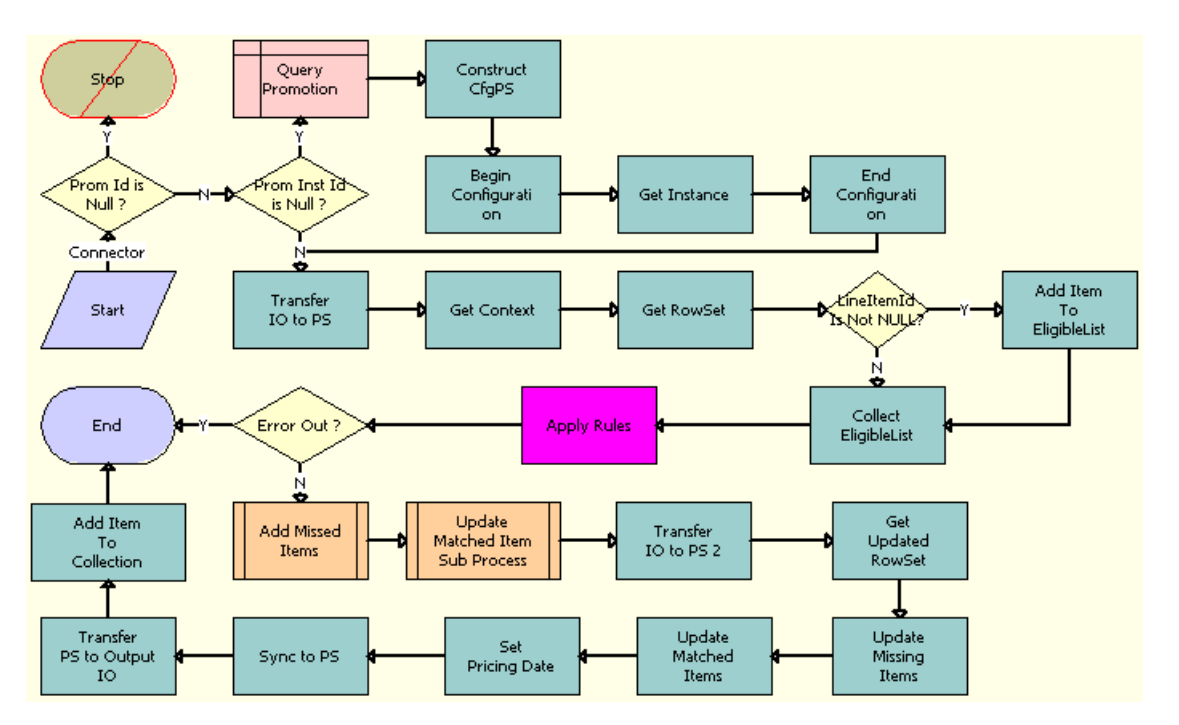

<span id="page-274-0"></span>Figure 69. ABO Bulk Request - ApplyProductPromotion

- **1 Query Promotion**. Queries the promotion table for the specified promotion Id.
- **2 Construct CfgPS**. Sets the product definition type code before calling Siebel Configurator.
- **3 Begin Configuration**. Calls Siebel Configurator to get the product definition.
- **4 Get Instance**. Gets the product instance from Siebel Configurator.
- **5 Transfer IO to PS**. Converts from an Integration Object Format to a Property Set Format.
- **6 Get Context**. Gets the header from the property set.
- **7 Get Rowset**. Gets the line items from above property set.
- **8 Add Item To EligibleList**. Adds the line item that was passed in to Eligible list.
- **9 Collect EligibleList**. Adds all other line items to the Eligible list.
- **10 Apply Rules**. Applies the promotion rules to prepare the missed item list, and updates the matched list for the specified promotion Id.
- **11 Add Missed Items**. Calls a subprocess to add the missed items to the document.
- **12 Update Missed Items subprocess**. Updates the matched items list to apply the promotion default, if any.
- **13 Transfer IO to PS 2**. Converts the Siebel message from an Integration Object Format to a Property Set Format.
- **14 Get Updated RowSet**. Applies the variable map and row set to get the updated row set.
- **15 Update the Missing Items**. Updates the row set with the missing items information.
- **16 Update Matched Items**. Updates the row set with the matched items information.
- **17 Set Pricing Date**. Sets the effective pricing date on the order header or the quote header.
- **18 Sync To PS**. Synchronizes the updated row set with the original row set.
- **19 Transfer PS to Output IO**. Converts the row set to a Siebel message.

**20 Add Item to Collection**. Saves the Siebel message in memory.

[Table 71](#page-275-0) shows the steps in this workflow that call business service methods.

<span id="page-275-0"></span>Table 71. Associated Business Service Methods

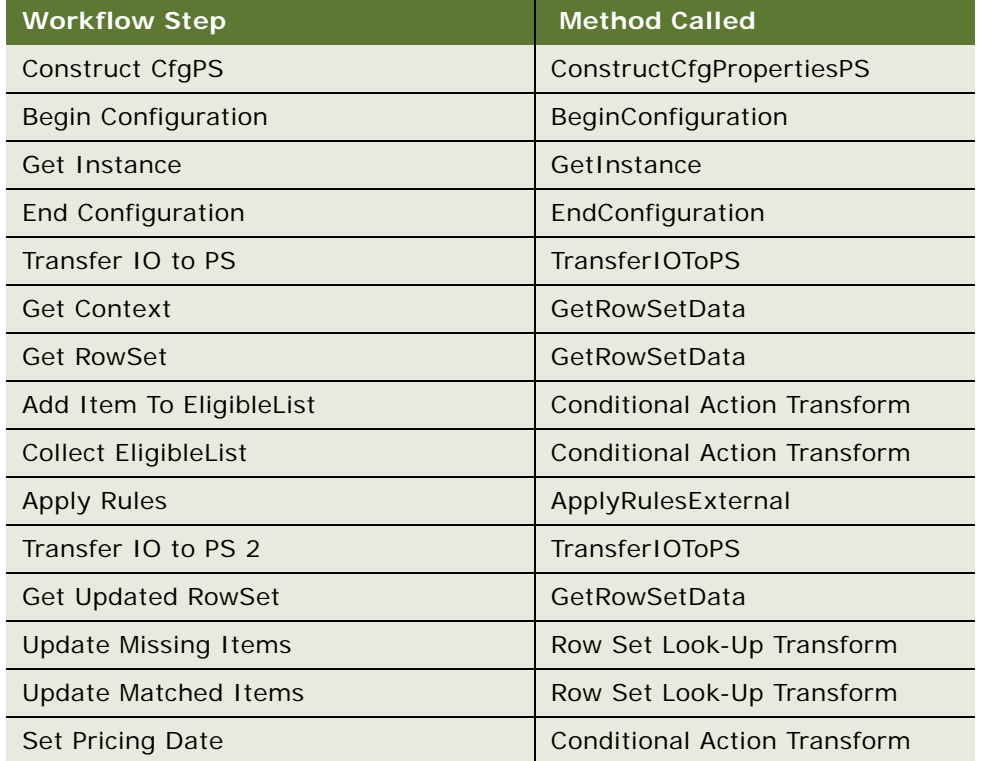

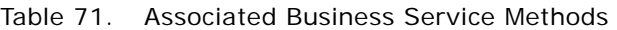

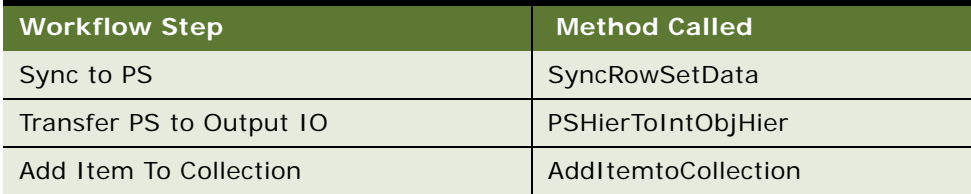

# <span id="page-276-2"></span>**ABO Bulk Request - ModifyWebService-Order Workflow**

When a user modifies a promotion in Bulk Request Action, the promotion product is added as a base product, and the component to be added or deleted is set in the Component field. Because the promotion product is already an asset, this workflow gets the promotion asset along with its component asset information. [Figure 70](#page-276-0) shows this workflow.

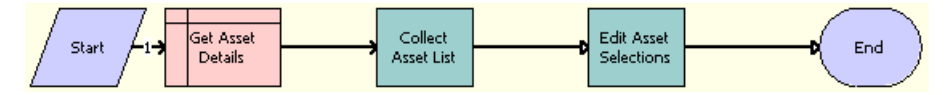

<span id="page-276-0"></span>Figure 70. ABO Bulk Request - ModifyWebService-Order

**Workflow Description.** This workflow performs the following actions:

- **1 Get Asset Details**. Queries the asset table for either the asset number or the integration Id.
- **2 Collect Asset List**. Gets all active assets for the given account.
- **3 Edit Asset Collection**. Calls the ABO Bulk Request Edit Promotion Related Asset Workflow iteratively to modify all the unselected, promotion-related assets.

[Table 72](#page-276-1) shows the steps in this workflow that call business service methods.

<span id="page-276-1"></span>Table 72. Associated Business Service Methods

| <b>Workflow Step</b>         | Method Called               |
|------------------------------|-----------------------------|
| Collect Asset List           | <b>CollectPromAssetList</b> |
| <b>Edit Asset Selections</b> | <b>PromIterateProcess</b>   |

# **ABO Bulk Request - Check Eligibility & Compatibility Workflow**

When the line items are synchronized to the table, the Bulk Requests functionality runs an eligibility and compatibility check. This workflow is called from the ABOBulkRequestCheckEligibility signal. [Figure 71](#page-277-0) shows this workflow.

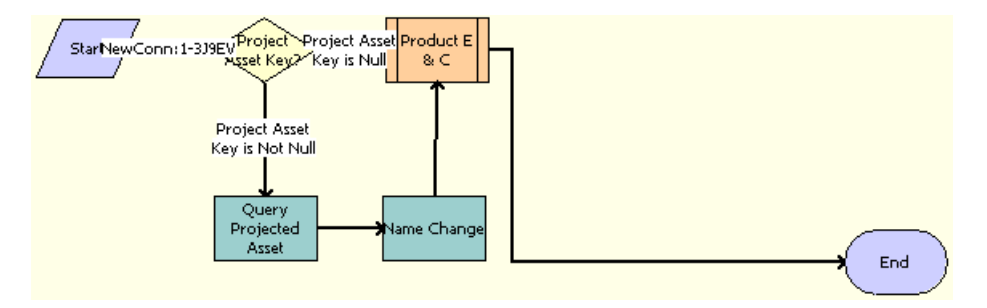

<span id="page-277-0"></span>Figure 71. ABO Bulk Request - Check Eligibility & Compatibility

**Workflow Description.** This workflow performs the following actions:

- **1 Query Projected Asset**. If the PAC key is available, retrieves this key from memory and does not query the tables.
- **2 Name**. Renames some of the fields to correspond with the variable map variable name.
- **3 Product E&C**. Calls the eligibility and compatibility check.

[Table 73](#page-277-1) shows the steps in this workflow that call business service methods.

<span id="page-277-1"></span>Table 73. Associated Business Service Methods

| <b>Workflow Step</b>         | <b>Method Called</b>                |
|------------------------------|-------------------------------------|
| <b>Query Projected Asset</b> | Query                               |
| Name Change                  | <b>Conditional Action Transform</b> |

### <span id="page-277-2"></span>**ABO Bulk Request - Disconnect Products & Services Process Workflow**

When a promotion is deleted or upgraded, this workflow deletes the promotion asset and disconnects the component assets from the promotion. [Figure 72](#page-278-0) shows this workflow.

This workflow is called when a user modifies a promotion.

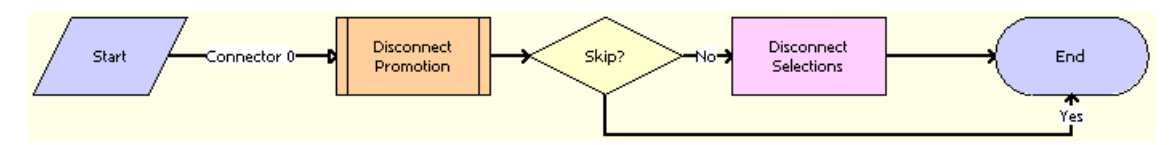

<span id="page-278-0"></span>Figure 72. ABO Bulk Request - Disconnect Products & Services Process

**Workflow Description.** This workflow performs the following actions:

- **1 Disconnect Promotion**. Deletes the promotion. Calls the [ABO Bulk Request Promotion](#page-278-1)  [Disconnect Integration SubProcess Workflow.](#page-278-1)
- **2 Disconnect Selections**. Disconnects the promotion-related assets. Calls the [ABO Bulk Request](#page-281-0)  [- Disconnect Asset Sub-process Workflow](#page-281-0) iteratively.

[Table 74](#page-278-3) shows the steps in this workflow that call business service methods.

<span id="page-278-3"></span>Table 74. Associated Business Service Methods

| <b>Workflow Step</b>         | <b>Method Called</b>               |
|------------------------------|------------------------------------|
| <b>Disconnect Selections</b> | Iterate Process For Selected Nodes |

# <span id="page-278-1"></span>**ABO Bulk Request - Promotion Disconnect Integration SubProcess Workflow**

This workflow is called from the Disconnect Promotion step of the [ABO Bulk Request - Disconnect](#page-277-2)  [Products & Services Process Workflow.](#page-277-2) [Figure 73](#page-278-2) shows this workflow.

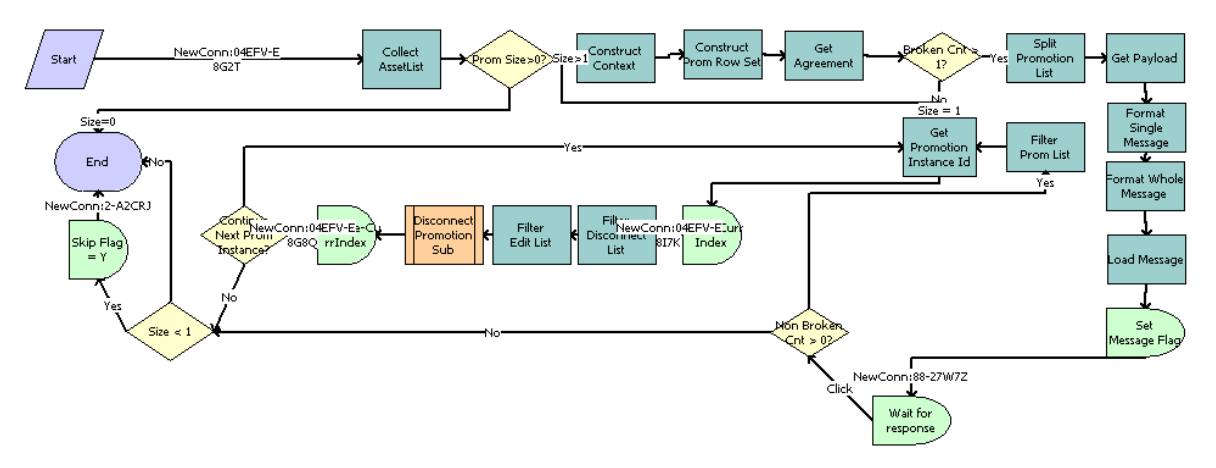

<span id="page-278-2"></span>Figure 73. ABO Bulk Request - Promotion Disconnect Integration SubProcess

- **Collect AssetList**. Collects promotion-related items, if a promotion is selected.
- **Prom Size>0?** Check whether the promotion size is greater than zero.
- **Construct Context**. Creates the context.
- **Construct Prom Row Set**. Constructs the Promotion row set.
- **Get Agreement**. Gets the agreement details.
- **Broken Cnt > 1?** Checks whether more than one agreement is broken.
- **Split Promotion List**. Splits the Promotion List.
- **Get Payload**. Gets the payload.
- **Format Single Message**. Formats the message.
- **Format Whole Message**. Formats the entire message.
- **Load Message**. Loads the message.
- **Set Message Flag**. Sets the message flag.
- **Wait for response**. Waits for the user to respond.
- **Non Broken Cnt > 0?** Checks whether the value of Non-broken Agreements is greater than zero.
- **Filter Prom List**. Filters the Promotion List.
- **Get Promotion Instance Id**. Takes an index and promotion list as input. Gets the promotion instance Id from the list.
- **Set CurrIndex**. Sets the current Index.
- **Filter Disconnect List**. Takes the Delete list and item value as input. As output, passes only the list items whose values are the same as the input item value.
- **Filter Edit List**. Takes the Edit list and item value as input. As output, passes only those list items whose values are the same as the input item value.
- **Disconnect Promotion Sub**. Calls the promotion disconnect subprocess to disconnect the promotion and clear the association.
- **PromSize-CurrIndex**. Calculates the remaining index value by subtracting the promotion size and the current index.
- **Continue Next Prom Instance?** If Yes, continues to the next promotion instance. If No, ends the workflow.
- **Size < 1**. Checks the size of the items to be disconnected by main or parent flow. If Size is greater than 1, allows the main flow to disconnect those items. If Size is 1 or less, sets the Skip Flag to Y and allows the main flow to skip the next disconnect step.
- **Skip Flag = Y**. If the size of the items to be disconnected by the main flow is less than 1, sets the Skip Flag to Y so that main flow will disconnect any additional items.

[Table 75](#page-280-0) shows the steps in this workflow that call business service methods.

<span id="page-280-0"></span>Table 75. Associated Business Service Methods

| <b>Workflow Step</b>          | <b>Method Called</b>         |
|-------------------------------|------------------------------|
| <b>Collect AssetList</b>      | CollectAssetList             |
| <b>Construct Context</b>      | Query Transform              |
| Construct Prom Row Set        | ConstructRowSet              |
| Get Agreement                 | Simple Look-Up Transform     |
| <b>Split Promotion List</b>   | Spit Transform               |
| Get Payload                   | Simple Look-Up Transform     |
| Format Single Message         | Conditional Action Transform |
| Format Whole Message          | Conditional Action Transform |
| Load Message                  | UpdateMessages               |
| Set Message Flag              | Sleep                        |
| Filter Prom List              | FilterListByRowSet           |
| Get Promotion Instance Id     | GetPropertyItem              |
| <b>Filter Disconnect List</b> | FilterDisconnectListByValue  |
| <b>Filter Edit List</b>       | FilterEditListByValue        |

#### <span id="page-281-0"></span>**ABO Bulk Request - Disconnect Asset Sub-process Workflow**

This workflow is called to convert a promotion asset to either a quote line item or an order line item. This workflow is called from the Disconnect Selection step of the [ABO Bulk Request - Disconnect](#page-277-2)  [Products & Services Process Workflow.](#page-277-2) [Figure 74](#page-281-1) shows this workflow.

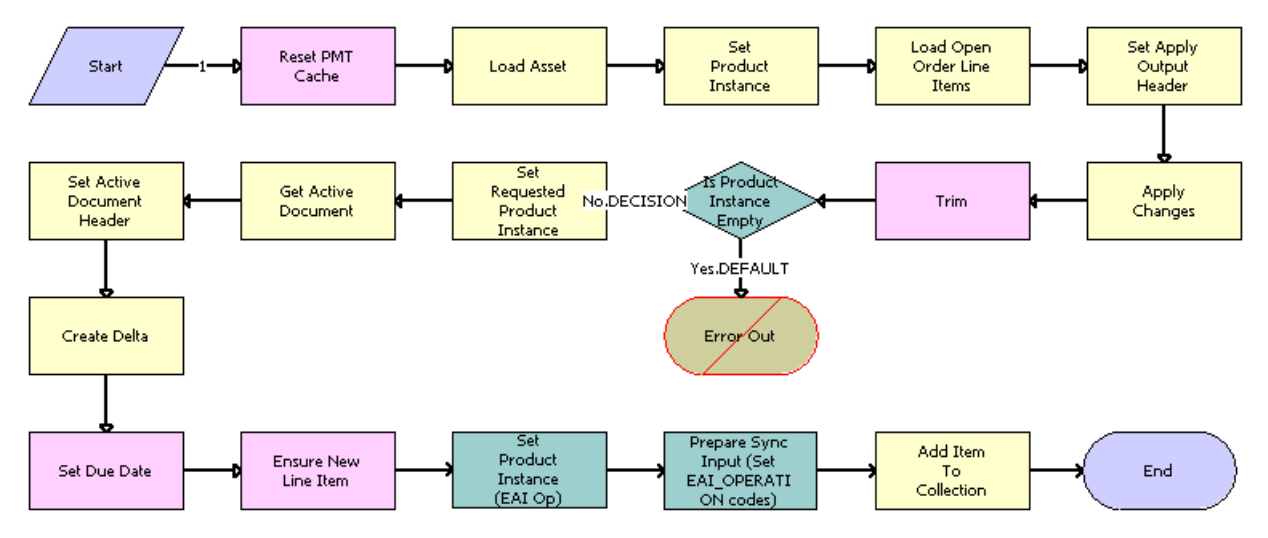

<span id="page-281-1"></span>Figure 74. ABO Bulk Request - Disconnect Asset Sub-process

**Workflow Description.** This workflow performs the following actions:

- **1 Reset PMT Cache**. Clears the business service cache of existing product instances.
- **2 Load Asset**. Loads the asset for the given asset integration Id and active status.
- **3 Set Product Instance**. Sets the product instance.
- **4 Load Open Order Line Items**. Loads the active open orders for the specified asset integration Id.
- **5 Set Apply Output Header**. Saves the open order header in memory.
- **6 Apply Changes**. Applies the open order to the asset to create the future asset.
- **7 Trim**. Removes any components from the asset that do not have the Track As Asset flag set.
- **8 Is Product Instance Empty**. Checks whether the product instance is empty.
- **9 Error Out**. Displays an error message if the asset is empty.
- **10 Set Requested Product Instance**. Sets the requested product instance.
- **11 Get Active Document**. Retrieves the active document.
- **12 Set Active Document Header**. Saves the active order header in memory.
- **13 Create Delta**. Adds as line items the delta of the previously requested state of the asset and the newly requested state of the asset.

#### **Siebel Order Management Guide Addendum for Communications** Version 8.1/ 8.2 **282**

- **14 Set Due Date**. Sets the due date.
- **15 Ensure New Line Item**. Generates a unique asset integration Id for all line items with an action code of Add.
- **16 Set Product Instance (EAI Op)**. Set the EAI operation code.
- **17 Prepare Sync Input (Set EAI\_OPERATION codes)**. Prepares the synchronized input.
- **18 Add Item To Collection**. Adds the item to the collection.

[Table 76](#page-282-0) shows the steps in this workflow that call business service methods.

<span id="page-282-0"></span>Table 76. Associated Business Service Methods

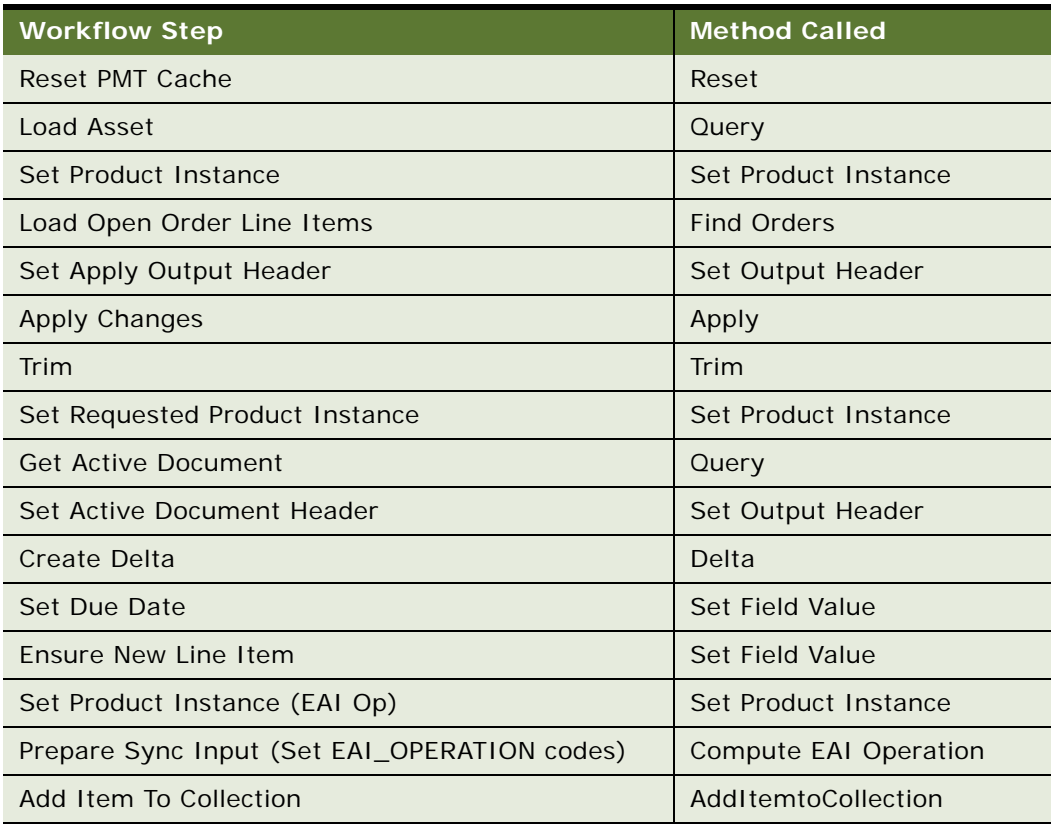

# **ABO Bulk Request - Edit Promotion Related Asset Workflow**

This workflow is called iteratively when a user modifies a promotion. This workflow is called from the Edit Asset Selections step of the [ABO Bulk Request - ModifyWebService-Order Workflow.](#page-276-2) [Figure 75](#page-283-0) shows this workflow.

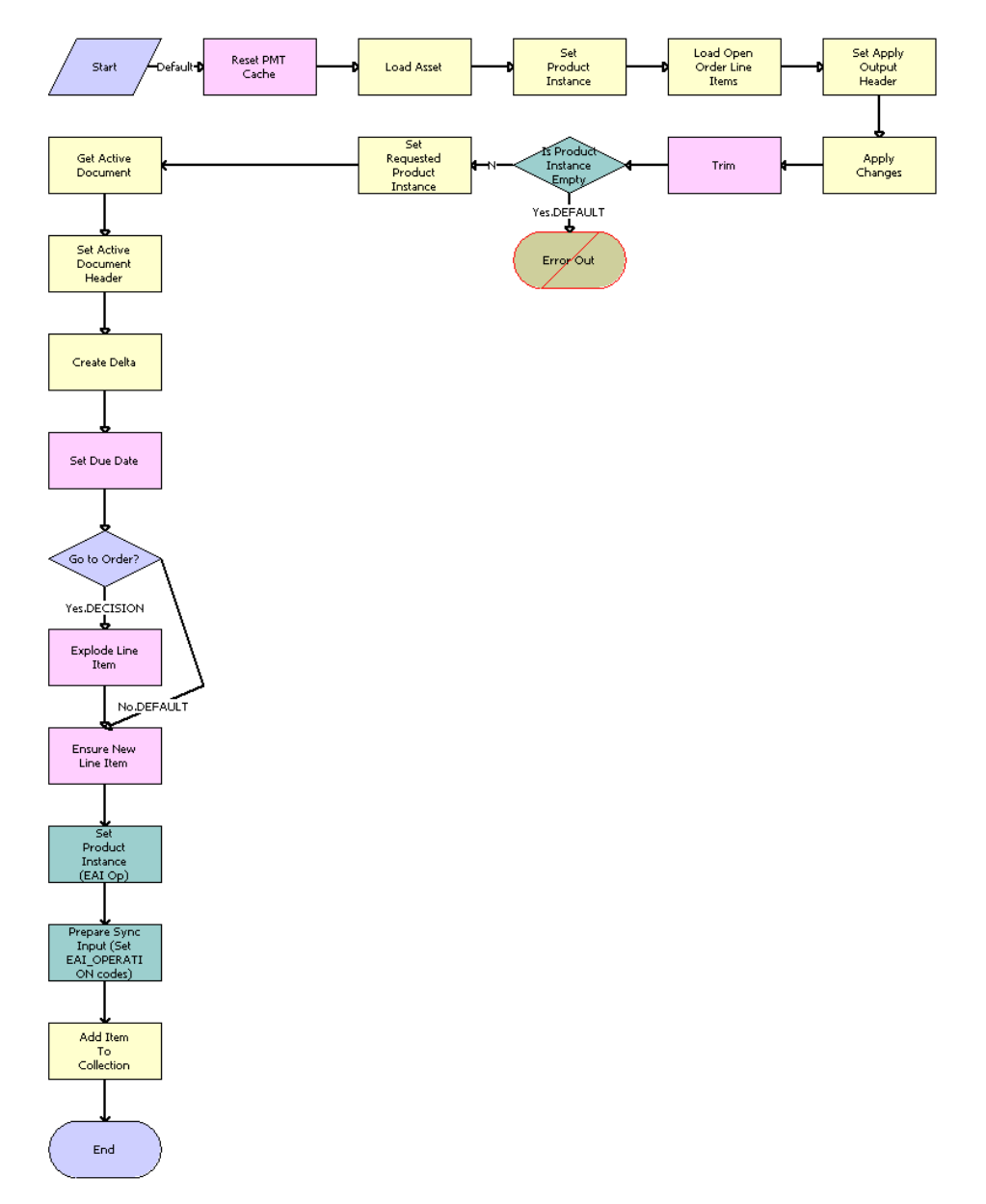

<span id="page-283-0"></span>Figure 75. ABO Bulk Request - Edit Promotion Related Asset Workflow

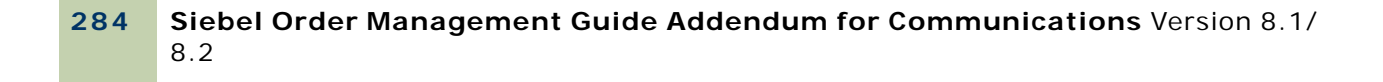

- **1 Reset PMT Cache**. Clears the business service cache of existing product instances.
- **2 Load Asset**. Loads the asset for the specified integration id and active status.
- **3 Set Product Instance**. Sets the product instance.
- **4 Load Open Order Line Items**. Loads the active open orders for the specified asset integration Id.
- **5 Set Apply Output Header**. Saves the open order header in memory.
- **6 Apply Changes**. Applies the open order to the asset to create the future asset.
- **7 Trim**. Removes any components from the asset that do not have the Track As Asset flag set.
- **8 Is Product Instance Empty**. Checks whether the product instance is empty.
- **9 Error Out**. Displays an error message if the asset is empty.
- **10 Set Requested Product Instance**. Sets the requested product instance.
- **11 Get Active Document**. Retrieves the active document.
- **12 Set Active Document Header**. Saves the active order header in memory.
- **13 Create Delta**. Adds as line items the delta of the previously requested state of the asset, and the newly requested state of the asset.
- **14 Set Due Date**. Sets the due date.
- **15 Go to Order?** Goes to the order.
- **16 Explode Line Item**. If the active document is an order, explodes (ungroups) the line items with a quantity greater than 1 into multiple copies of the line item, each with a quantity of 1.
- **17 Ensure New Line Item**. Generates a unique asset integration Id for all line items with an action code of Add.
- **18 Set Product Instance (EAI Op)**. Sets the EAI operation code.
- **19 Prepare Sync Input (Set EAI\_OPERATION codes)**. Prepares the synchronized input.

**20 Add Item To Collection**. Adds the item to the collection.

[Table 77](#page-284-0) shows the steps in this workflow that call business service methods.

<span id="page-284-0"></span>Table 77. Associated Business Service Methods

| <b>Workflow Step</b>           | <b>Method Called</b> |
|--------------------------------|----------------------|
| <b>Reset PMT Cache</b>         | Reset                |
| Load Asset                     | Query                |
| Set Product Instance           | Set Product Instance |
| Load Open Order Line Items     | <b>Find Orders</b>   |
| Set Apply Output Header        | Set Output Header    |
| <b>Apply Changes</b>           | Apply                |
| Set Requested Product Instance | Set Product Instance |

| <b>Workflow Step</b>                         | <b>Method Called</b>  |
|----------------------------------------------|-----------------------|
| Get Active Document                          | Query                 |
| Set Active Document Header                   | Set Output Header     |
| Create Delta                                 | Delta                 |
| Set Due Date                                 | Set Field Value       |
| Explode Line Item                            | Explode               |
| <b>Ensure New Line Item</b>                  | Set Field Value       |
| Set Product Instance (EAI Op)                | Set Product Instance  |
| Prepare Sync Input (Set EAI_OPERATION codes) | Compute EAI Operation |
| Add Item To Collection                       | AddItemtoCollection   |

Table 77. Associated Business Service Methods

# **ABO Bulk Request - Promotion - Update Matched Items Sub Process Workflow**

When a promotion is added to an order or a quote, the Bulk Request functionality checks whether any of the existing line items are part of the promotion. If yes, those line items are passed to this workflow, which checks whether any promotion-related configuration exists. This workflow is called from the [ABO Bulk Request - ApplyProductPromotion Workflow.](#page-274-1) [Figure 76](#page-285-0) shows this workflow.

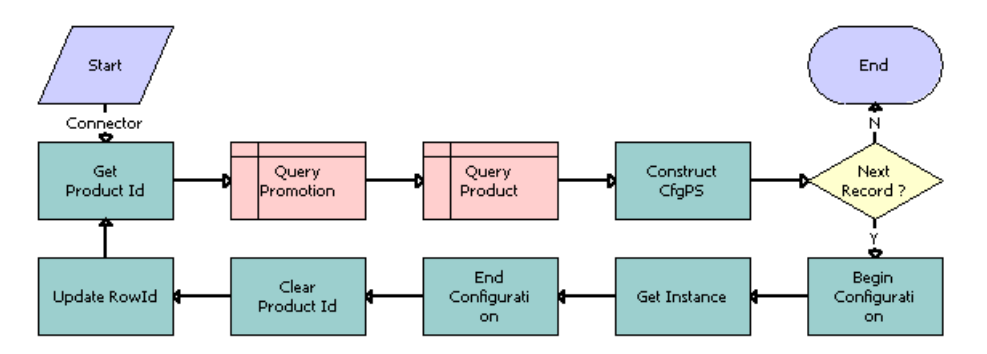

<span id="page-285-0"></span>Figure 76. ABO Bulk Request - Promotion - Update Matched Items Sub Process

**Workflow Description.** This workflow performs the following actions:

- **1 Get Product Id**. Gets each product Id from the missed item list.
- **2 Query Promotion**. Queries the promotion table for the given promotion Id.
- **3 Query Product**. Gets the product definition type code for the missed product.
- **4 Construct CfgPS**. Sets the product definition type code before calling Siebel Configurator.
- **5 Begin Configuration**. Calls Siebel Configurator to get the product definition.

#### **Siebel Order Management Guide Addendum for Communications** Version 8.1/ 8.2 **286**

- **6 Get Instance**. Gets the product instance from Siebel Configurator.
- **7 End Configuration**. Cleans up and then exits from Siebel Configurator.
- **8 Clear Product Id**. Removes the product Id from the context.
- **9 Update RowId**. Sets the missed product Id as not new.

[Table 78](#page-286-1) shows the steps in this workflow that call business service methods.

<span id="page-286-1"></span>Table 78. Associated Business Service Methods

| <b>Workflow Step</b>       | <b>Method Called</b>         |
|----------------------------|------------------------------|
| Get Product Id             | Conditional Action Transform |
| Construct CfgPS            | ConstructCfgPropertiesPS     |
| <b>Begin Configuration</b> | BeginConfiguration           |
| Get Instance               | GetInstance                  |
| End Configuration          | EndConfiguration             |
| Clear Product Id           | Conditional Action Transform |
| Update Rowld               | Conditional Action Transform |

# **ABO Bulk Request - Promotion Disconnect Process Workflow**

This workflow is called from the Disconnect Promotion Sub step of the [ABO Bulk Request - Promotion](#page-278-1)  [Disconnect Integration SubProcess Workflow.](#page-278-1) [Figure 77](#page-286-0) shows this workflow.

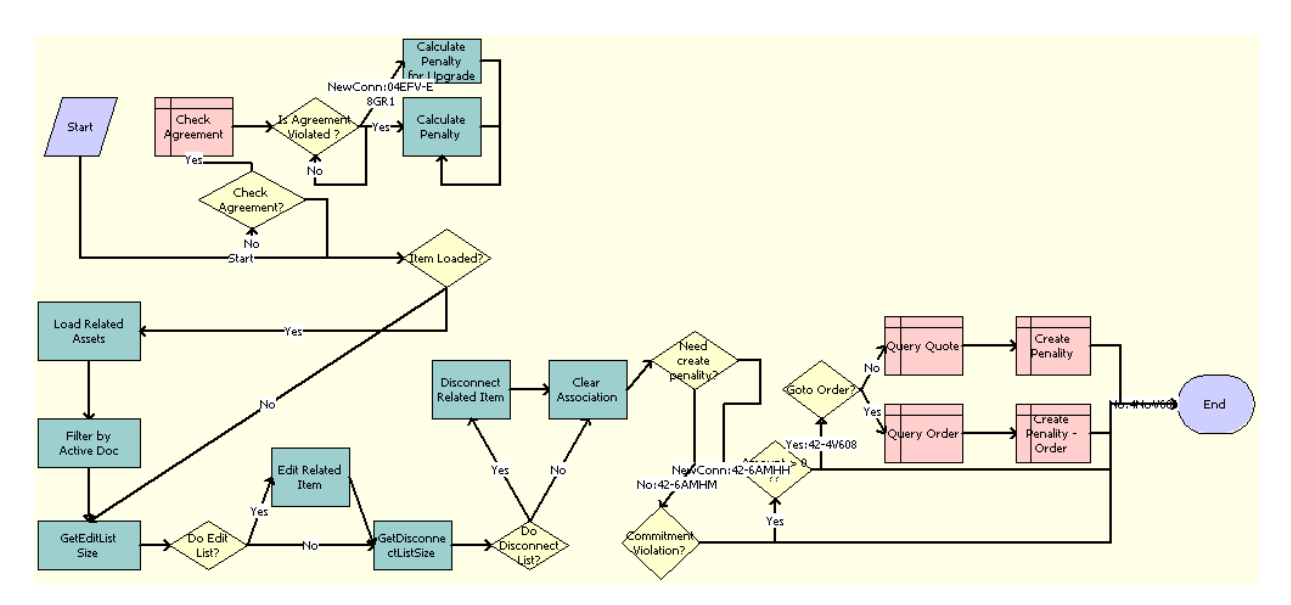

<span id="page-286-0"></span>Figure 77. ABO Bulk Request - Promotion Disconnect Process

- **Item Loaded?** Checks whether promotion-related items are loaded into the list.
- **Check Agreement?** Monitors the Check Agreement Flag to see whether the agreement must be checked.
- **Check Agreement**. Checks whether an agreement is associated with the current promotion.
- **Is Agreement Violated ?** Checks whether an agreement is found.
- **Calculate Penalty for Upgrade**. For an upgrade action, calculates the upgrade penalty.
- **Calculate Penalty**. For a normal disconnect action, calculates the normal penalty.
- **Load Related Assets**. Loads assets related to a promotion into a list.
- **Filter by Active Doc**. Filters the asset list with the current document. If an asset is found in the current document, removes it from the list.
- **GetEditListSize**. Gets the size of the Edit list.
- **Do Edit List?** Checks EditListSize to see whether any items in the Edit list must be edited.
- **Edit Related Item**. Calls the SIS OM Edit Asset workflow to edit the items in the Edit list.
- **GetDisconnectListSize**. Gets the size of the Disconnect list.
- **Do Disconnect List?** Checks DisconnectListSize to see whether any items in the Disconnect list must be disconnected.
- **Disconnect Related Item**. Calls the SIS OM Edit Asset workflow to disconnect the items in the Disconnect list.
- **Clear Association**. Clears the promotion-related fields for the promotion items that will be deleted.
- **Need create penalty?** Checks whether Promotion is null to decide whether to create a penalty record in the current document.
- **Commitment Violation?** Checks whether a commitment is broken.
- **Amount > 0 ?** Checks the penalty amount to decide whether a penalty record must be created in current document.
- **Goto Order?** Checks the target document to decide which type of document to load.
- **Query Quote**. Loads the current quote.
- **Create Penalty**. Creates a penalty record in current quote.
- **Query Order**. Loads the current order.
- **Create Penalty Order**. Creates a penalty record in the current order.
[Table 79](#page-288-0) shows the steps in this workflow that call business service methods.

<span id="page-288-0"></span>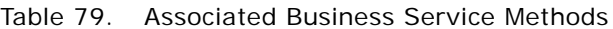

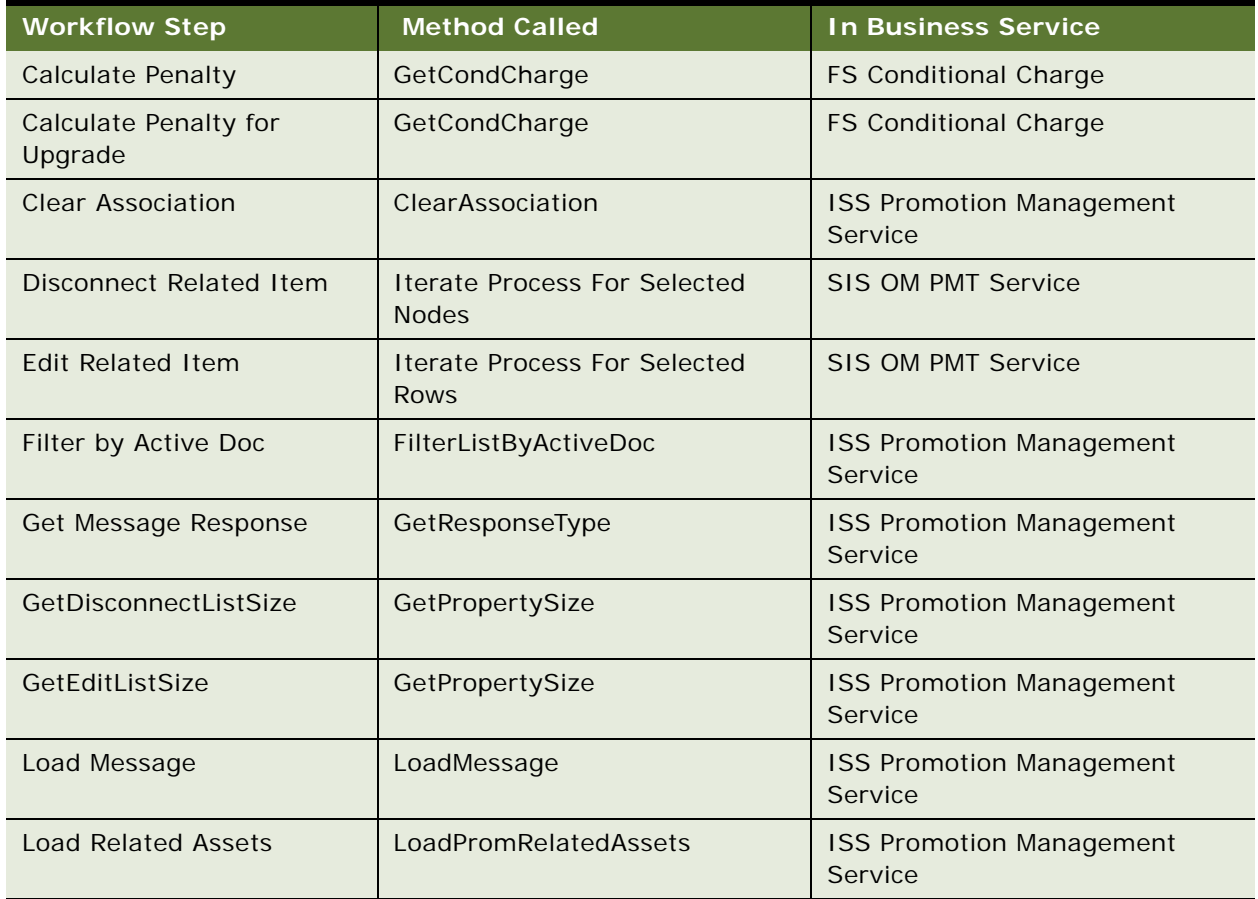

# **ABO Bulk Request - Explode Workflow**

This workflow creates an action set from the list of contacts, accounts, or assets specified in the Bulk Request screen, Action Set Template view. [Figure 78](#page-289-0) shows this workflow.

The Bucket Size process property specifies the number of action sets to be synchronized with the Siebel database at a time. For example, the default value of Bucket Size is 5,000. If a list that creates 10,000 action sets, that list is synchronized with the Siebel database in two iterations. You can configure this value according to your list size and available memory.

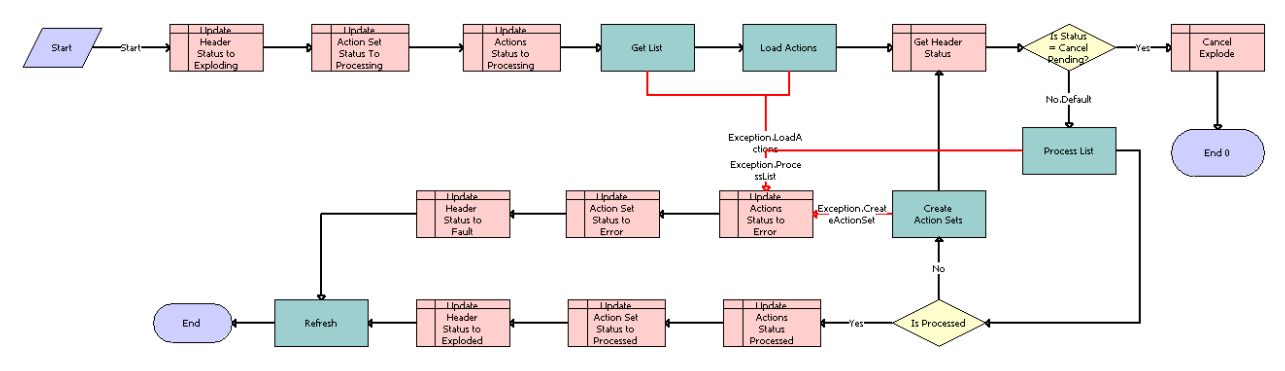

<span id="page-289-0"></span>Figure 78. ABO Bulk Request - Explode Workflow

- **1 Update Header Status to Exploding**. Updates the bulk request header Status value to Exploding.
- **2 Update Action Set Status To Processing**. Updates the action set Status value to Processing.
- **3 Update Actions Status to Processing**. Updates the action Status values Processing.
- **4 Get List**. Gets the list.
- **5 Load Actions**. Loads all the actions.
- **6 Get Header Status**. Gets the bulk request header Status value.
- **7 Is Status = Cancel Pending?** Checks whether the status is Cancel Pending.
- **8 Cancel Explode**. Changes the bulk request header Status value to Cancel if a user clicks the Cancel button in the bulk request header.
- **9 Process List**. Processes the list.
- **10 Is Processed**. Checks whether the list is processed.
- **11 Update Actions Status Processed**. Updates the action Status values to Processed.
- **12 Update Action Set Status to Processed**. Updates the action set Status value to Processed.
- **13 Update Header Status to Exploded**. Updates the bulk request header Status value to Exploded.
- **14 Create Action Sets**. Creates action sets for the bulk request.
- **15 Update Actions Status to Error**. Updates the action Status values Error.
- **16 Update Action Set Status to Error**. Updates the action set Status value to Error.
- **17 Update Header Status to Fault**. Updates the bulk request header Status value to Fault.

**18 Refresh**. Refreshes the business component.

[Table 80](#page-290-1) shows the steps in this workflow that call business service methods.

<span id="page-290-1"></span>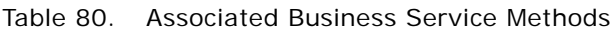

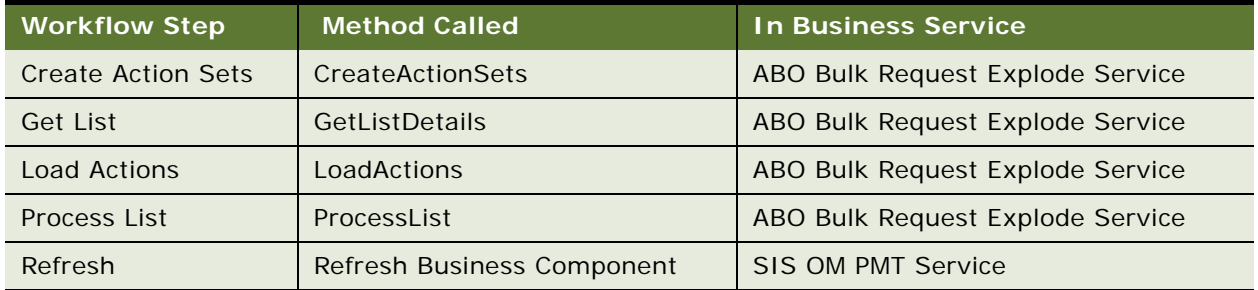

# **ABO Bulk Request - Explode Driver Workflow**

This workflow allows your Siebel application to process the list of contacts, accounts, or assets specified in the Bulk Request screen, Action Set Template view in either asynchronous or synchronous mode. This workflow calls the ABO Bulk Request - Explode Workflow to perform the processing. [Figure 79](#page-290-0) shows this workflow.

By default, this workflow explodes the list in asynchronous mode. To explode the list in synchronous mode, change the Async Flag process property value to N and republish the workflow.

This workflow is started when a user clicks the Explode button in the Bulk Request screen, Action Set Template view.

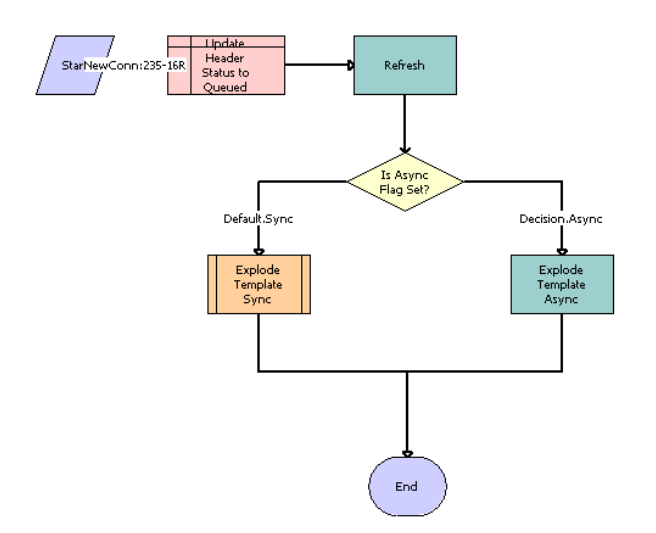

<span id="page-290-0"></span>Figure 79. ABO Bulk Request - Explode Driver Workflow

**Workflow Description.** This workflow performs the following actions:

**1 Update Header Status to Queued**. Updates the bulk request header Status value to Queued.

- **2 Refresh**. Refreshes the business component.
- **3 Explode Template Sync**. Runs the Explode action in synchronous mode.
- **4 Explode Template Async**. Runs the Explode action in asynchronous mode.

[Table 81](#page-291-1) shows the steps in this workflow that call business service methods.

<span id="page-291-1"></span>Table 81. Associated Business Service Methods

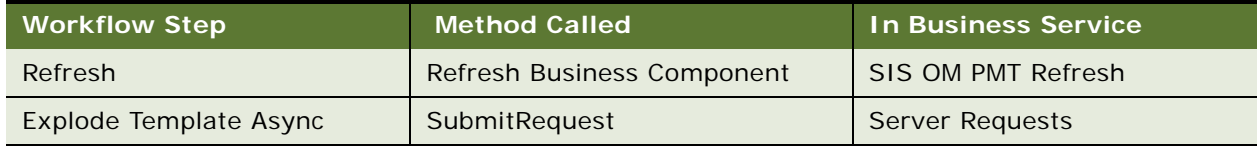

# **ABO Bulk Request - All Instances Sub Process Workflow**

This workflow gets a list of valid instances for processing. For example, Child Type is Service Id and Scope is Exclude in the Action Set applet. An account has three service Ids, and one of those service Ids is added in the Instances applet. In this case, the workflow returns the remaining two service Ids, excluding the one specified in the Instances applet. [Figure 80](#page-291-0) shows this workflow.

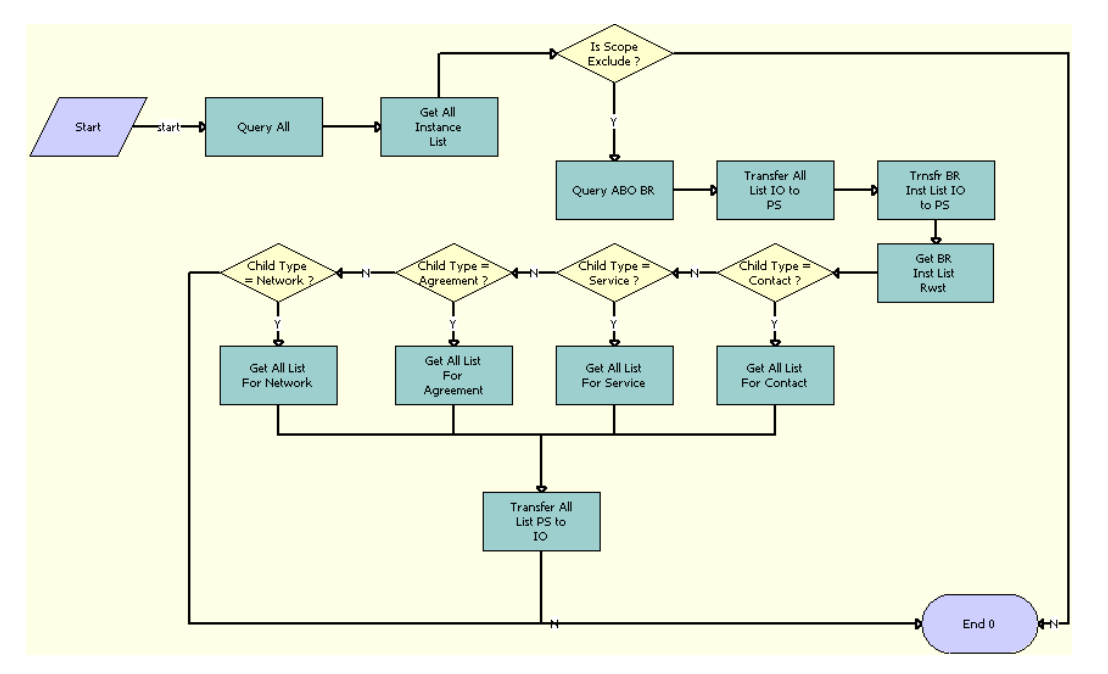

<span id="page-291-0"></span>Figure 80. ABO Bulk Request - All Instances Sub Process

**1 Query All**. Queries for and returns all instances of the specified Child Type value.

For example, if the Child Type is Network Id, and the account has five network Ids and four service Ids, this method returns only the five network Ids.

- **2 Get All Instance List**. Gets a list of all instances.
- **3 Is Scope Exclude ?** Checks whether the scope is Exclude.
- **4 Query ABO BR**. Queries ABO Bulk Request.
- **5 Transfer All List IO to PS**. Transfers the entire Input-Output list to the property set.
- **6 Trnsfr BR Inst List IO to PS**. Transfers the bulk request instance Input-Output list to the property set.
- **7 Get BR Inst List Rwst**. Gets the bulk request instances list row set.
- **8 Child Type = Contact ?** Checks whether the child type is Contact.
- **9 Get All List For Contact**. Gets a list of all contacts for the selected account.
- **10 Child Type = Service ?** Checks whether the child type is Service.
- **11 Get All List For Service**. Gets a list of all service Ids for the selected account.
- **12 Child Type = Agreement ?** Checks whether the child type is Agreement.
- **13 Get All List For Agreement**. Gets a list of all agreements for the selected account.
- **14 Child Type = Network ?** Checks whether the child type is Network.
- **15 Get All List For Network**. Gets a list of all networks for the selected account.
- **16 Transfer All List PS to IO**. Transfers the entire property set to the Input-Output list.

[Table 82](#page-292-0) shows the steps in this workflow that call business service methods.

| <b>Workflow Step</b>            | <b>Method Called</b>      | <b>In Business Service</b>                                  |
|---------------------------------|---------------------------|-------------------------------------------------------------|
| Get All Instance List           | Execute                   | <b>EAI Data Transformation Engine</b>                       |
| Get All List For Agreement      | Row Set Look-Up Transform | Row Set Transformation Toolkit                              |
| <b>Get All List For Contact</b> | Row Set Look-Up Transform | Row Set Transformation Toolkit                              |
| Get All List For Network        | Row Set Look-Up Transform | Row Set Transformation Toolkit                              |
| <b>Get All List For Service</b> | Row Set Look-Up Transform | Row Set Transformation Toolkit                              |
| Get BR Inst List Rwst           | GetRowSetData             | Context Service                                             |
| Query ABO BR                    | Query                     | <b>EAI Siebel Adapter</b>                                   |
| Query All                       | GetAllInstanceList        | ABO Bulk Request Processing<br>Service                      |
| Transfer All List IO to PS      | <b>IntObjHierToPSHier</b> | EAI Integration Object to XML<br><b>Hierarchy Converter</b> |

<span id="page-292-0"></span>Table 82. Associated Business Service Methods

| <b>Workflow Step</b>         | <b>Method Called</b>      | <b>In Business Service</b>                                  |
|------------------------------|---------------------------|-------------------------------------------------------------|
| Transfer All List PS to 10   | <b>PSHierToIntObiHier</b> | EAI Integration Object to XML<br><b>Hierarchy Converter</b> |
| Trnsfr BR Inst List IO to PS | <b>IntObjHierToPSHier</b> | EAI Integration Object to XML<br><b>Hierarchy Converter</b> |

Table 82. Associated Business Service Methods

# **ABO Bulk Request Add Item Customize SubProcess Quotes Workflow**

This workflow launches the Configurator runtime session for quotes when a user customizes a base product. [Figure 81](#page-293-0) shows this workflow.

The [ABO Bulk Request Add Item Customize Process](#page-261-0) workflow calls this workflow as a subprocess if the Mode value is Quote.

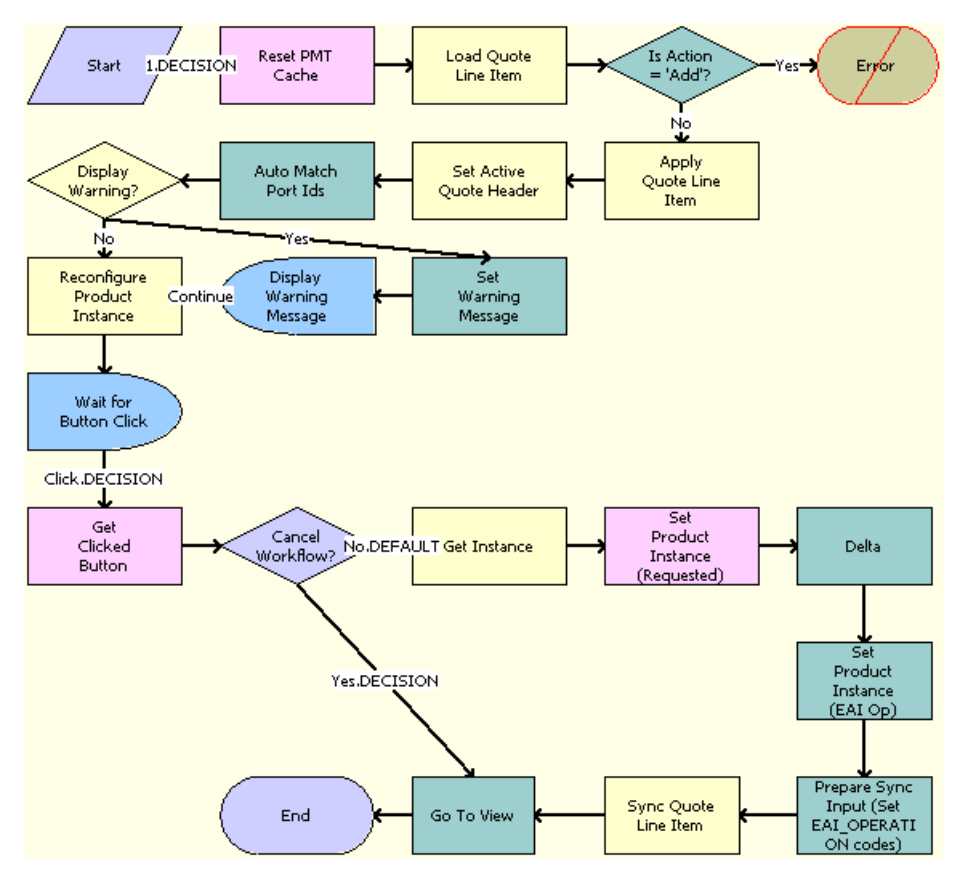

<span id="page-293-0"></span>Figure 81. ABO Bulk Request Add Item Customize SubProcess Quotes

- **1 Reset PMT Cache**. Prevents an incomplete workflow from polluting the PMT cache.
- **2 Load Quote Line Item**. Loads the quote line items.
- **3 Is Action = 'Add'?** Checks whether the Action code is Add.
- **4 Error**. Generates an error and ends the workflow.
- **5 Apply Quote Line Item**. Applies the quote line items.
- **6 Set Active Quote Header**. Sets the active quote header.
- **7 Auto Match Port Ids**. Auto-matches the port Ids.
- **8 Display Warning?** Checks whether to display any warning message.
- **9 Set Warning Message**. Sets the warning message.
- **10 Display Warning Message**. Displays the warning message, if any.
- **11 Reconfigure Product Instance**. Reconfigures the product instance.
- **12 Wait for Button Click**. Waits for a button click.
- **13 Get Clicked Button**. Gets the button that the user clicked.
- **14 Cancel Workflow?** Checks whether to cancel the workflow.
- **15 Get Instance**. Get the instance.
- **16 Set Product Instance (Requested)**. Sets the warning message that was requested.
- **17 Delta**. Gets the delta.
- **18 Set Product Instance (EAI Op)**. Sets the product instance.
- **19 Prepare Sync Input (Set EAI\_OPERATION codes)**. Prepares for the synchronization input.
- **20 Sync Quote Line Item**. Synchronizes the quote line items.
- **21 Go To View**. Goes to the view for Order, Order Lines, and Attributes.

[Table 83](#page-294-0) shows the steps in this workflow that call business service methods.

<span id="page-294-0"></span>Table 83. Associated Business Service Methods

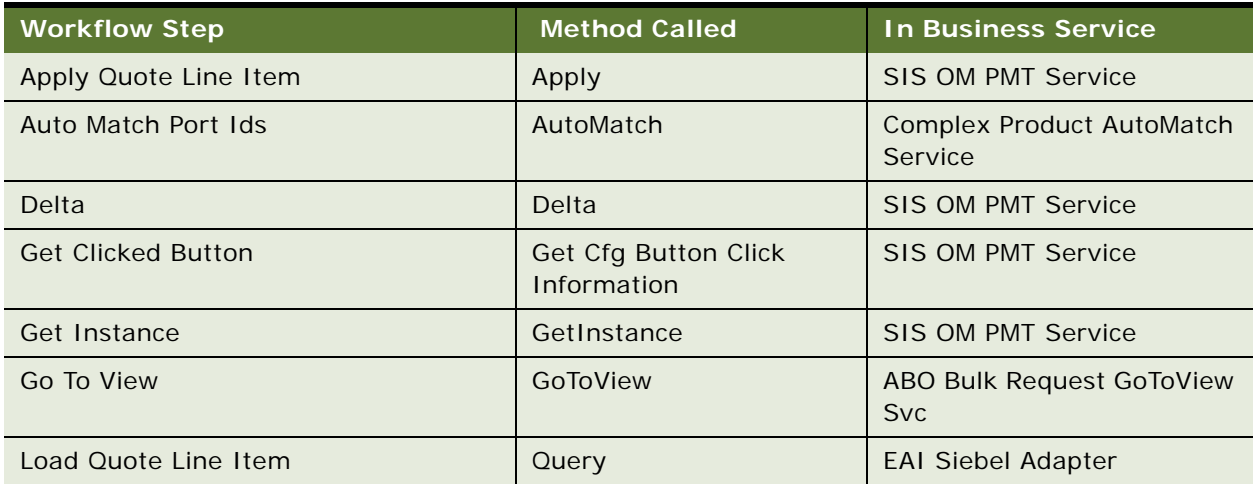

| <b>Workflow Step</b>                            | <b>Method Called</b>            | <b>In Business Service</b> |
|-------------------------------------------------|---------------------------------|----------------------------|
| Prepare Sync Input (Set<br>EAI OPERATION codes) | Compute EAI Operation           | SIS OM PMT Service         |
| Reconfigure Product Instance                    | Reconfigure Product<br>Instance | SIS OM PMT Service         |
| Reset PMT Cache                                 | Reset                           | SIS OM PMT Service         |
| Set Active Quote Header                         | Set Output Header               | SIS OM PMT Service         |
| Set Product Instance (EAI Op)                   | Set Product Instance            | SIS OM PMT Service         |
| Set Product Instance (Requested)                | Set Product Instance            | SIS OM PMT Service         |
| Set Warning Message                             | SetBusCompFields                | <b>Shopping Service</b>    |
| Sync Quote Line Item                            | Synchronize                     | SIS OM PMT Service         |
| Wait for Button Click                           | Sleep                           | Workflow Utilities         |

Table 83. Associated Business Service Methods

# **Workflow for Prepaid Services**

This workflow retrieves and displays data from a billing application. It includes one workflow process, ["SIA External Integration Process" on page 296](#page-295-1).

# <span id="page-295-1"></span>**SIA External Integration Process**

This workflow retrieves and displays data from a billing application. This data consists of information about top-up requests, current account balances, and usage activity for an account. [Figure 82](#page-295-0) shows this workflow.

A user initiates this workflow in the Account Summary - Prepaid view by selecting an installed asset and clicking the Refresh button in any of the following applets: Top-Up Requests, Current Balance, or Usage.

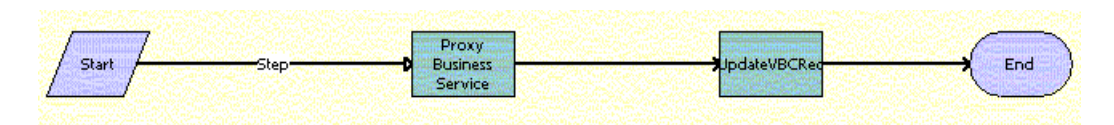

<span id="page-295-0"></span>Figure 82. SIA External Integration Process Workflow

**Workflow Description.** This workflow performs the following actions:

**1 Proxy Business Service**. Calls the proxy business services that are created based on the WSDL from the billing application. Gets the XML response from the billing application synchronously.

**2 Update VBCRec**. If no errors exist, updates the virtual business component with the data from the billing application.

**NOTE:** The administrator must create the proxy business services that this workflow calls. Also, for the virtual business components (VBCs) that use these services, the administrator must configure the user properties. For more information, see ["Process of Configuring Prepaid Services" on page 169](#page-168-0).

[Table 84](#page-296-0) shows the steps in this workflow that call business service methods.

| <b>Workflow Step</b>          | <b>Method Called</b> | <b>In Business Service</b>      |
|-------------------------------|----------------------|---------------------------------|
| <b>Proxy Business Service</b> | process              | <b>CUTAccountPrepaidTopup</b>   |
| <b>Proxy Business Service</b> | process              | CUTAccountPrepaidCurrentBalance |
| <b>Proxy Business Service</b> | process              | CUTAccountPrepaidUsage          |
| <b>Proxy Business Service</b> | process              | CUTAccountAssetPrepaidTopup     |
| <b>Proxy Business Service</b> | process              | CUTAccountPrepaidNewTopup       |

<span id="page-296-0"></span>Table 84. Associated Business Service Methods

The business service names depend on the Name tags in the WSDL file that the administrator generates when creating the proxy business services.

# **Workflows to Calculate Prices for Orders**

This group of workflows performs price calculations for orders. It includes the following workflow processes:

- ["Basic Pricing Procedure" on page 298](#page-297-0)
- ["Dynamic Pricing Procedure" on page 301](#page-300-0)
- ["Pricing Procedure Calculate Net Price" on page 304](#page-303-0)

# <span id="page-297-0"></span>**Basic Pricing Procedure**

This workflow provides basic Price license functionality where the list price, volume discounts, and service pricing are supported. [Figure 83](#page-297-1) shows this workflow.

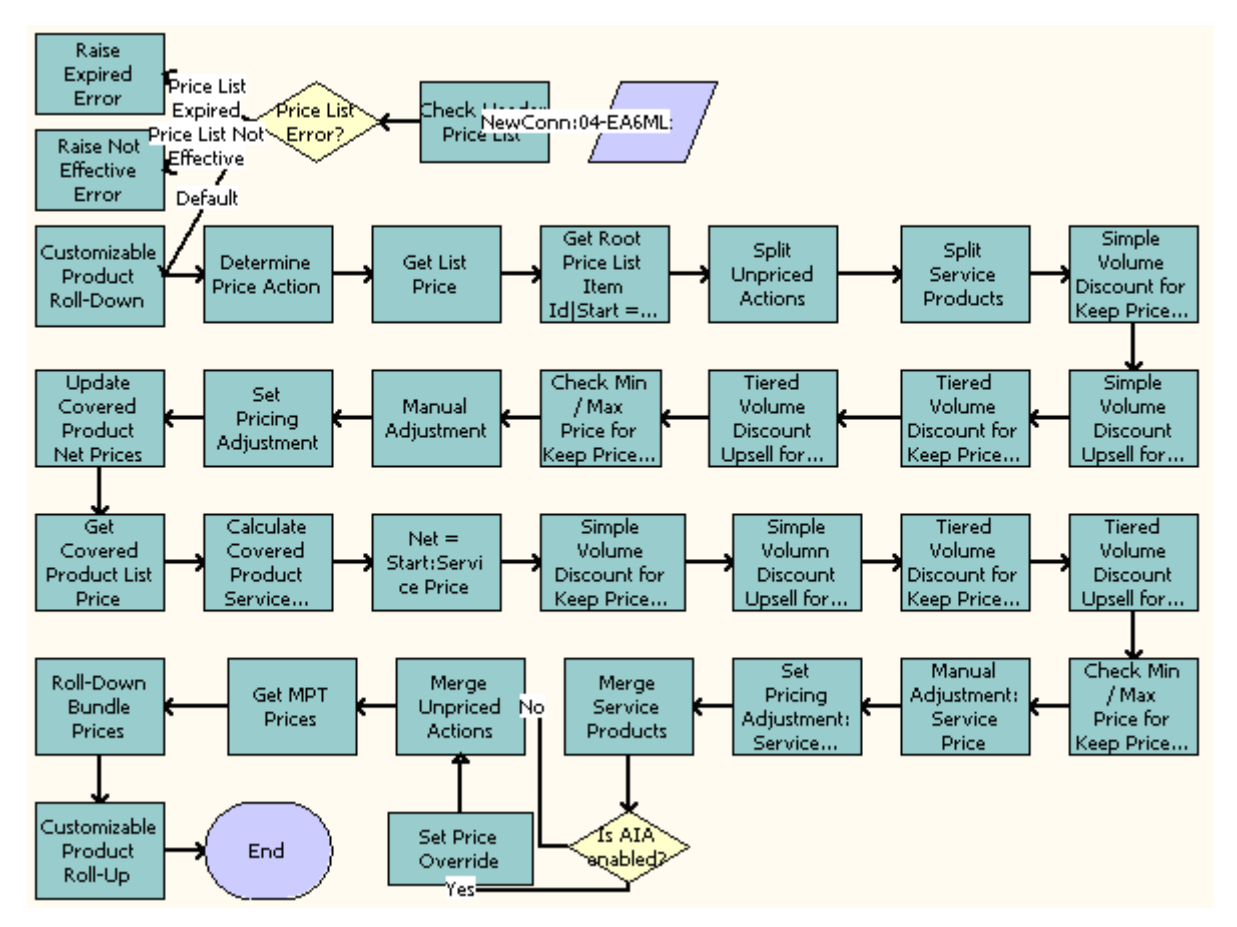

<span id="page-297-1"></span>Figure 83. Basic Pricing Procedure Workflow

- **1** Stamps error codes by checking for various conditions on the Price list.
- **2** From the error codes stamped in step 2, branches out to the different actions listed in step 4.
- **3** Does the following:
	- **a** Raises Expired Error
	- **b** Raises Not Expired Error
	- **c** Calculates the quantity of each component in a customizable product instance, and rolls down the price list ID and promotion ID from the root.
- Determines the price action code based on the Action Code and Price Type of the item. Skips the Reprice functionality if the Override Reprice Flag is set to Y.
- Using the Simple Look-up Transform business service, searches for the correct price list and stamps various price fields on the line item.
- Gets Root Price List Item Id|Start = List|Net = Start.
- Splits unpriced actions.

**NOTE:** Do not price line items with Skip Pricing Flag = 'Y'.

Splits service and non-service line items so they can be priced separately.

**NOTE:** In this Pricing Procedure, products and service products need to be split and handled differently. Service procedures are really services that are tied to products, for example a maintenance service on a car. The pricing of a service is tied to the product it covers. Later in this workflow, steps named XXX service Pricing will consume the Service Product Row Set.

- Applies the volume discount adjustment that matches the quantity on the line item.
- Finds out the upsell discount information.
- Applies tiered volume discounts to the net price.
- Finds out the tiered upsell discount information.
- Forces the net price to be within the minimum and maximum values defined in the price list item.
- Sets the manual adjustment and applies line item and header-level manual discounts.
- Sets the pricing adjustment. Before adjustments and discounts, the Net Price = Start Price.
- Updates the net price for any covered products that were repriced.
- Looks up the list price information for covered products.
- Calculates the start price for the service product by applying the percentage in the price list item to the net or start price of the covered product.
- Before adjustments and discounts, ensures that the Net Price = Start Price.
- Applies the volume discount adjustment that matches the quantity on the line item.
- Determines the upsell discount information.
- Applies tiered volume discounts to the net price.
- Determines the tiered upsell discount information.
- Applies line item and header-level manual discounts.
- Merges service and non-service line items.
- Checks whether the Enable AIA Comms system preference is set to TRUE.
- Checks whether any manual adjustments have been applied to the line items that are being processed. If manual adjustments have been applied to the line items, changes the Pricing Commit Type to Committed.

**NOTE:** This step is called *only* if the Enable AIA Comms system preference is enabled and set to TRUE.

**28** Merges unpriced line items.

**29** Gets the MPT Prices and the NRC and MRC price components.

**30** Spreads discounts from bundle product root to subcomponents.

**31** Calculates the total extended price of the customizable product, including all subcomponents.

[Table 85](#page-299-0) shows the steps in this workflow that call business service methods.

<span id="page-299-0"></span>Table 85. Associated Business Service Methods

| <b>Workflow Step</b>               | <b>Method Called</b>                    | <b>In Business Service</b>                |
|------------------------------------|-----------------------------------------|-------------------------------------------|
| <b>Check Header Price List</b>     | Query Transform                         | Row Set Transformation Toolkit<br>Service |
| Raise Expired Error                | Raise Price List Expired Error          | Pricing Manager                           |
| Raise Not Effective Error          | Raise Price List Not Effective<br>Error | <b>Pricing Manager</b>                    |
| Customizable Product Roll-<br>Down | <b>Hierarchical Transform</b>           | Row Set Transformation Toolkit<br>Service |
| <b>Get List Price</b>              | <b>Hierarchical Transform</b>           | Row Set Transformation Toolkit<br>Service |
| <b>Split Unpriced Actions</b>      | Split                                   | Row Set Transformation Toolkit<br>Service |
| Set Pricing Adjustment             | Split Transform                         | Row Set Transformation Toolkit<br>Service |
| <b>Update Covered Product Net</b>  | Row Set                                 | Row Set Transformation Toolkit            |
| Prices                             | Lookup Transform                        | Service                                   |
| <b>Update Covered Product Net</b>  | <b>Row Set</b>                          | Row Set Transformation Toolkit            |
| Prices                             | Lookup Transform                        | Service                                   |
| <b>Update Covered Product Net</b>  | Row Set                                 | Row Set Transformation Toolkit            |
| <b>Prices</b>                      | Lookup Transform                        | Service                                   |
| Merge Service Products             | Merge Transform                         | <b>Row Set</b>                            |
|                                    |                                         | <b>TransformationToolkit Service</b>      |
| <b>Merge Unpriced Actions</b>      | <b>Hierarchical Transform</b>           | <b>Row Set</b>                            |
|                                    |                                         | <b>TransformationToolkit Service</b>      |
| <b>Get MPT Prices</b>              | <b>Conditional Action Transform</b>     | <b>Row Set</b>                            |
|                                    |                                         | <b>TransformationToolkit Service</b>      |

**300** 

| <b>Workflow Step</b>         | <b>Method Called</b>          | <b>In Business Service</b>            |
|------------------------------|-------------------------------|---------------------------------------|
| Roll-Down Bundle Prices      | <b>Hierarchical Transform</b> | Row Set                               |
|                              |                               | <b>Transformation Toolkit Service</b> |
| Customizable Product Roll-Up | Hierarchical Transform        | Row Set                               |
|                              |                               | <b>Transformation Toolkit Service</b> |

Table 85. Associated Business Service Methods

# <span id="page-300-0"></span>**Dynamic Pricing Procedure**

This workflow provides advanced pricing capabilities. It contains steps and subprocedures that populate the List Price, Start Price, and Net Price fields. It also calculates the monthly recurring and nonrecurring subtotals for root customizable products. These prices and subtotals are calculated based on information from price lists, customizable product adjustments, volume discounts, attribute adjustments, aggregate discounts, service price details, product promotions, and manual discounts.

[Figure 84](#page-300-1) shows this workflow.

The Dynamic Pricing Procedure workflow, as shown in [Figure 84](#page-300-1),

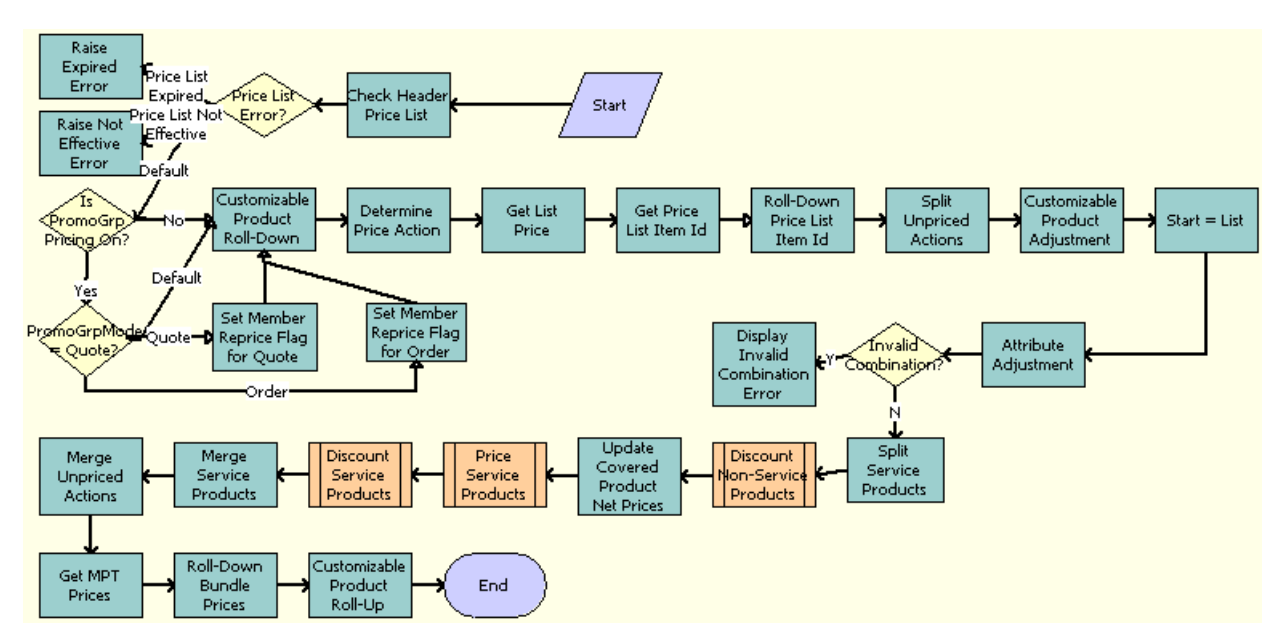

<span id="page-300-1"></span>Figure 84. Dynamic Pricing Procedure Workflow

- **1 Check Header Price List**. Checks whether the price list is current and active.
- **2 Price List Error?** Checks the price list for errors.
- **3 Raise Expired Error**. The Siebel application generates an error if the price list is has expired.
- **4 Raise Not Effective Error**. The Siebel application generates an error if the price list is not yet effective.
- **5 Customizable Product Roll-Down**. Calculates the extended quantity of all component products of a CP instance. Also, it carries over some information from the CP root to CP components for later use.
- **6 Set Member Reprice Flag for Quote.** Sets the Member Reprice flag to True for those row sets in the Quote Line Item that are associated with a membership product so that when the reprice of the membership product is done, then the membership product and its associated asset are also repriced.
- **7 Set Member Reprice Flag for Order.** Sets the Member Reprice flag to True for those row sets in the Order Line Item that are associated with a membership product so that when the reprice of the membership product is done, then the membership product and its associated asset are also repriced.
- **8 Determine Price Action**. Determines the price action code based on the item Action Code and Price Type. Skips the Reprice functionality if the Override Reprice Flag is set to Y.
- **9 Get Price List**. Gets the list price for each row in the row set.
- **10 Get Price List Item Id**. Appends other values from the Price List Item Buscomp to the row.
- **11 Roll-Down Price List Item ID**. Puts the CP Root Price List Item Id on each component of the CP for later use.
- **12 Split Unpriced Actions**. Moves those rows with an action code that are not priced to another row set that will not be priced throughout the procedure.
- **13 Customizable Product Adjustment**. Gets CP Pricing Designer adjustments for components of a CP.
- **14 Start = List**. Initializes the start price value as the list price value.
- **15 Attribute Adjustment**. Applies attribute adjustments to the start price.
- **16 Invalid Combination?** Checks whether the combination for attribute pricing is valid or invalid.
- **17 Display Invalid Combination Error**. Generates an error when an invalid combination for attribute pricing occurs.
- **18 Split Service Products**. Moves service products from the row set into another row set for use in the service pricing subprocedure.
- **19 Discount Non-Service Products**. Calls the Pricing Procedure Calculate Net Price subprocedure for nonservice products.
- **20 Update Covered Product Net Prices**. Updates the covered product net price field on the service product rows in the row set.
- **21 Price Service Products**. Calls the Pricing Procedure Service subprocedure to handle the service product-specific pricing for service products.
- **22 Discount Service Products**. Calls the Pricing Procedure Calculate Net Price subprocedure for service products.
- **23 Merge Service Products**. Merges the service and nonservice row sets into one row set.
- **24 Merge Unpriced Actions**. Establishes the NRC and MRC prices for one-time and monthly recurring price types, which will later be used for Customizable Product Rollup.
- **25 Get MPT Prices**. Merges the priced and unpriced row sets into one row set.
- **26 Roll-Down Bundle Prices**. Spreads the discount of the root bundle products to the bundle component products.
- **27 Customizable Product Roll-Up**. Rolls up the prices of component products to the CP root.
- **28 Is AIA Enabled?** Checks whether Oracle Application Integration Architecture is enabled, and whether the Mode is Order.
- **29 Set End Date**. Calls the SWISetTBOEndDate subprocess to compute the service end date of the Time Based Offering products.

[Table 86](#page-302-0) shows the steps in this workflow that call business service methods.

<span id="page-302-0"></span>Table 86. Associated Business Service Methods

| <b>Workflow Step</b>                 | <b>Method Called</b>                    | <b>In Business Service</b>                |
|--------------------------------------|-----------------------------------------|-------------------------------------------|
| <b>Check Header Price List</b>       | Query Transform                         | Row Set Transformation Toolkit<br>Service |
| Raise Expired Error                  | Raise Price List Expired Error          | <b>Pricing Manager</b>                    |
| Raise Not Effective Error            | Raise Price List Not Effective<br>Error | <b>Pricing Manager</b>                    |
| Customizable Product Roll-<br>Down   | <b>Hierarchical Transform</b>           | Row Set Transformation Toolkit<br>Service |
| <b>Get List Price</b>                | Simple Look-Up Transform                | Row Set Transformation Toolkit<br>Service |
| Get Root Price List Item Id          | <b>Hierarchical Transform</b>           | Row Set Transformation Toolkit<br>Service |
| <b>Split Unpriced Actions</b>        | Split Transform                         | Row Set Transformation Toolkit<br>Service |
| Customizable Product<br>Adjustment   | Simple Look-Up Transform                | Row Set Transformation Toolkit<br>Service |
| $Start = List$                       | Conditional Action Transform            | Row Set Transformation Toolkit<br>Service |
| Matrix Adjustment                    | Dynamic Lookup Transform                | Row Set Transformation Toolkit<br>Service |
| Display Invalid Combination<br>Error | Throw Invalid Combination<br>Error      | Dynamic Matrix Retrieval Service          |
| <b>Split Service Products</b>        | Split                                   | Row Set Transformation Toolkit<br>Service |

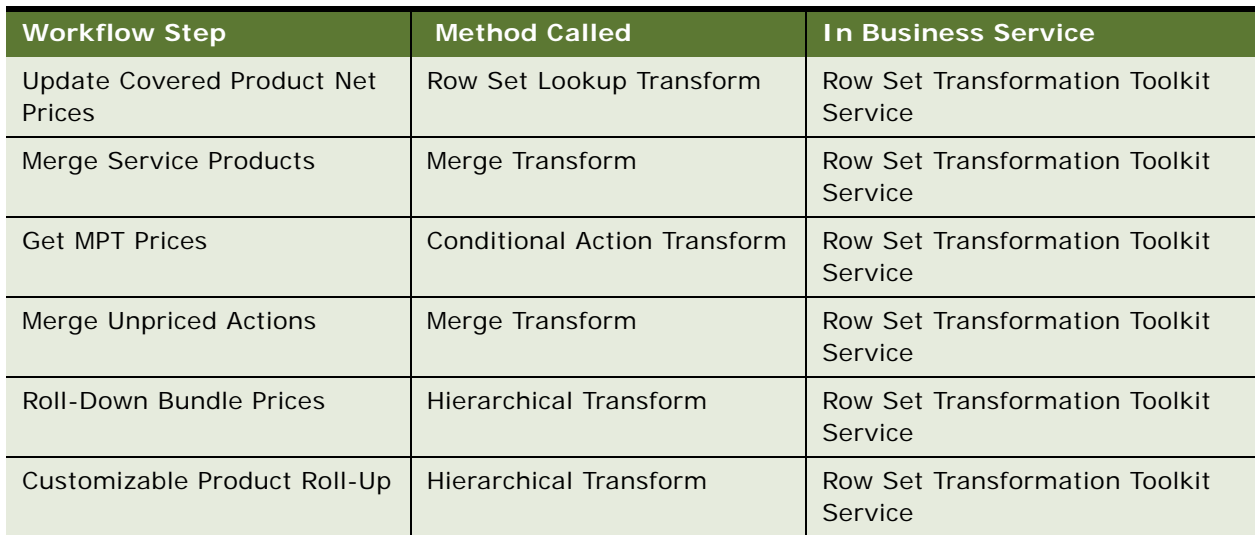

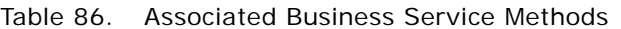

### <span id="page-303-0"></span>**Pricing Procedure - Calculate Net Price**

This workflow is responsible for the net price calculation, which takes into account volume discount, aggregate discount sequence, product promotion, product promotion group discount, manual adjustment and minimum or maximum price bound checks.

[Figure 85](#page-303-1) shows this workflow.

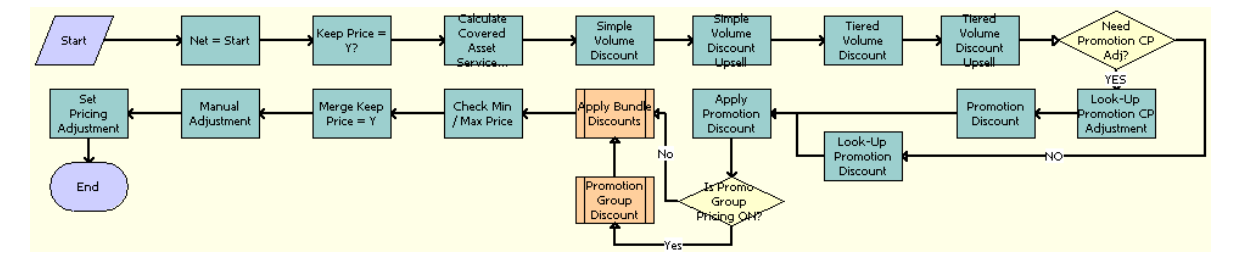

<span id="page-303-1"></span>Figure 85. Pricing Procedure - Calculate Net Price Workflow

**Workflow Description.** This workflow performs the following actions:

**1 Net = Start.** Initializes the net price value as the start price value.

**2 Keep Price = Y?** Moves those rows with the Exclude Pricing flag set to Y to another Keep Price Row Set row set. This skips all Siebel application-generated discounts throughout the procedure. Applies a manual adjustment (discount amount, discount percentage, discount price and header discount percentage) for the row set with Exclude Pricing flag set.

Sets the pricing adjustment that indicates the total amount of system-generated discount accounts for the row with the Exclude Pricing flag set to Y. Also sets the value of a temporary variable, Temp Pricing Commit Type, to the value of the Pricing Commit Type of the promotional product for component-level products that have adjustments defined.

- **3 Calculate Covered Asset Service...** Queries in FS Product Price Item Details business component for any covered asset service pricing adjustment.
- **4 Simple Volume Discount.** Evaluates simple volume discounts.
- **5 Simple Volume Discount Upsell.** Populates the next simple volume discount and upsell message for upsell purposes.
- **6 Tiered Volume Discount.** Evaluates tiered volume discounts.
- **7 Tiered Volume Discount Upsell.** Populates the next tiered volume discount and upsell message for upsell purposes.
- **8 Need Promotion CP Adj?** Checks whether any manual adjustments or promotional discounts have been applied to the line items that are being processed. If manual adjustments or promotional discounts have been applied to the line items, it changes the Pricing Commit Type to Committed.

**NOTE:** This step is called only if the Enable AIA Comms system preference is enabled and set to True.

- **9 Look-Up Promotion CP Adjustment.** Checks whether any pricing discount is defined for customizable product components defined under a bundled promotion. Sets the Temp Prom Comp Discount Applied flag to Yes if the matching discount is found.
- **10 Promotion Discount.** Checks for the discount defined for a customizable product root product or a simple product that is associated with a bundled promotion.
- **11 Look-Up Promotion Discount.** Checks whether a promotion discount is defined. Also sets the value of a temporary variable, Temp Pricing Commit Type, to the value of the Pricing Commit Type of the promotional product for root-level products that have adjustments defined.
- **12 Apply Promotion Discount.** Applies the promotion discount found in the previous step. Also sets the Pricing Commit Type value to Committed for any root-level products to which committed promotions are applied.

**NOTE:** This step is called only if the Enable AIA Comms system preference is enabled and set to True.

- **13 Is Promo Group Pricing ON?** Checks whether or not the Enable Promotion Group system preference is set to Yes.
- **14 Promotion Group Discount.** Calls the Pricing Procedure Promotion Group Discount workflow.

**NOTE:** This step is called only if the System Preference Variable, Enable Promotion Group field, is set to True.

- **15 Apply Bundle Discounts.** Calls the Pricing Procedure Bundle Discount subprocedure to evaluate the aggregate discount sequence.
- **16 Check Min / Max Price.** Checks if the current net price is within the boundary of the minimum and maximum price.
- **17 Merge Keep Price = Y.** Merges the two row sets generated by the Keep Price =  $Y$ ? step into one row set.
- **18 Manual Adjustment.** Applies a manual adjustment (discount amount, discount percentage, discount price and header discount percentage).
- **19 Set Pricing Adjustment.** Sets the pricing adjustment that indicates the total amount of discount accounts generated by the Siebel application.

[Table 87](#page-305-0) shows the steps in this workflow that call business service methods.

<span id="page-305-0"></span>Table 87. Associated Business Service Methods

| <b>Name</b>                                     | <b>Method</b>                          | <b>Business Service</b>                   |
|-------------------------------------------------|----------------------------------------|-------------------------------------------|
| $Net = Start$                                   | <b>Conditional Action</b><br>Transform | Row Set Transformation Toolkit<br>Service |
| <b>Calculate Covered Asset Service</b><br>Price | Simple Look-Up<br>Transform            | Row Set Transformation Toolkit            |
| Keep Price $= Y$ ?                              | Split Transform                        | Row Set Transformation Toolkit            |
| Manual Adjustment for Keep<br>Price $= Y$       | <b>Conditional Action</b><br>Transform | Row Set Transformation Toolkit<br>Service |
| Set Pricing Adj for Keep Price = $Y$            | <b>Conditional Action</b><br>Transform | Row Set Transformation Toolkit<br>Service |
| Simple Volume Discount                          | Simple Look-Up<br>Transform            | Row Set Transformation Toolkit<br>Service |
| Simple Volume Discount Upsell                   | Simple Look-Up<br>Transform            | Row Set Transformation Toolkit<br>Service |
| <b>Tiered Volume Discount</b>                   | Simple Look-Up<br>Transform            | Row Set Transformation Toolkit<br>Service |
| <b>Tiered Volume Discount Upsell</b>            | Simple Look-Up<br>Transform            | Row Set Transformation Toolkit<br>Service |
| Look-Up Promotion Discount                      | Simple Look-Up<br>Transform            | Row Set Transformation Toolkit<br>Service |
| <b>Apply Promotion Discount</b>                 | <b>Conditional Action</b><br>Transform | Row Set Transformation Toolkit            |
| Check Min or Max Price                          | <b>Conditional Action</b><br>Transform | Row Set Transformation Toolkit<br>Service |
| Manual Adjustment                               | <b>Conditional Action</b><br>Transform | Row Set Transformation Toolkit            |

Table 87. Associated Business Service Methods

| <b>Name</b>            | <b>Method</b>                          | <b>Business Service</b>                          |
|------------------------|----------------------------------------|--------------------------------------------------|
| Set Pricing Adjustment | <b>Conditional Action</b><br>Transform | <b>Row Set Transformation Toolkit</b><br>Service |
| Merge Keep Price $= Y$ | Merge Transform                        | <b>Row Set Transformation Toolkit</b>            |

# **Workflows to Process an Order**

This group of workflows performs various order processing operations. It includes the following workflow processes:

- ["SWI Initial Load Non CP Order Release Workflow" on page 307](#page-306-0)
- ["SWIOrderUpsert\\_O2C Workflow" on page 308](#page-307-0)
- ["SWI Configurator Load Workflow" on page 309](#page-308-0)
- ["Oracle Configurator Load Workflow" on page 310](#page-309-0)
- ["SWISendATPCheck Workflow" on page 311](#page-310-0)
- ["SWISendATPCheckLine Workflow" on page 312](#page-311-0)
- ["SWISendCalculateShippingCharge Workflow" on page 313](#page-312-0)
- ["SWISendOrder Workflow" on page 314](#page-313-0)
- ["SWIReviseOrderValidation Workflow" on page 316](#page-315-1)
- ["SWICopyOrder" on page 316](#page-315-0)
- ["Verify Header \(Order\)" on page 317](#page-316-0)
- ["Verify Item \(Order\)" on page 318](#page-317-0)
- ["SWIValidateDependentOrders" on page 319](#page-318-1)
- ["SWIOrderUpsert Workflow" on page 319](#page-318-0)
- ["SWIOrderUpsertSubProcess Workflow" on page 321](#page-320-0)
- ["SWI TSQ Order Workflow" on page 323](#page-322-0)

### <span id="page-306-0"></span>**SWI Initial Load Non CP Order Release Workflow**

This workflow releases all the products that have been locked during initial load. It is called when Product job is run.

[Figure 86](#page-307-2) illustrates this workflow.

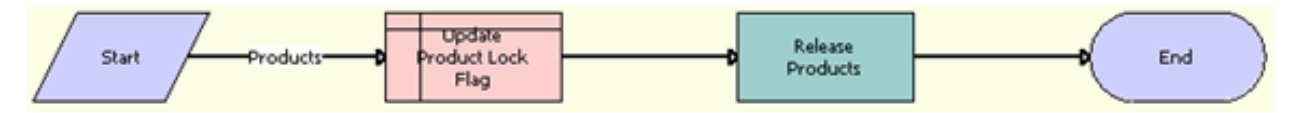

<span id="page-307-2"></span>Figure 86. SWI Initial Load Non CP Order Release Workflow

**Workflow Description.** This workflow performs the following actions:

- **1 Update Product Lock Flag.** Updates the Prod Locked Flag field to Y.
- **2 Release Products.** Calls the ISS Authoring Import Export Service business service to release the products.

[Table 88](#page-307-3) shows the step in this workflow that calls a business service method.

<span id="page-307-3"></span>Table 88. Associated Business Service Methods

| Workflow Step           | <b>Method Called</b> | <b>In Business Service</b>                    |
|-------------------------|----------------------|-----------------------------------------------|
| <b>Release Products</b> | ReleaseSingleObject  | <b>ISS Authoring Import Export</b><br>Service |

# <span id="page-307-0"></span>**SWIOrderUpsert\_O2C Workflow**

This workflow updates the details of an order to the Siebel application. This workflow is called by the parent workflow SWIOrderUpsert depending on the value of the system preference Enable AIA OrderToCash.

[Figure 87](#page-307-1) illustrates this workflow.

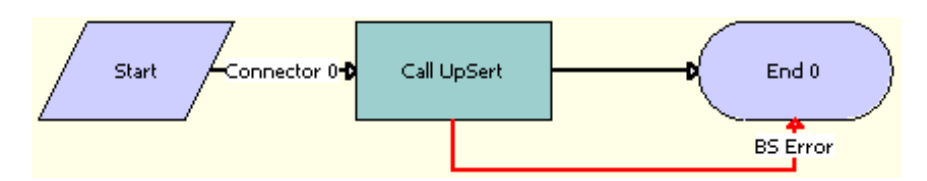

<span id="page-307-1"></span>Figure 87. SWIOrderUpsert\_O2C

**Workflow Description.** This workflow performs the following actions:

■ **Call Upsert.** Inserts or updates the order status and other details that are obtained from the payload. Derives the value for the UTCCanonical input parameter of this step from the UTCCanonical process property. The default value for this property is N.

[Table 89](#page-308-2) shows the step in this workflow that calls a business service method.

<span id="page-308-2"></span>Table 89. Associated Business Service Methods

| Workflow Step      | <b>Method Called</b> | <b>In Business Service</b> |
|--------------------|----------------------|----------------------------|
| <b>Call Upsert</b> | InsertOrUpdate       | <b>SWI Order Upsert</b>    |

### <span id="page-308-0"></span>**SWI Configurator Load Workflow**

This workflow is called to start Oracle Configurator, which is launched only when the system preference Enable AIA OrderToCash is set to True and the product type is Oracle Product. This workflow is called by the parent process SWI Configurator Load, which is called when the user clicks the Customize button in the Quotes or Sales Order screen.

[Figure 88](#page-308-1) illustrates this workflow.

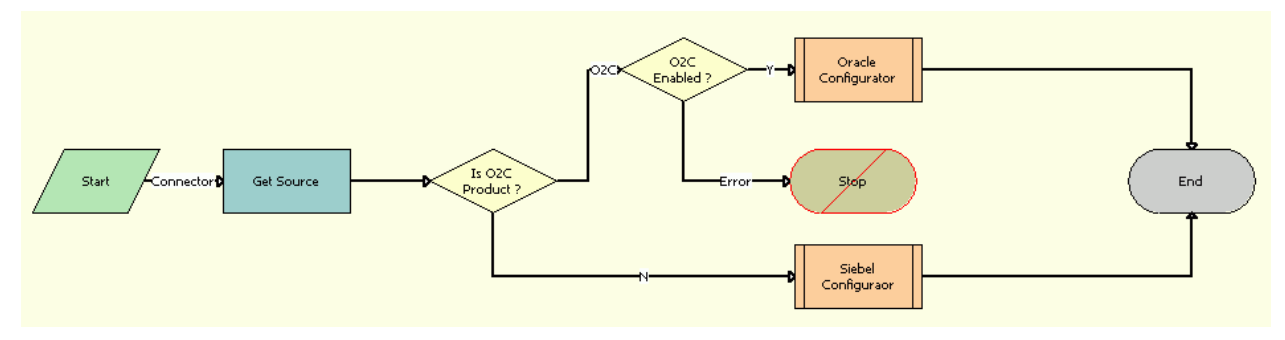

<span id="page-308-1"></span>Figure 88. SWI Configurator Load

**Workflow Description.** This workflow performs the following actions:

- **1 Get Source.** Calls the Inbound E-mail Database Operations business service to acquire product information.
- **2 Is O2C Product.** Determines whether the product is an Oracle product.
- **3 O2C Enabled.** Determines whether the Enable AIA OrderToCash system preference is set to True.
- **4 Oracle Configurator.** Calls the Oracle Configurator Load sub process.
- **5 Siebel Configurator.** Calls the Configurator Load sub process.

[Table 90](#page-308-3) shows the step in this workflow that calls a business service method.

<span id="page-308-3"></span>Table 90. Associated Business Service Methods

| <b>Workflow Step</b> | <b>Method Called</b>  | <b>In Business Service</b>            |
|----------------------|-----------------------|---------------------------------------|
| Get Source           | <b>GetFieldValues</b> | Inbound E-mail Database<br>Operations |

### <span id="page-309-0"></span>**Oracle Configurator Load Workflow**

This workflow is called to start Oracle Configurator, which is launched only when the system preference Enable AIA OrderToCash is set to True and the product type is Oracle Product. This workflow is called by the parent process SWI Configurator Load. [Figure 89](#page-309-1) illustrates this workflow.

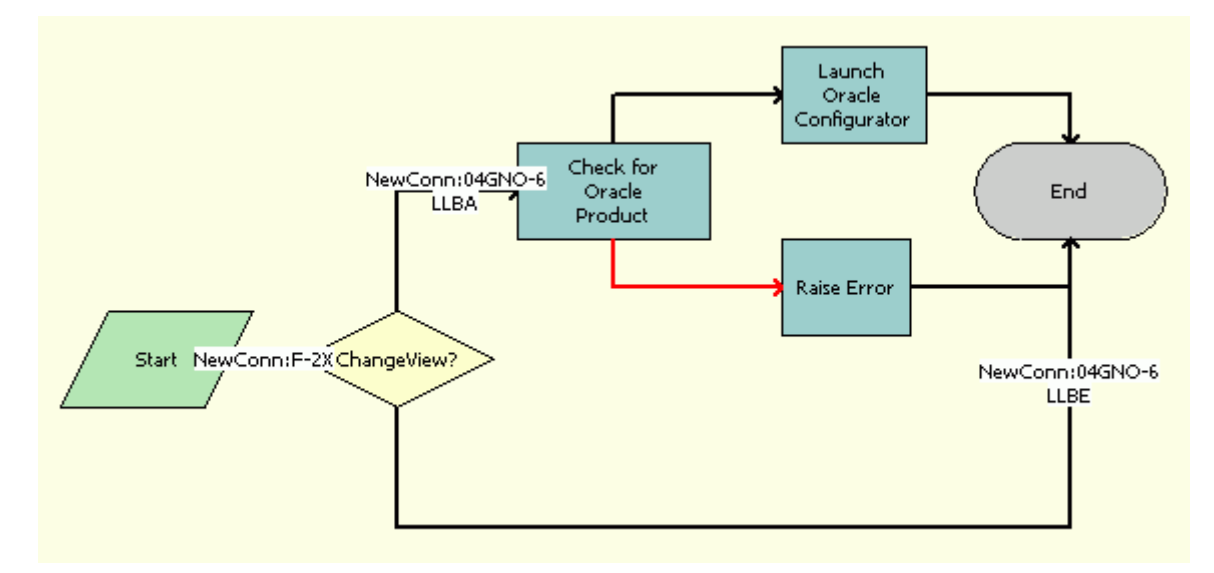

<span id="page-309-1"></span>Figure 89. Oracle Configurator Load

**Workflow Description.** This workflow performs the following actions:

- **1 Change View.** Uses the Change View process property to determine whether or not to change the view.
- **2 Check for Oracle Product.** Calls the CZSessionManagement business service to determine whether the product is an Oracle product.
- **3 Launch Oracle Configurator.** Calls the CZSessionManagement business service to start the Oracle Configurator.
- **4 Raise Error.** Calls the CZSessionManagement business service to raise an error.

[Table 91](#page-309-2) shows the steps in this workflow that call business service methods.

<span id="page-309-2"></span>Table 91. Associated Business Service Methods

| <b>Workflow Step</b>            | <b>Method Called</b>        | <b>In Business Service</b> |
|---------------------------------|-----------------------------|----------------------------|
| <b>Check for Oracle Product</b> | IsOracleConfigurableProduct | CZSessionManagement        |
| Launch Oracle Configurator      | LaunchConfigurator          | CZSessionManagement        |
| Raise Error                     | RaiseNonOracleProductError  | CZSessionManagement        |

### <span id="page-310-0"></span>**SWISendATPCheck Workflow**

This workflow checks whether a requested product is available and determines where the product resides in the inventory. It is called when the user clicking on InquireAll button in the Shipping view, Fulfillment applet.

[Figure 90](#page-310-1) illustrates this workflow.

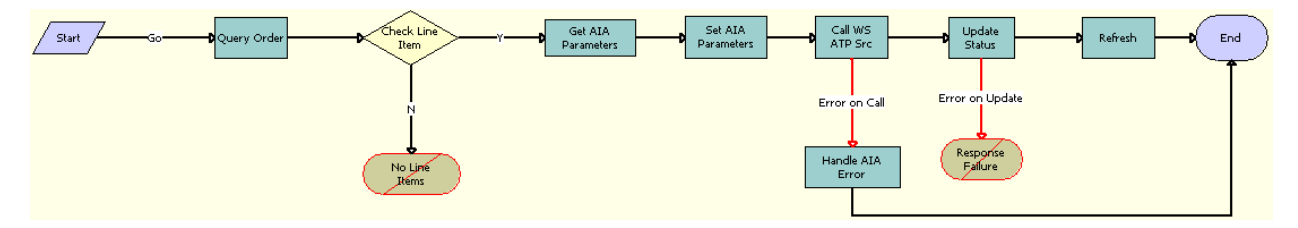

<span id="page-310-1"></span>Figure 90. SWISendATPCheck

**Workflow Description.** This workflow performs the following actions:

- **1 Query Order.** Calls the SWI Order ATP WS business service to query for the order details. Derives the value of the UTCCanonical input parameter for this step from the UTCCanonical process property. The default value of this property is N. If the value passed is Y, then the query returns data for any field of type DTYPE\_UTCDATETIME in UTC Canonical format.
- **2 Check Line Item.** Runs a query to obtain the details of the order line item.
- **3 Get AIA Parameters.** Gets the Siebel Enterprise Server details and other parameters.
- **4 Set AIA Parameters.** Formats the parameters into Siebel message format.
- **5 Call WS ATP Svc.** Calls the outbound Web service and sends the payload.
- **6 Handle AIA Error.** If an error occurs in the prior step, then this step catches the error.
- **7 Update Status.** Updates ATP details. Derives the value of the UTCCanonical input parameter for this step from the UTCCanonical process property. The default value of this property is N. If the value passed is Y, then the query returns data for any field of type DTYPE\_UTCDATETIME in UTC Canonical format.
- **8 Refresh.** This step refreshes the applet so the synchronized information is displayed in the Siebel application.

[Table 92](#page-310-2) shows the steps in this workflow that call business service methods.

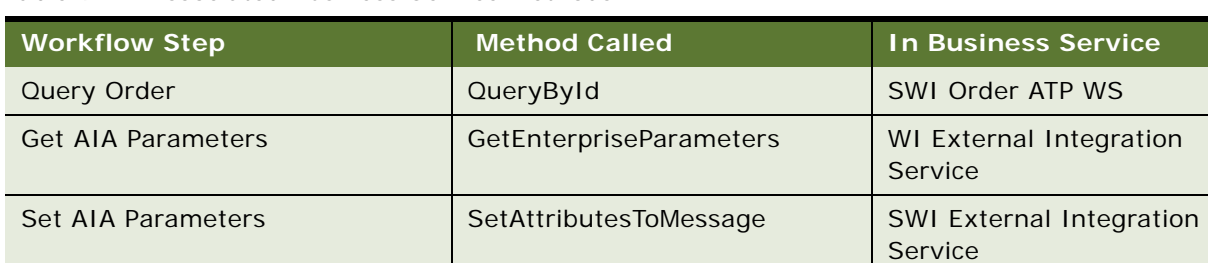

#### <span id="page-310-2"></span>Table 92. Associated Business Service Methods

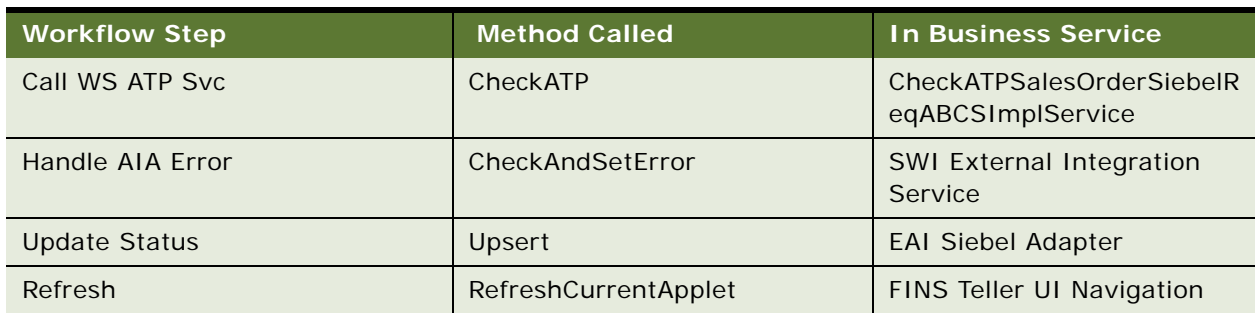

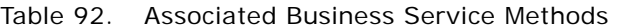

### <span id="page-311-0"></span>**SWISendATPCheckLine Workflow**

This workflow acquires information about Sales Order shipping costs for a single line item. It is called when the user navigates to the Fulfillment view and clicks Inquire.

[Figure 91](#page-311-1) illustrates this workflow.

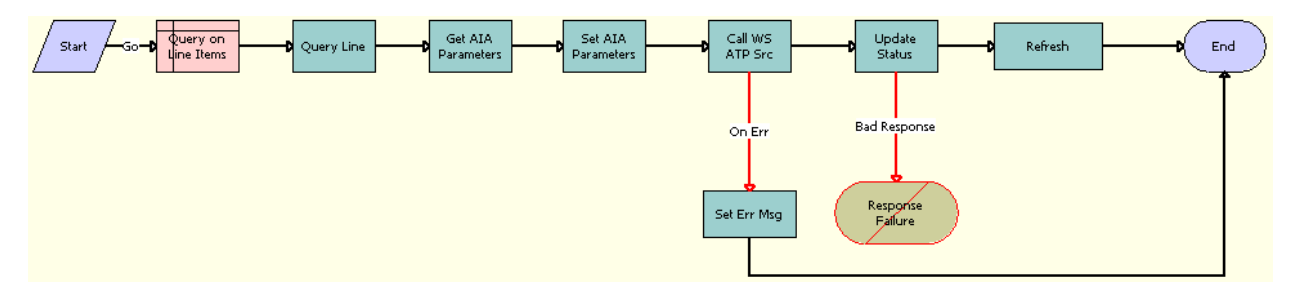

<span id="page-311-1"></span>Figure 91. SWISendATPCheckLine

- **1 Query on Line Items.** Queries the Order Entry Line Items business component to obtain the Line Item Id.
- **2 Query Line.** Runs a query to obtain the details of the order line item. Derives the value of the UTCCanonical input parameter for this step from the UTCCanonical process property. The default value of this property is N. If the value passed is Y, then the query returns data for any field of type DTYPE\_UTCDATETIME in UTC Canonical format.
- **3 Get AIA Parameters.** Gets the Siebel Enterprise Server details and other parameters.
- **4 Set AIA Parameters.** Formats the parameters into Siebel message format.
- **5 Call WS ATP Svc.** Calls the outbound Web service and sends the payload.
- **6 Set Err Msg.** If an error occurs in the prior step, then this step displays an error message.
- **7 Update Status.** Updates ATP details. Derives the value of the UTCCanonical input parameter for this step from the UTCCanonical process property. The default value of this property is N. If the value passed is Y, then any field of type DTYPE\_UTCDATETIME in the payload must be in UTCCanonical format. While writing these fields into the business component, these fields are converted to the locale-specific date and time.
- **8 Refresh.** This step refreshes the applet so the synchronized information is displayed in the Siebel application.

[Table 93](#page-312-2) shows the steps in this workflow that call business service methods.

| <b>Workflow Step</b>      | <b>Method Called</b>           | <b>In Business Service</b>                     |
|---------------------------|--------------------------------|------------------------------------------------|
| Query Line                | Query                          | <b>EAI Siebel Adapter</b>                      |
| <b>Get AIA Parameters</b> | <b>GetEnterpriseParameters</b> | <b>SWI External Integration</b><br>Service     |
| Set AIA Parameters        | SetAttributesToMessage         | <b>SWI External Integration</b><br>Service     |
| Call WS ATP Svc           | CheckATP                       | CheckATPSalesOrderSiebelR<br>eqABCSImplService |
| Set Err Msg               | CheckAndSetError               | <b>SWI External Integration</b><br>Service     |
| <b>Update Status</b>      | Upsert                         | <b>EAI Siebel Adapter</b>                      |
| Refresh                   | <b>RefreshCurrentApplet</b>    | <b>FINS Teller UI Navigation</b>               |

<span id="page-312-2"></span>Table 93. Associated Business Service Methods

# <span id="page-312-0"></span>**SWISendCalculateShippingCharge Workflow**

This workflow acquires information about Sales Order shipping costs. It is called when the user clicks the Shipping and Tax button in the Shipping view, Ship To applet.

[Figure 92](#page-312-1) illustrates this workflow.

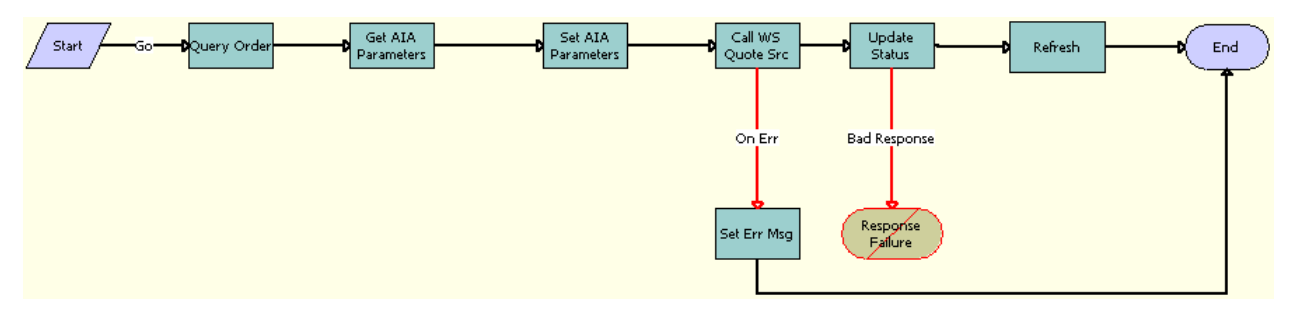

<span id="page-312-1"></span>Figure 92. SWISendCalculateShippingCharge

- **1 Query Order.** Runs a query to obtain the details of the order. Derives the value of the UTCCanonical input parameter for this step from the UTCCanonical process property. The default value of this property is N. If the value passed is Y, then the query returns data for any field of type DTYPE\_UTCDATETIME in UTC Canonical format.
- **2 Get AIA Parameters.** Gets the Siebel Enterprise Server details and other parameters.
- **3 Set AIA Parameters.** Formats the parameters into Siebel message format.
- **4 Call WS Quote Svc.** Calls the outbound Web Service and sends the payload.
- **5 Set Err Msg.** If an error occurs in the prior step, then this step displays an error message.
- **6 Update Status.** Updates the shipping charge details. Derives the value of the UTCCanonical input parameter for this step from the UTCCanonical process property. The default value of this property is N. If the value passed is Y, then any field of type DTYPE\_UTCDATETIME in the payload must be in UTCCanonical format. While writing these fields into the business component, these fields are converted to the locale-specific date and time.
- **7 Refresh.** This step refreshes the applet so the synchronized information is displayed in the Siebel application.

[Table 94](#page-313-1) shows the steps in this workflow that call business service methods.

| <b>Workflow Step</b>      | <b>Method Called</b>           | <b>In Business Service</b>                                        |
|---------------------------|--------------------------------|-------------------------------------------------------------------|
| Query Order               | QueryById                      | <b>SWI Order Upsert</b>                                           |
| <b>Get AIA Parameters</b> | <b>GetEnterpriseParameters</b> | <b>SWI External Integration</b><br>Service                        |
| Set AIA Parameters        | SetAttributesToMessage         | <b>SWI External Integration</b><br>Service                        |
| Call WS Quote Syc         | CalculateShippingCharge        | CalculateShippingChargeSal<br>esOrderSiebelReqABCSImpl<br>Service |
| Set Err Msg               | CheckAndSetError               | <b>SWI External Integration</b><br>Service                        |
| <b>Update Status</b>      | Upsert                         | <b>EAI Siebel Adapter</b>                                         |
| Refresh                   | RefreshCurrentApplet           | FINS Teller UI Navigation                                         |

<span id="page-313-1"></span>Table 94. Associated Business Service Methods

### <span id="page-313-0"></span>**SWISendOrder Workflow**

This workflow submits an order into AQ. It is specific to the Order To Cash Process Integration Pack. It is called by the parent workflow Submit Order ASI when the system preference Enable Order to Cash is set to TRUE.

[Figure 93](#page-314-0) illustrates the SWISendOrder workflow.

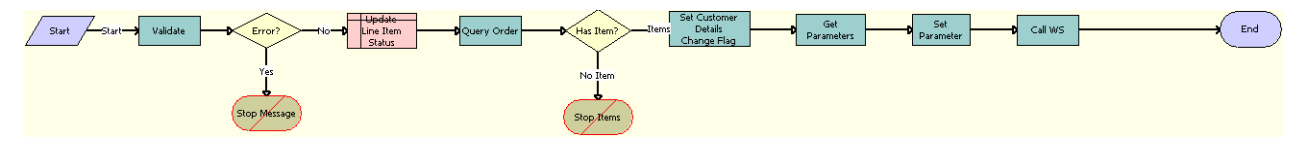

<span id="page-314-0"></span>Figure 93. SWISendOrder

**Workflow Description.** This workflow performs the following actions:

- **1 Validate.** Validates the input values.
- **2 Error?** Determines whether a validation violation occurred.
- **3 Stop Message.** Workflow execution is stopped if an error has occurred.
- **4 Update Line Item Status.** Updates the Status field.
- **5 Query Order.** Queries for the Order Id that must be submitted. Derives the value of the UTCCanonical input parameter for this step from the UTCCanonical process property. The default value of this property is N. If the value passed is Y, then the query returns data for any field of type DTYPE\_UTCDATETIME in UTC Canonical format.
- **6 Has item?** Checks if there are any line items for the order.
- **7 Stop Items.** Workflow execution is stopped if no line items are present.
- **8 Set Customer Details Change Flag.** Calls the subsequent business service.
- **9 Get Parameters.** Gets the details of the Siebel Enterprise Server, language, and local values for the Siebel Server.
- **10 Set Parameters.** Sets the details of the Siebel Enterprise Server, language, and local values in the request message to make an outbound service call.
- **11 Call WS.** Calls the Web service that puts the message in Advanced Queue (AQ).

[Table 95](#page-314-1) shows the steps in this workflow that call business service methods.

| <b>Workflow Step</b>             | <b>Method Called</b>           | <b>In Business Service</b>                 |
|----------------------------------|--------------------------------|--------------------------------------------|
| Validate                         | Validate                       | <b>FINS Validator</b>                      |
| Query Order                      | QueryById                      | <b>SWI Order Upsert</b>                    |
| Set Customer Details Change Flag | <b>SetPreviousFlags</b>        | <b>SWI External Integration</b><br>Service |
| <b>Get Parameters</b>            | <b>GetEnterpriseParameters</b> | <b>SWI External Integration</b><br>Service |
| Set Parameters                   | SetAttributesToMessage         | <b>SWI External Integration</b><br>Service |
| Call WS                          | process                        | SWISubmitOrder o2c                         |

<span id="page-314-1"></span>Table 95. Associated Business Service Methods

### <span id="page-315-1"></span>**SWIReviseOrderValidation Workflow**

This workflow validates an order for revision. It is specific to the Order To Cash Process Integration Pack in that it verifies whether an order can be revised. It is called when the user clicks the Revise button in the Sales Order Screen.

[Figure 94](#page-315-2) illustrates the SWIReviseOrderValidation workflow.

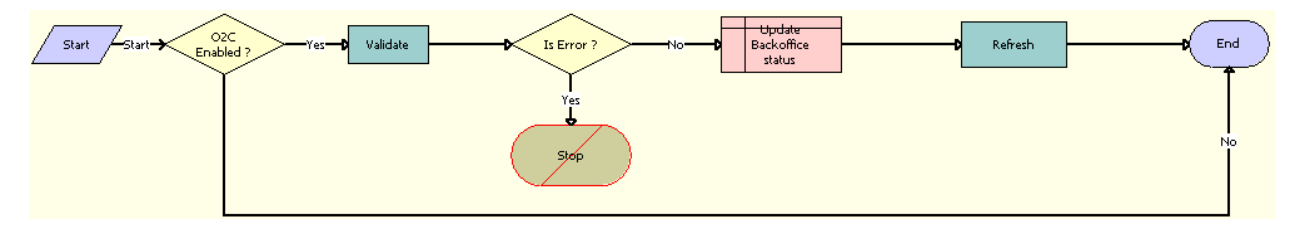

<span id="page-315-2"></span>Figure 94. SWIReviseOrderValidation

**Workflow Description.** This workflow performs the following actions:

- **1 O2C Enabled?** Examines the Enable AIA OrderToCash system preference. If Enable AIA OrderToCash is set to False, then the workflow proceeds to the end step.
- **2 Validate.** Runs validation on the input values.
- **3 Is Error?** Checks if an error is found. If an error is found, then the workflow proceeds to the stop step.
- **4 Stop.** Workflow execution is stopped if the Order cannot be revised.
- **5 Update Back office Status.** Updates the value of the BackOfficeProcessStatus field.
- **6 Refresh.** If the contact synchronizes successfully, then this step refreshes the Contact view so that the synchronized account is included in the Siebel client.

[Table 96](#page-315-3) shows the steps in this workflow that call business service methods.

<span id="page-315-3"></span>Table 96. Associated Business Service Methods

| <b>Workflow Step</b> | <b>Method Called</b> | <b>In Business Service</b>       |
|----------------------|----------------------|----------------------------------|
| Validate             | Validate             | <b>FINS Validator method</b>     |
| Refresh              | RefreshCurrentApplet | <b>FINS Teller UI Navigation</b> |

# <span id="page-315-0"></span>**SWICopyOrder**

This workflow takes the Order Id as input, copies the order, and changes the status of the copied order and of all its line items to As Submitted. [Figure 95](#page-316-1) shows this workflow.

This workflow is called from the SWIOrderUpsert workflow. This workflow is called only if the Backup Order flag is set to TRUE in parent workflow. SWIOrderUpsert is exposed as a Web service.

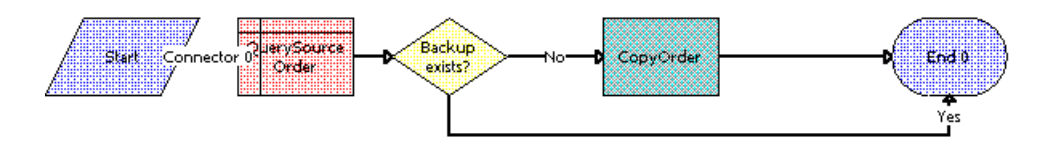

<span id="page-316-1"></span>Figure 95. SWICopyOrder Workflow

**Workflow Description.** This workflow performs the following actions:

- **1 Query Source Order**. Queries the source order details, then gets the Copied Order Id field.
- **2 Backup exists?** Checks whether or not the order is already copied.
- **3 CopyOrder**. Calls the CMU External Utilities Service CopyOrder method. Takes DataMap and Order Id as input and creates a backup copy of the order.

[Table 97](#page-316-3) shows the step in this workflow that calls a business service method.

<span id="page-316-3"></span>Table 97. Associated Business Service Methods

| Workflow Step | <b>Method Called</b>                     |
|---------------|------------------------------------------|
| CopyOrder     | CMU External Utilities Service CopyOrder |

# <span id="page-316-0"></span>**Verify Header (Order)**

This workflow is used to verify an order, verify a promotion, and verify the line items of an order. It displays promotion violations, data validation rule violations, and complex product violations. [Figure 96](#page-316-2) shows this workflow.

The workflow is called when a user clicks the Verify button on the Order Header applet of the Sales Order screen.

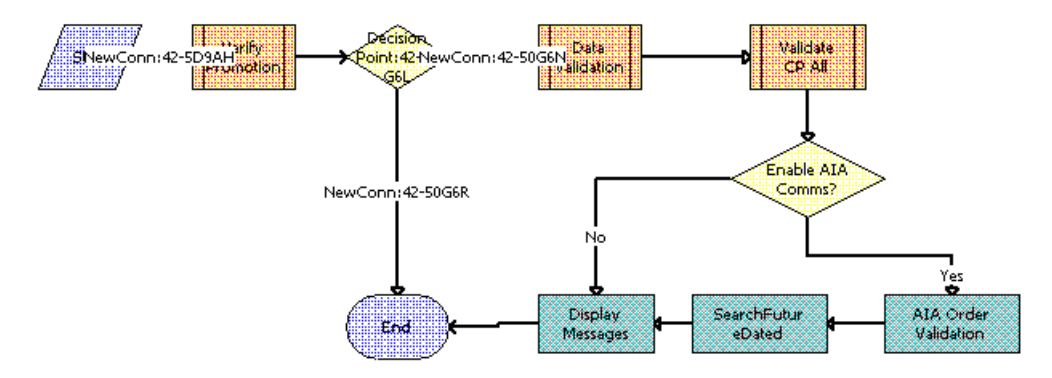

<span id="page-316-2"></span>Figure 96. Verify Header (Order) Workflow

**Workflow Description.** This workflow performs the following actions:

- **1 Verify Promotion**. Calls the ISS Promotion Verify Sub Process workflow to verify the promotion status.
- **2 Data Validation.** Calls the SS Validation (Order) workflow to verify the data validation rules.
- **3 Validate CP All**. Calls the VORD Validate Complex Product All (Order) workflow to validate all complex products included in the order.
- **4 Enable AIA Comms?** Checks whether the Enable AIA Comms system preference is set to True or False.
- **5 AIA Order Validation**. Calls the new order validation rule set, SWI Order Validation Rule Set, which verifies the order before it is submitted.
- **6 SearchFutureDated**. Searches for the dependent future-dated orders based on the search specification present at the Order Entry - Line Items business component, SWIFutureDatedOrdersSearchSpec user property.
- **7 Display Messages**. Displays all messages generated by the earlier steps.

# <span id="page-317-0"></span>**Verify Item (Order)**

This workflow is used to verify a line item and to verify a promotion. This workflow displays promotion violations, data validation rule violations, and complex product violations. [Figure 97](#page-317-1) shows this workflow.

This workflow is triggered when a user clicks Menu and chooses Verify on the Sales Order screen, Order Line List Applet menu.

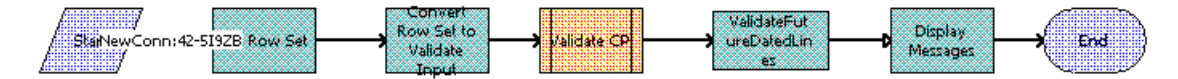

<span id="page-317-1"></span>Figure 97. Verify Item (Order) Workflow

**Workflow Description.** This workflow performs the following actions:

- **1 Call Row Set**. Calls the Business Service Context Service method GetRowSetData to get the row set data for the input variable map passed.
- **2 Convert Row Set to Validate Input**. Calls Business Service Verify Management Service method ConvertRowSetToInput. Converts the input row set to parameters.
- **3 Validate CP**. Calls the VORD Validate Complex Product (Order) subworkflow for validating the complex products.
- **4 ValidateFutureDated lines**. Searches for the dependent future-dated orders based on the search specification present in the Order Entry - Line Items business component, SWIFutureDatedOrdersSearchSpec user property.
- **5 Display Messages**. Calls Business Service Verify Management Service method DisplayMessages to display the messages in the UMF applet.

#### **Siebel Order Management Guide Addendum for Communications** Version 8.1/ 8.2 **318**

# <span id="page-318-1"></span>**SWIValidateDependentOrders**

This workflow is called for validating the existence of dependent follow on orders. This workflow is called when a user clicks on Modify from Order Entry Line Items list applet. [Figure 98](#page-318-2) shows this workflow.

The workflow queries based on the field Depends On Id. If there exists any record for the query a error message will be thrown. To disable this option user can set the Business Component Order Entry - Line Items user property SWIValidateDependentFlag to FALSE.

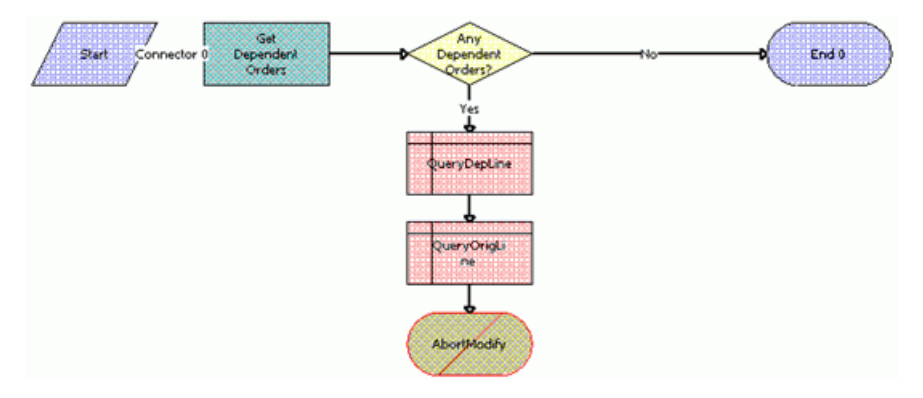

<span id="page-318-2"></span>Figure 98. SWIValidateDependentOrders Workflow

**Workflow Description.** This workflow performs the following actions:

- **1 Get Dependent Order**. Checks whether or not dependent follow-orders exist.
- **2 Any Dependent Orders?** Decides whether or not to generate an error based on the existence of dependent follow-on orders.
- **3 QueryDepLine**. Queries for dependent line details that are required for display in the error message.
- **4 QueryOrigLine**. Queries for source line details that are required for display in the error message.
- **5 AbortModify**. Generates an error to display a message about the existence of dependent orders.

### <span id="page-318-0"></span>**SWIOrderUpsert Workflow**

This workflow performs the following tasks:

- Makes a backup copy of an order.
- Updates the order details.
- Cascades down update.
- Triggers an auto asset.

Oracle Application Integration Architecture uses this workflow to update the order details through the SWIOrderUpsert inbound Web service. It is called when an order update arrives from Oracle Application Integration Architecture. This workflow is exposed as an inbound Web service and is used by the Siebel application to update or insert an order. This workflow decides on the basis of the system preference whether it calls the Order To Cash Process Integration Pack Order Upsert workflow or follows the communications workflow.

The UTCCanonical flag is N by default. To turn this default behavior on, you must change the default value for the UTCCanonical process property in the SWIOrderUpsert workflow to Y. This setting requires that updates from the Siebel application must be in UTC Canonical format. Because the process property is an Input process property, you can set the value of the UTCCanonical flag to Y or N from the Siebel application.

[Figure 99](#page-319-0) illustrates the SWIOrderUpsert workflow.

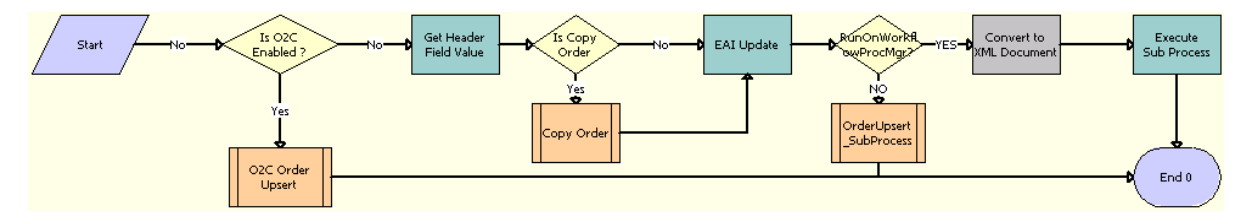

<span id="page-319-0"></span>Figure 99. SWIOrderUpsert

- **1 Is O2C Enabled?** Checks for the Enable AIA OrderToCash system preference and calls the O2C Order Upsert Workflow if the Is O2C Enabled property is set to True.
- **2 O2C Order Upsert**. Calls the SWI Order Upsert\_O2C subprocess.
- **3 Get Header Field Value.** Gets the Order Id value. Takes SiebelMessage, Fieldnames, HierarchyNode, and MaxField as input.
- **4 Is Copy Order.** Checks the status of the Backup Order Flag.
- **5 Copy Order.** If the Backup Order Flag is set to True, this subprocess calls the SWICopyOrder workflow to make a backup of the order details. For details, see ["SWICopyOrder" on page 316](#page-315-0).
- **6 EAI Update**. Uses an input flag named UTCCanonical. This flag is N by default. If this flag is Y, then data from the Siebel application must be in UTC (Coordinated Universal Time) and canonical format. The data in UTC and canonical format is converted to Siebel object manager format as determined by the value of the UTCCanonical flag.
- **7 RunOnWorkflowProcMgr?** Checks whether the RunOnWorkflowProcMgr process property is set to Y. If this process property is set to Y, this step runs the SWIOrderUpsertSubProcess workflow on a different server component.
- **8 OrderUpsert\_SubProcess**. Calls the SWIOrderUpsertSubProcess workflow.
- **9 Convert to XML Document**. Converts the Siebel message to a string that can be submitted to the Server Request business service to be run on a different server component.

**10 Execute Sub Process**. Runs the workflow on a different server component.

The default value of the literal Mode, which is an input to this step, is Sync. To make the call asynchronous, change the Mode value to DirectDB.

[Table 98](#page-320-2) shows the steps in this workflow that call business service methods.

<span id="page-320-2"></span>Table 98. Associated Business Service Methods

| <b>Workflow Step</b>          | <b>Method Called</b> | <b>In Business Service</b>                 |
|-------------------------------|----------------------|--------------------------------------------|
| <b>Get Header Field Value</b> | GetFieldValue        | <b>CMU External Integration</b><br>Service |
| EAI Update                    | Upsert               | <b>EAI Siebel Adapter</b>                  |
| <b>Execute Sub Process</b>    | SubmitRequest        | <b>Server Requests</b>                     |

# <span id="page-320-0"></span>**SWIOrderUpsertSubProcess Workflow**

This workflow triggers the auto-asset functionality for root line items only, and updates the line items for event products. This workflow is called by the SWIOrderUpsert workflow.

[Figure 100](#page-320-1) illustrates the SWIOrderUpsertSubProcess workflow.

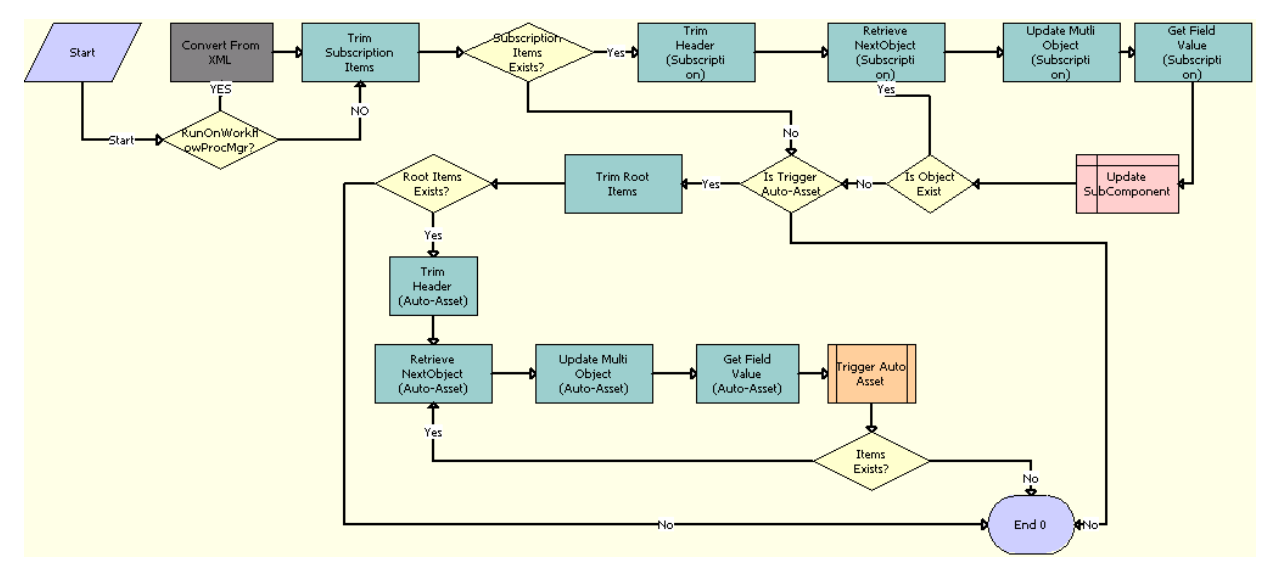

<span id="page-320-1"></span>Figure 100.SWIOrderUpsertSubProcess

- **1 RunOnWorkflowProcMgr?** Checks whether the RunOnWorkflowProcMgr process property is set to Y. If this process property is set to Y, this step converts the Siebel message from a string to a hierarchy, as this workflow would have been called through the Server Request business service.
- **2 Convert From XML**. Converts the Siebel message from a string to a hierarchy.
- <span id="page-321-0"></span>**3 Trim Subscription Items**. Removes all the products from the Siebel message in which Billing Type is not equal to Subscription.
- **4 Subscription Items Exists?** Returns TRUE if any products of Type equal to Subscription are returned by [Step 3.](#page-321-0)
- **5 Trim Header (Subscription)**. Uses the CMU External Integration Service business service to trim the order header and send only the details of the order line items as a Siebel message.
- <span id="page-321-2"></span>**6 Retrieve Next Object (Subscription)**. If the Item Present flag is set to True, then calls the Retrieve Next object From List method multiple times with the same input argument. Each time it calls this method, the workflow returns the next root component. Also, the workflow uses it in conjunction with Update Multi Object List to form a loop control.
- **7 Update Multi Object (Subscription)**. Returns the resulting integration object and cycles through each object one by one, in combination with [Step 6](#page-321-2).
- **8 Get Field Value (Subscription)**. Takes Fieldnames, HierarchyNode, SiebelMessage, and MaxFields as input, and gives Fieldvalues as output.
- **9 Update SubComponent.** If the Cascade Down flag is set to True and the Billing Type is Subscription, this step updates the Status, Milestone, Completed Date, Change Cost, Status Context, and Expected Delivery Date of the child line items with the Status of the parent line item, which includes the Billing Type of Subscription. If the Fulfillment Status Code is Completed or Canceled, then only those values are copied to Status field of the line items of both the parent and child.
- **10 Is Object Exist.** Checks whether the Remaining Objects process property is set to True or False. If line items exist, then the workflow loops through each line item.
- **11 Is Trigger Auto-Asset.** Checks whether Status is Complete, the Auto-Asset flag is set to True, the Line Item Id is Root Line Item Id, or the Billing type is Subscription.
- **12 Trim Root Items**. Removes all products from the Siebel message except the root line item.
- **13 Root Items Exists?** Returns TRUE if any Root Line Items exist.
- **14 Trim Header (Auto-Asset)**. Uses the CMU External Integration Service business service to trim the order header and send only the details of the order line items as a Siebel message.
- <span id="page-321-1"></span>**15 Retrieve Next Object (Auto-Asset)**. If the Item Present flag is set to True, then calls the Retrieve Next object From List method multiple times with the same input argument. Each time it calls this method, the workflow returns the next root component. Also, the workflow uses it in conjunction with Update Multi Object List to form a loop control.
- **16 Update Multi Object (Auto-Asset)**. Returns the resulting integration object and cycles through each object one by one, in combination with [Step 15.](#page-321-1)
- **17 Get Field Value (Auto-Asset).** Takes Fieldnames, HierarchyNode, SiebelMessage, and MaxFields as input, and gives Fieldvalues as output.
- **18 Trigger Auto Asset.** Calls the SIS OM Apply Completed Service Order Line Item to Service Profile workflow. This workflow triggers an auto asset process for each line item.

For more information about the SIS OM Apply Completed Service Order Line Item to Service Profile workflow, see the chapter on workflows for employee asset-based ordering in *Siebel Order Management Guide*.

**19 Items Exists?** Returns TRUE if more Root Line Items are present that must be provided with an auto asset.

[Table 99](#page-322-1) shows the steps in this workflow that call business service methods.

<span id="page-322-1"></span>Table 99. Associated Business Service Methods

| <b>Workflow Step</b>                   | <b>Method Called</b>           | <b>In Business Service</b>                 |
|----------------------------------------|--------------------------------|--------------------------------------------|
| Trim Header (Subscription)             | TrimHeader                     | <b>CMU External Integration</b><br>Service |
| Retrieve Next Object<br>(Subscription) | Retrieve Next Object From List | <b>SIS OM PMT Service</b>                  |
| Update Multi Object<br>(Subscription)  | Update Multi Object List       | SIS OM PMT Service                         |
| Get Field Value (Subscription)         | GetFieldValue                  | <b>CMU External Integration</b><br>Service |
| Trim Header (Auto-Asset)               | TrimHeader                     | <b>CMU External Integration</b><br>Service |
| Retrieve Next Object (Auto-<br>Asset)  | Retrieve Next Object From List | <b>SIS OM PMT Service</b>                  |
| Update Multi Object (Auto-Asset)       | Update Multi Object List       | <b>SIS OM PMT Service</b>                  |
| Get Field Value (Auto-Asset)           | GetFieldValue                  | <b>CMU External Integration</b><br>Service |

### <span id="page-322-0"></span>**SWI TSQ Order Workflow**

During order capture, certain services require a technical service qualification (TSQ) before those services can be offered to a customer. This workflow submits an order for a TSQ. It sets the Fulfillment status of the order to TSQ. Because only orders that do not have a status of Open can be submitted for TSQ, this prevents the open orders from being submitted for TSQ again.

This workflow is called when a user clicks the TSQ button on the Order Entry Sales screen or the Sales Order-Catalog Screen.

[Figure 101](#page-323-0) illustrates this workflow.

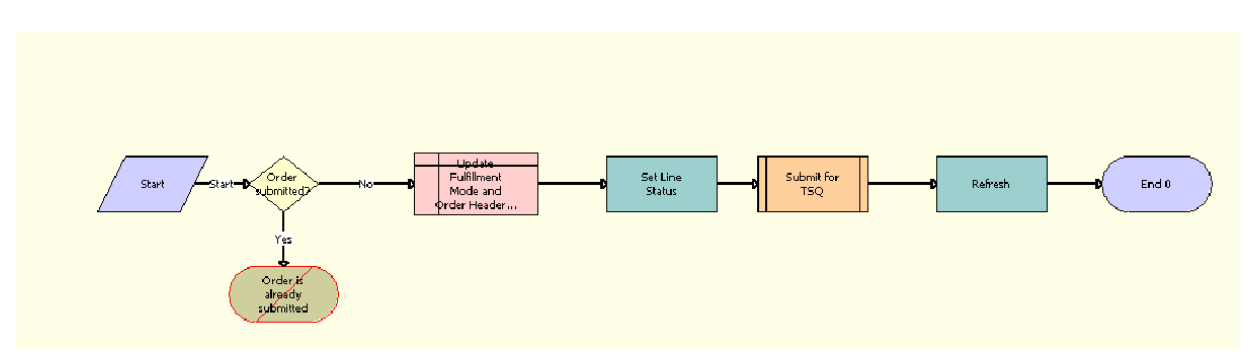

<span id="page-323-0"></span>Figure 101.SWI TSQ Order Workflow

**Workflow Description.** This workflow performs the following actions:

- **1 Order Submitted?** Checks that the order status is not Open.
- **2 Order is already submitted.** If the order has a status of Open, it cannot be submitted for TSQ, because it has already been submitted.
- **3 Update Fulfillment Mode and Order Header.** For the Order header, sets the Fulfillment Mode to TSQ and Fulfillment Status Code to Pending TSQ.
- **4 Set Line Status.** Sets the Status of each line item to Pending TSQ only if the Status is empty.
- **5 Submit for TSQ.** Calls the Submit Order Workflow, SISOMBillingSubmitOrderWebService, as a subprocess.
- **6 Refresh.** Refreshes the screen to display the modified values.

[Table 100](#page-323-1) shows the steps in this workflow that call business service methods.

<span id="page-323-1"></span>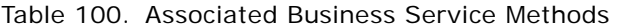

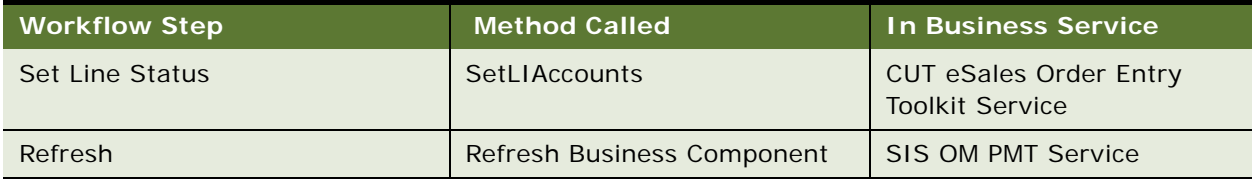

# **Workflows to Cancel an Order**

This group of workflows performs order cancellations. It includes the following workflow processes:

- ["SWICancel Sales Order" on page 325](#page-324-0)
- ["SWI Cancel Sales Order Line Item" on page 326](#page-325-0)
- ["SWI Cancel Sales Order\\_O2C Workflow" on page 326](#page-325-1)
## **SWICancel Sales Order**

This workflow cancels an entire sales order and submits the order. It also displays an error or warning message pertaining to future-dated orders that are dependent on the System Preference value Cancel Error Mode. The values can be 1, 2 or 3 (Default). The user must enter the reason to cancel the order in the new Cancel Reason field on the Sales Order screen. [Figure 102](#page-324-0) shows this workflow.

A user initiates this workflow by clicking the Cancel Order button in the Sales Order screen, Line Items view.

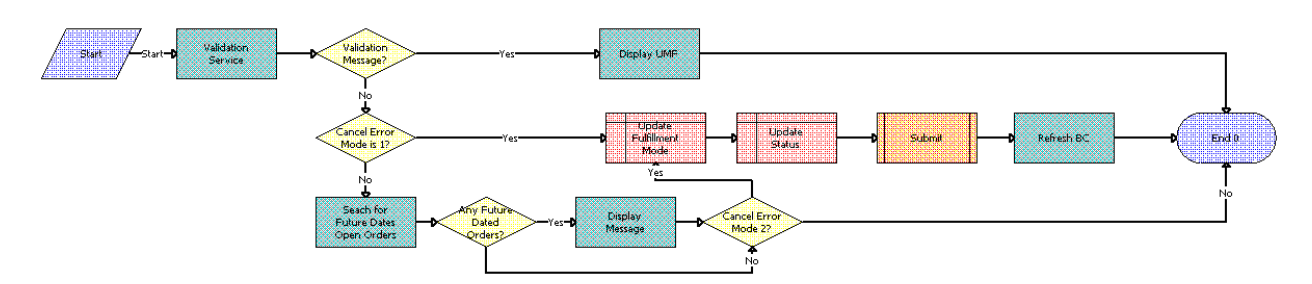

<span id="page-324-0"></span>Figure 102.SWICancel Sales Order Workflow

**Workflow Description.** This workflow performs the following actions:

- **1** Returns a soft validation message.
- **2** Checks whether a return validation message exists.
- **3** Checks the value of the Cancel Error Mode system preference.
- **4** Updates the fulfillment mode. If Cancel Error Mode is 1, updates the fulfillment mode to Cancel.
- **5** Updates the Status. If Cancel Error Mode is 1, updates the status to Cancel Pending.
- **6** Calls the Submit Order workflow, SISOMBillingSubmitOrderWebService, as a subprocess. For more information, see *Siebel CRM Web Services Reference*.
- **7** Searches for future-dated open orders. If the Cancel Error Mode is not 1, checks whether futuredated orders for the current order exist.
- **8** Checks whether any future-dated orders exist.
- **9** Displays future-dated orders.
- **10** Checks the value of the Cancel Error Mode system preference. If the value is not 2, proceeds to the End step.

[Table 101](#page-324-1) shows the steps in this workflow that call business service methods.

<span id="page-324-1"></span>Table 101. Associated Business Service Methods

| Workflow Step             | <b>Method Called</b> |                       |
|---------------------------|----------------------|-----------------------|
| <b>Validation Service</b> | Validate             | <b>FINS Validator</b> |

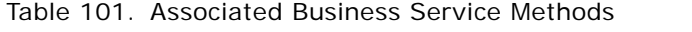

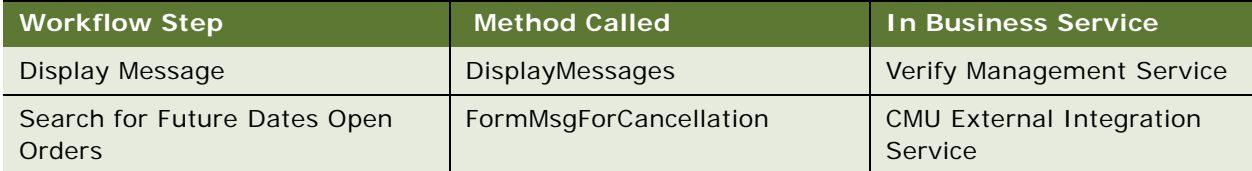

### **SWI Cancel Sales Order Line Item**

This workflow cancels and deletes a sales order line item. This workflow is only applicable to revised orders. This workflow also displays an error or warning message pertaining to future-dated orders that are dependent on the System Preference value Cancel Error Mode. The values can be 1, 2 or 3 (Default). [Figure 103](#page-325-0) shows this workflow.

A user initiates this workflow by clicking the Delete button on the Sales Order screen, Line Items view.

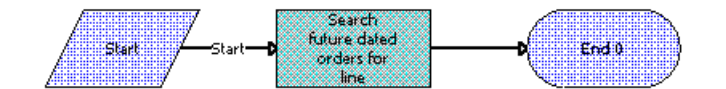

<span id="page-325-0"></span>Figure 103.SWI Cancel Sales Order Line Item Workflow

**Workflow Description.** This workflow performs the following action:

■ **Search future dated orders for line**. Checks whether future-dated orders exist for the current order.

[Table 102](#page-325-1) shows the step in this workflow that calls a business service method.

<span id="page-325-1"></span>Table 102. Associated Business Service Methods

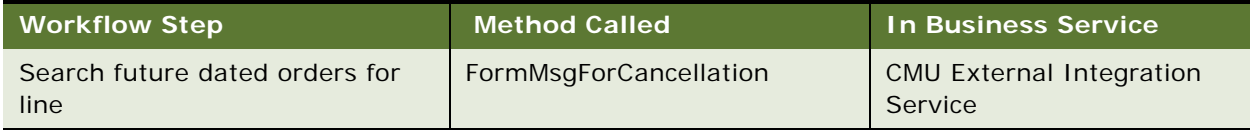

## **SWI Cancel Sales Order\_O2C Workflow**

This workflow cancels orders that are related to Order To Cash Process Integration Pack. It is called by the parent Workflow SWICancel Sales Order when the system preference Enable Order to Cash is set to TRUE.

[Figure 104](#page-326-0) illustrates the SWI Cancel Sales Order O2C workflow.

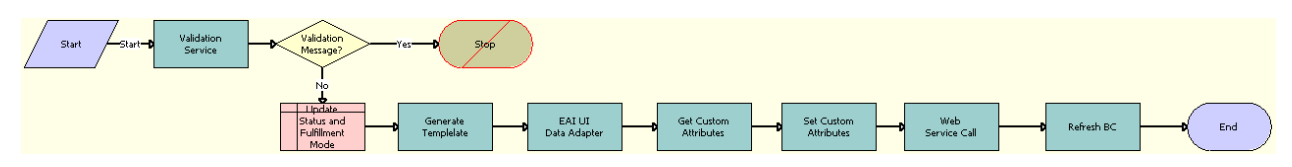

<span id="page-326-0"></span>Figure 104.SWI Cancel Sales Order\_O2C

**Workflow Description.** This workflow performs the following actions:

- **1 Validation Service.** Runs validation on the input values.
- **2 Validation Message?** Checks whether a validation message exists in order to determine if the input is absent or invalid.
- **3 Stop.** Workflow execution is stopped if the order cannot be canceled.
- **4 Update Status and Fulfillment Mode.** Updates the status and Fulfillment mode.
- **5 Generate Template.** Generates a template to query order details using only the required fields to make an Outbound Service Call.
- **6 EAI UI Data Adapter.** Fills the template generated in the previous step with the order information that will be used to make an Outbound Service Call. Derives the value of the UTCCanonical input parameter for this step from the UTCCanonical process property. The default value of this property is N. If the value passed is Y, then the query returns data for any field of type DTYPE\_UTCDATETIME in UTC Canonical format.
- **7 Get Custom Attributes.** Gets the details of the Siebel Enterprise Server, language, and local values for the Siebel Server.
- **8 Set Custom Attributes.** Sets the details of the Siebel Enterprise Server, language and Local values in the request message to make an Outbound Service Call.
- **9 Web Service Call.** Calls the outbound Web service.

**10 Refresh BC.** Refreshes the values of the business component.

[Table 103](#page-326-1) shows the steps in this workflow that call business service methods.

<span id="page-326-1"></span>Table 103. Associated Business Service Methods

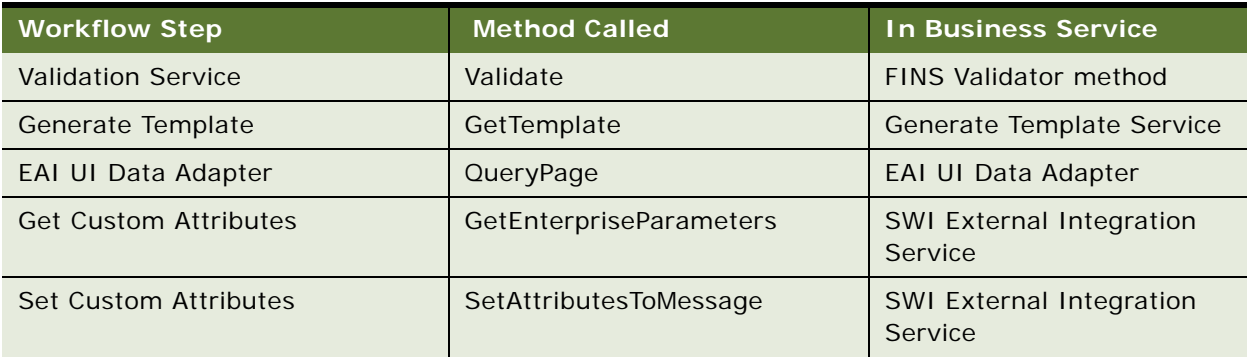

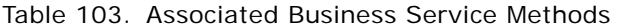

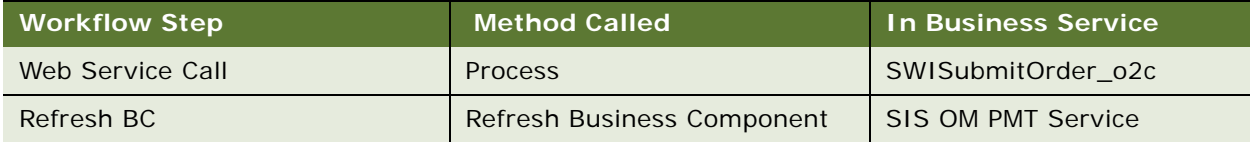

## **Workflows to Process a Quote**

This group of workflows performs various internal quote processing operations. It includes the following workflow processes:

- ["Submit Quote ASI Workflow" on page 328](#page-327-0)
- ["SWIQuoteUpsert Workflow" on page 329](#page-328-1)
- ["SWISendQuote Workflow" on page 329](#page-328-0)

### <span id="page-327-0"></span>**Submit Quote ASI Workflow**

This workflow is used to submit a quote. It checks for the value of the system preference Enable AIA OrderToCash. If the value is set to True, it calls the SWISendQuote Workflow. It is called when the user clicks the Submit button in the Quotes screen.

[Figure 105](#page-327-1) illustrates this workflow.

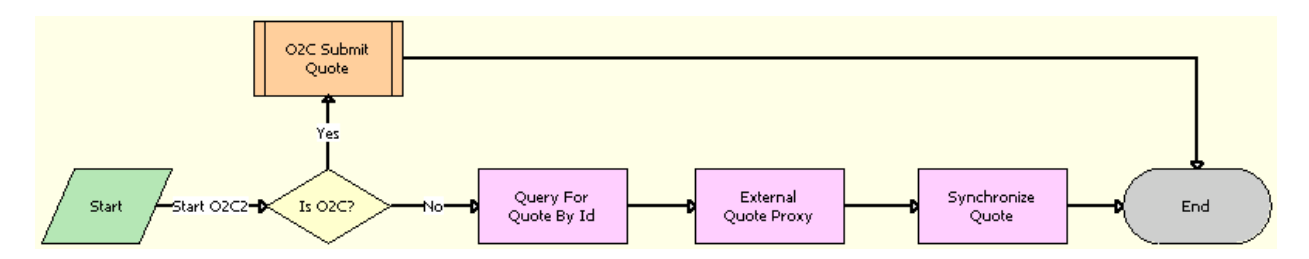

<span id="page-327-1"></span>Figure 105.Submit Quote ASI

**Workflow Description.** This workflow performs the following actions:

- **1 Is O2C.** Checks for the value of the Enable AIA OrderToCash system preference.
- **2 O2C Submit.** Calls the SWISendQuote subprocess.
- **3 QueryById.** Obtains the details of the quote.
- **4 External Quote Proxy.** Calls the External Quote business service.
- **5 Synchronize Quote.** Synchronizes the quote.

[Table 104](#page-328-3) shows the steps in this workflow that call business service methods.

<span id="page-328-3"></span>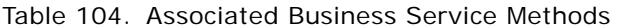

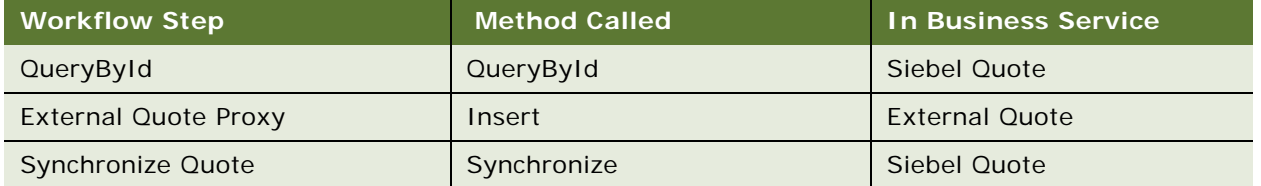

## <span id="page-328-1"></span>**SWIQuoteUpsert Workflow**

This workflow updates the quote details to the Siebel application. It is called by the external application to update the quote status when the quote status has been changed.

[Figure 106](#page-328-2) illustrates this workflow.

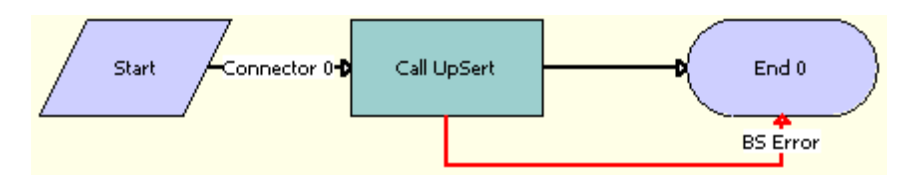

<span id="page-328-2"></span>Figure 106.SWIQuoteUpsert

**Workflow Description.** This workflow performs the following action:

■ **Call Upsert.** Inserts or updates the quote status and other details that are obtained from the payload. Derives the value for the UTCCanonical input parameter of this step from the UTCCanonical process property. The default value for this property is N.

[Table 105](#page-328-4) describes the step in this workflow that calls a business service method.

<span id="page-328-4"></span>Table 105. Associated Business Service Methods

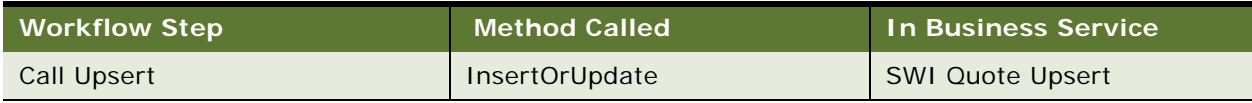

## <span id="page-328-0"></span>**SWISendQuote Workflow**

This workflow is specific to the Order To Cash Process Integration Pack and submits a quote into AQ. It is called by the parent workflow Submit Quote ASI when the system preference Enable Order to Cash is set to TRUE.

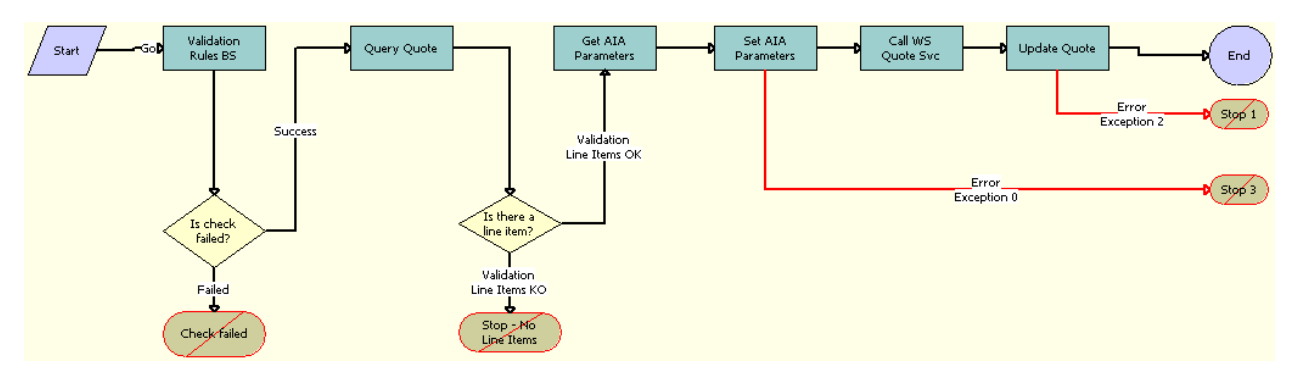

[Figure 107](#page-329-0) illustrates the SWISendQuote workflow.

<span id="page-329-0"></span>Figure 107.SWISendQuote

**Workflow Description.** This workflow performs the following actions:

- **1 Validate Rules BS.** Validates the input values.
- **2 Is Check Failed?** Determines if a validation violation occurred.
- **3 Check failed.** Workflow execution is stopped if any validation violation has occurred.
- **4 Query Quote.** Queries for the Quote Id that is submitted. Derives the value of the UTCCanonical input parameter for this step from the UTCCanonical process property. The default value of this property is N. If the value passed is Y, then the query returns data for any field of type DTYPE\_UTCDATETIME in UTC Canonical format.
- **5 Is there a line item?** Checks if there are any line items for the quote.
- **6 Stop No Line Items.** Workflow execution is stopped if no line item is found.
- **7 Get AIA Parameters.** Gets the Siebel Enterprise Server details and other parameters.
- **8 Set AIA Parameters.** Formats the parameters into a Siebel message format.
- **9 Call WS Quote Svc.** Calls the Web service that converts the message into AQ.
- **10 Update Quote.** Updates the quote status and other details that are obtained from the external application. Derives the value of the UTCCanonical input parameter for this step from the UTCCanonical process property. The default value of this property is N. If the value passed is Y, then any field of type DTYPE\_UTCDATETIME in the payload must be in UTCCanonical format. While writing these fields into the business component, these fields are converted to the localespecific date and time.
- **11 Stop 1.** Workflow execution is stopped, and the following error message is displayed: The call to the external system executed, but the response was not as expected. If logging is enabled, the response can be examined to assist in diagnosing the problem.
- **12 Stop 3.** Workflow execution is stopped, and the following error message is displayed: A configuration error occurred while preparing the message to submit to the external system. Have your system administrator check the Workflow for the step that sets the external application attributes.

#### **Siebel Order Management Guide Addendum for Communications** Version 8.1/ 8.2 **330**

[Table 106](#page-330-2) shows the steps in this workflow that call business service methods.

<span id="page-330-2"></span>Table 106. Associated Business Service Methods

| <b>Workflow Step</b>      | <b>Method Called</b>           | <b>In Business Service</b>                 |
|---------------------------|--------------------------------|--------------------------------------------|
| Validate                  | Validate                       | <b>FINS Validator</b>                      |
| Query Quote               | QueryById                      | <b>SWI Quote Upsert</b>                    |
| <b>Get AIA Parameters</b> | <b>GetEnterpriseParameters</b> | <b>SWI External Integration</b><br>Service |
| Set AIA Parameters        | SetAttributesToMessage         | <b>SWI External Integration</b><br>Service |
| Call WS Quote Svc         | process                        | SWISubmitQuote 02c                         |
| Update Quote              | InsertOrUpdate                 | <b>SWI Quote Upsert</b>                    |

## **Workflows to Process Time-Based Offerings**

This group of workflows performs processing operations for time-based offerings. It includes the following workflow processes:

- ["SWISetTBOEndDate Workflow" on page 331](#page-330-1)
- ["SWI Asset Status Update Workflow" on page 332](#page-331-0)

## <span id="page-330-1"></span>**SWISetTBOEndDate Workflow**

This workflow calculates the Service End Date of a Time Based Offering product by using the Service Start Date and the attribute values configured for this product in the orders.

This workflow is a subprocess. This workflow is called from the SetFieldValue and Dynamic Pricing Procedure workflows when the Status of an order is updated from Pending to Open, or when the order is repriced.

[Figure 108](#page-330-0) illustrates the SWISetTBOEndDate workflow.

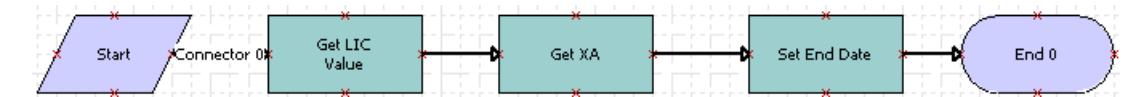

<span id="page-330-0"></span>Figure 108.SWISetTBOEndDate

**Workflow Description.** This workflow performs the following actions:

**1 Get LIC Value**. From the row sets passed, returns the Language Independent Code (LIC) values from the display values.

- **2 Get XA**. Returns the Extended Attribute (XA) values that are configured for the Time Based Offering product.
- **3 Set End Date**. Calculates the end date.

[Table 107](#page-331-2) describes the steps in this workflow that call business service methods.

<span id="page-331-2"></span>Table 107. Associated Business Service Methods

| <b>Workflow Step</b> | <b>Business Service Method Called</b> | <b>In Business Service</b>            |
|----------------------|---------------------------------------|---------------------------------------|
| <b>Get LIC Value</b> | PopulateAttrLICValue                  | <b>Pricing Manager</b>                |
| Get XA               | <b>Conditional Action Transform</b>   | Row Set Transformation Toolkit        |
| Set End Date         | <b>Conditional Action Transform</b>   | <b>Row Set Transformation Toolkit</b> |

### <span id="page-331-0"></span>**SWI Asset Status Update Workflow**

This workflow updates the status of the assets.

This workflow is called from a batch job that inactivates expired assets, which must be created as the part of the post-installation steps for the Time Based Offering functionality. When a user schedules the batch job, this workflow is called to inactivate the expired assets.

[Figure 109](#page-331-1) illustrates the SWI Asset Status Update workflow.

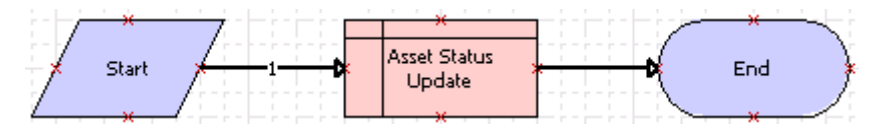

<span id="page-331-1"></span>Figure 109.SWI Asset Status Update

**Workflow Description.** This workflow performs the following action:

■ **Asset Status Update**. Updates the status of assets to Inactive for those assets for which the Service End Date is earlier than the current date and the Status is equal to Active.

## **Workflows for Dynamic Transform**

This group of workflows performs processing for the dynamic transform feature. It includes the following workflows:

- ["ISS Promotion Dynamic Transform Process Workflow" on page 333](#page-332-0)
- ["ISS Promotion Dynamic Transform Quote Sub Process Workflow" on page 334](#page-333-0)
- ["ISS Promotion Dynamic Transform Quote Reprice Sub Process Workflow" on page 336](#page-335-0)
- ["ISS Promotion Dynamic Transform Order Sub Process Workflow" on page 336](#page-335-1)
- ["ISS Promotion Dynamic Transform Order Reprice Sub Process Workflow" on page 339](#page-338-0)

#### **Siebel Order Management Guide Addendum for Communications** Version 8.1/ 8.2 **332**

### <span id="page-332-0"></span>**ISS Promotion Dynamic Transform Process Workflow**

This workflow handles processing when users dynamically transform promotions. The user selects Dynamic Transform in the menu for the Installed Assets applet to call this workflow. For more information, see ["About Dynamic Transform" on page 65](#page-64-0).

[Figure 110](#page-332-1) illustrates this workflow.

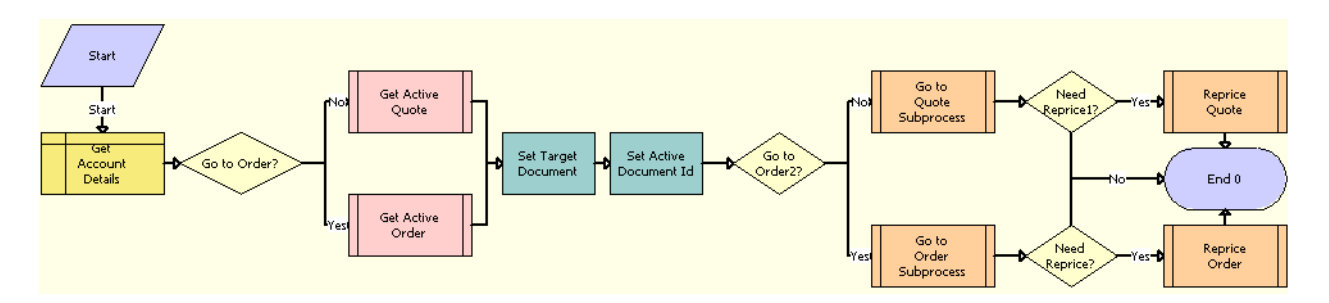

<span id="page-332-1"></span>Figure 110.ISS Promotion Dynamic Transform Process Workflow

**Workflow Description.** This workflow performs the following actions:

- **1 Get Account Details.** Obtains the details of the account.
- **2 Go to Order?** Checks for the value of the target document.
- **3 Get Active Quote.** Obtains the active quote for the non-residential account when the target document is a quote.
- **4 Get Active Order.** Obtains the active order for the residential account when the target document is an order.
- **5 Set Target Document.** Sets the attributes for the target document.
- **6 Set Active Document Id.** Sets the attributes for the Id profile.
- **7 Go to Order2?** Checks for the value of the target document again.
- **8 Go to Quote Subprocess.** Calls the ISS Promotion Dynamic Transform Quote Sub Process when the target document is a quote. For more information, see ["ISS Promotion Dynamic Transform](#page-335-0)  [Quote Reprice Sub Process Workflow" on page 336.](#page-335-0)
- **9 Need Reprice1?** Determines whether the quote must be repriced.
- **10 Reprice Quote.** Calls the ISS Promotion Dynamic Transform Quote Reprice Sub Process when the quote must be repriced. For more information, see ["ISS Promotion Dynamic Transform Quote](#page-333-0)  [Sub Process Workflow" on page 334](#page-333-0).
- **11 Go to Order Subprocess.** Calls the ISS Promotion Dynamic Transform Order Sub Process when the target document is an order. For more information, see ["ISS Promotion Dynamic Transform](#page-335-1)  [Order Sub Process Workflow" on page 336](#page-335-1).
- **12 Need Reprice?** Determines whether the order must be repriced.

**13 Reprice Order.** Calls the ISS Promotion Dynamic Transform Order Reprice Sub Process when the order must be repriced. For more information, see ["ISS Promotion Dynamic Transform Order](#page-338-0)  [Reprice Sub Process Workflow" on page 339.](#page-338-0)

## <span id="page-333-0"></span>**ISS Promotion Dynamic Transform Quote Sub Process Workflow**

This workflow handles the dynamic transformation of source promotions to target promotions for non-residential accounts that are associated with quotes. The ISS Promotion Dynamic Transform Process workflow calls this workflow as a subprocess.

[Figure 111](#page-333-1) illustrates this workflow.

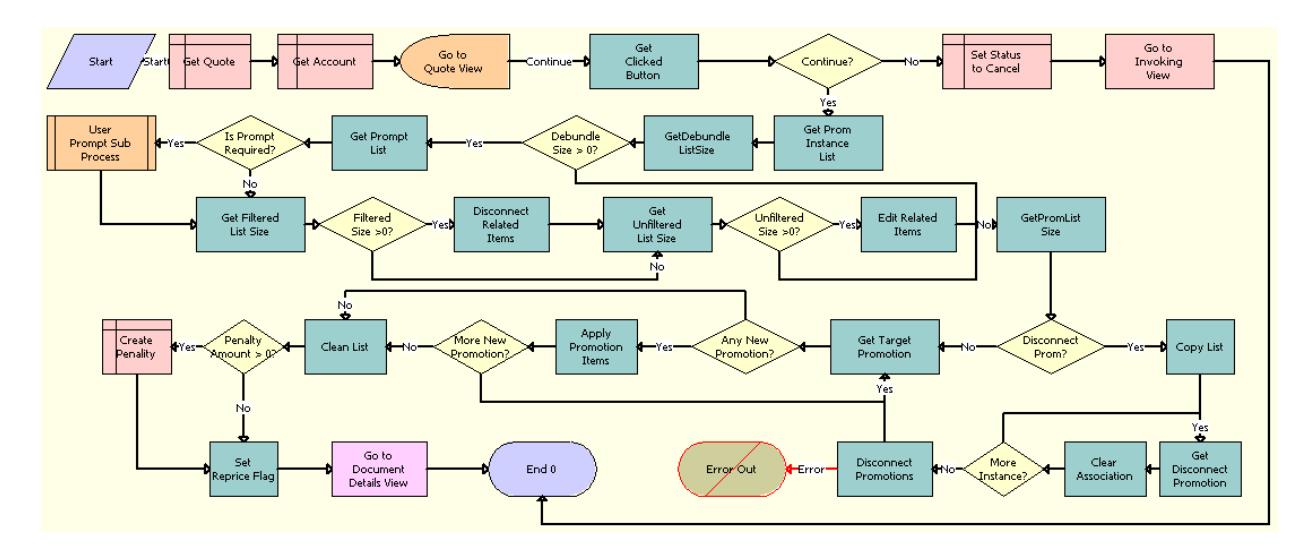

<span id="page-333-1"></span>Figure 111.ISS Promotion Dynamic Transform Quote Sub Process Workflow

**Workflow Description.** This workflow performs the following actions:

- **1 Get Quote.** Obtains the current active quote.
- **2 Get Account.** Obtains the current account details.
- **3 Go to Quote View.** Navigates to the ISS Promotion Dynamic Transform View Quote view. In this view, the user can add target promotions and initiate transfers of components from source promotions to target promotions.
- **4 Get Clicked Button.** Obtains the button that the user clicks in the in the ISS Promotion Dynamic Transform View - Quote view.
- **5 Continue?** Goes to [Step 6](#page-333-2) when the user clicks the Cancel button, or goes to [Step 8](#page-334-0) when the user clicks the Done button.
- <span id="page-333-2"></span>**6 Set Status to Cancel.** Sets the status of the quote to Cancel.
- **Go to Invoking View.** Navigates to the Account Summary view.
- <span id="page-334-0"></span> **Get Prom Instance List.** Separates the components for the source promotion into components that were transferred to the target promotion and components that were not transferred to the target promotion.
- **GetDebundleListSize.** Obtains the list of source components that were not transferred to the target promotion and that must be debundled.
- **Debundle Size > 0?** Determines whether the debundle size is greater than 0.
- **Get Prompt List.** Obtains the list of components for which to prompt the user for an action code.
- **Is Prompt Required?** Determines whether a user prompt is required.
- **User Prompt Sub Process.** Calls the ISS Promotion Prompt Interactive Sub Process when a user prompt is required.
- **Get Filtered List Size.** Obtains the number of components to disconnect when a user prompt is not required.
- **Filtered Size > 0?** Determines whether the filtered size is greater than 0.
- **Disconnect Related Items.** Disconnects the promotion components when the filtered size is greater than 0. This step uses the SIS OM PMT business service.
- **Get Unfiltered List Size.** Obtains the number of components to disassociate from the promotion when the filtered size is not greater than 0.
- **Unfiltered Size > 0?** Determines whether the unfiltered size is greater than 0.
- **Edit Related Items.** Obtains the promotion components to the document line item when the unfiltered size is greater than 0. This step uses the SIS OM PMT business service.
- **GetPromListSize.** Obtains the list of promotions to disconnect.
- **Disconnect Prom?** Determines whether promotions must be disconnected.
- **Copy List.** Copies the list of promotions to disconnect when promotions must be disconnected.
- **Get Disconnect Promotion.** Obtains a promotion in the list of promotions to disconnect.
- **Clear Association.** Removes the association between the promotion and the promotion component.
- **More Instance?** Determines whether more promotions must be disconnected.
- **Disconnect Promotions.** Disconnects the source promotions when no more promotions must be disconnected. This step uses the SIS OM PMT business service.
- **Get Target Promotion.** Obtains the target promotion when no promotions must be disconnected.
- **Any New Promotion?** Determines whether any new promotions exist.
- **Apply Promotion Items.** Applies the promotion items to the target promotion when any new promotions exist. This step uses the ApplyItems method.
- **More New Promotion?** Determines whether more new promotions exist.
- **Clean List.** Cleans the list of target promotions when no new promotions exist.
- **32 Penalty Amount > 0?** Determines whether a penalty amount is greater than 0.
- **33 Create Penality.** Adds the penalty item for disconnecting the source promotions when the penalty amount is greater than 0.
- **34 Set Reprice Flag.** Sets the reprice flag so that the quote is repriced.
- **35 Go to Document Details View.** Navigates to the document view for the newly created quote.

## <span id="page-335-0"></span>**ISS Promotion Dynamic Transform Quote Reprice Sub Process Workflow**

This workflow reprices quotes when users dynamically transform promotions. The ISS Promotion Dynamic Transform Process workflow calls this workflow as a subprocess.

[Figure 112](#page-335-2) illustrates this workflow.

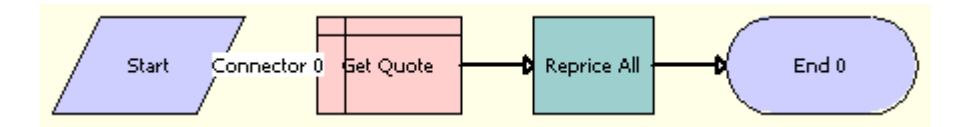

<span id="page-335-2"></span>Figure 112.ISS Promotion Dynamic Transform Quote Reprice Sub Process Workflow

**Workflow Description.** This workflow performs the following actions:

- **1 Get Quote.** Obtains the active quote.
- **2 Reprice All.** Reprices all of the elements in the quote.

## <span id="page-335-1"></span>**ISS Promotion Dynamic Transform Order Sub Process Workflow**

This workflow handles the dynamic transformation of source promotions to target promotions for residential accounts that are associated with orders.The ISS Promotion Dynamic Transform Process workflow calls this workflow as a subprocess.

[Figure 113](#page-336-0) illustrates this workflow.

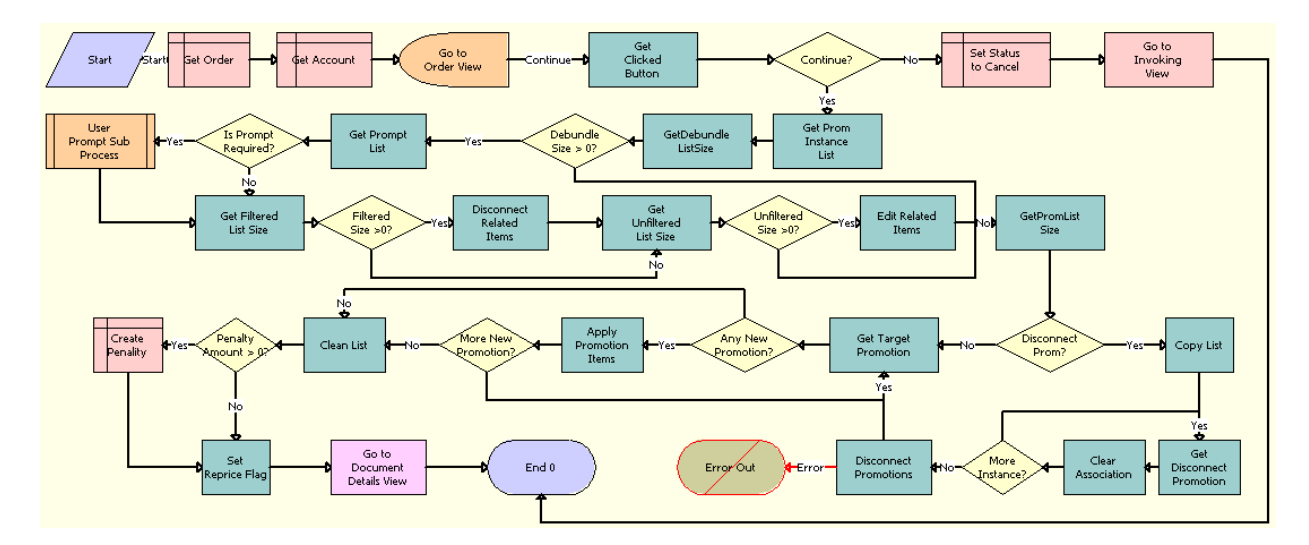

<span id="page-336-0"></span>Figure 113.ISS Promotion Dynamic Transform Order Sub Process Workflow

**Workflow Description.** This workflow performs the following actions:

- **1 Get Order.** Obtains the current active order.
- **2 Get Account.** Obtains the current account details.
- **3 Go to Order View.** Navigates to the ISS Promotion Dynamic Transform View Order view. In this view, the user can add target promotions and initiate transfers of components from source promotions to target promotions.
- **4 Get Clicked Button.** Obtains the button that the user clicks in the in the ISS Promotion Dynamic Transform View - Order view.
- **5 Continue?** Goes to [Step 6](#page-336-1) when the user clicks the Cancel button, or goes to [Step 8](#page-336-2) when the user clicks the Done button.
- <span id="page-336-1"></span>**6 Set Status to Cancel.** Sets the status of the order to Cancel.
- **7 Go to Invoking View.** Navigates to the Account Summary view.
- <span id="page-336-2"></span>**8 Get Prom Instance List.** Separates the components for the source promotion into components that were transferred to the target promotion and components that were not transferred to the target promotion.
- **9 GetDebundleListSize.** Obtains the list of source components that were not transferred to the target promotion and that must be debundled.
- **10 Debundle Size > 0?** Determines whether the debundle size is greater than 0.
- **11 Get Prompt List.** Obtains the list of components for which to prompt the user for an action code.
- **12 Is Prompt Required?** Determines whether a user prompt is required.
- **User Prompt Sub Process.** Calls the ISS Promotion Prompt Interactive Sub Process when a user prompt is required.
- **Get Filtered List Size.** Obtains the number of components to disconnect when a user prompt is not required.
- **Filtered Size > 0?** Determines whether the filtered size is greater than 0.
- **Disconnect Related Items.** Disconnects the promotion components when the filtered size is greater than 0. This step uses the SIS OM PMT business service.
- **Get Unfiltered List Size.** Obtains the number of components to disassociate from the promotion when the filtered size is not greater than 0.
- **Unfiltered Size > 0?** Determines whether the unfiltered size is greater than 0.
- **Edit Related Items.** Obtains the promotion components to the document line item when the unfiltered size is greater than 0. This step uses the SIS OM PMT business service.
- **GetPromListSize.** Obtains the list of promotions to disconnect.
- **Disconnect Prom?** Determines whether promotions must be disconnected.
- **Copy List.** Copies the list of promotions to disconnect when promotions must be disconnected.
- **Get Disconnect Promotion.** Obtains a promotion in the list of promotions to disconnect.
- **Clear Association.** Removes the association between the promotion and the promotion component.
- **More Instance?** Determines whether more promotions must be disconnected.
- **Disconnect Promotions.** Disconnects the source promotions when no more promotions must be disconnected. This step uses the SIS OM PMT business service.
- **Get Target Promotion.** Obtains the target promotion when no promotions must be disconnected.
- **Any New Promotion?** Determines whether any new promotions exist.
- **Apply Promotion Items.** Applies the promotion items to the target promotion when any new promotions exist. This step uses the ApplyItems method.
- **More New Promotion?** Determines whether more new promotions exist.
- **Clean List.** Cleans the list of target promotions when no new promotions exist.
- **Penalty Amount > 0?** Determines whether a penalty amount is greater than 0.
- **Create Penality.** Adds the penalty item for disconnecting the source promotions when the penalty amount is greater than 0.
- **Set Reprice Flag.** Sets the reprice flag so that the quote is repriced.
- **Go to Document Details View.** Navigates to the document view for the newly created order.

## <span id="page-338-0"></span>**ISS Promotion Dynamic Transform Order Reprice Sub Process Workflow**

This workflow reprices orders when users dynamically transform promotions. The ISS Promotion Dynamic Transform Process workflow calls this workflow as a subprocess.

[Figure 114](#page-338-1) illustrates this workflow.

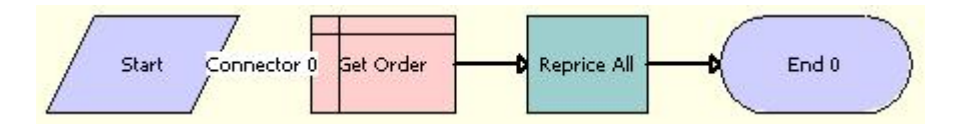

<span id="page-338-1"></span>Figure 114.ISS Promotion Dynamic Transform Order Reprice Sub Process Workflow

**Workflow Description.** This workflow performs the following actions:

- **1 Get Order.** Obtains the active order.
- **2 Reprice All.** Reprices all of the elements in the order.

## **Workflows for Ambiguity Resolution**

This group of workflows performs processing for ambiguity resolution. It includes the following workflows:

- ["ISS Promotion Collect Eligible List Workflow" on page 339](#page-338-2)
- ["ISS Promotion Ambiguity Resolution Process Upgrade Workflow" on page 340](#page-339-0)
- ["ISS Promotion Cancel Ambiguity Process Workflow" on page 342](#page-341-0)

### <span id="page-338-2"></span>**ISS Promotion Collect Eligible List Workflow**

This workflow uses the list of promotions that are disconnected during a promotion transition to collect a list of assets that are eligible for the promotion transition.

This workflow is called by the following workflows:

- ISS Promotion Upgrade Process
- **ISS Promotion Merge SubProcess**
- **ISS Promotion Split Process**

[Figure 115](#page-339-1) illustrates this workflow.

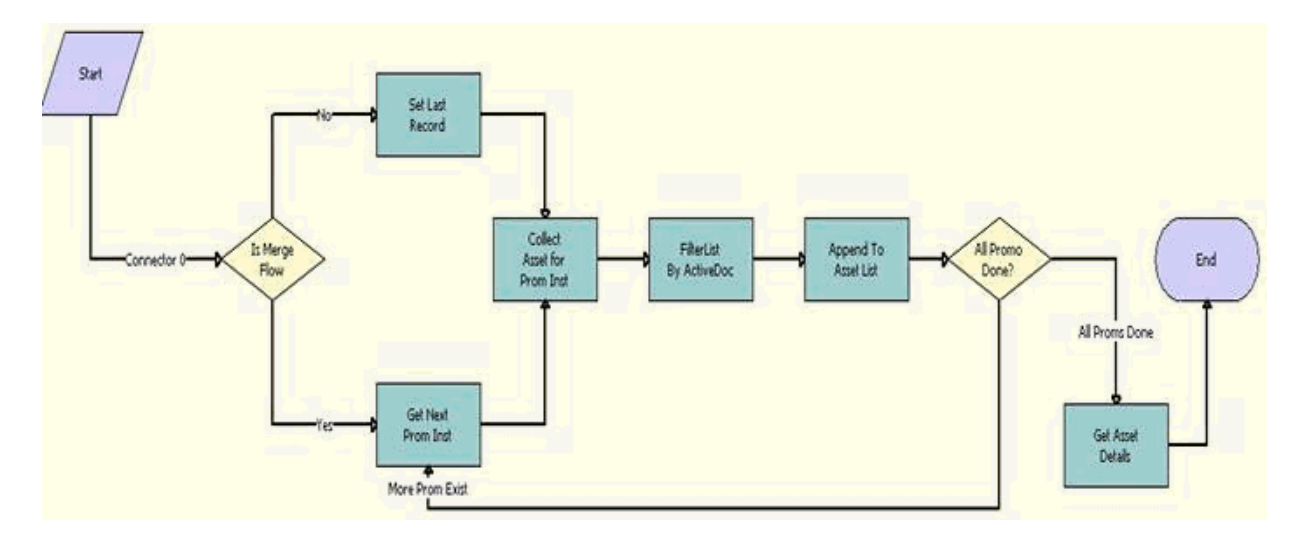

<span id="page-339-1"></span>Figure 115.ISS Promotion Collect Eligible List Workflow

**Workflow Description.** This workflow performs the following actions:

- **1 Is Merge Flow.** Determines whether this workflow is triggered from an activity for promotion merging.
- **2 Set Last Record.** Sets last record to a value of True for an activity that is not for promotion merging. Only one promotion instance exists from which related assets must be retrieved.
- **3 Get Next Prom Inst.** Gets the promotion instance for which related assets must be retrieved for an activity that is for promotion merging.
- **4 Collect Asset for Prom Inst.** Collects all of the related assets for the promotion instance.
- **5 Filter List By Active Doc.** Filters the list by using the active document.
- **6 Append to Asset List.** Appends the assets to output list.
- **7 All Promo Done?** Determines whether more promotion instances must be processed.
- **8 Get Asset Details.** Gets the asset information for the collected list of assets when no more promotion instances must be processed.

## <span id="page-339-0"></span>**ISS Promotion Ambiguity Resolution Process - Upgrade Workflow**

This workflow displays the view for ambiguity resolution when any ambiguities exist. After the user completes transfers in this view and clicks the Done button, the workflow continues processing. After the user clicks the Cancel button in this view, the workflow calls the ISS Promotion Cancel Ambiguity Process to cancel the upgrade process.

This workflow terminates without processing when manual ambiguity resolution is not enabled. For more information about setting up manual ambiguity resolution, see ["Controlling Promotion Ambiguity](#page-91-0)  [Resolution" on page 92.](#page-91-0)

This workflow is called by the following workflows:

- ISS Promotion Recommendation For Assets
- ISS Promotion Add To Promotion Process
- ISS Promotion Upgrade Process
- ISS Promotion Merge SubProcess
- **ISS Promotion Split Process**

[Figure 116](#page-340-0) illustrates this workflow.

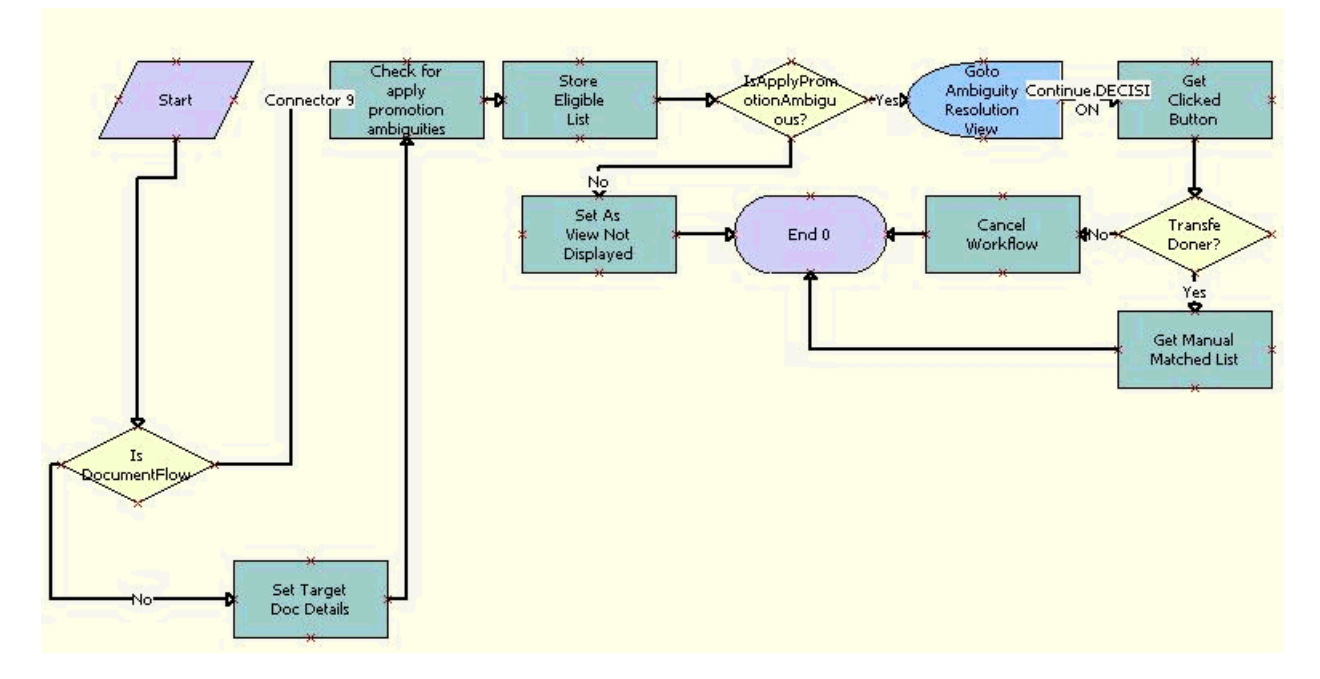

<span id="page-340-0"></span>Figure 116.ISS Promotion Ambiguity Resolution Process - Upgrade Workflow

**Workflow Description.** This workflow performs the following actions:

- **1 Is Document Flow.** Determines whether this workflow is triggered from an activity in a document (for example, Add to Promotion in a document).
- **2 Set Target Doc Details.** Sets the correct input parameters for asset-based flows.
- **3 Check for apply promotion ambiguities.** Checks for ambiguities in the eligible list for document-based flows.
- **4 Store Eligible List.** Stores the eligible list.
- **5 Is Apply Promotion Ambiguous?** Determines whether to show the view for ambiguity resolution.
- **6 Set As View Not Displayed.** Sets the output when not showing the view for ambiguity resolution.
- **7 Go to ambiguity Resolution view.** Navigates to the view for ambiguity resolution when showing the view for ambiguity resolution.
- **8 Get Clicked Button.** Gets the button that the user clicks.
- **9 Transfer Done?** Evaluates the clicked button.
- **10 Cancel Workflow.** Cancels the workflow when the user clicks the Cancel button.
- **11 Get Manual Matched List.** Creates the output by using the user's selections when the user clicks the Done button.

### <span id="page-341-0"></span>**ISS Promotion Cancel Ambiguity Process Workflow**

This workflow changes the status of the quote or order to Canceled and navigates back to the Account Summary view.

This workflow is called when a user clicks the Cancel button in the view for ambiguity resolution. Also, this workflow is called by the following workflows:

- ISS Promotion Recommendation For Assets
- ISS Promotion Add To Promotion Process
- **ISS Promotion Upgrade Process**
- **ISS Promotion Merge SubProcess**
- ISS Promotion Split Process

[Figure 117](#page-341-1) illustrates this workflow.

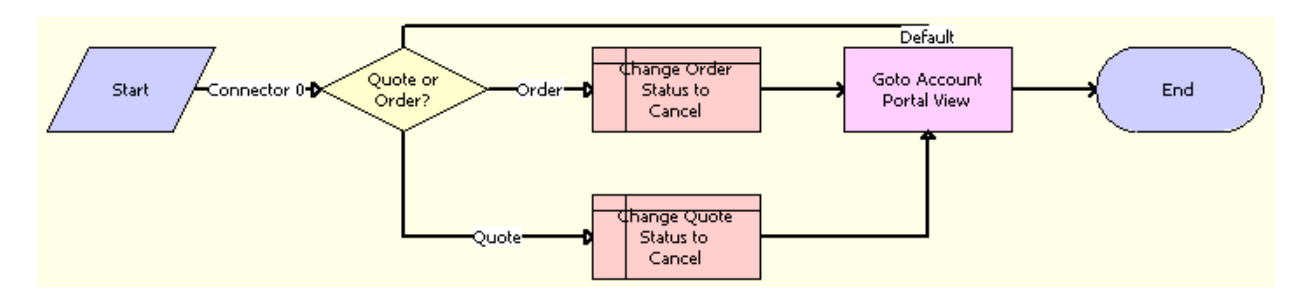

<span id="page-341-1"></span>Figure 117.ISS Promotion Cancel Ambiguity Process Workflow

**Workflow Description.** This workflow performs the following actions:

**1 Quote or Order?** Determines whether the cancellation applies to a quote or order.

- **2 Change Order Status to Cancel.** Changes the status of the active order to Cancelled.
- **3 Change Quote Status to Cancel.** Changes the status of the active quote to Cancelled.
- **4 Go to Account Portal View.** Navigates back to Account Summary view from the view for ambiguity resolution.

# **Workflow for User Prompts**

This workflow processes user prompts for promotions. It includes one workflow process, ["ISS](#page-342-0)  [Promotion Prompt Interactive Sub Process Workflow" on page 343](#page-342-0).

## <span id="page-342-0"></span>**ISS Promotion Prompt Interactive Sub Process Workflow**

This workflow displays an interactive view in which users can select an action for the debundled products of a promotion. Users can select an action only for components that include Prompt in the promotion definition. After users select actions and click the Done button, the selected actions are applied to the components in the resulting quote or order.

This workflow is called by the ISS Promotion Disconnect Process workflow.

[Figure 118](#page-342-1) illustrates this workflow.

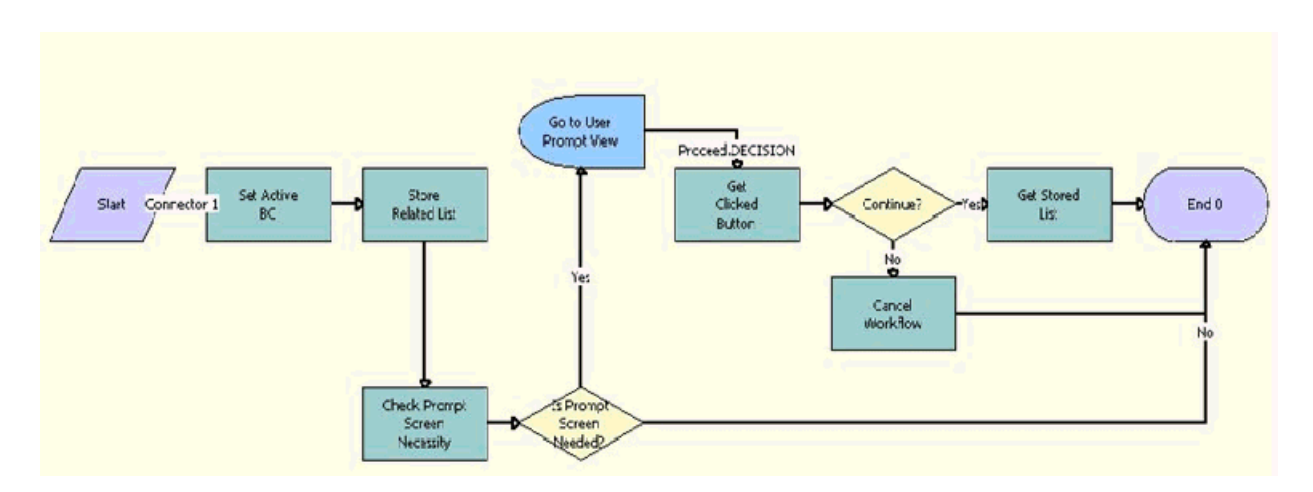

<span id="page-342-1"></span>Figure 118.ISS Promotion Prompt Interactive Sub Process Workflow

**Workflow Description.** This workflow performs the following actions:

**1 Set Active BC.** Sets the active business component for this workflow to Asset Mgmt - Asset (Order Mgmt).

- **2 Store Related List.** Stores the input lists in the ISS Promotion Management Service business service class.
- **3 Check Prompt Screen Necessity.** Checks to determine whether the prompt screen applies.
- **4 Is Prompt Screen Needed?** Goes to [Step 5](#page-343-1) when the prompt screen applies.
- <span id="page-343-1"></span>**5 Go to User Prompt view.** Displays the user prompt view.

The Proceed Decision connector generates to the InvokeMethod event when the user clicks the Done button. It invokes the EventMethodDone method on the virtual business component.

- **6 Proceed.Decision (Connector).** InvokeMethod event is generated to when 'Done' button is clicked. It invokes 'EventMethodDone' method on the VBC.
- **7 Get Clicked Button.** Gets the button that the user clicks.
- **8 Continue?** Evaluates the clicked button.
- **9 Cancel Workflow.** Cancels the workflow when the user clicks the Cancel button.
- **10 Get Stored List.** Stores the processed modified list in the output when the user clicks the Done button.

## **Workflows to Process Promotions**

This group of workflows performs processing operations for promotions. It includes the workflow processes listed and described in [Table 108](#page-343-0).

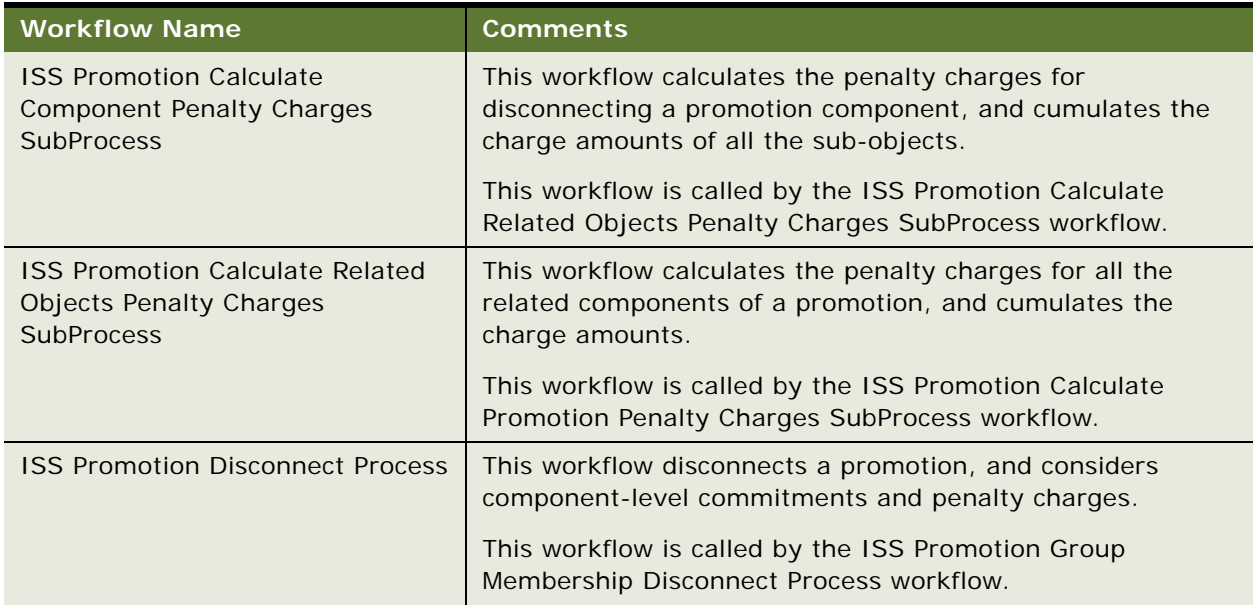

<span id="page-343-0"></span>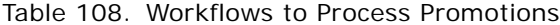

**Siebel Order Management Guide Addendum for Communications** Version 8.1/ 8.2 **344** 

#### Table 108. Workflows to Process Promotions

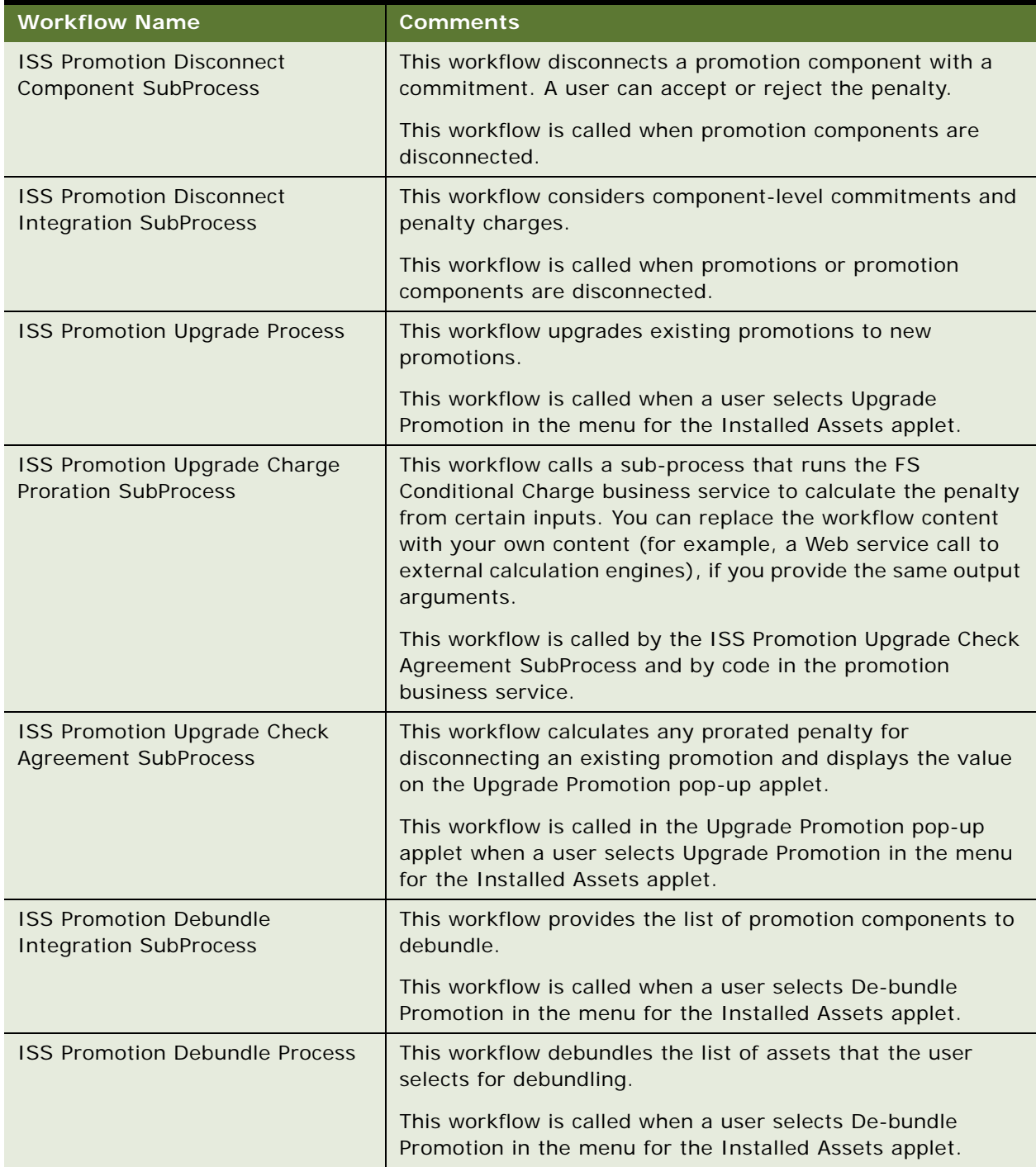

#### Table 108. Workflows to Process Promotions

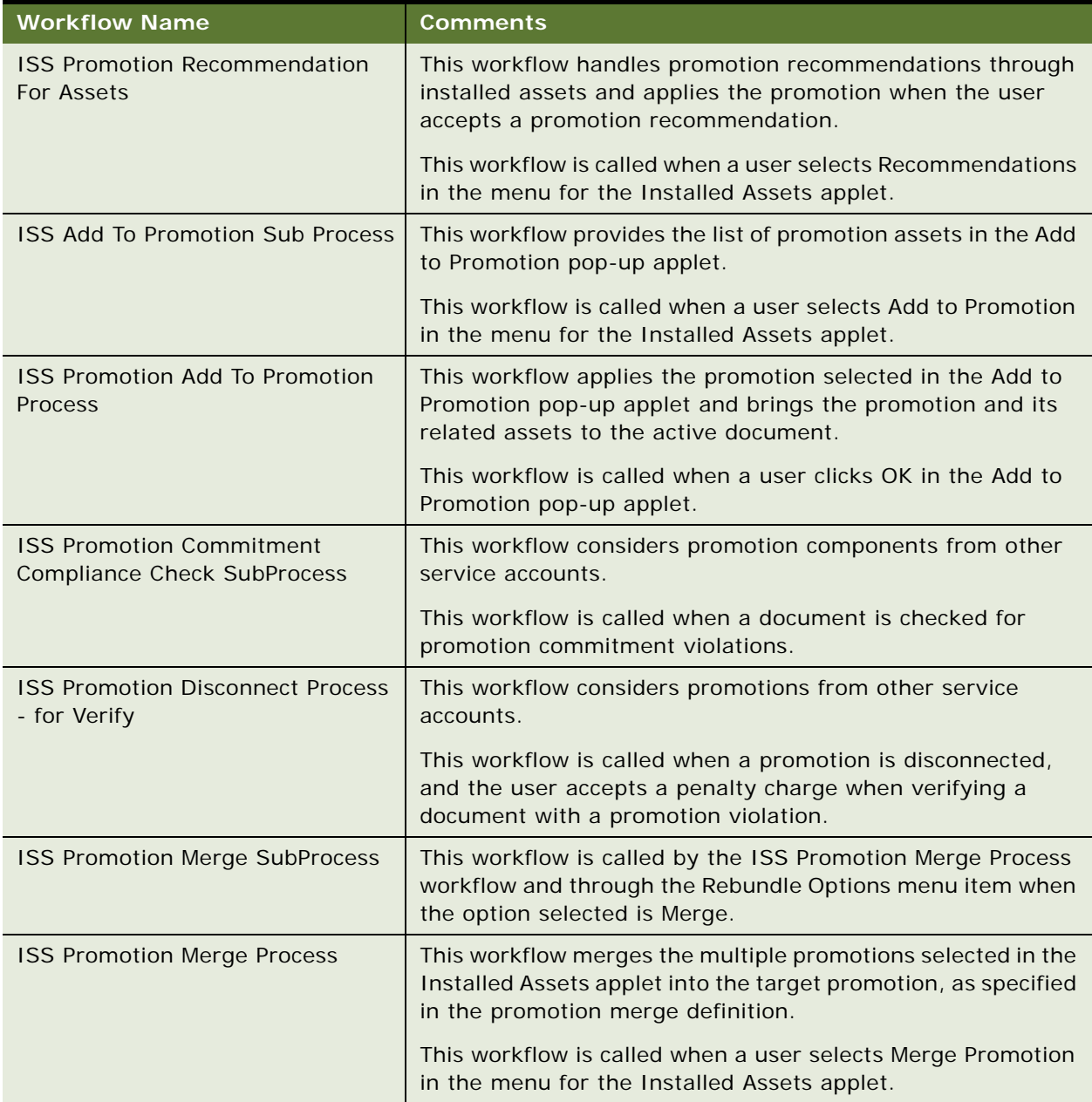

#### Table 108. Workflows to Process Promotions

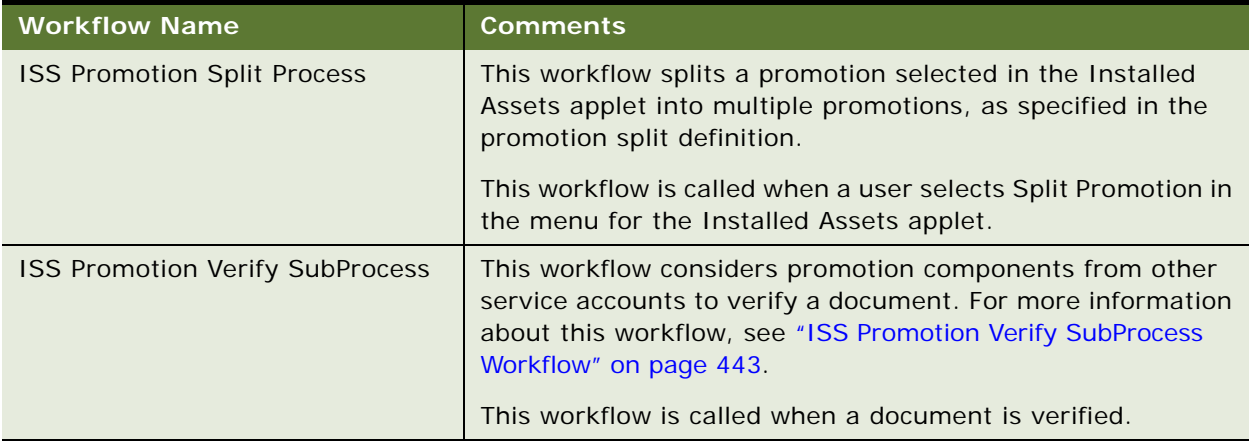

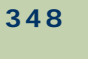

# **6 Creating Communications Promotion Groups**

This chapter provides information about employee administrator and user tasks for setting up and managing promotion groups. It supplements the information about promotions in *Siebel Pricing Administration Guide*. It includes the following topics:

- [About Promotion Groups on page 349](#page-348-0)
- [Scenario for Working with Promotion Groups on page 351](#page-350-0)
- [Process of Setting Up Promotion Groups \(Administrators\) on page 354](#page-353-0)
- [About Managing Promotion Groups on page 391](#page-390-1)
- [Roadmap for Managing Promotion Groups \(Users\) on page 391](#page-390-0)
- [Process of Creating Promotion Groups on page 391](#page-390-2)
- [Process of Managing Promotion Groups on page 398](#page-397-0)
- [Process of Managing Promotion Group Members on page 402](#page-401-0)
- [Promotion Group Disconnect Reference on page 404](#page-403-0)
- [Promotion Group Access Control Reference on page 406](#page-405-0)

**NOTE:** The promotion group functionality described in this chapter is user-interface functionality only, and it is not available through API usage. However, you can extend Siebel Web services through the Enterprise Application Integration (EAI) framework to call the workflows that deliver promotion group functionality. For information about promotion group workflows, see [Chapter 7, "Workflows for](#page-410-0)  [Promotion Groups."](#page-410-0) For more information about EAI-enabled extensibility for Web services, see *Integration Platform Technologies: Siebel Enterprise Application Integration*.

# <span id="page-348-0"></span>**About Promotion Groups**

A *promotion group* is an offering that groups together existing contracts, assets, or services for shared benefits. For example, your company might offer a promotion group for an all-employees mobile phone plan, which brings lower rates for customer employees as a shared benefit. A promotion group can apply to any set of individuals including a company, an organization, or a family. A promotion group and its associated objects are added to an order as line items. The promotion group comes into existence as a result of the fulfillment of the order.

A promotion group differs from a bundled promotion in that a promotion group can contain another promotion as a member. A bundled promotion is used to group services that a customer buys and that become assets. By contrast, when a customer buys a promotion group the customer buys, not services, but the ability to group existing contracts or assets together to gain some benefit.

This topic describes promotion group functionality and defines the associated terms and concepts.

#### **About Promotion Group Management**

When managing promotion group functionality, users create promotion groups and several other entities on behalf of their customers.

A promotion group *membership* identifies the subscription of a customer asset to a promotion group. Memberships represent different roles in the promotion group, conferring different access rights to the customer subscribers. A promotion group *member* is a customer asset that is associated with a promotion group membership.

A *promotion group subscriber* is a person or entity that owns one or more assets (members) of the promotion group. The subscriber that controls all the assets of a promotion group is known as the *promotion group owner*. The promotion group owner is the holder of the account that owns the promotion group instance as an asset. This account is in the header of the order that contains the promotion group. Consequently, a promotion group has only one owner.

A *reward* is a product or promotion that is shared by all the members of a promotion group and that confers a benefit. For example, a promotion group reward might be 1000 Free Text Messaging minutes to be shared within a mobile phone community. Zero to multiple rewards can be associated with a promotion group. Benefits that can be conferred by subscribing to a promotion group might include: reward products, pricing adjustments to members, commitments for credits on bills, or a combination of these.

**CAUTION:** Do not use promotion group products or promotion group membership products in any circumstances except in the context of promotion group functionality. Associating these products with other kinds of products, services, or promotions in a quote or order could cause unpredictable and undesired results.

### **About Promotion Group Administration**

When setting up promotion group functionality, administrators define several types of program objects from which the customer entities are created.

The core of promotion group functionality resides in a *promotion group definition*, which acts as the template from which specific promotion groups are generated, much like an asset is generated from a product. Thus, a promotion group is a specific instance of a promotion group definition.

Similarly, promotion group memberships are generated from a *membership definition*, which defines a type of customer asset that can or must be a member of a promotion group. Thus, a promotion group membership is a specific instance of a membership definition. One or more membership definitions can be associated with a promotion group definition. A membership definition is itself a product with a Type field value of Promotion Group Membership. Products with Type field values other than Promotion Group Membership can be associated with a membership definition.

A membership definition points to a *membership domain*, which defines the collection of components (simple products, customizable products, and bundled promotions) or aggregates (product classes and product lines) that are eligible to be associated with the generated memberships. A membership domain defines the products and services that can be associated with a membership. Only one membership domain can be associated with a membership definition.

A *membership attribute* is the same as a product attribute, that is, an object used at run time to capture information that is relevant to the membership of an asset in a promotion group. For example, the choice of a short code to identify a mobile phone service within a promotion group is a membership attribute. A membership attribute is a characteristic that is specific to participation in the promotion group, and not to the asset itself. Membership attributes are grouped by a *membership class*, which is the same as a product class. When you associate a membership definition with a membership class, the membership definition inherits all the attributes defined for that class.

A *reward definition* is a type of product or promotion that is associated with a promotion group definition in order to convey a benefit to promotion group subscribers. Thus, a promotion group reward is a specific instance of a reward definition. One or more reward definitions can be associated with a promotion group definition. A reward definition is a product that can have any Type value.

## <span id="page-350-0"></span>**Scenario for Working with Promotion Groups**

This topic shows how the promotion group functionality might be used. You might use the functionality differently, depending on your business model. This topic includes the following scenarios:

- [Creating a Promotion Group Definition at Design Time on page 351](#page-350-1)
- [Creating a Promotion Group at Run Time on page 352](#page-351-0)

### <span id="page-350-1"></span>**Creating a Promotion Group Definition at Design Time**

A product administrator for a telecommunications company sets up a promotion group definition called Family Package to offer a package of cellular phone services to family customers. To this promotion group definition, the product administrator adds the following components:

- A membership definition called *Main Membership*, with minimum and maximum cardinalities of 1. In other words, a family package promotion group must have only one main membership. The product administrator adds the Platinum Plan and Gold Plan product lines to the membership domain of the main membership.
- Another membership definition called *Partner Membership*, with a minimum cardinality of 0 and a maximum cardinality of 1. In other words, a family package promotion group is not required to have a partner membership. However, if the promotion group does have a partner membership, then it can have only one membership. The product administrator adds the Platinum Plan, Gold Plan, and Silver Plan product lines to the membership domain of the partner membership.
- A third membership definition called *Teen Membership*, with a minimum cardinality of 0 and a maximum cardinality of 7. In other words, a family package promotion group is not required to have a teen membership. However, if the promotion group does have teen memberships, then it can be up to seven. The product administrator adds the Teen Plan product line to the membership domain of the partner membership.

■ A reward definition called *Free Text Messaging*, with minimum and maximum cardinalities of 1. In other words, a family package promotion group will have only one free text messaging reward. The reward definition consists of the free text messaging service product, an instance of which will be shared among the memberships of each family package promotion group.

[Figure 119](#page-351-1) illustrates the resulting Family Package promotion group definition.

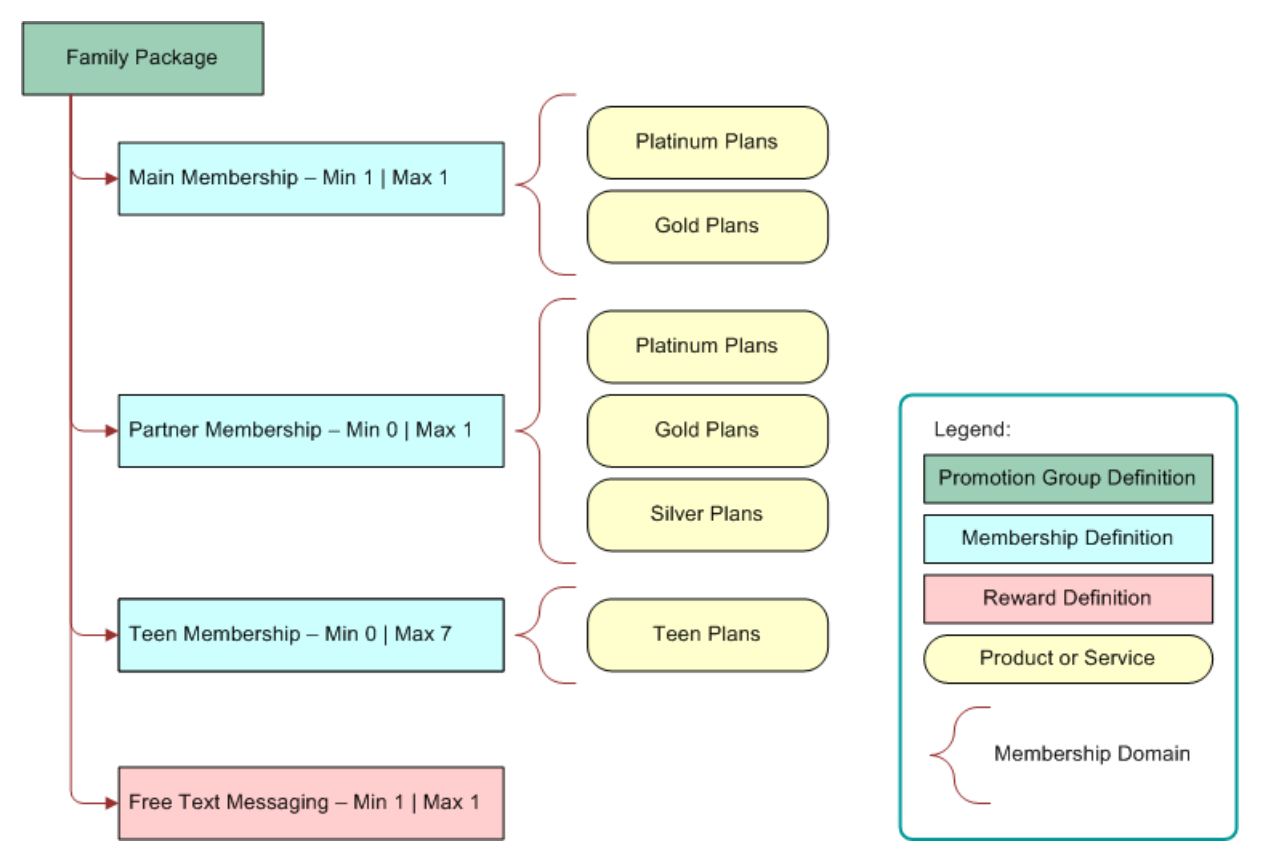

<span id="page-351-1"></span>Figure 119.Design Time - Family Package Promotion Group Definition

### <span id="page-351-0"></span>**Creating a Promotion Group at Run Time**

A father of a family is a customer of a telecommunications company. He, the mother of the family, their teenage daughter, and their teenage son all possess assets supplied by the company in the form of cell phone services.

The father learns from a company sales representative that assets held by himself and his family can be consolidated under a family package promotion group for savings and benefits. From the Family Package promotion group definition described in ["Creating a Promotion Group Definition at Design](#page-350-1)  [Time" on page 351,](#page-350-1) the sales representative generates a family package promotion group instance for this family with the following components:

■ One main membership, with which the sales representative associates the father's Platinum 500 service (one of the platinum plans in the main membership domain) as the member. The father is a promotion group subscriber through his ownership of the Platinum 500 asset.

- One Partner Membership, with which the sales representative associates the mother's Gold 500 service (one of the Gold Plans in the Partner Membership domain) as the member. The mother is a promotion group subscriber through her ownership of the Gold 500 asset.
- A Teen Membership, with which the sales representative associates the teenage daughter's Teen 200 service (one of the Teen Plans in the Teen Membership domain) as the member. The teenage daughter is a promotion group subscriber through her ownership of the Teen 200 asset.
- Another Teen Membership, with which the sales representative associates the teenage son's Teen 100 service (one of the Teen Plans in the Teen Membership domain) as the associated member. The teenage son is a promotion group subscriber through his ownership of the Teen 100 asset.
- A Free Text Messaging reward, to be shared by all the members of this promotion group.

The sales representative adds the promotion group, memberships, and reward as line items to an order that she submits on behalf of the father's account. Because the order is created for the father, he is the primary account holder, and therefore he is the owner of this family package promotion group.

[Figure 120](#page-352-0) illustrates the resulting Family Package promotion group instance.

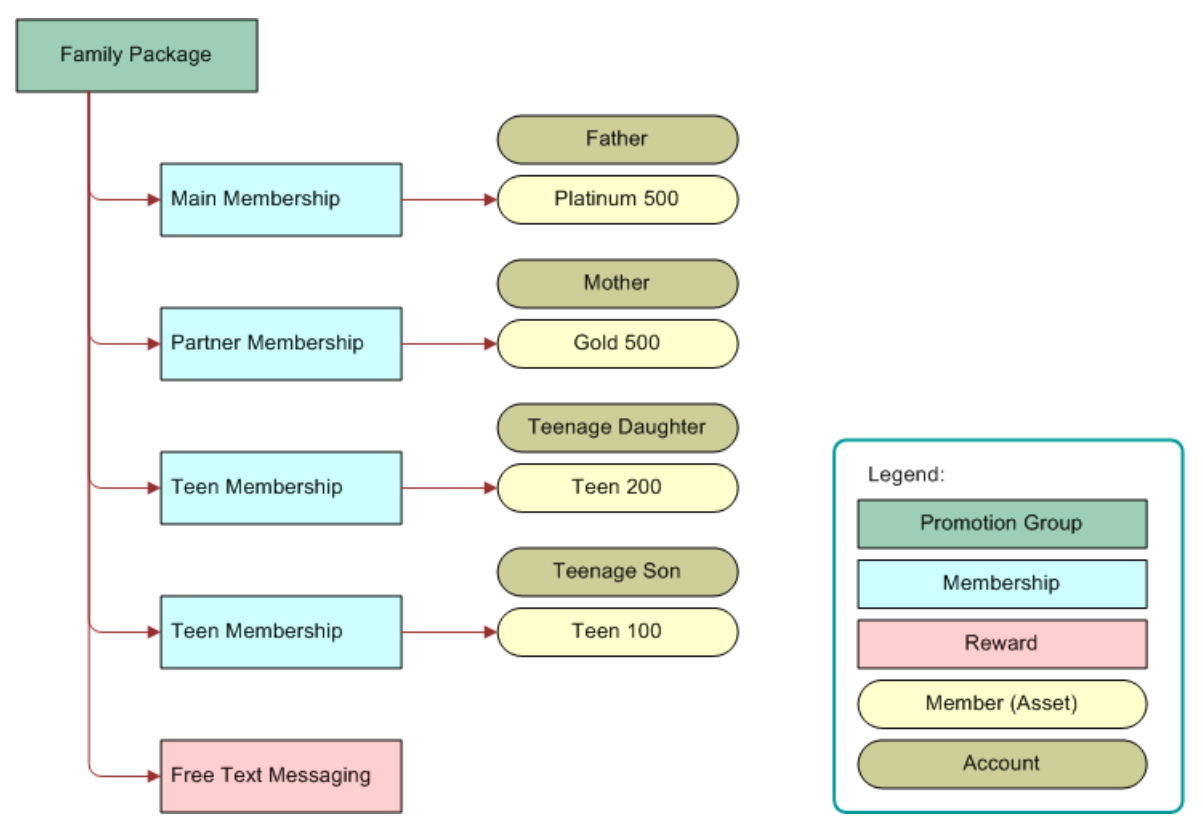

<span id="page-352-0"></span>Figure 120.Run Time - Family Package Promotion Group

## <span id="page-353-0"></span>**Process of Setting Up Promotion Groups (Administrators)**

To set up promotion groups, administrators perform the following tasks:

- **1** [Creating Promotion Group Membership and Reward Products on page 354](#page-353-1)
- **2** [Creating Promotion Group Definitions on page 355](#page-354-0)
- **3** [Adding Membership Definitions to a Promotion Group Definition on page 356](#page-355-0)
- **4** [Adding Reward Definitions to a Promotion Group Definition on page 360](#page-359-0)
- **5** [Adding Promotion Group Definitions, Membership Definitions, and Reward Definitions to Price](#page-361-0)  [Lists on page 362](#page-361-0)
- **6** [Setting Pricing Adjustments for Memberships, Rewards, and Assets on page 362](#page-361-1)
- **7** [Adding Commitments to a Promotion Group Definition on page 370](#page-369-0)
- **8** [Creating Eligibility Rules for Promotion Group Definitions on page 375](#page-374-0)
- **9** [Creating Compatibility Rules in Promotion Group Definitions on page 377](#page-376-0)
- **10** [Defining Asset Membership Cardinality Rules on page 381](#page-380-0)
- **11** [Applying Validation Rules to Promotion Group Definitions on page 382](#page-381-0)
- **12** [Defining Access Control Rules for Promotion Group Members on page 386](#page-385-0)
- **13** [Associating Promotion Group Definitions with Catalog Categories on page 387](#page-386-0)
- **14** [Setting Up Notifications to Promotion Group Members on page 388](#page-387-0)
- **15** [Releasing a Promotion Group Definition on page 389](#page-388-0)
- **16** [Deactivating a Promotion Group Definition on page 390](#page-389-0)

## <span id="page-353-1"></span>**Creating Promotion Group Membership and Reward Products**

Before you can add membership definitions and reward definitions to a promotion group definition, you must create promotion group membership products and reward products.

This task is a step in ["Process of Setting Up Promotion Groups \(Administrators\)" on page 354.](#page-353-0)

#### *To create promotion group membership and reward products*

- **1** Navigate to the Administration Product screen, then the Products view.
- **2** In the Products list, create a new record, and complete the necessary fields.
- **3** With the new product record selected, in the link bar above the Products list, click the Product Definitions link.
- **4** In the Type field of the selected product record, do one of the following:

#### **Siebel Order Management Guide Addendum for Communications** Version 8.1/ 8.2 **354**

- To create a membership product, select Promotion Group Membership.
- To create a reward product, select any value that is appropriate for the product.
- **5** Complete the other fields as necessary.
- **6** Click Release to release the membership or reward product.

For more information about creating a product record, see *Siebel Product Administration Guide*.

## <span id="page-354-0"></span>**Creating Promotion Group Definitions**

To create a promotion group definition, which contains general information for generating promotion groups, follow this procedure.

This task is a step in ["Process of Setting Up Promotion Groups \(Administrators\)" on page 354.](#page-353-0)

### *To create a promotion group definition*

- **1** Navigate to the Administration Product screen, Promotion Groups view.
- **2** In the Promotion Group Definition list, add a new record, and complete the fields.

Some fields are described in the following table.

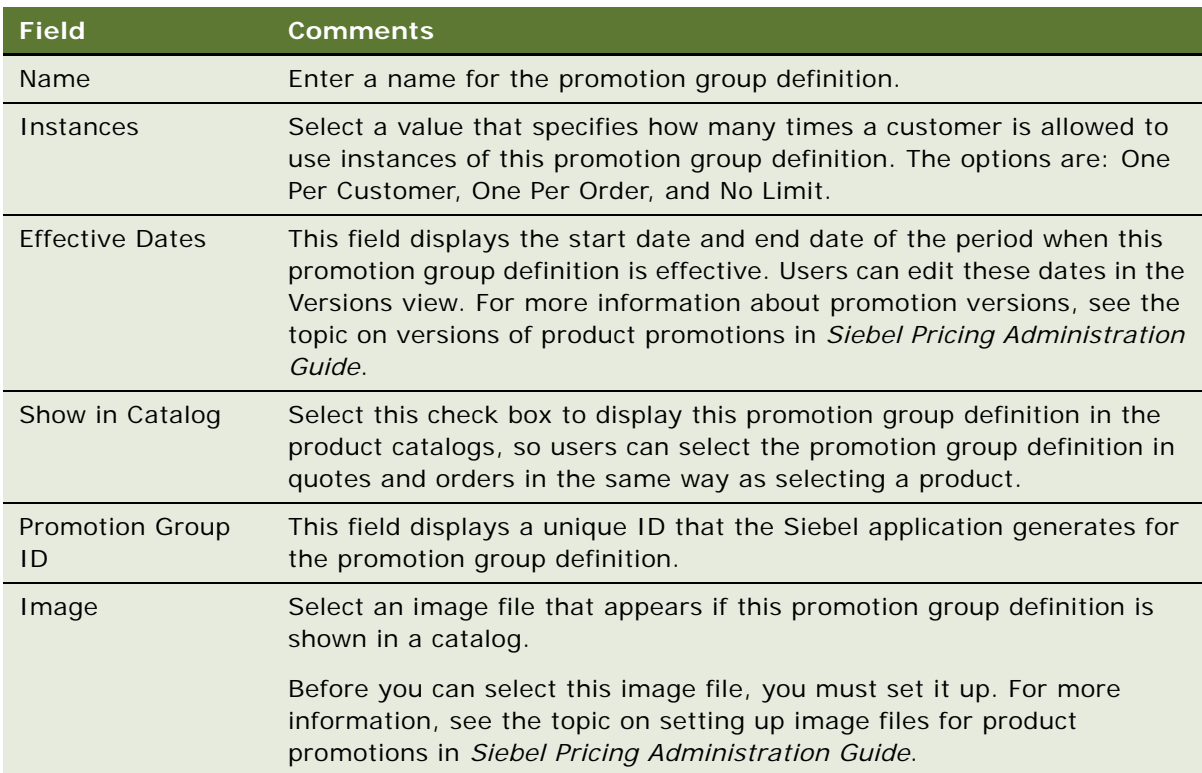

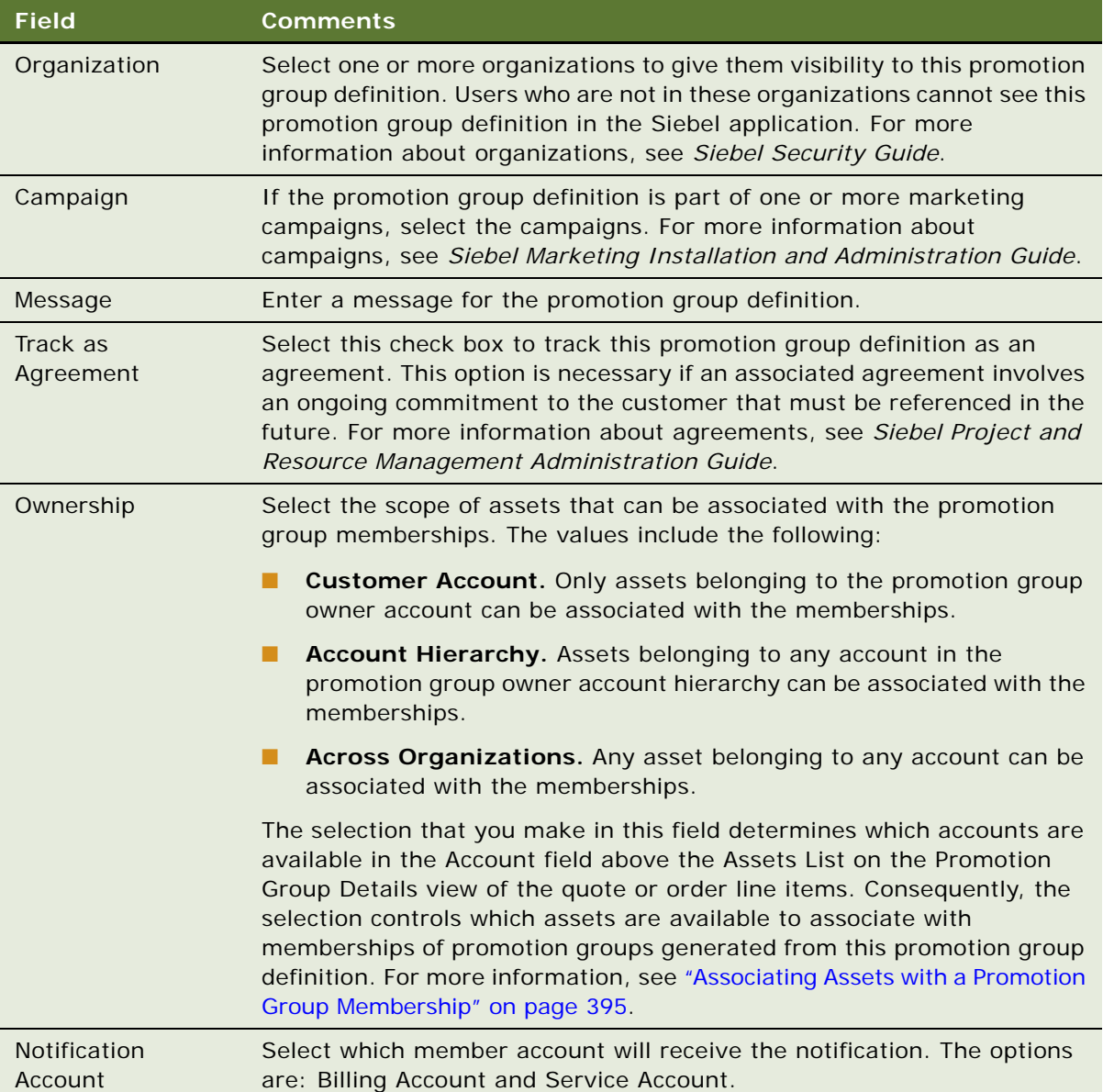

## <span id="page-355-0"></span>**Adding Membership Definitions to a Promotion Group Definition**

Every promotion group definition is associated with specific membership definitions. To add a membership definition to a promotion group definition, follow this procedure.

This task is a step in ["Process of Setting Up Promotion Groups \(Administrators\)" on page 354.](#page-353-0)

#### *To add a membership definition to a promotion group definition*

- **1** Navigate to the Administration Product screen, then the Promotion Groups view.
- **2** In the Promotion Group Definitions list, select the promotion group definition for which you are specifying the membership definitions.
- **3** Click the Products view tab.
- **4** If necessary, in the link bar of the Products view, click the Memberships link.

**5** For each membership definition that is covered by the promotion group definition, add a new record to the Memberships list, and complete the necessary fields.

Some fields are described in the following table.

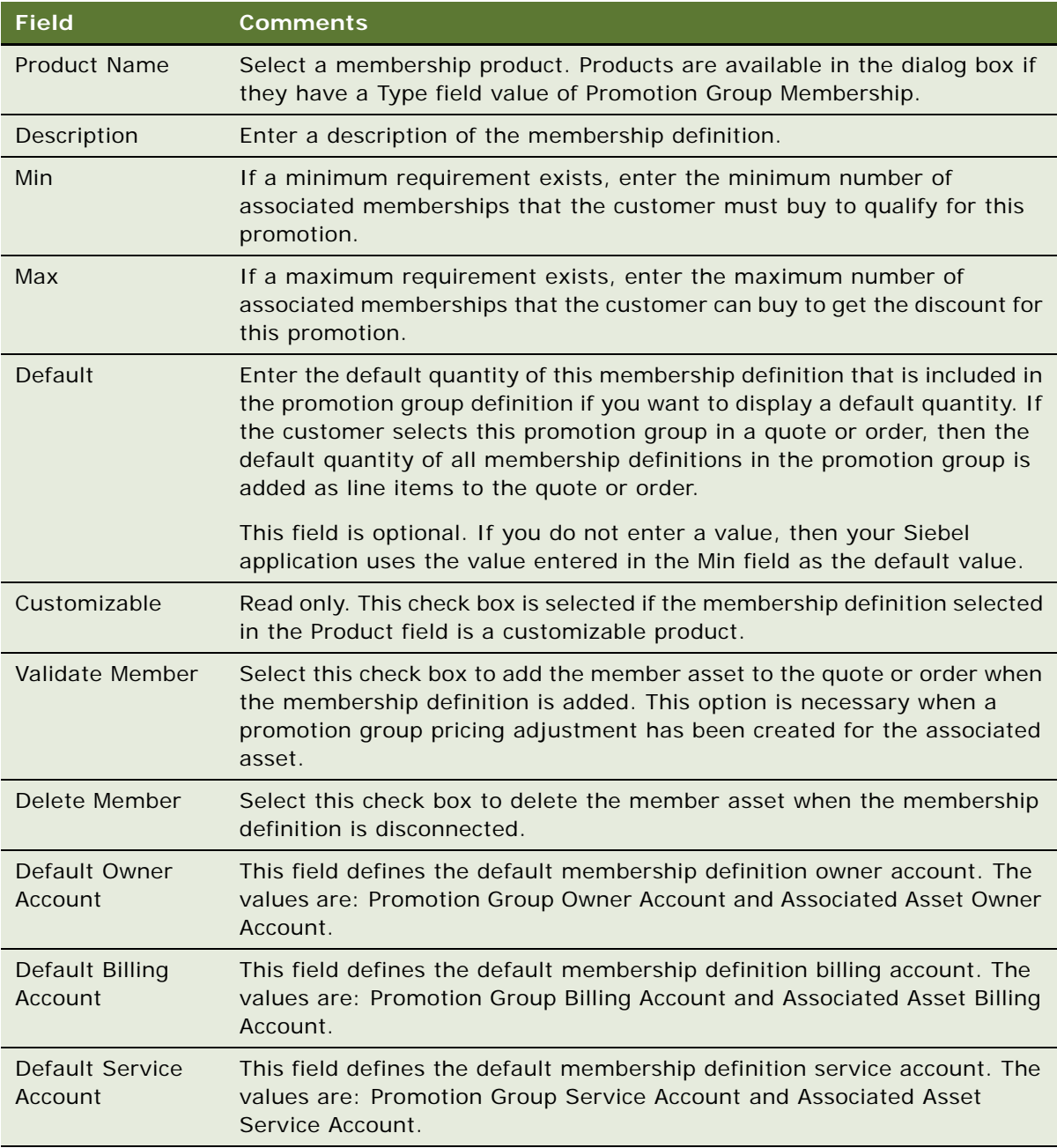

The Min and Max fields define the *membership cardinality*, the cardinality that applies to the association of memberships with promotion groups. Membership cardinality defines how many memberships can be associated with a particular promotion group.

The Default Owner Account, Default Billing Account, and Default Service account fields define the default accounts for the memberships that are created from this membership definition. These fields can have all the same values or a combination of different values.

A promotion group owned by a hierarchy or organization might have a large number of memberships, and it might link together assets from multiple different accounts. In such a case, manually changing the accounts of all the assets to the accounts prescribed by the promotion group can be tedious and time-consuming. These fields automate the process. When an asset is associated with a membership at run time, your Siebel application changes the owner, billing, and service accounts of the membership to the accounts in the membership definition.

If necessary, users can change these default values manually at run time.

**6** For each membership definition that is associated with the Promotion Group definition, define the membership domain by adding a new record to the Membership Domain list, and completing the necessary fields.

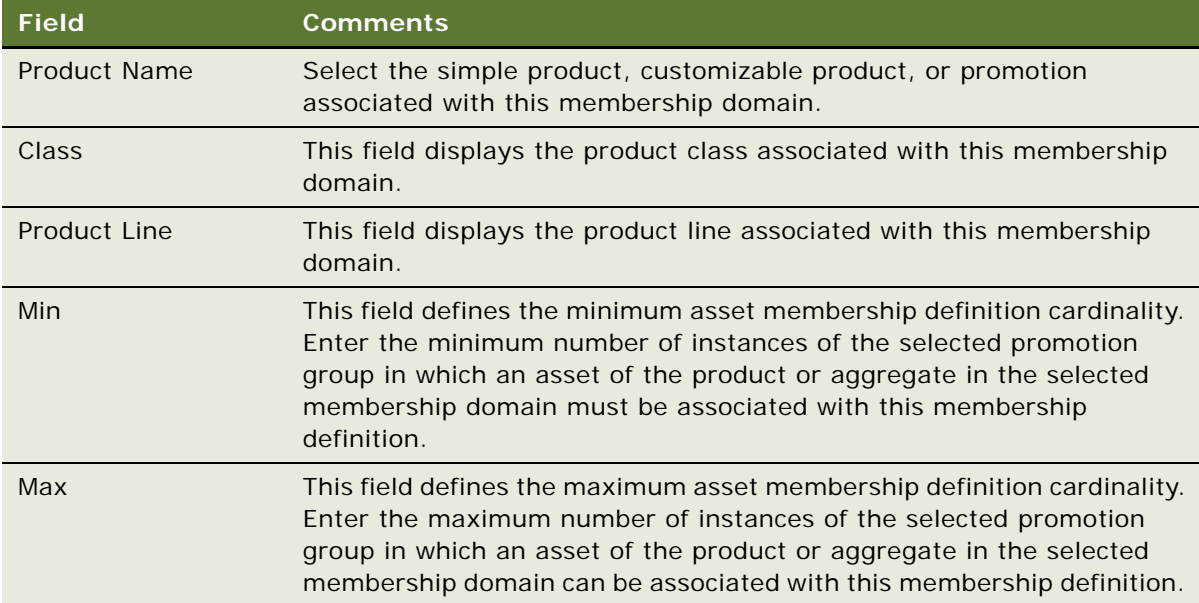

Some fields are described in the following table.

The Min and Max fields define the *asset membership cardinality*, the cardinality that applies to the association of assets with memberships. Asset membership cardinality defines how many product instances can be associated with a particular membership of a particular promotion group.

As an example, consider a promotion group definition named Connect Family. This promotion group definition includes a membership definition called Sponsor Mobile, which is associated with the Talk 200 membership domain. If the Max field value of the Talk 200 membership domain is 1, then an asset of a Talk 200 membership domain product can be associated with the Sponsor Mobile membership of only one instance of a Connect Family promotion group.

**7** If necessary, enter translations of descriptions of the membership definition to be shown in catalogs that are not in the default language. For each language your company supports, add a record to the Translations list, and complete the necessary fields.

Some fields are described in the following table.

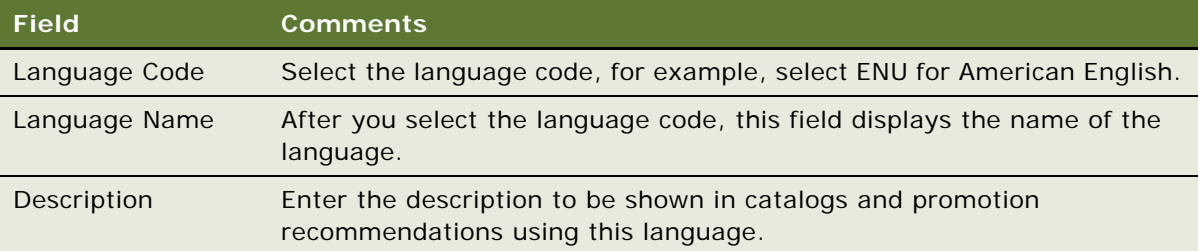

## <span id="page-359-0"></span>**Adding Reward Definitions to a Promotion Group Definition**

You can add the reward definitions that are part of the selected promotion group definition, either as components (individual products) or as aggregates (product lines or product classes). To add reward definitions to the selected promotion group definition, follow this procedure.

This task is a step in ["Process of Setting Up Promotion Groups \(Administrators\)" on page 354.](#page-353-0)

### *To add reward definitions to a promotion group definition*

- **1** Navigate to the Administration Product screen, then the Promotion Groups view.
- **2** In the Promotion Group Definitions list, select the promotion group definition for which you are specifying rewards.
- **3** Click the Products view tab.
- **4** In the link bar of the Products view, click the Group Rewards link.
**5** Add a new record to the Group Rewards list, and complete the necessary fields.

Some fields are described in the following table.

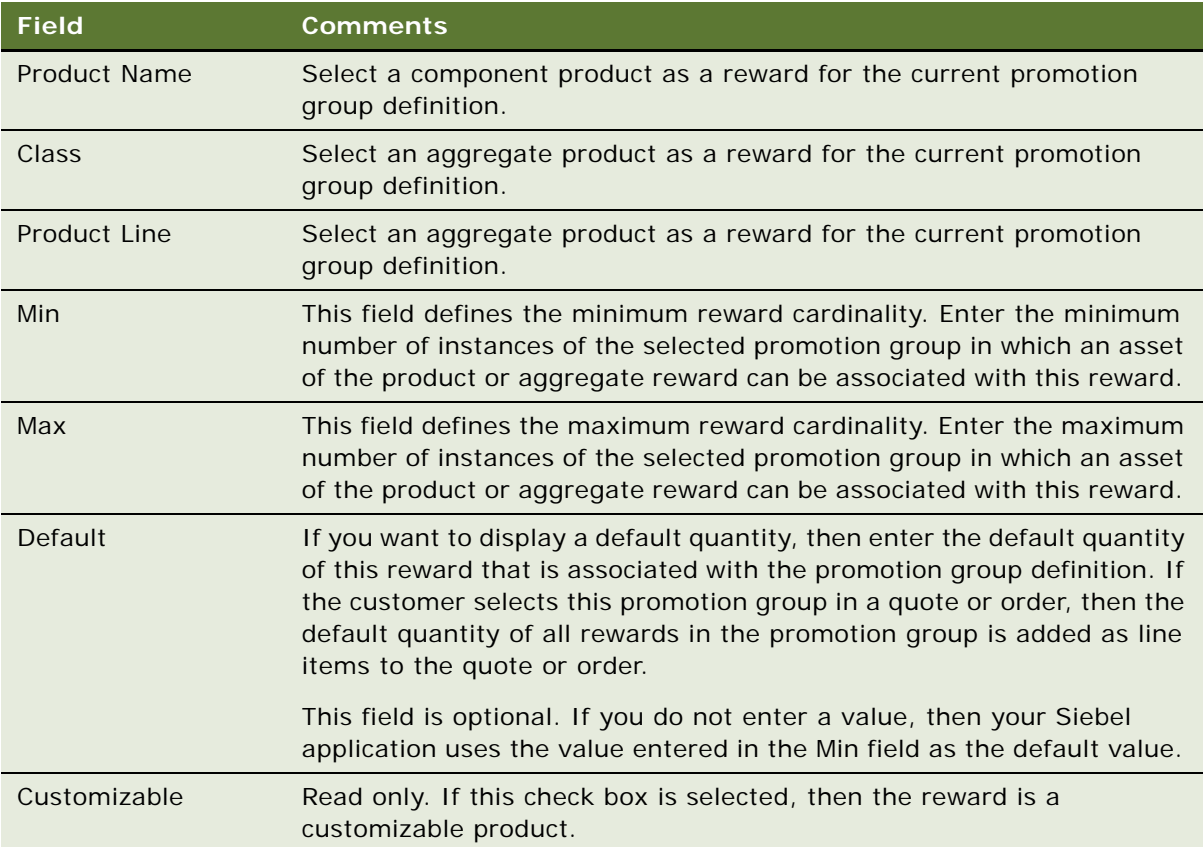

**NOTE:** The Default Product list below the Group Rewards list displays the default product for each reward that is defined as an aggregate product in the Class and Product Line fields.

**6** To enter translations of descriptions of the membership definition to be shown in catalogs that are not in the default language, add a record to the Translations list for each language your company supports, and complete the necessary fields.

For information about the fields in the Translations list, see ["Adding Membership Definitions to a](#page-355-0)  [Promotion Group Definition" on page 356](#page-355-0).

## **Adding Promotion Group Definitions, Membership Definitions, and Reward Definitions to Price Lists**

Promotion group definitions, membership definitions, and reward definitions are all products. As such, each one can have a recurring price, a nonrecurring price, or both. To offer a promotion group and its associated memberships and rewards to customers, you must add the promotion group definition, membership definition, and reward definition products to one or more price lists as line items.

You can model a membership definition or a reward definition as one item in a price list and use that membership definition or reward definition in multiple promotion group definitions. Alternatively, you can model a membership definition or a reward definition as separate items for different promotion group definitions.

**NOTE:** The promotion group definition (the header) and each of its components (membership definitions and reward definitions) have independent prices. Your Siebel application calculates the price of a promotion group as the total of the prices of the header and its components.

This task is a step in ["Process of Setting Up Promotion Groups \(Administrators\)" on page 354.](#page-353-0)

#### *To add a promotion group definition or a membership definition to a price list*

- **1** For each promotion group definition, membership definition, and reward definition, follow the steps of the procedure for adding price list line items for products in *Siebel Pricing Administration Guide*.
- **2** In the Product field of each new record, select a promotion group definition, a membership definition, or a reward definition.

## **Setting Pricing Adjustments for Memberships, Rewards, and Assets**

Promotion groups can offer other benefits besides their associated rewards. You can also apply pricing adjustments to promotion group memberships, assets, and rewards by defining these pricing adjustments for membership definitions and reward definitions associated with the promotion group definition. Additionally, for reward products that have components, you can create pricing adjustments for the components.

This task is a step in ["Process of Setting Up Promotion Groups \(Administrators\)" on page 354.](#page-353-0)

#### **Setting Pricing Adjustments for Memberships and Assets**

A benefit offered by a promotion group might be a discount on a membership that is associated with the promotion group. Therefore, you can define membership price adjustments, which are applied to memberships when they are associated with promotion groups. You can also define asset price adjustments, which are applied to assets when they are associated with memberships.

To set a price adjustment for promotion group memberships or assets, follow this procedure.

#### *To set a pricing adjustment for a membership or an asset*

**1** If you are setting a pricing adjustment for assets associated with a membership, then make sure the Validate Member check box in the membership definition record is selected.

For more information, see ["Adding Membership Definitions to a Promotion Group Definition" on](#page-355-0)  [page 356](#page-355-0).

To reprice an asset and apply a discount, that asset must be added to a quote or order. When you select the Validate Member check box, your Siebel application adds the member asset to the quote or order when the membership definition is added.

- **2** Navigate to the Administration Product screen, then the Promotion Groups view.
- **3** In the Promotion Group Definitions list, select the promotion group definition for which you are specifying membership definition pricing.
- **4** Click the Pricing view tab.
- **5** If necessary, in the link bar of the Pricing view, click the Memberships link.
- **6** For each membership definition for which you want to define a price adjustment, add a new record to the Memberships list, and complete the necessary fields.

Some fields are described in the following table.

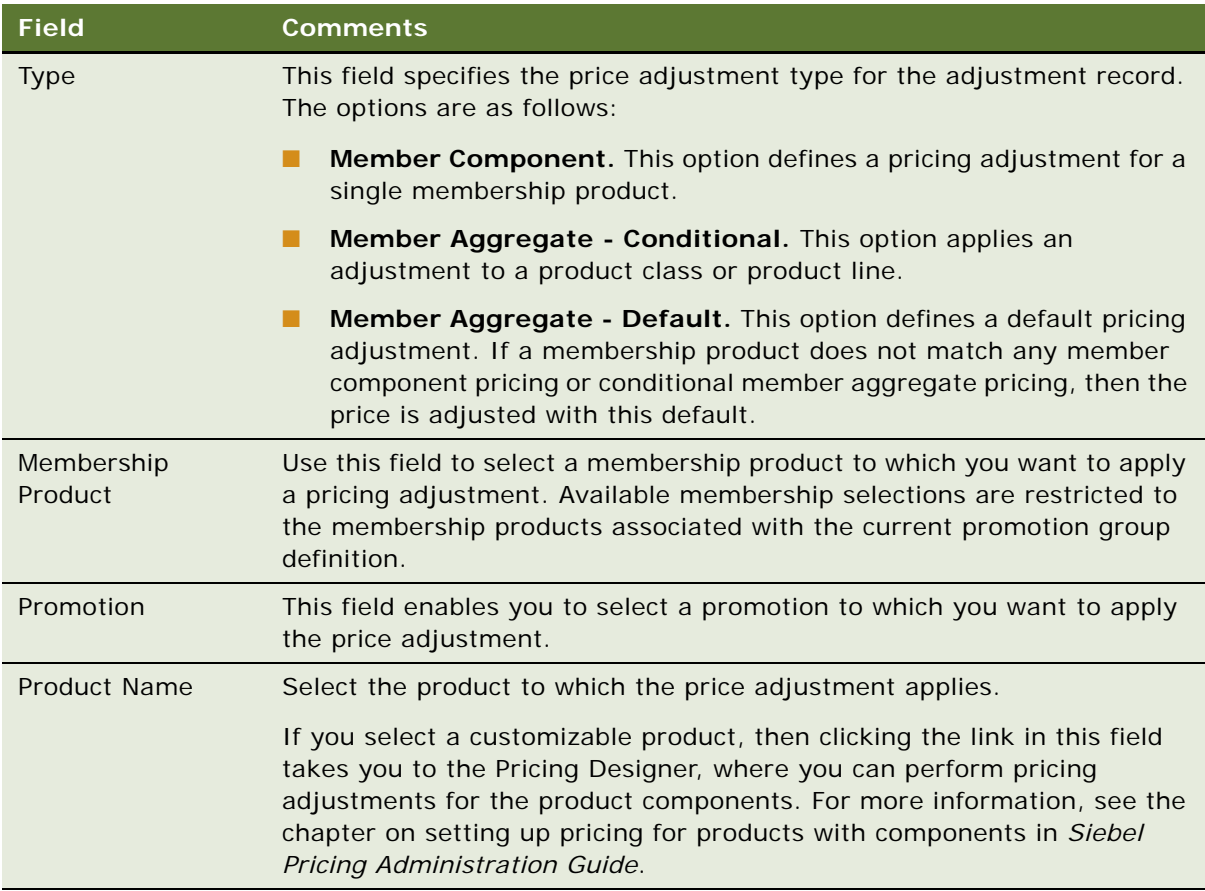

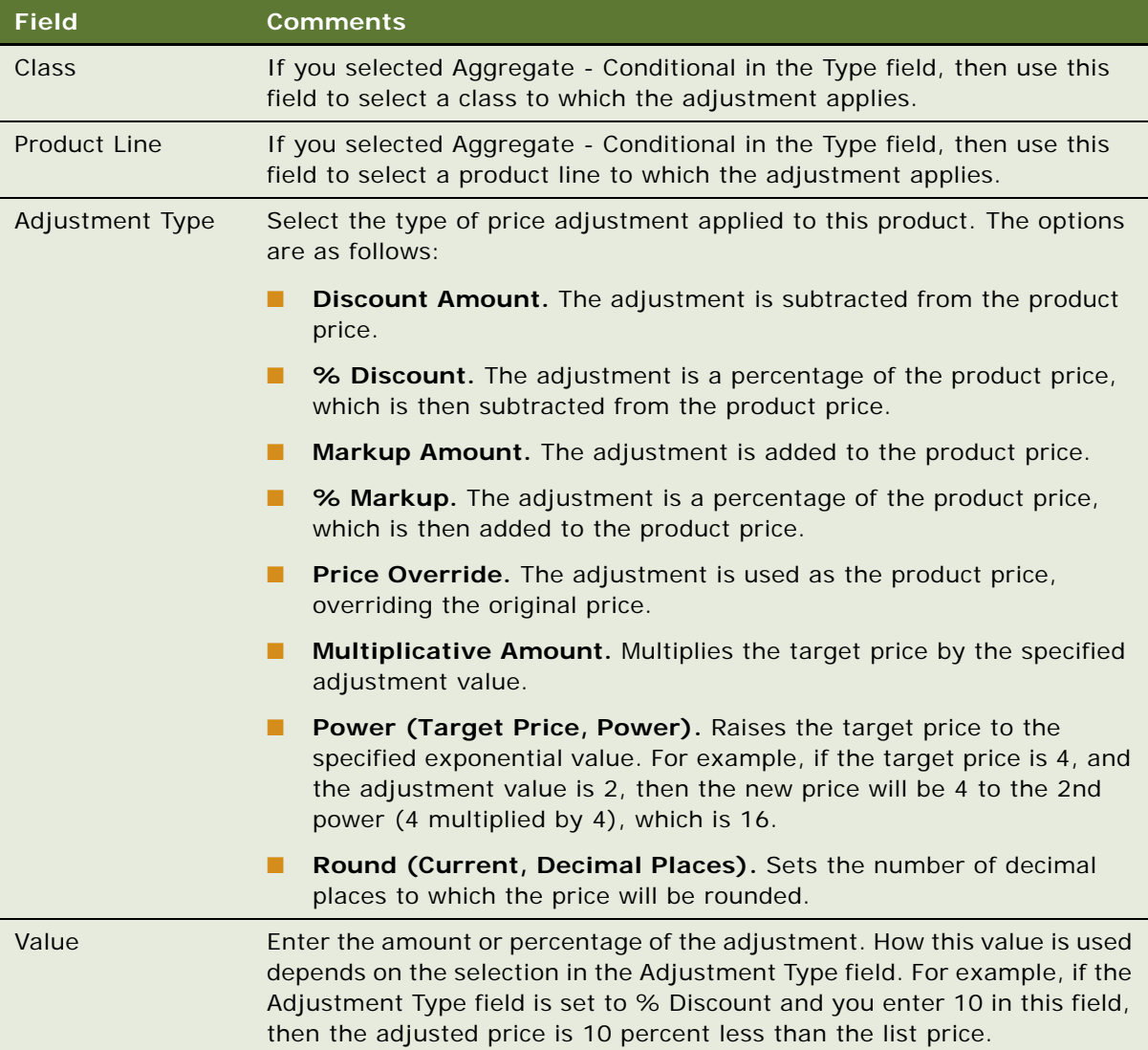

Memberships list fields and their interactions to create membership and asset price adjustments are described in ["About Adjusting Membership and Asset Pricing" on page 368](#page-367-0).

### **Setting Pricing Adjustments for Reward Definitions**

You can define price adjustments in a reward definition that will be applied to promotion group rewards. You can create both component-type and aggregate-type price adjustments for reward products.

#### *To set a pricing adjustment for a promotion group reward*

- **1** Navigate to the Administration Product screen, then the Promotion Groups view.
- **2** In the Promotion Group Definitions list, select the promotion group definition for which you are specifying the reward definition pricing.
- **3** Click the Pricing view tab.
- **4** In the link bar of the Pricing view, click the Reward link.
- **5** For each reward definition for which you want to define a price adjustment, add a new record to the Reward list, and complete the necessary fields.

Some fields are described in the following table.

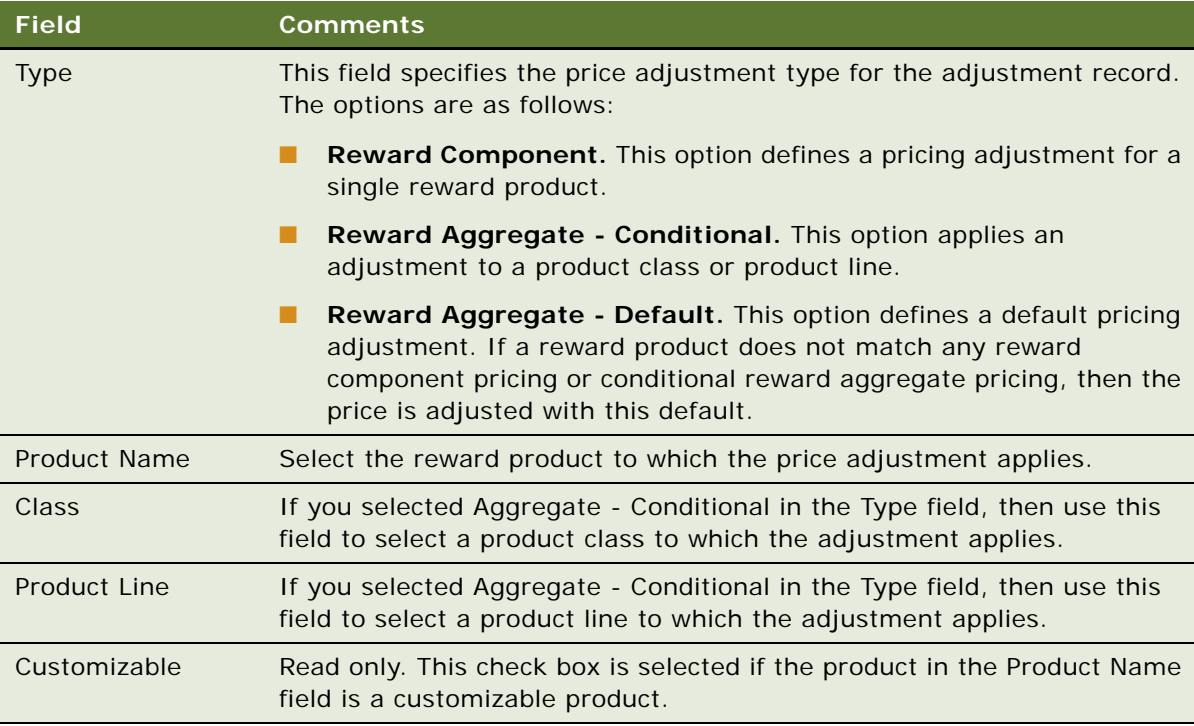

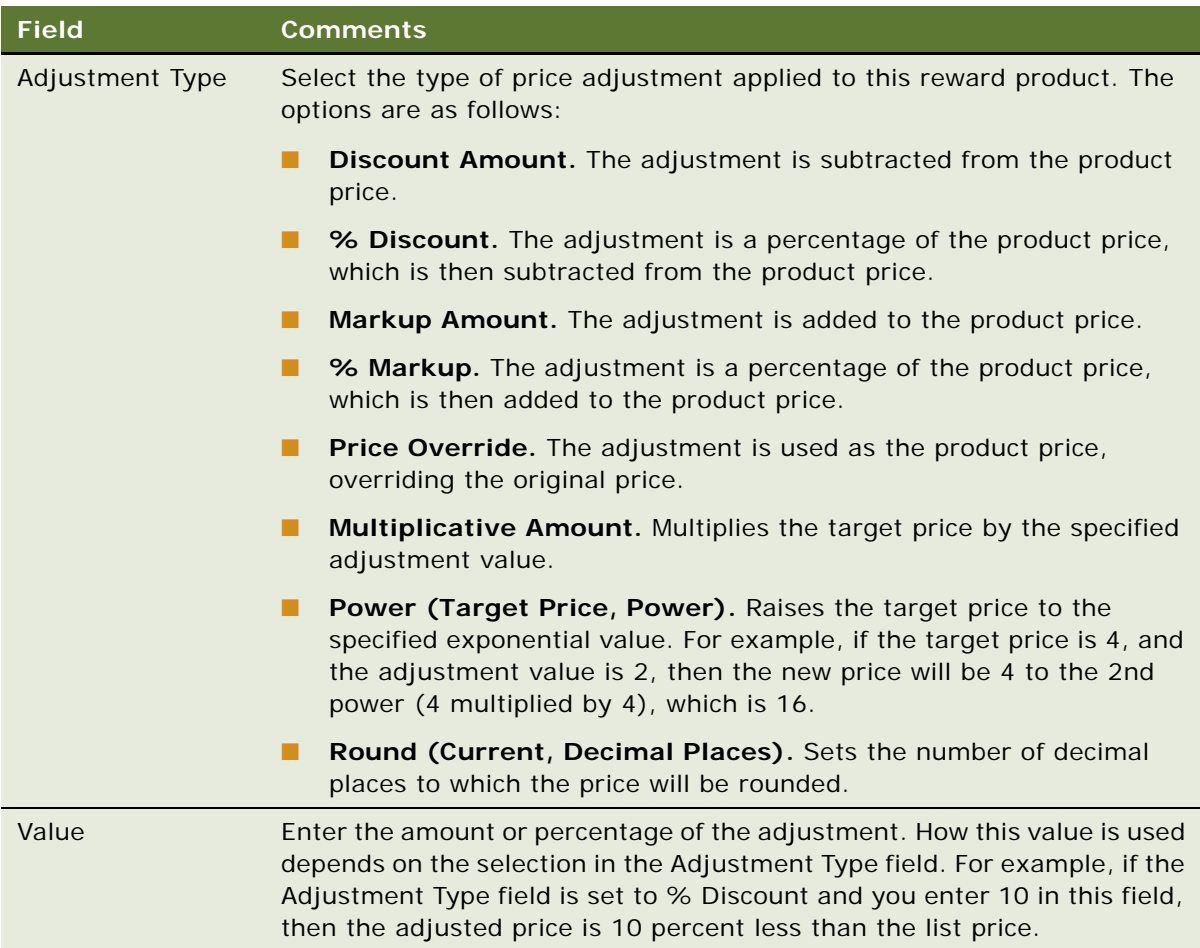

**6** If you want to define the price adjustments for components of the product associated with this reward, then follow the steps in [Setting Pricing Adjustments for Reward Components on page 366](#page-365-0).

### <span id="page-365-0"></span>**Setting Pricing Adjustments for Reward Components**

You can define price adjustments for components of a customizable reward product in a promotion group.

#### *To set a pricing adjustment for a promotion group reward component*

- **1** Navigate to the Administration Product screen, then the Promotion Groups view.
- **2** In the Promotion Group Definitions list, select the promotion group definition for which you are specifying reward definition pricing.
- **3** Click the Pricing view tab.
- **4** In the link bar of the Pricing view, click the Rewards link.

#### **Siebel Order Management Guide Addendum for Communications** Version 8.1/ 8.2 **366**

**5** Select a reward definition that has components for which you want to define a price adjustment, and drill down on the link in the Product Name field.

**NOTE:** The Customizable check box is selected for the products that you can customize.

Your Siebel application displays the Promotion Group Price List Item view. The Promotion Group Price List Item form displays details of the selected product. The Pricing Designer list shows the components of the selected product.

- **6** In the Pricing Designer list, select a component product.
- **7** In the Adjustments list below the Pricing Designer list, add an adjustment record for the selected component, and complete the necessary fields.

Some fields are described in the following table.

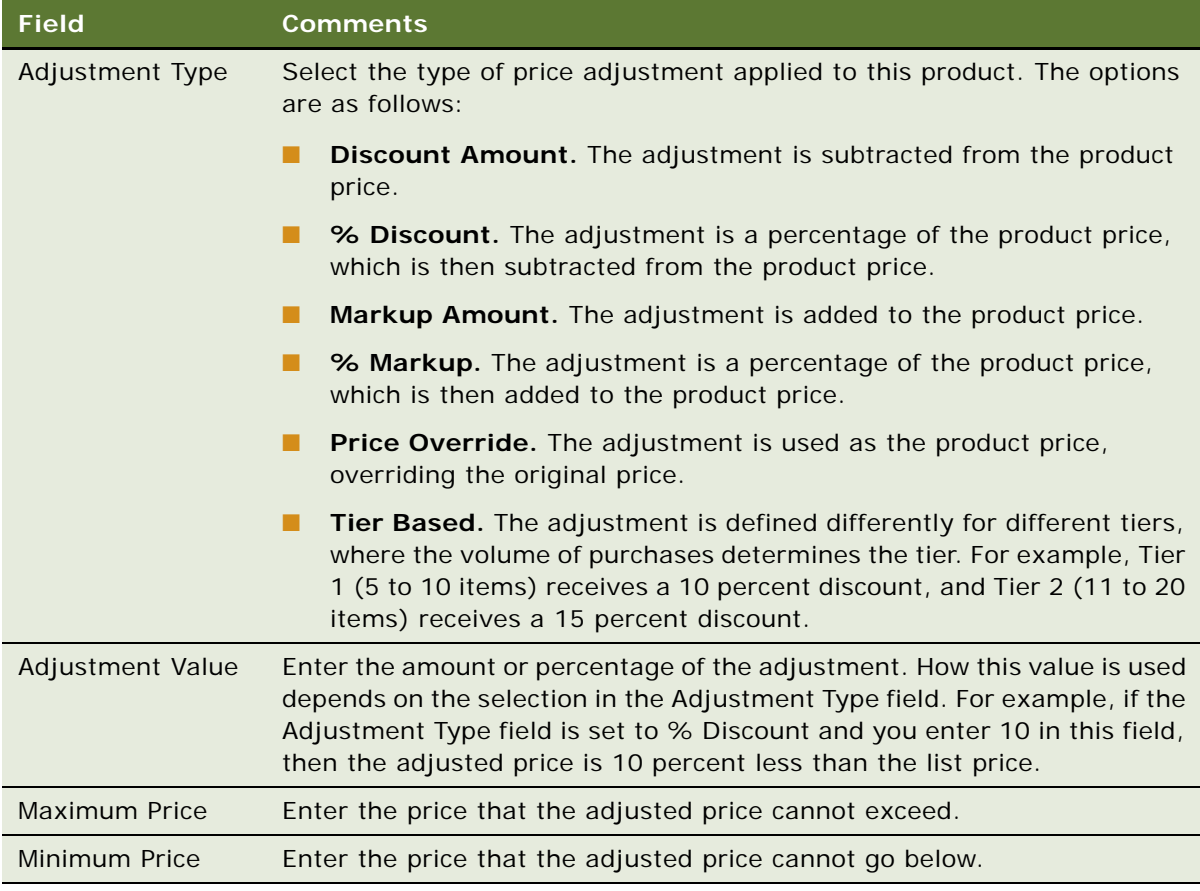

**8** (Optional) Click Verify Adjustments to view the adjusted prices of the selected component for various time intervals.

### <span id="page-367-0"></span>**About Adjusting Membership and Asset Pricing**

The interactions of the fields on the Pricing view, Memberships list allow you to define the context for price adjustments. Guidelines for defining various kinds of price adjustments for memberships and assets are described in this topic.

#### **Membership Price Adjustment Guidelines**

A membership price adjustment can only be a component adjustment. You cannot create an aggregate price adjustment for a promotion group membership product. Consequently, the value in the Type field can only be Member Component.

Possible use cases for membership price adjustments are as follows:

- **All memberships.** The price adjustment applies to all memberships in the promotion group.
- **■ Specific membership.** The price adjustment applies to a specific membership in the promotion group.
- **Promotion, any membership.** The price adjustment applies to a specific promotion associated with any membership in the promotion group.
- **Promotion, specific membership.** The price adjustment applies to a specific promotion associated with a specific membership in the promotion group.

[Table 109](#page-367-1) describes which fields to complete and leave blank to define the various types of membership price adjustments. The cell contents signify the following meanings:

- **Value.** Enter a value in the field.
- **Empty.** Leave the field blank.

<span id="page-367-1"></span>Table 109. Membership Price Adjustment Field Interactions

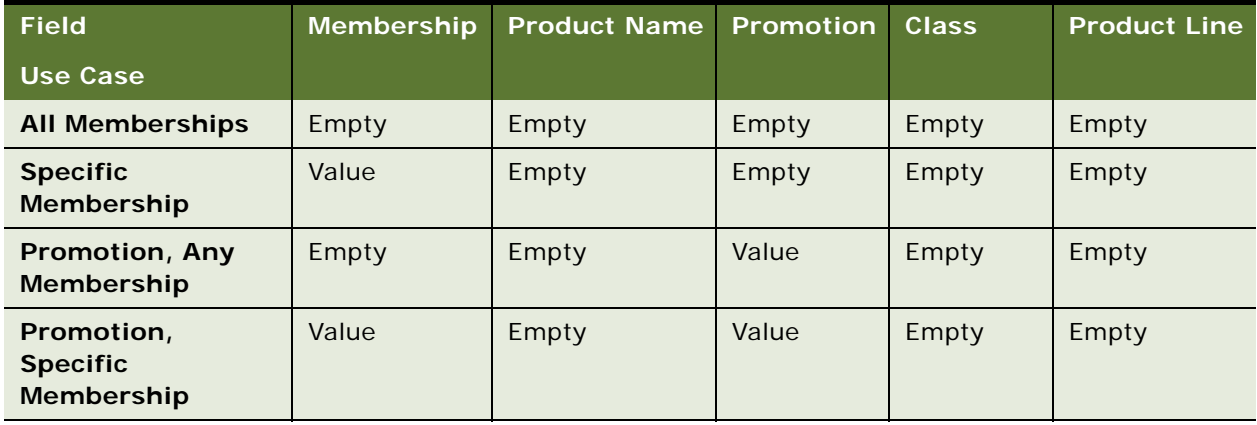

#### **Asset Price Adjustment Guidelines**

A member asset price adjustment can be either a component adjustment or an aggregate adjustment. Consequently, you can select any value in the Type field. For a component adjustment, complete the Product Name field, the Promotion field, or both the fields. For an aggregate adjustment, complete the Class field or the Product Line field.

Possible use cases for member asset price adjustments are as follows:

- Any Asset, any membership. The price adjustment applies to the specified asset regardless of the membership with which the product is associated.
- **Promotion asset, any membership.** The price adjustment applies to a specific promotion asset associated with any membership in the promotion group.
- **Promotion asset, specific membership**. The price adjustment applies to a specific promotion asset associated with a specific membership in the promotion group.
- **Product asset, any membership.** The price adjustment applies to a specific product asset associated with any membership in the promotion group.
- **Product asset, specific membership**. The price adjustment applies to a specific promotion asset associated with a specific membership in the promotion group.
- **All assets, product class**. The price adjustment applies to all assets of products in the product class.
- **All assets, product line**. The price adjustment applies to all assets of products in the product line.

[Table 110](#page-368-0) describes which fields to complete and leave blank to define the various types of asset price adjustments. The cell contents signify the following meanings:

- **U Value.** Enter a value in the field.
- **Empty.** Leave the field blank.

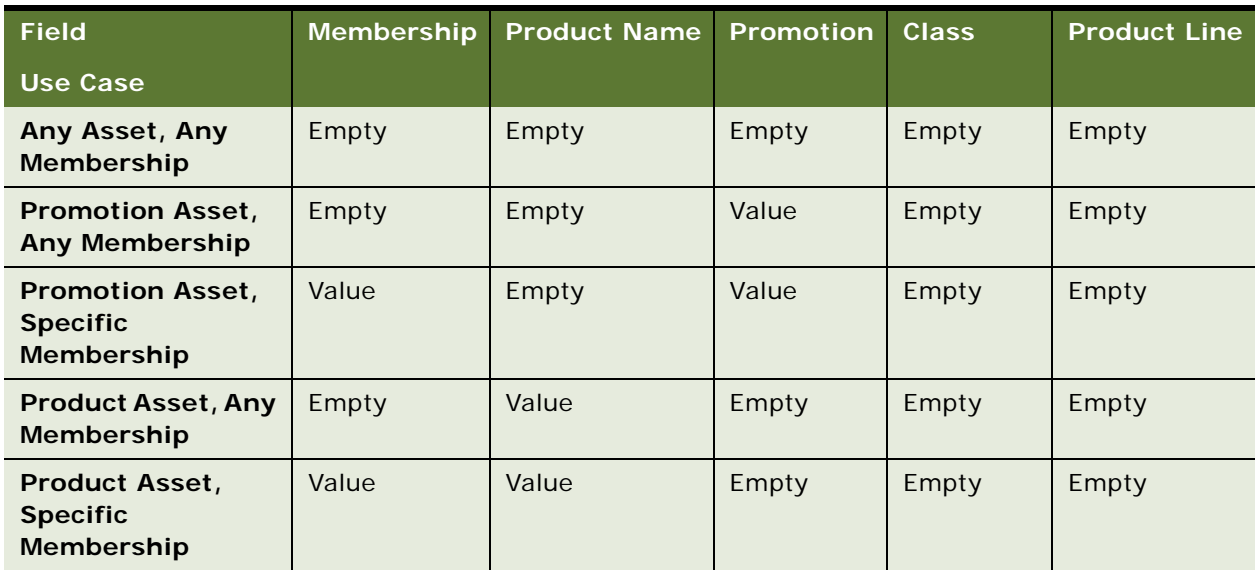

#### <span id="page-368-0"></span>Table 110. Asset Price Adjustment Field Interactions

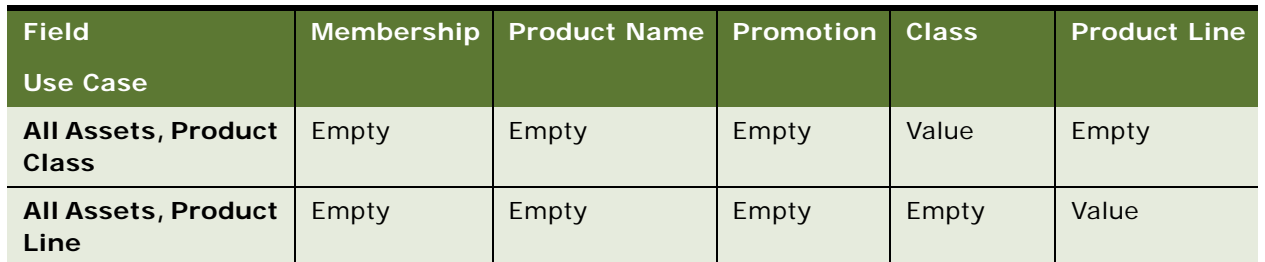

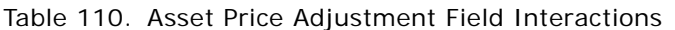

## **Adding Commitments to a Promotion Group Definition**

Some promotion group definitions require customers to accept certain terms and conditions. In some industries, these are called *commitments*. If your promotion group definition includes terms and conditions, then you must specify them. For example, a customer commits to a promotion group subscription for 12 months. If the customer cancels the promotion group subscription before the end of the 12-month period, then there might be a penalty.

In addition to setting up commitments at the promotion group definition level, you can define commitments for individual membership definitions that are associated with the promotion group definition. You can define commitments for the promotion group only, for one or more memberships only, or for the promotion group and one or more memberships.

When a customer disconnects a promotion group member asset, your Siebel application checks to see if the customer is breaking the terms and conditions of the promotion group and the memberships. If a violation of the terms and conditions has occurred, then your Siebel application displays a warning message telling how much the penalty is. If a penalty is generated, then your Siebel application calculates the amount.

A commitment can allow a penalty to be prorated. A commitment can include recurring credit and cancellation charges. Cancellation charges and credits can be prorated for partial periods. A penalty can be a nonrecurring charge to be paid once, or it can be a recurring charge to be paid periodically during a specified time period.

You can use promotion group commitments to give customers ongoing benefits, as well to assign penalties. For example, if you want to set up a promotion group definition to give customers a credit every month for a year, which reduces the monthly bills of those customers, then you can record this credit as a commitment.

You can enter customer commitments for promotion groups as charge plans, penalties, or terms. You can specify customer commitments for memberships as commitment periods, termination charges, and proration plans. To set up commitments for promotion group definitions and membership definitions, follow the procedures in this topic.

This task is a step in ["Process of Setting Up Promotion Groups \(Administrators\)" on page 354.](#page-353-0)

### **Entering Customer Charge Plans**

You can enter the charges for customers' ongoing commitments associated with a promotion group definition. For credits, you enter negative amounts. Before entering customer charges, you must first create schedules and plans for the recurring, nonrecurring, and usage charges that the customer must pay. For more information, see the topic about contracts and agreements in *Siebel Field Service Guide*.

After you have created the necessary recurring and nonrecurring charge plans, you can enter the amounts that customers are committed to pay.

#### *To enter a customer charge plan*

- **1** Navigate to the Administration Product screen, then the Promotion Groups view.
- **2** In the Promotion Group Definitions list, select the promotion group definition for which you are specifying commitments.
- **3** Click the Commitment view tab.
- **4** If necessary, in the link bar of the Commitment view, click the Charge Plan link.

The Charge Plan form is displayed with several groups of fields for setting up various types of charges.

**5** In the Non-Recurring Charge Details section, complete the necessary fields.

Some fields are described in the following table.

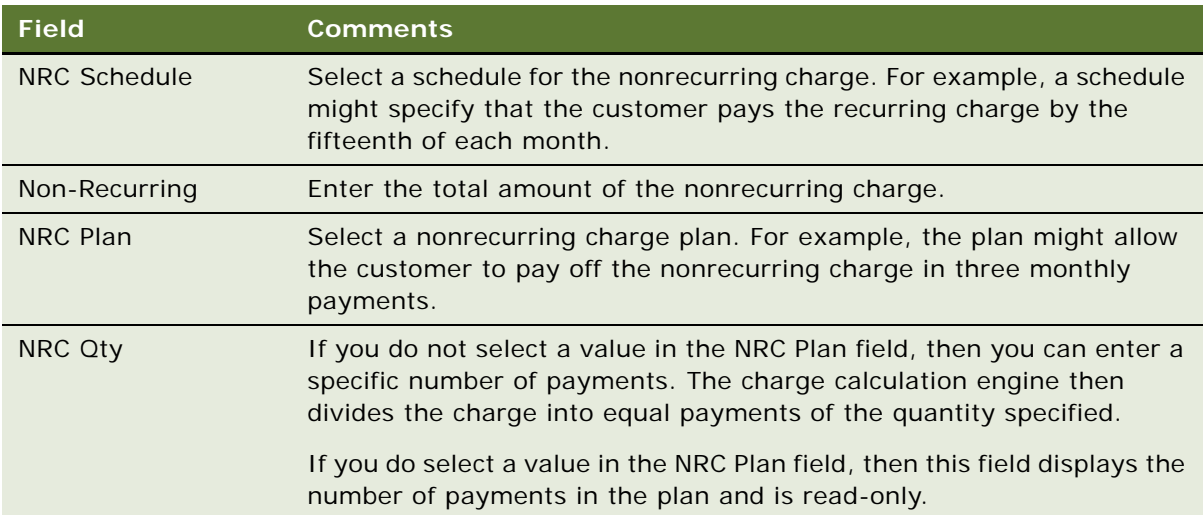

**6** In the Recurring Charge Details section, complete the necessary fields.

Some fields are described in the following table.

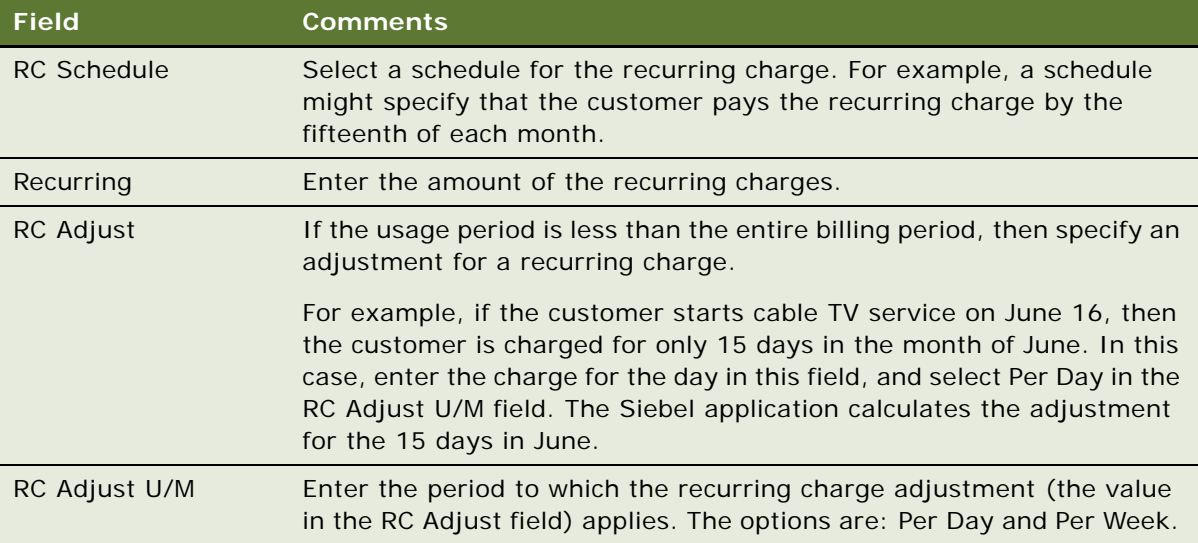

**7** In the Charges, Adjustments, and Usage Plan Details section, complete the necessary fields. Some fields are described in the following table.

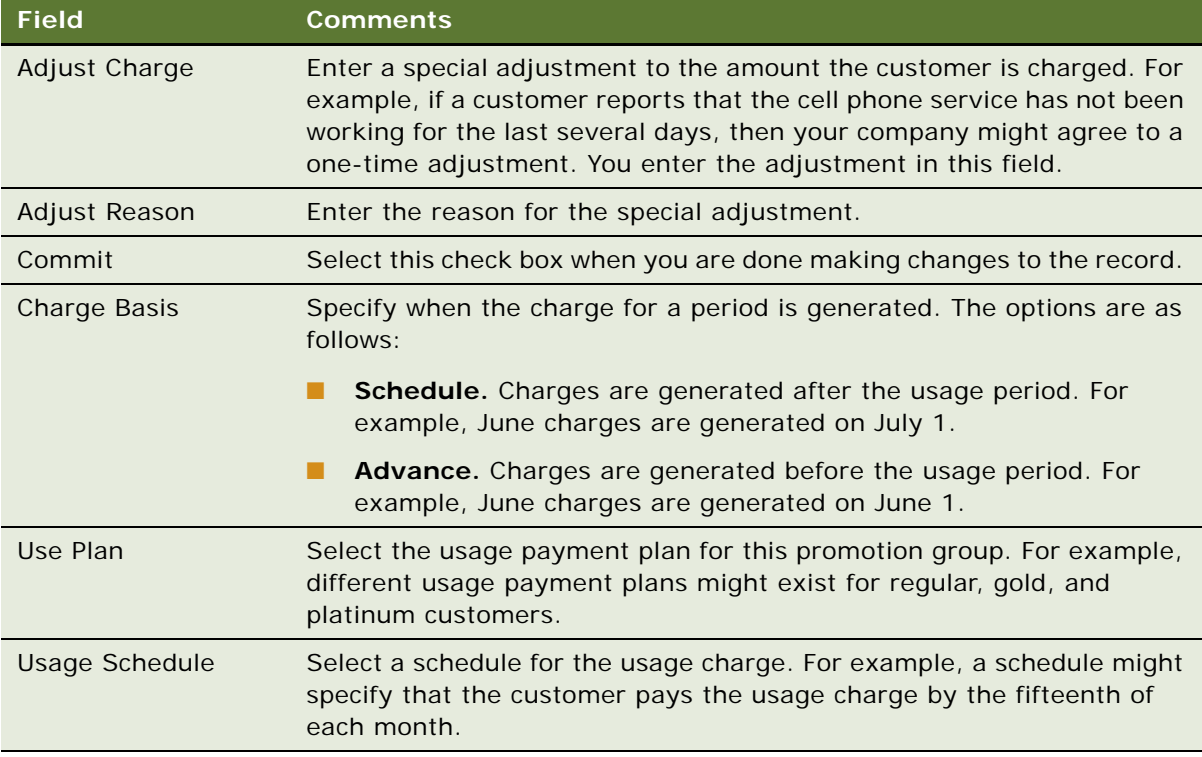

### **Entering Customer Penalty Charges**

You can enter the penalties that the customer must pay for canceling this commitment. You can also use this view to enter credits that the customer receives.

A penalty might depend on the amount of time that the customer used the service before canceling it. In this case, before you enter a penalty, you must create a plan for prorating the penalty charge. Create the prorate plan as a nonrecurring charge plan, as described in the topic about contracts and agreements in *Siebel Field Service Guide*.

At run time, your Siebel application totals all penalty charges that result from a cascading delete action, such as a disconnect. These penalty charges roll up to the account from which the action was initiated (that is, the account specified in the order header).

#### *To enter a customer penalty charge*

- **1** Navigate to the Administration Product screen, then the Promotion Groups view.
- **2** In the Promotion Group Definitions list, select the promotion group definition for which you are specifying commitments.
- **3** Click the Commitment view tab.
- **4** In the link bar of the Commitment view, click the Charges/Credits link.
- **5** In the Charges/Credits list, add a record for each penalty that the customer must pay, and complete the necessary fields.

Some fields are described in the following table.

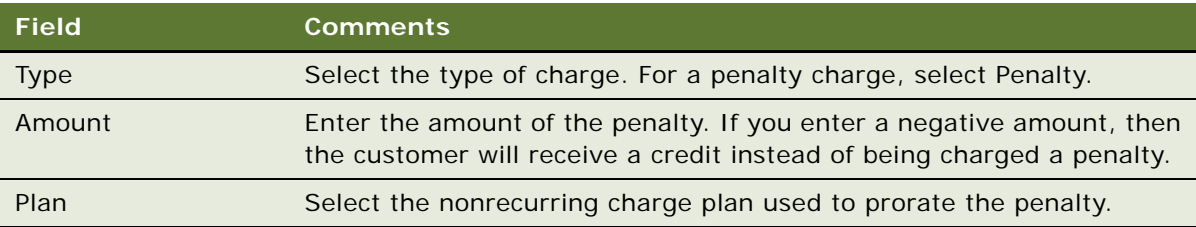

### **Entering Terms Displayed to the Customer**

You can enter the list of terms that will be displayed and included in the promotion group contract that the customer receives. You can select a term template instead of entering terms manually if you first define term templates. For more information about defining term templates, see *Siebel Field Service Guide*.

#### *To enter terms displayed to the customer*

- **1** Navigate to the Administration Product screen, then the Promotion Groups view.
- **2** In the Promotion Group Definitions list, select the promotion group definition for which you are specifying commitments.
- **3** Click the Commitment view tab.
- **4** In the link bar of the Commitment view, click the Terms link.
- **5** For each term to be displayed to customers, do one of the following:

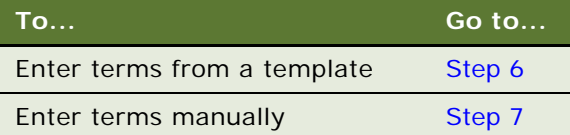

- <span id="page-373-0"></span>**6** To generate terms from a template, perform the following steps:
	- **a** Click Pick from Template.
	- **b** In the Pick Template dialog box, select the template for this term, and click OK.

A new term record with field values derived from the template appears in the Terms list.

- **c** Go to [Step 8](#page-373-2).
- <span id="page-373-1"></span>**7** To enter terms manually, add a record to the Terms list, and complete the necessary fields. Some fields are described in the following table.

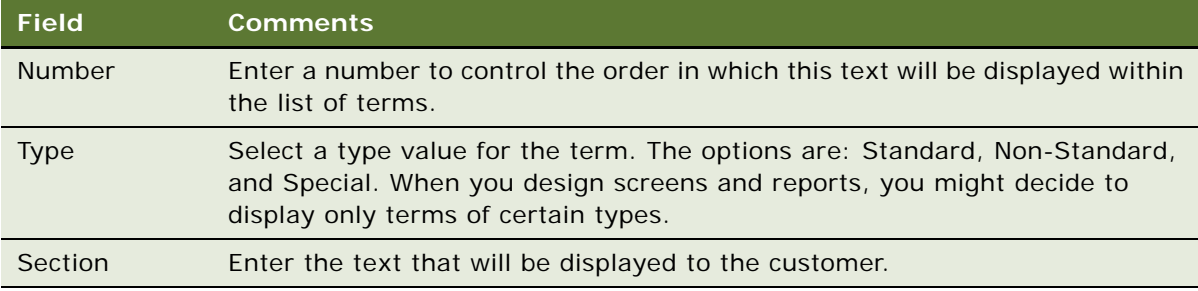

<span id="page-373-2"></span>**8** Save the term record.

### **Defining Commitments for Membership Definitions**

In addition to setting up commitments at the promotion group definition level, you can define commitments for individual membership definitions that are associated with the promotion group definition. You can specify a commitment period, termination charge, and proration plan for each membership definition.

#### *To define a commitment for a membership definition*

- **1** Navigate to the Administration Product screen, then the Promotion Groups view.
- **2** Select the promotion group definition for which you want to add membership commitments.
- **3** Navigate to Products, then Memberships.
- **4** In the Memberships list, select the membership definition for which you want to define commitments.

#### **Siebel Order Management Guide Addendum for Communications** Version 8.1/ 8.2 **374**

**5** Complete the fields that define the commitment.

Some fields are described in the following table.

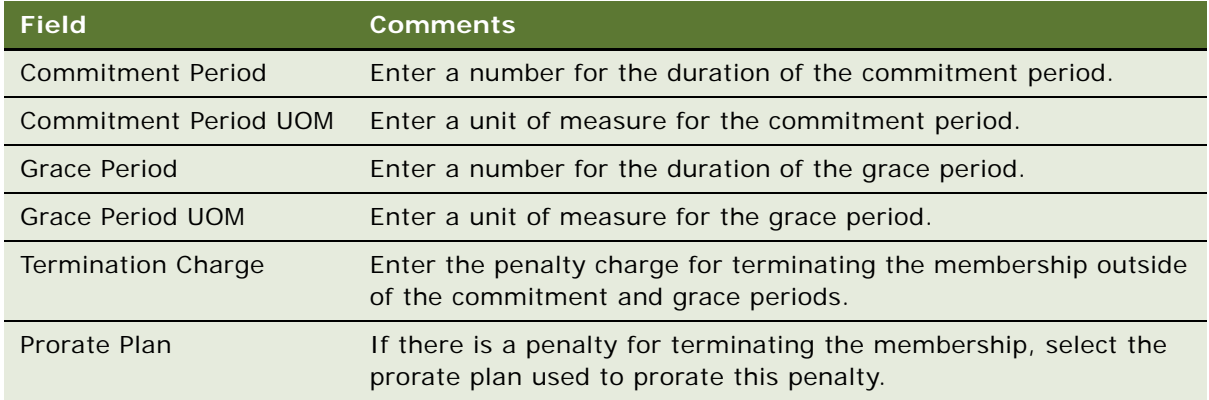

## **Creating Eligibility Rules for Promotion Group Definitions**

Eligibility to receive promotion group offerings might be restricted to a subset of your customers. For example, a promotion group might be offered only to customers in certain states or provinces. You can define the rules that specify which customers are eligible for the promotion group. For more information, see the topic about eligibility rules in *Siebel Order Management Guide*.

**NOTE:** You can also create eligibility rules for individual promotion group membership definitions. Because a membership definition is a product, you create eligibility rules for a membership definition as you would for any product. For more information, see the topic on defining product eligibility rules in *Siebel Product Administration Guide*.

This task is a step in ["Process of Setting Up Promotion Groups \(Administrators\)" on page 354.](#page-353-0)

#### *To create eligibility rules for a promotion group definition*

- **1** Navigate to the Administration Product screen, then the Promotion Groups view.
- **2** In the Promotion Group Definitions list, select the promotion group definition for which you are specifying eligibility rules.
- **3** In the selected promotion group definition record, do the following:
	- Select the Check Eligibility check box.
	- If you are using inclusive eligibility, select the Inclusive Eligibility check box.
- **4** Click the Eligibility and Compatibility Rules view tab.
- **5** If necessary, in the link bar of the Eligibility and Compatibility Rules view, click the Eligibility link.

**6** Complete the necessary fields.

Some fields are described in the following table.

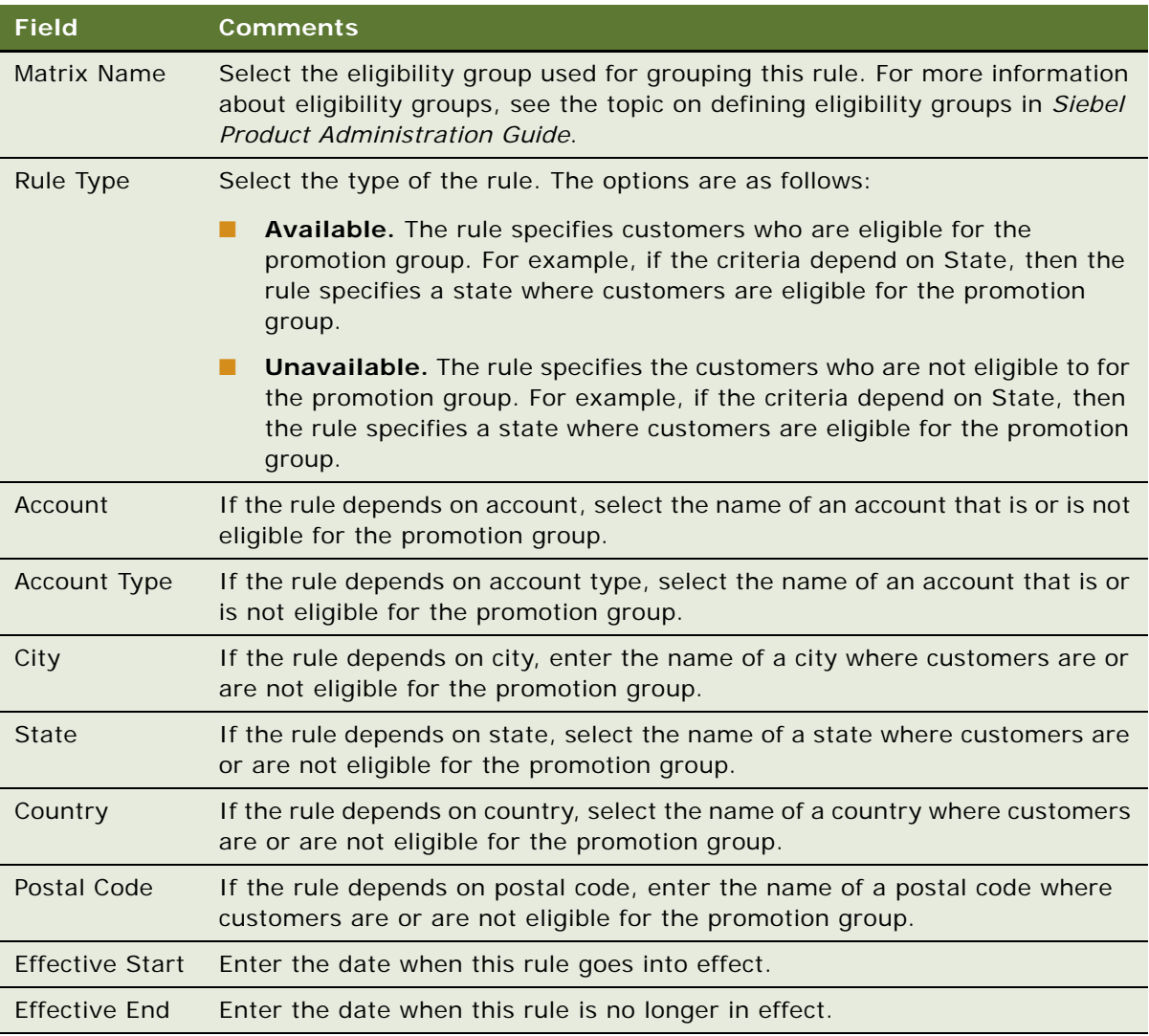

**7** Continue to add records until you have specified all eligibility rules that determine whether customers are eligible for this promotion group.

## **Creating Compatibility Rules in Promotion Group Definitions**

*Compatibility rules* state that products require or exclude other products. A *subject compatibility rule* identifies the product that requires or excludes another product. An *object compatibility rule* identifies the product that is required or excluded. For more information, see the topic about compatibility rules in *Siebel Product Administration Guide*.

You can define compatibility rules for promotion groups, for promotion group memberships, and for promotion group assets, as described in the procedures in this topic. You can also define compatibility rules for bundled promotions and customizable products that are included in promotion groups. For more information about bundled promotion compatibility rules, see ["Defining Bundled](#page-75-0)  [Promotion Compatibility Rules" on page 76](#page-75-0). For more information about customizable product compatibility rules, see ["Defining Customizable Product Compatibility Rules" on page 95.](#page-94-0)

This task is a step in ["Process of Setting Up Promotion Groups \(Administrators\)" on page 354.](#page-353-0)

### **Defining Promotion Group Compatibility Rules**

*Promotion group compatibility rules* are rules that apply to compatibility between promotion groups. For example, Promotion Group A excludes Promotion Group B, or in other words, if an account subscribes to Promotion Group A, then that account cannot subscribe to Promotion Group B.

#### *To define promotion group compatibility rules*

- **1** Navigate to the Administration Product screen, then the Products view.
- **2** In the Products list, select the promotion group definition for which you want to define compatibility rules.
- **3** Follow the steps for defining compatibility rules for a product in *Siebel Product Administration Guide*.

### **Defining Membership Compatibility Rules**

*Membership compatibility rules* are compatibility rules that apply to the association of memberships with promotion groups. These rules apply to compatibility between memberships. Membership compatibility rules apply to all memberships in a promotion group and are defined at the promotion group definition level.

**CAUTION:** Do not define compatibility rules for membership definitions in the Administration - Products screen, Products view, Eligibility and Compatibility Rules subviews. Records defined in this area of your Siebel application are not visible in the Promotion Group views.

#### *To define membership compatibility rules*

- **1** Navigate to the Administration Product screen, then the Promotion Groups view.
- **2** In the Promotion Group Definitions list, select the promotion group definition for which you are specifying promotion group compatibility rules.
- **3** Click the Eligibility and Compatibility Rules view tab.
- **4** In the link bar of the Eligibility and Compatibility Rules view, click the Compatibility link.
- **5** For each rule you want to create that has the current promotion record as the subject, add a new record to the Subject Compatibility Rules list, and complete the necessary fields.

Some fields are described in the following table.

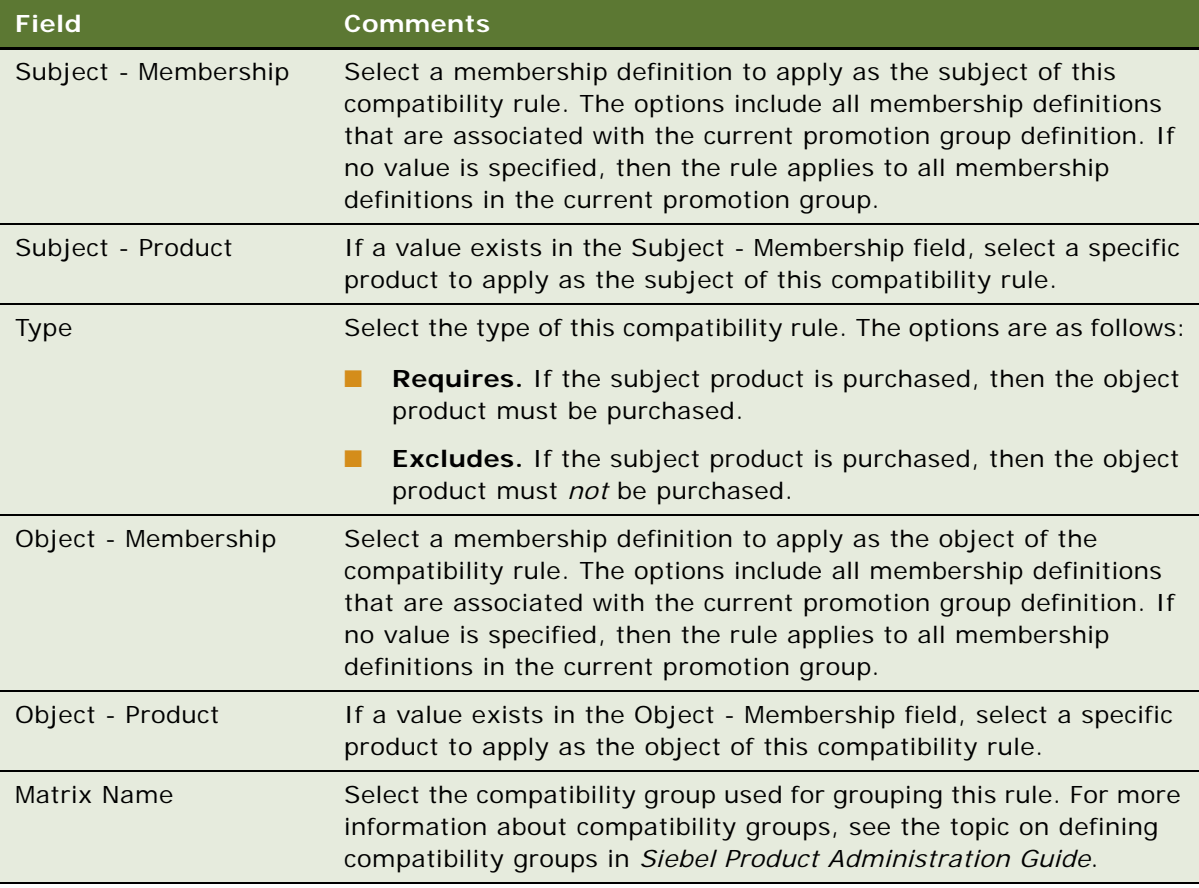

**6** Click Clear Cache to clear the cache.

### **Defining Asset Membership Compatibility Rules**

*Asset membership compatibility rules* are compatibility rules that apply to the association of assets with promotion group memberships. These rules apply to the compatibility between assets associated with memberships but not to the compatibility between the memberships themselves. Asset membership compatibility rules apply to all assets in a promotion group and are defined at the promotion group definition level.

Examples of membership compatibility rules include the following:

- An asset cannot be associated with the Sponsor Mobile membership of the Family Connect promotion group and the Mobile membership of the Fixed Mobile Convergence promotion group at the same time.
- If an instance of Product A is associated with a membership of Promotion Group B, then the instance of Product A cannot be associated with a membership of Promotion Group C.
- Any asset can participate in only one family plan promotion group as the main member.
- An asset of Product A can be sold only if it is associated with a membership of only one instance of Promotion Group B.

**NOTE:** To restrict whether a product can participate in specific promotion groups, it might not be necessary to write a compatibility rule. For example, an instance of Product A cannot be associated with any membership of Promotion Group B. In this case, make sure that the product does not occur in any membership domains of the promotion group definition.

To define promotion group membership compatibility rules, follow this procedure.

#### *To define asset membership compatibility rules*

- **1** Navigate to the Administration Product screen, then the Promotion Groups view.
- **2** In the Promotion Group Definitions list, select the promotion group definition for which you are specifying promotion group membership rules.
- **3** Click the Eligibility and Compatibility Rules view tab.
- **4** If necessary, in the link bar of the Eligibility and Compatibility Rules view, click the Asset Membership Compatibility link.
- <span id="page-378-0"></span>**5** For each rule you want to create that has the current membership definition record as the subject, add a new record to the Subject Compatibility Rules list, and complete the necessary fields.

Some fields are described in the following table.

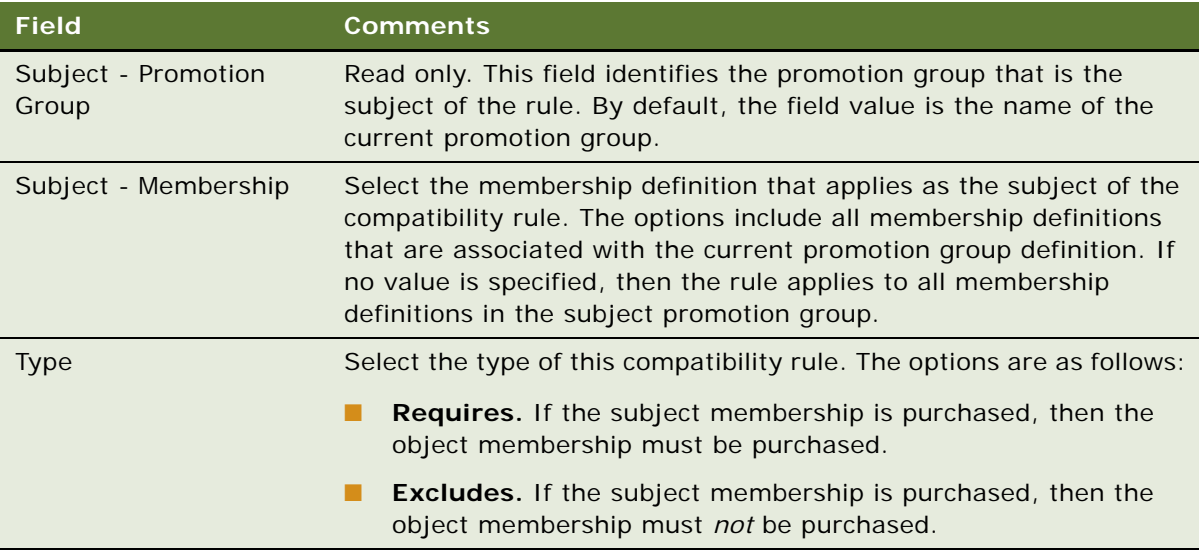

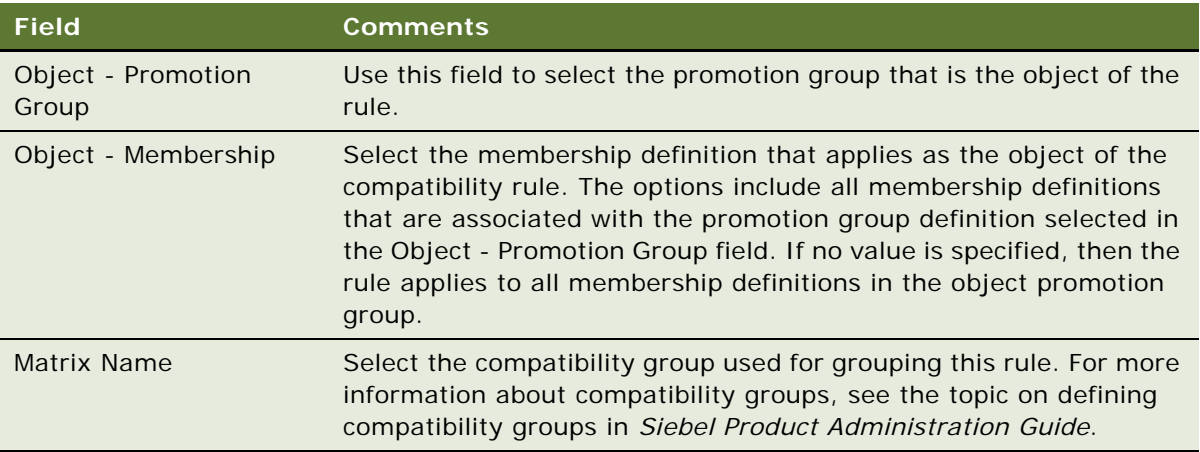

**6** For each rule you want to create that has the current membership definition record as the object, add a new record to the Object Compatibility Rules list, and complete the necessary fields.

The fields in this list are similar to those in the Subject Compatibility Rules list described in the table under [Step 5.](#page-378-0) Differences are described in the following table.

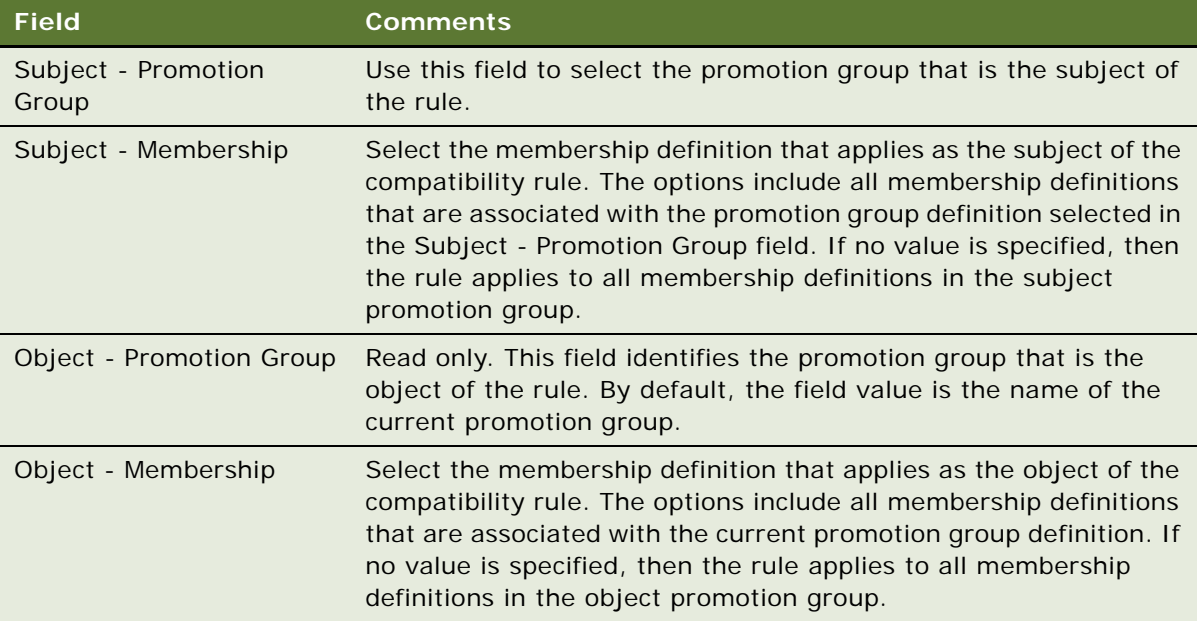

**7** Click Clear Cache to clear the cache.

## **Defining Asset Membership Cardinality Rules**

*Asset membership cardinality rules* are cardinality rules that apply to the association of assets with promotion group memberships. These rules apply to the cardinality of the assets associated with memberships but not to the cardinality of the memberships themselves. Membership cardinality rules apply to all assets associated with a promotion group membership and are defined at the membership definition level. Examples of asset membership cardinality rules include the following:

- An asset can be associated with the Sponsor Mobile membership of one Family Connect promotion group and with the Invitee Mobile membership of up to four Family Connect promotion groups.
- An asset cannot exist unless it is associated with the Invitee Mobile membership of a Family Connect promotion group.

To define asset membership cardinality rules, follow this procedure.

This task is a step in ["Process of Setting Up Promotion Groups \(Administrators\)" on page 354.](#page-353-0)

#### *To define asset membership cardinality rules*

- **1** Navigate to the Administration Product screen, then the Product Definitions view.
- **2** In the Products list, query for records with any Type field value *except* Promotion Group Membership.
- **3** Select a membership product for which you are specifying cardinality rules, and click the link in the Product field.
- **4** Click the Eligibility and Compatibility Rules view tab.
- **5** In the link bar of the Eligibility and Compatibility Rules view, click the Asset Membership Cardinality link.
- **6** In the Products form, select the Check Asset Member Compatibility check box.

Selecting this field enables your Siebel application to assess asset membership cardinality rules for this product.

**7** For each cardinality rule you want to create, in the Asset Membership Cardinality list, add a new record, and complete the necessary fields.

Some fields are described in the following table.

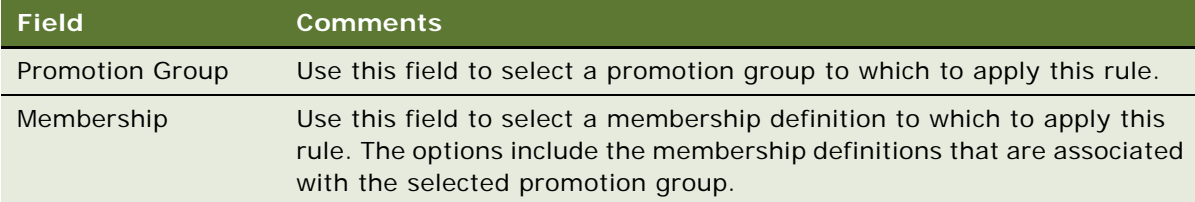

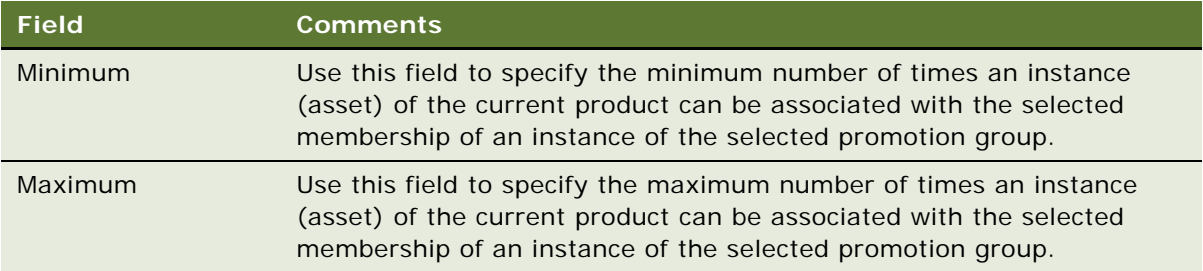

**8** Click Clear Cache to clear the cache.

## **Applying Validation Rules to Promotion Group Definitions**

To validate a promotion group, you might have to check all the assets associated with the promotion group for a common value or for unique values, for example:

- All associated members of a promotion group must have the same billing profile.
- Each membership in a promotion group is associated with a different asset.

To implement these rules, validation services exist for promotion groups. Each of these validation services takes a set of field values as an input and verifies whether these field values are all the same for the first rule and whether they are all different for the second rule.

This task is a step in ["Process of Setting Up Promotion Groups \(Administrators\)" on page 354.](#page-353-0)

#### *To apply validation rules to a promotion group definition*

- **1** Navigate to the Administration Product screen, then the Promotion Groups view.
- **2** In the Promotion Group Definitions list, select the promotion group definition for which you are specifying the validation rules.
- **3** Click the Validation view tab.
- **4** For each validation that you want to define for this promotion group definition, perform the following steps:

**a** In the Validation list, select a validation business service.

Some fields of the Validation list records are described in the following table.

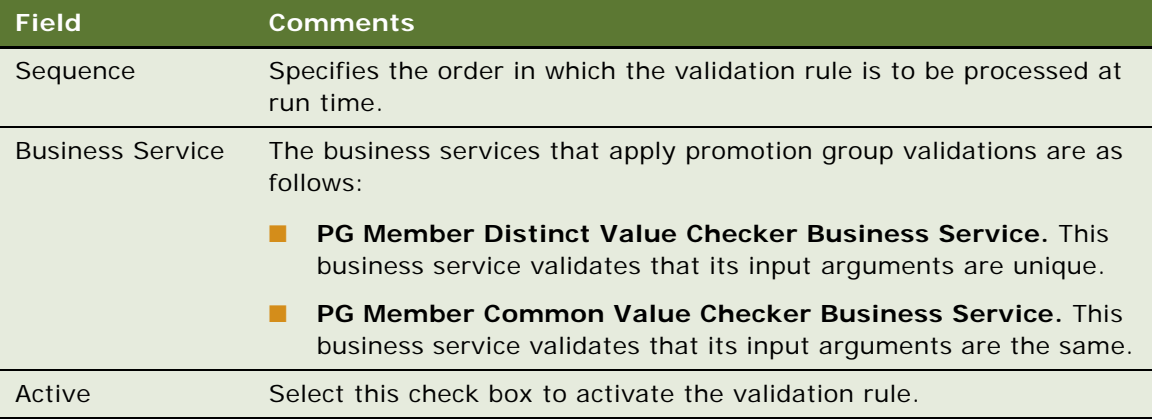

**b** In the Parameters list below the Validation list, enter values for parameters of the selected business service by completing the Value fields of the parameter records.

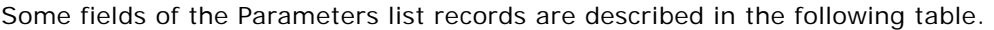

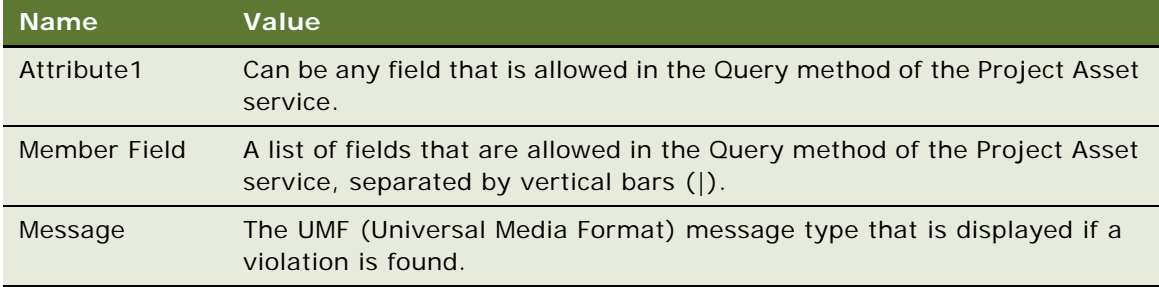

For information about how validation business services and parameter values interact to form validation rules, see ["About Validation Business Services and Parameters" on page 383.](#page-382-0)

### <span id="page-382-0"></span>**About Validation Business Services and Parameters**

This topic covers the business services that apply validation rules to promotion group definitions and the parameters you can set for each business service. This topic covers the following subjects:

- [PG Member Distinct Value Checker Business Service on page 384](#page-383-0)
- [Example of Setting Distinct Value Checker Parameters on page 384](#page-383-1)
- [PG Member Common Value Checker Business Service on page 385](#page-384-0)
- [Example of Setting Common Value Checker Parameters on page 386](#page-385-0)

#### <span id="page-383-0"></span>**PG Member Distinct Value Checker Business Service**

This business service validates that its input arguments are unique. Input arguments for this business service can include one or more fields in the asset business component, for example, Billing Account and Service Account. If the billing account and service account of a member are not unique, then the business service generates an exception. The parameters and parameter values for this business service are shown in [Table 111.](#page-383-2)

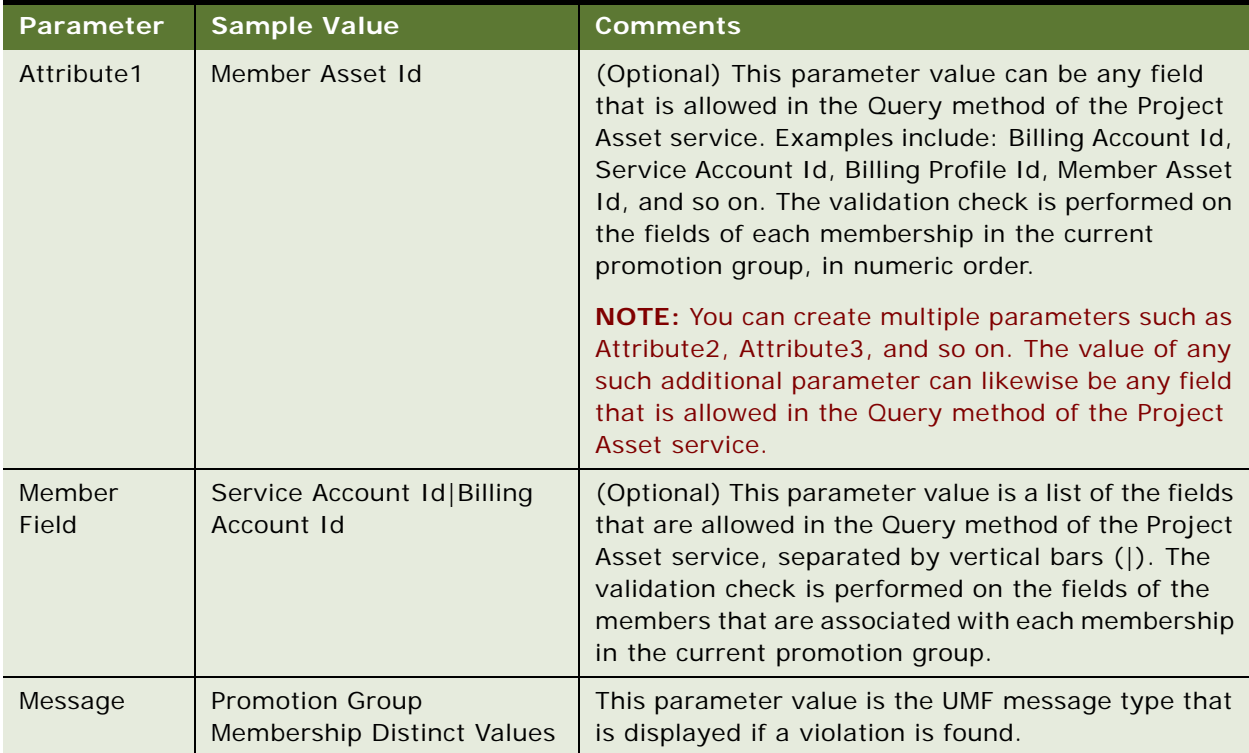

<span id="page-383-2"></span>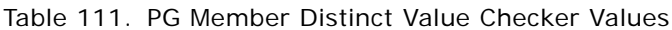

If the same field, for example, Billing Account Id, is defined in both the Member Field parameter and the Attribute1 parameter, then the Member Field parameter overrides the Attribute1 parameter. Consequently, this field is validated in the member records and not in the membership records.

#### <span id="page-383-1"></span>**Example of Setting Distinct Value Checker Parameters**

This topic gives one example of setting the parameters for the PG Member Distinct Value Checker Business Service. You might use this feature differently, depending on your business model.

A product administrator is setting up promotion group validation rules to verify unique field values. The product administrator navigates to the Administration - Product screen, Promotion Groups view, Validation subview for that promotion group definition and performs the following steps:

**1** In the Validation list, the product administrator selects the PG Member Distinct Value Checker Business Service record.

- **2** In the Parameters list, she selects the Attribute1 record and enters Member Asset Id in the Value field.
- **3** In the Parameters list, she selects the Member Field record and enters Service Account Id|Billing Account Id in the Value field.

As a result, your Siebel application applies the following validation rules at run time:

- Each member of a promotion group must have a different service account and a different billing account.
- Each membership of a promotion group is associated with a different asset; that is, each membership has a different Member Asset Id.

#### <span id="page-384-0"></span>**PG Member Common Value Checker Business Service**

This business service validates that its input arguments are the same. The input arguments for this business service can include one or more fields in the asset business component, for example, Billing Account and Service Account. If the billing account and service account of a member are not the same, then the business service generates an exception.

The parameters and parameter values for this business service are shown in [Table 112.](#page-384-1)

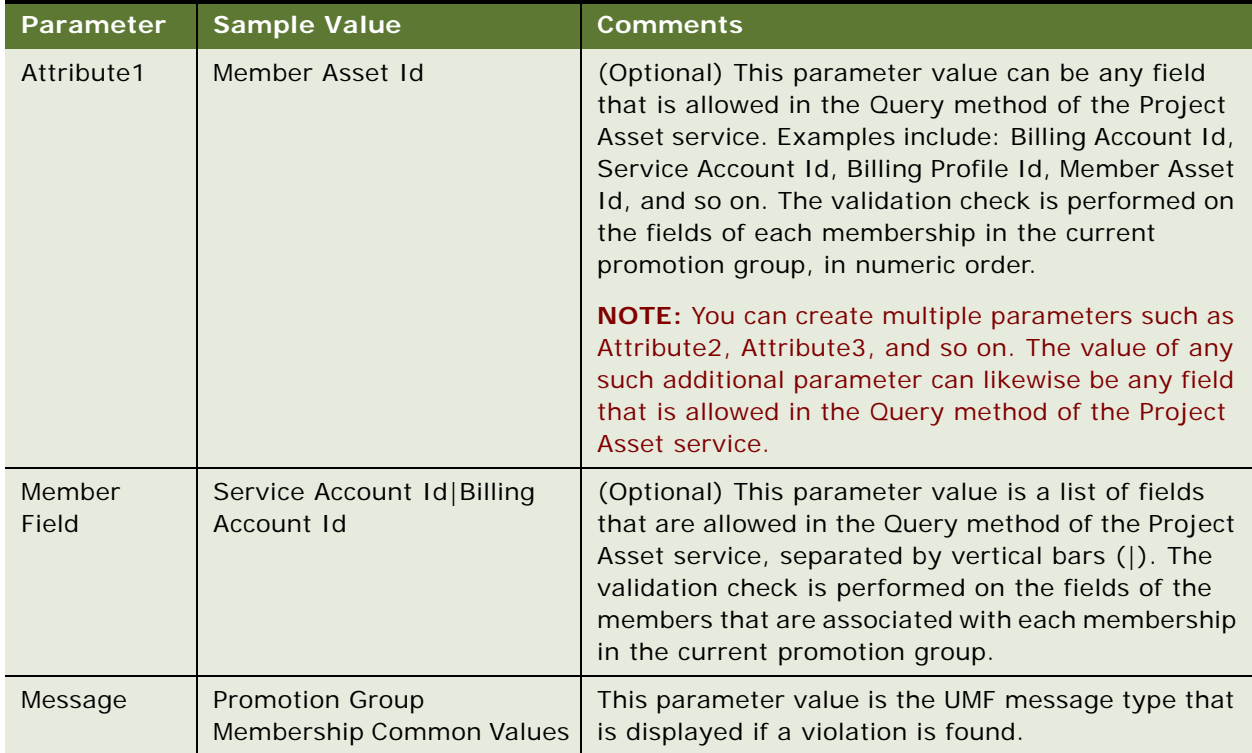

#### <span id="page-384-1"></span>Table 112. PG Member Common Value Checker Parameters

If the same field, for example, Billing Account Id, is defined in both the Member Field parameter and Attribute1 parameter, then the Member Field parameter overrides the Attribute1 parameter. Consequently, this field is validated in the member records and not in the membership records.

#### <span id="page-385-0"></span>**Example of Setting Common Value Checker Parameters**

This topic gives one example of setting the parameters for the PG Member Common Value Checker Business Service. You might use this feature differently, depending on your business model.

A product administrator is setting up promotion group validation rules to verify equal field values. The product administrator navigates to the Administration - Product screen, Promotion Groups view, Validation subview for that promotion group definition and performs the following steps:

- **1** In the Validation list, the product administrator selects the PG Member Common Value Checker Business Service record.
- **2** In the Parameters list, she selects the Attribute1 record and enters Member Asset Id in the Value field.
- **3** In the Parameters list, she selects the Member Field record and enters Service Account Id|Billing Account Id in the Value field.

As a result, your Siebel application applies the following validation rules at run time:

- All members of a promotion group must have the same service account and the same billing account.
- All memberships of a promotion group are associated with the same asset, that is, all memberships have the same Member Asset Id.

## **Defining Access Control Rules for Promotion Group Members**

To control who is authorized to add members to or remove members from a promotion group, you can create access control rules for a promotion group definition. Your Siebel application enforces those rules at run time, when users add or remove members at the request of customers. To set up access rights for the promotion groups generated from a promotion group definition, follow this procedure.

This task is a step in ["Process of Setting Up Promotion Groups \(Administrators\)" on page 354.](#page-353-0)

#### *To define access control rules for promotion group members*

- **1** Navigate to the Administration Product screen, then the Promotion Groups view.
- **2** In the Promotion Group Definitions list, select the promotion group definition for which you are specifying access rules.
- **3** Click the Access Control view tab.

**4** In the Access Control list, add a new record and complete the fields.

Some fields are described in the following table.

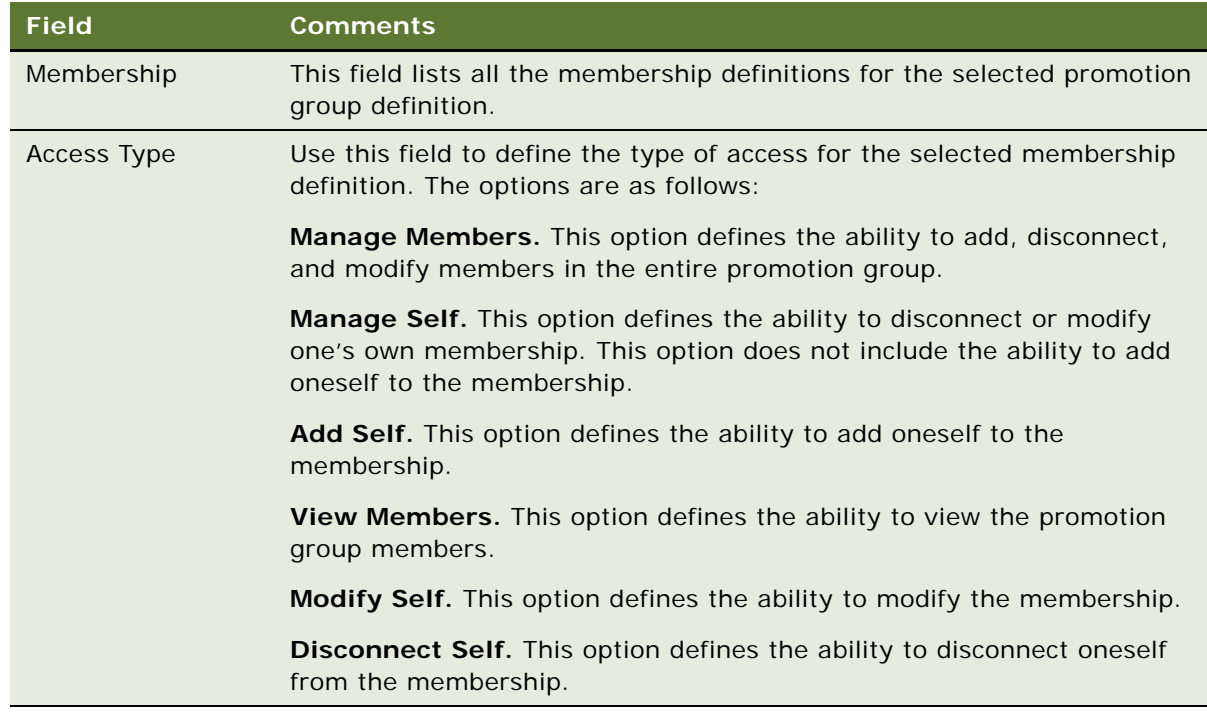

**5** (Optional) If you want to attach more than one set of access rights to a membership, create additional records with the same value in the Membership fields and different values in the Access Rights fields.

**NOTE:** More than one access control record can include the same access right for the same membership without generating any errors. The design-time screen does not prevent you from creating such rules, and the run-time engine ignores the redundancies. For information about how access control rules affect the run time behavior of your Siebel application, see ["Promotion](#page-405-0)  [Group Access Control Reference" on page 406.](#page-405-0)

## **Associating Promotion Group Definitions with Catalog Categories**

To allow users to select a promotion group definition for a quote or to see the promotion group definition in a catalog, you must associate the promotion group definition with at least one catalog category. You can assign a promotion group definition to multiple categories, and thus to multiple catalogs.

Catalog administrators create product catalogs, which are subdivided into product categories. The catalog administrator sets up access controls by assigning user access groups to a catalog and to its associated categories. The recommended method for assigning users to access groups is to assign the users to organizations and then assign the organizations to the access groups. For more information about creating catalogs and categories and giving users visibility to them, see *Siebel Order Management Guide*.

This task is a step in ["Process of Setting Up Promotion Groups \(Administrators\)" on page 354.](#page-353-0)

#### *To associate a promotion group definition with a catalog category*

- **1** Navigate to the Administration Product screen, then the Promotion Groups view.
- **2** In the Promotion Group Definitions list, select the promotion group definition for which you want to set up user access.
- **3** Click the Category view tab.
- <span id="page-387-0"></span>**4** Click Add to create a new record in the Category list.
- **5** In the Add Category dialog box, select a category to associate with the current promotion group definition, and click OK.
- <span id="page-387-1"></span>**6** Click Refresh Cache to refresh the cache.
- **7** Repeat [Step 4](#page-387-0) through [Step 6](#page-387-1) to add all the categories necessary to give users visibility to this promotion group definition.

## **Setting Up Notifications to Promotion Group Members**

As part of a promotion group life cycle, your company might want to notify some of its members when a membership in the promotion group is added, disconnected, or modified.

**NOTE:** By default, your Siebel application supports the functionality for notifying promotion group members only as a design-time feature. For notifications to be delivered to subscribers, run-time functionality must be implemented according to the business model, security requirements, and email applications of your company.

This task is a step in ["Process of Setting Up Promotion Groups \(Administrators\)" on page 354.](#page-353-0)

#### *To set up notifications to promotion group members*

- **1** Navigate to the Administration Product screen, then the Promotion Groups view.
- **2** In the Promotion Group Definitions list, select the promotion group definition for which you are specifying notifications.
- **3** Click the Notification view tab.

The Notification Account field in the promotion group definition header indicates which account of the member will receive the notification. The available values are Billing Account and Service Account.

**4** In the Notification list, add a new record, and complete the fields.

Some fields are described in the following table.

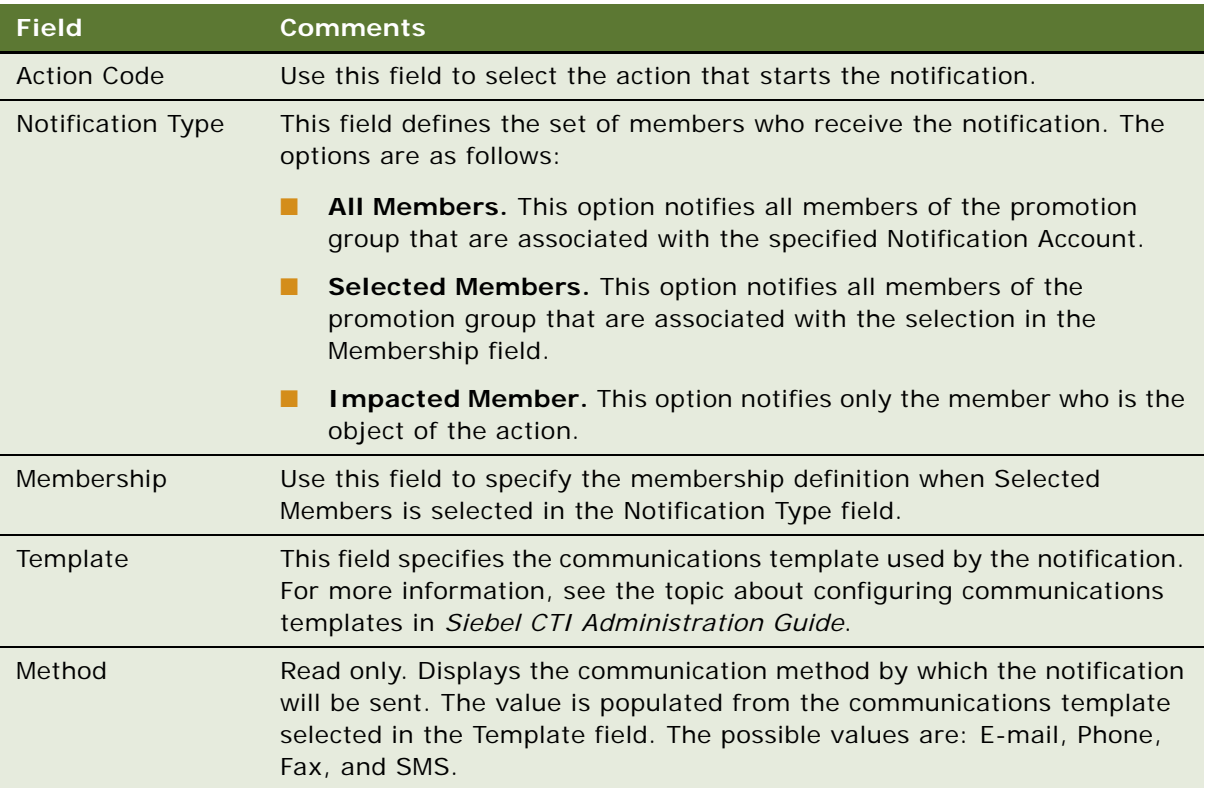

## **Releasing a Promotion Group Definition**

When you created a new promotion group definition record, a version of it named Work Space was automatically created and the Locked check box was automatically selected for the version record. After you finish setting up the promotion group definition, you must release this version and refresh the cache to make the promotion group definition available to users.

Promotion group versions affect only the Start Date, End Date, and Active fields of the promotion group. Every other aspect of promotion groups is uniform for all active versions. You must refresh the cache after making any changes to the promotion group definition.

This task is a step in ["Process of Setting Up Promotion Groups \(Administrators\)" on page 354.](#page-353-0)

#### *To release a promotion group definition*

- **1** Navigate to the Administration Product screen, then the Promotion Groups view.
- **2** In the Promotion Group Definitions list, select the promotion group definition that you want to release.
- **3** Click the Versions view tab.
- **4** In the Versions list, select and lock the Work Space record, and complete the necessary fields. Some fields are described in the following table.

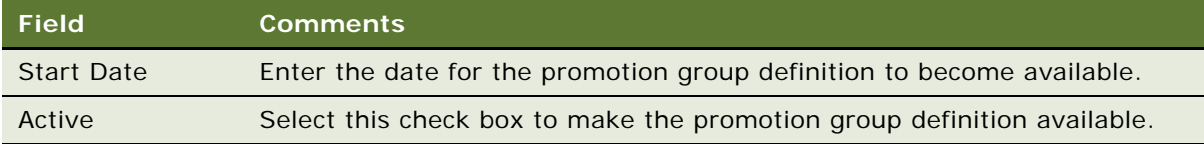

**5** Click Release New Version.

Your Siebel application creates a numbered, active version record with the Start Date value you entered in the Work Space version.

**6** From the Versions form menu, select Refresh Cache.

## **Deactivating a Promotion Group Definition**

You can deactivate a promotion group definition by creating and releasing an inactive version that starts when you want the promotion group definition to become inactive.

This task is a step in ["Process of Setting Up Promotion Groups \(Administrators\)" on page 354.](#page-353-0)

#### *To deactivate a promotion group definition*

- **1** Navigate to the Administration Product screen, then the Promotion Groups view.
- **2** In the Promotion Group Definitions list, select the promotion group definition that you want to deactivate.
- **3** Click the Versions view tab.
- **4** In the Versions list, select and lock the Work Space record, and complete the following steps:
	- **a** Clear the Active check box.
	- **b** In the Start Date field, enter the date on which you want this promotion group definition to be deactivated.
	- **c** Click Release New Version.

Your Siebel application performs the following actions:

- Adds an inactive version record with the Start Date value you entered in the Work Space version.
- Sets the End Date of the active version record to the Start Date value of the inactive version record.
- **5** From the Versions form menu, select Refresh Cache.

# **About Managing Promotion Groups**

This topic provides a general description of the run-time user tasks for creating and managing promotion groups. The categories of user tasks are as follows:

- **Creation actions.** Users perform these actions to create promotion groups and their associated objects. Creation actions consist primarily of creating promotion groups, adding memberships to promotion groups, associating assets with memberships, and updating membership attributes.
- **Top-down actions.** Users perform these actions on behalf of the promotion group owner or on behalf of promotion group subscribers with the Manage Members or View Members access rights. Top-down actions involve the overall management of a promotion group and its memberships. Top-down actions most often consist of adding and modifying promotion group memberships, and of disconnecting promotion groups and memberships. Modifying a promotion group membership consists mainly of changing its attributes, billing account, or service account.
- **Bottom-up actions.** Users perform these actions on behalf of promotion group subscribers with the Manage Self, Add Self, Modify Self, or Disconnect Self access rights. Top-down actions involve subscribers managing their own member assets. Bottom-up actions most often consist of subscribing to or unsubscribing from an existing promotion group, that is, associating an asset with or disassociating an asset from a promotion group membership.

For more information about promotion group subscriber access rights, see "Promotion Group Access" [Control Reference" on page 406.](#page-405-0)

**NOTE:** In the following topics, promotion group owners are sometimes referred to as *owners,* and promotion group subscribers are sometimes referred to as *subscribers* for the sake of brevity.

# <span id="page-390-1"></span>**Roadmap for Managing Promotion Groups (Users)**

To create and manage promotion groups, users perform the following processes and tasks:

- [Process of Creating Promotion Groups on page 391](#page-390-0)
- [Process of Managing Promotion Groups on page 398](#page-397-0)
- [Process of Managing Promotion Group Members on page 402](#page-401-0)

# <span id="page-390-0"></span>**Process of Creating Promotion Groups**

To create promotion groups, users perform the following tasks:

- **1** [Creating New Promotion Group Instances on page 392](#page-391-0)
- **2** [Adding Memberships to a Promotion Group on page 394](#page-393-0)
- **3** [Associating Assets with a Promotion Group Membership on page 395](#page-394-0)
- **4** [Defining Promotion Group Membership Attribute Values on page 397](#page-396-0)

This process is a step in ["Roadmap for Managing Promotion Groups \(Users\)" on page 391.](#page-390-1)

### <span id="page-391-0"></span>**Creating New Promotion Group Instances**

You can create a new promotion group instance from a promotion group definition by adding it to a quote or order as a line item. You can create a promotion group instance starting from an account, a quote, or an order.

This task is a step in ["Process of Creating Promotion Groups" on page 391](#page-390-0).

#### **Adding a Promotion Group to an Account**

To generate a promotion group for an account, follow this procedure.

#### *To add a promotion group to an account*

- **1** Navigate to the Accounts screen, then the Accounts List view.
- **2** Find the account for which you want to generate a promotion group, and click the link in the Account Name field.
- **3** If necessary, click the Account Summary view tab.
- **4** In the Installed Assets list, add a new record.
	- If the Account Type value of the current account is Residential, an open order is created and displayed in the Sales Order screen, Line Items view, Totals subview.
	- If the Account Type value of the current account is any value other than Residential, an open quote is created and displayed in the Quotes screen, Line Items view, Totals subview.
- **5** In the Totals list, add a new record, and select a promotion group definition in the Product field.

From the selected promotion group definition and its associated membership definitions and reward definitions, your Siebel application generates a promotion group record, along with default membership and reward records, and adds them to the current quote or order as line items.

**6** In the link bar of the Line Items view, click Promotion Group Details to display the details of the promotion group.

For more information, see ["About the Promotion Group Details View" on page 393.](#page-392-0)

#### **Adding a Promotion Group to a Quote or Order**

To add a promotion group to an existing quote or order, follow this procedure.

#### *To add a promotion group to a quote or order*

- **1** Do one of the following:
	- To add a promotion group to a quote, navigate to the Quotes screen, then the List view.
	- To add a promotion group to an order, navigate to the Sales Order screen, then the List view.
- **2** In the List view, select the quote or order to which you want to add a promotion group.

#### **Siebel Order Management Guide Addendum for Communications** Version 8.1/ 8.2 **392**

- **3** Click the Line Items view tab.
- **4** If necessary, in the view link bar, click the Totals link.
- **5** In the Totals list, add a new record, and select a promotion group definition in the Product field.

From the selected promotion group definition and its associated membership definitions and reward definitions, your Siebel application generates a promotion group record, along with default membership and reward records, and adds them to the current quote or order as line items.

**6** In the link bar of the Line Items view, click Promotion Group Details to display the details of the promotion group.

For more information, see ["About the Promotion Group Details View" on page 393.](#page-392-0)

### <span id="page-392-0"></span>**About the Promotion Group Details View**

This topic describes the sections of the Promotion Group Details view and how they function together.

**Line Items list.** This list shows all the line items currently in the quote or order. If a line item is part of a promotion group, then the Promotion Group field displays the name of that promotion group.

If a line that is not part of a promotion group is selected in this list, then the Assets List, the Associated Member form, and the Promotion Group Definition list are empty. If a selected product has attributes, then the Line Item Attributes list is populated regardless of whether that product is part of a promotion group.

**Assets List.** If the selected line item is a promotion group membership, then the Assets List displays all the assets that can be associated with the selected membership. The listed assets include installed assets and the contents of the Projected Asset Cache, which contains products in the open quote or order.

**Account field.** The value in this field filters the Assets List contents according to the value of the Owner Account field in the promotion group record, as follows:

- If the ownership of the promotion group is Customer Account, then by default the field value is the account in the quote or order header, and the field is read-only. The Assets List displays all the assets under the root customer account using the Service Account relationship, filtered by the membership domain (in other words, assets generated from the parent products in the membership domain of the selected membership).
- If the ownership of the promotion group is Account Hierarchy, then by default the field value is the account in the quote or order header, and the field is enabled. The available options include the accounts in the account hierarchy of the current promotion group. If you select a different account, then the Assets List is refreshed with all the assets for the selected account, filtered by the membership domain.
- If the ownership of the promotion group is Across Organizations, then by default the field value is the account in the quote or order header, and the field is enabled. Available options include all the account records in your Siebel application. If you select a different account, then the Assets List is refreshed with all the assets for the selected account, filtered by the membership domain.

**Associate button.** This button is enabled if a membership is selected in the Line Items list and an asset is selected in the Asset List. Clicking this button associates the selected asset with the selected membership, initiating the following actions:

- An association is created between the selected membership and the selected asset.
- The owner, billing, and service accounts of the membership are defaulted to owner, billing, and service accounts of the promotion group or to owner, billing, and service accounts of the associated asset, depending on the value specified in the membership definition.
- The Associated Member form is refreshed.
- If the Validate Member Asset check box is selected in the membership record, then the associated asset is added to the current quote or order as a new line item. If promotion group pricing adjustments are applied to the product, then the Action code will be Update.

**Associated Member form.** This form displays details about an asset associated with the membership that is selected in the Line Items list. If the selected line item is a promotion group membership with an associated asset, then the form contains the asset information. If the selected line item is a promotion group membership with no associated asset, then the form is empty. If the selected line item is not a promotion group membership, then the form is empty.

**Promotion Group Definition list.** This list displays the structure and content of a promotion group that is part of the current quote or order, as follows:

- If the selected line in the Line Items list is a promotion group, a promotion group membership, or a promotion group reward, then the list displays the promotion group definition and is readonly.
- If the selected line in the Line Items list is not involved in a promotion group, or if it is a promotion group member, then the list is empty.

**Line Item Attributes list.** If a membership is selected in the Line Items list, then the list displays the values of the attributes defined for the class in which the selected membership product is included. To modify these values, you click the Customize button above the Line Items list to start Siebel Configurator.

## <span id="page-393-0"></span>**Adding Memberships to a Promotion Group**

When you generate a promotion group, your Siebel application adds the default memberships that are defined by the membership definitions associated with the promotion group definition. You can also add other memberships to the promotion group.

This task is a step in ["Process of Creating Promotion Groups" on page 391](#page-390-0).

#### *To add a membership to a promotion group*

- **1** Do one of the following:
	- To access a promotion group in an open quote, navigate to the Quotes screen, then the List view.
- To access a promotion group in an open order, navigate to the Sales Order screen, then the List view.
- **2** In the List view, select the quote or order that includes the promotion group to which you want to add a membership.
- **3** Click the Line Items view tab.
- **4** In the link bar of the Line Items view, click Promotion Group Details.
- **5** In the Promotion Group Definition list, select a membership record.
- **6** Click Add.
- **7** In the Pick Products dialog box, select the membership to add to the current promotion group.
- **8** In the Order Qty field, enter a number of the selected memberships to add to the order, and click OK.

The membership is added to the Line Items list.

### <span id="page-394-0"></span>**Associating Assets with a Promotion Group Membership**

You can associate an asset with a promotion group membership. The associated asset becomes a member of the promotion group. Depending on the account ownership of the promotion group, the asset can be an existing asset in the same account hierarchy, an existing asset in a different account hierarchy, or a new asset.

This task is a step in ["Process of Creating Promotion Groups" on page 391](#page-390-0).

#### *To associate an asset with a promotion group*

- **1** Do one of the following:
	- To access a promotion group in an open quote, navigate to the Quotes screen, then the List view.
	- To access a promotion group in an open order, navigate to the Sales Orders screen, then the List view.
- **2** In the List view, select the quote or order that includes the promotion group with which you want to associate assets.
- **3** Click the Line Items view tab.
- **4** In the view link bar, click the Promotion Group Details link.

The Line Items list of the Promotion Group Details subview shows all the lines currently in the quote or order.

**5** In the Line Items list, select a promotion group membership with which to associate an asset. Some fields in the Line Items list are described in the following table.

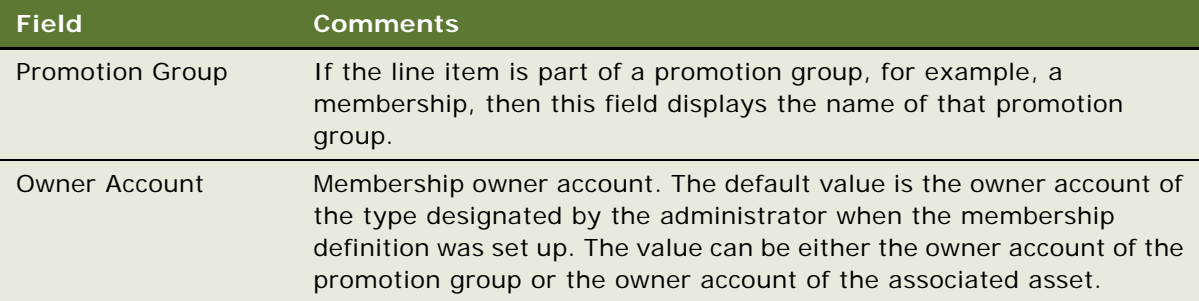

When you select a line item that is a promotion group membership, the Assets List displays the assets that can be associated with that membership. These assets include assets that are already installed and assets that can be associated with the selected membership in the open quote or order.

**6** In the Account field above the Asset List, select the account that owns the asset.

The value of the Account field above the Assets List is determined by the Owner Account field value in the promotion group record. The Account field value controls the display in the Asset List, as described in the following table.

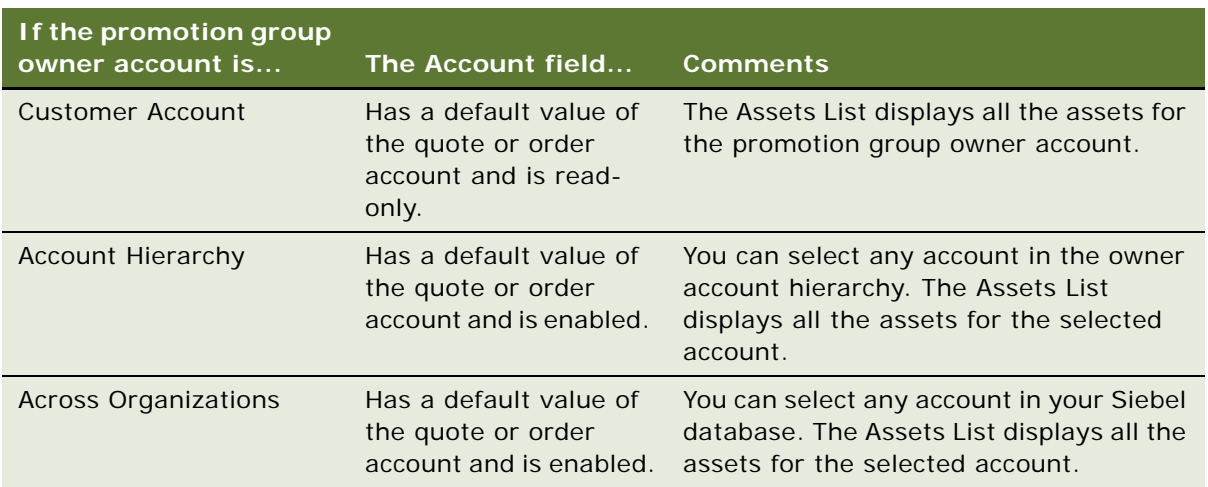

Additionally, for all options, the displayed assets are filtered by the Membership Domain value. In other words, all assets are displayed whose parent products are in the membership domain of the selected membership.
**7** In the Asset List, select the asset that you want to associate with the selected membership, and click Associate.

Your Siebel application associates the asset with the current promotion group membership. If the Validate Member flag in the associated membership is set to Yes, then the selected asset is added to the Line Items list.

If a pricing adjustment for this membership has been defined by the administrator, then the adjustment is applied at this time, and it is displayed in the Pricing Waterfall. If the Validate Member Asset flag is selected in the membership definition when you associate the asset with the membership, then the asset is brought into the quote or order and repriced.

## **Defining Promotion Group Membership Attribute Values**

You can define attribute values for a promotion group membership by following this procedure.

This task is a step in ["Process of Creating Promotion Groups" on page 391](#page-390-0).

### *To define promotion group membership attribute values*

- **1** Do one of the following:
	- To access a promotion group in an open quote, navigate to the Quotes screen, then the List view.
	- To access a promotion group in an open order, navigate to the Sales Orders screen, then the List view.
- **2** In the List view, select the quote or order that includes the promotion group in which you want to define attribute values.
- **3** Click the Line Items view tab.
- **4** In the view link bar, click the Promotion Group Details link.

The Line Items list of the Promotion Group Details subview shows all the lines currently in the quote or order.

**5** In the Line Items list, select a promotion group membership for which you want to define the attribute values.

If the selected membership is a customizable product, then the Line Item Attributes list displays the attributes defined for that membership.

**6** To modify the attributes of the selected membership, click the Customize button above the Line Items list to start a Siebel Configurator session.

**NOTE:** If the membership is a customizable product, then you can also use this procedure to modify the child items of that membership. For more information about using Siebel Configurator to modify product attribute values and child items, see *Siebel Product Administration Guide*.

## <span id="page-397-0"></span>**Process of Managing Promotion Groups**

To manage promotion groups using a top-down approach on behalf of the promotion group owner or on behalf of promotion group subscribers with the Manage Members and View Members access rights, users perform the following tasks:

- **1** [Viewing the Details of a Promotion Group on page 398](#page-397-1)
- **2** [Accessing the Promotion Group Components on page 399](#page-398-0)
- **3** [Adding Memberships to a Promotion Group on page 400](#page-399-0)
- **4** [Modifying Promotion Group Memberships on page 400](#page-399-1)
- **5** [Disconnecting Promotion Groups on page 401](#page-400-0)
- **6** [Disconnecting Promotion Group Memberships on page 402](#page-401-0)

This process is a step in ["Roadmap for Managing Promotion Groups \(Users\)" on page 391.](#page-390-1)

### <span id="page-397-1"></span>**Viewing the Details of a Promotion Group**

To view the details of a promotion group, follow this procedure.

This task is a step in ["Process of Managing Promotion Groups" on page 398](#page-397-0).

#### *To view the details of a promotion group*

- **1** Navigate to the Accounts screen, then the Accounts List view.
- **2** Find the account for the promotion that you want to view, and click the link in the Account Name field.

The Account Summary view appears.

- **3** If necessary, update the Customer Dashboard by performing the following steps:
	- **a** Click the View menu.
	- **b** Choose the Update Customer Dashboard menu option.
- **4** In the Installed Assets list, find the promotion group you want to view, and click the link in the Product field.

The Promotion Groups screen appears.

- **5** If necessary, click the All Components view tab to see the components of the current promotion group. Note the following points:
	- The All Components list is a read-only display of all the components of the selected promotion group, regardless of any access control rules that might prevent the caller from accessing the promotion group contents.
	- The Promotion Group Definition list contains the read-only definition of the selected promotion group, so that you can see its structure.

**6** To display more details of a specific asset, in the All Components list, click the link in an Associated Member Asset # field.

The Installed Assets view appears for the account that is associated with the asset.

- **7** To display a view of promotion group components that is tailored to the caller, return to the Promotion Groups screen, and click the Restricted Components view tab. Note the following:
	- The contents of the Components list is partly controlled by the account context as set in the Customer Dashboard, in other words, the person with whom you are currently speaking. This allows you to set the account context, select a promotion group that belongs to another account, but that the caller is a subscriber of or wants to subscribe to.
	- The Components list displays only the memberships and reward products that the account context is entitled to see as defined by the access rules of the selected promotion group.

If the account context is the promotion group owner or a promotion group subscriber with Manage Members or View Members access rights, then all components of the promotion group are displayed in the list. Otherwise, only those components that belong to the account context are displayed. If the account context is not the owner of or a subscriber to the selected promotion group, then the list is empty.

- The action controls in the view are disabled or enabled by the access control rules of the promotion group and the account context of the caller. For more information about access control, see ["Promotion Group Access Control Reference" on page 406](#page-405-0).
- **8** To display all member assets that are part of open orders, click the Open Orders view tab.

You can view the order in which a member is included by clicking the link in the Order  $#$  field for that member.

### <span id="page-398-0"></span>**Accessing the Promotion Group Components**

To perform tasks on behalf of the promotion group owner and the promotion group subscribers, you must access the view in which the promotion group components are displayed and operations involving the promotion group components are enabled. To access the components of a promotion group, follow this procedure.

This task is a step in ["Process of Managing Promotion Group Members" on page 402](#page-401-1).

### *To access the components of a promotion group*

- **1** Navigate to the Accounts screen, then the Accounts List view.
- **2** Find the account for the promotion group subscriber who is requesting an operation involving the promotion group components, and click the link in the Account Name field.

The Account Summary view appears.

- **3** If necessary, update the Customer Dashboard by performing the following steps:
	- **a** Click the View menu.
	- **b** Choose the Update Customer Dashboard menu option.

**4** In the Installed Assets list, select the promotion group that you want to manage, and click the link in the Product field.

The Promotion Groups screen appears.

**5** Click the Restricted Components view tab.

The Restricted Components view allows you to manage the promotion group components on behalf of the subscribers. Your Siebel application determines the account context of the subscriber who is requesting the change from the Customer Dashboard, and it applies the access control rules for that account to the Restricted Components view. If the account has the necessary access permissions, then the required options are enabled. For more information about promotion group subscriber access rights, see ["Promotion Group Access Control Reference"](#page-405-0)  [on page 406.](#page-405-0)

### <span id="page-399-0"></span>**Adding Memberships to a Promotion Group**

You can add memberships to a promotion group by generating additional memberships from the membership definitions that are associated with the promotion group definition. To add memberships to promotion groups on behalf of the promotion group owner, follow this procedure.

This task is a step in ["Process of Managing Promotion Groups" on page 398](#page-397-0).

### *To add a membership to a promotion group*

- **1** Follow the steps in ["Accessing the Promotion Group Components" on page 399.](#page-398-0)
- **2** In the Promotion Group Definition list below the Restricted Components list, select the membership that you want to add, and click Add.
- **3** In the Pick Products dialog box, Order Qty field, enter the number of memberships to add, and click OK.

A sales order is generated for the additional promotion group memberships. The Sales Order screen, Line Items view appears.

**4** Submit the order.

### <span id="page-399-1"></span>**Modifying Promotion Group Memberships**

You can modify a promotion group membership by changing its service account, changing its billing account, or modifying its attributes. To modify memberships of promotion groups on behalf of the promotion group owner, follow this procedure.

This task is a step in ["Process of Managing Promotion Groups" on page 398](#page-397-0).

### *To modify a promotion group membership*

**1** Follow the steps in ["Accessing the Promotion Group Components" on page 399.](#page-398-0)

#### **Siebel Order Management Guide Addendum for Communications** Version 8.1/ 8.2 **400**

**2** In the Restricted Components list, select a membership, and click Modify.

The Sales Order screen, Line Items view, Totals subview appears. The Line Items list displays all the line items for the current order.

- **3** In the Line Items list, select the membership you want to modify and do the following:
	- **a** To modify the service account, change the selection in the Service Account field.
	- **b** To modify the billing account, change the selection in the Billing Account field.
- **4** To modify the attributes, do the following:
	- **a** Click Attributes in the view link bar.
	- **b** In the Line Item Attributes list at the bottom of the view, select an attribute record and change the field values as needed.

### <span id="page-400-0"></span>**Disconnecting Promotion Groups**

You can disconnect a promotion group by following this procedure. Disconnecting a promotion group disconnects all the memberships associated with that promotion group.

This task is a step in ["Process of Managing Promotion Groups" on page 398](#page-397-0).

### *To disconnect a promotion group*

- **1** Navigate to the Accounts screen, then the Accounts List view.
- **2** Find the account for which you want to disconnect a promotion group, and click the link in the Account Name field.
- **3** Click the Account Summary view tab.
- **4** In the Installed Assets list, find the promotion group that you want to disconnect.
- **5** Click Disconnect.

Your Siebel application performs the following processing:

- If the Delete Member flag of the membership is set to Y, then it checks for commitments of the promotion group, all its membership products, and its member assets. If a violation is detected, then your Siebel application displays a warning message prompting you to accept or reject the commitment.
- Calculates penalty charges if appropriate.
- If the Delete Member flag of the membership is set to Y, then it checks whether the member asset is associated with more than one membership. If the asset is associated with more than one membership, then your Siebel application displays a warning message to the user.
- Generates one order to disconnect the promotion group, its associated memberships, and its associated members.

For more information about the internal processing involved in disconnecting a promotion group, see ["Promotion Group Disconnect" on page 404](#page-403-0).

## <span id="page-401-0"></span>**Disconnecting Promotion Group Memberships**

You can disconnect a promotion group membership by following this procedure.

This task is a step in ["Process of Managing Promotion Groups" on page 398](#page-397-0).

#### *To disconnect a promotion group membership*

- **1** Follow the steps in ["Accessing the Promotion Group Components" on page 399.](#page-398-0)
- **2** In the Restricted Components list, select a membership, and click Disconnect.

The Sales Order screen, Line Items view, Totals subview appears. Your Siebel application creates an order to disconnect the membership.

**3** Submit the order.

For information about the internal processing involved in disconnecting a promotion group membership, see ["Membership Disconnect" on page 405](#page-404-0).

# <span id="page-401-1"></span>**Process of Managing Promotion Group Members**

To manage promotion group members, using a bottom-up approach on behalf of promotion group subscribers with the Manage Self, Add Self, Modify Self, and Disconnect Self access rights, users perform the following tasks:

- **1** [Viewing Membership Information for an Asset on page 402](#page-401-2)
- **2** [Adding Members to a Promotion Group on page 403](#page-402-1)
- **3** [Disconnecting Promotion Group Members on page 403](#page-402-0)

This process is a step in ["Roadmap for Managing Promotion Groups \(Users\)" on page 391.](#page-390-1)

## <span id="page-401-2"></span>**Viewing Membership Information for an Asset**

You can display membership information for any member asset of a promotion group.

This task is a step in ["Process of Managing Promotion Group Members" on page 402](#page-401-1).

### *To view membership information for an asset*

- **1** Navigate to the Accounts screen, then the Accounts List view.
- **2** In the Accounts List, find the account associated with the asset for which you want to view the promotion group membership information, and click the link in the Account Name field.
- **3** Click the Installed Assets view tab.

**4** In the Installed Assets list, select the promotion group member asset for which you want to view membership information.

If the Promotion Group Member field check box for an asset record is selected, then the asset is a member of at least one promotion group.

**5** In the Installed Assets link bar near the bottom of the view, click the Attributes link.

The Attributes list displays all the dynamic attributes for the selected member.

**6** In the Installed Assets link bar near the bottom of the view, click the Memberships link.

The Memberships list displays all the memberships of the selected promotion group member asset. The action buttons in the view are disabled or enabled, depending on the access control rules of the promotion group and the account context of the caller. For more information about access control, see ["Promotion Group Access Control Reference" on page 406](#page-405-0).

### <span id="page-402-1"></span>**Adding Members to a Promotion Group**

A customer can add an asset that the customer controls as a member of a promotion group by associating the asset with a membership. The customer thus becomes a subscriber. A customer can subscribe to the membership of a promotion group if at least one of the following conditions apply:

- The customer is the holder of the owner, billing, or service account of the promotion group.
- The customer is the holder of the owner, billing, or service account of an asset that is already associated with a membership of that promotion group, and that membership has the Manage Members access right.
- The customer is the holder of the owner, billing, or service account of an asset that is already associated with a membership of that promotion group, and that membership has the Add Self access right.

To add a member to a promotion group membership, follow the procedure described in ["Associating](#page-394-0)  [Assets with a Promotion Group Membership" on page 395.](#page-394-0)

This task is a step in ["Process of Managing Promotion Group Members" on page 402](#page-401-1).

## <span id="page-402-0"></span>**Disconnecting Promotion Group Members**

You can disconnect a promotion group member asset by following this procedure.

This task is a step in ["Process of Managing Promotion Group Members" on page 402](#page-401-1).

### *To disconnect promotion group members*

- **1** Navigate to the Accounts screen, then the Accounts List view.
- **2** Find the account for which you want to disconnect a promotion group member, and click the link in the Account Name field.
- **3** Click the Account Summary view tab.
- **4** In the Installed Assets list, select a promotion group member.
- **5** Click Disconnect to disconnect the member.

For information about the internal processing involved in disconnecting promotion group members, see ["Membership Asset Disconnect" on page 405.](#page-404-1)

**NOTE:** Deleting a member from a quote or order line item does not remove the association of that member from the membership product. To remove the association, you must disconnect either the membership or the member.

# **Promotion Group Disconnect Reference**

This topic describes the internal processes that occur in your Siebel application when promotion groups and their components are disconnected. This topic covers the following subjects:

- [Promotion Group Disconnect on page 404](#page-403-0)
- [Membership Disconnect on page 405](#page-404-0)
- [Membership Asset Disconnect on page 405](#page-404-1)

**NOTE:** A promotion associated with a promotion group membership cannot be split or merged.

### <span id="page-403-0"></span>**Promotion Group Disconnect**

When a promotion group is disconnected, your Siebel application performs the following steps and validations:

- <span id="page-403-1"></span>**1** If a promotion group commitment is broken, then your Siebel application calculates the penalty charge for the promotion group.
- <span id="page-403-2"></span>**2** For each membership,
	- **a** If the Delete Member Asset flag is set to Yes:
		- ❏ If the asset is associated with other memberships, then it stops the process and displays a message saying that the asset must be disconnected first.
		- ❏ Otherwise, if the asset is a bundled promotion, and if its commitment is broken, then it calculates the bundled promotion penalty charge.
	- **b** If a membership commitment is broken, then it calculates the membership penalty charges.
- **3** If a commitment has been broken in [Step 1](#page-403-1) or [Step 2](#page-403-2), then it displays a warning message.
- **4** If the user confirms the disconnect action, then it does the following:
	- **a** Creates a new order.
	- **b** Adds the promotion group and its memberships and rewards as line items, each with an Action Code of Delete.
	- **c** For each membership, it does the following:
		- ❏ If the Delete Member Asset flag is set to Yes, then it adds the member as a line item with an Action Code of Delete.

#### **Siebel Order Management Guide Addendum for Communications** Version 8.1/ 8.2 **404**

- ❏ Otherwise, if the Validate Member Asset flag is set to Yes, then it adds the member as a line item. If a pricing adjustment is defined for the member asset, then the line item has an Action Code of Update.
- **d** Adds the rolled-up penalty charges with an Action Code of Add.

### <span id="page-404-0"></span>**Membership Disconnect**

When a promotion group membership is disconnected, your Siebel application performs the following steps and validations:

- <span id="page-404-2"></span>**1** If a membership commitment is broken, then your Siebel application calculates the penalty charge.
- <span id="page-404-3"></span>**2** If the Delete Member Asset flag is set to Yes:
	- If the asset is associated with other memberships, then it stops the process and displays a message saying that the asset must be disconnected first.
	- Otherwise, if the asset is a bundled promotion, and if its commitment is broken, then it calculates the bundled promotion penalty charge.
- **3** If a commitment has been broken in [Step 1](#page-404-2) or [Step 2](#page-404-3), then it displays a warning message.
- **4** If the user confirms the disconnect action,
	- **a** Creates a new order.
	- **b** Adds the membership as line item with an Action Code of Delete.
		- ❏ If the Delete Member Asset flag is set to Yes, then it adds the member as a line item with an Action Code of Delete.
		- ❏ Otherwise, the if Validate Member Asset flag is set to Yes, then it adds the member as a line item. If a pricing adjustment is defined for the member asset, then the line item has an Action Code of Update.
	- **c** Adds the rolled-up penalty charges with an Action Code of Add.

### <span id="page-404-1"></span>**Membership Asset Disconnect**

When an asset associated with a promotion group membership is disconnected, then your Siebel application performs the following steps and validations:

- <span id="page-404-4"></span>**1** If the asset is a bundled promotion and its commitment is broken, then your Siebel application calculates the penalty charge.
- <span id="page-404-5"></span>**2** For each associated membership, if a commitment is broken, then it calculates the penalty charge.
- **3** If a commitment has been broken in [Step 1](#page-404-4) or [Step 2](#page-404-5), then it displays a warning message.
- **4** If the user confirms the disconnect action, then it does the following:
	- **a** Creates a new order.
	- **b** Adds the asset as a line item with an Action Code of Delete.
- **c** If the asset is a bundled promotion, then it adds its components with an Action Code of Delete or Update, depending on how the bundled promotion is set up.
- **d** For each associated membership, it adds the membership as a line item with an Action Code of Delete.
- **5** Adds all the rolled-up penalty charges with an Action Code of Add.
- **6** If cardinality is violated, then it displays a warning message about a cardinality violation.

# <span id="page-405-0"></span>**Promotion Group Access Control Reference**

To control who is entitled to add members to or remove members from a promotion group, product administrators create access control rules when setting up the promotion group definition. Your Siebel application enforces these rules when call center agents add members to or remove members from promotion groups.

Member access right values are summarized in [Table 113.](#page-405-1)

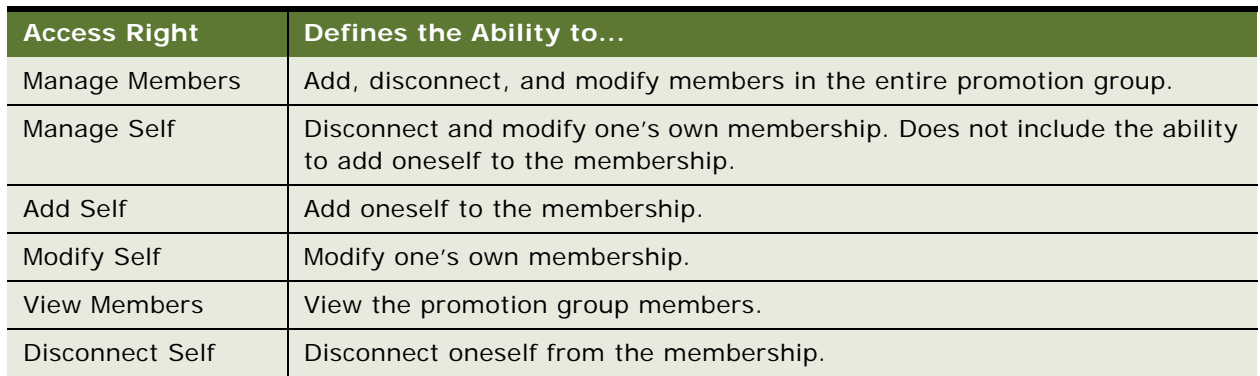

<span id="page-405-1"></span>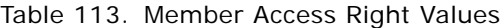

At run time, by default, only promotion group owners can manage the memberships. In addition, your Siebel application enforces access control rules as follows:

- The owner, billing, and service accounts of the promotion group have full access rights to the entire promotion group.
- The owner, billing, and service accounts of an asset associated with a membership that has the Manage Members access right have full access rights to the entire promotion group.
- The owner, billing, and service accounts of an asset associated with a membership that has the Manage Self access right can modify and disconnect that membership. However, these accounts cannot perform these actions on other memberships in the promotion group.
- The owner, billing, and service accounts of an asset associated with a membership that has the Modify Self access right can modify that membership.
- A customer can subscribe to the membership of a promotion group if one of the following statements is true:
	- The customer is the holder of the owner, billing, or service account of the promotion group.
	- The customer is the holder of the Owner, Billing, or Service Account of an asset already associated with a membership of that promotion group, with the Manage Members access right.
	- The membership has the Add Self access right.
- The owner, billing, and service accounts of an asset associated with a membership that has the View Members access right can see all members of the promotion group.

The enforcement of access control rules affects the Promotion Groups screen, Restricted Components view and the Accounts screen, Installed Assets view, as described in the topics that follow.

### **Access Control Rules and the Restricted Components View**

In the Promotion Groups screen, Restricted Components view, the access control rules affect the contents of the Components list, the Modify and Disconnect buttons of the Components list, and the Add button of the Promotion Group Definition list.

**Components list contents.** The Components list displays all membership and reward products of the promotion group only in the following cases:

- The account context is the owner, billing, or service account of the promotion group.
- The account context is the owner, billing, or service account of an asset associated with a membership of the promotion group that has the Manage Members access right.
- The account context is the owner, billing, or service account of an asset associated with a membership of the promotion group that has the View Members access right.

**Components list menu options.** If the account context is the owner, billing, or service account of the promotion group or of an asset associated with a membership that has the Manage Members access right, then the options are enabled regardless of which list row is selected. If these conditions do not apply, then the state of each option depends on the access rights of the selected row, as follows:

- If the account context of the selected row is the owner, billing, or service account of an asset associated with the selected membership and the membership has the Manage Self access right, then all options are enabled.
- If the account context of the selected row is the owner, billing, or service account of an asset associated with the selected membership and the membership has the Modify Self access right, then the Modify option is enabled.

**Promotion Group Definition Add button.** If the account context is the owner, billing, or service account of the promotion group or of an asset associated with a membership that has the Manage Members access right, then the Add button is enabled regardless of which list row is selected. If these conditions do not apply, then the Add button is enabled only if the selected membership has the Add Self access right. These facts have the following consequences:

■ If the account context is the owner, billing, or service account of an asset associated with a membership that has the Add Self access right, then you can create a new instance of this membership in the same promotion group on behalf of the holder of that account.

However, the validity of this action is subject to the cardinality and validation rules. These rules are applied when the order that includes the promotion group is processed.

■ If the account context does not have a membership in the promotion group, then the holder of that account can subscribe only to a membership that has the Add Self access right. Subscription to other memberships can be granted by the promotion group owner, billing, or service account, or by a member that has the Manage Members access right.

The effects of access control rules on this view are summarized in [Table 114](#page-407-0), where the cell contents signify the following meanings:

- All. All components of a promotion group are displayed.
- **Account.** Only the promotion group components that belong to the current account context are displayed.
- **Enabled.** The object is enabled.
- **Disabled.** The object is disabled.

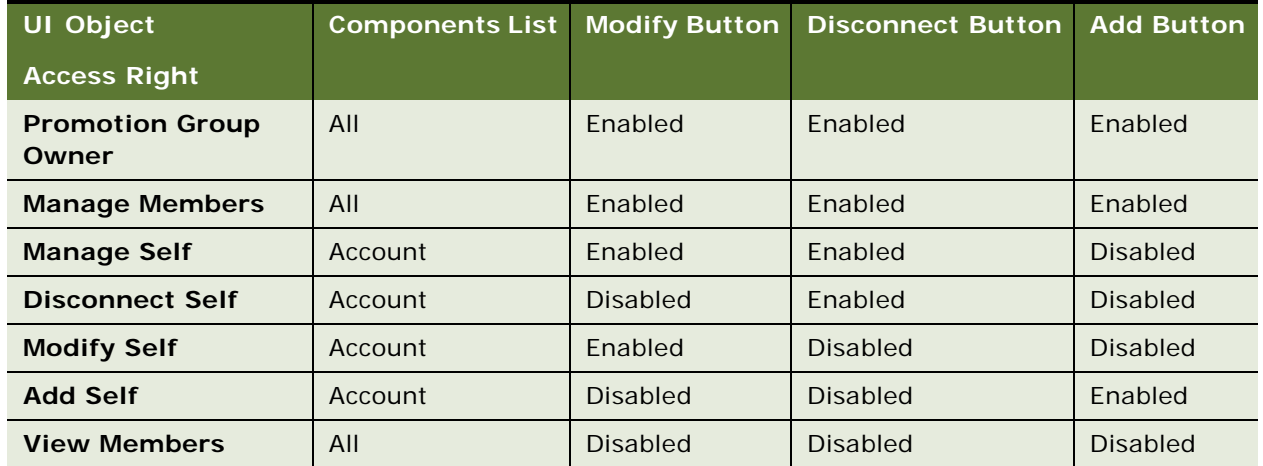

<span id="page-407-0"></span>Table 114. Access Control Rules and the Restricted Components View

### **Access Control Rules and the Installed Assets View**

In the Accounts screen, Installed Assets view, whether the Modify and Disconnect buttons are enabled or disabled varies according to the access rights of the selected membership row. The effects of access control rules on this view are summarized in [Table 115,](#page-408-0) where the cell contents signify the following meanings:

**Enabled.** The option is enabled.

**■ Disabled.** The option is disabled.

| <b>Button</b>                | <b>Modify</b>   | <b>Disconnect</b> |
|------------------------------|-----------------|-------------------|
| <b>Access Right</b>          |                 |                   |
| <b>Promotion Group Owner</b> | <b>Fnabled</b>  | <b>Fnabled</b>    |
| <b>Manage Members</b>        | Enabled         | Enabled           |
| <b>Manage Self</b>           | <b>Fnabled</b>  | <b>Fnabled</b>    |
| <b>Disconnect Self</b>       | <b>Disabled</b> | <b>Fnabled</b>    |
| <b>Modify Self</b>           | Enabled         | Disabled          |
| <b>Add Self</b>              | <b>Disabled</b> | Disabled          |
| <b>View Members</b>          | <b>Disabled</b> | Disabled          |

<span id="page-408-0"></span>Table 115. Access Control Rules and the Memberships Subview

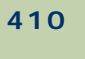

# **7 Workflows for Promotion Groups**

This chapter describes the workflows for promotion groups functionality that are specific to Siebel Order Management for Industry Applications. It includes the following topics:

- [About Workflows for Promotion Groups on page 411](#page-410-0)
- [Workflows That Process Promotion Group Assets on page 411](#page-410-1)
- [Workflow That Modifies the Promotion Group on page 423](#page-422-0)
- [Workflows That Verify Product Compatibility on page 424](#page-423-0)
- [Workflows That Process Compatibility Rules on page 432](#page-431-0)
- [Workflows That Process Agreements on page 438](#page-437-0)
- [Workflows That Validate Quotes and Orders on page 443](#page-442-0)
- [Workflows That Calculate Promotion Group Pricing on page 449](#page-448-0)

# <span id="page-410-0"></span>**About Workflows for Promotion Groups**

This chapter describes the workflows for employee asset-based ordering that is specific to industry applications, as applied to promotion groups functionality. This chapter supplements the information about workflows for employee asset-based ordering in [Chapter 5, "Workflows for Employee Asset-](#page-180-0)[Based Ordering"](#page-180-0) and in *Siebel Order Management Guide*.

Each subtopic in this chapter describes one workflow process. If you cannot see all of the detail in some of the larger workflow diagrams in this chapter, then you can view these workflows in Siebel Tools to see a clearer image.

Many of the processes and subprocesses use business service methods that are specific to Siebel Order Management. The descriptions of workflows include tables listing the names of any methods the workflows call. For information about these methods, see *Siebel Order Management Infrastructure Guide*.

## <span id="page-410-1"></span>**Workflows That Process Promotion Group Assets**

This group of workflows processes promotion group assets. It consists of the following workflow processes:

- ["ISS Promotion Group Asset List Sub Process Workflow" on page 412](#page-411-0)
- ["ISS Promotion Group Associate Member Sub Process Workflow" on page 412](#page-411-1)
- ["ISS Promotion Group Associated Member Sub Process Workflow" on page 414](#page-413-0)
- ["ISS Promotion Group Membership Disconnect Process Workflow" on page 415](#page-414-0)
- ["ISS Promotion Group Disconnect Process Workflow" on page 419](#page-418-0)

### <span id="page-411-0"></span>**ISS Promotion Group Asset List Sub Process Workflow**

This workflow gets the list of assets that can be associated with the membership product. The workflow gets this list by querying the Projected Asset Cache (PAC). It is called when the user selects a membership line item in the Promotion Group Details view of a quote or order.

[Figure 121](#page-411-2) shows this workflow.

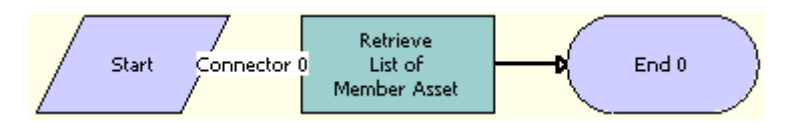

<span id="page-411-2"></span>Figure 121.ISS Promotion Group Asset List Sub Process Workflow

**Workflow Description.** This workflow performs the following action:

**Retrieve List of Member Asset**. Gets the list of member assets that can be associated with the membership product using the PAC query.

[Table 116](#page-411-3) shows the step in this workflow that call business service methods.

<span id="page-411-3"></span>Table 116. Associated Business Service Methods

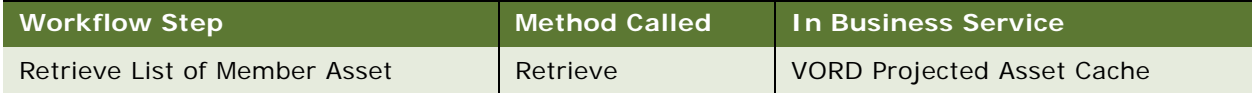

## <span id="page-411-1"></span>**ISS Promotion Group Associate Member Sub Process Workflow**

This workflow adds an associated member asset as a new line item in the active order or quote. If the member asset does not exist in the active order or quote, then the member asset is added to the active order or quote. If the member asset is a promotion, then the promotion components are added to the order or quote if they do not exist in the active order or quote. This workflow is called when the user associates a member asset with the membership product and the Validate Member Flag field of that membership product has a Y value.

#### [Figure 122](#page-412-0) shows this workflow.

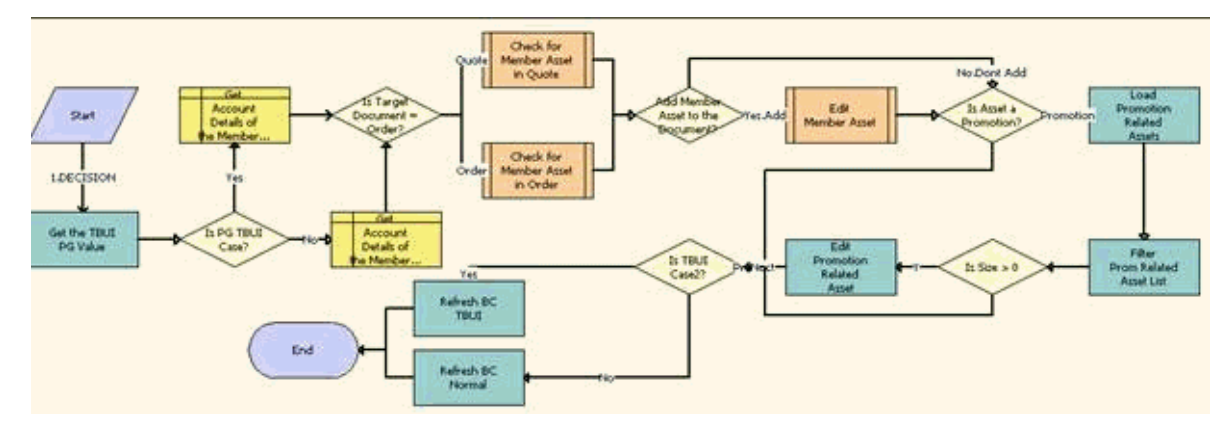

<span id="page-412-0"></span>Figure 122.ISS Promotion Group Associate Member Sub Process Workflow

**Workflow Description.** This workflow performs the following actions:

- **1 Get the TBUI PG Value.** Gets the Is PG TBUI Case profile attribute.
- **2 Is PG TBUI Case?** Checks for the value in the Is PG TBUI profile attribute to determine if processing applies to a task-based user interface.
- **3 Get Account Details of the Member Asset in TBUI Case.** Gets the account details when processing applies to a task-based user interface.
- **4 Get Account Details of the Member Asset in Normal Case.** Gets the account details when processing does not apply to a task-based user interface
- **5 Get Account Details of the Member Asset**. Gets the account details.
- **6 Is Target Document = Order?** Checks for the value of the target order or quote.
- **7 Check for Member Asset in Quote**. If the target is a quote, then this workflow calls the ISS Promotion Check Quote Item Sub Process workflow to check if the member asset associated with the membership product already exists in the active quote.
- **8 Check for Member Asset in Order**. If the target is an order, then this workflow calls the ISS Promotion Check Order Item Sub Process workflow to check if the member asset associated with the membership product already exists in the active order.
- **9** Add Member Asset to the Document? Checks whether the member asset will be brought into the active quote or order.
- **10 Edit Member Asset**. Calls the ISS Promotion Check Order Item Sub Process workflow to bring the member asset into the active quote or order. This step is called if the member asset does not already exist in the active quote or order.
- **11 Is Asset a Promotion?** Checks the product type of the member asset.
- <span id="page-412-1"></span>**12 Load Promotion Related Assets**. Loads the asset that is related to a promotion into a list. This step is called if the Product Type value of the member asset is Promotion.
- **13 Filter Prom Related Asset List**. In the active quote or order, this workflow filters the asset list created in [Step 12](#page-412-1). If the asset is found in the active quote or order, then the asset is removed from the list.
- **14 Is Size > 0.** Checks the size of the filtered asset list.
- **15 Edit Promotion Related Asset.** If the size of the filtered asset list is greater than zero, then this workflow calls the SIS OM Edit Complex Asset workflow for each asset in the filtered asset list.
- **16 Is PG TBUI Case?** Checks for the value in the Is PG TBUI profile attribute to determine if processing applies to a task-based user interface.
- **17 Refresh BC TBUI.** Refreshes the business component for the Order Entry line item when processing applies to a task-based user interface.
- **18 Refresh BC Normal.** Refreshes business component for the Quote Item or Order Entry line item when processing does not apply to a task-based user interface. The refresh action is based on the values contained in the target quote or order.

[Table 117](#page-413-2) shows the steps in this workflow that call business service methods.

| <b>Workflow Step</b>                    | Method Called                                      | <b>In Business Service</b>                 |
|-----------------------------------------|----------------------------------------------------|--------------------------------------------|
| Load Promotion Related<br><b>Assets</b> | LoadPromRelatedAssets                              | <b>ISS Promotion Management</b><br>Service |
| Filter Prom Related Asset<br>List       | FilterListByActiveDoc                              | <b>ISS Promotion Management</b><br>Service |
| <b>Edit Promotion Related Asset</b>     | <b>Iterate Process For Selected</b><br><b>Rows</b> | SIS OM PMT Service                         |

<span id="page-413-2"></span>Table 117. Associated Business Service Methods

## <span id="page-413-0"></span>**ISS Promotion Group Associated Member Sub Process Workflow**

This workflow is used to get the details of the member asset associated with the membership product by querying the Projected Asset Cache (PAC). This workflow is called when the user selects a membership line item in the Promotion Group Details view of a quote or order.

[Figure 123](#page-413-1) shows this workflow.

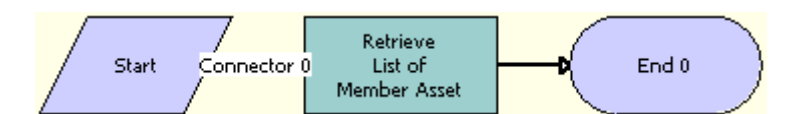

<span id="page-413-1"></span>Figure 123.ISS Promotion Group Associated Member Sub Process Workflow

**Workflow Description.** This workflow performs the following action:

■ **Retrieve List of Member Asset**. Uses a PAC query to get the details of the member asset that is associated with the membership product.

[Table 118](#page-414-1) shows the steps in this workflow that call business service methods.

<span id="page-414-1"></span>Table 118. Associated Business Service Methods

| Workflow Step                 | Method Called | <b>In Business Service</b> |
|-------------------------------|---------------|----------------------------|
| Retrieve List of Member Asset | Retrieve      | VORD Projected Asset Cache |

## <span id="page-414-0"></span>**ISS Promotion Group Membership Disconnect Process Workflow**

This workflow is used to disconnect a membership asset and the associated member asset if the Delete Member Flag field has a Y value. This workflow is called when the user disconnects any membership asset.

[Figure 124](#page-415-0) shows this workflow.

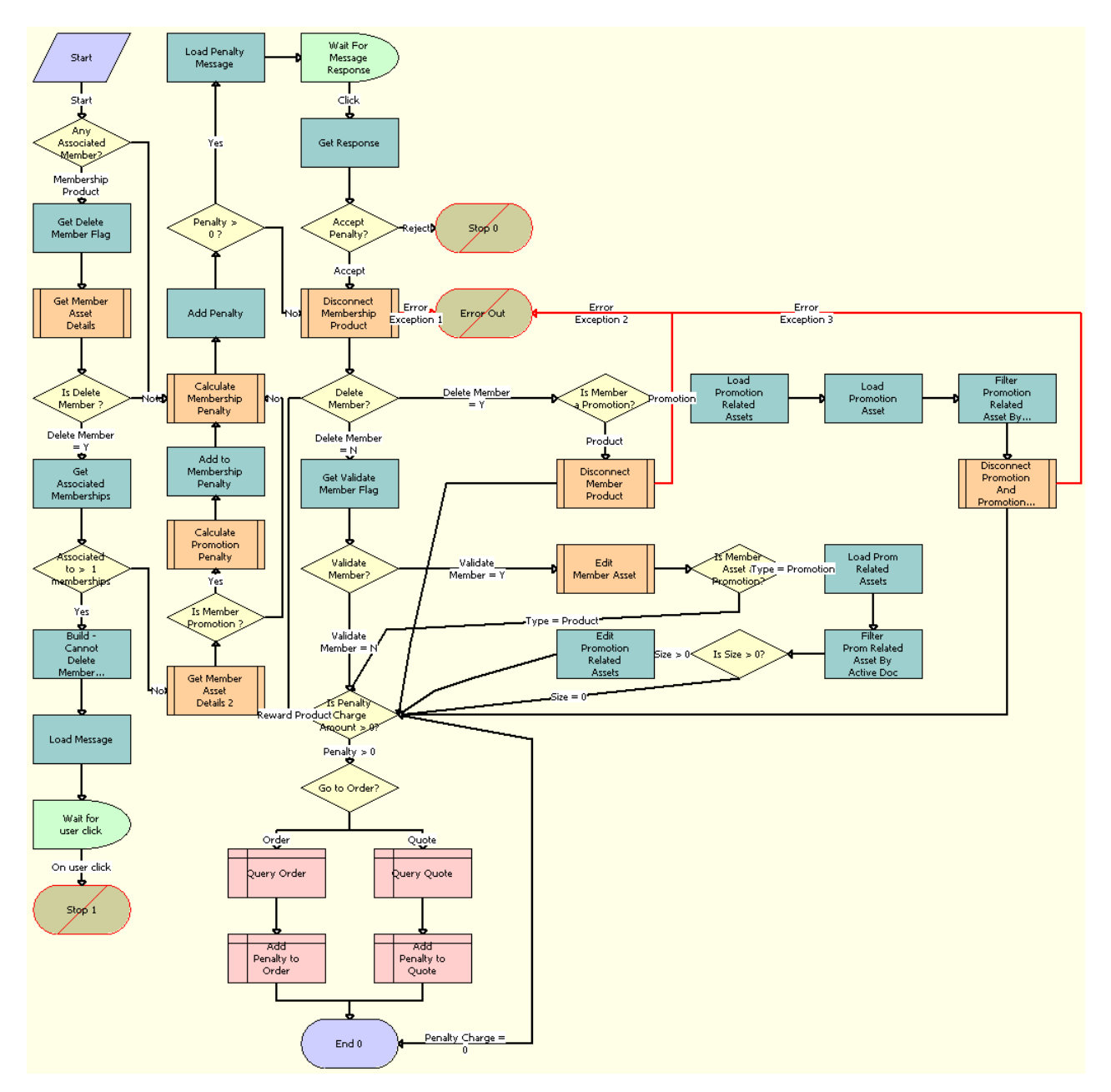

<span id="page-415-0"></span>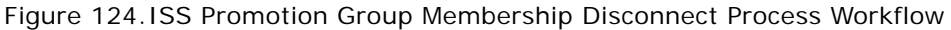

**Workflow Description.** This workflow performs the following actions:

**1 Any Associated Member?** Checks the Integration Id value of the member asset.

- **2 Get Delete Member Flag.** Gets the Delete Member Flag field value from the selected membership product. This step is called if the value of the member asset Integration Id is not null.
- **3 Get Product Type of Member Asset.** Gets the Product Type value of the asset associated with the membership.
- **4 Is Delete Member?** Checks the Delete Member flag value of the membership product.
- **5 Get Associated Memberships.** Gets the count and the list of membership assets associated with the member asset. The member asset is associated with the selected membership product for deletion. This step is called if the Delete Member flag in the membership product has a Y value.
- **6 Associated to > 1 memberships.** Checks the number of the membership assets associated with a member asset.
- <span id="page-416-0"></span>**7 Build - Cannot Delete Member Message.** Creates a warning message indicating that the member asset cannot be disconnected because it is associated with more than one membership asset. This step is called if the member asset is associated with more than one membership asset.
- **8 Load Message.** Loads the user warning message.
- **9 Wait for user click.** Waits for the user response to the warning message.
- **10 Get Product Type of Member Asset 2.** Gets the Product Type value of the asset associated with the membership.
- **11 Is Member Promotion?** Checks for the product type of the member asset.
- **12 Calculate Promotion Penalty.** Calls the ISS Promotion Calculate Promotion Penalty Charges SubProcess workflow to calculate the penalty for the promotion and its components. This step is called if the Product Type value in the member asset is Promotion.
- **13 Add to Membership Penalty.** Adds the promotion penalty charge to the total penalty charge.
- **14 Calculate Membership Penalty.** Calls the ISS Promotion Group Check Commitment Sub Process workflow to calculate the membership asset penalty charge.
- **15 Add Penalty.** Adds the membership penalty charge to the total penalty charge.
- **16 Penalty > 0?** Checks the value of the total penalty charge.
- **17 Load Penalty Message.** Loads the user penalty warning message. This step is called if the Total Penalty Charge value is greater than zero.
- **18 Wait For Message Response.** Waits for the user response to the penalty warning message.
- **19 Get Response.** Gets the user response to the penalty warning message.
- **20 Accept Penalty?** Checks the Total Penalty Charge value.
- **21 Disconnect Membership Product.** Calls the SIS OM Disconnect Asset Sub-process workflow to disconnect the membership product.
- **22 Delete Member?** Checks the Delete Member flag value in the membership product.
- **23 Is Member a Promotion?** Checks the Product Type value in the member asset. This step is called if the Delete Member flag field has a Y value.
- <span id="page-417-0"></span>**24 Load Promotion Related Assets.** Loads the assets related to a promotion into a list. This step is called if the Product Type value in the member asset is Promotion.
- **25 Load Promotion Asset.** Loads the promotion asset into a list.
- **26 Filter Promotion Related Asset By Active Doc.** Filters the asset list from [Step 24](#page-417-0) with the current quote or order. If the asset is found in the current quote or order, then it is removed from the list.
- **27 Disconnect Promotion And Promotion Related Assets.** Calls the ISS Promotion Disconnect Process workflow to disconnect the promotion and its related assets.
- **28 Disconnect Member Product.** Calls the SIS OM Disconnect Asset Sub-process workflow to disconnect the member product. This step is called if the Product Type value in the member asset is Product.
- **29 Get Validate Member Flag.** Gets the Validate Member flag value in the membership product. This step is called if the Delete Member flag field has an N value.
- **30 Validate Member?** Checks for the Validate Member flag value in the membership product.
- **31 Edit Member Asset.** Calls the SIS OM Edit Complex Asset Workflow to bring the member asset to the active quote or order. This step is called if the Validate Member flag field has a Y value.
- **32 Is Member Asset a Promotion?** Checks for the Product Type value in the member asset.
- <span id="page-417-1"></span>**33 Load Prom Related Assets.** Loads the assets related to a promotion into a list. This step is called if the Product Type value in the member asset is Promotion.
- **34 Filter Prom Related Asset By Active Doc.** Filters the asset list from [Step 33](#page-417-1) with the current quote or order. If the asset is found in the current quote or order, then it is removed from the list.
- **35 Is Size > 0?** Checks the size of the filtered asset list.
- **36 Edit Promotion Related Assets.** Calls the SIS OM Edit Complex Asset Workflow for each asset listed in the filtered asset list. This step is called if the size of the filtered asset list is greater than zero.
- **37 Is Penalty Charge Amount > 0?** Checks the total penalty charge value.
- **38 Go to Order?** Checks the value of the target quote or order. This step is called if the value of the total penalty charge is greater than zero.
- **39 Query Order.** Queries the active quote. This step is called if the target is Order.
- **40 Add Penalty to Order**. Adds the penalty product to the active order.
- **41 Query Quote.** Queries the active quote. This step is called if the target is Quote.
- **42 Add Penalty to Quote.** Adds the penalty product to the active quote.

[Table 119](#page-418-1) shows the steps in this workflow that call business service methods.

<span id="page-418-1"></span>Table 119. Associated Business Service Methods

| <b>Workflow Step</b>                                   | <b>Method Called</b>                               | <b>In Business Service</b>                              |
|--------------------------------------------------------|----------------------------------------------------|---------------------------------------------------------|
| Get Delete Member Flag                                 | GetMembershipRuleSettings                          | <b>ISS Promotion Group</b><br>Management Service        |
| Get Associated Memberships                             | CollectListOfMemberships                           | <b>ISS Promotion Group</b><br><b>Management Service</b> |
| Build - Cannot Delete Member<br>Message                | Echo                                               | <b>Workflow Utilities</b>                               |
| Load Message                                           | UpdateMessages                                     | <b>Unified Messaging Service</b>                        |
| Add to Membership Penalty                              | Echo                                               | <b>Workflow Utilities</b>                               |
| <b>Add Penalty</b>                                     | Echo                                               | <b>Workflow Utilities</b>                               |
| Load Penalty Message                                   | LoadMessage                                        | <b>ISS Promotion Management</b><br>Service              |
| Get Response                                           | GetResponseType                                    | <b>ISS Promotion Management</b><br>Service              |
| <b>Load Promotion Related Assets</b>                   | LoadPromRelatedAssets                              | <b>ISS Promotion Management</b><br>Service              |
| <b>Load Promotion Asset</b>                            | LoadPromAsset                                      | <b>ISS Promotion Management</b><br>Service              |
| <b>Filter Promotion Related Asset</b><br>By Active Doc | FilterListByActiveDoc                              | <b>ISS Promotion Management</b><br>Service              |
| Get Validate Member Flag                               | GetMembershipRuleSettings                          | <b>ISS Promotion Group</b><br>Management Service        |
| <b>Load Prom Related Assets</b>                        | LoadPromRelatedAssets                              | <b>ISS Promotion Management</b><br>Service              |
| Filter Prom Related Asset By<br><b>Active Doc</b>      | FilterListByActiveDoc                              | Filter Prom Related Asset By<br><b>Active Doc</b>       |
| <b>Edit Promotion Related Assets</b>                   | <b>Iterate Process For Selected</b><br><b>Rows</b> | SIS OM PMT Service                                      |

## <span id="page-418-0"></span>**ISS Promotion Group Disconnect Process Workflow**

This workflow is used to disconnect a promotion group and all its memberships. It is called when the user selects a promotion group in the Installed Assets screen and clicks the Disconnect button.

[Figure 125](#page-419-0) shows this workflow.

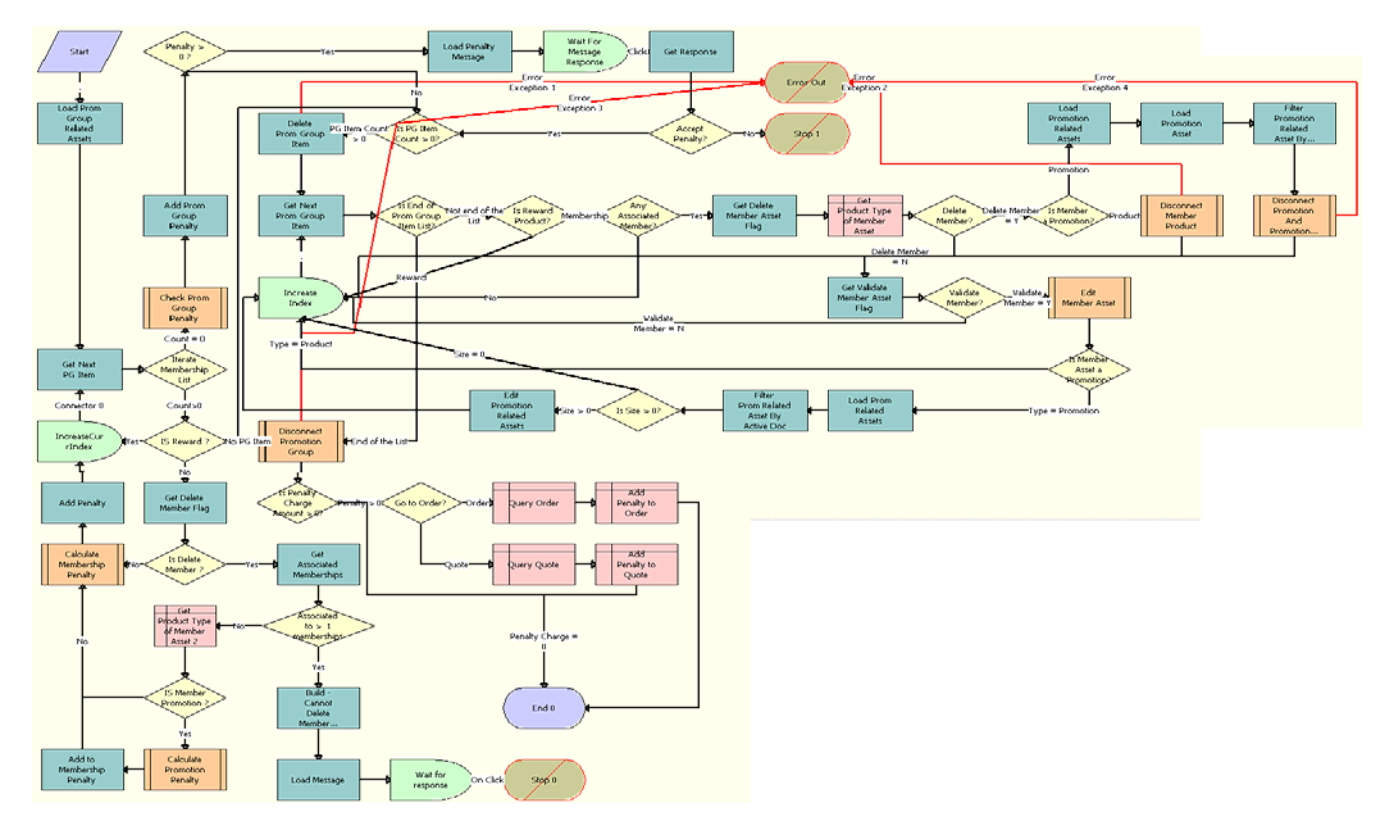

<span id="page-419-0"></span>Figure 125.ISS Promotion Group Disconnect Process Workflow

**Workflow Description.** This workflow performs the following actions:

- **1 Load Prom Group Related Assets.** Gets the list of promotion group memberships and rewards.
- **2 Get Next PG Item.** Iterates through the list of promotion group items.
- **3 IS Reward?** Checks if the promotion group item is a reward.
- **4 Get Delete Member Flag.** Checks if the Delete Member flag is selected for the membership.
- **5 Get Associated Memberships.** Gets all the associated memberships for this asset if the Delete Member flag has a Y value.
- **6 Associated to > 1 Membership.** Checks if the asset is associated with more than one membership.
- **7 Build Cannot Delete Member Message.** Creates a message to indicate that the asset cannot be disconnected if the asset is associated with more than one membership.
- **8 Load Message.** Loads the message from [Step 7](#page-416-0) in the UMF applet.
- **9 Get Product Type of Member Asset 2.** Gets the Product Type value of the asset associated with the membership.
- **Calculate Promotion Penalty.** The subprocess that calculates the penalty if the member asset is a promotion.
- **Calculate Membership Penalty.** The subprocess that calculates the penalty for membership
- **Add Penalty.** Adds all the penalties for disconnecting the membership.
- **Add Prom Group Penalty.** Adds the penalty to the promotion group.
- **Penalty > 0.** Checks if the penalty is greater than zero.
- **Load Penalty Message.** Loads the penalty message in the UMF applet.
- **Get Response.** Gets the accept or reject response for the penalty message.
- **Delete Promotion Group Item.** Deletes the membership or reward Promotion Group item.
- **Get Next Promotion Group Item.** Gets the next Promotion Group item, either a membership or reward from the list.
- **Is End Of Promotion Group Item List.** Checks if the Promotion Group Item list is empty.
- **Is Reward Product?** Checks if the Promotion Group item is a reward.
- **Any Associated Member.** Checks if the membership has associated member assets.
- **Get Delete Member Asset Flag.** Checks if the Delete Member flag is selected for a membership.
- **Get Product Type of Member Asset.** Gets the Product Type value of the asset associated with the membership.
- **Delete Member?** Checks if the Delete Member flag is selected for a membership.
- **IS Member Promotion?** Checks if the associated member asset is a promotion.
- **Disconnect Member Product.** The subprocess that disconnects the member asset.
- **Load Prom Related Assets.** Loads the promotion related assets if the promotion is the member asset.
- **Load the Promotion Asset.** Loads the promotion asset if the promotion is the member asset.
- **Disconnect Promotion and Promotion related Assets.** The subprocess that disconnects the promotion and its related assets.
- **Get Validate Member Asset Flag.** Verifies if the Validate Member flag is selected for the membership.
- **Validate Member?** Verifies if the Validate Member flag is selected.
- **Edit Member Asset.** The subprocess that edits the member asset.
- **IS Asset a Promotion?** Checks if the member asset is a promotion.
- **Load Prom Related Assets.** Loads the promotion related assets if the promotion is the member asset.
- **Edit Promotion Related Assets.** Brings the promotion related assets to the quote or order.
- **Query Order.** Gets the active order.
- **37 Query Quote.** Gets the active quote.

**38 Add Penalty to Order.** Adds the penalty item to an order.

**39 Add Penalty to Quote.** Adds the penalty item to a quote.

[Table 120](#page-421-0) shows the steps in this workflow that call business service methods.

<span id="page-421-0"></span>Table 120. Associated Business Service Methods

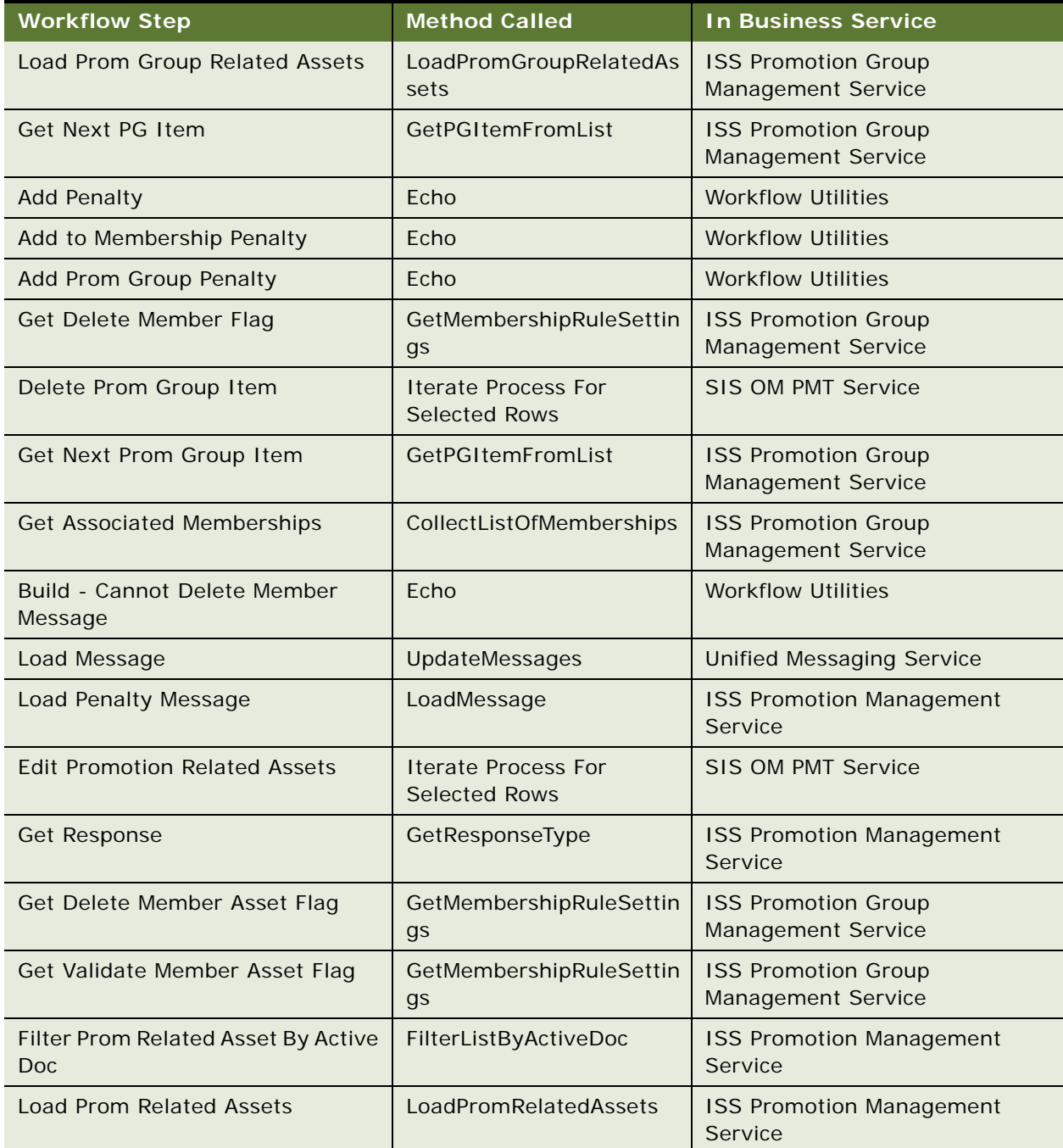

Table 120. Associated Business Service Methods

| <b>Workflow Step</b>                            | <b>Method Called</b>  | <b>In Business Service</b>                 |
|-------------------------------------------------|-----------------------|--------------------------------------------|
| Load Promotion Related Assets                   | LoadPromRelatedAssets | <b>ISS Promotion Management</b><br>Service |
| Load Promotion Asset                            | LoadPromAsset         | <b>ISS Promotion Management</b><br>Service |
| Filter Promotion Related Asset By<br>Active Doc | FilterListByActiveDoc | <b>ISS Promotion Management</b><br>Service |

# <span id="page-422-0"></span>**Workflow That Modifies the Promotion Group**

This workflow modifies promotion groups. It consists of one workflow process, ["ISS Modify Promotion](#page-422-2)  [Group Workflow" on page 423](#page-422-2).

## <span id="page-422-2"></span>**ISS Modify Promotion Group Workflow**

This workflow is used to modify promotion groups. It is called when the user selects a membership in the Promotion Group Management view and clicks the Add button.

[Figure 126](#page-422-1) shows this workflow.

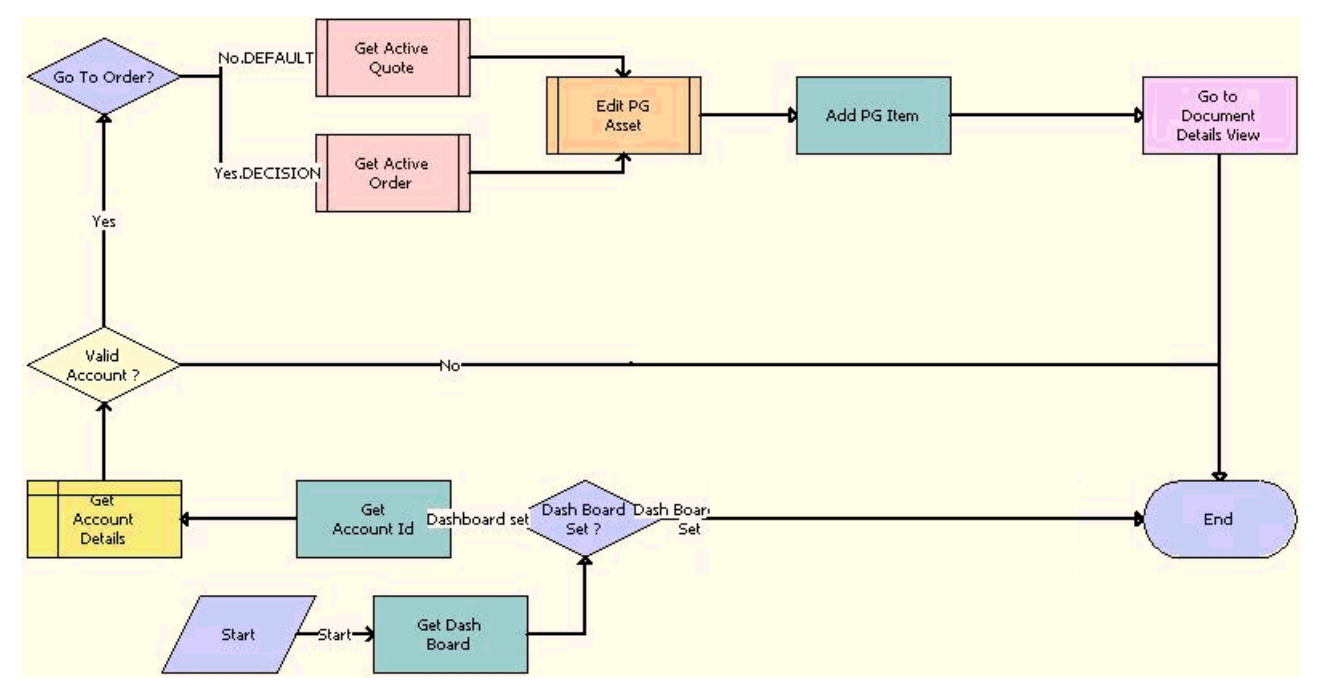

<span id="page-422-1"></span>Figure 126.ISS Modify Promotion Group Workflow

**Workflow Description.** This workflow performs the following actions:

- **1 Get Dash Board.** Gets the customer dashboard.
- **2 Dash Board Set?** Checks if the customer dashboard is set.
- **3 Get Account Id.** Gets the account ID from the customer dashboard.
- **4 Valid Account?** Checks if the account set in the customer dashboard is a valid account.
- **5 Get Active Quote.** The subprocess that gets the active quote.
- **6 Get Active Order.** The subprocess that gets the active order.
- **7 Edit PG Asset.** The subprocess that edits the promotion group asset.
- **8 Add PG Item.** Adds the promotion group item, either a membership or reward, to the order or quote.
- **9 Go to Document Details View.** Navigates to the quote or order.

[Table 121](#page-423-2) shows the steps in this workflow that call business service methods.

#### <span id="page-423-2"></span>Table 121. Associated Business Service Methods

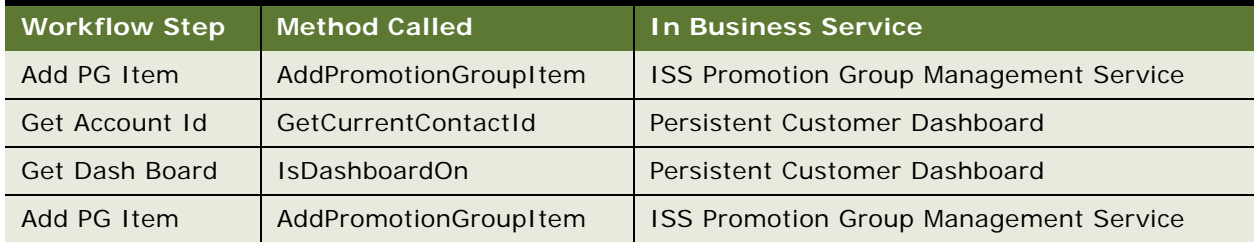

# <span id="page-423-0"></span>**Workflows That Verify Product Compatibility**

This group of workflows verifies the compatibility of all the products in a quote or order. It consists of the following workflow processes:

- ["Product Compatibility Default Workflow" on page 424](#page-423-1)
- ["Product Compatibility Exclude Rules SubProcess Workflow" on page 426](#page-425-0)
- ["Product Compatibility Require Rules SubProcess Workflow" on page 429](#page-428-0)

## <span id="page-423-1"></span>**Product Compatibility - Default Workflow**

This workflow determines the required and excluded products, promotions, or promotion groups based on compatibility rules set up in the administration views. The workflow takes a row set of products, promotions, or promotion groups and flags each row with compatibility status and with a comment detailing related products that are either required or excluded.

[Figure 127](#page-424-0) shows this workflow.

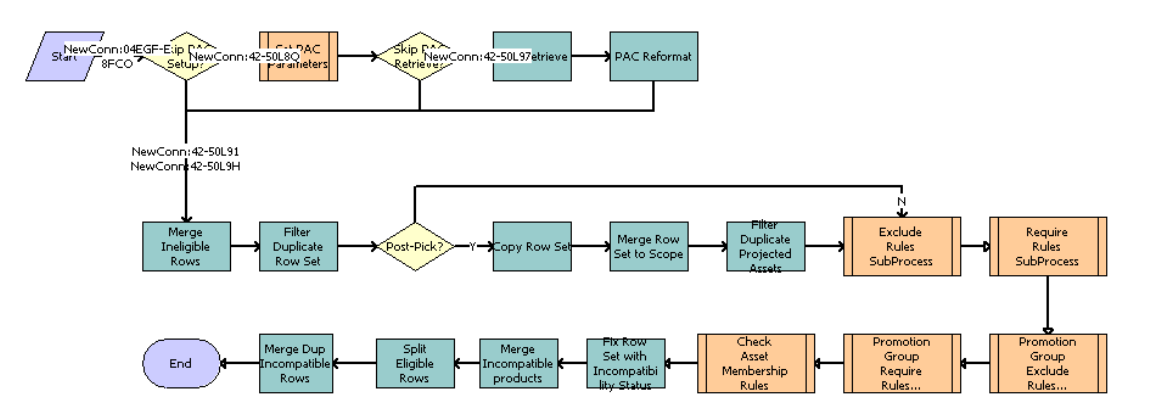

<span id="page-424-0"></span>Figure 127.Product Compatibility - Default Workflow

**Workflow Description.** This workflow performs the following actions:

- **1 Skip PAC Setup?** Determines if the projected asset cache (PAC) setup will be skipped.
- **2 Set PAC Parameters.** Calls the Product Compatibility Set PAC Parameters workflow.
- **3 Skip PAC Retrieve?** Determines if the retrieve step of the PAC will be skipped.
- **4 PAC Retrieve.** Calls the retrieve step of the PAC.
- **5 PAC Reformat.** Reformats the PAC output row set.
- **6 Merge Ineligible Rows.** Merges the input arguments from the row set and ineligible row set.
- **7 Filter Duplicate Row Set.** Filters and removes any duplicate products in the row set.
- **8 Post-Pick?** Determines if the workflow is run in post-pick mode, which means a record has been added to the quote or order, and therefore all validations will be run on the record.
- **9 Copy Row Set.** Makes a copy of the unique row set created in the Filter Duplicate Row Set step.
- **10 Merge Row Set to Scope.** Merges the row sets to form the scope row sets. The scope row set is all the products that the input row set will be checking the compatibility rules against.
- **11 Filter Duplicate Projected Assets.** Filters any duplicate products in the projected assets row set.
- **12 Exclude Rules SubProcess.** Calls the Product Compatibility Exclude Rules SubProcess workflow.
- **13 Require Rules SubProcess.** Calls the Product Compatibility Require Rules SubProcess workflow.
- **14 Promotion Group Exclude Rules SubProcess.** Calls the ISS Promotion Group Compatibility Exclude Rules SubProcess workflow.
- **15 Promotion Group Require Rules SubProcess.** Calls the ISS Promotion Group Compatibility Require Rules SubProcess workflow.
- **16 Check Asset Membership Rules.** Calls the ISS Promotion Asset Membership Compatibility Workflow.
- **17 Fix Row Set with Incompatibility Status.** Removes from the row set all the rows that exist in the incompatible row set.
- **18 Merge Incompatible products.** Merges the incompatible row set with the row set.
- **19 Split Eligible Rows.** Splits the rows with compatibility violations from the row set and adds them to the ineligible row set. The Ineligible Row Set now contains a row set of all the products that have eligibility violations or compatibility violations.
- **20 Merge Dup Incompatible Rows.** Merges the Incompatible Row Set with the Row Set.

[Table 122](#page-425-1) shows the steps in this workflow that call business service methods.

**Workflow Step Method Called In Business Service** PAC Retrieve Retrieve Retrieve Retrieve Retrieve VORD Projected Asset Cache PAC Reformat Conditional Action Transform Row Set Transformation Toolkit Merge Ineligible Rows Merge Transform Row Set Transformation Toolkit Filter Duplicate Row Set Filter Duplicate Row Set | Row Set Transformation Toolkit Copy Row Set **CopyInput** | CopyInput | ISS Compatibility Multi-Popup Service Merge Row Set to Scope Merge Transform Row Set Transformation Toolkit Filter Duplicate Projected Assets | Aggregate Transform | Row Set Transformation Toolkit Fix Row Set with Incompatibility **Status** Row Set Look-Up Transform Row Set Transformation Toolkit Merge Incompatible products Merge Transform Row Set Transformation Toolkit Split Eligible Rows Split Transform Row Set Transformation Toolkit Merge Dup Incompatible Rows | Merge Ineligible Rows | ISS Promotion Group Validation Service

<span id="page-425-1"></span>Table 122. Associated Business Service Methods

## <span id="page-425-0"></span>**Product Compatibility - Exclude Rules SubProcess Workflow**

This workflow checks product compatibility, using the exclude rules.

#### [Figure 128](#page-426-0) shows this workflow.

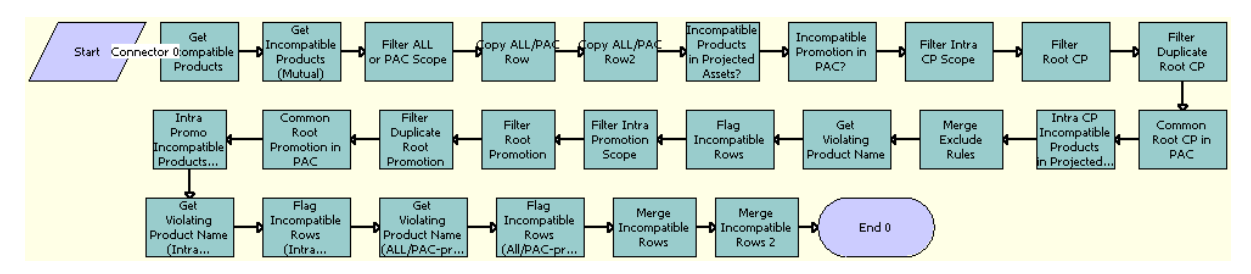

<span id="page-426-0"></span>Figure 128.Product Compatibility - Exclude Rules SubProcess Workflow

**Workflow Description.** This workflow performs the following actions:

- **1 Get Incompatible Products.** Loads the A-Excludes-B rules for the products.
- **2 Get Incompatible Products (Mutual).** Loads the B-Excludes-A rules for the products.
- **3 Filter ALL or PAC Scope.** Filters ALL or Projected Asset Cache (PAC) Scope from the compatibility rules.
- **4 Copy ALL/PAC Row.** Makes a copy of the ALL/PAC row.
- **5 Copy ALL/PAC Row2.** Makes a different copy of the ALL/PAC row.
- **6 Incompatible Products in Projected Assets.** Joins the excluded products list to the projected assets and keeps any rule that is broken.
- **7 Incompatible Promotion in PAC.** Joins the excluded promotions list to the projected assets and keeps any rule that is broken.
- <span id="page-426-1"></span>**8 Filter Intra CP Scope.** Filters the Intra Customizable Product Scope from the compatibility rules.
- **9 Filter Root CP.** Filters the row set that shares the customizable product root.
- **10 Filter Duplicate Root CP.** Removes any duplicate row set from [Step 8](#page-426-1).
- **11 Common Root CP in PAC.** Generates a new row set of items that share the customizable product common root in the projected asset cache.
- **12 Intra CP Incompatible Products in Projected Assets?** Joins the excluded intra-customizable products list to the projected assets and keeps any rule that is broken.
- **13 Merge Exclude Rules.** Merges All/PAC Scope violations with Intra-CP Scope violations.
- **14 Get Violating Product Name.** Gets the product name for all excluded products in the Intra-CP Scope check.
- **15 Flag Incompatible Rows.** Flags rows in the row set with Status and Comment for incompatibilities found in the previous step.
- **16 Filter Intra Promotion Scope.** Filters Intra Customizable Product Scope from the compatibility rules.
- **17 Filter Root Promotion.** Filters the row set that shares the same root promotion instance.
- **18 Filter Duplicate Root Promotion.** Removes any duplicate row set from the previous step.
- **19 Common Root Promotion in PAC.** Generates a new row set of items that share the common root promotion instance in the PAC.
- **20 Intra Promo Incompatible Products in Projected Assets?** Joins the excluded intrapromotion products list to the projected assets and keeps any rule that is broken.
- **21 Get Violating Product Name (Intra Promo).** Gets the product name for all excluded products in the Intra-Promotion Scope check.
- **22 Flag Incompatible Rows (Intra Promo).** Flags any products that are incompatible with one of the projected assets.
- **23 Get Violating Product Name (ALL/PAC-promo).** Gets the product name for all excluded products in the All/PAC Scope check and that are associated with a promotion instance.
- **24 Flag Incompatible Rows (All/PAC-promo).** Flags any products that are incompatible with one of the projected assets.
- **25 Merge Incompatible Rows.** Merges the Intra-Promotion Scope violations with previous violations.
- **26 Merge Incompatible Rows 2.** Merges All/Pac Scope and promotion instance violations with previous violations.

[Table 123](#page-427-0) shows the steps in this workflow that call business service methods.

| <b>Workflow Step</b>                                   | <b>Method Called</b>      | <b>In Business Service</b>     |
|--------------------------------------------------------|---------------------------|--------------------------------|
| Get Incompatible Products                              | Simple Look-Up Transform  | Row Set Transformation Toolkit |
| Get Incompatible Products<br>(Mutual)                  | Simple Look-Up Transform  | Row Set Transformation Toolkit |
| Filter ALL or PAC Scope                                | Split Transform           | Row Set Transformation Toolkit |
| Copy ALL/PAC Row                                       | Echo                      | <b>Workflow Utilities</b>      |
| Copy ALL/PAC Row2                                      | Echo                      | <b>Workflow Utilities</b>      |
| Incompatible Products in<br>Projected Assets?          | Row Set Look-Up Transform | Row Set Transformation Toolkit |
| Incompatible Promotion in<br>PAC?                      | Row Set Look-Up Transform | Row Set Transformation Toolkit |
| Filter Intra CP Scope                                  | Split Transform           | Row Set Transformation Toolkit |
| Filter Root CP                                         | Row Set Look-Up Transform | Row Set Transformation Toolkit |
| Filter Duplicate Root CP                               | Aggregate Transform       | Row Set Transformation Toolkit |
| Common Root CP in PAC                                  | Row Set Look-Up Transform | Row Set Transformation Toolkit |
| Intra CP Incompatible Products<br>in Projected Assets? | Row Set Look-Up Transform | Row Set Transformation Toolkit |
| Merge Exclude Rules                                    | Merge Transform           | Row Set Transformation Toolkit |

<span id="page-427-0"></span>Table 123. Associated Business Service Methods

| <b>Workflow Step</b>                                      | <b>Method Called</b>      | <b>In Business Service</b>     |
|-----------------------------------------------------------|---------------------------|--------------------------------|
| Get Violating Product Name                                | Simple Look-Up Transform  | Row Set Transformation Toolkit |
| Flag Incompatible Rows                                    | Row Set Look-Up Transform | Row Set Transformation Toolkit |
| <b>Filter Intra Promotion Scope</b>                       | Split Transform           | Row Set Transformation Toolkit |
| <b>Filter Root Promotion</b>                              | Row Set Look-Up Transform | Row Set Transformation Toolkit |
| Filter Duplicate Root Promotion                           | Aggregate Transform       | Row Set Transformation Toolkit |
| Common Root Promotion in<br><b>PAC</b>                    | Row Set Look-Up Transform | Row Set Transformation Toolkit |
| Intra Promo Incompatible<br>Products in Projected Assets? | Row Set Look-Up Transform | Row Set Transformation Toolkit |
| <b>Get Violating Product Name</b><br>(Intra Promo)        | Simple Look-Up Transform  | Row Set Transformation Toolkit |
| Flag Incompatible Rows (Intra<br>Promo)                   | Row Set Look-Up Transform | Row Set Transformation Toolkit |
| Get Violating Product Name<br>(ALL/PAC-promo)             | Simple Look-Up Transform  | Row Set Transformation Toolkit |
| Flag Incompatible Rows (All/<br>PAC-promo)                | Row Set Look-Up Transform | Row Set Transformation Toolkit |
| Merge Incompatible Rows                                   | Merge Transform           | Row Set Transformation Toolkit |
| Merge Incompatible Rows 2                                 | Merge Transform           | Row Set Transformation Toolkit |

Table 123. Associated Business Service Methods

## <span id="page-428-0"></span>**Product Compatibility - Require Rules SubProcess Workflow**

This workflow checks product compatibility, using the require rules.

[Figure 129](#page-428-1) shows this workflow.

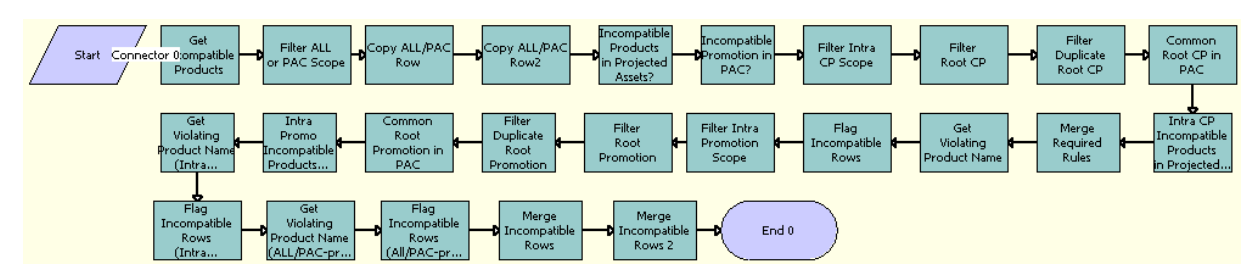

<span id="page-428-1"></span>Figure 129.Product Compatibility - Require Rules SubProcess

**Workflow Description.** This workflow performs the following actions:

- **1 Get Incompatible Products.** Loads the A-Requires-B rules for the products.
- **2 Filter ALL or PAC Scope.** Filters the ALL or PAC Scope from the compatibility rules.
- **3 Copy ALL/PAC Row.** Makes a copy of the ALL/PAC Row for later use.
- **4 Copy ALL/PAC Row2.** Makes a different copy of the ALL/PAC Row for later use.
- **5 Incompatible Products in Projected Assets.** Joins the required products list to the projected assets and keeps any rule that is broken.
- **6 Incompatible Promotion in PAC.** Joins the required promotions list to the projected assets and keeps any rule that is broken.
- **7 Filter Intra CP Scope.** Filters the Intra Customizable Product Scope from the compatibility rules.
- **8 Filter Root CP.** Filters the row set that shares the same customizable product root.
- **9 Filter Duplicate Root CP.** Removes any duplicate row set from the previous step.
- **10 Common Root CP in PAC.** Generates a new row set of items that share the Customizable Product common root in the PAC.
- **11 Intra CP Incompatible Products in Projected Assets?** Joins the required intra-customizable products list to the projected assets and keeps any rule that is broken.
- **12 Merge Required Rules.** Merges All/PAC Scope violations with Intra-CP Scope violations.
- **13 Get Violating Product Name.** Gets the product name for all required products in the Intra-CP Scope check.
- **14 Flag Incompatible Rows.** Flags any products that are incompatible with one of the projected assets.
- **15 Filter Intra Promotion Scope.** Filters Intra Customizable Product Scope from the compatibility rules.
- **16 Filter Root Promotion.** Filters the row set that shares the same root promotion instance.
- **17 Filter Duplicate Root Promotion.** Removes any duplicate row sets from the previous step.
- **18 Common Root Promotion in PAC.** Generates a new row set of items that share the common root promotion instance in the PAC.
- **19 Intra Promo Incompatible Products in Projected Assets?** Joins the required intrapromotion products list to the projected assets and keeps any rule that is broken.
- **20 Get Violating Product Name (Intra Promo).** Gets the product name for all required products in the Intra-Promotion Scope check.
- **21 Flag Incompatible Rows (Intra Promo).** Flags any products that are incompatible with one of the projected assets.
- **22 Get Violating Product Name (ALL/PAC-promo).** Gets the product name for all required products in the All/PAC Scope check and that are also associated with a promotion instance.
- **23 Flag Incompatible Rows (All/PAC-promo).** Flags any products that are incompatible with one of the projected assets.

#### **Siebel Order Management Guide Addendum for Communications** Version 8.1/ 8.2 **430**

- **24 Merge Incompatible Rows.** Merges the incompatible row set with the row set.
- **25 Merge Incompatible Rows 2.** Merges the All/Pac Scope and promotion instance violations with previous violations.
- [Table 124](#page-430-0) shows the steps in this workflow that call business service methods.

<span id="page-430-0"></span>Table 124. Associated Business Service Methods

| <b>Workflow Step</b>                                      | <b>Method Called</b>      | <b>In Business Service</b>     |
|-----------------------------------------------------------|---------------------------|--------------------------------|
| Get Incompatible Products                                 | Simple Look-Up Transform  | Row Set Transformation Toolkit |
| Filter ALL or PAC Scope                                   | Split Transform           | Row Set Transformation Toolkit |
| Copy ALL/PAC Row                                          | Echo                      | <b>Workflow Utilities</b>      |
| Copy ALL/PAC Row2                                         | Echo                      | <b>Workflow Utilities</b>      |
| Incompatible Products in<br>Projected Assets?             | Row Set Look-Up Transform | Row Set Transformation Toolkit |
| Incompatible Promotion in<br>PAC?                         | Row Set Look-Up Transform | Row Set Transformation Toolkit |
| Filter Intra CP Scope                                     | Split Transform           | Row Set Transformation Toolkit |
| <b>Filter Root CP</b>                                     | Row Set Look-Up Transform | Row Set Transformation Toolkit |
| Filter Duplicate Root CP                                  | Aggregate Transform       | Row Set Transformation Toolkit |
| Common Root CP in PAC                                     | Row Set Look-Up Transform | Row Set Transformation Toolkit |
| Intra CP Incompatible Products<br>in Projected Assets?    | Row Set Look-Up Transform | Row Set Transformation Toolkit |
| <b>Merge Required Rules</b>                               | Merge Transform           | Row Set Transformation Toolkit |
| <b>Get Violating Product Name</b>                         | Simple Look-Up Transform  | Row Set Transformation Toolkit |
| Flag Incompatible Rows                                    | Row Set Look-Up Transform | Row Set Transformation Toolkit |
| <b>Filter Intra Promotion Scope</b>                       | Split Transform           | Row Set Transformation Toolkit |
| <b>Filter Root Promotion</b>                              | Row Set Look-Up Transform | Row Set Transformation Toolkit |
| Filter Duplicate Root Promotion                           | Aggregate Transform       | Row Set Transformation Toolkit |
| Common Root Promotion in<br><b>PAC</b>                    | Row Set Look-Up Transform | Row Set Transformation Toolkit |
| Intra Promo Incompatible<br>Products in Projected Assets? | Row Set Look-Up Transform | Row Set Transformation Toolkit |
| <b>Get Violating Product Name</b><br>(Intra Promo)        | Simple Look-Up Transform  | Row Set Transformation Toolkit |
| Flag Incompatible Rows (Intra<br>Promo)                   | Row Set Look-Up Transform | Row Set Transformation Toolkit |
| <b>Get Violating Product Name</b><br>(ALL/PAC-promo)      | Simple Look-Up Transform  | Row Set Transformation Toolkit |

| <b>Workflow Step</b>                       | <b>Method Called</b>      | <b>In Business Service</b>     |
|--------------------------------------------|---------------------------|--------------------------------|
| Flag Incompatible Rows (All/<br>PAC-promo) | Row Set Look-Up Transform | Row Set Transformation Toolkit |
| Merge Incompatible Rows                    | Merge Transform           | Row Set Transformation Toolkit |
| Merge Incompatible Rows 2                  | Merge Transform           | Row Set Transformation Toolkit |

Table 124. Associated Business Service Methods

# <span id="page-431-0"></span>**Workflows That Process Compatibility Rules**

This group of workflows processes the compatibility exclude rules. It consists of the following workflows:

- ["ISS Promotion Group Compatibility Exclude Rules SubProcess Workflow" on page 432](#page-431-2)
- ["ISS Promotion Group Compatibility Require Rules SubProcess Workflow" on page 434](#page-433-0)
- ["ISS Promotion Asset Membership Compatibility Workflow" on page 436](#page-435-0)

## <span id="page-431-2"></span>**ISS Promotion Group Compatibility - Exclude Rules SubProcess Workflow**

This workflow checks for promotion group compatibility exclude rules.

[Figure 130](#page-431-1) shows this workflow.

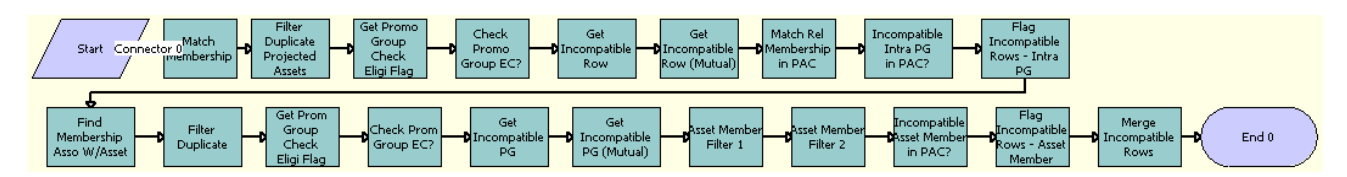

<span id="page-431-1"></span>Figure 130.ISS Promotion Group Compatibility - Exclude Rules SubProcess Workflow

**Workflow Description.** This workflow performs the following actions:

- **1 Match Membership.** Loads the new row sets from the PAC with member assets that have a membership association.
- **2 Filter Duplicate Projected Assets.** Removes any duplicate rows from the previous step.
- **3 Get Promo Group Check Eligi Flag.** Uses the Promotion Group Id to get the Check Eligibility flag for the promotion group.
- **4 Check Promo Group EC?** Filters rows that have the Promotion Group Check Eligibility set to Y.
- **5 Get Incompatible Row.** Loads the A-Excludes-B rules for the promotion group with an Intra-Promotion Group Scope.
- **6 Get Incompatible Row (Mutual).** Loads the B-Excludes-A rules for the promotion group with an Intra-Promotion Group Scope.
- **7 Match Rel Membership in PAC.** Finds items in the PAC that have the same related membership.
- **8 Incompatible Intra PG in PAC?** Joins the excluded products list to the projected assets and keeps any rule that is broken.
- **9 Flag Incompatible Rows Intra PG.** Flags any products that are incompatible with one of the projected assets.
- **10 Find Membership Asso W/Asset.** Finds memberships that are associated with member assets.
- **11 Filter Duplicate.** Removes any duplicate rows from the previous step.
- **12 Get Prom Group Check Eligi Flag.** Uses the Promotion Group Id to get the Check Eligibility flag for the promotion group. The returned row set in this check includes only memberships that are associated with member assets.
- **13 Check Prom Group EC?** Filters rows that have the Promotion Group Check Eligibility set to Y.
- **14 Get Incompatible PG.** Loads the A-Excludes-B rules for the promotion group with an Inter-Promotion Group Scope.
- **15 Get Incompatible PG (Mutual).** Loads the B-Excludes-A rules for the promotion group with an Inter-Promotion Group Scope.
- **16 Asset Member Filter 1.** Interim step that finds the common memberships.
- **17 Asset Member Filter 2.** Interim step that finds the common member associations.
- **18 Incompatible Asset Member in PAC?** Joins the excluded member asset product list to the projected assets and keeps any rule that is broken.
- **19 Flag Incompatible Rows Asset Member.** Flags any products that are incompatible with one of the projected assets.
- **20 Merge Incompatible Rows.** Merges incompatible row sets.

[Table 125](#page-432-0) shows the steps in this workflow that call business service methods.

<span id="page-432-0"></span>Table 125. Associated Business Service Methods

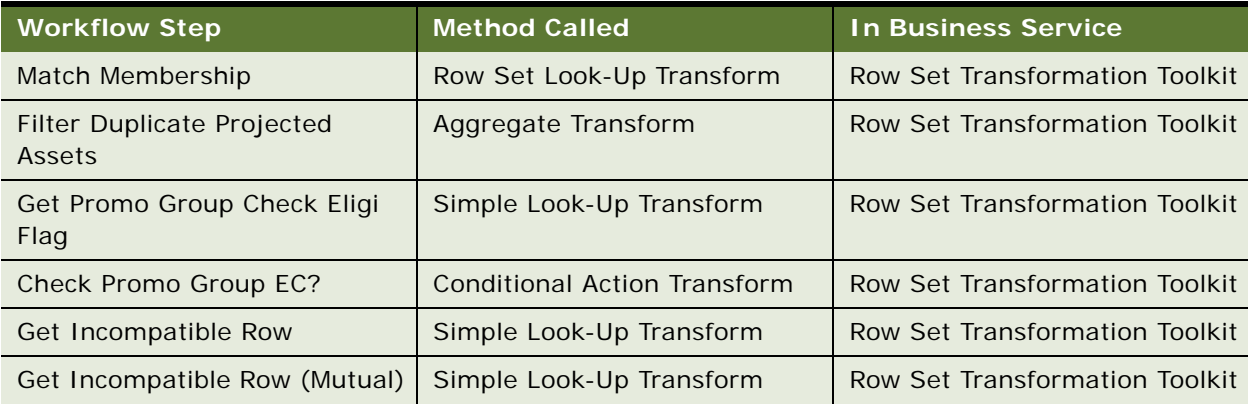

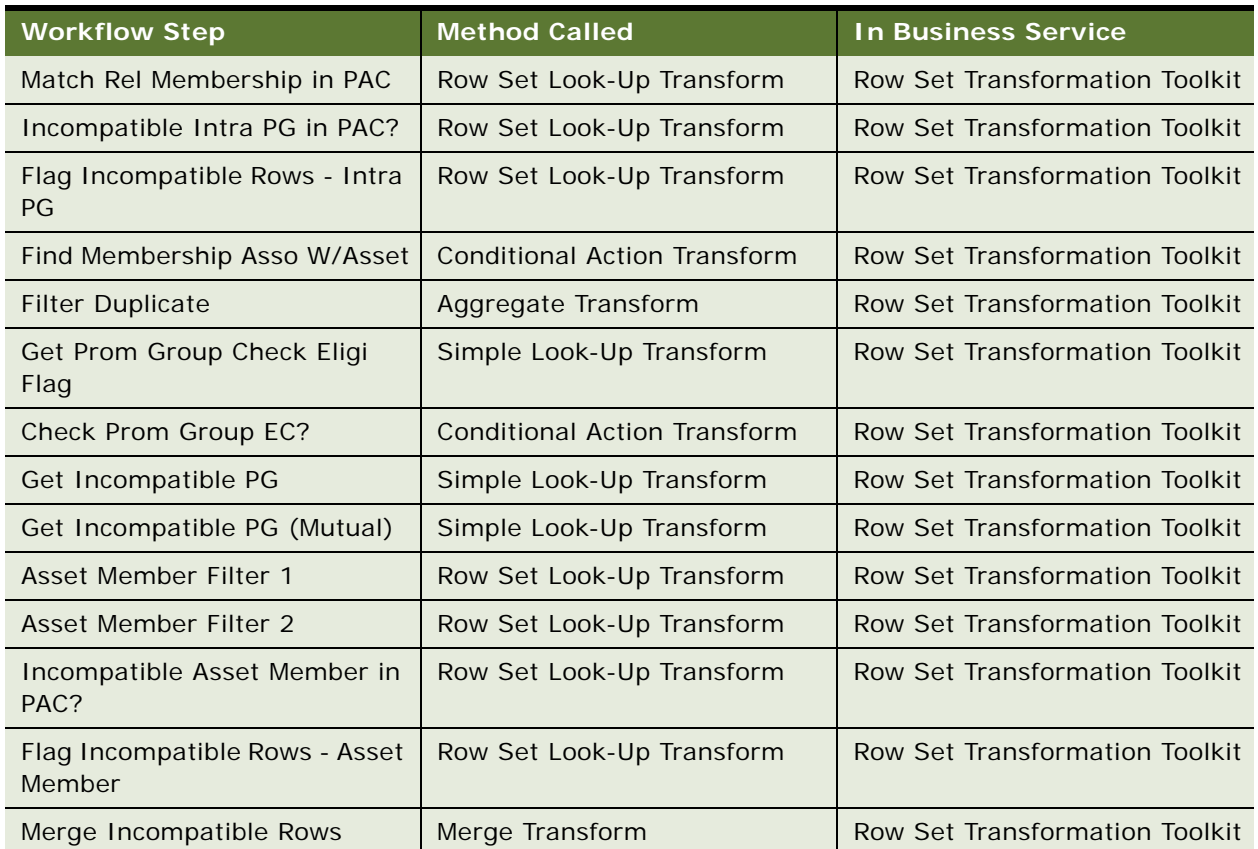

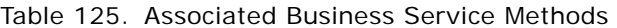

## **ISS Promotion Group Compatibility - Require Rules SubProcess Workflow**

This workflow checks for promotion group compatibility require rules.

[Figure 131](#page-433-0) shows this workflow.

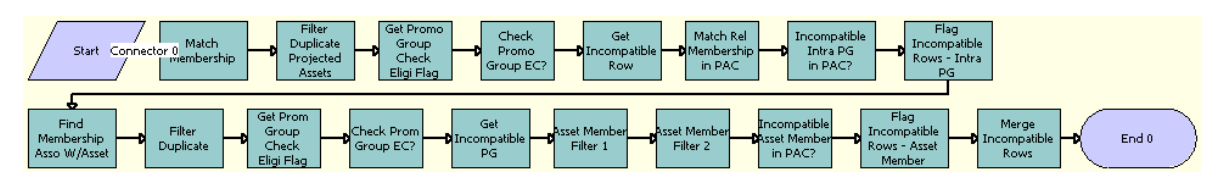

<span id="page-433-0"></span>Figure 131.ISS Promotion Group Compatibility - Require Rules SubProcess Workflow

**Workflow Description.** This workflow performs the following actions:

**1 Match Membership.** Loads the new row sets from the PAC with member assets that have a membership association.

- **2 Filter Duplicate Projected Assets.** Removes any duplicate rows from the previous step.
- **3 Get Promo Group Check Eligi Flag.** Uses the Promotion Group Id to get the Check Eligibility flag for the promotion group.
- **4 Check Promo Group EC?** Filters rows that have the Promotion Group Check Eligibility set to Y.
- **5 Get Incompatible Row.** Loads the A-Requires-B rules for the promotion group with an Intra-Promotion Group Scope.
- **6 Match Rel Membership in PAC.** Matches items in the PAC that have the same related memberships.
- **7 Incompatible Intra PG in PAC?** Joins the required products list to the projected assets and keeps any rule that is broken.
- **8 Flag Incompatible Rows Intra PG.** Flags any products that are incompatible with one of the projected assets.
- **9 Find Membership Asso W/Asset.** Finds memberships that are associated with member assets.
- **10 Filter Duplicate.** Removes any duplicate rows from the previous step.
- **11 Get Prom Group Check Eligi Flag.** Uses the Promotion Group Id to get the Check Eligibility flag for the promotion group. The row set returned in this check includes only memberships that are associated with member assets.
- **12 Check Prom Group EC?** Filters rows that have the Promotion Group Check Eligibility set to Y.
- **13 Get Incompatible PG.** Loads the A-Requires-B rules for the promotion group with an Inter-Promotion Group scope.
- **14 Asset Member Filter 1.** Interim step that finds the common memberships.
- **15 Asset Member Filter 2.** Interim step that finds the common member associations.
- **16 Incompatible Asset Member in PAC?** Joins the required member asset product list to the projected assets and keeps any rule that is broken.
- **17 Flag Incompatible Rows Asset Member.** Flags any products that are incompatible with one of the projected assets.
- **18 Merge Incompatible Rows.** Merges incompatible row sets.

[Table 126](#page-434-0) shows the steps in this workflow that call business service methods.

<span id="page-434-0"></span>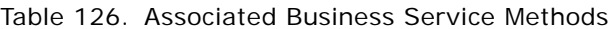

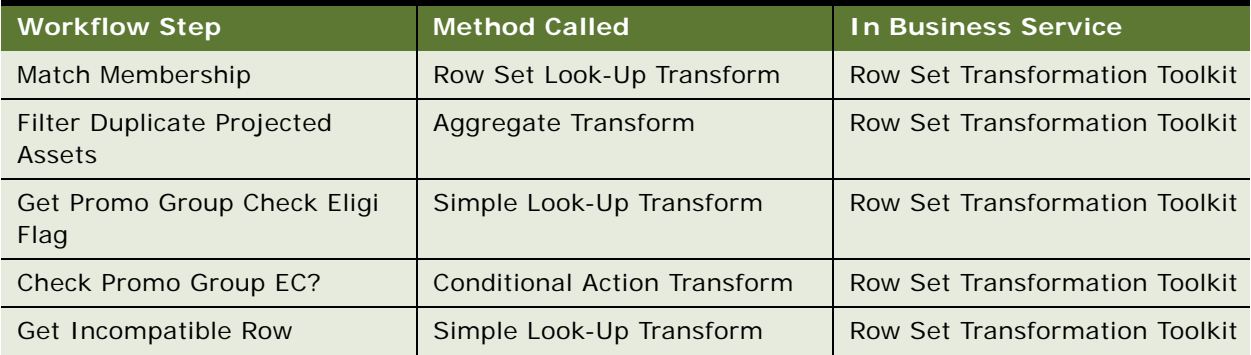

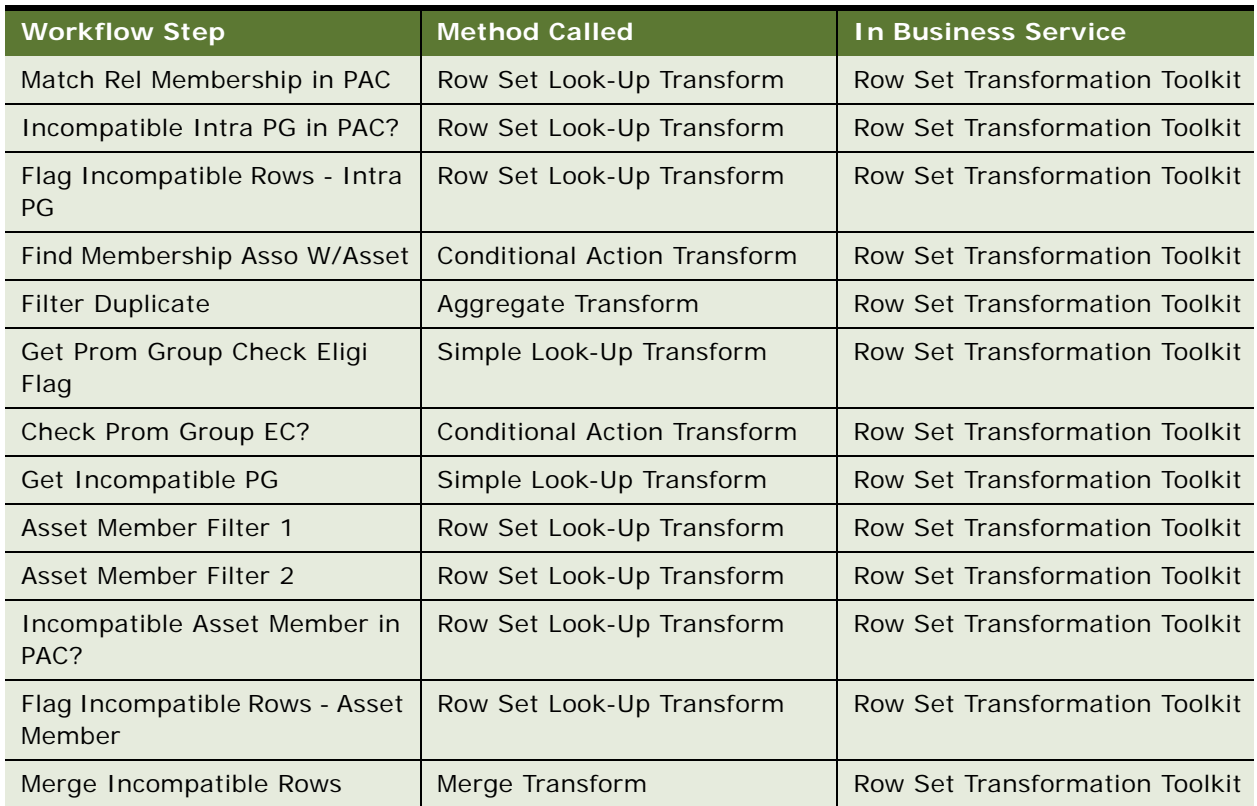

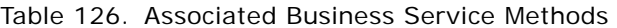

## **ISS Promotion Asset Membership Compatibility Workflow**

This workflow is used to check for asset membership cardinality.

[Figure 132](#page-435-0) shows this workflow.

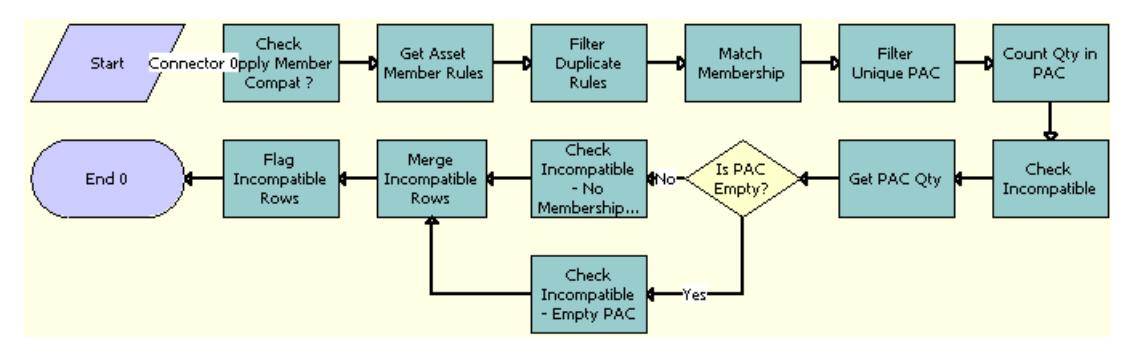

<span id="page-435-0"></span>Figure 132.ISS Promotion Asset Membership Compatibility Workflow

**Workflow Description.** This workflow performs the following actions:

- **1 Check Apply Member Compat?** Filters elements with the Check Asset Membership Cardinality flag turned off.
- **2 Get Asset Member Rules.** Loads asset membership cardinality rules for the products.
- **3 Filter Duplicate Rules.** Removes duplicate rows from the previous step.
- **4 Match Membership.** Loads the new row sets from the projected asset cache with member assets that have membership associations.
- **5 Filter Unique PAC.** Gets member assets that are associated with memberships in the PAC.
- **6 Count Qty in PAC.** Gets a count of instances in a row set.
- **7 Check Incompatible.** Checks for incompatible products.
- **8 Get PAC Qty.** Checks if the row set has any child rows.
- **9 Is PAC Empty?** Checks if the row set has any child rows.
- **10 Check Incompatible No Membership Association.** For row sets that are not empty, assigns search specifications to get incompatible rows.
- **11 Check Incompatible Empty PAC.** For empty row sets, assigns search specifications to get incompatible rows.
- **12 Merge Incompatible Rows.** Merges incompatible rows.
- **13 Flag Incompatible Rows.** Flags any products that are incompatible.

[Table 127](#page-436-0) shows the steps in this workflow that call business service methods.

<span id="page-436-0"></span>Table 127. Associated Business Service Methods

| <b>Workflow Step</b>                              | <b>Method Called</b>         | <b>In Business Service</b>                 |
|---------------------------------------------------|------------------------------|--------------------------------------------|
| Check Apply Member Compat?                        | Split Transform              | Row Set Transformation Toolkit             |
| <b>Get Asset Member Rules</b>                     | Simple Look-Up Transform     | Row Set Transformation Toolkit             |
| <b>Filter Duplicate Rules</b>                     | Aggregate Transform          | Row Set Transformation Toolkit             |
| Match Membership                                  | Row Set Look-Up Transform    | Row Set Transformation Toolkit             |
| Filter Unique PAC                                 | Row Set Look-Up Transform    | Row Set Transformation Toolkit             |
| Count Qty in PAC                                  | Aggregate Transform          | Row Set Transformation Toolkit             |
| Check Incompatible                                | Row Set Look-Up Transform    | Row Set Transformation Toolkit             |
| Get PAC Qty                                       | GetNextChild                 | <b>ISS Promotion Management</b><br>Service |
| Check Incompatible - No<br>Membership Association | Row Set Look-Up Transform    | Row Set Transformation Toolkit             |
| Check Incompatible - Empty<br><b>PAC</b>          | Conditional Action Transform | Row Set Transformation Toolkit             |

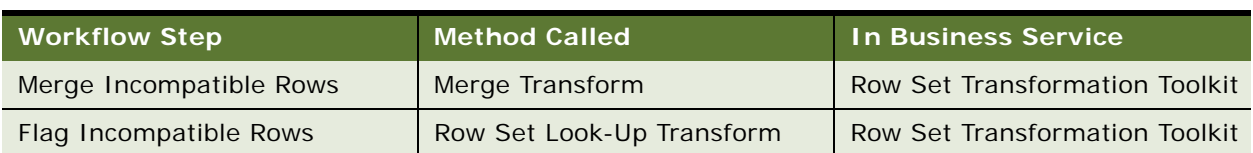

#### Table 127. Associated Business Service Methods

# **Workflows That Process Agreements**

This group of workflow process agreements. It consists of the following workflows:

- [Configurator Product Info Lookup Workflow on page 438](#page-437-1)
- [ISS Promotion Agreement Management Sub Process Workflow on page 439](#page-438-0)
- [ISS Promotion Create Agreement Details Workflow on page 441](#page-440-0)

## <span id="page-437-1"></span>**Configurator Product Info Lookup Workflow**

This workflow queries non-versioned product information, which is used for internal instance loading. A document in the context of order management can be a quote, order, asset, or agreement. Internally the documents are converted into property sets that can be updated, added, removed, or merged. The workflow takes agreement documents into one path from the other three document types into another path. This is because some fields that exist in quotes, orders, and assets do not exist in agreements. This workflow is called from the Cfg Product Info signal, which is generated internally when a customizable product is added.

[Figure 133](#page-437-0) illustrates this workflow.

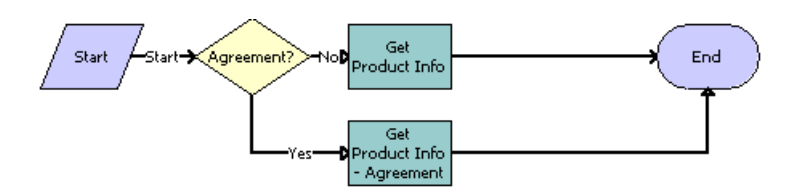

<span id="page-437-0"></span>Figure 133.Configurator Product Info Lookup workflow

- **1 Agreement?** According to the document type, checks whether the document being processed is an agreement.
- **2 Get Product Info.** If this document is not an agreement, then this step queries on the Cfg Product Info Query business component to look up all product information values in the S\_PROD\_INT table, which stores product information.

**3 Get Product Info - Agreement.** If this document is an agreement, then this step queries on the Cfg Product Info Query business component to look up all product information values *except* Service Length and Service Length UoM in the S\_PROD\_INT table, which stores product information. Values for Service Length and Service Length UoM do not exist in agreements.

**Associated Business Service Methods.** [Table 128](#page-438-2) describes the steps in this workflow that call a business service method.

<span id="page-438-2"></span>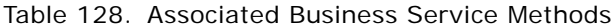

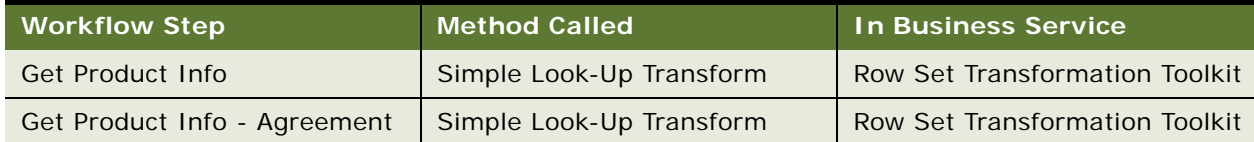

## <span id="page-438-0"></span>**ISS Promotion Agreement Management Sub Process Workflow**

This workflow is used to create an agreement record for the current installed asset. This workflow is called by a user choosing the Auto Asset menu item or clicking the Auto Asset button in the Sales Order screen when a sales order is converted into an installed asset.

[Figure 134](#page-438-1) illustrates this workflow.

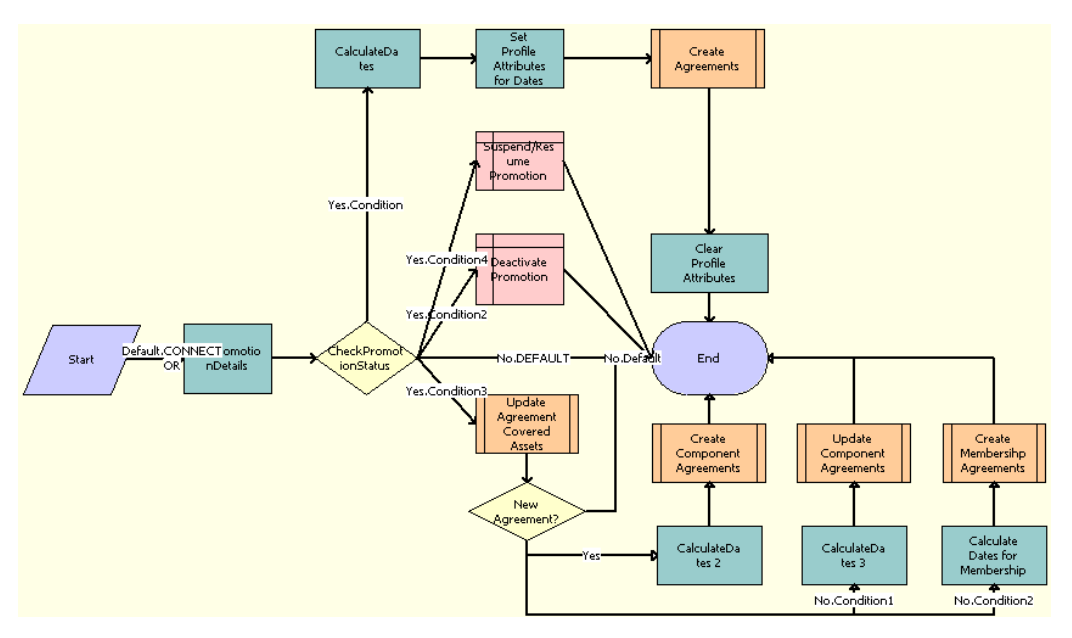

<span id="page-438-1"></span>Figure 134.ISS Promotion Agreement Management Sub Process Workflow

- <span id="page-439-0"></span>**1 GetPromotionDetails.** Loads the promotion-related fields from the SiebelMessage input and sets the promotion status.
- **2 CheckPromotionStatus.** Checks the Status Code given by the caller in the input arguments.
- **3 CalculateDates.** Calculates the Start Date and the End Date values for an agreement. The input arguments for this step are Document Id, Promotion Operation Id, Status, Promotion Source Instance Id, Root Product Id (from the Root Product Id user property), and Promotion Operation Type. These input arguments are all part of the output arguments from [Step 1](#page-439-0).
- **4 Set Profile Attributes for Dates.** Saves the promotion Start Date, End Date, and Effective Date to the profile attribute.
- **5 Create Agreements.** Calls the ISS Promotion Create Agreement Details subprocess to create the agreement details.
- **6 Suspend/Resume Promotion.** For a suspend promotion action, updates the Status value of the agreement to Suspended. For a resume promotion action, this step sets the Status value of the agreement to Active to resume the agreement.
- **7 Deactivate Promotion.** Sets the Status value of the agreement to Inactive.
- **8 Clear Profile Attributes.** Clears the Start Date, End Date, and Effective Date values from the profile attributes.
- **9 Update Agreement Covered Assets.** Calls the ISS Promotion Agreement Covered Assets Sub Process workflow to update the status of the asset covered by the promotion.
- **10 New Agreement?** Checks whether to create a new agreement or to modify an existing agreement.
- **11 CalculateDates 2.** Calculates the Start Date and the End Date values for an agreement. The input arguments for this step are Document Id, Promotion Operation Id, Promotion Source Instance Id, Root Product Id, and Promotion Operation Type.
- **12 Create Component Agreements.** Calls the ISS Promotion Create Agreement Details subprocess to create the agreement details for the promotion components.
- **13 CalculateDates 3.** Calculates the Start Date and the End Date values for an agreement. The input arguments for this step are Document Id, Promotion Operation Id, Promotion Source Instance Id, Root Product Id, and Promotion Operation Type.
- **14 Update Component Agreements.** Calls the ISS Promotion Create Agreement Details subprocess to update the existing agreement details for the promotion components.
- **15 Calculate Dates for Membership.** Calculates the Start Date and the End Date values for an agreement. The input arguments for this step are Document Id, Promotion Operation Id, Status, Promotion Source Instance Id, Root Product Id (from the Promotion Group Id user property), and Promotion Operation Type.
- **16 Create Membership Agreements.** Call ISS Promotion Create Agreement Details subprocess to create agreement details for the memberships.

[Table 129](#page-440-2) shows the steps in this workflow that call business service methods.

<span id="page-440-2"></span>Table 129. Associated Business Service Methods

| <b>Workflow Step</b>             | <b>Method Called</b>           | <b>In Business Service</b>             |
|----------------------------------|--------------------------------|----------------------------------------|
| <b>GetPromotionDetails</b>       | <b>GetPromotionDetails</b>     | <b>ISS Promotion Agreement Manager</b> |
| CalculateDates                   | CalculateDates                 | <b>ISS Promotion Agreement Manager</b> |
| Set Profile Attributes for Dates | <b>SetProfileAttributes</b>    | <b>ISS Promotion Agreement Manager</b> |
| <b>Clear Profile Attributes</b>  | <b>RemoveProfileAttributes</b> | <b>ISS Promotion Agreement Manager</b> |
| <b>CalculateDates 2</b>          | CalculateDates                 | <b>ISS Promotion Agreement Manager</b> |
| CalculateDates 3                 | CalculateDates                 | <b>ISS Promotion Agreement Manager</b> |
| Calculate Dates for Membership   | CalculateDates                 | <b>ISS Promotion Agreement Manager</b> |

## <span id="page-440-0"></span>**ISS Promotion Create Agreement Details Workflow**

This workflow is used to update assets that are covered by agreements. This workflow is called from ISS Promotion Agreement Management Sub Process to create new agreement items or update existing agreement items, and to update assets that are covered by agreements.

[Figure 135](#page-440-1) illustrates this workflow.

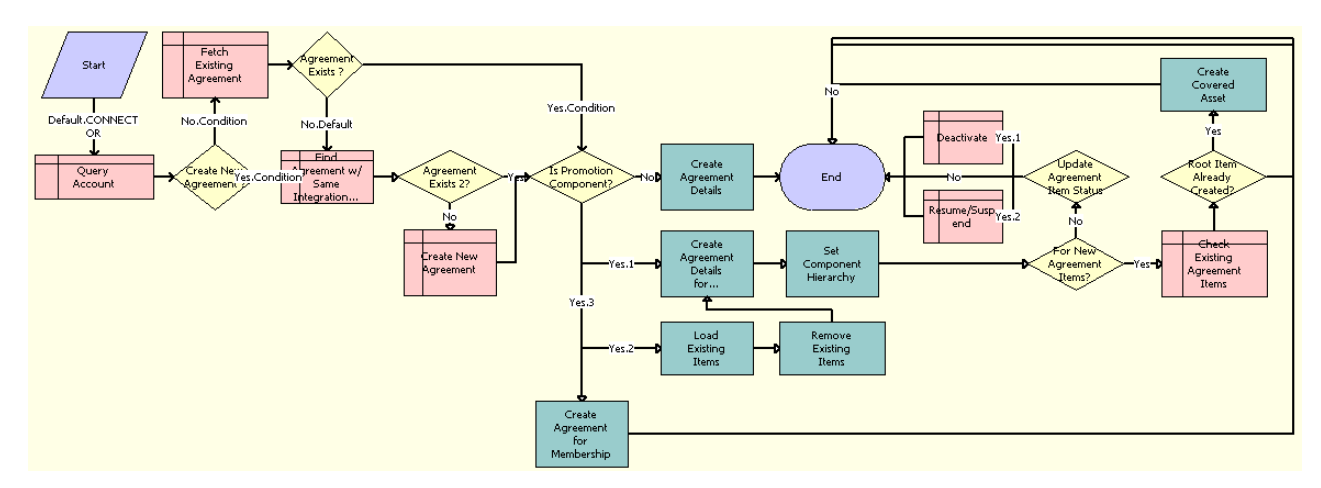

<span id="page-440-1"></span>Figure 135.ISS Promotion Create Agreement Details Workflow

- **1 Query Account.** Queries the current account to get the correct account context.
- **2 Create New Agreement?** Checks the CreateNewAgreementFlag value to see whether to create a new agreement or to update an existing agreement.
- **3 Fetch Existing Agreement.** Queries for an existing agreement.
- **4 Find Agreement w/ Same Integration Id.** Queries for an agreement.
- **5 Agreement Exists?** Checks the Agreement Id value to see if the agreement exists.
- **6 Agreement Exists 2?** Checks the Agreement Id value to see if the agreement exists.
- **7 Create New Agreement.** Creates a new agreement record and sets the field values.
- **8 Is Promotion Component?** Checks whether the installed asset is a component of the promotion.
- **9 Create Agreement Details.** Using the Copy Service business service, creates the items covered by the agreement.
- **10 Create Agreement Details for Promotion Components.** Using the Copy Service business service, creates the items with Type values of Promotion Component that are covered by the agreement.
- **11 Create Agreement for Membership.** Using the Copy Service business service, creates the items with Type values of Membership that are covered by the agreement.
- **12 Load Existing Items.** Loads the existing agreement items.
- **13 Remove Existing Items.** Removes existing, invalid agreement items.
- **14 Set Component Hierarchy.** Sets up the hierarchical relationship of the components in the agreement.
- **15 For New Agreement Items?** Checks whether the current agreement item is a new item.
- **16 Update Agreement Item Status.** Checks whether to update the Status value of the agreement item.
- **17 Check Existing Agreement Items.** Gets the existing agreement items.
- **18 Root Item Already Created?** Checks whether the root agreement item has been created.
- **19 Create Covered Asset.** Creates a covered asset for the root promotion item.
- **20 Deactivate.** Deactivates a component by setting the Status value of the agreement item to Inactive.
- **21 Resume/Suspend.** For a suspend component action, updates the status of the agreement item to Suspended. For a resume component action, this step updates the status of the agreement item to Active.

[Table 130](#page-441-0) shows the steps in this workflow that call business service methods.

<span id="page-441-0"></span>Table 130. Associated Business Service Methods

| <b>Workflow Step</b>                                        | <b>Method Called</b>        | <b>In Business Service</b>                |
|-------------------------------------------------------------|-----------------------------|-------------------------------------------|
| Create Agreement Details                                    | InvokeCopyService           | <b>ISS Promotion Agreement</b><br>Manager |
| Create Agreement Details for<br><b>Promotion Components</b> | CopyAgreementItem           | <b>ISS Promotion Agreement</b><br>Manager |
| <b>Create Agreement for</b><br>Membership                   | CopyMembershipAgreementItem | <b>ISS Promotion Agreement</b><br>Manager |

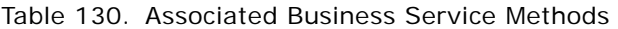

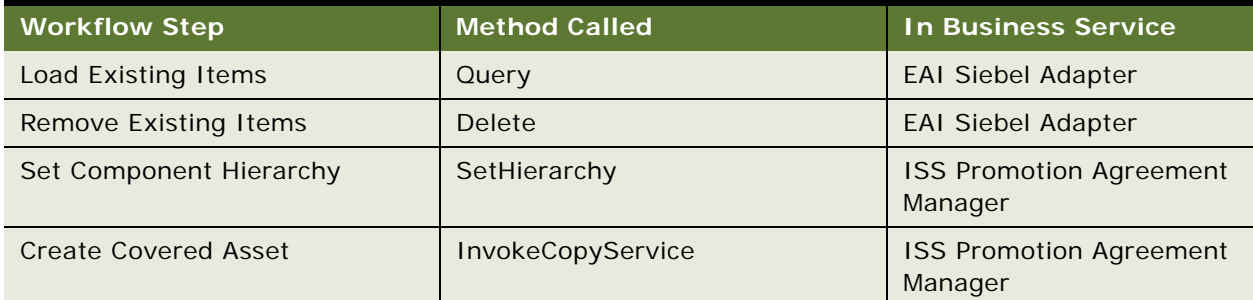

# **Workflows That Validate Quotes and Orders**

This group of workflows validates quotes and orders. It consists of the following workflows:

- ["ISS Promotion Verify SubProcess Workflow" on page 443](#page-442-0)
- ["ISS Promotion Calculate Promotion Penalty Charges SubProcess Workflow" on page 445](#page-444-0)
- ["ISS Promotion Group Check Commitment Sub Process Workflow" on page 446](#page-445-0)
- ["ISS Promotion Group Validate \(Order\) Workflow" on page 447](#page-446-0)
- ["ISS Promotion Group Validate \(Quote\) Workflow" on page 448](#page-447-0)

## <span id="page-442-0"></span>**ISS Promotion Verify SubProcess Workflow**

This workflow is used to check invalid promotions and promotion groups in the current quote or order. This workflow is called by the VerifyPromotion signal.

[Figure 136](#page-443-0) illustrates this workflow.

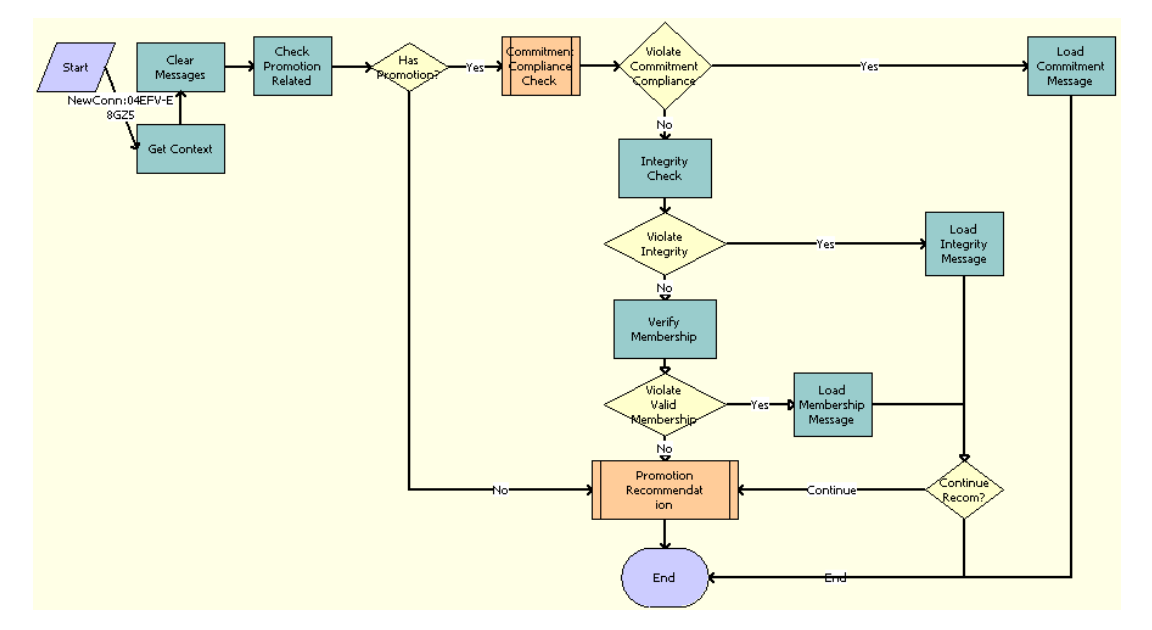

<span id="page-443-0"></span>Figure 136.ISS Promotion Verify SubProcess Workflow

- **Get Context.** Gets the necessary parameters from the Context Service when the workflow is called by the Signal mechanism.
- **Clear Messages.** Clears the previous UMF messages.
- **Check Promotion Related.** Checks whether the current quote or order includes a promotion or promotion-related items.
- **Has Promotion?** Checks whether any unverified promotions or promotion groups exist.
- **Commitment Compliance Check.** Checks whether any commitment is broken by calling the ISS Promotion Commitment Compliance Check SubProcess workflow.
- **Violate Commitment Compliance.** Checks whether any commitment is broken.
- **Integrity Check.** Checks the integrity of the items in the current quote or order.
- **Violate Integrity.** Checks whether any integrity violations exist.
- **Verify Membership.** Checks the integrity of the membership items in the current quote or order.
- **Violate Valid Membership.** Checks whether any membership integrity violations exist.
- **Load Commitment Message.** Loads the UMF message for a commitment.
- **Load Integrity Message.** Loads the UMF message for an integrity check.
- **Load Membership Message.** Loads the UMF message to check the membership integrity.
- **14 Promotion Recommendation.** Creates promotion recommendations that are based on items in the current quote or order, by calling the ISS Promotion Recommendation SubProcess workflow.
- **15 Continue Recom?** Checks whether to continue with the promotion recommendation.

[Table 131](#page-444-2) shows the steps in this workflow that call business service methods.

**Workflow Step Method Called In Business Service** Get Context GetContext GetContext GetContext GetContext GetContext GetContext GetContext GetContext GetContext Clear Messages ClearMessages ISS Promotion Management Service Check Promotion Related | CheckPromInCurrDoc | ISS Promotion Management Service Integrity Check IntegrityCheck ISS Promotion Management Service Verify Membership **VerifyMembership** | ISS Promotion Agreement Manager Load Commitment Message | LoadMessage | ISS Promotion Agreement Manager Load Integrity Message | LoadMessage | ISS Promotion Agreement Manager Load Membership Message | LoadMessage | ISS Promotion Agreement Manager

<span id="page-444-2"></span>Table 131. Associated Business Service Methods

## <span id="page-444-0"></span>**ISS Promotion Calculate Promotion Penalty Charges SubProcess Workflow**

This workflow is triggered during the disconnection of promotion groups or memberships to calculate any applicable additional penalty charges that originated with the associated bundled promotion.

[Figure 137](#page-444-1) shows this workflow.

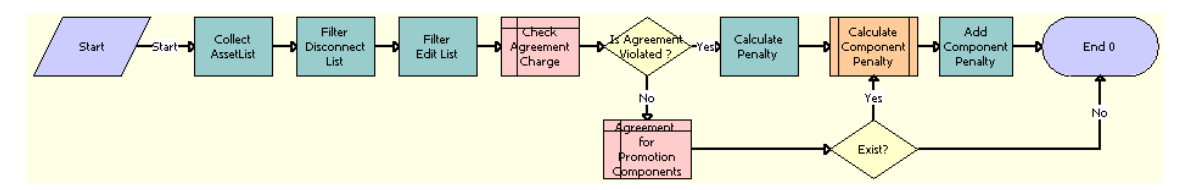

<span id="page-444-1"></span>Figure 137.ISS Promotion Calculate Promotion Penalty Charges SubProcess Workflow

- **1 Collect Asset List.** Collects promotion related items from the selected promotions.
- **2 Violate Valid Membership.** Takes the Delete list and item values as input and returns only those items in the list whose value is same as the input item value.
- **3 Filter Disconnect List.** Takes the Edit list and item values as input and returns only those items in the list whose value is the same as the input item value.
- **4 Check Agreement Charge.** Queries if an agreement is associated with the current promotion.
- **5 Is Agreement Violated?** Checks if there is an agreement found.
- **6 Agreement for Promotion Components.** Queries to see if there is an agreement associated with the promotion components.
- **7 Calculate Penalty.** Calculates the normal penalty for a normal disconnect.
- **8 Calculate Component Penalty.** Calls the ISS Promotion Calculate Related Objects Penalty Charges SubProcess workflow.
- **9 Exist?** Checks if any records are found.

**10 Add Component Penalty.** Adds the component penalty and the promotion penalty.

[Table 132](#page-445-2) shows the steps in this workflow that call business service methods.

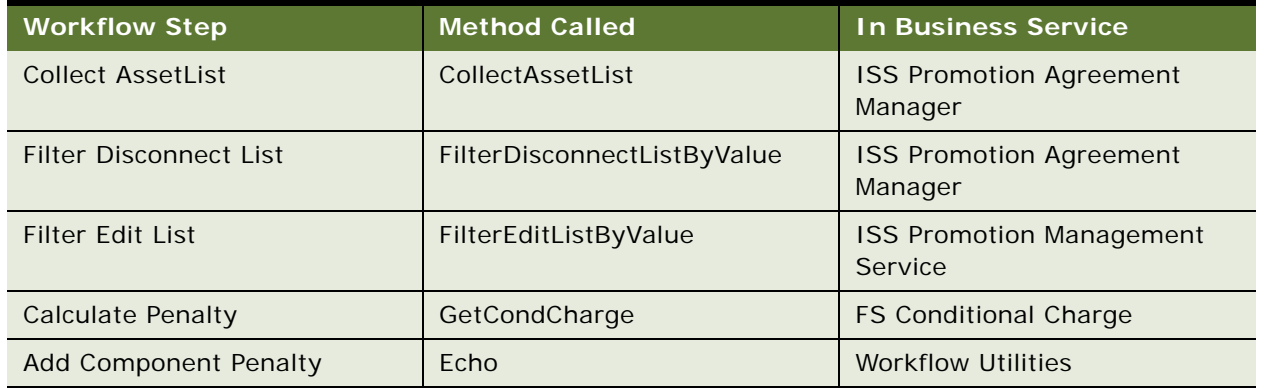

<span id="page-445-2"></span>Table 132. Associated Business Service Methods

## <span id="page-445-0"></span>**ISS Promotion Group Check Commitment Sub Process Workflow**

This workflow calculates the penalty, if any, from the agreement for the promotion group or membership.

[Figure 138](#page-445-1) shows this workflow.

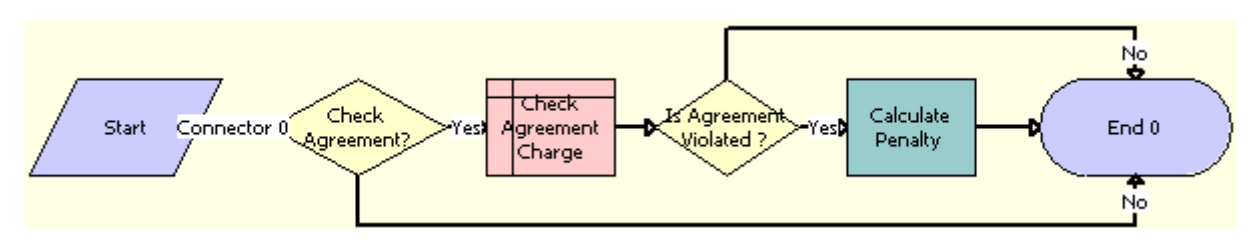

<span id="page-445-1"></span>Figure 138.ISS Promotion Group Check Commitment Sub Process Workflow

**Workflow Description.** This workflow performs the following actions:

**1 Check Agreement?** Checks the Agreement flag to verify if the agreement must be checked.

- **2 Check Agreement Charge.** Queries if an agreement charge is associated with the current promotion group or membership.
- **3 Is Agreement Violated?** Checks if an agreement has been found.
- **4 Calculate Penalty.** Calculates the normal penalty for a normal disconnect.

[Table 133](#page-446-2) shows the steps in this workflow that call business service methods.

<span id="page-446-2"></span>Table 133. Associated Business Service Methods

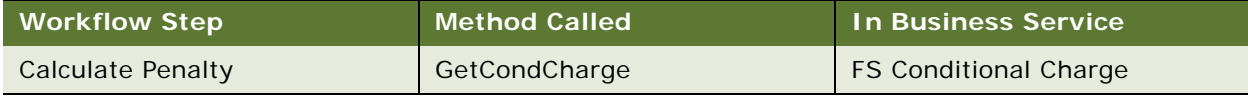

### <span id="page-446-0"></span>**ISS Promotion Group Validate (Order) Workflow**

This workflow validates promotion group specific validation services, such as the ISS Promotion Group Member Distinct Value Checker Business Service and the ISS Promotion Group Member Common Value Checker Business Service. It can be called from an order line item in a product promotion group.

[Figure 139](#page-446-1) illustrates this workflow.

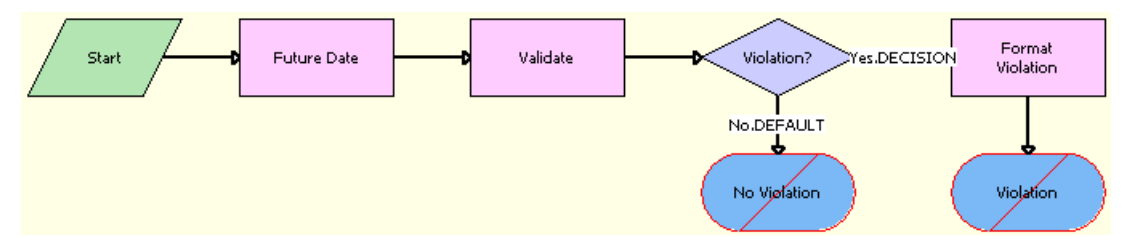

<span id="page-446-1"></span>Figure 139.ISS Promotion Group Validate (Order) Workflow

- **1 Future Date.** Calculates the future date when the promotion group will be validated.
- **2 Validate.** Calls the Validate method of the Promotion Group validation service.
- **3 Violation?** Checks whether there are any rules violations.
- **4 No Violation.** Displays the valid compound product message and terminates the workflow.
- **5 Violation.** Displays the violation messages and terminates the workflow.
- **6 Format Violation.** Concatenates the violation messages into a single string.

[Table 134](#page-447-2) shows the steps in this workflow that call business service methods.

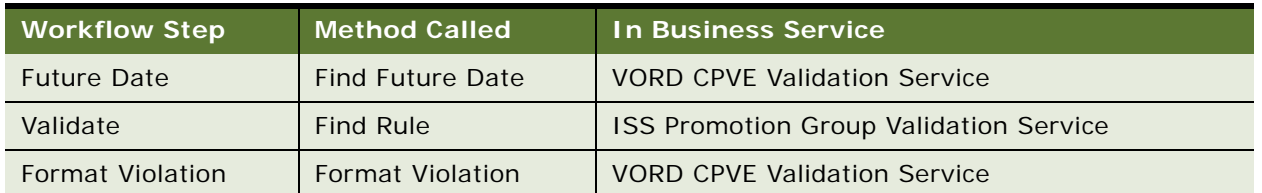

<span id="page-447-2"></span>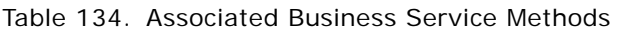

## <span id="page-447-0"></span>**ISS Promotion Group Validate (Quote) Workflow**

This workflow validates the specific validation services of the promotion group, such as the ISS Promotion Group Member Distinct Value Checker Business Service and the ISS Promotion Group Member Common Value Checker Business Service. It can be called from the Quote Line item in a product promotion group.

[Figure 140](#page-447-1) show this workflow.

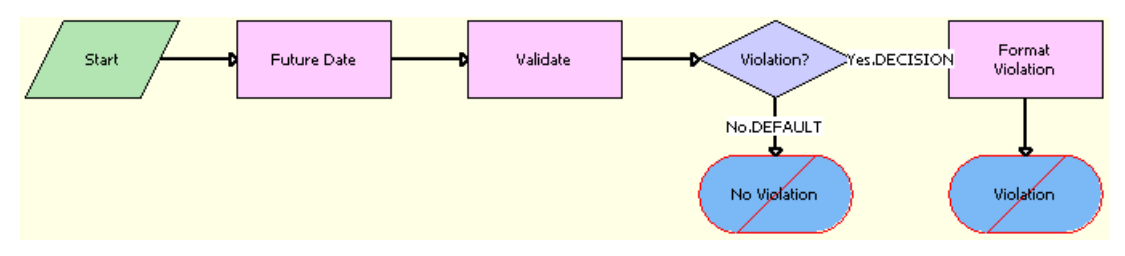

<span id="page-447-1"></span>Figure 140.ISS Promotion Group Validate (Quote) Workflow

**Workflow Description.** This workflow performs the following actions:

- **1 Future Date.** Calculates the future date when the promotion group will be validated.
- **2 Validate.** Calls the Validate method of the Promotion Group validation service.
- **3 Violation?** Checks whether there are any rule violations.
- **4 No Violation.** Displays the valid compound product message and terminates the workflow.
- **5 Violation.** Displays the violation messages and terminates the workflow.
- **6 Format Violation.** Concatenates the violation messages into a single string.

[Table 135](#page-447-3) shows the steps in this workflow that call business service methods.

<span id="page-447-3"></span>Table 135. Associated Business Service Methods

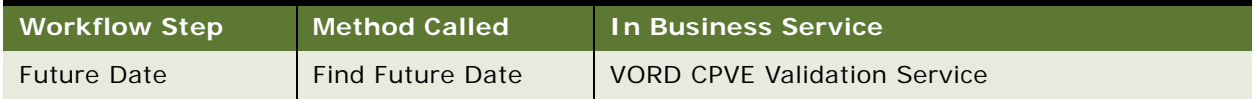

| Workflow Step           | <b>Method Called</b>    | <b>In Business Service</b>                    |
|-------------------------|-------------------------|-----------------------------------------------|
| Validate                | <b>Find Rule</b>        | <b>ISS Promotion Group Validation Service</b> |
| <b>Format Violation</b> | <b>Format Violation</b> | <b>VORD CPVE Validation Service</b>           |

Table 135. Associated Business Service Methods

# **Workflows That Calculate Promotion Group Pricing**

This group of workflows performs price calculations for promotion groups. It consists of the following workflow processes:

- ["PSP Driver Workflow Process Workflow" on page 449](#page-448-1)
- ["Pricing Promotion Group Asset Membership Sub Process Workflow" on page 450](#page-449-0)
- ["Pricing Procedure Promotion Group Discount Workflow" on page 451](#page-450-0)

## <span id="page-448-1"></span>**PSP Driver Workflow Process Workflow**

This workflow acts as the controller workflow for the pricing and eligibility Product Selection and Pricing (PSP) procedures and supports Promotion Group pricing functionality. It is called when the user selects a membership line item of a quote or order and clicks Reprice. For more information about this workflow, see *Siebel Order Management Infrastructure Guide*.

[Figure 141](#page-448-0) illustrates this workflow.

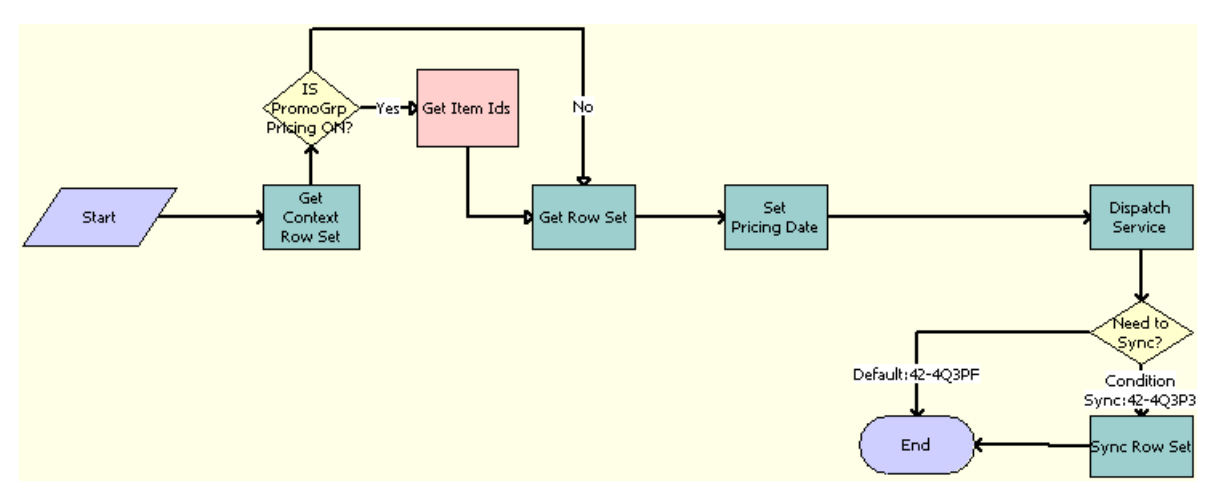

<span id="page-448-0"></span>Figure 141.PSP Driver Workflow Process Workflow

- **1 Get Context Row Set.** Calls the Context Service business service method GetRowSetData to retrieve header-level information using the Context variable map (Variable Map - Context).
- **2 Is PromoGrp Pricing On?** Checks for the Promotion Group system preference, the Sub Workflow Name, and the Row Scope. If the Promotion Group system preference is set to Yes, the Sub Workflow Name is Dynamic Pricing Procedure, and the Row Scope is either Current or Selected, then this step calls the step [Step 3.](#page-449-1) Otherwise, it proceeds to [Step 4.](#page-449-2)
- <span id="page-449-1"></span>**3 Get Item Ids.** Gets the list of member assets that are associated with the membership product, using the PAC query.
- <span id="page-449-2"></span>**4 Get Row Set.** Calls the Context Service business service method, GetRowSetData, to retrieve row-level information, using the Row Set variable map (Variable Map - Row Set) and to scope input arguments.
- **5 Dispatch Service.** Calls the subprocess workflow defined in the calling signal and passes the input argument to the subprocess workflow.
- **6 Set Pricing Date.** Sets the pricing date according to whether it is for scenario testing, that is, whether the Active JWS Test DT profile attribute is set. If this attribute is set, then the PSP Driver sets the effective pricing date to the value of this profile attribute. If this attribute is not set, then the PSP driver sets the pricing date to the current time and date.
- **7 Sync Row Set.** Calls the Context Service business service method, SyncRowSetData, to write any updates to the database, for example, updates to prices.

[Table 136](#page-449-3) shows the steps in this workflow that call business service methods.

| <b>Workflow Step</b>    | <b>Method Called</b>                | <b>In Business Service</b>                    |
|-------------------------|-------------------------------------|-----------------------------------------------|
| Get Context Row Set     | GetRowSetData                       | <b>Context Service</b>                        |
| Get Item Ids            | GetItemIds                          | <b>ISS Promotion Group Management Service</b> |
| <b>Get Row Set</b>      | GetRowSetData                       | <b>Context Service</b>                        |
| Dispatch Service        | CallPSPWorkflow                     | <b>ISS PSP Dispatch Service</b>               |
| <b>Set Pricing Date</b> | <b>Conditional Action Transform</b> | Row Set Transformation Toolkit                |
| <b>Sync Row Set</b>     | SyncRowSetData                      | <b>Context Service</b>                        |

<span id="page-449-3"></span>Table 136. Associated Business Service Methods

## <span id="page-449-0"></span>**Pricing Promotion Group - Asset Membership Sub Process Workflow**

This workflow is used to get the details of the membership products that are associated with the member asset product by querying the PAC. It is called when the user clicks the Reprice or Reprice All buttons in the Quote or Orders view.

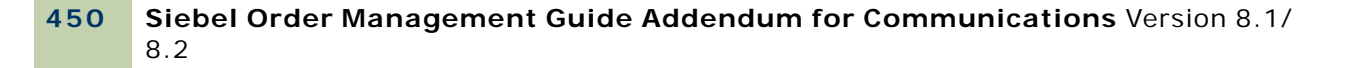

[Figure 142](#page-450-1) illustrates this workflow.

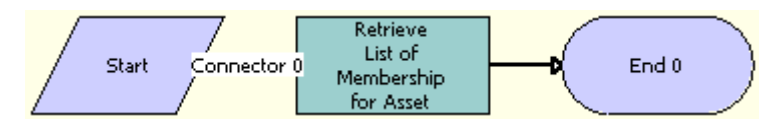

<span id="page-450-1"></span>Figure 142.Pricing Promotion Group - Asset Membership Sub Process Workflow

**Workflow Description.** This workflow performs the following actions:

■ **Retrieve List of Membership for Asset**. Uses a PAC query of the order or quote to get the details of the membership products associated with the member assets.

[Table 137](#page-450-3) shows the steps in this workflow that call business service methods.

<span id="page-450-3"></span>Table 137. Associated Business Service Methods

| Workflow Step                         | <b>Method Called</b> | <b>LLIn Business Service <sup>(</sup></b> |
|---------------------------------------|----------------------|-------------------------------------------|
| Retrieve List of Membership for Asset | Retrieve             | <b>VORD Projected Asset Cache</b>         |

## <span id="page-450-0"></span>**Pricing Procedure - Promotion Group Discount Workflow**

This workflow evaluates the discounts defined for the promotion group membership products, reward products, and member domain products. This workflow calculates the Net Price by starting from the Start Price, and then applying various discounts including Volume Discounts, Promotion Discounts, Bundle Discounts, Min/Max Price, and so on. If the Promotion Group system preference is set to Yes, then this workflow is called from the [Pricing Procedure - Calculate Net Price](#page-303-0) workflow.

[Figure 143](#page-450-2) shows this workflow.

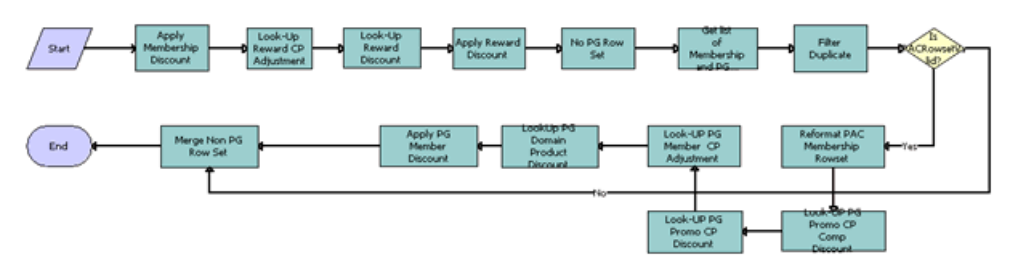

<span id="page-450-2"></span>Figure 143.Pricing Procedure - Promotion Group Discount Workflow

- **1 Apply Membership Discount.** Evaluates the discount defined for membership products in the promotion group and applies it to the net price of the membership product.
- **2 Look-Up Reward CP Adjustment.** Evaluates the discounts defined for customizable product components of reward products for a promotion group.
- **3 Look-Up Reward Discount.** Evaluates the discounts defined for the reward product of a promotion group.
- **4 Apply Reward Discount.** Applies matching discounts to the reward product of a promotion group.
- **5 No PG Row Set.** Filters the row sets that are not part of the promotion group.
- **6 Get list of Membership and PG Association.** Gets the details of all the membership products associated with a member asset product in the quote or order by querying the PAC.
- **7 Filter Duplicate.** Removes duplicate in-memory row sets so that all rows are unique.
- **8 Reformat PAC Membership Rowset.** Prepares a new row set, which details the product and its associated membership product.
- **9 Look-UP PG Promo CP Comp Discount.** Evaluates the discounts defined for customizable product components of a bundled promotion that is a member asset of a promotion group.
- **10 Look-UP PG Promo CP Discount.** Evaluates the discounts defined for a bundled promotion that is a member asset of a promotion group.
- **11 Look-UP PG Member CP Adjustment.** Evaluates the discounts defined for customizable product components of a member asset product for a promotion group.
- **12 Look Up PG Member Discount.** Evaluates the discounts defined for the member asset product (CP or Bundled Promotion) of a promotion group.
- **13 Apply PG Member Discount.** Applies discount to the member asset products.
- **14 Merge Non PG Row Set.** Merges the row set that is not part of the promotion group and the promotion group row set into a single row set.

[Table 138](#page-451-0) shows the steps in this workflow that call business service methods.

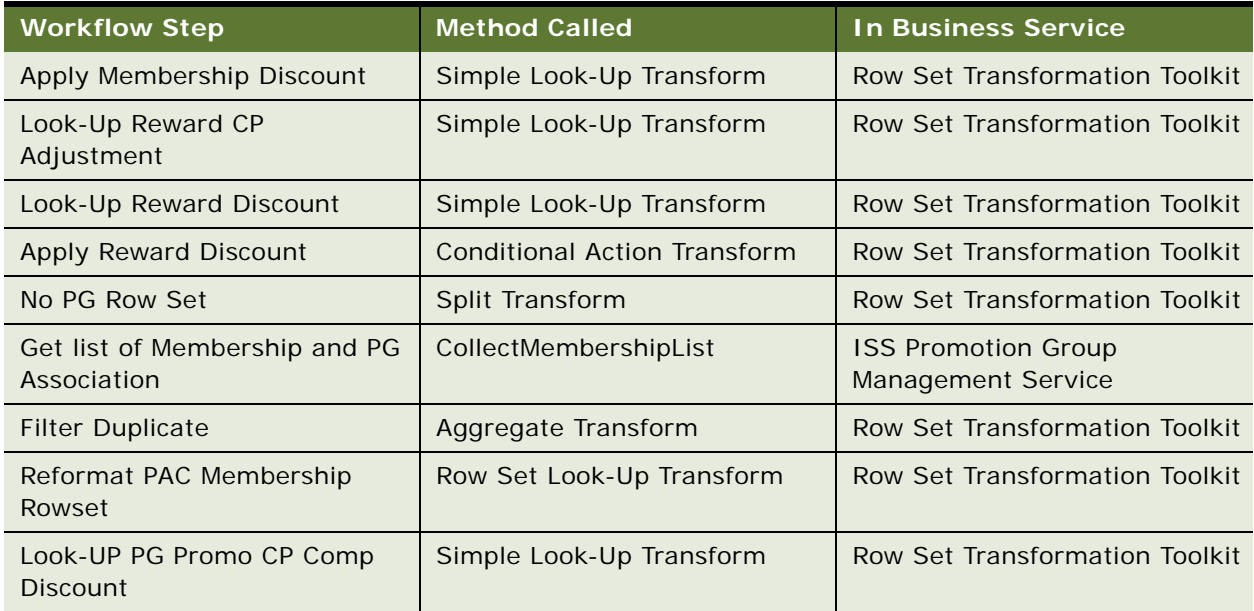

<span id="page-451-0"></span>Table 138. Associated Business Service Methods

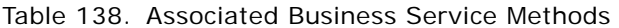

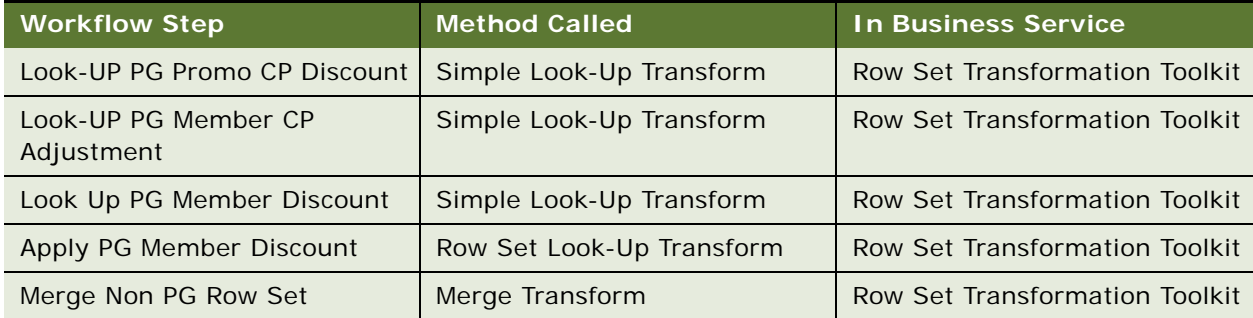

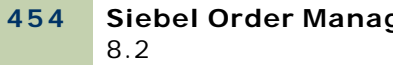

# **8 Task UI Flows**

This chapter describes operations that you can perform with the Task UI. It contains the following topics:

- [About the Task UI on page 455](#page-454-0)
- [Creating a New Promotion Group Instance on page 455](#page-454-2)
- [Resuming a Paused Task UI Operation on page 459](#page-458-0)

# <span id="page-454-0"></span>**About the Task UI**

Your Siebel application includes several Task UI flows to streamline the process of performing selected activities. These repeatable procedures automatically convey you through a series of screens and views, where you can enter records with fewer decisions and keystrokes than by manually navigating through the individual screens and views.

To enable a Task UI flow to run, you must activate the corresponding object in Siebel Tools. You can customize a Task UI flow so that it runs according to the specific requirements of your company. For information about activating and customizing Task UI flows, see *Siebel Business Process Framework: Task UI Guide*.

# <span id="page-454-2"></span>**Creating a New Promotion Group Instance**

This topic describes how to create a promotion group instance for an account with the New Promotion Group Task UI. It covers the following information:

- [About Creating a Promotion Group Instance with the Task UI on page 455](#page-454-1)
- [Scenario for Creating a Promotion Group Instance with the Task UI on page 456](#page-455-0)
- [Creating a Promotion Group Instance with the Task UI on page 457](#page-456-0)

## <span id="page-454-1"></span>**About Creating a Promotion Group Instance with the Task UI**

A *promotion group* is an offering that groups existing contracts, assets, or services for shared benefits. A *promotion group definition* acts as the template from which specific promotion groups are generated. Thus, a promotion group is a specific instance of a promotion group definition.

A promotion group *membership* identifies the subscription of a specific asset to a promotion group. Promotion group memberships are generated from a *membership definition*, which defines a type of customer asset that can or must be a member of a promotion group. One or more membership definitions can be associated with a promotion group definition. A *membership domain* defines the products and services that can be associated with a membership.

A promotion group *reward* is a product or promotion that conveys a benefit to promotion group subscribers. Promotion group rewards are generated from a *reward definition*, which is a type of product or promotion that is associated with a promotion group definition as a reward. One or more reward definitions can be associated with a promotion group definition.

A *promotion group subscriber* is a person or entity that owns or controls one or more assets (members) of the promotion group. The subscriber that controls all the assets of a promotion group is known as the *promotion group owner*.

Your Siebel application provides a seeded Task-based User Interface to create a new promotion group from a promotion group definition and subscribe members to that promotion group by associating existing assets with the promotion group memberships. For more information about promotion groups and their components, see ["About Promotion Groups" on page 349](#page-348-0).

To enable users to run the New Promotion Group Task UI, you must activate the ISS Promotion Group Create Order task in Siebel Tools. For information about working with objects in Siebel Tools, see *Using Siebel Tools*.

## <span id="page-455-0"></span>**Scenario for Creating a Promotion Group Instance with the Task UI**

This topic gives one example of how to create a new promotion group for an account with the Task UI application. You might create a promotion group with the Task UI application differently, depending on your business model.

A service representative receives a call from an existing customer who wants to save on monthly charges by grouping the various services and assets that he has ordered over time. The service representative uses the Task UI application to qualify the customer for a promotion group offered by her company by clicking New Promotion Group in the Task UI pane.

In the New Promotion Group Task UI, the service representative first selects a promotion group definition that matches the caller's mix of services and assets and offers appropriate rewards. She generates a promotion group instance from the definition. Next, the service representative associates the existing assets of the caller account with the default (required) memberships of the promotion group. She then associates other existing assets of the caller account with the optional memberships allowed by the promotion group.

Lastly, the service representative submits an order for the new promotion group, with its memberships and rewards constituting the line items of the order.

## <span id="page-456-0"></span>**Creating a Promotion Group Instance with the Task UI**

The New Promotion Group Task UI guides you through the process of creating a new promotion group for a caller and selecting existing assets to associate with the promotion group memberships. Cues on the Task UI screens suggest questions to ask the caller while you are creating the promotion group and selecting the assets. To create a promotion group and associated assets with the New Promotion Group Task UI, follow this procedure.

**CAUTION:** You cannot create assets from within the New Promotion Group Task UI. You can use only those assets that are already associated with the caller's account. Therefore, before performing this procedure, you must verify or create all assets for the caller account that will be necessary for the new promotion group.

#### *To create a promotion group instance with the Task UI*

**1** Access the New Promotion Group Task UI by performing these steps:

- **a** Navigate to the Accounts screen, then the Account List view.
- **b** Click the Tasks icon.
- **c** In the Tasks pane on the left side of the view, click the New Promotion Group Task UI link.

The New Promotion Group Task UI is started and the Select Promotion Group view appears. This view enables users to select a promotion group definition from which to create a new promotion group instance.

- **2** In the Select Promotion Group view, perform the following actions:
	- **a** In the Promotion Groups list, view the promotion group definitions to determine which one to use to create the new promotion group instance.

The Promotion Group Definition list displays the membership definitions and reward definitions that are associated with each selected promotion group definition.

When a membership definition is selected in Promotion Group Definition list, the Membership Domain list displays the products that are eligible to be defined for the selected membership. When a reward definition is selected in the Promotion Group Definition list, the Membership Domain list is empty.

- **b** In the Promotion Groups list, select the promotion group definition from which to create the new promotion group instance.
- **c** Click Next.

A new promotion group instance is created from the selected promotion group definition. The Add Default Members view appears. This view enables users to associate existing assets with the default memberships of the promotion group.

In the Add Default Members view, the Promotion Group list displays the default memberships and reward products of the new promotion group instance that has been created from the promotion group definition.

**NOTE:** On any screen of the Task UI, you can stop the operation and return later to complete it. For more information, see ["Resuming a Paused Task UI Operation" on page 459](#page-458-0).

- <span id="page-457-2"></span>**3** In the Add Default Members view, perform the following actions:
	- **a** In the Account field, select an account with which to associate the promotion group, and click Go.

The Assets list is populated with the assets that are owned by the selected account and that match the membership domain of the membership selected in the Promotion Group list. An exclamation point (!) in each row signifies that the membership has not yet been linked to an asset.

<span id="page-457-0"></span>**b** Select a membership in the Promotion Group list, select an asset in the Assets list to link with that membership, and click Associate.

When the selected membership is associated with an asset, that membership becomes a member of the promotion group and appears in the Members list. The exclamation point (!) for the membership in the Promotion Group list that has been associated with an asset disappears.

- **c** Repeat [Step b](#page-457-0) for each membership in the Promotion Group list from which you want to create a member.
- **d** Click Next.

The Add Optional Members view appears. This view enables users to add additional, optional memberships and associate them with existing assets.

In the Add Optional Members view, the Promotion Group Definition list displays the content of the promotion group instance, in other words, its list of memberships and reward products, along with the cardinality information for each item. Some fields are displayed in the following table.

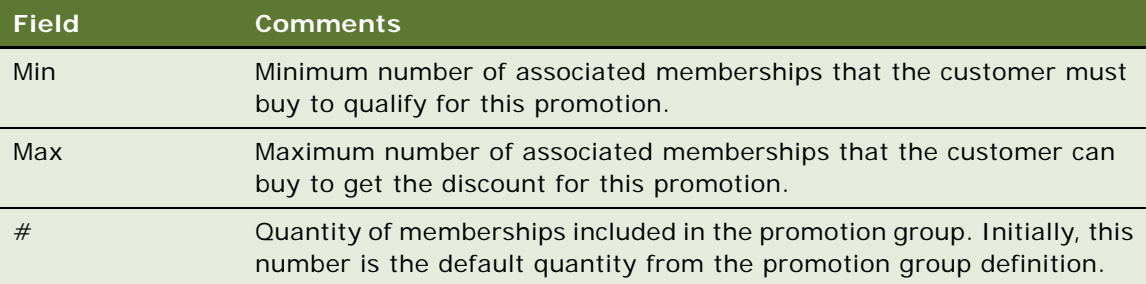

At this stage, the Members list contains all the mandatory members that you added in [Step 3.](#page-457-2)

- <span id="page-457-1"></span>**4** In the Add Optional Members view, perform the following actions:
	- **a** To create an additional membership and associate it with an existing asset, select a membership in the Promotion Group Definition list, select an asset in the Assets list to link with that membership, and click Associate.

The selected membership becomes an additional member of the promotion group and appears in the Members list. The quantity of the membership in the Promotion Group Definition list is incremented by 1.

**b** Repeat [Step a](#page-457-1) for each membership in the Promotion Group Definition list from which you want to create an optional member.

**c** Click Next.

The Submit Order view appears.

- **5** In the Submit Order view, perform the following actions:
	- **a** In the Account Information form, view the information about the account you selected when creating the promotion group.
	- **b** In the Order list, view the order lines generated as a result of creating the promotion group, its product rewards, its memberships, and the associated assets for those memberships.

If an error appears in the account information or the order lines, then click Previous one or more times to go back to the appropriate view, correct the error, and then click Next one or more times to return to this view.

**c** Click Next.

The order for the new promotion group is submitted.

# <span id="page-458-0"></span>**Resuming a Paused Task UI Operation**

On any Task UI screen, you can stop the operation that you are working on and return later to complete it.

**NOTE:** You cannot pause tasks within Siebel Configurator. After completing a Configurator session, your Siebel application returns control to the Task UI, where the task can be paused.

#### *To resume a paused Task UI operation*

**1** On any view of a Task UI operation that you want to save and exit before it is completed, click Pause.

Your Siebel application saves the incomplete operation to your Inbox.

- **2** When you are ready to continue the operation, navigate to the Inbox screen, then the Inbox Items List view.
- **3** In the Inbox Items list, find the Task UI operation that you want to resume, and click the link in the Name field.

The Task UI view where you paused is redisplayed. The data that you entered and the objects that you created previously are saved intact.

**4** Continue the Task UI operation where it was paused before.

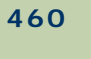

# **9 Partner Asset-Based Ordering**

This chapter describes asset-based ordering in Oracle's Siebel Partner Relationship Management applications and includes information about the tasks a partner user completes for quote and order management. This chapter includes the following topics:

- ["About Order Management in Siebel Partner Relationship Management" on page 461](#page-460-0)
- ["Scenario for Partner Asset-Based Ordering" on page 461](#page-460-1)
- ["Order Management with Standard Partner Commerce" on page 463](#page-462-0)
- ["Order Management with Power Partner Commerce" on page 474](#page-473-0)

# <span id="page-460-0"></span>**About Order Management in Siebel Partner Relationship Management**

Siebel Partner Relationship Manager allows your partners to resell and purchase the products of your organization and allows your partners to communicate and collaborate with your organization. For more information about Siebel Partner Relationship Manager, see *Siebel Partner Relationship Management Administration Guide*.

Siebel Partner Relationship Manager order management processing provides support for the following types of partner users in the Siebel Partner Relationship Manager module:

- **Standard Partner Commerce User.** This partner user employs the Shopping Cart view to purchase products and services for the partner organization or their customers. This order capture interface is similar to the interface in the Siebel eSales application, is designed for ease of use, and is most appropriate for business to consumer transactions. The Standard Partner Commerce user has access to the product catalog and Advisor. For more information about Standard Partner Commerce, see ["Order Management with Standard Partner Commerce" on](#page-462-0)  [page 463.](#page-462-0)
- **Power Partner Commerce User**. This partner user employs the same quote and order modules that employees use. This user supports the partner user who assists customers with specialized needs. For more information about Power Partner Commerce, see ["Order Management with Power](#page-473-0)  [Partner Commerce" on page 474](#page-473-0).

# <span id="page-460-1"></span>**Scenario for Partner Asset-Based Ordering**

This scenario provides an example of how a partner organization can establish a partnership with a brand owner organization and complete sales channel. You and your partners might follow a different process according to the business requirements of your organization and your partnership program.

#### **Brand Owner Recruits Partners**

The channel manager for TeleMedia Inc. Wireless developed a partnership campaign to use channel partners to resell TeleMedia mobile phone packages.

Prospective partners receive a campaign email message that directs them to the TeleMedia Partner Portal. On the portal, partners can view information about available TeleMedia partner programs and apply to become partners.

The TeleMedia channel manager reviews and approves these applications. After the manager approves an application, the partner organization has full access to the Partner Portal. TeleMedia assigns accounts and responsibilities to the organization and assigns the appropriate user type (power user or standard user) to employees of the organization.

#### **Partners Order Through the Partner Portal**

After TeleMedia partner approval, the electronics department manager for ComTel Networks can expand his store selections by offering TeleMedia products. The partner store manager logs in to the TeleMedia Partner Portal. The Home Page displays a partner alert about a promotional campaign for the TeleMedia mobile package. This package includes partner resell incentives.

He decides to upgrade the existing store inventory of mobile phones and promote the mobile package through the newer mobile models along with clearance of older mobile models.

The partner store manager browses the TeleMedia product catalog and decides to use Advisor to find the best deals that TeleMedia offers partners. After Advisor directs the store manager to a mobile package promotion, he adds the suggested products to the shopping cart and completes the ordering process.

#### **Partners Create and Modify Customer Orders**

The mobile package promotion allows ComTel Networks to sell a substantial number of TeleMedia products.

One of the mobile packages that TeleMedia offers is a family package that provides primary phone service with 1500 plan minutes and the option to add multiple mobile phones managed under one service account. Each additional mobile phone receives individual service options at discount rates and shares the primary service minutes.

A ComTel Networks customer purchases a family 1500 plan for his wife, his daughter, and himself. The next morning, this customer calls and wants to add two new mobile products with service options to his account.

A partner employee who is a Power Commerce user handles this call. The employee finds the customer account showing all the products and services that the customer requested.

The employee orders two more phone products with the service options that the customer requests. In the orders list, the employee selects the open order. The Sales Order form and Line Items List appear. The employee revises the order to add the two additional phone products with the service options.

The product Configurator appears showing all of the installed products for the customer and the expected state of the customer service profile after the open order is provisioned. The employee customizes the phone packages and submits the order.

The employee essentially creates a supplemental order, which is an order that revises an existing open order. When you submit the revised order, an entirely new order (and not the difference between the revised order and the previous order) is submitted. For more details, see the topic about revising a submitted order in *Siebel Order Management Guide*.

Several weeks later, after the service is provisioned, this customer wants to change the service options for one family member in the plan. A partner employee uses the TeleMedia Partner Portal to look up the customer account and sees the three mobile phones and service plan options in this customer account. The employee uses Configurator to change the service options for one phone, and then submits the order. This employee modifies an order that was already fulfilled. For more details, ["Revising an Order \(Standard Partner Commerce\)" on page 472.](#page-471-0)

**NOTE:** This ordering process is different if the employee is a Standard Partner Commerce user. The employee works with eCatalog and the shopping cart. For more information, see ["Order Management](#page-462-0)  [with Standard Partner Commerce" on page 463.](#page-462-0)

## <span id="page-462-0"></span>**Order Management with Standard Partner Commerce**

This topic provides information about how Standard Commerce users create quotes and orders. The Standard Commerce user works with an interface similar to the Siebel eSales user interface. This interface includes eCatalog, the shopping cart, Advisor, and other simplified quote to order features.

This topic covers the following tasks for quote and order management:

- Quote management tasks for Standard Partner Commerce:
	- ["Adding Items to a Shopping Cart \(Standard Partner Commerce\)" on page 464](#page-463-0)
	- ["Customizing an Item \(Standard Partner Commerce\)" on page 465](#page-464-0)
	- ["Revising Shopping Cart Contents \(Standard Partner Commerce\)" on page 466](#page-465-0)
	- ["Adding Bulk Items to the Shopping Cart \(Standard Partner Commerce\)" on page 467](#page-466-0)
	- "Saving a Shopping Cart as a Quote or Quote Template (Standard Partner Commerce)" on [page 467](#page-466-1)
- Order placement tasks for Standard Partner Commerce:
	- ["Converting a Quote to an Order \(Standard Partner Commerce\)" on page 468](#page-467-0)
	- ["Processing an Order Checkout \(Standard Partner Commerce\)" on page 469](#page-468-0)
	- *["Adding Quote Template Items to the Shopping Cart \(Standard Partner Commerce\)" on page 469](#page-468-1)*
	- ["Entering Shipping Information \(Standard Partner Commerce\)" on page 470](#page-469-0)
	- ["Using the Credit Card Payment Method \(Standard Partner Commerce\)" on page 470](#page-469-1)
	- ["Using the Bill Me Payment Method \(Standard Partner Commerce\)" on page 471](#page-470-0)
- ["Using the Billing Account Payment Method \(Standard Partner Commerce\)" on page 471](#page-470-1)
- ["Using the Purchase Order Method \(Standard Partner Commerce\)" on page 471](#page-470-2)
- ["Reviewing and Submitting an Order \(Standard Partner Commerce\)" on page 472](#page-471-1)
- Order change tasks for Standard Partner Commerce:
	- ["Revising an Order \(Standard Partner Commerce\)" on page 472](#page-471-0)
	- ["Selecting Billing and Service Accounts \(Standard Partner Commerce\)" on page 472](#page-471-2)
	- ["Modifying an Order \(Standard Partner Commerce\)" on page 473](#page-472-1)
	- ["Disconnecting an Order \(Standard Partner Commerce\)" on page 473](#page-472-0)

## <span id="page-463-0"></span>**Adding Items to a Shopping Cart (Standard Partner Commerce)**

Standard Partner users can add items to the shopping cart in the following ways:

- By selecting items from a catalog.
- By selecting items saved to Favorites.
- By selecting an item from Recommended items.
- By using Quick Add to specify an item.
- By retrieving a stored quote.
- By retrieving a quote template.

When the user adds an item from a catalog to the shopping cart, the user remains in the catalog view, and the item appears in the Last Item Added area.

If the shopping cart contains items when the user exits the session, these items remain in the shopping cart when the user next logs in. Users do not have to log in before adding items to the shopping cart. However, users must log in to convert the shopping cart contents to an order and to save the shopping cart as a quote or quote template.

The types of shopping cart pricing include:

- **Non-recurring charge (NRC)**. This price is charged only once. Examples include items such as hardware and one-time installation charges.
- **Monthly recurring charge (MRC)**. This price is charged on a subscription basis, such as once a week or once a month. The unit of measurement (UoM) field specifies the time period. Examples include monthly telephone line service charges.

Each price type has a separate total.

#### *To add items to a shopping cart from a catalog*

**1** Log in to the Partner Portal and navigate to the Product Catalog screen.

#### **Siebel Order Management Guide Addendum for Communications** Version 8.1/ 8.2 **464**

**2** In the Browse list, click the catalog that you want.

The catalog screen displays all the items in the catalog.

**3** Click the name of a catalog item.

A view appears showing item information. You can also perform the following tasks:

- Enter an item quantity.
- For customizable products, click Customize to select components and attributes.
- **4** In the Catalog Items list, enter the quantity in the Qty field of the item that you want.
- **5** Click the Add Item button next to the item name.

The item is added to the shopping cart. The Last Item Added display shows the item name, the number of line items in the shopping cart, and the total price of all items in the shopping cart.

**6** In the real-time shopping cart, click View Details.

The Shopping Cart form displays the item that you select, and a Recommended Items form appears listing other items that you might need.

**7** Verify that the items you select appear correctly.

The following table describes some of the shopping cart fields.

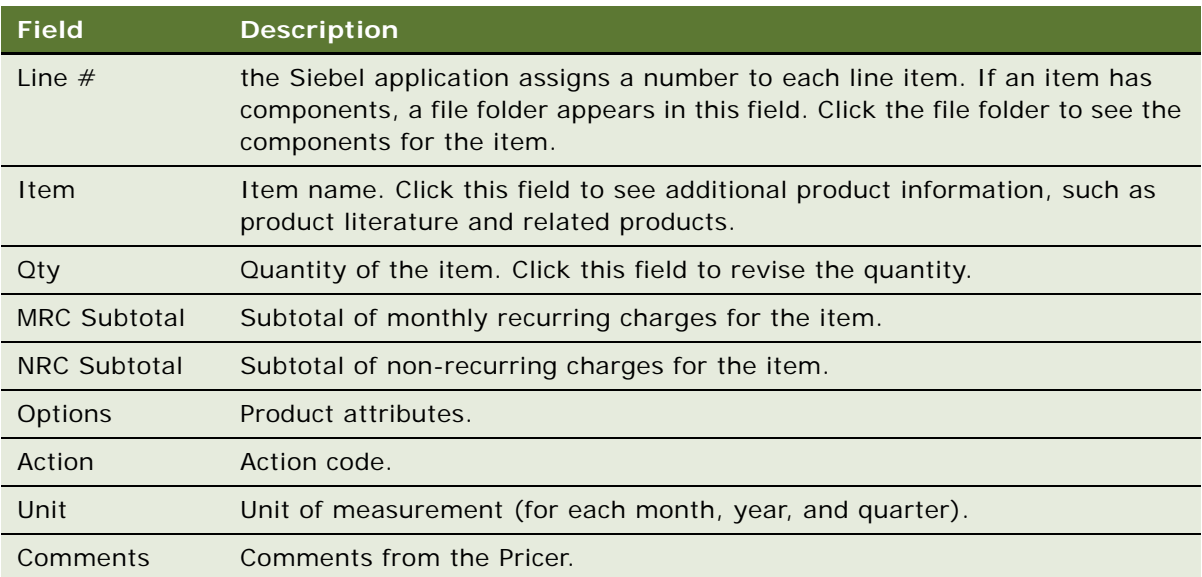

## <span id="page-464-0"></span>**Customizing an Item (Standard Partner Commerce)**

Standard Partner Commerce users customize items by selecting item components and attributes in a configuration session. To start a configuration session, the user clicks Customize. When the user exits the configuration session, the configuration is transferred to the shopping cart.

**NOTE:** Users can customize only customizable or complex products.

If the quantity of a configurable item is greater than one, the configuration is applied to each of the configurable items. For example, a user adds a configurable residential phone service package to the shopping cart, specifies 4 in the Qty field, and clicks Customize. When the user exits the configuration session, the configuration is applied to all 4 of the residential phone service packages.

You must have a Configurator license to configure customizable products.

#### *To customize an item*

**1** In the Catalog screen, in the Items list, click Customize.

Selection pages appear showing customizable components and attributes.

**2** In each category, select the component and enter a quantity (if applicable).

If a component has customizable attributes, an icon appears in the Customize column.

**3** Click the icon to configure the attributes for the component.

If you select quantities or combinations of components that are incompatible, a configuration message appears showing alternative selections.

- **4** After you configure the item, click Save.
- **5** When you finish, click Done.

The shopping cart appears.

## <span id="page-465-0"></span>**Revising Shopping Cart Contents (Standard Partner Commerce)**

Standard Partner Commerce users can remove single items from the shopping cart or remove all items at the same time. Users can also change the quantity of items. In addition, users can reconfigure items and add new items.

#### *To revise the contents of the shopping cart*

- **1** Navigate to the shopping cart.
- **2** Perform one or more of the following actions, as appropriate:
	- To delete an item, click the active record indicator for the item (the diamond icon in the left column), and then click the trash can button.
	- To delete all the items, click Empty Cart.
	- To change the quantity of an item, enter a new quantity in the Qty field and click the Update Quantity button.
	- To use Quick Add to add an item, enter the Item Name, Item Code, or Manufacturer Code and click Add to Cart.

■ To add an item from the Recommended Items form, click the item name. When the view showing item information appears, click Add To Cart. In the real-time shopping cart, click View Cart to return to shopping cart.

## <span id="page-466-0"></span>**Adding Bulk Items to the Shopping Cart (Standard Partner Commerce)**

Business users frequently order customizable items in bulk. For example, a business user might order 20 customizable phone lines for installation at the same location. Rather than configure each phone line separately, the user can configure one phone line and apply that configuration to all the phone lines. The user can then adjust as needed the configuration of individual phone lines.

This procedure uses the workflow described in ["Workflow That Ungroups Quotes" on page 496](#page-495-0).

#### *To add bulk items to the shopping cart*

- **1** Add a customizable item to the shopping cart.
- **2** Navigate to the shopping cart and click the active record indicator for the item (the diamond button in the left column).
- **3** In the Qty field for the item, enter the quantity.
- **4** Click Update Quantity.
- **5** If necessary, click the active record indicator to select the item again.
- **6** Click Customize.

Selection pages display the customizable components and attributes of the item.

**7** Select components and attributes, and then click Done.

The shopping cart appears.

- **8** Verify that the active record indicator for the item is highlighted, and then click Ungroup.
- **9** To adjust the configuration of an ungrouped instance of the item, click the active record indicator for the item, and then click Customize.

## <span id="page-466-1"></span>**Saving a Shopping Cart as a Quote or Quote Template (Standard Partner Commerce)**

When the user saves the shopping cart, the Siebel application prompts the user to log in if the user is not logged in. If the user is not a registered user, the Siebel application prompts the user to register.

When the user saves the shopping cart as a quote, the quote is added to My Quotes. The user can later convert the quote to an order. When the user converts a quote to an order from My Quotes, the quote is removed from My Quotes.

When the user saves a quote as a template, the quote is added to My Templates. The user can later use the template to create orders. When the user uses a template from My Templates, the template is not removed from My Templates.

#### *To save a shopping cart as a quote or quote template*

- **1** Navigate to the shopping cart.
- **2** Click Save Cart.

The Save Cart form appears.

- **3** In the Name field, enter a descriptive name.
- **4** To save the shopping cart as a quote, click Save as Quote.

My Quotes appears listing the quote. The shopping cart is empty.

**5** To save the shopping cart as a quote template, click Save as Template.

The shopping cart appears. The shopping cart contents are unchanged.

## <span id="page-467-0"></span>**Converting a Quote to an Order (Standard Partner Commerce)**

The user converts a quote to an order by transferring a quote from My Quotes to the shopping cart. This transfer removes the quote from My Quotes.

If the quote is not expired, the items in the quote are transferred to the shopping cart and the checkout process starts. If the quote is expired, the Siebel application verifies the shopping cart contents:

- If the shopping cart is not empty, the Siebel application presents the shopping cart contents to the user. The user can cancel the process, save the shopping cart, or discard the shopping cart.
- If the shopping cart is empty, discarded, or saved, the Siebel application transfers the quote to the shopping cart. The Siebel application recalculates prices and removes items that are no longer available from the quote.

#### *To convert a quote to an order*

- **1** In the Partner Portal, click Quotes.
- **2** In the Quotes screen, click My Quotes or My Customer Quotes to retrieve the appropriate quote.
- **3** In the My Quotes or My Customer Quotes list, select the quote.
- **4** In the Quote view, verify that the quote contains all the needed items and that customizable items are configured correctly.
**5** Click Order.

If the quote contains items to be shipped, the Shipping Information view appears for you to select the shipping address. If you did not set up a payment method, the Payment Method view appears.

# **Processing an Order Checkout (Standard Partner Commerce)**

When the user converts the shopping cart to an order, the Siebel application does the following:

- Verifies that the user is logged in. If the user is not logged in, the user must register and log in.
- Verifies that a complete shipping address is available. If no shipping address is available, the user must enter or select a shipping address.
- Verifies that a payment method is selected. If no payment method is selected, the user must select a payment method.
- Computes taxes and shipping costs.
- Presents an order summary. The user can edit the shipping and payment details in the order summary before submitting the order. For example, the user can assign service IDs to items.

This procedure uses the workflows described in ["Workflows That Process an Order Checkout" on](#page-483-0)  [page 484](#page-483-0).

You convert the shopping cart to an order when you check out the order.

#### *To check out an order*

- **1** Navigate to the shopping cart.
- **2** Verify that the shopping cart contains all the items that you want to purchase. Also verify that customizable items are configured correctly.
- **3** Click Check Out.

If the shopping cart contains items to be shipped, the Shipping Information view appears for you to select the shipping address. If you did not set up a payment method, the Payment Method view appears.

- **4** In the Payment Method form, either enter a credit card and click Continue, or click Bill Me.
- **5** If you select the Bill Me option, enter a billing address.

# **Adding Quote Template Items to the Shopping Cart (Standard Partner Commerce)**

The user can add items in a quote template to the shopping cart. The user can add quote items to an empty shopping cart to a shopping cart that contains items.

#### *To add quote template items to the shopping cart*

- **1** Log in to Partner Portal and click Quotes.
- 2 In the Quotes list, click My Templates.
- **3** In the Template list, locate the quote template and click the Name field.
- **4** In Template Items, if necessary, delete items from the quote template and change item quantities.
- **5** In Template, click Order Template.

The shopping cart appears containing the items from the quote template. The Siebel application corrects prices for these items.

**6** Click Check Out.

If the shopping cart contains items to be shipped, the Shipping Information view appears for you to select the shipping address. If you did not set up a payment method, the Payment Method view appears.

# **Entering Shipping Information (Standard Partner Commerce)**

If an order contains items to be shipped, the Siebel application verifies that a complete shipping address is available. If no shipping address is available, the user must enter shipping information.

#### *To enter shipping information*

- **1** In Shipping Information, click Edit Shipping Details.
- **2** Select the recipient and shipping method, and then click Save.
- **3** Click the edit button for a record to edit the address.
- **4** In the Select Shipping Address form, edit the address and click Save.
- **5** To create a new shipping address, click Add, fill out the address form, and click Save.
- **6** In the Select Shipping Address form, click Save.

The Payment Method view appears.

### **Using the Credit Card Payment Method (Standard Partner Commerce)**

Users who elect to pay with a credit card use the Credit Card payment method.

#### *To use the Credit Card payment method*

**1** In the Payment Method form, enter credit card information.

#### **Siebel Order Management Guide Addendum for Communications** Version 8.1/ 8.2 **470**

- **2** Enter the billing address.
- **3** To erase the form and start again, click Reset.
- **4** After entering all the information, click Continue.

The Order Summary appears.

# **Using the Bill Me Payment Method (Standard Partner Commerce)**

Users who elect to be billed later use the Bill Me payment method.

#### *To use the Bill Me payment method*

**1** In the Payment Method tab, click Bill Me.

The Billing Information view appears.

- **2** In Select Billing Address, locate the billing address.
- **3** In the address Select field, click Select.

The Order Summary appears showing the billing address.

# **Using the Billing Account Payment Method (Standard Partner Commerce)**

Users who elect to have their account billed use the Billing Account payment method.

#### *To use the Billing Account payment method*

- **1** In the Payment Method form, click the Billing Account select button. The Pick Billing Account dialog box appears.
- **2** Select the billing account and click OK.

The Order Summary appears showing the billing address.

# **Using the Purchase Order Method (Standard Partner Commerce)**

For information about this task, see *Siebel eSales Administration Guide* and *Siebel eSales Administration Guide Addendum for Industry Applications*.

# **Reviewing and Submitting an Order (Standard Partner Commerce)**

The user can review and submit an order.

#### *To review and submit an order*

- **1** Log in to Partner Portal and click My Account.
- **2** In the My Information list, click My Orders.
- **3** In the My Orders list, select an order with a Pending status.
- **4** Review the shipping information, payment information, requested items, and total cost to verify that the information is correct.
- **5** Select or confirm the Shipping address.
- **6** Click Submit.

### **Revising an Order (Standard Partner Commerce)**

The user can change an existing order. In this task, the user creates a supplemental order by changing an order that is not yet provisioned.

This procedure uses the workflows described in ["Workflows That Revise an Order" on page 499.](#page-498-0)

#### *To revise an order*

- **1** Log in to Partner Portal and click My Account.
- **2** In the My Information list, click My Orders.

The My Orders list appears showing your existing orders.

- **3** Select the appropriate order and click Revise.
	- The status of the order must be Open.
- **4** In the Line Items list, select the item to revise.
- **5** Click Customize.
- **6** Change the item and click Checkout.

### **Selecting Billing and Service Accounts (Standard Partner Commerce)**

The user can select and view an existing Billing and Service Account.

#### *To select billing and service accounts*

- **1** In the My Account screen, in the Products & Services list, click Billing Items or Service Items.
- **2** When the Billing Item or Service Item screen appears, select the account.

### **Modifying an Order (Standard Partner Commerce)**

The user can change a service item that is already provisioned. The user can change product attributes, features, and components of the service item.

This procedure uses the workflows described in ["Workflows That Modify Products and Installed Assets"](#page-500-0)  [on page 501.](#page-500-0)

#### *To modify an existing service item*

**1** In the My Account screen, in the Products & Services list, click Service Items.

The Service Items screen appears.

**2** In the Select Account list, if necessary, select the account with service items to change.

You might have to select an account for this service if you have multiple accounts.

- **3** In the Service Items list, select the item to change.
- **4** Click Modify.
- **5** When the selection pages appear, change the product attributes, features, and components, as needed.
- **6** Click Done.

When the shopping cart appears, you can see the changed action codes.

### **Disconnecting an Order (Standard Partner Commerce)**

The user can disconnect a complete service item and all of its components. This task disconnects the parent product and all child products on lower levels of the hierarchy. You cannot disconnect a child product without disconnecting the parent product.

**NOTE:** In Standard Partner Commerce, orders and services are the same. When you select Service Items under the Products & Services tab, you access screens to work with existing orders.

This procedure uses the workflows described in ["Workflows That Disconnect Products and Services" on](#page-503-0)  [page 504](#page-503-0).

#### *To disconnect an order*

**1** In the My Account screen, in the Products & Services list, click Service Items.

The Service Items screen appears.

- **2** In the Select Account list, if necessary, select the account with service items to disconnect. You might have to select an account for this service if you have multiple accounts.
- **3** In the Service Items list, select the item to disconnect.
- **4** Click Disconnect.

When the shopping cart appears, you can see the product and all of its components with delete action codes.

**5** Click Check Out.

# **Order Management with Power Partner Commerce**

This topic provides information about how Power Commerce users create quotes and orders. The Power Commerce user works with an interface similar to the quote and order screens of employee applications, such as those in Oracle's Siebel Communications and Oracle's Siebel Media. This orderentry interface gives the user full access to the Quotes and Orders modules that employees use.

**NOTE:** The topic about asset-based ordering in *Siebel Order Management Guide* covers the processes and procedures that use the Quotes and Orders modules.

The Power User can help customers who need more assistance. For example, to upgrade the existing service for a customer, a Power Commerce user might need access to the customer account to compare the customer's existing entertainment service package to a new service offering.

After identifying the customer and accessing the customer account, the Power Commerce user can launch Advisor to analyze the needs of the customer and recommend product and service packages. The Power Commerce user can then create a quote and fax, email, or mail the quote to the customer.

Later, the customer might call again to add or delete items from the order or to get additional comparative information. The Power Commerce user can access the appropriate screens based on the status of the order. Whether the order is pending or complete, the Power Commerce user can generate a quote and order based on the customer's new requirements.

A Power Commerce user typically manages customer quotes and orders in the same way that an employee manages them. For more information about managing customer quotes and orders, see the topic about asset-based ordering in *Siebel Order Management Guide*.

# **10 Workflows for Partner Asset-Based Ordering**

This chapter explains the Siebel workflows that are specific to Siebel Partner Relationship Manager order management. Many workflows are common to Siebel Partner Relationship Manager and employee or customer management. These workflows are covered in *Siebel Order Management Guide* and in [Chapter 12, "Workflows for Customer Asset-Based Ordering."](#page-482-0)

This group of workflows, specific to Oracle's Siebel Partner Relationship Manager, directs users to the Power Partner Commerce user interface or the Standard Partner Commerce user interface. It consists of one workflow process and one subprocess.

This chapter includes the following topics:

- ["CUT eChannel New Products & Services Process" on page 475](#page-474-0)
- ["CUT eChannel Goto Product Catalog View" on page 477](#page-476-0)

# <span id="page-474-0"></span>**CUT eChannel - New Products & Services Process**

This workflow identifies the user role as either a Partner Power Commerce user or a Standard Partner Commerce user and then routes the appropriate user interface to the user. [Figure 144](#page-475-0) shows this workflow.

The user initiates this workflow by logging in at the Partner Portal login screen, selecting the New button from the Installed Assets applet in the Customer Portal view, and selecting New from the Service Items view.

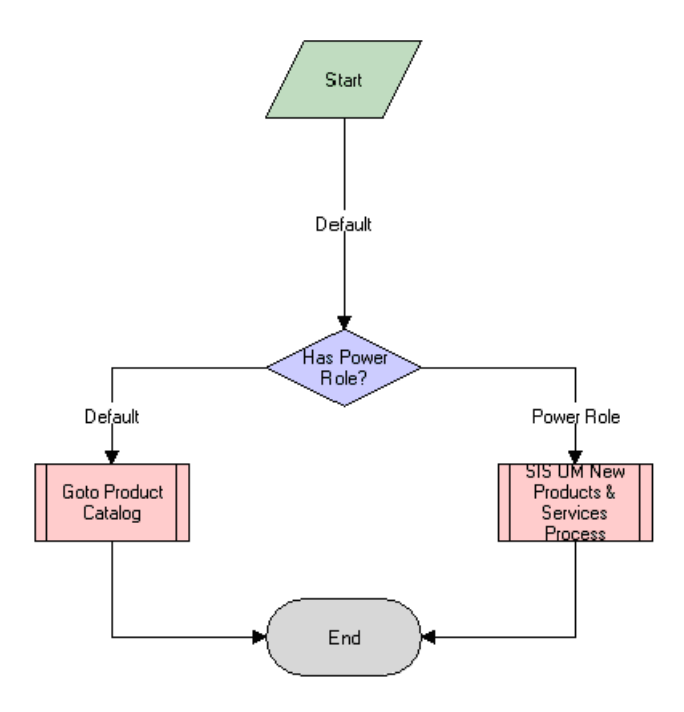

<span id="page-475-0"></span>Figure 144.CUT eChannel - New Products & Services Business Process Workflow

#### **Workflow Description.** This workflow:

- **1** Identifies the user role.
- **2** Calls the process to display the appropriate interface for quotes and orders:
	- Calls the ["CUT eChannel Goto Product Catalog View"](#page-476-0) subprocess if the user is identified as a Standard Partner Commerce user.
	- Calls the SIS OM New Products & Services Process workflow if the user is identified as a Power Partner Commerce user.

For more information about this workflow, see the topic about workflows for employee asset-based ordering in *Siebel Order Management Guide*.

#### **Related Topics**

[About Order Management in Siebel Partner Relationship Management](#page-460-0)

# <span id="page-476-0"></span>**CUT eChannel - Goto Product Catalog View**

If the user is identified as a Standard Partner Commerce user, this workflow displays the product catalog for Standard Partner Commerce. The user can browse eCatalog, select products, and add products to the shopping cart. [Figure 145](#page-476-1) shows this workflow.

The CUT eChannel - New Products & Services Process workflow calls this workflow as a subprocess.

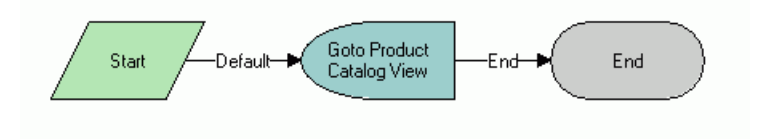

<span id="page-476-1"></span>Figure 145.CUT eChannel - Goto Product Catalog View Workflow

**Workflow Description.** This workflow:

If the CUT eChannel - New Products & Services Process workflow identifies the user role as Standard Partner Commerce user, displays the product catalog for Standard Partner Commerce users.

#### **Related Topics**

[About Order Management in Siebel Partner Relationship Management](#page-460-0)

**Workflows for Partner Asset-Based Ordering** ■ CUT eChannel - Goto Product Catalog View

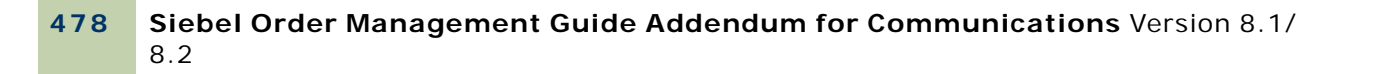

# **11 Customer Asset-Based Ordering**

This chapter provides information about customer user tasks in asset-based ordering for industry applications. Employee users perform many order management tasks, such as creating accounts, creating quotes, placing orders, and changing orders. Customer users can perform many of these same tasks on the Web. This Web user interface is suitable for customer use. This chapter includes the following topics:

- ["About Customer Asset-Based Ordering" on page 479](#page-478-0)
- ["Scenarios for Customer Asset-Based Ordering" on page 480](#page-479-0)
- ["Adding Bulk Items to the Shopping Cart" on page 481](#page-480-0)
- ["Modifying a Service Item" on page 481](#page-480-1)
- ["Disconnecting a Service Item" on page 482](#page-481-0)

# <span id="page-478-0"></span>**About Customer Asset-Based Ordering**

Using asset-based ordering, customer users can perform all the tasks employee users commonly perform using Siebel eSales, including:

- Creating new addresses for an existing account
- Adding items to a shopping cart
- Customizing an item
- Saving a shopping cart as a quote or quote template
- Processing an order checkout
- Converting a quote to an order
- Adding quote template items to the shopping cart
- Entering shipping information
- Using payment methods
- Reviewing and submitting an order
- Revising an order

For more information about the tasks users commonly perform using Siebel eSales, see *Siebel eSales Administration Guide*. In addition, customer users can perform the following tasks that are specific to asset-based ordering:

- ["Adding Bulk Items to the Shopping Cart" on page 481](#page-480-0)
- ["Modifying a Service Item" on page 481](#page-480-1)
- ["Disconnecting a Service Item" on page 482](#page-481-0)

# <span id="page-479-0"></span>**Scenarios for Customer Asset-Based Ordering**

These scenarios provide examples of processes that customers of a telecommunications company perform. Your customers might follow a different process according to the business requirements of your company.

#### **Create a Quote and Convert It to an Order**

A telecom analyst for a small corporation wants to establish 10 local telephone lines for a new company office. He accesses the GCI Telecom Web site and enters a username and password to see the account information for his company. He creates a new location and enters details for the new service account for the new company office.

He launches Oracle's Siebel Advisor and finds that the GCI Small Business Enabler bundle is the most cost-effective solution for his company. This bundle offers five to twenty local telephone lines with voice mail and call waiting for \$5.99 for each month for each line and one additional optional feature in the base price. The bundle base price is \$25 for each month and includes consolidated billing.

Using Configurator, the analyst customizes the GCI Small Business Enabler bundle of products. He specifies a quantity of 10 and selects caller ID as the optional feature. He sets up all 10 lines with the same features and clicks Done.

In the shopping cart, he clicks the Checkout button and creates a new sales order.

#### **Place a Supplemental Order**

A residential customer receives an email message about a GCI marketing campaign. The message explains the advantages of the local phone service offered by GCI, and suggests that the customer consider switching from her current phone company to the GCI Oregon Local Breakthrough package. She clicks on the link in the email message to access the GCI Web site.

At the Web site, she sees that the package offered by GCI includes a local telephone line, caller ID, and call forwarding. She decides to place an order, selects the package, and configures the service.

She provides a forwarding number to forward calls to her office number after six rings. She also adds voice mail service to the base package for an additional \$6.95 for each month. She clicks Checkout, enters new account and payment information, and confirms the order.

The Siebel application sends the order request to the GCI provisioning system and sends the customer a confirmation email message summarizing the purchased service. Twenty minutes later, the customer reads the email message and decides that \$6.95 for each month is too much to pay for voice mail service, so she clicks the link in the email message to access the GCI Web site again.

At the Web site, she reviews her order. All the order line items are still open, so she can click the Revise button to create a supplemental order.

The Siebel application marks the original order as inactive and copies original order information to a new active order with a status of Pending and a revision number of 2. The customer selects the GCI Oregon Local Breakthrough package, and clicks the Customize button. In the configuration view, she deletes the voice mail feature.

She also wants to change the call forwarding number (that she provided earlier) to her cell phone number, so she selects the forwarding number attribute of the call forwarding service and changes the number. Then, she saves the new configuration for the supplemental order and submits the order. She receives an email message indicating her order confirmation.

# <span id="page-480-0"></span>**Adding Bulk Items to the Shopping Cart**

Business customers working on the Web frequently order customizable items in bulk. For example, a business customer might order 20 customizable phone lines for installation at the same location. Rather than configure each phone line separately, the customer can configure one phone line and apply that configuration to all the phone lines. The customer can then adjust as needed the configuration of individual phone lines.

#### *To add bulk items to the shopping cart*

- **1** Add a customizable product to the shopping cart.
- **2** Navigate to the shopping cart.
- **3** In the product Qty field, enter the quantity.
- **4** Click Update Quantity.
- **5** If necessary, select the product record.
- **6** Click Customize.

Selection pages display the customizable components and attributes of the item.

**7** Select components and attributes, and then click Done.

The shopping cart appears.

**8** Verify that the product record is selected, and then click Ungroup.

One record is created for each instance of the customizable item.

**9** To adjust the configuration of an ungrouped instance of the item, click the item record, and then click Customize.

# <span id="page-480-1"></span>**Modifying a Service Item**

A customer working on the Web can change a service item. The customer can change product attributes, features, and components of the service item.

**NOTE:** In Oracle's Siebel eSales for Communications, Media, and Energy, orders and services are the same. When you select Service Items under the Products & Services tab, you access screens to work with existing orders.

#### *To modify an existing service item*

- **1** In the My Account screen, in the Products & Services list, click Service Items. The Service Items screen appears.
- **2** In the Select Account list, if necessary, select the account with service items to change. You might have to select an account for this service if you have multiple accounts.
- **3** In the Service Items list, select the item to change.
- **4** Click Modify.
- **5** When the selection pages appear, change the product attributes, features, and components, as needed.
- **6** Click Done.

When the shopping cart appears, you can see the changed action codes.

# <span id="page-481-0"></span>**Disconnecting a Service Item**

A customer working on the Web can disconnect a complete service item and all of its components. This task disconnects the parent product and all child products on lower levels of the hierarchy. You cannot disconnect a child product without disconnecting the parent product.

**NOTE:** In Oracle's Siebel eSales for Communications, Media, and Energy, orders and services are the same. When you select Service Items under the Products & Services tab, you access screens to work with existing orders.

#### *To disconnect a service item*

**1** In the My Account screen, in the Products & Services list, click Service Items.

The Service Items screen appears.

- **2** In the Select Account list, if necessary, select the account with service items to disconnect. You might have to select an account for this service if you have multiple accounts.
- **3** In the Service Items list, select the item to disconnect.
- **4** Click Disconnect.

When the shopping cart appears, you can see the product and all of its components with delete action codes.

**5** Click Check Out.

# <span id="page-482-0"></span>**12 Workflows for Customer Asset-Based Ordering**

This chapter describes the workflows for customer asset-based ordering.

The workflows are grouped in topics that denote automated business processes. Each topic describes at least one main workflow process and can describe one or more subprocesses that a main process calls. Subprocesses can call additional subprocesses. The workflow listings for each group show how the process and subprocesses are related to each other. In the workflow listings, subprocesses are indented and listed under their corresponding processes.

#### **NOTE:** If you cannot see all of the detail in some of the larger workflow diagrams in this chapter, you can view these workflows in Siebel Tools to see a clearer image.

Many of the processes and subprocesses use business service methods that are specific to Order Management. The descriptions of workflows include tables listing the names of any methods the workflows call. For information about these methods, see *Siebel Order Management Infrastructure Guide*.

This chapter includes the following topics:

- ["About Workflows for Customer Ordering" on page 483](#page-482-1)
- ["Workflows That Process an Order Checkout" on page 484](#page-483-1)
- ["Workflow That Ungroups Quotes" on page 496](#page-495-0)
- ["Workflow That Creates an Order for a Quote" on page 498](#page-497-0)
- ["Workflow That Edits a Delta Quote Line Item" on page 498](#page-497-1)
- ["Workflows That Revise an Order" on page 499](#page-498-1)
- ["Workflow That Rejects an Order" on page 500](#page-499-0)
- ["Workflows That Modify Products and Installed Assets" on page 501](#page-500-1)
- ["Workflows That Disconnect Products and Services" on page 504](#page-503-1)

# <span id="page-482-1"></span>**About Workflows for Customer Ordering**

Workflows are a central feature of Oracle's Siebel Order Management. They automate the business processes for managing accounts, quotes, orders, and assets. You can modify workflows to suit your business model using Oracle's Siebel Business Process Designer. For more information, see *Siebel Business Process Framework: Workflow Guide*.

Some customer workflows for Oracle's Siebel Communications, Media, and Energy can override the functions specified by certain Siebel Business Applications subprocesses. [Table 139](#page-483-2) shows these possible overrides.

<span id="page-483-2"></span>Table 139. Workflow Overrides for Oracle's Siebel Communications, Media, and Energy

| <b>CME Customer Workflow</b>            | <b>Subprocess</b>     |
|-----------------------------------------|-----------------------|
| CUT eSales - Order Quote Process        | Display Error Message |
| CUT eSales - Checkout Process           | Login View            |
| CUT eSales - Prepare Shopping Cart View | Display Error Message |

# <span id="page-483-1"></span><span id="page-483-0"></span>**Workflows That Process an Order Checkout**

This group of workflows processes an order checkout. It consists of the following workflow process and subprocesses:

- ["CUT eSales Checkout Process" on page 484](#page-483-3)
- ["CUT eSales Set Quote Account Info" on page 485](#page-484-1)
- ["eSales Complete Checkout Process" on page 487](#page-486-0)
	- ["eSales Enter Shipping Details Process" on page 488](#page-487-0)
		- ❏ ["eSales Set Primary Account Address" on page 490](#page-489-0)
		- ❏ ["eSales Save Shipping Address" on page 491](#page-490-0)
	- ["eSales Enter Payment Details Process" on page 491](#page-490-1)
		- ❏ ["CUT eSales Bill Me Process" on page 493](#page-492-0)
	- ["CUT eSales Prepare Quote Process" on page 494](#page-493-0)
	- ["eSales Authorize Order Process" on page 495](#page-494-0)

### <span id="page-483-3"></span>**CUT eSales - Checkout Process**

This workflow calls multiple subprocesses to process an order checkout. [Figure 146](#page-484-0) shows this workflow.

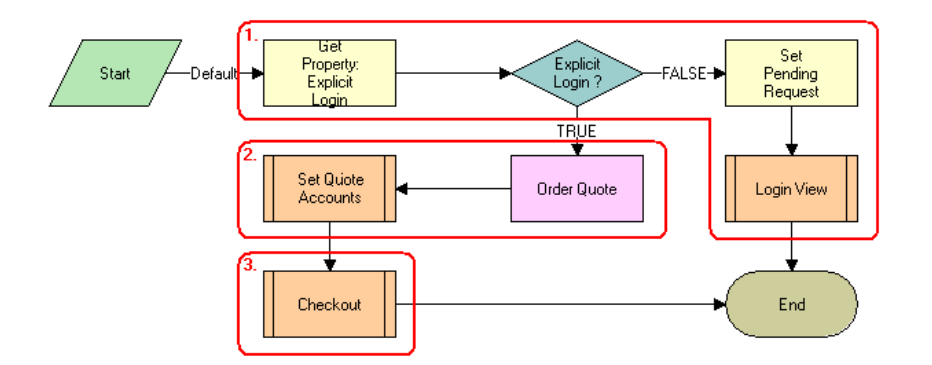

The user initiates this workflow by clicking the Checkout button in the Shopping Cart view.

<span id="page-484-0"></span>Figure 146.CUT eSales - Checkout Process Workflow

#### **Workflow Description.** This workflow:

**1** Checks to determine if the user is logged in. If the user is not logged in, displays the Log In view and terminates.

**NOTE:** Set Pending Request is set so that the workflow continues with the checkout process. However, you can configure this step to redefine the checkout process to meet your business needs.

- **2** If the user is logged in, stores the quote ID in the Current Checkout Quote Profile attribute and sets the account information for the quote. For more details, see "CUT eSales - Set Quote Account [Info" on page 485.](#page-484-1)
- **3** Completes the checkout process.

### <span id="page-484-1"></span>**CUT eSales - Set Quote Account Info**

This workflow sets account information for a quote. [Figure 147](#page-485-0) shows this workflow.

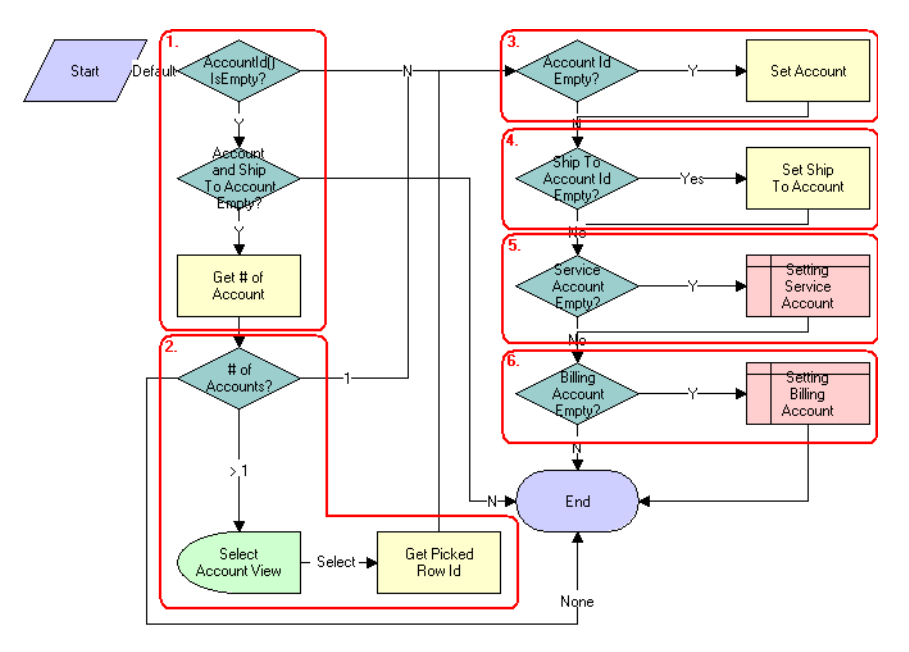

The CUT eSales – Checkout Process workflow calls this workflow as a subprocess.

<span id="page-485-0"></span>Figure 147.CUT eSales - Set Quote Account Info Workflow

#### **Workflow Description.** This workflow:

- **1** Retrieves the account for the user. If the user does not have an account and the user does not specify a ship-to account for the quote, counts the number of accounts for which the user is a contact.
- **2** If the user is a contact of more than one account, displays the Select Account view.

The user must select an account.

- **3** If the user has an account, if an account is identified as the only account, or if the user selects the account, fills in the account.
- **4** If the user specifies the ship-to account, sets the account to the current account and fills in the account ID information with the quote.
- **5** If the service account is empty, sets the service account to the current account and fills in the account ID information with the quote.
- **6** If the billing account is empty, sets the billing account to the current account and fills in the account ID information with the quote.

[Table 140](#page-485-1) shows the step in this workflow that calls a business service method.

<span id="page-485-1"></span>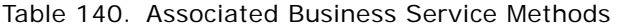

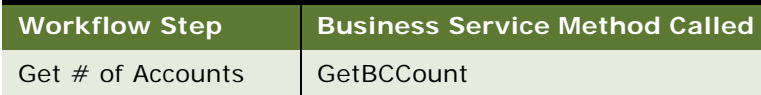

# <span id="page-486-0"></span>**eSales - Complete Checkout Process**

This workflow displays the Order Summary view to allow the user to change shipping and payment details, cancel the order, and confirm the order. If the user continues shopping, the Shopping Cart view appears. If the user cancels the order, the Home Page appears. If the user continues with the order, depending on the order items, the CUT eSales – Auto Select Billing, Service Accounts Process, and CUT eSales – Authorize Order Process initialize to complete the order process. [Figure 148](#page-486-1) shows this workflow.

The CUT eSales - Checkout Process workflow calls this workflow as a subprocess.

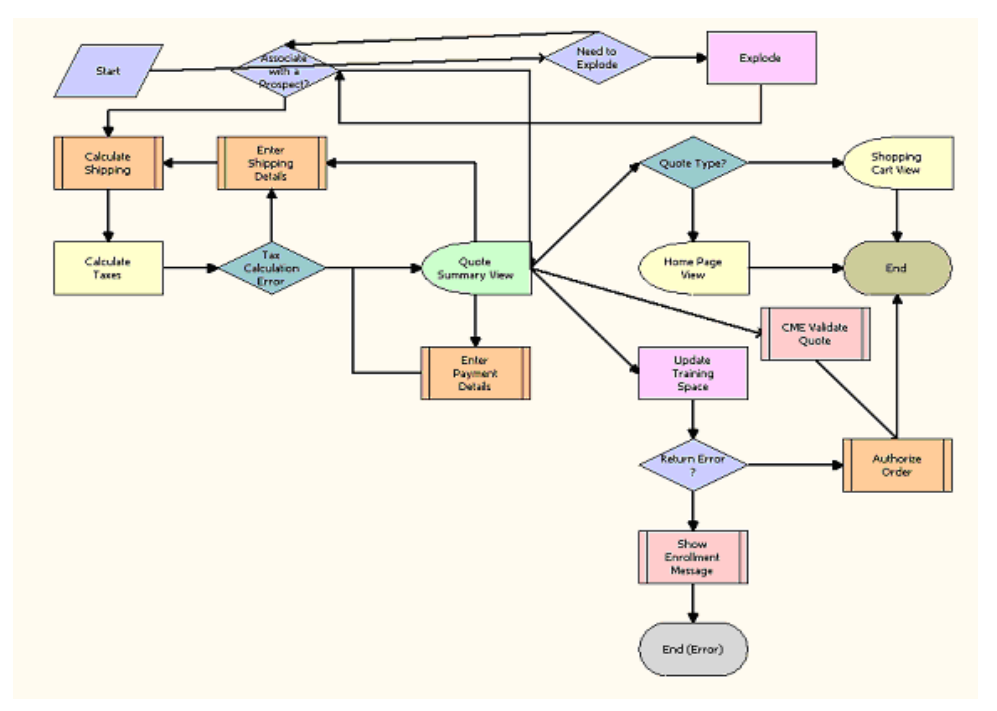

<span id="page-486-1"></span>Figure 148. eSales - Complete Checkout Process Workflow

#### **Workflow Description.** This workflow:

**1** Ungroups any item in the shopping cart that has a quantity of more than one. Ungroups items into multiple items with a quantity of one.

**CAUTION:** If you expect orders with large quantities (more than 200 items), then move this ungroup step to after order submission because ungrouping large quantities can adversely affect performance.

- **2** Checks to determine if any products are to be shipped. If any products are to be shipped, calculates the shipping costs.
- **3** Calculates the taxes.

If an error occurs, the user must enter shipping details again.

**4** Saves the error message that the prior step returns.

**5** If the tax calculation is successful, displays the Order Summary view.

In this view, the user can change shipping details, change payment details, proceed with the order, and cancel the checkout.

- **6** If the user changes the shipping details, calls the Enter Payment Details subprocess. For more details, see ["eSales - Enter Payment Details Process" on page 491](#page-490-1).
- **7** If the user cancels the checkout, returns the user to the Home Page if the user initiated the checkout from a quote or to the Shopping Cart view if the user initiated the checkout from the shopping cart.
- **8** If the user continues with the order, calls the Prepare Quote and Authorize Order processes to complete the checkout. For more details, see ["CUT eSales - Prepare Quote Process" on page 494](#page-493-0) and ["eSales - Authorize Order Process" on page 495](#page-494-0).

# <span id="page-487-0"></span>**eSales - Enter Shipping Details Process**

This workflow specifies a destination address for shipping products. [Figure 149](#page-488-0) shows this workflow.

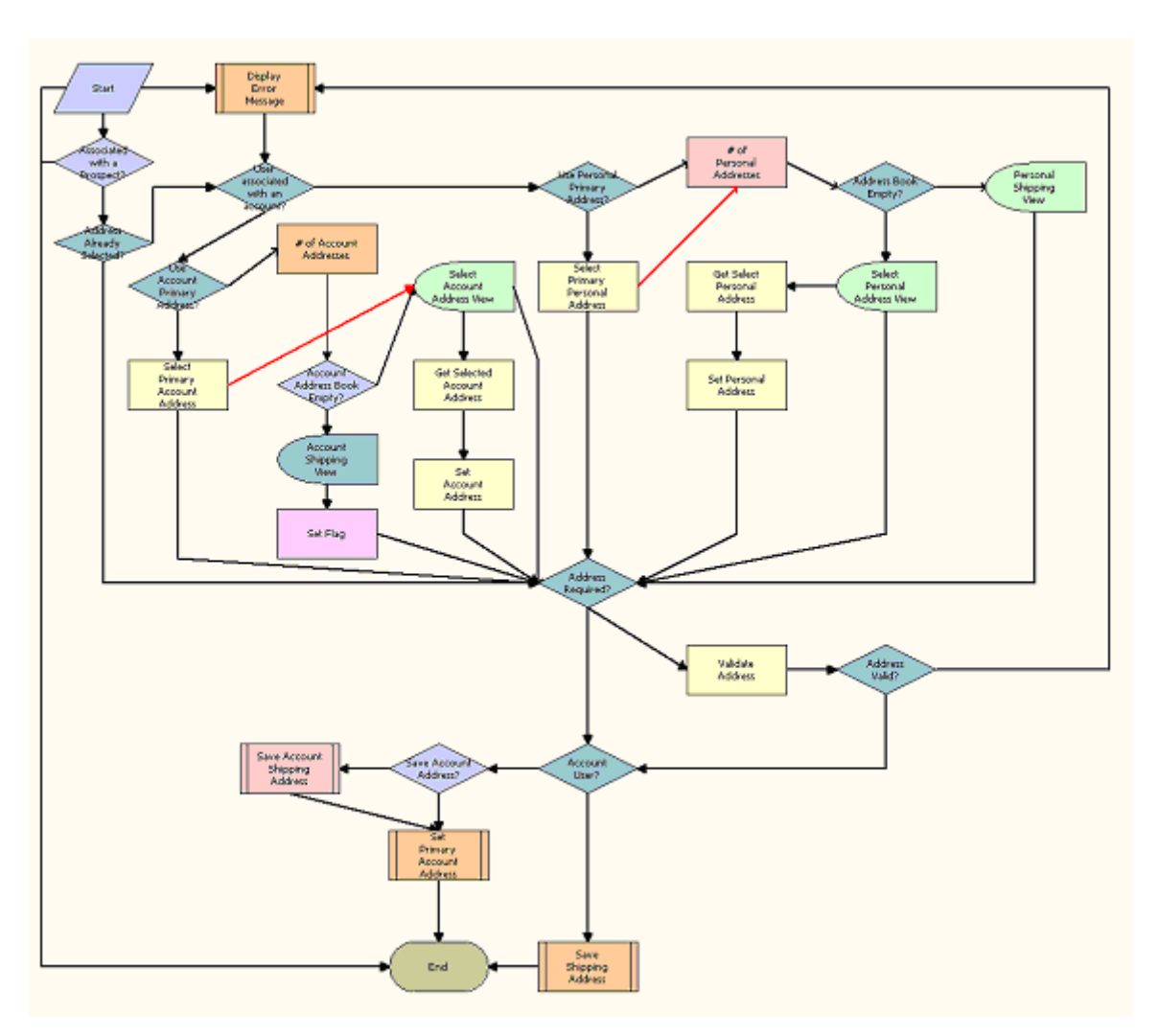

The CUT eSales - Complete Checkout Process workflow calls this workflow as a subprocess.

<span id="page-488-0"></span>Figure 149.eSales - Enter Shipping Details Process Workflow

#### **Workflow Description.** This workflow:

- **1** Checks to determine if an address is selected.
- **2** If no address is selected, checks to determine if the user has an account. If the user has an account, checks to determine if the primary address of the account is used.
- **3** If the user has an account but the primary address is not used, displays the Select Account Address view. When the user selects an address, sets the selected address as the account address.
- **4** If the user has no account, checks the personal addresses for the user.

**5** If the user has no personal address, and the user's address book is empty, displays the Personal Shipping view.

The user enters a shipping address.

- **6** If the user's address book is not empty, displays the Select Personal Address view. When the user selects an address, sets the selected address as the user's personal address.
- **7** If an address is required, validates the address. If an address is not required, displays an error message.
- **8** If the address is valid and the user has an account, sets the address as the primary address of the account. For more details, see ["eSales - Set Primary Account Address" on page 490](#page-489-0).
- **9** If the user has no account and if the user sets the Save check box in the Personal Shipping view, saves the shipping address. For more details, see ["eSales - Save Shipping Address" on page 491](#page-490-0).

[Table 141](#page-489-2) shows the step in this workflow that calls a business service method.

<span id="page-489-2"></span>Table 141. Associated Business Service Methods

| <b>Workflow Step</b>    | <b>Business Service Method Called</b> |
|-------------------------|---------------------------------------|
| # of Personal Addresses | GetBCCount                            |

### <span id="page-489-0"></span>**eSales - Set Primary Account Address**

This workflow specifies a primary account address. [Figure 150](#page-489-1) shows this workflow.

The CUT eSales - Enter Shipping Details Process workflow calls this workflow as a subprocess.

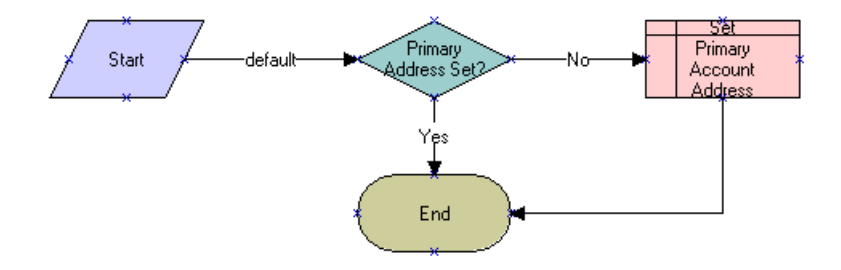

<span id="page-489-1"></span>Figure 150.eSales - Set Primary Account Address Workflow

#### **Workflow Description.** This workflow:

- **1** Checks for a primary account address.
- **2** If no primary account address exists, sets the specified account address as the primary account address.

# <span id="page-490-0"></span>**eSales - Save Shipping Address**

This workflow saves a shipping address for an account. [Figure 151](#page-490-2) shows this workflow.

The CUT eSales - Enter Shipping Details Process workflow calls this workflow as a subprocess.

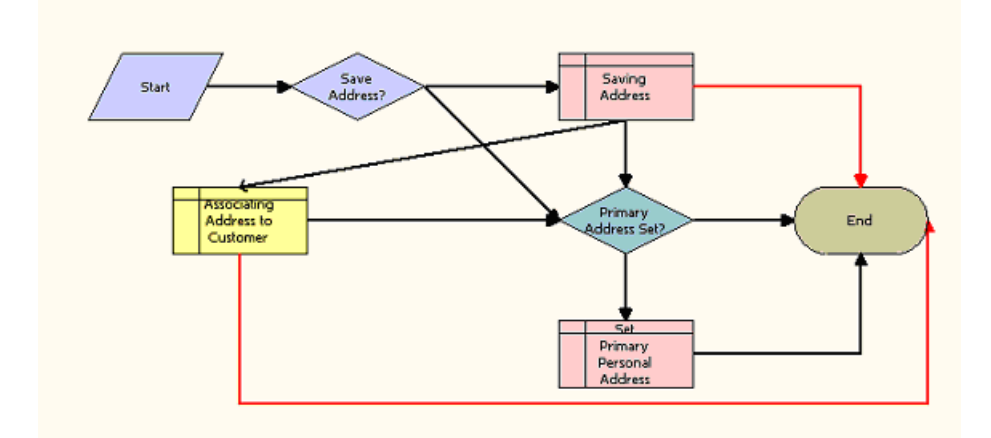

<span id="page-490-2"></span>Figure 151.eSales - Save Shipping Address Workflow

#### **Workflow Description.** This workflow:

- **1** Saves the address.
- **2** If the workflow saves the address successfully, associates the address with the customer.
- **3** If the account does not have a set primary address, sets the new address as the primary address.

If any of these steps causes an error, the workflow terminates.

### <span id="page-490-1"></span>**eSales - Enter Payment Details Process**

This workflow specifies the type of payment (credit card, purchase order, or future billing). [Figure 152](#page-491-0) shows this workflow.

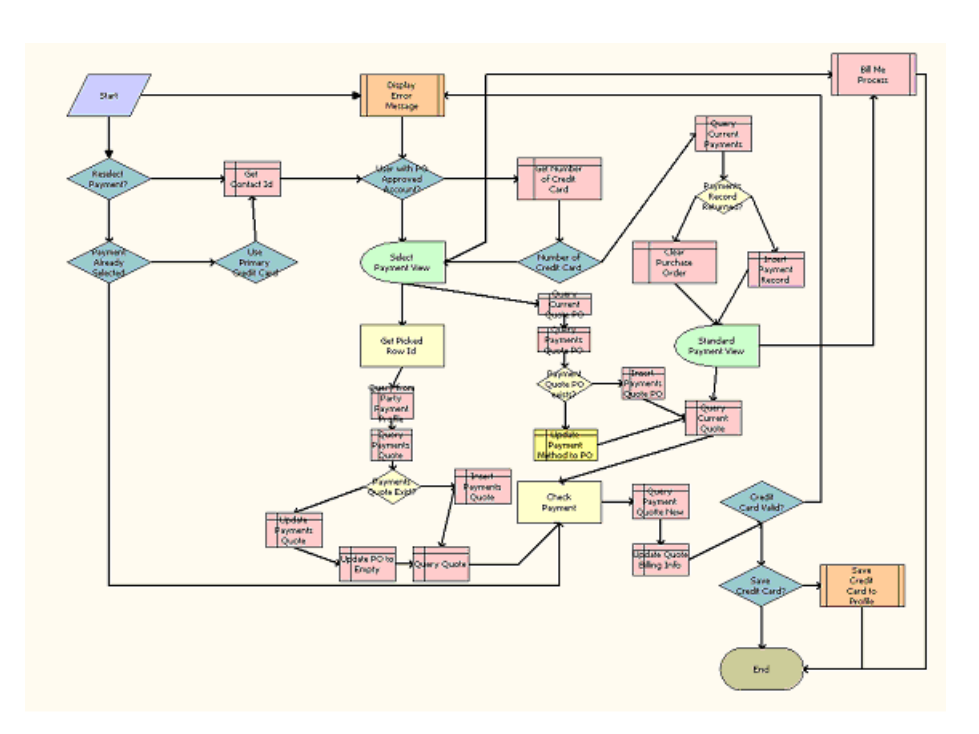

The eSales - Complete Checkout Process workflow calls this workflow as a subprocess.

<span id="page-491-0"></span>Figure 152.eSales - Enter Payment Details Process Workflow

#### **Workflow Description.** This workflow:

- **1** Checks the caller workflow. If the caller workflow passed an error message, the user must reselect the payment.
- **2** If a payment option is selected, verifies the payment option.
- **3** If the user has a primary credit card, selects the credit card payment option.
- **4** checks to determine if the user has an approved account for purchase orders.
- **5** If the user has no approved account for purchase orders, retrieves the user's credit card information.
- **6** If the user does not specify a credit card, displays the Standard Payment view.
- **7** If the user specifies one or more credit cards or has an approved account for purchase orders, displays the Select Payment view.

In the view, the user can pay by credit card, pay by purchase order, or request a future billing.

**8** If the user requests a future billing, calls the Bill Me Process. If the Siebel application definition (evaluated at the applet level) is eSales for CME, and if at least one of the products in the shopping cart is a service item (as defined in the Product Administration), displays the Bill Me applet. For more details, see ["CUT eSales - Bill Me Process" on page 493](#page-492-0).

#### **Siebel Order Management Guide Addendum for Communications** Version 8.1/ 8.2 **492**

- **9** If the user selects the credit card payment method, clears the purchase order number and the retrieves selected credit card details.
- **10** If the user selects the purchase order payment method, clears the credit card details and sets the purchase order payment method.
- **11** If the user clicks Continue in the Standard Payment view, clears the purchase order number.
- **12** Validates the payment method. If the payment method is not valid, displays an error message.
- **13** If the credit card is valid, saves the credit card in the user's profile.

### <span id="page-492-0"></span>**CUT eSales - Bill Me Process**

This workflow identifies and validates a billing address for the user. [Figure 153](#page-492-1) shows this workflow. The CUT eSales - Enter Payment Details Process workflow calls this workflow as a subprocess.

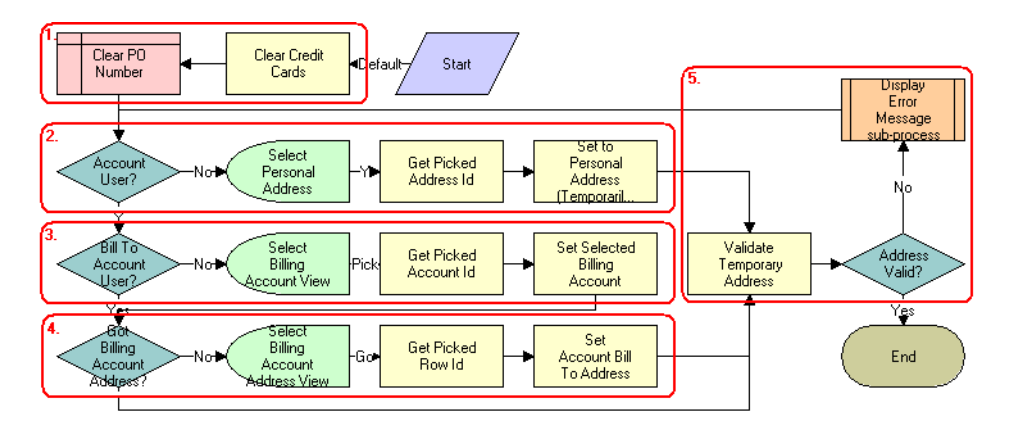

<span id="page-492-1"></span>Figure 153.CUT eSales - Bill Me Process Workflow

#### **Workflow Description.** This workflow:

- **1** Clears any credit card and purchase order details.
- **2** If the users has no account, gets an address from the address book and sets the billing address to this address.

**NOTE:** This address information is used to create a billing account for the user.

**3** If the user has an account but does not have a billing account, displays the Select Billing Account view.

The user selects the billing account to use.

**4** When the user selects a billing account, if the account has no address, displays the Select Billing Account Address view.

The user enters a billing address.

**5** Validates the address by checking for required fields. If the fields are blank, displays an error message.

The user enters a valid address.

[Table 142](#page-493-2) shows the step in this workflow that calls a business service method.

<span id="page-493-2"></span>Table 142. Associated Business Service Methods

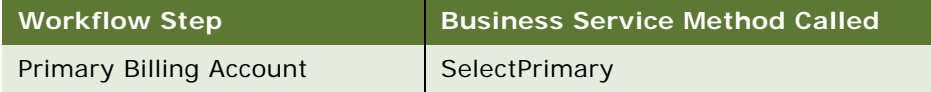

### <span id="page-493-0"></span>**CUT eSales - Prepare Quote Process**

This workflow generates and returns the necessary event information for an order. [Figure 154](#page-493-1) shows this workflow.

The eSales - Complete Checkout Process workflow calls this workflow as a subprocess.

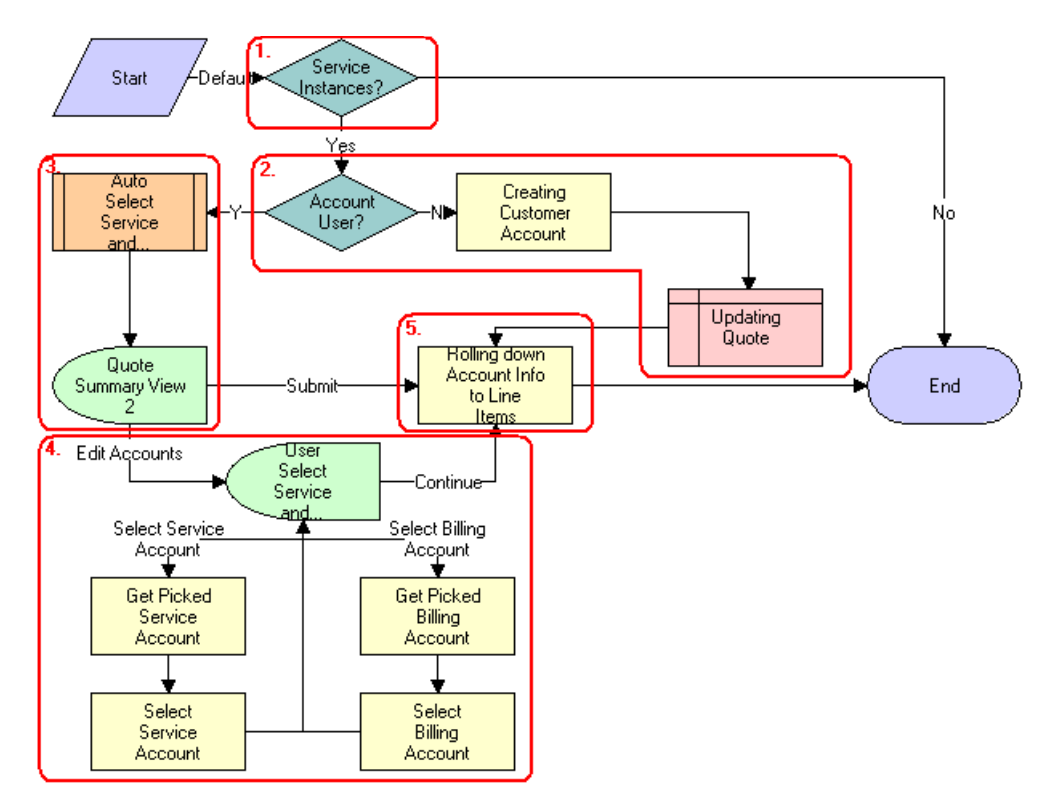

<span id="page-493-1"></span>Figure 154.CUT eSales - Prepare Quote Process Workflow

#### **Workflow Description.** This workflow:

**1** Checks to determine if any item in the shopping cart is a service instance. If no item is a service instance, terminates.

#### **Siebel Order Management Guide Addendum for Communications** Version 8.1/ 8.2 **494**

- **2** Checks to determine if the user has an account. If the user does not have an account, creates a customer account for the user (based on the shipping and billing address the user provided earlier in the checkout process) and sets the billing and service accounts for the quote to this new account.
- **3** If the user has an account, selects the billing and service account and displays these accounts in the Quote Summary view.

In this view, the user can accept the selected accounts and confirm the order by clicking Submit, or the user can edit the accounts.

**4** If the user edits the accounts, displays the User Select Service and Billing Account view.

The user selects the required service and billing accounts.

**5** If the Service and Billing Account fields do not change (the fields are still NULL), includes the default values for these fields in the service and billing information in the order header. If either the Service or Billing Account fields change, retains the current (non-NULL) value.

[Table 143](#page-494-1) shows the steps in this workflow that call business service methods.

<span id="page-494-1"></span>Table 143. Associated Business Service Methods

| <b>Workflow Step</b>                    | <b>Business Service Method Called</b> |
|-----------------------------------------|---------------------------------------|
| <b>Creating Customer Account</b>        | CreateOrder                           |
| Rolling Down Account Info to Line Items | SetLIAccounts                         |

### <span id="page-494-0"></span>**eSales - Authorize Order Process**

This workflow verifies payment details and creates a credit card order or purchase order, sends an email message for order approved, and displays the Order Confirmation view. [Figure 155](#page-495-1) shows this workflow.

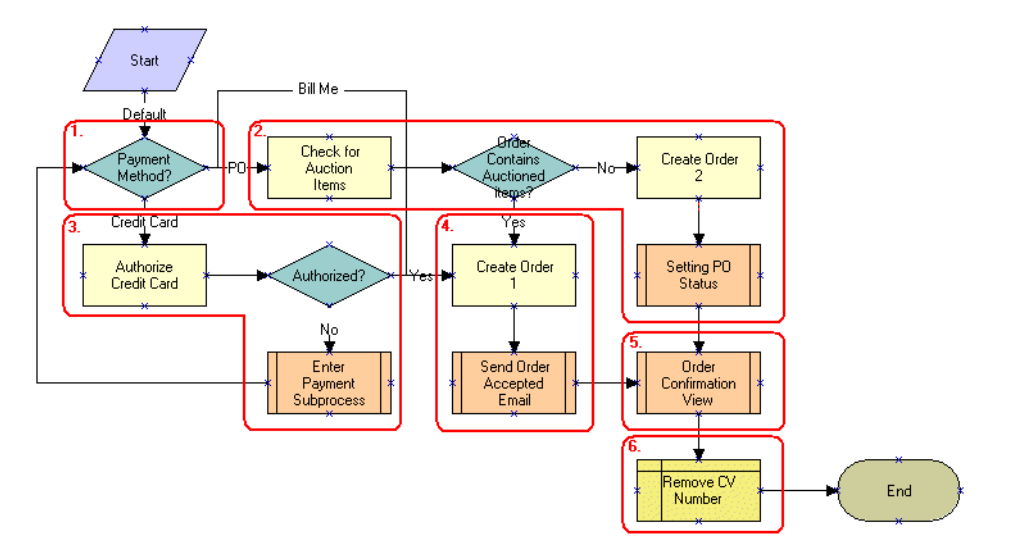

The eSales - Complete Checkout Process workflow calls this workflow as a subprocess.

<span id="page-495-1"></span>Figure 155.eSales - Authorize Order Process Workflow

#### **Workflow Description.** This workflow:

- **1** Checks the payment method that the user selects.
- **2** If the user pays by purchase order, checks to determine if the order includes any auctioned items. If the order includes no auctioned items, creates a purchase order.
- **3** If the user pays by credit card, authorizes the credit card. If the workflow cannot authorize the credit card, calls the Enter Payment subprocess.

The user specifies an another payment method.

- **4** If the user pays using an authorized credit card, creates a credit card order and sends a confirmation email message to the user.
- **5** Explodes the order line items and creates multiple copies of any line item with a quantity greater than one.

# <span id="page-495-0"></span>**Workflow That Ungroups Quotes**

This workflow ungroups the items of a quote (shopping cart). It consists of one workflow process, ["CUT eSales - Ungroup Quote" on page 497](#page-496-0).

### <span id="page-496-0"></span>**CUT eSales - Ungroup Quote**

This workflow decomposes all or some line items into multiple instances with a quantity of one when the original quantity is greater than one. This workflow decomposes the root item for the selected item and all the children for this root item into multiple instances.

If the user selects some line items and clicks the Ungroup button, FrameEventMethodUgroupSelected is called to ungroup only the selected line items. If the user selects no line items and clicks the Ungroup button, FrameEventMethodUngroupAll is called to ungroup all the line items. [Figure 156](#page-496-1) shows both variations of this workflow.

**NOTE:** If you use the variation to ungroup all items, you must change the configuration by removing the select item column from the shopping cart.

The user initiates this workflow by clicking the Ungroup button in the Shopping Cart view.

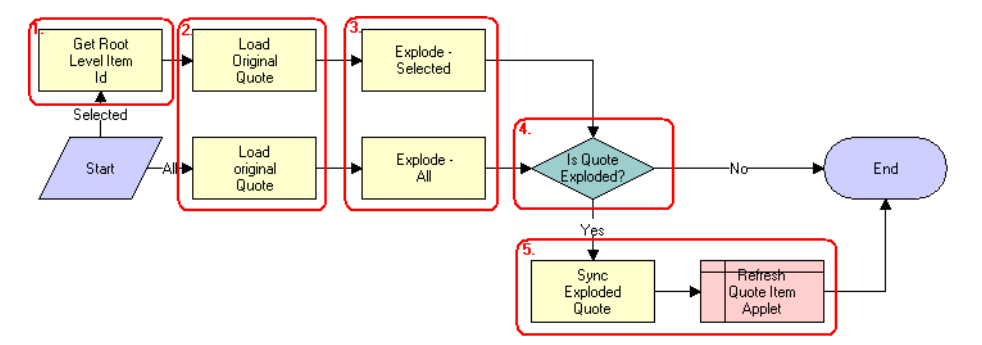

<span id="page-496-1"></span>Figure 156.CUT eSales - Ungroup Quote Workflow

#### **Workflow Description.** This workflow:

- **1** If the user selects a quote line, retrieves the ID for the root level item.
- **2** Reads the quote from the database.
- **3** If the user selects some line items, and if the quantity of any component of a selected line item is greater than one, creates multiple copies of that line item, each with a quantity of one. If the user selects no line items, and if the quantity of any component of all line items is greater than one, creates multiple copies of that line item, each with a quantity of one.
- **4** If the quote is not completely ungrouped, terminates.
- **5** If the workflow does not terminate, writes line items to the database and refreshes the Shopping Cart view.

[Table 144](#page-496-2) shows the step in this workflow that calls a business service method.

<span id="page-496-2"></span>Table 144. Associated Business Service Methods

| <b>Workflow Step</b> | <b>Business Service Method Called</b> |
|----------------------|---------------------------------------|
| Explode              | Explode                               |

# <span id="page-497-0"></span>**Workflow That Creates an Order for a Quote**

This workflow creates an order from a saved quote. It consists of one workflow process, ["CUT eSales](#page-497-3)  [- Order Quote Process" on page 498](#page-497-3).

### <span id="page-497-3"></span>**CUT eSales - Order Quote Process**

This workflow creates an order from the current quote by copying the line items from the quote to the order. [Figure 157](#page-497-2) shows this workflow.

The user initiates this workflow by clicking the Order button in the Quote Detail view in the Siebel eSales application.

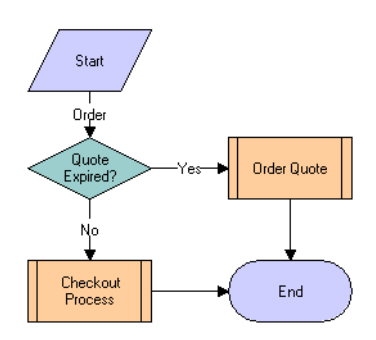

<span id="page-497-2"></span>Figure 157.CUT eSales - Order Quote Process Workflow

#### **Workflow Description.** This workflow:

- **1** Checks to determine if the quote is expired. If the quote is not expired, calls the Checkout process. For more details, see ["CUT eSales - Checkout Process" on page 484](#page-483-3).
- **2** If the quote is expired, calls the Order Quote subprocess.

# <span id="page-497-1"></span>**Workflow That Edits a Delta Quote Line Item**

This workflow edits a delta quote line item. It consists of one workflow process, ["CUT eSales - Edit](#page-498-2)  [Delta Quote Line Item" on page 499](#page-498-2).

### <span id="page-498-2"></span>**CUT eSales - Edit Delta Quote Line Item**

This workflow applies open and pending orders to the asset for the selected line item and displays the asset in the Product Configurator view. The user makes changes to define the requested state of the asset and clicks the Done button. The workflow writes the difference between the current and requested state of the asset to the current quote as one or more line items. [Figure 158](#page-498-3) shows this workflow.

A user initiates this workflow by clicking Customize in the Quote Detail view.

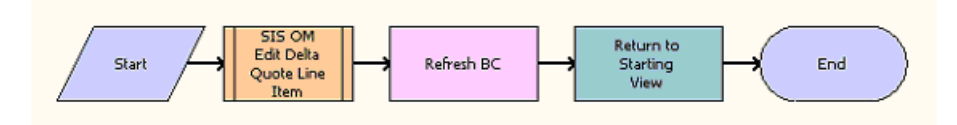

<span id="page-498-3"></span>Figure 158.CUT eSales - Edit Delta Quote Line Item Workflow

#### **Workflow Description.** This workflow:

- **1** Calls SIS OM Edit Delta Quote Line Item to perform configuration.
- **2** Returns to the shopping cart.

# <span id="page-498-1"></span><span id="page-498-0"></span>**Workflows That Revise an Order**

This group of workflows displays the latest version of a revised order. It consists of the following workflow process and subprocess:

- ["CUT eSales Revise Order Process" on page 499](#page-498-5)
	- ["CUT eSales Goto Revise Order View" on page 500](#page-499-1)

### <span id="page-498-5"></span>**CUT eSales - Revise Order Process**

This workflow calls a subprocess to refresh the display. [Figure 159](#page-498-4) shows this workflow.

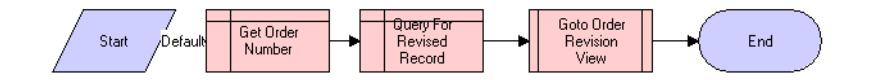

<span id="page-498-4"></span>Figure 159.CUT eSales - Revise Order Process Workflow

#### **Workflow Description.** This workflow:

- **1** Calls Get Order Number.
- **2** Calls Query For Revised Record.

**3** Calls Goto Order Revision View. For more details, see ["CUT eSales - Goto Revise Order View" on](#page-499-1)  [page 500](#page-499-1).

The new view appears.

### <span id="page-499-1"></span>**CUT eSales - Goto Revise Order View**

This workflow displays the Revise Order view. [Figure 160](#page-499-2) shows this workflow.

The CUT eSales - Revise Order Process workflow calls this workflow as a subprocess.

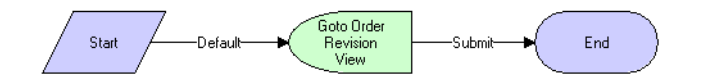

<span id="page-499-2"></span>Figure 160.CUT eSales - Goto Revise Order View Workflow

#### **Workflow Description.** This workflow:

- **1** Retrieves the order number of the revised order.
- **2** Retrieves the latest revision of that order.
- **3** Displays this revision in the Order Revision view.

**NOTE:** Revising orders that are PO approved does not change the PO approval amount.

# <span id="page-499-0"></span>**Workflow That Rejects an Order**

This workflow rejects an order. It consists of one workflow process, ["eSales - Reject Order Process"](#page-499-3)  [on page 500.](#page-499-3)

### <span id="page-499-3"></span>**eSales - Reject Order Process**

This workflow processes an order that a power user (Purchasing Manager or Delegated Administrator) rejects. [Figure 161](#page-500-2) shows this workflow.

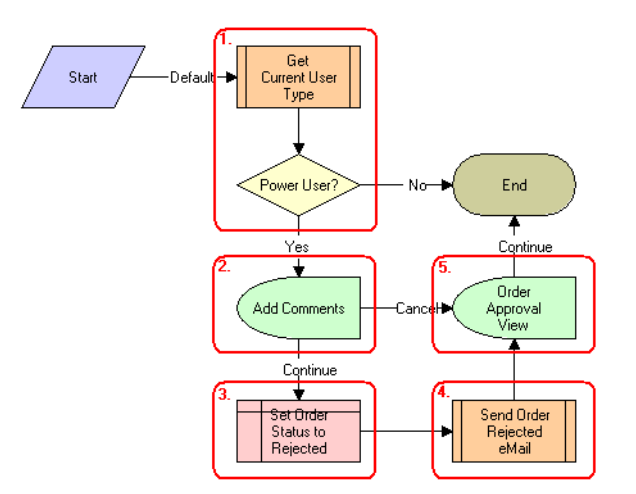

The user initiates this workflow by clicking the Reject button in the Order Approval view.

<span id="page-500-2"></span>Figure 161.eSales - Reject Order Process Workflow

#### **Workflow Description.** This workflow:

- **1** Checks the type of user who rejects the order. If the user is not a power user (not a Purchasing Manager or Delegated Administrator), displays a message and terminates.
- **2** If the user is a power user, displays the Add Comments view.

The user enters comments explaining the reason for order rejection or cancels the process.

- **3** If the user cancels the process, sets the order status to Rejected.
- **4** Sends an email message to the contact for the order to inform the contact of the rejection.
- **5** If the user continues the process, returns the user to the Order Approval view.

# <span id="page-500-1"></span><span id="page-500-0"></span>**Workflows That Modify Products and Installed Assets**

This group of workflows modifies products and installed assets. It consists of the following workflow process and subprocess:

- ["CUT eSales Modify Products and Services Process" on page 501](#page-500-3)
	- ["CUT eSales Prepare Shopping Cart Process Interactive" on page 502](#page-501-0)

# <span id="page-500-3"></span>**CUT eSales - Modify Products and Services Process**

This workflow calls the SIS OM Edit Complex Asset Workflow to generate a quote line item to change the selected asset and displays the Quote Detail view. [Figure 162](#page-501-1) shows this workflow.

The user initiates this workflow by clicking on the Modify button on the Installed Assets or Billing Items view in the Oracle's Siebel eSales application.

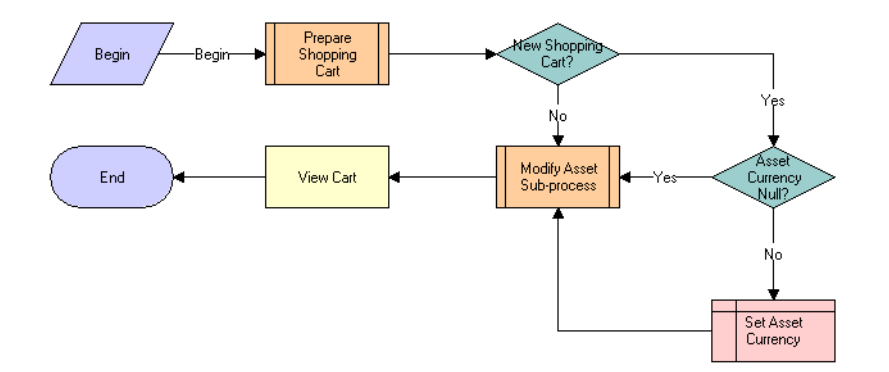

<span id="page-501-1"></span>Figure 162.CUT eSales - Modify Products and Services Process Workflow

#### **Workflow Description.** This workflow:

- **1** Prepares the shopping cart so that users can add to the shopping cart the line items that specify the changes to the installed assets. For more details, see ["CUT eSales - Prepare Shopping Cart](#page-501-0)  [Process - Interactive" on page 502](#page-501-0).
- **2** If the shopping cart is new, checks the currency code for the asset. If no currency is specified, sets the currency to the default.
- **3** Calls the Modify Asset subprocess to modify the asset that is selected in the Installed Assets or Billing Items view.
- **4** When the asset is modified, displays the line items that specify the changes in the Shopping Cart view.
- [Table 145](#page-501-2) shows the step in this workflow that calls a business service method.

<span id="page-501-2"></span>Table 145. Associated Business Service Methods

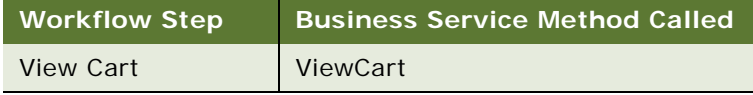

# <span id="page-501-0"></span>**CUT eSales - Prepare Shopping Cart Process - Interactive**

This workflow prepares the Shopping Cart view. [Figure 163](#page-502-0) shows this workflow.

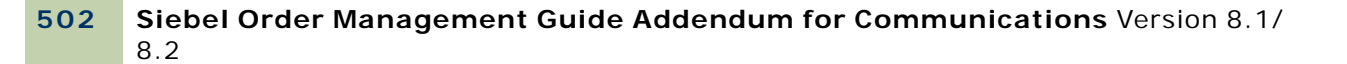

The CUT eSales - Modify Products and Services Process workflow calls this workflow as a subprocess.

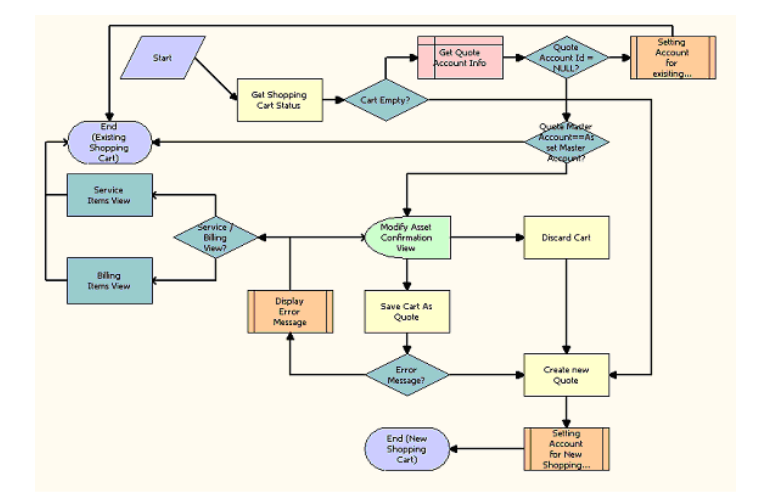

<span id="page-502-0"></span>Figure 163.CUT eSales - Prepare Shopping Cart Process - Interactive Workflow

#### **Workflow Description.** This workflow:

- **1** Checks the status of the current shopping cart. If the shopping cart is empty, creates a new quote (shopping cart).
- **2** If the shopping cart is not empty and does not have an associated account, sets the account for the quote to the account to which the modified asset belongs. Then, the workflow terminates.
- **3** If the shopping cart is not empty and has an associated account, determines if the master account for the quote matches the master account to which the modified asset belongs. If the master accounts are the same, the workflow terminates.
- **4** If the master accounts are not the same, displays the Modify Asset Confirmation view.

The user can save or discard the existing shopping cart, or cancel the modify process.

- **5** If the user cancels the modify process, displays the Installed Assets or Billing Items view depending on where the original process was called.
- **6** If the user saves the shopping cart, saves the shopping cart. If an error occurs, displays an error message and returns the user to the Modify Asset Confirmation view. If the cart is saved successfully, creates a new quote.
- **7** If the user discards the shopping cart, creates a new quote.
- **8** Sets the account for the quote to the account to which the modified asset belongs.

# <span id="page-503-1"></span><span id="page-503-0"></span>**Workflows That Disconnect Products and Services**

This group of workflows disconnects products and services. It consists of the following workflow process and subprocess:

- ["CUT eSales Disconnect Products and Service Process" on page 504](#page-503-3)
	- ["CUT eSales Prepare Shopping Cart Process" on page 505](#page-504-0)

### <span id="page-503-3"></span>**CUT eSales - Disconnect Products and Service Process**

This workflow calls the SIS OM Disconnect Asset subprocess to generate a quote line item to disconnect the selected asset and displays the Quote Detail view. [Figure 164](#page-503-2) shows this workflow.

The user initiates this workflow by clicking the Disconnect button in Installed Assets or Billing Items view.

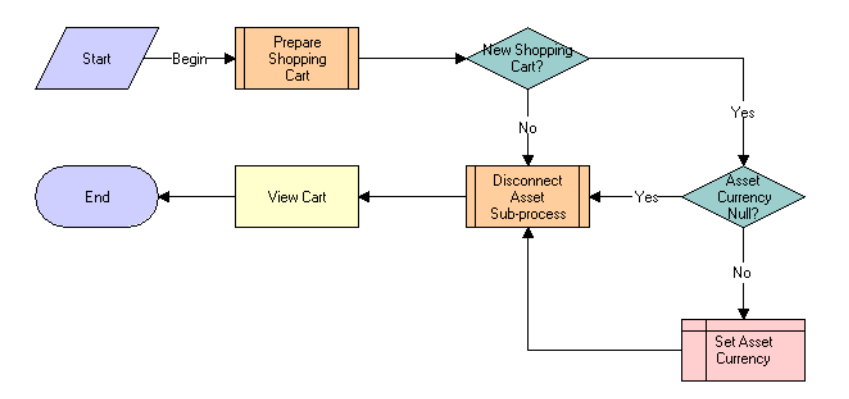

<span id="page-503-2"></span>Figure 164.CUT eSales - Disconnect Products and Service Process Workflow

#### **Workflow Description.** This workflow:

- **1** Prepares the shopping cart so that the user can add to the shopping cart the line items that specify the disconnected installed assets. For more details, see ["CUT eSales - Prepare Shopping](#page-504-0)  [Cart Process" on page 505](#page-504-0).
- **2** If the shopping cart is new, checks the currency code for the asset. If no currency is specified, sets the currency to the default.
- **3** Calls the Disconnect Asset subprocess to disconnect the asset that is selected in the Installed Assets or Billing Items view.
- **4** When the asset is disconnected, displays the line items that specify the changes in the Shopping Cart view.

#### **Siebel Order Management Guide Addendum for Communications** Version 8.1/ 8.2 **504**
[Table 146](#page-504-0) shows the step in this workflow that calls a business service method.

<span id="page-504-0"></span>Table 146. Associated Business Service Methods

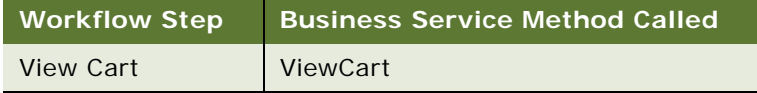

# **CUT eSales - Prepare Shopping Cart Process**

This workflow prepares the Shopping Cart view.

The CUT eSales - Disconnect Products and Services Process calls this workflow as a subprocess. This workflow is identical to ["CUT eSales - Prepare Shopping Cart Process - Interactive" on page 502,](#page-501-0) except that this workflow does not use the Interactive Flow workflow mode.

**506** 

# <span id="page-506-1"></span>**13 Setting Up Network Ordering**

This chapter describes how to set up network ordering. It includes the following topics:

- [About Network Ordering on page 507](#page-506-0)
- [About Cross-Network Validation on page 508](#page-507-0)
- [Process of Defining Compound Products for a Network on page 510](#page-509-0)
- [Setting Up Premises on page 515](#page-514-0)
- [About the Compound Product Validation Engine on page 516](#page-515-0)
- [Example of Defining Compound Products for a Network on page 519](#page-518-0)
- [About Configuring Network Ordering on page 525](#page-524-0)
- [Enabling and Disabling Cross-Network Validation on page 526](#page-525-0)
- [User Property Reference for Cross-Network Validation on page 527](#page-526-0)
- [Configuring Cascade Deletion for a Disconnected Network on page 529](#page-528-1)
- [About Creating Custom Rule Checkers on page 529](#page-528-0)

**NOTE:** In addition to completing the tasks in this chapter, you must activate the appropriate workflows to set up network ordering. For more information about activating workflows, see ["Activating Workflows for Order Management for Industry Applications" on page 22.](#page-21-0)

# <span id="page-506-0"></span>**About Network Ordering**

You use the network order entry process to configure products that are too large to configure in real time with Siebel Configurator.

Large telecommunications networks might have 500 nodes and 1,000 connections. Each of these components might have 30 attributes. Use Siebel Configurator for small telecommunications networks that are less than about one-hundredth of this size. Configurator validates configuration in real time, and configuring large networks requires so much processing that real-time validation is not possible.

Network order entry configures products by:

- Partitioning the network into a number of components.
- Using Configurator to validate configuration of individual components in real time.
- Using the Compound Product Validation Engine to validate cross-component rules only at key times, such as when the user clicks the Validate button.

For example, [Figure 165](#page-507-1) illustrates part of a network that uses a frame relay as its network product and several ports and PVCs as its components. Network order entry defines the network and its components as separate products. A foreign key field in the component products relates the components to the network product. Configurator validates the configuration of the individual network product and component products. The Compound Product Validation Engine validates the network across products.

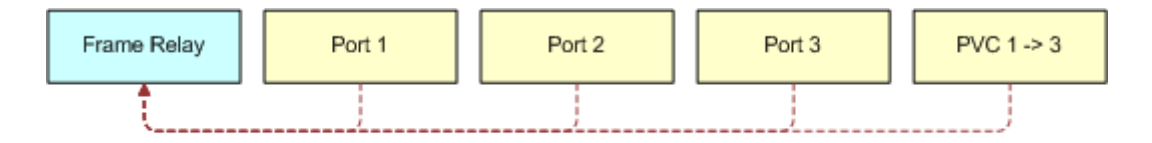

4----- Indicates Foreign Key

<span id="page-507-1"></span>Figure 165.A Network and Its Components

Network order entry partitions the network into multiple components:

- Siebel Configurator handles intra-component validation rules.
- Business services handle validation rules for the entire multi-component network. Workflows that you can customize run these business services.

The Compound Product Validation Engine validates the network across components by applying rules, such as:

- A multipoint service must have at least two ports and at least one PVC.
- Any two ports can have only one connection.
- The to and from ports for a connection must exist in the multipoint service.
- The sum of the bandwidth attribute for all PVCs connected to a port cannot exceed the speed attribute of the port.

# <span id="page-507-0"></span>**About Cross-Network Validation**

In addition to validating the network across products in the current order, network order entry validates the newly ordered products across the customer's existing assets and open orders. This is called cross-network validation, and it allows the Siebel application to validate that the network and network elements in the current quote or order are compatible with other networks that this customer has.

Cross-network validation validates the network and network elements in the current quote or order along with the network and network elements associated with the current network, using the compound validation rules specified in administration screen. The two networks are linked using a configurable user property called ValidateFieldName

**NOTE:** You might have to install and configure a product patch to use cross-network validation. For more information, see the documentation for the patch.

### **Example of Cross-Network Validation**

Here is a simple example of cross-network validation.

The product administrator has defined the products in [Table 147](#page-508-0) with compound product validation rules.

<span id="page-508-0"></span>Table 147. Products for Cross-Network Validation Example

| <b>Product Name</b> | Compound | <b>Network Element Type</b> |  |  |
|---------------------|----------|-----------------------------|--|--|
| <b>Network</b>      | Υ        | <b>Network</b>              |  |  |
| Port                | N        | Network Node                |  |  |
| Connection          | N        | <b>Network Connection</b>   |  |  |

After purchasing these products, the customer has assets with the following structure:

Network 1

Port A

Port B

Now customer wants to add another network with additional nodes and link the existing network nodes with the new network nodes, so the customer creates a quote or order with the following elements:

Network 2

- Port C
- Port D
- Connection X (Port C to Port A).

The ValidateFieldName user property is used to configure the name of the field that connects two networks.

In this example, if cross-network validation is enabled, when the sales representative validates validates Network 2, Network 1 is also validated.

### **Cascade Deletion with Cross-Network Validation**

When a node is disconnected, all associated connections are included in the disconnect order or disconnect quote based on the account type. When cross-network validation is used, cascade deletion on a node can also trigger deletion of connections belonging to other networks.

Using the example in this topic, disconnection of Port A triggers the disconnection of Connection X. Similarly, disconnection of Port C triggers the disconnection of Connection X.

# <span id="page-509-0"></span>**Process of Defining Compound Products for a Network**

A *network* is a compound product or a loose group of products that a common key ties together. The following component types make up the compound product structure:

- **Network.** The root network product in which you define values that apply across the entire network.
- Network Node. A point or a location in a network.
- **Network Connection.** A circuit connecting two points in a network.

Each of these network product components is a self-contained product that can be a customizable product, so users can configure each component of the network separately using Oracle's Siebel Configurator. The compound product structure facilitates validation across all the individual products (cross-element validation).

To define a network as products, perform the following tasks:

- **1** ["Defining Products for the Network" on page 510.](#page-509-1) Define the network root product, the network node product, and the network connection product.
- **2** ["Defining Business Services for Rule Checkers" on page 512](#page-511-0). Define the business services to call to validate the compound product.
- **3** ["Defining Maximum and Minimum Quantities for Network Components" on page 513.](#page-512-0) Optionally, define maximum and minimum quantities that components require.
- **4** ["Defining Error Messages for Compound Product Rules" on page 513.](#page-512-1) Create error messages that the simple expression rules use. You create simple expression rules in the next step.
- **5** ["Defining Simple Expression Rules for Compound Products" on page 514.](#page-513-0) Create simple expression rules that validate the entire network and display messages if errors occur.

### <span id="page-509-1"></span>**Defining Products for the Network**

You must define all the network elements, including the network product and the network components, as products.

This task is a step in ["Process of Defining Compound Products for a Network" on page 510](#page-509-0).

### **Defining the Network Product**

You can define the network product for network ordering (for example, the frame relay) in the same way that you define other customizable products using the Customizable Products view of the Administration - Products screen, but you must enter information in additional fields.

Configurator rules are not required but you can use these rules if needed.

For more information about defining customizable products, see *Siebel Product Administration Guide*.

#### *To define the network product*

- **1** Navigate to the Administration Product screen.
- **2** In the Products list, add a new record and define the product the same way that you define other products.
- **3** In the More Info form, use the fields described in the following table.

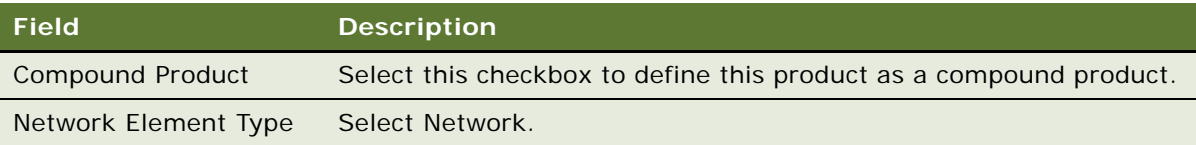

### **Defining Network Components as Products**

When customers order networks, salespeople add nodes and connections (for example, ports and PVCs) to the network.

You must set up each of these products using Administration - Products screen, Customizable Products view, Product Designer and Rule Designer subviews to make sure that salespeople select only valid combinations of features for each node and connection.

To allow the salesperson to add these components to the network, you must:

- Create product records for all the different types of nodes and connections that you sell as network components:
	- Model each node as an individual customizable product. For example, you might create a product for Port that has Installation and Local Access Line as child components. Set the Network Element Type of the root of the customizable product to Network Node. Do not set the Compound Product flag.
	- Model each connection as an individual customizable product. For example, you might create a product for PVC with components that include CIR, Diversity, and so on. Set the Network Element Type of the root of the customizable product to Network Connection. Do not set the Compound Product flag.
- Set up Configurator rules defining valid combinations of features for each of these ports, accesses, and PVCs.

For more information about creating products and configuration rules, see *Siebel Product Administration Guide*.

### *To define the network components as products*

- **1** Navigate to the Administration Product screen.
- **2** In the Products list, add a new record and define the product the same way that you define other products.

**3** In the More Info form, use the fields described in the following table.

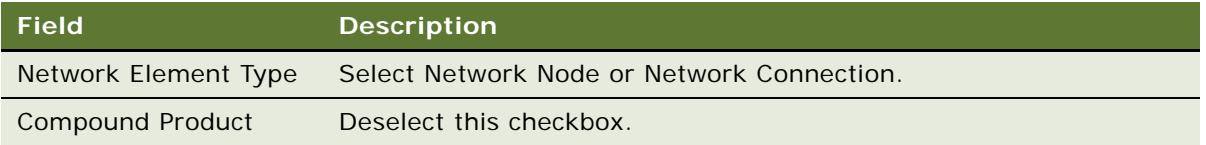

# <span id="page-511-0"></span>**Defining Business Services for Rule Checkers**

The Compound Product Validation Engine business service executes the cross-product validation rules for a compound product and returns any rule violations. The product administrator defines the rules for each of the compound products.

[Table 148](#page-511-1) shows the rule-checker business services that are available without any product customization.

<span id="page-511-1"></span>Table 148. Business Services for Checking Compound Product Validation Rules

| <b>Business Service</b>            | <b>Description</b>                                              |
|------------------------------------|-----------------------------------------------------------------|
| <b>VORD CPVE Component</b>         | This business service validates that the quantity of network    |
| <b>Cardinality Checker Service</b> | component is between the minimum and maximum allowed.           |
| <b>VORD CPVE Simple Validation</b> | This business service executes rules defined in Oracle's Siebel |
| <b>Expression Checker Service</b>  | Query Language.                                                 |

This task is a step in ["Process of Defining Compound Products for a Network" on page 510](#page-509-0).

### *To define rules for a compound product*

- **1** Navigate to the Administration Products screen.
- **2** In the Products list, click the name of the compound product.
- **3** Click the Product Validation view tab.
- **4** In the link bar, click Validation Services.
- **5** In the Validation Services list, add a new record for each rule checker to execute and complete the fields described in the following table.

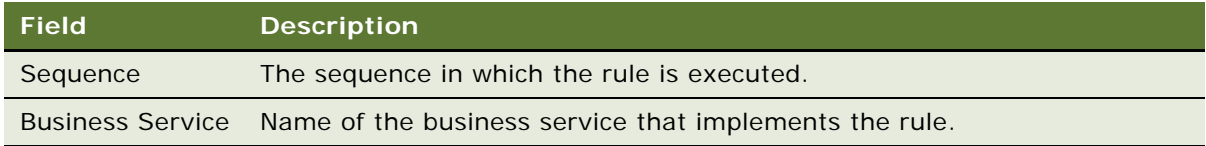

**6** In the Parameters list, specify the parameters and values that are specific to the selected rule.

The Compound Validation Engine passes these values to the PreValidate and Validate methods of the rule checker business service. For more information, see the topic about creating custom rule checkers in *Siebel Product Administration Guide*.

# <span id="page-512-0"></span>**Defining Maximum and Minimum Quantities for Network Components**

The Component Cardinality Checker business service allows product administrators to specify the maximum and minimum quantities of the network product and of the network components.

This task is a step in ["Process of Defining Compound Products for a Network" on page 510](#page-509-0).

#### *To define maximum and minimum quantities for network components*

- **1** Navigate to the Administration Product screen.
- **2** In the Products list, click the name of the compound product for the network.
- **3** Click the Product Validation view tab.
- **4** In the link bar, click Cardinality Rules.

The Cardinality Rules list includes all the products that are valid components of this network.

**5** Click New to add a component to the compound product and complete the fields described in the following table.

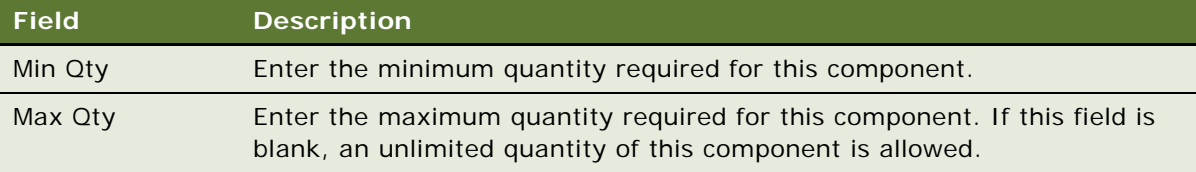

**NOTE:** You must include the compound product in this list, with Min Qty of 1 and Max Qty of 1.

# <span id="page-512-1"></span>**Defining Error Messages for Compound Product Rules**

Before you create simple expression rules for compound products, you must use the Unified Messaging Service to define the error messages that these rules display. For more information about using the Unified Messaging Service to define messages, see *Siebel Order Management Infrastructure Guide*.

This task is a step in ["Process of Defining Compound Products for a Network" on page 510](#page-509-0).

### *To define error messages for compound product rules*

- **1** Navigate to the Administration Order Management screen, then the Message Types view.
- **2** In the All Message Types list, add a new record and complete the necessary fields, as described in *Siebel Order Management Infrastructure Guide*.

The message that you enter in the Full Text field appears.

# <span id="page-513-0"></span>**Defining Simple Expression Rules for Compound Products**

The simple expression checker business service allows product administrators to use Siebel Query Language to create simple expressions that the Siebel application uses to validate a compound product. For each rule, you define a simple expression and select an error message that you define using the Unified Messaging Service. If the expression is true, the Siebel application displays the error message to the user and does not validate the compound product.

For more information about Siebel Query Language, see the topic about operators, expressions, and conditions in *Siebel Developer's Reference*.

This task is a step in ["Process of Defining Compound Products for a Network" on page 510](#page-509-0).

#### *To define simple expression rules for compound products*

- **1** Navigate to the Administration Product screen.
- **2** In the Products list, click the name of the compound product for the network.
- **3** Click the Product Validation view tab.
- **4** In the link bar, click Product Validation Expression Rules.
- **5** In the Product Validation Expression Rules list, add one or more new records and complete the necessary fields. Some fields are described in the following table.

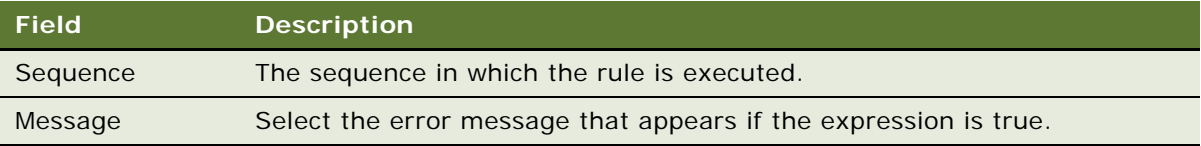

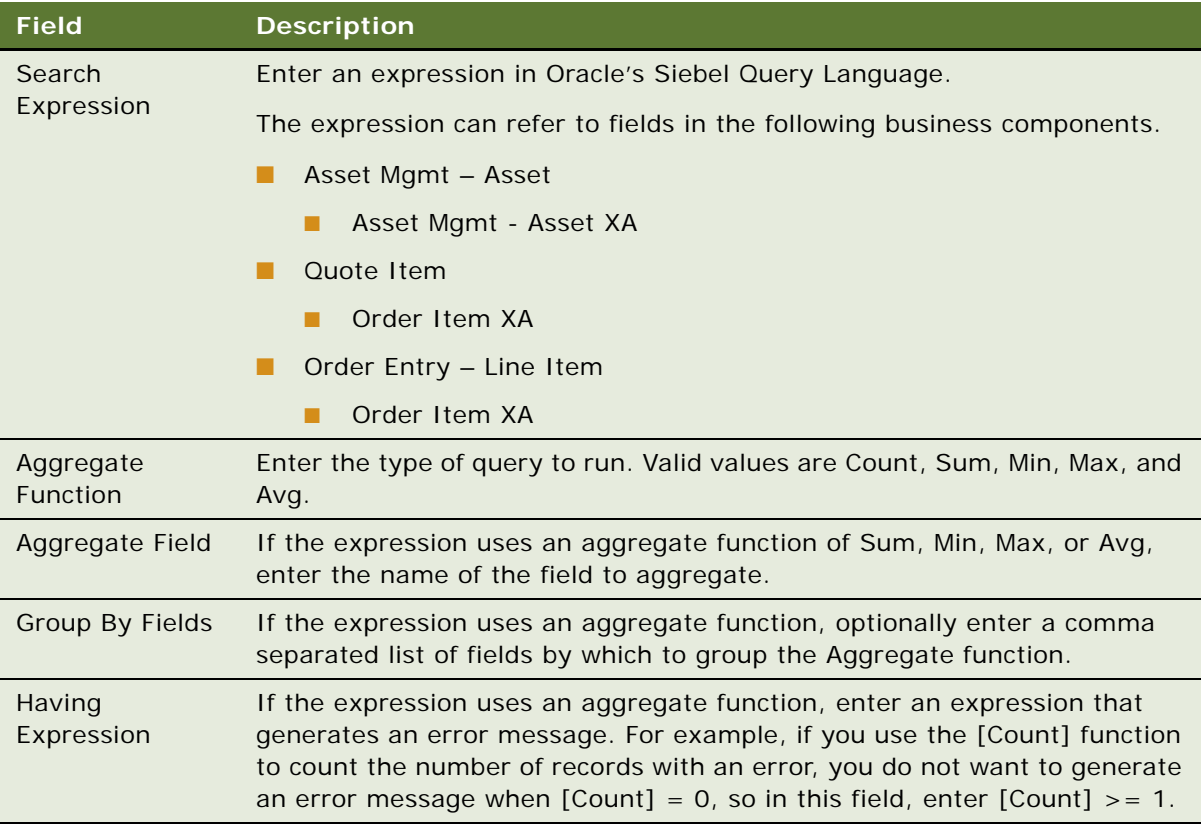

# <span id="page-514-1"></span><span id="page-514-0"></span>**Setting Up Premises**

This optional task automatically populates fields when the salesperson captures the customer network locations or creates the customer network. When creating a network node, a salesperson enters the location service address, and the Siebel application populates the LATA, CLLI, and other fields based on the information that you enter when you set up premises.

**NOTE:** The user can also enter this data in the Address Profile view of the Accounts screen.

### *To set up premises*

- **1** Navigation to the Administration Data screen.
- 2 On the link bar, click Premises.
- **3** In the All Premises list, add a new record.
- **4** In the More Info form, click the More button.

**5** Fill out the necessary information in the record and More Info form. Some fields are described in the following table.

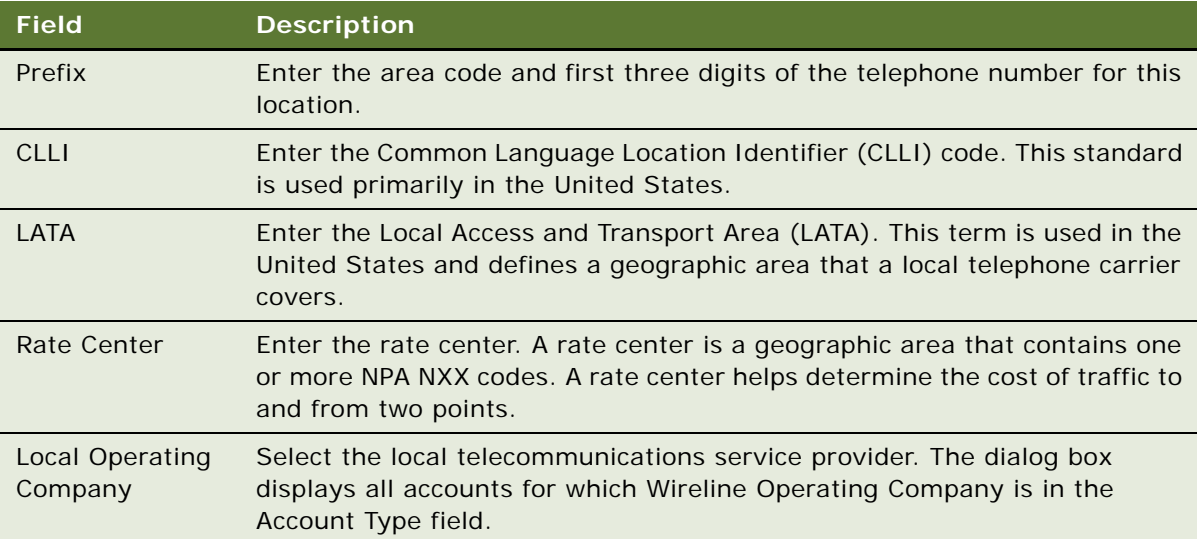

# <span id="page-515-0"></span>**About the Compound Product Validation Engine**

The Compound Product Validation Engine executes validation rules that cross product instances.

A compound product is a group of product instances in quote, order and asset tables that share a common key. A Frame Relay Network is an example of a compound product.

The Compound Product Validation Engine allows you to create rules that operate on a projected future state of a compound product that includes the current quote and any open orders on the existing assets. This future state is created and stored in the Projected Asset Cache object.

### **Overview of Compound Product Validation**

[Figure 166](#page-516-0) illustrates how the Compound Product Validation Engine and its supporting components validate a compound product when a user clicks Validate.

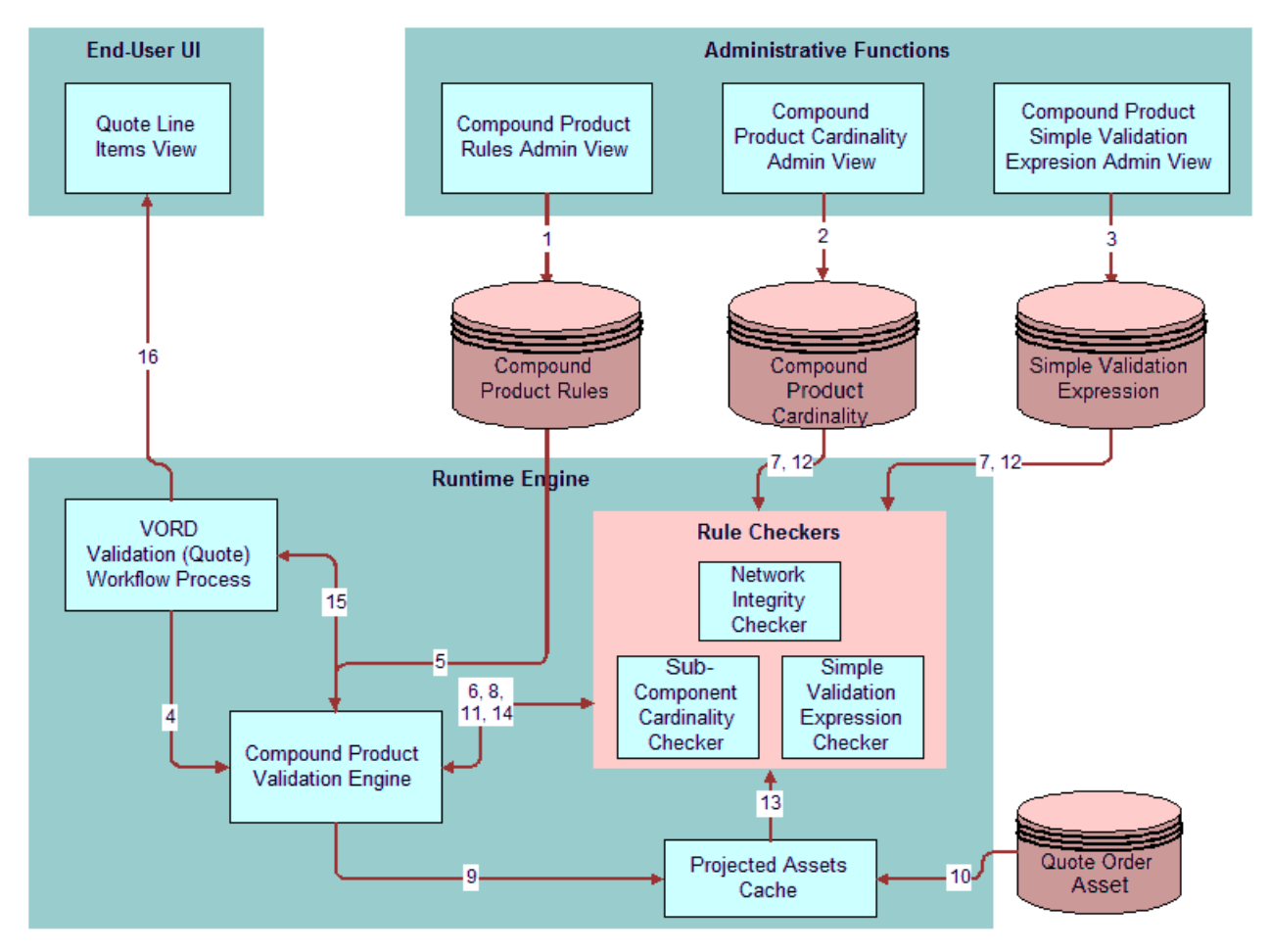

<span id="page-516-0"></span>Figure 166.Steps in Compound Product Validation

As [Figure 166](#page-516-0) illustrates, Compound product validation consists of the following steps:

- **1** Product manager defines the cross-product validation business services rules for the top-level product in the Product Validation view, Validation Services subview. For more information, see ["Defining Business Services for Rule Checkers" on page 512.](#page-511-0)
- **2** Product manager defines the component cardinality rules for the top-level product in the Product Validation view, Cardinality Rules subview and enters basic validation rules in the Product Validation view, Product Validation Expression Rules subview. For more information, see ["Defining](#page-512-0)  [Maximum and Minimum Quantities for Network Components" on page 513](#page-512-0) and ["Defining Simple](#page-513-0)  [Expression Rules for Compound Products" on page 514](#page-513-0).
- **3** The user creates a change quote for the compound product. The user validates the individual components using Configurator. After exiting Configurator and completing the network connections, the user clicks Validate. The Validate button calls a named method on the Quote Item business component, which calls the VORD Validate (Quote) workflow process.
- **4** The VORD Validate (Quote) workflow process determines the selected compound product instance. This workflow process also determines the future date for which to validate the network based on the latest requested date of quote line items for the network. For more information, see the Future Date step in VORD Validate (Quote) in the topic about creating custom rule checkers in *Siebel Product Administration Guide*. This workflow process then calls the Compound Product Validation Engine business service.
- **5** The Compound Product Validation Engine retrieves the compound product validation rules for the top-level product. For more information, see the Validate step in VORD Validate (Quote) in the topic about creating custom rule checkers in *Siebel Product Administration Guide*.
- **6** For each rule, the Compound Product Validation Engine calls the Pre-Validate method on the corresponding business service.
- **7** If necessary, the rule checker business service retrieves product specific data related to the rule (for example, the cardinality constraints for sub components of the compound product).
- **8** The rule checker determines the fields and attributes it requires and returns them to the Compound Product Validation Engine, which accumulates a list of fields and attributes that all rule checkers require.
- **9** The Compound Product Validation Engine prompts the Projected Assets Cache to retrieve the compound product instance limited to fields and attributes that the business service validation rules for the compound product require.
- **10** The Projected Assets Cache retrieves all asset records for the compound product. The cache then retrieves all open order line items due to complete before the specified due date and updates the records retrieved from the asset table to create a future state. All changes to the compound product instance in the current quote or current order are applied to generate the true future requested state.
- **11** For each rule, the Compound Product Validation Engine calls the associated rule checker business service method.
- **12** If necessary, the rule checker business service retrieves product specific data related to the rule (for example, the cardinality constraints for sub components of the compound product).
- **13** The rule checker business service queries the Projected Assets Cache to evaluate the rule (for example, the rule checker gets the bandwidth for each PVC connected to a node).
- **14** The rule checker business service returns a list of rule violations to the Compound Product Validation Engine.
- **15** The Compound Product Validation Engine accumulates the violations for each rule and returns them to the VORD Validate (Quote) workflow process.

**16** The Compound Product Validation Engine business service displays the error message that the user defines in Message Types view.

**NOTE:** The Compound Product Validation Engine operates independently of a customizable product definition. Furthermore, the engine validates only the top-level component and its immediate attributes. This note affects your modeling of network products.

### **Tasks of the Compound Product Validation Engine**

The Compound Product Validation Engine is a business service that performs these major steps:

- **1** Finds and sets the future date to pass to the Projected Asset Cache so that only line items with a due date prior to the future date are loaded to the Projected Asset Cache.
- **2** Calls all the compound product business service rules for the product ID of the passed compound product and accumulates all the required unique fields and attributes in these business service rules.
- **3** Initializes the Projected Asset Cache and passes the cache the required fields and attributes as parameters. The Projected Asset Cache builds the in-memory future requested compound product instance.
- **4** Calls all associated business services and rules to operate on the in-memory object instance containing the future projected state of the compound product.
- **5** Aggregates the error messages for all the rule violations into a single error message to display to the user.

For details about each of rule checker business service methods, see the topic about creating validation rules for compound products in *Siebel Product Administration Guide*.

### **Projected Asset Cache**

The Projected Asset Cache holds an in-memory version of the future requested state of the compound product instance. For information about the Projected Asset Cache, see *Siebel Order Management Infrastructure Guide*.

# <span id="page-518-0"></span>**Example of Defining Compound Products for a Network**

This example shows you how to define a network composed of the following products:

- **Frame Relay Network.** The network product.
- **Frame Relay Port.** The node product.
- **Frame Relay PVC.** The connection product.

This example shows one method of defining compound products for a Network. Depending on your business requirements, you might use a different method.

To define a compound product for a network, perform the following tasks:

- **1** ["Defining the Frame Relay Network Product" on page 520](#page-519-0)
- **2** ["Defining the Frame Relay Port Product" on page 520](#page-519-1)
- **3** ["Defining the Frame Relay PVC Product" on page 521](#page-520-0)
- **4** ["Defining Business Services for Rule Checkers" on page 522](#page-521-0)
- **5** ["Defining Maximum and Minimum Quantities for Network Components" on page 522](#page-521-1)
- **6** ["Defining Error Messages for Compound Product Rules" on page 523](#page-522-0)
- **7** ["Defining Simple Expression Rules for Compound Products" on page 524](#page-523-0)

### <span id="page-519-0"></span>**Defining the Frame Relay Network Product**

The Frame Relay Network is the network product for this sample network. All compound product rules are associated with this product.

In the network product, you can define attributes that apply across the entire network. For example, if the same hardware vendor applies to all the products in the network, you can define the vendor as an attribute of the Frame Relay Network.

### *To define the Frame Relay Network product*

- **1** Navigate to the Administration Products screen.
- **2** In the Products list, add a new record and complete the necessary fields. Some fields are described in the following table.

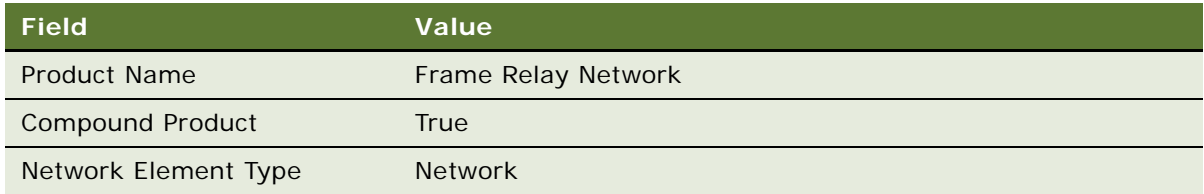

### <span id="page-519-1"></span>**Defining the Frame Relay Port Product**

In most cases, model the Frame Relay Port product as an individual customizable product.

**NOTE:** Although in most cases you must model the Frame Relay Port product as an individual customizable product to model valued added services such as reports and installation, you can model the Frame Relay Port product as a simple product and still use the Compound Product Validation Engine.

The attributes of the product can include port speed, level for quality of service, and so on. If you model your nodes as customizable products, you must make sure that the attributes to use in crossproduct validation rules are associated to the root component.

The sub components of the product might include Local Access Line and Installation.

### *To define the Frame Relay Port product*

- **1** Navigate to the Administration Products screen.
- **2** In the Products list, add a new record and complete the necessary fields. Some fields are described in the following table.

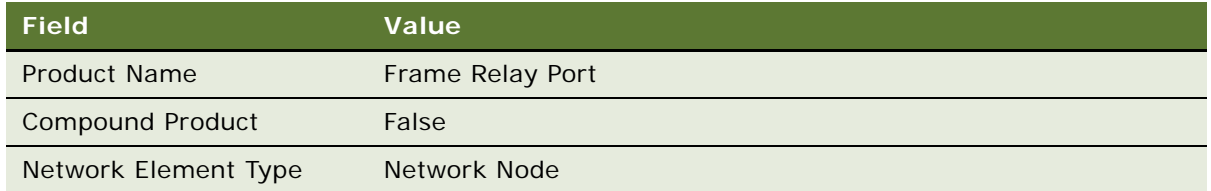

**3** For a customizable product, set up Configurator rules to define the valid combinations in the product.

For more information about creating products and configuration rules, see *Siebel Product Administration Guide*.

### <span id="page-520-0"></span>**Defining the Frame Relay PVC Product**

In most cases, model the Frame Relay PVC product as an individual customizable product.

**NOTE:** Although in most cases you must model the Frame Relay PVC product as an individual customizable product to model valued added services such as reports and installation, you can model the Frame Relay Port product as a simple product and still use the Compound Product Validation Engine.

The attributes of the product can include Committed Information Rate (CIR), Diversity, and PVC Type (Symmetrical or Asymmetrical).

The sub components of the product might include Installation and value add services such as PVC Reports.

### *To define the Frame Relay PVC product*

- **1** Navigate to the Administration Products screen.
- **2** In the Products list, add a new record and complete the necessary fields. Some fields are described in the following table.

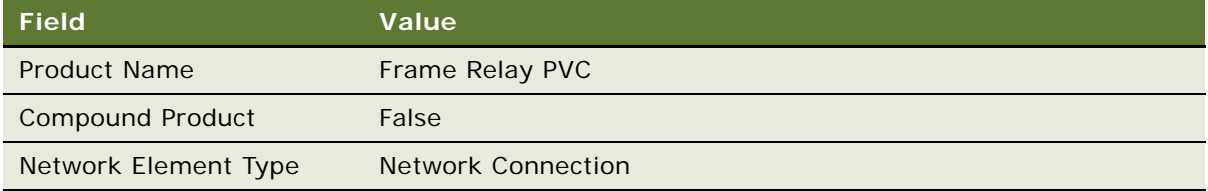

**3** For a customizable product, set up Configurator rules to define the valid combinations in the product.

For more information about creating products and configuration rules, see *Siebel Product Administration Guide*.

### <span id="page-521-0"></span>**Defining Business Services for Rule Checkers**

After you define individual products, you begin defining the features of the entire compound network product.

First, you specify the rule checker business services used to validate this product. In this example, you use the business services for network ordering. In other cases, you might create and use custom business services to validate the network. For more information, see the topic about creating custom rule checkers in *Siebel Product Administration Guide*.

### *To define rule checker business services*

- **1** In the Products list, click the name of the Frame Relay Network product that you created earlier.
- **2** Click the Product Validation view tab.
- **3** In the link bar, click Validation Services.
- **4** In the Validation Services list, add a new record and complete the fields described in the following table.

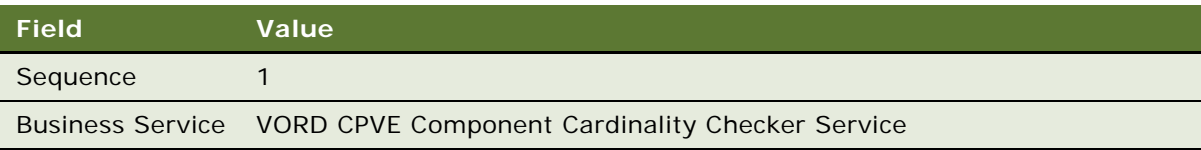

**5** In the Validation Services list, add another new record and complete the fields described in the following table.

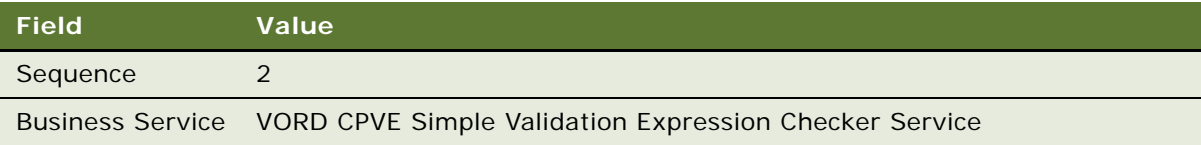

**NOTE:** Do not add the following business services: VORD CPVE Validation Service and VORD Projected Asset Cache. The VORD Validation (Quote) and VOR Validation (Order) workflow processes or other services call these two services. If you add these services an error occurs.

### <span id="page-521-1"></span>**Defining Maximum and Minimum Quantities for Network Components** In this example:

■ The Frame Relay Network is the compound product. The compound product must have a minimum quantity of 1 and a maximum quantity of 1.

#### **Siebel Order Management Guide Addendum for Communications** Version 8.1/ 8.2 **522**

- The Frame Relay Port product is the node. A network has at least two nodes. A network cannot exist without at least two nodes. Therefore, you define a minimum quantity of 2 for the Frame Relay Port product.
- The Frame Relay PVC product (the circuit connecting the two ports) is the connection. Because the two nodes must be connected, you define a minimum quantity of 1 for the Frame Relay PVC product.

Because this network can be as large as the customer wants in the boundaries of the network reach of the provider, you do not enter a Maximum Quantity for the Frame Relay Port and Frame Relay PVC products.

Because the Cardinality Checker is a compound product business service, it operates on the Projected Asset Cache. Therefore, these rules apply across the current quote, existing assets, and open orders on the assets. For example, if a customer has five Frame Relay Ports and attempts to disconnect four of them, the validation displays an error message indicating that the customer no longer has the minimum quantity for the Frame Relay Port product.

### *To define maximum and minimum quantities for network components*

- **1** Navigate to the Administration Product screen.
- **2** In the Products list, click the name of the compound product for the network (the Frame Relay Network product).
- **3** Click the Product Validation view tab.
- **4** In the link bar, click Cardinality Rules.

The Cardinality Rules list includes all the products that are valid components of this network.

**5** For each product, enter the appropriate value in the Maximum Quantity and Minimum Quantity fields in the following table.

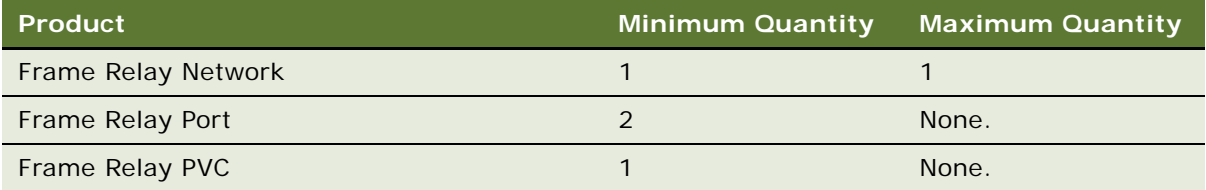

### <span id="page-522-0"></span>**Defining Error Messages for Compound Product Rules**

In this example, you define an error message. A rule that validates if all nodes have a service address uses this error message.

### *To define error messages for compound product rules*

**1** Navigate to the Administration - Order Management screen, then the Message Types view.

**2** In the All Message Types list, add a new record and complete the fields in the following table.

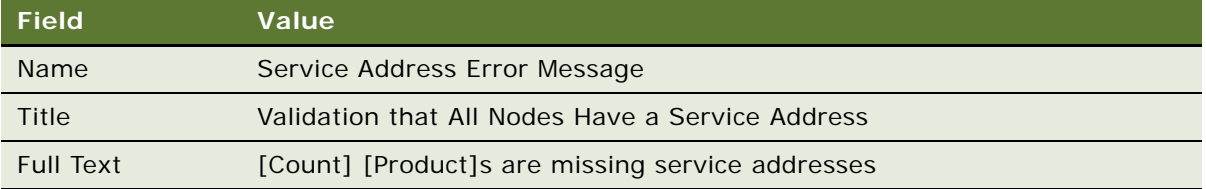

### <span id="page-523-0"></span>**Defining Simple Expression Rules for Compound Products**

Finally, you define simple expression rules that validate across the product and that generate error messages. In this example, the rule checks to determine if all nodes have a service address and then displays the error message that you defined in the previous step.

### *To define simple validation expression rules for compound products*

- **1** In the Administration Product screen, in the Product Validation view, in the link bar, click Product Validation Expression Rules.
- **2** In the Compound Products list, add one or more new records and complete the necessary fields. Some fields are described in the following table.

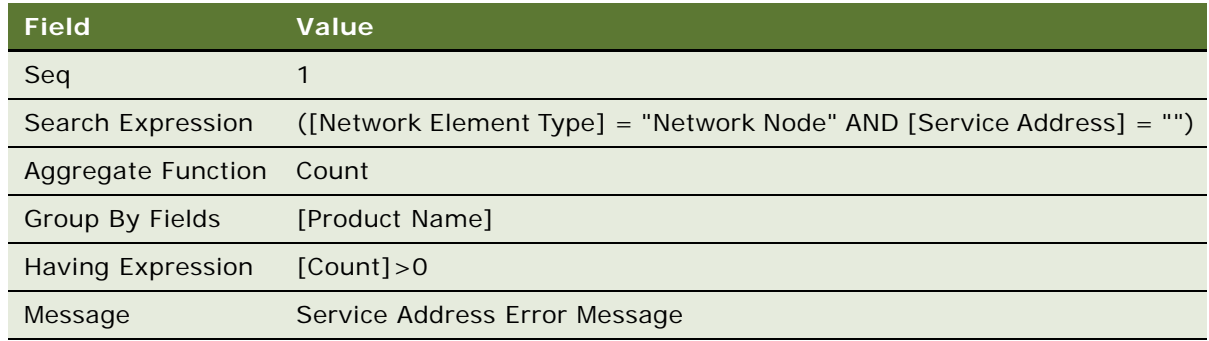

### **Other Samples of Validation Rules and Messages**

[Table 149](#page-524-1) includes more samples of simple expression rules that you can use to validate network ordering. The first column contains the message that you enter in the Short Text and Long Text fields of the Message Type record. The next four columns contain the values that you enter in each Simple Validation Expression Rule record. The last column contains an explanation of the rule.

The first row in the table repeats the example in the previous step. You create the samples in the other rows in the same way you create the previous example. You enter the text of the message in the Message Type record, and then, when you enter values in the Simple Validation Rule record, you select the name of the appropriate Message Type record.

| <b>Message Text</b>                                                                                | <b>Search Expression</b>                                                                                                    | Aggregate<br><b>Function</b> | Group<br><b>By Fields</b> | <b>Having</b><br><b>Expression</b> | <b>Explanation</b>                                                                                   |
|----------------------------------------------------------------------------------------------------|----------------------------------------------------------------------------------------------------|------------------------------|---------------------------|------------------------------------|----------------------------------------------------------------------------------------------------|
| [Count]<br>[Product]s are<br>missing service<br>addresses                                          | ([Network Element<br>$Type] = "Network$<br>Node" AND [Service<br>$Address] = "")$                                                    | Count                        | [Product<br>Name]         | [Count] > 0                        | Validates that<br>all Nodes have<br>a service<br>address.                                            |
| [Count]<br>[Product] are<br>missing a<br>"Service<br>Address" and/or<br>a "To Service"<br>Address" | ([Network Element<br>$Type] = "Network$<br>Connection" AND<br>(([Service Address])<br>$=$ "") OR ([To<br>Service Address] =<br>""))) | Count                        | [Product<br>Name]         | [Count] > 0                        | Validates that<br>all connections<br>have a service<br>address for<br>each end of the<br>connection. |
| [Product] at<br>[Service<br>Address] must<br>have a different<br>"To Service<br>Address"           | ([Network Element<br>$Type] = "Network$<br>Connection" AND<br>([Service Address]<br>$=$ [To Service<br>Address]))                    | None.                        | None.                     | None.                              | Validates that<br>the addresses<br>for each end of<br>a connection<br>are different.                 |
| [Count]<br>[Product] are<br>missing a from<br>node, a to node,<br>or both                          | ([Network Element<br>$Type] = "Network$<br><b>Connection</b> " AND<br>$[Node] = "OR [To]$<br>$Node] = \text{""})$                    | Count                        | [Product<br>Name]         | [Count] > 0                        | Validates that<br>all connections<br>have a node for<br>each end of the<br>connection.               |

<span id="page-524-1"></span>Table 149. Samples of Simple Expression Rules

# <span id="page-524-0"></span>**About Configuring Network Ordering**

You can configure network ordering in the following ways:

- Enabling or disabling cross-network validation. See "Enabling and Disabling Cross-Network [Validation" on page 526](#page-525-0).
- Modifying the workflows that drive product validation. See:
	- ["VORD Validate \(Quote\)" on page 224](#page-223-0)
	- ["VORD Validate \(Order\)" on page 226](#page-225-0)
- Modifying user properties. See "User Property Reference for Cross-Network Validation" on [page 527](#page-526-0).
- Configuring cascade deletion. See "Configuring Cascade Deletion for a Disconnected Network" on [page 529](#page-528-1).
- Creating custom rule checkers. See ["About Creating Custom Rule Checkers" on page 529](#page-528-0).

# <span id="page-525-0"></span>**Enabling and Disabling Cross-Network Validation**

You enable and disable cross-network validation by setting the ValidateOtherNetwork user property. By default, it is enabled.

**NOTE:** You might also have to install and configure a product patch to enable cross-network validation. For more information, see the documentation for the patch.

### **Enabling Cross-Network Validation**

Use the following procedure to enable cross-network validation.

### *To disable cross-network validation*

- **1** Log in to Siebel Tools.
- **2** Query for the VORD CPVE Validation Service business service.
- **3** Navigate to the Business Service user properties.

**NOTE:** By default, not all object types are visible in the Object Explorer. For information on how to show and hide object types, see the topic on showing and hiding object types in the Object Explorer in *Using Siebel Tools*.

- **4** Select ValidateOtherNetwork and change the value to Y.
- **5** Compile the changes.
- **6** Copy the compiled Siebel repository file (SRF) to the Siebel Server.

For more information about changing user property values, see *Using Siebel Tools*.

### **Disabling Cross-Network Validation**

Use the following procedure to disable cross-network validation.

### *To disable cross-network validation*

- **1** Log in to Siebel Tools.
- **2** Query for the VORD CPVE Validation Service business service.

**3** Navigate to the Business Service user properties.

**NOTE:** By default, not all object types are visible in the Object Explorer. For information on how to show and hide object types, see the topic on showing and hiding object types in the Object Explorer in *Using Siebel Tools*.

- **4** Select ValidateOtherNetwork and change the value to N.
- **5** Compile the changes.
- **6** Copy the compiled SRF to the Siebel Server.

For more information about changing user property values, see *Using Siebel Tools*.

# <span id="page-526-0"></span>**User Property Reference for Cross-Network Validation**

Cross-network validation uses the following user properties:

- [ValidateOtherNetwork on page 527](#page-526-1)
- [ValidateFieldName on page 527](#page-526-2)
- [NestedValidationQuoteSearchSpec on page 528](#page-527-0)
- [VORDConnectionToNodeSearchSpec on page 528](#page-527-1)

# <span id="page-526-1"></span>**ValidateOtherNetwork**

The ValidateOtherNetwork user property allows you to enable and disable cross-network validation.

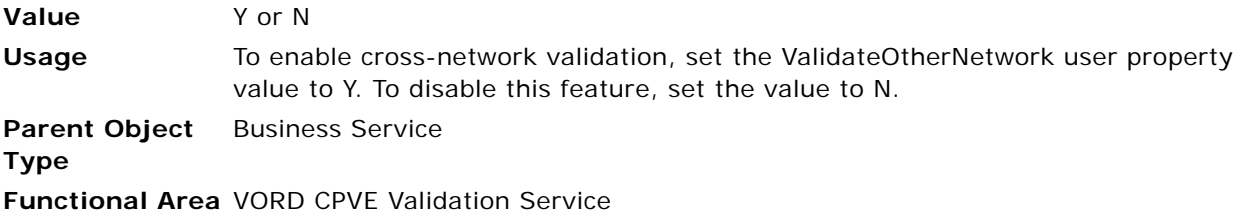

# <span id="page-526-2"></span>**ValidateFieldName**

When cross-network validation is enabled, the ValidateFieldName user property allows you to configure a field to contain the nested network name.

**Value** A user-configurable field that contains the nested network name when crossnetwork validation is enabled.

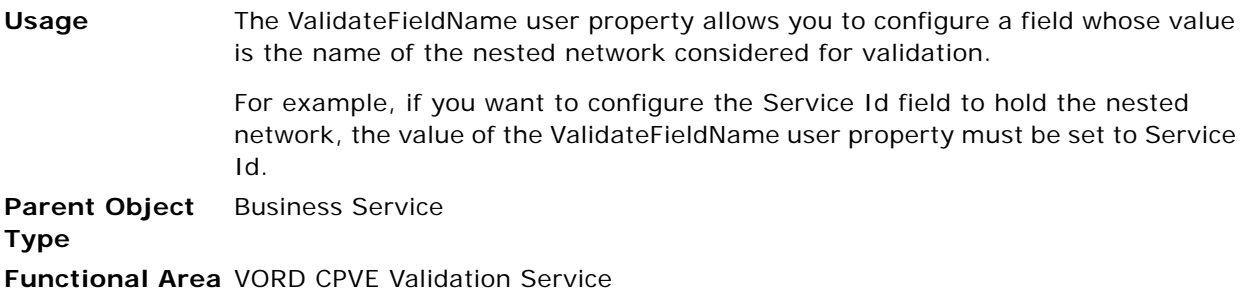

## <span id="page-527-0"></span>**NestedValidationQuoteSearchSpec**

The NestedValidationQuoteSearchSpec user property allows you to configure a search specification to filter quotes that are not considered for cross-network validation when validating Networks document type Quotes.

**Value A** search specification **Usage** The NestedValidationQuoteSearchSpec user property allows you to filter quotes that are not considered when validating quote document type networks. For example, if this user property contains the following value: '[Status] <> LookupValue('QUOTE\_STATUS', 'Order Placed')' then cross-network validation does not consider the quotes with an Order Placed status. **Parent Object Type** Business Service **Functional Area** VORD CPVE Validation Service

## <span id="page-527-1"></span>**VORDConnectionToNodeSearchSpec**

The VORDConnectionToNodeSearchSpec user property allows you to configure a search specification for use with cascade deletion. That is, if you disconnect a network node, the corresponding network connection is disconnected.

**Value A** search specification

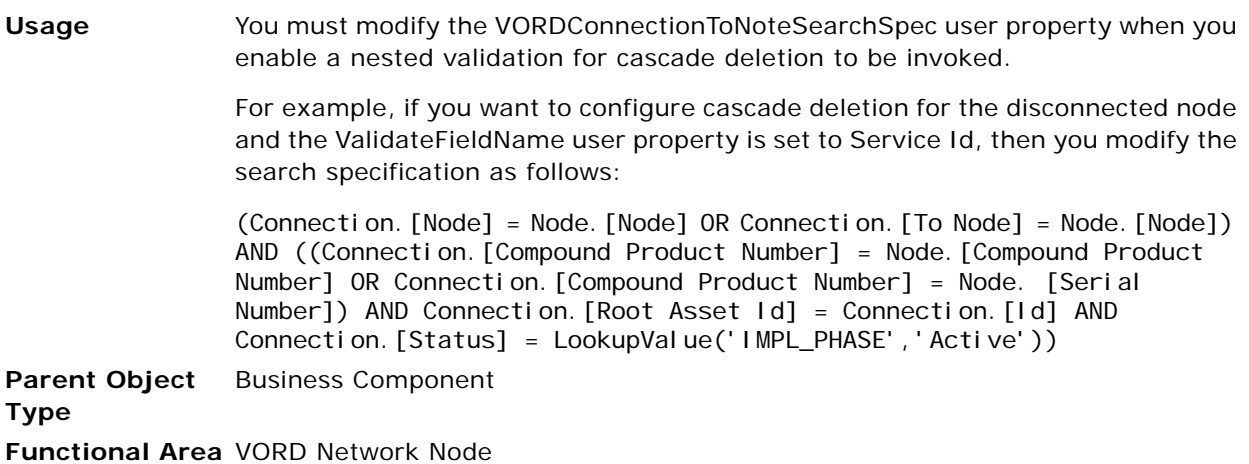

# <span id="page-528-1"></span>**Configuring Cascade Deletion for a Disconnected Network**

Use the following procedure to configure cascade deletion for a disconnected network. For more information about cascade deletion, see *Configuring Siebel Business Applications*.

### *To configure cascade deletion for a disconnected network*

- **1** Log in to Oracle's Siebel Tools with administrator privileges.
- **2** Query for the VORD CPVE Node business component and lock the project.
- **3** Modify the Search Specification property based on the value of the ValidateFieldName user property.

For example, the following search specification assumes the value of the ValidateFieldName user property is Service Id:

(Connection.[Node] = Node.[Node] OR Connection.[To Node] = Node.[Node]) AND ((Connection.[Compound Product Number] = Node.[Compound Product Number] OR Connection.[Compound Product Number] = Node. [Serial Number]) AND Connection.[Root Asset Id] = Connection.[Id] AND Connection.[Status] = LookupValue('IMPL\_PHASE', 'Active'))

**4** Compile the project.

# <span id="page-528-0"></span>**About Creating Custom Rule Checkers**

To create custom rule checkers for network ordering, follow the same guidelines for creating custom rule checkers for product validation. For more information, see the topic about product validation in *Siebel Product Administration Guide*.

the Siebel application provides rule checkers that are the same for network ordering and for product validation.

**530** 

# **14 Using Network Ordering**

This chapter describes how users work with network ordering. It includes the following topics:

- ["Process of Ordering New Networks" on page 531](#page-530-0)
- ["Viewing a Network as a Billing or Service Item" on page 536](#page-535-0)
- ["Process of Ordering New Sites in Existing Networks" on page 537](#page-536-0)
- ["Process of Upgrading Bandwidth at Network Sites" on page 541](#page-540-0)
- ["Process of Disconnecting a Site from a Network" on page 544](#page-543-0)

# <span id="page-530-0"></span>**Process of Ordering New Networks**

A salesperson can order a new network for a new customer. The salesperson adds the customer and all features of the network. For general information about network ordering and instructions for setting up network ordering, see [Chapter 13, "Setting Up Network Ordering."](#page-506-1)

To order a new network, perform the following tasks:

- **1** ["Creating an Account and Locations for a New Network" on page 531](#page-530-1)
- **2** ["Creating a Quote for a New Network" on page 532](#page-531-0)
- **3** ["Adding Nodes to a New Network" on page 533](#page-532-0)
- **4** ["Adding Connections to a New Network" on page 534](#page-533-0)
- **5** ["Validating a Quote for a Network" on page 535](#page-534-0)
- **6** ["Creating an Order for a New Network" on page 535](#page-534-1)
- **7** ["Converting a Completed Network Order to Assets" on page 536](#page-535-1)

### <span id="page-530-1"></span>**Creating an Account and Locations for a New Network**

When a salesperson orders a new network for a new customer, first the salesperson creates a new account representing the customer and add locations for all the nodes of the network. For more information about creating an account, see *Siebel Applications Administration Guide*.

This task is a step in ["Process of Ordering New Networks" on page 531.](#page-530-0)

#### *To create an account and locations for a new network*

- **1** Navigate to the Accounts screen, then the Accounts List view.
- **2** In the Accounts list, add a new record, and enter basic information about the account.
- **3** Click the name of the account.
- **4** Click the view tabs, and add more information about the contacts at the account, the account profile, and other data needed to create the account.
- **5** Click the Address Profile view tab.
- **6** In the Address Profile list, add a new record for each location of a node in the network, and enter information about that location.

The following fields are automatically populated based on data for the premise: Prefix, CLLI, LATA, and Rate Center. For more information, see ["Setting Up Premises" on page 515.](#page-514-1)

### <span id="page-531-0"></span>**Creating a Quote for a New Network**

After adding records for all the locations of network nodes, the salesperson can create a quote for the new network. Later, the salesperson attaches all the components of the new network to this quote.

For more information about creating a quote, see *Siebel Order Management Guide*.

This task is a step in ["Process of Ordering New Networks" on page 531.](#page-530-0)

### *To create a quote for a new network*

- **1** Navigate to the Accounts screen, then the Accounts List view.
- **2** In the Accounts list, click the name of the appropriate account.

The Customer Portal view appears.

**3** In the Installed Assets list, click New.

If the account type is not Residential, the Line Item view of the Quotes screen appears.

- **4** In the Quote Header form, click the More button.
- **5** In the Network field, enter a name for the new network.

By default, the value of this field is the quote number. Enter a descriptive name to overwrite the number. The Siebel application uses this name as a key to link together components of the network and as the default for the Network field for all line items in the quote.

**6** In the Line Items list, add a new record and complete the necessary fields. Some fields are described in the following table.

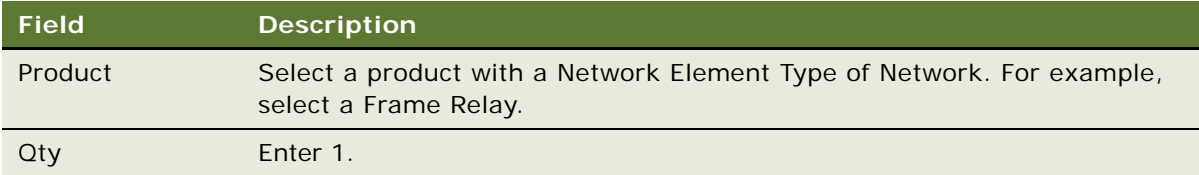

### <span id="page-532-0"></span>**Adding Nodes to a New Network**

After creating a quote for a new network, a salesperson adds components of the network as line items of the quote. The salesperson must add a line item for each of the network nodes. For example, if the network nodes are ports, the salesperson must add a line item for each port.

Add nodes most efficiently by adding one line item with a quantity of the number of nodes in the entire network. Then configure that line item with the attributes and components that are applicable to all nodes. Then ungroup that item to create a separate line item for each node.

This task is a step in ["Process of Ordering New Networks" on page 531.](#page-530-0)

### *To add nodes to a new network*

- **1** Select the quote that represents the network.
- **2** Click the Line Items view tab.
- **3** In the Line Items list, add a new record and complete the necessary fields. Some fields are described in the following table.

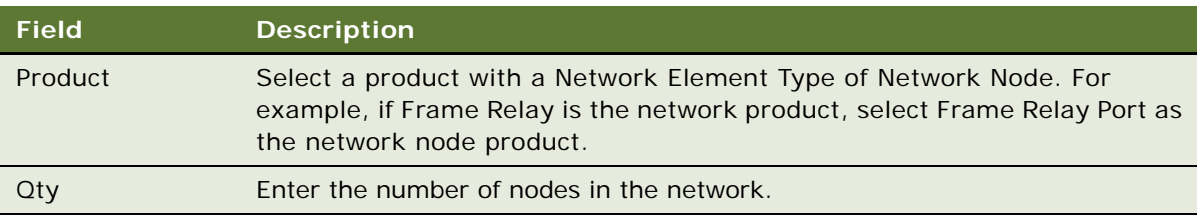

- <span id="page-532-1"></span>**4** For this line item, click Customize and use Configurator to enter the attributes that are common to all the nodes in the network.
- **5** In the Line Items list, click Ungroup.

The line item is ungrouped, and a separate line item exists for each node in the network.

- <span id="page-532-2"></span>**6** Enter details for each node:
	- **a** In the Line Items list, select one of the node line items.
	- **b** Click the Network Line Detail view tab.
	- **c** In the Network Line Detail form, in the Node field, enter the name of the node.

Enter a descriptive name, such as the name of the city in which this node is located. This name is used to connect to this node.

- **d** In the Network Line Detail form, in the Service Address field, select the address of this node. The Prefix and CLLI field are automatically populated based on data for the premise.
- **e** Enter attributes for the node that are different from the common attributes that you enter in [Step 4.](#page-532-1)

For a simple product, click the Attributes view tab and enter the attributes in the Attributes form. For a customizable product, click Customize to enter the attributes for the line item.

**7** Repeat [Step 6](#page-532-2) for all of the nodes in the Line Items list.

## <span id="page-533-0"></span>**Adding Connections to a New Network**

After creating a quote for a new network, a salesperson adds components of the network as line items of the quote. The salesperson must add a line item for each of the network connections, for example, for each of the PVCs.

This task is a step in ["Process of Ordering New Networks" on page 531.](#page-530-0)

### *To add connections to a new network*

- **1** Select the quote that represents the network.
- **2** Click the Line Items view tab.
- **3** In the Line Items list, add a new record and complete the necessary fields. Some fields are described in the following table.

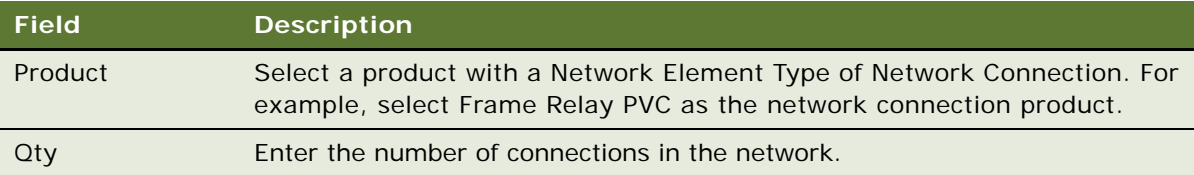

- <span id="page-533-1"></span>**4** For this line item, click Customize and use Configurator to enter the attributes that are common to all the connections of the network.
- **5** In the Line Items list, click Ungroup.

The line item is ungrouped, and a separate line item exists for each connection in the network.

- <span id="page-533-2"></span>**6** Enter details for each connection:
	- **a** In the Line Items list, select one of the connection line items.
	- **b** Click the Network Line Detail view tab.
	- **c** In the Network Line Detail form, in the From section, in the Node field, select a node for this connection.

In the dialog box, you can select nodes from across the entire network.

**d** In the Network Line Detail form, in the To section, in the Node field, select the other node for this connection.

The To node must be different from the node you select as the From node.

**e** In the Service Address field, select a service address for the From and To Nodes.

Only addresses for the selected service account are available for selection.

**f** Enter any attributes of the connection that are different from the common attributes that you enter in [Step 4.](#page-533-1)

For a simple product, click the Attributes view tab and enter the attributes in the Attributes form. For a customizable product, click Customize to enter the attributes for the line item.

**7** Repeat [Step 6](#page-533-2) for all of the connections in the Line Items list.

### <span id="page-534-0"></span>**Validating a Quote for a Network**

After a salesperson enters all the components of a new network, the salesperson must validate the quote and correct any errors.

This task is a step in ["Process of Ordering New Networks" on page 531.](#page-530-0)

#### *To validate a quote for a network*

<span id="page-534-2"></span>**1** In the Network Line Detail form, click Validate.

Though the network product or any network component record is selected, the entire network is validated.

A dialog box appears indicating that the network is valid, or a dialog box appears listing network errors. If this dialog box does not appear or appears with an unexpected message, the product is not set up correctly. For more information, see [Chapter 13, "Setting Up Network Ordering."](#page-506-1)

- <span id="page-534-3"></span>**2** Change network line items to resolve any listed errors.
- **3** Repeat [Step 1](#page-534-2) and [Step 2](#page-534-3) until you correct all errors.

### <span id="page-534-1"></span>**Creating an Order for a New Network**

After creating a quote for a new network, the salesperson presents the quote to the customer as a proposal document or in some other form. After the customer approves this proposal, the salesperson converts the quote to an order and adds final additional engineering details if necessary.

This task is a step in ["Process of Ordering New Networks" on page 531.](#page-530-0)

#### *To create an order for a new network*

- **1** Navigate to the Quotes screen, then the List view.
- **2** In the Quotes list, click the Name field for the quote for the network.
- **3** In the Quote Header form, click Auto Order.

The quote is converted to an order.

- **4** Click the Network Line Detail view tab.
- **5** Add additional details (for example, the service ID and port number) to network components, as needed.

<span id="page-535-2"></span>**6** Click Validate.

A dialog box appears indicating that the network is valid, or a dialog box appears listing network errors. If this dialog box does not appear or appears with an unexpected message, the product is not set up correctly. For more information, see [Chapter 13, "Setting Up Network Ordering."](#page-506-1)

- <span id="page-535-3"></span>**7** Change network components to resolve any listed errors.
- **8** Repeat [Step 6](#page-535-2) and [Step 7](#page-535-3) until you correct all errors.
- **9** To submit the order, click Submit.

# <span id="page-535-1"></span>**Converting a Completed Network Order to Assets**

As components of the network order are installed, convert the line items representing these components to assets so that you can track these assets for service and change orders.

For more information about converting orders to assets, see the topic about the workflow that applies an order to the service profile in *Siebel Order Management Guide*.

**NOTE:** Before configuration, you can use the Auto Asset button to convert line items to assets. However, during configuration, the Auto Asset button is usually removed, and the process is automated. If the Auto Asset button is available, use the following procedure.

This task is a step in ["Process of Ordering New Networks" on page 531.](#page-530-0)

### *To convert the network order to an asset*

- **1** Navigate to the Sales Order screen, then the List view.
- **2** Click the name of the network order that you want to convert.
- **3** For each root line item:
	- **a** Select Complete in the Status field of all subcomponents.
	- **b** Click Auto Asset.

# <span id="page-535-0"></span>**Viewing a Network as a Billing or Service Item**

In the Billing Items view or Service Items view, only the network product appears.

This view does not list the other products that are components of this network. If you click the name of the network product, the Networks screen displays the network product with all of the components.

### *To view a network as a billing item or a service item*

**1** Navigate to the Accounts screen, then the Accounts List view.

**2** In the Accounts list, click the name of the appropriate account.

The Customer Portal view appears. The Billing Items list and Service Items list include the network products for the selected account.

**3** Click the name of a billing item or service item that is a network product.

The Networks screen appears with this network product selected in the Networks list.

**NOTE:** Click the view tabs of the Networks screen to view network components and process changes orders for network components.

# <span id="page-536-0"></span>**Process of Ordering New Sites in Existing Networks**

A salesperson can take an order to add a new site to an existing customer network.

To order a new site in an existing network, perform the following tasks:

- **1** ["Adding a Location for a New Network Site" on page 537](#page-536-1)
- **2** ["Creating a Quote for a New Network Site" on page 538](#page-537-0)
- **3** ["Adding a Node for a New Network Site" on page 538](#page-537-1)
- **4** ["Adding a Connection for a New Network Site" on page 539](#page-538-0)
- **5** ["Validating a Quote for a New Network Site" on page 539](#page-538-1)
- **6** ["Creating an Order for a New Network Site" on page 540](#page-539-0)
- **7** ["Converting an Order for a New Network Site to Assets" on page 540](#page-539-1)

### <span id="page-536-1"></span>**Adding a Location for a New Network Site**

When a salesperson takes an order to add a new site to an existing customer network, first the salesperson adds the location of the site.

For more information about working with accounts, see *Siebel Applications Administration Guide*.

This task is a step in ["Process of Ordering New Sites in Existing Networks" on page 537](#page-536-0).

### *To add a location for a new network site*

- **1** Navigate to the Accounts screen, then the Accounts List view.
- **2** In the Accounts list, click the name of the account for the new site.
- **3** Click the Address Profiles view tab.

**4** In the Addresses list, add a new record for the location to add to the network, and enter information about that location.

The following fields are automatically populated based on data for the premise: Prefix, CLLI, LATA, and Rate Center. For more information, see ["Setting Up Premises" on page 515.](#page-514-1)

### <span id="page-537-0"></span>**Creating a Quote for a New Network Site**

After adding a record for a location for the network site, the salesperson creates a quote for the network. The information about the products at the new site are line items of this quote.

This task is a step in ["Process of Ordering New Sites in Existing Networks" on page 537](#page-536-0).

### *To create a quote for a new network site*

- **1** Navigate to the Networks screen.
- **2** In the Networks list, select the network to which to add a site.
- **3** Click the Nodes view tab.
- **4** In the Nodes list, click New.

The Line Items view of the Quotes screen appears with the quote populated with information about this account and network.

**5** To confirm the selected network, in the Quote Header form, click the More button and look at the Network field.

### <span id="page-537-1"></span>**Adding a Node for a New Network Site**

After creating a quote for a new network site, the salesperson adds a line item for the node at that site.

This task is a step in ["Process of Ordering New Sites in Existing Networks" on page 537](#page-536-0).

#### *To add a node for a new network site*

**1** In the Line Items view, add a line item for a product with the Network Element Type of Network Node.

For example, if you use Frame Relay as the network product, use Frame Relay Port as the network node product.

- **2** Click the Network Line Detail view tab.
- **3** Enter details for the node:
	- **a** In the Network Line Detail form, in the Node field, enter the name of the node.

Enter a descriptive name, such as the name of the city in which this node is located. This name is used to connect to this node.

#### **Siebel Order Management Guide Addendum for Communications** Version 8.1/ 8.2 **538**

- **b** In the Network Line Detail form, in the Service Address field, select the address of this node. The Prefix and CLLI field are automatically populated based on data for the premise.
- **4** Click Customize and use Configurator to enter the attributes of this node.

### <span id="page-538-0"></span>**Adding a Connection for a New Network Site**

After creating a quote for a new network site, a salesperson adds a line item for the connection at that site.

This task is a step in ["Process of Ordering New Sites in Existing Networks" on page 537](#page-536-0).

### *To add a connection for a new network site*

**1** In the Line Items view of the Quotes screen, click Add Item and add a line item for a product with the Network Element Type of Network Connection.

For example, you can select Frame Relay PVC as the network connection product.

- **2** Click the Network Line Detail view tab.
- **3** In the Network Line Detail form, enter details for the connection:
	- **a** In the From section, in the Node field, select a node for this connection.

In the dialog box, you can select nodes from across the entire network.

**b** In the To section, in the Node field, select the other node for this connection.

The To node must be a different node you select as the From node.

**NOTE:** When selecting the From and To nodes, you can select from the existing nodes and the new sites just added to this quote.

**4** Click Customize and use Configurator to enter the attributes for this connection.

# <span id="page-538-1"></span>**Validating a Quote for a New Network Site**

After entering the components at the new network site as line items in a quote, the salesperson validates the network to make sure that this site is compatible with the rest of the network.

This task is a step in ["Process of Ordering New Sites in Existing Networks" on page 537](#page-536-0).

### *To validate a quote for a network site*

<span id="page-538-2"></span>**1** In the Network Line Detail form, click Validate.

A dialog box appears indicating that the network is valid, or a dialog box appears listing network errors. If this dialog box does not appear or appears with an unexpected message, the product is not set up correctly. For more information, see [Chapter 13, "Setting Up Network Ordering."](#page-506-1)

<span id="page-538-3"></span>**2** Change network components at this site to resolve any listed errors.

**3** Repeat [Step 1](#page-538-2) and [Step 2](#page-538-3) until you correct all errors.

## <span id="page-539-0"></span>**Creating an Order for a New Network Site**

After creating a quote for a new network, the salesperson presents the quote to the customer as a proposal document or in some other form. After the customer approves this proposal, the salesperson converts the quote to an order and adds final additional engineering details if necessary.

This task is a step in ["Process of Ordering New Sites in Existing Networks" on page 537](#page-536-0).

### *To create an order for a new network site*

- **1** Navigate to the Quotes screen, then the List view.
- **2** In the Quotes list, click the Name field for the quote for the network site.
- **3** In the Quote Header form, click Auto Order.

The quote is converted to an order.

- **4** Click the Network Line Detail view tab.
- **5** Add additional details (for example, the service ID and port number) to network components, as needed.
- <span id="page-539-2"></span>**6** Click Validate.

A dialog box appears indicating that the network is valid, or a dialog box appears listing network errors. If this dialog box does not appear or appears with an unexpected message, the product is not set up correctly. For more information, see [Chapter 13, "Setting Up Network Ordering."](#page-506-1)

- <span id="page-539-3"></span>**7** Change network components to resolve any listed errors.
- **8** Repeat [Step 6](#page-539-2) and [Step 7](#page-539-3) until you correct all errors.
- **9** To submit the order, click Submit.

### <span id="page-539-1"></span>**Converting an Order for a New Network Site to Assets**

As components of the network order are installed, convert the line items representing these components to assets so that you can track these assets for service and change orders.

For more information about converting orders to assets, see the topic about the workflow that applies an order to the service profile in *Siebel Order Management Guide*.

**NOTE:** Before configuration, you can use the Auto Asset button to convert line items to assets. However, during configuration, the Auto Asset button is usually removed, and the process is automated. If the Auto Asset button is available, use the following procedure.

This task is a step in ["Process of Ordering New Sites in Existing Networks" on page 537](#page-536-0).
#### *To convert a line item representing a network component to an asset*

- **1** Navigate to the Sales Order screen, then the List view.
- **2** Click the order number of the network order that you want to convert.
- **3** Click the Line Items view tab.
- **4** For each line item that represents a network component:
	- **a** Select Complete in the Status field.
	- **b** Click Auto Asset.

# <span id="page-540-2"></span><span id="page-540-0"></span>**Process of Upgrading Bandwidth at Network Sites**

A salesperson can take an order to upgrade bandwidth at an existing network site.

This example of how to upgrade bandwidth assumes that:

- The Frame Relay Port product has a port speed attribute.
- The Frame Relay PVC product has a Committed Information Rate (CIR) attribute.

These attributes represent the bandwidth.

The actual process of upgrading bandwidth depends on the attributes defined to represent bandwidth.

To upgrade bandwidth at a network site, perform the following tasks:

- **1** ["Displaying a Network to Upgrade" on page 541](#page-540-1)
- **2** ["Upgrading Bandwidth at a Network Site" on page 542](#page-541-0)
- **3** ["Upgrading Bandwidth of a Network Connection" on page 542](#page-541-1)
- **4** ["Validating a Network After Bandwidth Upgrade" on page 543](#page-542-0)
- **5** ["Creating an Order to Upgrade Bandwidth" on page 543](#page-542-1)
- **6** ["Converting a Completed Order to Upgrade Bandwidth to Assets" on page 543](#page-542-2)

# <span id="page-540-3"></span><span id="page-540-1"></span>**Displaying a Network to Upgrade**

To upgrade bandwidth at an existing network site, first you display the network to upgrade. This task is a step in ["Process of Upgrading Bandwidth at Network Sites" on page 541](#page-540-0).

#### *To display a network to upgrade*

- **1** Navigate to the Networks screen.
- **2** In the Networks list, select the network to upgrade.

## <span id="page-541-2"></span><span id="page-541-0"></span>**Upgrading Bandwidth at a Network Site**

To upgrade the bandwidth at an existing network site, you must increase the speed of the network node product, for example, the port speed of the Frame Relay Port product.

This task is a step in ["Process of Upgrading Bandwidth at Network Sites" on page 541](#page-540-0).

**NOTE:** If you model all of your network components as simple products, instead of using this procedure and the following procedure, you can navigate to the All Network Elements view of the Networks screen and select both the Network Node and the Network Connection that you want to upgrade. After you select the two or more items, click Modify and a new change quote appears with all selected items as line items. Then navigate to the Attributes view tab and upgrade accordingly.

#### *To upgrade bandwidth at a network site*

- **1** After selecting the network to upgrade, click the Nodes view tab.
- **2** Use a query to find the nodes that you want to modify in the Nodes list.
- **3** After reviewing the current bandwidth in the attributes applet, click Modify.

A Configurator session appears. You can increase the port speed as required.

**4** Click Done.

<span id="page-541-3"></span>A change quote appears.

# <span id="page-541-1"></span>**Upgrading Bandwidth of a Network Connection**

To upgrade the Committed Information Rate (CIR) on a network connection, you use the change quote that appears after the last step in ["Upgrading Bandwidth at a Network Site" on page 542.](#page-541-0)

This task is a step in ["Process of Upgrading Bandwidth at Network Sites" on page 541](#page-540-0).

#### *To upgrade the bandwidth of a network connection*

- **1** After modifying the speed of the node, click Back to return to the Connections view.
- **2** Select the network connection that you want to upgrade and view the current CIR for this connection.
- **3** Click Modify.

A Configurator session appears. You can increase the speed of the network connection CIR.

**4** Click Done.

The change quote appears with a second line item you add.

# <span id="page-542-7"></span><span id="page-542-0"></span>**Validating a Network After Bandwidth Upgrade**

After upgrading bandwidth at an existing site, the salesperson validates the network to make sure that this site is compatible with the rest of the network.

This task is a step in ["Process of Upgrading Bandwidth at Network Sites" on page 541](#page-540-0).

#### *To validate a quote for a network*

<span id="page-542-3"></span>**1** In the Network Line Detail form, click Validate.

A dialog box appears indicating that the network is valid, or a dialog box appears listing network errors. If this dialog box does not appear or appears with an unexpected message, the product is not set up correctly. For more information, see [Chapter 13, "Setting Up Network Ordering."](#page-506-0)

- **2** Change network components in the quote to resolve any listed errors.
- <span id="page-542-4"></span>**3** If necessary, return to the network view and modify other components to make the components compatible with the changes at this site.
- <span id="page-542-6"></span>**4** Repeat [Step 1](#page-542-3) though [Step 3](#page-542-4) until you correct all errors.

## <span id="page-542-1"></span>**Creating an Order to Upgrade Bandwidth**

After creating a quote to upgrade bandwidth at an existing site, the salesperson presents the quote to the customer as a proposal document or in some other form. After the customer approves this proposal, the salesperson converts the quote to an order.

This task is a step in ["Process of Upgrading Bandwidth at Network Sites" on page 541](#page-540-0).

#### *To create an order to upgrade bandwidth at a network site*

- **1** Navigate to the Quotes screen, then the List view.
- **2** In the Quotes list, click the Name field for the quote for the upgrade.
- **3** In the Quote Header form, click Auto Order.

The quote is converted to an order.

**4** To submit the order, click Submit.

# <span id="page-542-5"></span><span id="page-542-2"></span>**Converting a Completed Order to Upgrade Bandwidth to Assets**

As components to upgrade bandwidth are installed, convert the line items representing these components to assets so that you can track these assets for service and change orders.

For more information about converting orders to assets, see the topic about the workflow that applies an order to the service profile in *Siebel Order Management Guide*. For more information about assets, see *Siebel Field Service Guide*.

**NOTE:** Before configuration, you can use the Auto Asset button to convert line items to assets. However, during configuration, the Auto Asset button is usually removed, and the process is automated. If the Auto Asset button is available, use the following procedure.

This task is a step in ["Process of Upgrading Bandwidth at Network Sites" on page 541](#page-540-0).

#### *To convert a line item representing a network component to an asset*

- **1** Navigate to the Sales Order screen, then the List view.
- **2** Search to display the network order.
- **3** For each line item that represents a network component:
	- **a** Select Complete in the Status field.
	- **b** Click Auto Asset.

# <span id="page-543-3"></span><span id="page-543-0"></span>**Process of Disconnecting a Site from a Network**

A salesperson can take an order to disconnect a site from a network.

To disconnect a site from a network, perform the following tasks:

- **1** ["Disconnecting a Network Node and Connections" on page 544](#page-543-1)
- **2** ["Validating a Network After Site Disconnection" on page 545](#page-544-0)
- **3** ["Creating an Order to Disconnect a Network Site" on page 545](#page-544-1)
- **4** ["Updating Assets After Network Site Disconnection" on page 545](#page-544-2)

## <span id="page-543-2"></span><span id="page-543-1"></span>**Disconnecting a Network Node and Connections**

When a salesperson disconnects a node from a network, all connections for that node are automatically disconnected.

This task is a step in ["Process of Disconnecting a Site from a Network" on page 544](#page-543-0).

#### *To disconnect a node and all associate connections*

- **1** Navigate to the Networks screen.
- **2** In the Networks list, select the network for the node to disconnect.
- **3** Click the Nodes view tab.

**4** In the Nodes list, select the node and click Disconnect.

<span id="page-544-7"></span>A new quote is created. The node and any of its connections are copied to the quote and marked for deletion.

# <span id="page-544-0"></span>**Validating a Network After Site Disconnection**

After disconnecting a node, the salesperson validates the network to make sure that removing this node does not compromise the network integrity.

This task is a step in ["Process of Disconnecting a Site from a Network" on page 544](#page-543-0).

#### *To validate a quote for a network*

<span id="page-544-3"></span>**1** In the Network Line Detail form, click Validate.

<span id="page-544-5"></span>A dialog box appears indicating that the network is valid, or a dialog box appears listing network errors. If this dialog box does not appear or appears with an unexpected message, the product is not set up correctly. For more information, see [Chapter 13, "Setting Up Network Ordering."](#page-506-0)

- <span id="page-544-4"></span>**2** Change network components to resolve any listed errors.
- **3** Repeat [Step 1](#page-544-3) and [Step 2](#page-544-4) until you correct all errors.

## <span id="page-544-1"></span>**Creating an Order to Disconnect a Network Site**

After creating a quote to disconnect a network site, the salesperson summarizes the changes to make and captures the due date. When the customer confirms this order, the salesperson converts the quote to an order.

This task is a step in ["Process of Disconnecting a Site from a Network" on page 544](#page-543-0).

#### *To an order to disconnect a network site*

- **1** Navigate to the Quotes screen, then the List view.
- **2** In the Quotes list, click the Name field for the quote for the disconnection.
- **3** In the Quote Header form, click Auto Order.

<span id="page-544-6"></span>The quote is converted to an order.

**4** To submit the order, click Submit.

## <span id="page-544-2"></span>**Updating Assets After Network Site Disconnection**

When the work to disconnect each component at a network site is complete, update the customer assets so that these assets no longer include the component.

For more information about converting orders to assets, see the topic about the workflow that applies an order to the service profile in *Siebel Order Management Guide*.

**NOTE:** Before configuration, you can use the Auto Asset button to convert line items to assets. However, during configuration, the Auto Asset button is usually removed, and the process is automated. If the Auto Asset button is available, use the following procedure.

This task is a step in ["Process of Disconnecting a Site from a Network" on page 544](#page-543-0).

#### *To update assets after disconnecting a network site*

- **1** Navigate to the Sales Order screen, then the List view.
- **2** Click the name of the disconnect order.
- **3** For each line item that represents a disconnected component:
	- **a** Select Complete in the Status field of all subcomponents.
	- **b** Click Auto Asset.

# **A Ambiguity Resolution**

<span id="page-546-1"></span>This appendix gives examples of how ambiguity resolution might be used in promotion upgrades, splits, or merges. You might use ambiguity resolution differently, depending on your business model. This appendix includes the following topics:

- [Sum of Assets Greater Than MAX Cardinality](#page-546-0)
- [Same Product Component Twice](#page-548-0)
- [Multiple Assets of the Same Product](#page-549-0)

# <span id="page-546-0"></span>**Sum of Assets Greater Than MAX Cardinality**

The promotion has a product component with multiple instances among the assets. If the sum of the assets is greater than the MAX cardinality defined in the promotion, then there is an ambiguity.

#### **Sequence 1**

Promotion Def

Prom1 | |-> Prod1(1,1,1)

#### Installed Assets

Asset Qty -------- ---- Prod1 1 Prod1 1

Results in an Ambiguity

#### **Sequence 2**

Promotion Def Prom1 |  $|->$  Prod1 $(,)$ 

Installed Assets Asset Qty -------- ---- Prod1 1 Prod1 1

No Ambiguity

#### **Sequence 3**

#### Promotion Def

Prom1 |  $|->$  Prod1 $(2, ...)$ 

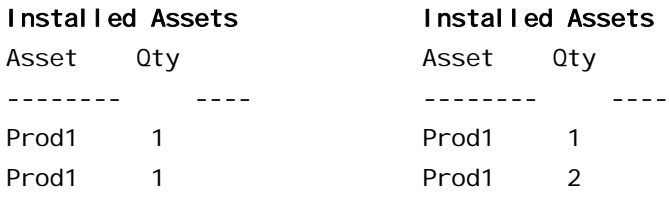

No Ambiguity No Ambiguity

#### **Sequence 4**

**548** 

#### Promotion Def

Prom1 |  $|->$  Prod1 $(, 2, )$ 

#### Installed Assets Installed Assets

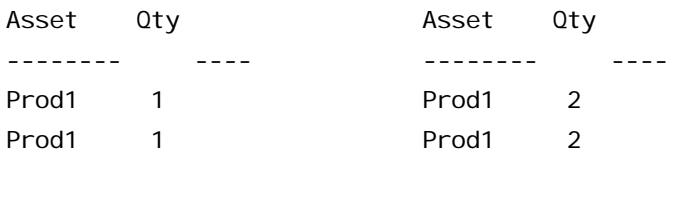

Prod1 Prod1

No Ambiguity **Results** in an Ambiguity

#### **Conclusion**

- If no MAX cardinality is defined, then there is no ambiguity.
- If MAX cardinality is defined, sum up the Qty (in assets). If the sum is:
	- Less than MAX, then there is no ambiguity
	- Greater than MAX, then it is ambiguous

# <span id="page-548-0"></span>**Same Product Component Twice**

The promotion has the same product component twice, which results in an ambiguity. The asset has one instance of the promotion component.

#### **Sequence 1**

#### Promotion Def

Prom1 |-> Prod1(1,1,1) |-> Prod1(1,1,1)

#### Installed Assets

Asset Qty -------- ---- Prod1 1

Results in an Ambiguity

#### **Sequence 2**

#### Promotion Def

Prom1 |-> Prod1(1,1,1) |-> Prod1(1,2,2)

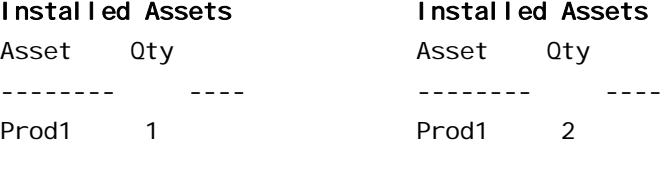

Results in an Ambiguity No Ambiguity

#### **Sequence 3**

#### Promotion Def

Prom1  $|->$  Prod1 $(,)$  $|->$  Prod1 $(, , )$ 

#### Installed Assets

Asset Qty -------- ---- Prod1 1

Results in an Ambiguity

#### **Sequence 4**

Promotion Def Prom1  $|->$  Prod1 $(,,)$ |-> Prod1(1,1,1)

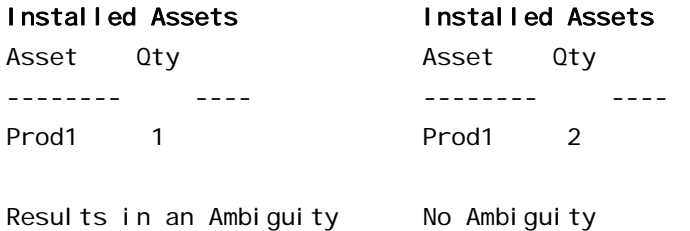

#### **Conclusion**

If the Product quantity in the installed assets matches more than one Product cardinality (in the Promotion Def, that is, Asset QTY falls between MIN and MAX cardinalities of more than one Promotion Def), then treat it as ambiguous.

# <span id="page-549-0"></span>**Multiple Assets of the Same Product**

There is more than one asset of the same product and that product is in the promotion more than once. If there is a n::m relationship between installed assets and Promotion Def, then treat it as ambiguous. (This is the simplest solution.)

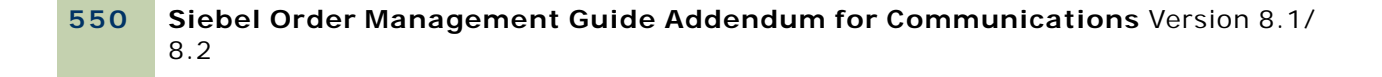

# **Index**

#### **A**

**ABO Bulk Request - Add Sub-Process Workflow** [252](#page-251-0) **ABO Bulk Request - All Exclusive Process Action Sub-Process Workflow** [250](#page-249-0) **ABO Bulk Request - All Instances Sub Process Workflow** [292](#page-291-0) **ABO Bulk Request - ApplyProductPromotion Workflow** [275](#page-274-0) **ABO Bulk Request - Cancel Process Workflow** [270](#page-269-0) **ABO Bulk Request - Check Eligibility & Compatibility Workflow** [278](#page-277-0) **ABO Bulk Request - Clear Exception Process Workflow** [268](#page-267-0) **ABO Bulk Request - Clear Exception Sub-Process Workflow** [269](#page-268-0) **ABO Bulk Request - Delete Sub-Process Workflow** [254](#page-253-0) **ABO Bulk Request - Disconnect Asset Subprocess Workflow** [282](#page-281-0) **ABO Bulk Request - Disconnect Products & Services Process Workflow** [278](#page-277-1) **ABO Bulk Request - Edit Complex Asset Workflow** [271](#page-270-0) **ABO Bulk Request - Edit Order Line Item workflow** [266](#page-265-0) **ABO Bulk Request - Edit Promotion Related Asset Workflow** [284](#page-283-0) **ABO Bulk Request - Explode Driver Workflow** [291](#page-290-0) **ABO Bulk Request - Explode Workflow** [289](#page-288-0) **ABO Bulk Request - Inclusive Process Action Sub-Process Workflow** [248](#page-247-0) **ABO Bulk Request - Modify Sub-Process Workflow** [253](#page-252-0) **ABO Bulk Request - ModifyWebService-Order Workflow** [277](#page-276-0) **ABO Bulk Request - Notify User Sub-Process Workflow** [261](#page-260-0) **ABO Bulk Request - Parallel Sub Process Workflow** [243](#page-242-0) **ABO Bulk Request - Prepare Action Set Sub-Process Workflow** [247](#page-246-0) **ABO Bulk Request - Promotion - Add Missed Items Sub Process Workflow** [274](#page-273-0) **ABO Bulk Request - Promotion - Update** 

**Matched Items Sub Process Workflow** [286](#page-285-0) **ABO Bulk Request - Promotion Disconnect Integration SubProcess Workflow** [279](#page-278-0) **ABO Bulk Request - Promotion Disconnect Process Workflow** [287](#page-286-0) **ABO Bulk Request - Reset Process Sub-Process Workflow** [270](#page-269-1) **ABO Bulk Request - Reset Process Workflow** [269](#page-268-1) **ABO Bulk Request - Sub Process Workflow** [245](#page-244-0) **ABO Bulk Request - Submit Driver Process Workflow** [240](#page-239-0) **ABO Bulk Request - Submit Process Workflow** [241](#page-240-0) **ABO Bulk Request - Suspend/Resume Sub-Process Workflow** [256](#page-255-0) **ABO Bulk Request - Upgrade Sub-Process Workflow** [259](#page-258-0) **ABO Bulk Request Add Item Customize Process workflow** [262](#page-261-0) **ABO Bulk Request Add Item Customize SubProcess Quotes Workflow** [294](#page-293-0) **ABO Bulk Request Add Item Customize SubProcess workflow** [264](#page-263-0) **ABO Bulk Request Import Workflow** [238](#page-237-0) **ABO Bulk Request Validate Process workflow** [239](#page-238-0) **access control** [for promotion groups 406](#page-405-0) [rules, defining for promotion group](#page-385-0)  definitions 386 **accounts, adding promotion groups** [392](#page-391-0) **action codes, for bulk requests** [140](#page-139-0) **action launchpad, configuring** [27](#page-26-0) **action sets, bulk request** [adding 141](#page-140-0) [changing processing 139](#page-138-0) [exception types 163](#page-162-0) [templates, about exploding 161](#page-160-0) **actions, bulk request** [adding 147](#page-146-0) [exception types 164](#page-163-0) **agreement processing workflows**

[ISS Promotion Agreement Management Sub](#page-438-0) 

[Process Workflow 439](#page-438-0) [ISS Promotion Create Agreement Details](#page-440-0)  Workflow 441 **ambiguity resolution** [86,](#page-85-0) [547](#page-546-1) **ambiguity resolution workflows** [ISS Promotion Ambiguity Resolution Process -](#page-339-0)  Upgrade 340 [ISS Promotion Cancel Ambiguity](#page-341-0)  Process 342 [ISS Promotion Collect Eligible List 339](#page-338-0) **as submitted orders, about** [112](#page-111-0) **asset processing workflows** [ISS Promotion Group Asset List Sub Process](#page-411-0)  Workflow 412 [ISS Promotion Group Associate Member Sub](#page-411-1)  Process Workflow 412 [ISS Promotion Group Associated Member Sub](#page-413-0)  Process Workflow 414 [ISS Promotion Group Disconnect Process](#page-418-0)  Workflow 419 [ISS Promotion Group Membership Disconnect](#page-414-0)  Process Workflow 415 [Product Compatibility - Default](#page-423-0)  Workflow 424 **asset-based ordering** [about 19](#page-18-0) [workflows 182](#page-181-0) **assets** [associating with a promotion group 395](#page-394-0) [cardinality rules for promotion groups,](#page-380-0)  defining 381 [compatibility rules for promotion groups,](#page-377-0)  creating 378 [debundling components from a](#page-85-1)  promotion 86 [disconnect processing and validations 405](#page-404-0) [pricing for promotion groups, about](#page-367-0)  adjusting 368 [time-based offerings 122](#page-121-0) [viewing membership information 402](#page-401-0)

#### **B**

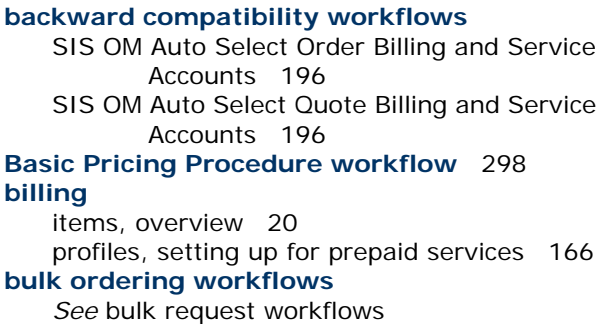

**bulk quotes and bulk orders** *[See](#page-123-0)* bulk requests **bulk request workflows** [ABO Bulk Request - Add Sub-Process](#page-251-0)  Workflow 252 [ABO Bulk Request - All Exclusive Process](#page-249-0)  Action Sub-Process Workflow 250 [ABO Bulk Request - All Instances Sub](#page-291-0)  Process 292 ABO Bulk Request - [ApplyProductPromotion 275](#page-274-0) [ABO Bulk Request - Cancel Process](#page-269-0)  Workflow 270 [ABO Bulk Request - Check Eligibility &](#page-277-0)  Compatibility 278 [ABO Bulk Request - Clear Exception Process](#page-267-0)  Workflow 268 [ABO Bulk Request - Clear Exception Sub-](#page-268-0)Process Workflow 269 [ABO Bulk Request - Delete Sub-Process](#page-253-0)  Workflow 254 [ABO Bulk Request - Disconnect Asset Sub](#page-281-0)process 282 [ABO Bulk Request - Disconnect Products &](#page-277-1)  Services Process 278 [ABO Bulk Request - Edit Complex Asset](#page-270-0)  Workflow 271 [ABO Bulk Request - Edit Order Line Item 266](#page-265-0) [ABO Bulk Request - Edit Promotion Related](#page-283-0)  Asset Workflow 284 [ABO Bulk Request - Explode Driver](#page-290-0)  Workflow 291 [ABO Bulk Request - Explode Workflow 289](#page-288-0) [ABO Bulk Request - Inclusive Process Action](#page-247-0)  Sub-Process Workflow 248 [ABO Bulk Request - Modify Sub-Process](#page-252-0)  Workflow 253 [ABO Bulk Request - ModifyWebService-](#page-276-0)Order 277 [ABO Bulk Request - Notify User Sub-Process](#page-260-0)  Workflow 261 [ABO Bulk Request - Parallel Sub Process](#page-242-0)  Workflow 243 [ABO Bulk Request - Prepare Action Set Sub-](#page-246-0)Process Workflow 247 [ABO Bulk Request - Promotion - Add Missed](#page-273-0)  Items Sub Process Workflow 274 [ABO Bulk Request - Promotion - Update](#page-285-0)  Matched Items Sub Process 286 [ABO Bulk Request - Promotion Disconnect](#page-278-0)  Integration SubProcess 279 [ABO Bulk Request - Promotion Disconnect](#page-286-0)  Process 287

[ABO Bulk Request - Reset Process Sub](#page-269-1)-

[Process Workflow 270](#page-269-1) [ABO Bulk Request - Reset Process](#page-268-1)  Workflow 269 [ABO Bulk Request - Sub Process](#page-244-0)  Workflow 245 [ABO Bulk Request - Submit Driver Process](#page-239-0)  Workflow 240 [ABO Bulk Request - Submit Process](#page-240-0)  Workflow 241 [ABO Bulk Request - Suspend/Resume Sub-](#page-255-0)Process Workflow 256 [ABO Bulk Request - Upgrade Sub-Process](#page-258-0)  Workflow 259 [ABO Bulk Request Add Item Customize](#page-261-0)  Process 262 [ABO Bulk Request Add Item Customize](#page-263-0)  SubProcess 264 [ABO Bulk Request Add Item Customize](#page-293-0)  SubProcess Quotes 294 [ABO Bulk Request Import Workflow 238](#page-237-0) [ABO Bulk Request Validate Process 239](#page-238-0) **bulk requests** [action codes 140](#page-139-0) [action exception types 164](#page-163-0) [action set exception types 163](#page-162-0) [action sets, adding 141](#page-140-0) [action sets, changing processing 139](#page-138-0) [actions, adding 147](#page-146-0) [bulk orders, viewing 159](#page-158-0) [bulk quotes, viewing 159](#page-158-1) [cancellation processing, configuring 126](#page-125-0) [creating with a target list 152](#page-151-0) [data, adding manually 141](#page-140-1) [eligibility and compatibility rules 164](#page-163-1) [exception data, about 163](#page-162-1) [exception data, managing 157](#page-156-0) [exploding action set templates 161](#page-160-0) [fields, adding to business components 130](#page-129-0) [fields, adding to integration components 131](#page-130-0) [header, creating 140](#page-139-0) [import process, configuring 137](#page-136-0) [import template files 131](#page-130-1) [import templates, adding custom fields 129](#page-128-0) [import templates, creating 127](#page-126-0) [import validation rules, configuring 134](#page-133-0) [importing data from a template file 151](#page-150-0) [instance exception types 163](#page-162-2) [instances, adding 144](#page-143-0) [managing, about 124](#page-123-0) [Mobile Web Client, setting up 138](#page-137-0) [process of managing 140](#page-139-1) [processing logic, about 160](#page-159-0) [processing, about 160](#page-159-1) [roadmap for configuring 125](#page-124-0)

[status values 155](#page-154-0) [submitting 155](#page-154-0) [target list data, adding 153](#page-152-0) [template file validation 152](#page-151-1) [template quotes and orders 238](#page-237-1) [validating 155](#page-154-1) [validation, configuring 136](#page-135-0) [workflows 237](#page-236-0) [XLS source file fields 128](#page-127-0) [XLS source file macros 128](#page-127-1) [XLS source files, updating 132](#page-131-0) **bundled promotions** [bundling components, about 75](#page-74-0) [bundling components, scenario 75,](#page-74-1) [76](#page-75-0) [compatibility rules, defining 76](#page-75-1) [component assets, debundling 86](#page-85-1) [editing 71](#page-70-0) [user interfaces, defining 70](#page-69-0) **business components, adding custom fields** [130](#page-129-0)

#### **C**

**cancellation processing, configuring for bulk requests** [126](#page-125-0) **cardinality rules, defining for promotion group assets** [381](#page-380-0) **cascade deletion, configuring for disconnected networks** [529](#page-528-0) **catalog categories, associating promotion group definitions** [387](#page-386-0) **change orders** [billing and service accounts, selecting 472](#page-471-0) [disconnecting an order 473](#page-472-0) [modifying an order 473](#page-472-1) [revising an order 472](#page-471-1) **changing SIM cards** [28](#page-27-0) **charge plans, entering for promotion group definitions** [371](#page-370-0) **commitments** [adding to a promotion group definition 370](#page-369-0) [defining for promotion component](#page-81-0)  agreements 82 [defining for promotion component](#page-80-0)  relationships 81 [defining for promotion components 80](#page-79-0) [deleting a promotion component,](#page-82-0)  scenario 83 [disconnecting promotion component](#page-82-1)  commitments 83 [promotion component commitments,](#page-79-1)  about 80 [promotion component penalty charges,](#page-83-0)  [about 84](#page-83-0)

[terms, in promotion group definitions 373](#page-372-0) **compatibility rules** [in bulk requests 164](#page-163-1) [creating for promotion group assets 378](#page-377-0) [creating for promotion group definitions 377](#page-376-0) [creating for promotion group](#page-376-1)  memberships 377 [defining for bundled promotions 76](#page-75-1) [defining for customizable products 95](#page-94-0) **compatibility rules workflows** [ISS Promotion Asset Membership](#page-435-0)  Compatibility Workflow 436 [ISS Promotion Group Compatibility - Exclude](#page-431-0)  Rules SubProcess Workflow 432 [ISS Promotion Group Compatibility - Require](#page-433-0)  Rules SubProcess Workflow 434 **Compound Product Validation Engine** [about 516](#page-515-0) [overview 517](#page-516-0) [Projected Asset Cache 519](#page-518-0) [tasks of 519](#page-518-1) **compound products, defining for a network** [510](#page-509-0) **CompProdLn Multi Value Search user property** [68](#page-67-0) **configuring** [action launchpad. 27](#page-26-0) [bulk requests 125](#page-124-0) [customer analytics 27](#page-26-1) [customer dashboard 25](#page-24-0) [navigation pane. 26](#page-25-0) [network ordering, about 525](#page-524-0) **cross-network validation** [about 508](#page-507-0) [cascade deletion 509](#page-508-0) [enabling and disabling 526](#page-525-0) [example 509](#page-508-1) [user property reference 527](#page-526-0) **customer analytics, configuring** [27](#page-26-1) **customer asset-based ordering** [about 479](#page-478-0) [about workflows 483](#page-482-0) **customer dashboard** [configuring 25](#page-24-0) [using 27](#page-26-2) **customer experience** [adding bulk items to shopping cart 481](#page-480-0) [asset-based ordering, business](#page-479-0)  scenarios 480 [creating supplemental orders 480](#page-479-1) [disconnecting service items 482](#page-481-0) [modifying service items 481](#page-480-1) [quote-to-order process 480](#page-479-2) **customer orders, business scenario for** 

**partner experience** [462](#page-461-0) **customer workflows** [creating order from quote 498](#page-497-0) [disconnecting products and services 504](#page-503-0) [editing delta quote line items 498](#page-497-1) [modifying products and installed assets 501](#page-500-0) [order checkout 484](#page-483-0) [rejecting an order 500](#page-499-0) [revising orders 499](#page-498-0) [ungrouping quotes 496](#page-495-0) **customizable products, defining compatibility rules** [95](#page-94-0) **CUT eChannel - Goto Product Catalog View** [477](#page-476-0) **CUT eChannel - New Products & Services Process** [475](#page-474-0) **CUT eSales - Bill Me Process** [493](#page-492-0) **CUT eSales - Checkout Process** [484](#page-483-1) **CUT eSales - Disconnect Products and Service Process** [504](#page-503-1) **CUT eSales - Edit Delta Quote Line Item** [499](#page-498-1) **CUT eSales - Goto Revise Order View** [500](#page-499-1) **CUT eSales - Modify Products and Services Process** [501](#page-500-1) **CUT eSales - Order Quote Process** [498](#page-497-2) **CUT eSales - PC Enrollment Process workflow** [233](#page-232-0) **CUT eSales - PC Prepare Cart Process workflow** [235](#page-234-0) **CUT eSales - Prepare Quote Process** [494](#page-493-0) **CUT eSales - Prepare Shopping Cart Process** [505](#page-504-0) **CUT eSales - Prepare Shopping Cart Process - Interactive** [502](#page-501-0) **CUT eSales - Reject Order Process** [500](#page-499-2) **CUT eSales - Revise Order Process** [499](#page-498-2) **CUT eSales - Set Quote Account Info** [485](#page-484-0) **CUT eSales - Set Shopping Cart Price List workflow** [235](#page-234-1) **CUT eSales - Ungroup Quote** [497](#page-496-0)

#### **D**

**delta quotes, workflow for editing line items** [498](#page-497-1) **disconnected networks, configuring cascade deletion** [529](#page-528-0) **disconnection, of promotions** [50](#page-49-0) **discount products, creating for time-based offerings** [118](#page-117-0) **discounts** [about mapping to Oracle Communications](#page-99-0)  [Billing and Revenue](#page-99-0)  [Management 100](#page-99-0)

[adding to a bundled promotion for a time](#page-118-0)based offering 119

#### **Dynamic Pricing Procedure workflow** [301](#page-300-0) **dynamic transform workflows**

[ISS Promotion Dynamic Transform Order](#page-338-1)  Reprice Sub Process 339 [ISS Promotion Dynamic Transform Order Sub](#page-335-0)  Process 336 [ISS Promotion Dynamic Transform](#page-332-0)  Process 333 [ISS Promotion Dynamic Transform Quote](#page-335-1)  Reprice Sub Process 336 [ISS Promotion Dynamic Transform Quote Sub](#page-333-0)  Process 334

#### **E**

**Edit Promotion view, configuring product selection** [68](#page-67-0) **editing bundled promotions** [71](#page-70-0) **eligibility rules** [in bulk requests 164](#page-163-1) [creating for promotion group definitions 375](#page-374-0) **employee workflows** [ambiguity resolution 339](#page-338-2) [bulk requests 237](#page-236-0) [dynamic transform 332](#page-331-0) [enrollment 230](#page-229-0) [generating revenue line items 182](#page-181-1) [order cancellation 324](#page-323-0) [order price calculation 297](#page-296-0) [order processing 307](#page-306-0) [prepaid services 296](#page-295-0) [price comparison 227](#page-226-0) [promotion processing 344](#page-343-0) [quote processing 328](#page-327-0) [time-based offerings 331](#page-330-0) [user prompts 343](#page-342-0) [validating a network 224](#page-223-0) **enrollment workflows** [CUT eSales - PC Enrollment Process 233](#page-232-0) [CUT eSales - PC Prepare Cart Process 235](#page-234-0) [CUT eSales - Set Shopping Cart Price](#page-234-1)  List 235 [SIS OM PC Create Account Subprocess 232](#page-231-0) [SIS OM PC Enrollment 230](#page-229-1) [SIS OM PC Go To Opportunity View 233](#page-232-1) [SIS OM PC Go to Order Entry - Line Items](#page-235-0)  View (Sales) 236 [SIS OM PC Set Opportunity Account 233](#page-232-2) **eSales - Authorize Order Process** [495](#page-494-0) **eSales - Complete Checkout Process** [487](#page-486-0) **eSales - Enter Payment Details Process** [491](#page-490-0) **eSales - Enter Shipping Details Process** [488](#page-487-0)

**eSales - Save Shipping Address** [491](#page-490-1) **eSales - Set Primary Account Address** [490](#page-489-0) **exception data** [in bulk requests, about 163](#page-162-1) [in bulk requests, managing 157](#page-156-0) **extensible product fields** [49](#page-48-0)

#### **F**

**fallout orders** [about managing 174](#page-173-0) [viewing 176](#page-175-0) **follow-up task workflow** [23](#page-22-0) **FrameEventMethodUgroupAll** [497](#page-496-0) **FrameEventMethodUgroupSelected** [497](#page-496-0)

#### **H**

**hierarchies, building for orders** [109](#page-108-0)

#### **I**

**import process** [configuring for bulk requests 137](#page-136-0) [validation rules, configuring 134](#page-133-0) **import templates** [adding custom fields, process 129](#page-128-0) [creating for bulk requests 127](#page-126-0) [setting up version numbers 131](#page-130-1) **installed assets** [overview 20](#page-19-0) [promotion group access control 408](#page-407-0) [service points 21](#page-20-0) [topping up balances for 167](#page-166-0) [workflows for modifying 501](#page-500-0) **instances** [adding to a bulk request 144](#page-143-0) [exception types 163](#page-162-2) [of promotion groups, creating 392](#page-391-1) **integration** [components, adding custom fields 131](#page-130-0) [discounts and price overrides, about mapping](#page-99-0)  to Oracle Communications Billing and Revenue Management 100 [orders, processing through Oracle Application](#page-101-0)  Integration Architecture 102 [products, setting up for Oracle Application](#page-97-0)  Integration Architecture integration 98 [quotes, processing through Oracle Application](#page-38-0)  Integration Architecture 39 **ISS Modify Promotion Group Workflow** [423](#page-422-0) **ISS Promotion Agreement Management Sub Process Workflow** [439](#page-438-0) **ISS Promotion Ambiguity Resolution Process - Upgrade workflow** [340](#page-339-0)

**ISS Promotion Asset Membership Compatibility Workflow** [436](#page-435-0) **ISS Promotion Calculate Promotion Penalty Charges SubProcess Workflow** [445](#page-444-0) **ISS Promotion Cancel Ambiguity Process workflow** [342](#page-341-0) **ISS Promotion Collect Eligible List workflow** [339](#page-338-0) **ISS Promotion Create Agreement Details Workflow** [441](#page-440-0) **ISS Promotion Dynamic Transform Order Reprice Sub Process workflow** [339](#page-338-1) **ISS Promotion Dynamic Transform Order Sub Process workflow** [336](#page-335-0) **ISS Promotion Dynamic Transform Process workflow** [333](#page-332-0) **ISS Promotion Dynamic Transform Quote Reprice Sub Process workflow** [336](#page-335-1) **ISS Promotion Dynamic Transform Quote Sub Process workflow** [334](#page-333-0) **ISS Promotion Group Asset List Sub Process Workflow** [412](#page-411-0) **ISS Promotion Group Associate Member Sub Process Workflow** [412](#page-411-1) **ISS Promotion Group Associated Member Sub Process Workflow** [414](#page-413-0) **ISS Promotion Group Check Commitment Sub Process workflow** [446](#page-445-0) **ISS Promotion Group Compatibility - Exclude Rules SubProcess Workflow** [432](#page-431-0) **ISS Promotion Group Compatibility - Require Rules SubProcess Workflow** [434](#page-433-0) **ISS Promotion Group Disconnect Process Workflow** [419](#page-418-0) **ISS Promotion Group Membership Disconnect Process Workflow** [415](#page-414-0) **ISS Promotion Group Validate (Order) Workflow** [447](#page-446-0) **ISS Promotion Group Validate (Quote) Workflow** [448](#page-447-0) **ISS Promotion Prompt Interactive Sub Process workflow** [343](#page-342-1) **ISS Promotion Verify SubProcess Workflow** [443](#page-442-0) **M**

**managing bulk requests** [about 124](#page-123-0) [process 140](#page-139-1) **master accounts** [21](#page-20-1) **members** [adding to a promotion group 403](#page-402-0) [disconnecting from a promotion group 403](#page-402-1)

[process of managing 402](#page-401-1) **membership definitions** [adding to a promotion group definition 356](#page-355-0) [adding to price lists 362](#page-361-0) [commitments, defining 374](#page-373-0) [compatibility rules, creating 377](#page-376-1) [membership domains, defining 356](#page-355-0) [setting pricing adjustments 362](#page-361-1) **membership products, creating for promotion groups** [354](#page-353-0) **memberships** [adding to a promotion group 394,](#page-393-0) [400](#page-399-0) [defining attribute values 397](#page-396-0) [disconnect processing and validations 405](#page-404-1) [disconnecting from a promotion group 402](#page-401-2) [modifying 400](#page-399-1) [pricing for promotion groups, about](#page-367-0)  adjusting 368 **merged promotions** [defining 60](#page-59-0) [example 60](#page-59-1) **messages** [order management, processing 75](#page-74-2) **Mobile Web Client, setting up for bulk requests** [138](#page-137-0) **modification workflow, ISS Modify Promotion Group Workflow** [423](#page-422-0) **multiple price types, and opportunities** [38](#page-37-0)

#### **N**

**navigation pane, configuring** [26](#page-25-0) **NestedValidationQuoteSearchSpec user property** [528](#page-527-0) **network compound products** [business services for rule checkers,](#page-511-0)  defining 512 [error messages, defining 513](#page-512-0) [example of defining 519](#page-518-2) [maximum and minimum quantities,](#page-512-1)  defining 513 [process of defining 510](#page-509-0) [products, defining 510](#page-509-1) [simple expression rules, defining 514](#page-513-0) **network ordering** [about 19,](#page-18-0) [507](#page-506-1) [about configuring 525](#page-524-0) **network sites, disconnecting** [creating an order for 545](#page-544-5) [disconnecting node and connections 544](#page-543-2) [updating assets after 545](#page-544-6) [validating a network after 545](#page-544-7) **network sites, new** [adding a connection for 539](#page-538-0)

[adding a location for 537](#page-536-0) [adding a node for 538](#page-537-0) [converting orders to assets 540](#page-539-0) [creating a quote for 538](#page-537-1) [creating an order for 540](#page-539-1) [validating a quote for 539](#page-538-1) **network validation workflows**

[VORD Validate \(Order\) 226](#page-225-0) [VORD Validate \(Quote\) 224](#page-223-1) **networks** [disconnected, configuring cascade](#page-528-0)  deletion 529 [disconnecting sites from 544](#page-543-3) [nodes, associating with service accounts in a](#page-77-0)  promotion 78 [ordering new 531](#page-530-0) [ordering new sites in 537](#page-536-1) [upgrading bandwidth at sites 541](#page-540-2) [viewing as a billing or service item 536](#page-535-0) **networks, new** [adding connections to 534](#page-533-0) [adding nodes to 533](#page-532-0) [converting orders to assets 536](#page-535-1)

[creating a quote for 532](#page-531-0) [creating an account and locations for 531](#page-530-1) [creating an order for 535](#page-534-0) [validating a quote for 535](#page-534-1) **notifications, setting up for promotion group** 

**definitions** [388](#page-387-0)

#### **O**

**opportunities** [multiple price types, effects 38](#page-37-0) [revenue line workflow, SIS OM Update](#page-181-2)  Revenue Workflow 182 **Oracle Application Integration Architecture** [processing orders 102](#page-101-0) [processing quotes 39](#page-38-0) [products, setting up for integration 98](#page-97-0) **Oracle Communications Billing and Revenue Management, about mapping discounts and price overrides** [100](#page-99-0) **Oracle Configurator Load workflow** [310](#page-309-0) **Oracle Product Information Management Data Hub** [extensible product fields 49](#page-48-0) [product attributes, synchronizing 43](#page-42-0) [product classes, synchronizing 44](#page-43-0) [product objects, synchronizing 42](#page-41-0)

[products, synchronizing 45](#page-44-0) [promotions, synchronizing 47](#page-46-0) **order cancellation workflows**

[SWI Cancel Sales Order Line Item 326](#page-325-0)

[SWI Cancel Sales Order\\_O2C 326](#page-325-1) [SWICancel Sales Order 325](#page-324-0) **order checkout workflows** [CUT eSales - Bill Me Process 493](#page-492-0) [CUT eSales - Checkout Process 484](#page-483-1) [CUT eSales - Prepare Quote Process 494](#page-493-0) [CUT eSales - Set Quote Account Info 485](#page-484-0) [eSales - Authorize Order Process 495](#page-494-0) [eSales - Complete Checkout Process 487](#page-486-0) [eSales - Enter Payment Details Process 491](#page-490-0) [eSales - Enter Shipping Details Process 488](#page-487-0) [eSales - Save Shipping Address 491](#page-490-1) [eSales - Set Primary Account Address 490](#page-489-0) **order failures** *[See](#page-173-0)* fallout orders **order line editing workflows** [SIS OM Add Service Charge Order Sub-](#page-189-0)Process 190 [SIS OM Edit Service Order Line Item 187](#page-186-0) **order line items** [fallout, viewing 176](#page-175-0) [workflows for editing 187](#page-186-1) [workflows for updating 196](#page-195-2) **order line update workflows** [SIS OM NSB Update Order Line 198](#page-197-0) [SIS OM Order Line Item Update Main 196](#page-195-3) [SIS OM UpdateOrderItem 197](#page-196-0) **order management** [activating workflows 22](#page-21-0) [messages, processing 75](#page-74-2) [terminology 20](#page-19-1) **order placement tasks** [adding quote template items to shopping](#page-468-0)  cart 469 [Bill Me payment method, using 471](#page-470-0) [Billing Account payment method, using 471](#page-470-1) [converting a quote to an order 468](#page-467-0) [Credit Card payment method, using 470](#page-469-0) [entering shipment information 470](#page-469-1) [processing an order checkout 469](#page-468-1) [Purchase Order method, using 471](#page-470-2) [reviewing and submitting an order 472](#page-471-2) **order price calculation workflows** [Basic Pricing Procedure 298](#page-297-0) [Dynamic Pricing Procedure 301](#page-300-0) [Pricing Procedure - Calculate Net Price 304](#page-303-0) **order processing workflows** [Oracle Configurator Load 310](#page-309-0) [SWI Configurator Load 309](#page-308-0) [SWI Initial Load Non CP Order Release](#page-306-1)  Workflow 307 [SWI TSQ Order Workflow 323](#page-322-0) [SWICopyOrder 316](#page-315-0) [SWIOrderUpsert 319](#page-318-0)

[SWIOrderUpsert\\_O2C 308](#page-307-0) [SWIOrderUpsertSubProcess 321](#page-320-0) [SWIReviseOrderValidation 316](#page-315-1) [SWISendATPCheck 311](#page-310-0) [SWISendATPCheckLine 312](#page-311-0) [SWISendCalculateShippingCharge 313](#page-312-0) [SWISendOrder 314](#page-313-0) [SWIValidateDependentOrders 319](#page-318-1) [Verify Header \(Order\) 317](#page-316-0) [Verify Item \(Order\) 318](#page-317-0)

#### **order submission workflows**

[SIS OM Submit Order Process 195](#page-194-0) [SISOMBillingSubmitOrderWebService 192](#page-191-0) [Submit Order ASI 191](#page-190-0)

#### **orders**

[adding special rating items 172,](#page-171-0) [173](#page-172-0) [as submitted orders, about 112](#page-111-0) [bulk orders, viewing 159](#page-158-0) [creating from quote, workflow for 498](#page-497-0) [example of a time-based offering in 121](#page-120-0) [fallout orders, about managing 174](#page-173-0) [fallout orders, viewing 176](#page-175-0) [hierarchies, building 109](#page-108-0) [parent order, designating 109](#page-108-1) [parent-child relationship, restrictions and](#page-109-0)  requirements 110 [portal orders, business scenario 462](#page-461-1) [priority mapping, modifying 102](#page-101-1) [process workflows for backward](#page-194-1)  compatibility 195 [processing through Oracle Application](#page-101-0)  Integration Architecture integration 102 [promotion groups, adding 392](#page-391-2) [submitting for technical service](#page-112-0)  qualification 113 [supplemental order business scenario 480](#page-479-1) [telephone numbers, managing 108](#page-107-0) [time-based offerings 122](#page-121-0) [time-based offerings in 121](#page-120-1) [workflow for rejecting 500](#page-499-0) [workflows for checkout 484](#page-483-0) **orders, revising** [about order revisions 111](#page-110-0) [CUT eSales - Goto Revise Order View](#page-499-1)  workflow 500 [CUT eSales - Revise Order Process 499](#page-498-2) [revised order line item IDs, about 111](#page-110-1) [revisions and as submitted orders,](#page-110-2)  about 111 [workflows for 499](#page-498-0) **order-to-installation task workflow** [23](#page-22-0) **outbound Web services**

[creating 169](#page-168-0)

[importing into Siebel application 172](#page-171-1)

#### **P**

**parent-child orders** [designating a parent for an order 109](#page-108-1) [restrictions and requirements 110](#page-109-0) **partner experience** [asset-based ordering, business scenario 461](#page-460-0) [customer orders 462](#page-461-0) [portal orders 462](#page-461-1) [recruiting partners 462](#page-461-2) **partner workflows, directing users to an interface** [475](#page-474-1) **penalty charges, entering for promotion group definitions** [373](#page-372-1) **PG Member Common Value Checker business service** [385](#page-384-0) **PG Member Distinct Value Checker business service** [384](#page-383-0) **phone numbers, managing for an order** [108](#page-107-0) **Power Partner Commerce** [managing quotes and orders 474](#page-473-0) [users 461](#page-460-1) **premises, setting up** [515](#page-514-0) **prepaid services** [designating for products 165](#page-164-0) [designating for promotions 165](#page-164-0) [process of configuring 169](#page-168-1) [process of managing 165](#page-164-1) [setting up billing profiles for 166](#page-165-0) [topping up asset balances 167](#page-166-0) [workflow, SIA External Integration](#page-295-1)  Process 296 **prepaid transactions, viewing details** [169](#page-168-2) **price comparison workflows** [SIS OM Goto Price Comparison View](#page-228-0)  Process 229 [SIS OM PC Price Comparison Process 228](#page-227-0) **pricing** [comparing with competitor prices 40](#page-39-0) overrides, about mapping to Oracle [Communications Billing and Revenue](#page-99-0)  Management 100 **pricing calculation workflows** [Pricing Procedure - Promotion Group Discount](#page-450-0)  Workflow 451 [Pricing Promotion Group - Asset Membership](#page-449-0)  Sub Process Workflow 450 [PSP Driver Workflow Process Workflow 449](#page-448-0) **Pricing Procedure - Calculate Net Price workflow** [304](#page-303-0) **Pricing Procedure - Promotion Group Discount Workflow** [451](#page-450-0)

**Pricing Promotion Group - Asset Membership Sub Process Workflow** [450](#page-449-0) **priority mapping, modifying for orders** [102](#page-101-1) **processing and validations** [asset disconnect 405](#page-404-0) [membership disconnect 405](#page-404-1) [promotion group disconnect 404](#page-403-0) **product attributes** [creating for time-based offerings 116](#page-115-0) [synchronizing 43](#page-42-0) **product classes** [creating for time-based offerings 118](#page-117-1) [in promotion upgrades 57](#page-56-0) [synchronizing 44](#page-43-0) **Product Compatibility - Default Workflow** [424](#page-423-0) **Product Compatibility - Exclude Rules SubProcess Workflow** [426](#page-425-0) **Product Compatibility - Require Rules SubProcess** [429](#page-428-0) **product compatibility workflows** [Product Compatibility - Exclude Rules](#page-425-0)  SubProcess Workflow 426 [Product Compatibility - Require Rules](#page-428-0)  SubProcess 429 **product fields, extensible** [49](#page-48-0) **product lines** [57](#page-56-0) **product objects, synchronizing** [42](#page-41-0) **product promotions, defining** [50](#page-49-1) **products** [designating prepaid services for 165](#page-164-0) [for service charges 40](#page-39-1) [setting up for Oracle Application Integration](#page-97-0)  Architecture integration 98 [synchronizing 45](#page-44-0) [workflows for disconnecting 504](#page-503-0) [workflows for modifying 501](#page-500-0) **Projected Asset Cache** [519](#page-518-0) **promotion group definitions** [access control, defining 386](#page-385-0) [adding 355](#page-354-0) [adding to a price list 362](#page-361-0) [applying validation rules 382](#page-381-0) [asset cardinality rules, defining 381](#page-380-0) [asset compatibility rules, creating 378](#page-377-0) [asset pricing adjustments 362](#page-361-1) [asset pricing, about adjusting 368](#page-367-0) [assets, setting pricing adjustments 362](#page-361-1) [catalog categories, associating with 387](#page-386-0) [charge plans, entering 371](#page-370-0) [commitment terms, entering 373](#page-372-0) [commitments, adding 370](#page-369-0) [commitments, defining for](#page-373-0)  memberships 374

[compatibility rules, creating 377](#page-376-0) [creating 355](#page-354-0) [deactivating 390](#page-389-0) [eligibility rules, creating 375](#page-374-0) [membership commitments, defining 374](#page-373-0) [membership compatibility rules,](#page-376-1)  creating 377 [membership definitions, adding 356](#page-355-0) [membership definitions, adding to a price](#page-361-0)  list 362 [membership domains, defining 356](#page-355-0) [membership pricing adjustments 362](#page-361-1) [membership pricing, about adjusting 368](#page-367-0) [memberships, setting pricing](#page-361-1)  adjustments 362 [notifications, setting up 388](#page-387-0) [penalty charges, entering 373](#page-372-1) [process of setting up 354](#page-353-1) [releasing 389](#page-388-0) [reward components, setting pricing](#page-365-0)  adjustments 366 [reward definitions, adding 360](#page-359-0) [reward definitions, adding to a price list 362](#page-361-0) [reward definitions, setting pricing](#page-364-0)  adjustments 365 [setting up, process 354](#page-353-1) [terms, defined 350](#page-349-0) [validation business services and](#page-382-0)  parameters 383 [version control 389,](#page-388-0) [390](#page-389-0) **promotion group workflows** [agreement processing 438](#page-437-0) [asset processing 411](#page-410-0) [compatibility rules 432](#page-431-1) [pricing calculation 449](#page-448-1) [product compatibility 424](#page-423-1) [quote and order validation 443](#page-442-1) **promotion groups** [about 349](#page-348-0) [access control 406](#page-405-0) [adding to a quote or order 392](#page-391-2) [adding to an account 392](#page-391-0) [administration, about 350](#page-349-0) [asset disconnect processing and](#page-404-0)  validations 405 [assets, associating 395](#page-394-0) [components, accessing 399](#page-398-0) [creating 392](#page-391-1) [design-time scenario 351](#page-350-0) [details, viewing 398](#page-397-0) [disconnect processing and validations 404](#page-403-0) [disconnecting 401](#page-400-0) [installed assets, access control 408](#page-407-0) [management, about 350](#page-349-1)

**560** 

[managing, about 391](#page-390-0) [members, adding 403](#page-402-0) [members, disconnecting 403](#page-402-1) [membership and reward products,](#page-353-0)  creating 354 [membership attributes, defining 397](#page-396-0) [membership disconnect processing and](#page-404-1)  validations 405 [membership information for an asset,](#page-401-0)  viewing 402 [memberships, adding 394,](#page-393-0) [400](#page-399-0) [memberships, disconnecting 402](#page-401-2) [memberships, modifying 400](#page-399-1) [process of creating 391](#page-390-1) [process of managing 398](#page-397-1) [process of managing members 402](#page-401-1) [Promotion Group Details view, about 393](#page-392-0) [restricted components, access control 407](#page-406-0) [roadmap for managing 391](#page-390-2) [run-time scenario 352](#page-351-0) [scenarios for using 351](#page-350-1) [terms, defined 350](#page-349-1) [workflows, about 411](#page-410-1) **promotions** [asset-based recommendations, selecting 85](#page-84-0) [associating components with service](#page-78-0)  accounts, scenario 79 [associating nodes with service accounts,](#page-77-0)  about 78 [bundled promotion 71](#page-70-0) [bundling components, about 75](#page-74-0) [bundling components, scenario 75,](#page-74-1) [76](#page-75-0) [component commitment agreements,](#page-81-0)  defining 82 [component commitments, about 80](#page-79-1) [component commitments, defining 80](#page-79-0) [component commitments, disconnecting 83](#page-82-1) [component relationship commitments,](#page-80-0)  defining 81 [debundling component assets 86](#page-85-1) [defining 50](#page-49-1) [deleting a committed component,](#page-82-0)  scenario 83 [designating prepaid services for 165](#page-164-0) [disconnections, about 50](#page-49-0) [disconnections, scenario 51](#page-50-0) [Edit Promotion product selection,](#page-67-0)  configuring 68 [example of merging 60](#page-59-1) [group upgrades, about 52](#page-51-0) [group upgrades, example 52](#page-51-1) [merged, about 60](#page-59-0) [penalties, configuring workflow for 96](#page-95-0) [penalty component charges for commitments,](#page-83-0) 

[synchronizing 47](#page-46-0) [upgrade aggregates, defining eligibility 57](#page-56-0) [upgrading 55](#page-54-0) **promotions, split** [example of defining 63](#page-62-0) [scenario for defining 62](#page-61-1) **PSP Driver Workflow Process Workflow** [449](#page-448-0) **Q quote and order validation workflows** [ISS Promotion Calculate Promotion Penalty](#page-444-0)  Charges SubProcess Workflow 445 [ISS Promotion Group Check Commitment Sub](#page-445-0)  Process workflow 446 [ISS Promotion Group Validate \(Order\)](#page-446-0)  Workflow 447 [ISS Promotion Group Validate \(Quote\)](#page-447-0)  Workflow 448 [ISS Promotion Verify SubProcess](#page-442-0)  Workflow 443 **quote line editing workflows** [SIS OM Add Service Charge Quote Sub-](#page-185-0)Process 186 [SIS OM Edit Delta Quote Line Item 184](#page-183-0) **quote line items** [fields 21](#page-20-2) [ungrouping 497](#page-496-0) [workflow for editing delta 498](#page-497-1) [workflows for editing 183](#page-182-0) **quote management tasks** [adding bulk items to the shopping cart 467](#page-466-0) [adding items to shopping cart 464](#page-463-0) [customizing an item 465](#page-464-0) [revising shopping cart contents 466](#page-465-0) [saving a shopping cart as a quote 467](#page-466-1) **quote processing workflows** [Submit Quote ASI 328](#page-327-1) [SWIQuoteUpsert 329](#page-328-0) [SWISendQuote 329](#page-328-1) **quotes** [adding special rating items 172,](#page-171-0) [173](#page-172-1) [bulk quotes, viewing 159](#page-158-1) [creating order from, workflow for 498](#page-497-0) [processing through Oracle Application](#page-38-0)  Integration Architecture integration 39 [promotion groups, adding 392](#page-391-2) [revenue generation, process of 38](#page-37-0) [workflow for ungrouping 496](#page-495-0) **quote-to-order process, customer** 

[about 84](#page-83-0)

[split promotions, about defining 62](#page-61-0)

**experience business scenario** [480](#page-479-2)

#### **R**

**recommendations, selecting for asset-based promotions** [85](#page-84-0) **recruiting partners, business scenario** [462](#page-461-2) **restricted components, promotion group access control** [407](#page-406-0) **revenue** [computation, effects of multiple price](#page-37-0)  types 38 [line items, workflow for generating 182](#page-181-1) **reward definitions** [adding to price lists 362](#page-361-0) [adding to promotion group definitions 360](#page-359-0) [pricing adjustments, setting 365](#page-364-0) [pricing adjustments, setting for](#page-365-0)  components 366 **reward products, creating for promotion groups** [354](#page-353-0) **rule checkers, creating custom** [529](#page-528-1) **S service accounts** [associating with components in a promotion,](#page-78-0)  scenario 79 [associating with nodes in a promotion,](#page-77-0)  about 78 **service charges, setting up for products** [40](#page-39-1) **service ID, description** [21](#page-20-3) **service item disconnection workflows** [SIS OM Add Service Charge Sub-](#page-202-0)Process 203 [SIS OM Disconnect Asset Sub-Process 207](#page-206-0) [SIS OM Disconnect Products & Services](#page-205-0)  Process 206 **service item modification workflows** [SIS OM Add Service Charge Sub-](#page-202-0)Process 203 [SIS OM Edit Complex Asset Workflow 200](#page-199-0) [SIS OM Modify Products & Services](#page-203-0)  Process 204 **service item suspend or resume workflows** [SIS OM Suspend / Resume Asset Sub-](#page-210-0)Process 211 [SIS OM Suspend / Resume Products &](#page-208-0)  Services Process 209 **service items** [disconnecting, customer experience 482](#page-481-0) [modifying, customer experience 481](#page-480-1) **service points, description** [21](#page-20-0) **service transfer workflows** [SIS OM Move Display Quote 224](#page-223-2)

- [SIS OM Move Exception Handling 222](#page-221-0)
- [SIS OM Move Process 215](#page-214-0)

[SIS OM Move Service Point Check 223](#page-222-0) **services** [transferring 123](#page-122-0) [workflows for disconnecting 206,](#page-205-1) [504](#page-503-0) [workflows for modifying 199](#page-198-0) [workflows for resuming 209](#page-208-1) [workflows for suspending 209](#page-208-1) [workflows for transferring 214](#page-213-0) **shopping cart, adding bulk items** [481](#page-480-0) **SIA External Integration Process workflow** [296](#page-295-1) **Siebel Partner Relationship Management** [461](#page-460-1) **SIM cards, changing** [28](#page-27-0) **SIS OM Add Service Charge Order Sub-Process workflow** [190](#page-189-0) **SIS OM Add Service Charge Quote Sub-Process workflow** [186](#page-185-0) **SIS OM Add Service Charge Sub-Process workflow** [203](#page-202-0) **SIS OM Auto Select Order Billing and Service Accounts workflow** [196](#page-195-0) **SIS OM Auto Select Quote Billing and Service Accounts workflow** [196](#page-195-1) **SIS OM Disconnect Asset Sub-Process workflow** [207](#page-206-0) **SIS OM Disconnect Products & Services Process workflow** [206](#page-205-0) **SIS OM Edit Complex Asset Workflow** [200](#page-199-0) **SIS OM Edit Delta Quote Line Item workflow** [184](#page-183-0) **SIS OM Edit Service Order Line Item workflow** [187](#page-186-0) **SIS OM Goto Price Comparison View Process workflow** [229](#page-228-0) **SIS OM Modify Products & Services Process workflow** [204](#page-203-0) **SIS OM Move Display Quote workflow** [224](#page-223-2) **SIS OM Move Exception Handling workflow** [222](#page-221-0) **SIS OM Move Process workflow** [215](#page-214-0) **SIS OM Move Service Point Check workflow** [223](#page-222-0) **SIS OM NSB Update Order Line workflow** [198](#page-197-0) **SIS OM Order Line Item Update Main workflow** [196](#page-195-3) **SIS OM PC Create Account Subprocess workflow** [232](#page-231-0) **SIS OM PC Enrollment workflow** [230](#page-229-1) **SIS OM PC Go To Opportunity View** 

**workflow** [233](#page-232-1) **SIS OM PC Go to Order Entry - Line Items** 

**View (Sales) workflow** [236](#page-235-0)

**SIS OM PC Price Comparison Process workflow** [228](#page-227-0) **SIS OM PC Set Opportunity Account workflow** [233](#page-232-2) **SIS OM Submit Order Process workflow** [195](#page-194-0) **SIS OM Suspend / Resume Asset Sub-Process workflow** [211](#page-210-0) **SIS OM Suspend / Resume Products & Services Process workflow** [209](#page-208-0) **SIS OM Update Revenue Workflow** [182](#page-181-2) **SIS OM UpdateOrderItem workflow** [197](#page-196-0) **SISOMBillingSubmitOrderWebService workflow** [192](#page-191-0) **special rating items** [adding to a quote 173](#page-172-1) [adding to a quote or order 172](#page-171-0) [adding to an order 173](#page-172-0) **split promotions** [about defining 62](#page-61-0) [example of defining 63](#page-62-0) [scenario for defining 62](#page-61-1) **Standard Partner Commerce** [change order tasks 463](#page-462-0) [order placement tasks 463](#page-462-0) [quote management tasks 463](#page-462-0) [users 461](#page-460-1) **Submit Order ASI workflow** [191](#page-190-0) **Submit Quote ASI workflow** [328](#page-327-1) **SWI Asset Status Update workflow** [332](#page-331-1) **SWI Cancel Sales Order Line Item workflow** [326](#page-325-0) **SWI Cancel Sales Order\_O2C workflow** [326](#page-325-1) **SWI Configurator Load workflow** [309](#page-308-0) **SWI Initial Load Non CP Order Release Workflow** [307](#page-306-1) **SWI TSQ Order Workflow workflow** [323](#page-322-0) **SWICancel Sales Order workflow** [325](#page-324-0) **SWICopyOrder workflow** [316](#page-315-0) **SWIOrderUpsert workflow** [319](#page-318-0) **SWIOrderUpsert\_O2C workflow** [308](#page-307-0) **SWIOrderUpsertSubProcess workflow** [321](#page-320-0) **SWIQuoteUpsert workflow** [329](#page-328-0) **SWIReviseOrderValidation workflow** [316](#page-315-1) **SWISendATPCheck workflow** [311](#page-310-0) **SWISendATPCheckLine workflow** [312](#page-311-0) **SWISendCalculateShippingCharge workflow** [313](#page-312-0) **SWISendOrder workflow** [314](#page-313-0) **SWISendQuote workflow** [329](#page-328-1) **SWISetTBOEndDate workflow** [331](#page-330-1) **SWIValidateDependentOrders workflow** [319](#page-318-1) **synchronizing** [extensible product fields from Oracle Product](#page-48-0) 

[Information Management Data](#page-48-0)  Hub 49 [product attributes with Oracle Product](#page-42-0)  Information Management Data Hub 43 [product classes with Oracle Product](#page-43-0)  Information Management Data Hub 44 [product objects with Oracle Product](#page-41-0)  Information Management Data Hub 42 [products with Oracle Product Information](#page-44-0)  Management Data Hub 45 [promotions with Oracle Product Information](#page-46-0)  Management Data Hub 47

#### **T**

**target lists** [adding to bulk requests 153](#page-152-0) [creating 152](#page-151-2) **technical service qualification, submitting orders for** [113](#page-112-0) **Telco Subscription Management in Open UI** [about 25](#page-24-1) [workflows 30](#page-29-0) **telephone numbers, managing for an order** [108](#page-107-0) **template files** [importing into a bulk request 151](#page-150-0) [validation 152](#page-151-1) **templates** [for bulk requests 238](#page-237-1) **time-based offering workflows** [SWI Asset Status Update 332](#page-331-1) [SWISetTBOEndDate 331](#page-330-1) **time-based offerings** [about 114](#page-113-0) [adding discounts to a bundled](#page-118-0)  promotion 119 [in assets 122](#page-121-0) [in changed orders 122](#page-121-0) [creating discount products 118](#page-117-0) [creating product attributes 116](#page-115-0) [creating product classes 118](#page-117-1) [defined 114](#page-113-0) [discount products, creating 118](#page-117-0) [discounts, adding to a bundled](#page-118-0)  promotion 119 [effects of processing 120](#page-119-0) [example, in a new order 121](#page-120-0) [in new orders 121](#page-120-1) [process of setting up 115](#page-114-0) [product attributes, creating 116](#page-115-0)

[product classes, creating 118](#page-117-1) [setting up, process 115](#page-114-0) **top-up request activity, viewing** [169](#page-168-2) **TOUI CSim Cancel Process workflow** [36](#page-35-0) **TOUI CSim Delete Process workflow** [36](#page-35-1) **TOUI Generate Order Process workflow** [31](#page-30-0) **TOUI Get Delta Sub Process workflow** [34](#page-33-0) **TOUI Get Selected Service Sub Process workflow** [34](#page-33-1) **TOUI Installed Asset Select Process workflow** [30](#page-29-1) **TOUI Set Value Sub Process workflow** [35](#page-34-0)

#### **U**

#### **Ungroup button, methods for** [497](#page-496-0) **upgrade promotion aggregates** [57](#page-56-0) **upgrading bandwidth**

[converting orders to assets 543](#page-542-5) [creating an order for 543](#page-542-6) [displaying a network for 541](#page-540-3) [for a network site 542](#page-541-2) [of a network connection 542](#page-541-3) [validating a network after 543](#page-542-7) **usage activity, viewing** [169](#page-168-2) **user interfaces** [defining for bundled promotions 70](#page-69-0) [workflows for directing users to 475](#page-474-1) **user properties** [CompProdLn Multi Value Search 68](#page-67-0) [cross-network validation 527](#page-526-0) [NestedValidationQuoteSearchSpec 528](#page-527-0) [ValidateFieldName 527](#page-526-1) [ValidateOtherNetwork 527](#page-526-2) [VORDConnectionToNode 528](#page-527-1)

#### **V**

#### **ValidateFieldName user property** [527](#page-526-1) **ValidateOtherNetwork user property** [527](#page-526-2) **validation**

[of bulk requests 155](#page-154-1) [configuring for bulk requests 136](#page-135-0) [cross-network 508](#page-507-0) [cross-network, enabling and disabling 526](#page-525-0) [rules, configuring for import process 134](#page-133-0) **validation business services** [PG Member Common Value Checker 385](#page-384-0) [PG Member Distinct Value Checker 384](#page-383-0) **validation rules, applying to promotion group definitions** [382](#page-381-0) **Verify Header (Order) workflow** [317](#page-316-0) **Verify Item (Order) workflow** [318](#page-317-0)

#### **version control**

[deactivating a promotion group](#page-389-0) 

[definition 390](#page-389-0) [releasing a promotion group definition 389](#page-388-0) **version numbers, setting up for import templates** [131](#page-130-1) **virtual business components, configuring** [170](#page-169-0) **VORD Validate (Order) workflow** [226](#page-225-0) **VORD Validate (Quote) workflow** [224](#page-223-1) **VORDConnectionToNodeSearchSpec user property** [528](#page-527-1)

#### **W**

**Web services** [creating outbound 169](#page-168-0) [importing outbound into Siebel](#page-171-1)  application 172 **workflows** [for asset-based ordering 182](#page-181-0) [for disconnecting services 206](#page-205-1) [for editing order line items 187](#page-186-1) [for editing quote line items 183](#page-182-0) [for modifying service 199](#page-198-0) [for resuming services 209](#page-208-1) [for suspending services 209](#page-208-1) [for transferring services 214](#page-213-0) [for updating order line items 196](#page-195-2) [order process, for backward](#page-194-1)  compatibility 195 [promotion groups, about 411](#page-410-1) **workflows for Telco Subscription Management in Open UI** [TOUI CSim Cancel Process workflow 36](#page-35-0) [TOUI CSim Delete Process workflow 36](#page-35-1) [TOUI Generate Order Process workflow 31](#page-30-0) [TOUI Get Delta Sub Process workflow 34](#page-33-0) [TOUI Get Selected Service Sub Process](#page-33-1)  workflow 34 [TOUI Installed Asset Select Process](#page-29-1)  workflow 30 [TOUI Set Value Sub Process workflow 35](#page-34-0) **workflows, customer** [creating order from quote 498](#page-497-0) [disconnecting products and services 504](#page-503-0) [editing delta quote line items 498](#page-497-1) [modifying products and installed assets 501](#page-500-0) [order checkout 484](#page-483-0) [rejecting an order 500](#page-499-0) [revising orders 499](#page-498-0) [ungrouping quotes 496](#page-495-0) **workflows, employee** [about 182](#page-181-0) [ambiguity resolution 339](#page-338-2)

**Siebel Order Management Guide Addendum for Communications** Version 8.1/8.2 **563**

[bulk requests 237](#page-236-0)

[dynamic transform 332](#page-331-0) [enrollment 230](#page-229-0) [generating revenue line items 182](#page-181-1) [order cancellation 324](#page-323-0) [order price calculation 297](#page-296-0) [order processing 307](#page-306-0) [prepaid services 296](#page-295-0) [price comparison 227](#page-226-0) [promotion processing 344](#page-343-0) [quote processing 328](#page-327-0) [time-based offerings 331](#page-330-0) [user prompts 343](#page-342-0) [validating a network 224](#page-223-0) **workflows, partner, directing users to an interface** [475](#page-474-1)

#### **workflows, promotion group**

[agreement processing 438](#page-437-0) [asset processing 411](#page-410-0) [compatibility rules 432](#page-431-1) [pricing calculation 449](#page-448-1) [product compatibility 424](#page-423-1) [quote and order validation 443](#page-442-1)

## **X**

#### **XLS source files**

[macros 128](#page-127-1) [required fields 128](#page-127-0) [updating 132](#page-131-0)